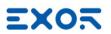

# **JMobile Studio**

User Manual

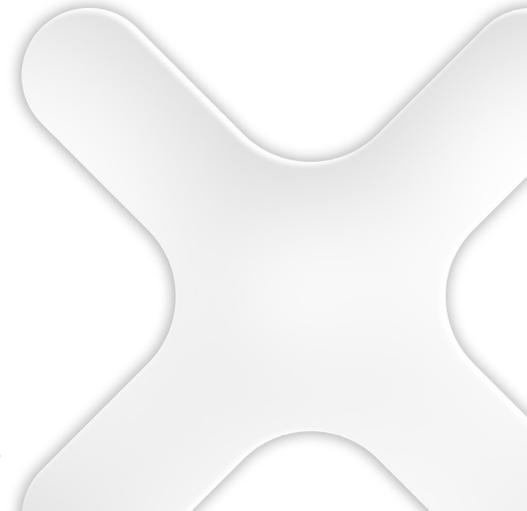

Version 4.05 © 2010-2022 Exor International S.p.A.

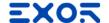

# **Contents**

| 1 | Getting started                  | . 1  |
|---|----------------------------------|------|
|   | Assumptions                      | . 2  |
|   | What's new                       | . 2  |
|   | Information security precautions | . 3  |
|   | Precautions before starting      | 4    |
|   | Installing the application       | 5    |
| 2 | Runtime                          | 11   |
|   | HMI device basic settings        | .12  |
|   | Context menu options             | .12  |
|   | Built-in SNTP service            | . 15 |
| 3 | Runtime on PC                    | . 17 |
|   | Typical installation problems    | . 20 |
| 4 | My first project                 | . 23 |
|   | The workspace                    | .24  |
|   | Creating a project               | . 25 |
|   | Designing a page                 | .28  |
|   | The Widget Gallery               | .29  |
|   | Label widget                     | 31   |
|   | Data field widget                | .38  |
|   | Message widget                   | .41  |
|   | Attaching widget to tags         | .44  |
|   | Dialog pages                     | .46  |
| 5 | Programming concepts             | .49  |
|   | Data types                       | .50  |
|   | "Attach to" parameters           | 51   |
|   | Formula                          | .57  |
|   | Events                           | .61  |
|   | Widgets positioning              | .64  |
|   | Managing overlapping widgets     | .65  |
|   | Grouping widgets                 | 66   |

|    | Changing multiple widgets properties               | 68  |
|----|----------------------------------------------------|-----|
|    | Changing fill color property according to t values | -   |
| 6  | Pages                                              | 71  |
|    | Unified pages                                      | 72  |
|    | Project Validator                                  | 72  |
|    | Differentiated pages                               | 75  |
| 7  | Project properties                                 | 81  |
|    | Runtime                                            | 82  |
|    | Plug-in                                            | 88  |
|    | Project                                            | 88  |
|    | Web                                                | 92  |
|    | Events                                             | 94  |
|    | Regional Settings                                  | 94  |
| 8  | The HMI simulator                                  | 97  |
|    | Simulator settings                                 | 98  |
|    | Tags Simulation                                    | 98  |
|    | Data simulation methods                            | 101 |
|    | Launching and stopping the simulator               | 101 |
| 9  | Transferring the project to HMI device             | 103 |
|    | Download to HMI device                             | 104 |
|    | Update package                                     | 106 |
|    | The Runtime loader                                 | 109 |
|    | Upload projects                                    | 110 |
|    | Runtime dynamic files handling                     | 111 |
| 10 | Tag editor                                         | 113 |
|    | Communication protocols                            | 114 |
|    | Adding tags                                        | 115 |
|    | Exporting tags                                     | 118 |
|    | Importing tags                                     | 118 |

|    | Tag find and rename                      |    | Tag Import                 | 158 |
|----|------------------------------------------|----|----------------------------|-----|
|    | Tag find and replace124                  |    | Default variables          | 160 |
| 11 | Indexed addressing 127                   |    | Retentive Memory variables | 176 |
|    | Creating an indexed addressing set 128   |    | Services variables         | 181 |
|    | Using indexed tag set in pages133        |    | NFC variables              | 184 |
| 12 | Tag cross reference135                   |    | Direct I/O variables       | 185 |
|    | Updating data in the Tag Cross Reference |    | PLCM09 variables           | 191 |
|    | pane                                     |    | PLCM10 variables           | 195 |
| 13 | System Variables (Attach To)141          |    | JSmart variables           | 202 |
|    | Alarms variables143                      |    | X5 variables               | 205 |
|    | Buzzer variables143                      |    | XA5 variables              | 209 |
|    | Communication variables144               | 15 | Actions                    | 213 |
|    | Daylight Saving Time variables144        |    | Alarm actions              | 214 |
|    | Device variables145                      |    | Database actions           | 215 |
|    | Dump information variables146            |    | Event actions              | 219 |
|    | FTP client variables147                  |    | MultiLanguage actions      | 219 |
|    | Keypad variables                         |    | Keyboard actions           | 219 |
|    | Language variables148                    |    | Media Player actions       | 221 |
|    | Network variables                        |    | FTP actions                |     |
|    | PLC variables149                         |    | Page actions               | 224 |
|    | Printing variables                       |    | Print actions              |     |
|    | Remote Client variables150               |    | Recipe actions             |     |
|    | Version variables                        |    | Remote Client actions      | 235 |
|    | Screen variables151                      |    | ScreenSaver actions        |     |
|    | SD card variables                        |    | System actions             |     |
|    | Server variables                         |    | Tag actions                |     |
|    | Time variables152                        |    | Trend actions              |     |
|    | Touch screen variables153                |    | Text Editor actions        |     |
|    | USB drive variables154                   |    | User management actions    |     |
|    | User management variables                |    | Widget actions             |     |
| 14 | System Variables (Protocol)157           | 16 | The HMI Client             |     |
|    | Client System Variables158               |    | Client application on PC   |     |
|    | Protocol Editor Settings                 |    | Client application on HMI  |     |
|    |                                          |    | Short approacion on this   | 200 |

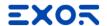

|    | Settings and time zone options        | . 266 |    | Trend widget tips                          | . 325 |
|----|---------------------------------------|-------|----|--------------------------------------------|-------|
| 17 | Using the integrated FTP server       | .271  |    | Table trend widget                         | . 331 |
|    | FTP settings                          | .271  | 23 | Data transfer                              | 337   |
| 18 | Using VNC for remote access           | 273   |    | Data transfer editor                       | . 338 |
|    | Starting VNC server on Linux devices  | .274  |    | Exporting data to .csv files               | 340   |
|    | Starting VNC viewer                   | .274  |    | Data transfer limitations and suggestions  | 340   |
| 19 | Alarms                                | 275   | 24 | Offline node management                    | . 343 |
|    | Alarms Editor                         | 276   |    | Offline node management process            | 344   |
|    | Remote alarms acknowledge             | 279   |    | Manual offline node management process     | .344  |
|    | Alarm state machine                   | 280   |    | Manual offline configuration               | . 344 |
|    | Setting events                        | 280   |    | Automatic offline node detection           | .345  |
|    | Active Alarms widget                  | .283  | 25 | Multi-language                             | . 347 |
|    | Alarms History widget                 | .288  |    | The Multi-language editor                  | . 348 |
|    | Additional Alarms widgets             | .288  |    | Changing language                          | 350   |
|    | Managing alarms at runtime            | .289  |    | Multi-language widgets                     | 350   |
|    | Enable/disable alarms at runtime      | .290  |    | Exporting/importing multi-language strings | 352   |
|    | Displaying live alarm data            | 290   |    | Changing language at runtime               | 354   |
|    | Exporting alarm buffers to .csv files | . 292 |    | Limitations in Unicode support             | 354   |
|    | Exporting alarm configuration         | .292  | 26 | Scheduler                                  | . 357 |
| 20 | Events Buffer                         | 297   |    | Creating a schedule                        | . 358 |
| 21 | Recipes                               | 299   |    | HighResolution schedule                    | 359   |
|    | Managing recipes                      | 299   |    | Recurring schedule                         | 359   |
|    | Configuring a recipe widget           | .302  |    | Configuring location for schedules         | . 361 |
|    | Recipe status                         | 303   |    | Configuring the Scheduler widget           | . 361 |
|    | Uploading/downloading a recipe        | .304  |    | Scheduling events at runtime               | . 362 |
|    | Backup and restore recipes data       | .305  | 27 | 21 CFR Part 11 Compliance                  | .365  |
| 22 | Trends                                | .307  |    | x.509 Certificate                          | . 370 |
|    | Data logging                          | .308  |    | Signed CSV files                           | 374   |
|    | Exporting trend buffer data           | .313  |    | Signed PDF files                           | 375   |
|    | Realtime trend widget                 | .315  |    | Compliant applications                     | . 378 |
|    | History trend widget                  | 316   | 28 | User management and passwords              | . 379 |
|    | Scatter diagram widget                | .319  |    | Enable/disable security management         | 380   |
|    | Scatter chart widget                  | 320   |    | Configuring groups and authorizations      | . 380 |

|          | Modifying access permissions                                                                                                    | 381                                      | Transfer data with JavaScript                                                                                                    | 424                                   |
|----------|----------------------------------------------------------------------------------------------------|------------------------------------------|----------------------------------------------------------------------------------------------------|---------------------------------------|
|          | Assigning widget permissions from page                                                                                                    |                                          | Database tables                                                                                                    | 425                                   |
|          | view                                                                                                    |                                          | Custom tables                                                                                                    | 426                                   |
|          | Configuring users                                                                                                    |                                          | DB table data source                                                                                                    | 427                                   |
|          | Default user                                                                                                    |                                          | Database Configuration                                                                                                    | 428                                   |
|          | Managing users at runtime                                                                                                    |                                          | SQL4Automation (legacy)                                                                                                    | 436                                   |
|          | Force remote login                                                                                                    | 390                                      | Installing SQL4Automation                                                                                                    | 437                                   |
| 29       | Audit trails                                                                                                    | 391                                      | Configuring SQL4Automation                                                                                                    | 437                                   |
|          | Enable/disable audit trail                                                                                                    |                                          | Connection Limits                                                                                                    | 439                                   |
|          | Electronic Signature                                                                                                    | 393                                      | OPC UA Server                                                                                                    | 441                                   |
|          | Table audit widget                                                                                                    | 395                                      | Features                                                                                                    | 441                                   |
|          | Exporting audit trail as .csv files                                                                                                    | 397                                      | Network                                                                                                    | 441                                   |
| 30       | Reports                                                                                                    | 399                                      | Authentication                                                                                                    | 441                                   |
|          | Adding a report                                                                                                    | 400                                      | Using x.509 Certificates                                                                                                    | 442                                   |
|          | Configuring graphic reports                                                                                                    | 400                                      | Using self-signed certificates                                                                                                    | 445                                   |
|          | Print triggering events                                                                                                    | 401                                      | Using external certificates                                                                                                    | 448                                   |
|          | Default printer                                                                                                    | 402                                      | Alarm map                                                                                                    | 450                                   |
| 31       | Screen saver                                                                                                    | 403                                      | Corvina Cloud                                                                                                    | 451                                   |
|          |                                                                                                    |                                          |                                                                                                    | · · · · · · · · · · · · · · · · · · · |
| 32       | Backup/restore of Runtime and proj                                                                                                    | _                                        | Interface Parameters                                                                                                    |                                       |
| 32<br>33 | Backup/restore of Runtime and proj                                                                                                    | ect 405                                  | Interface Parameters                                                                                                    | 451                                   |
|          |                                                                                                    | ect 405<br>407                           | Interface Parameters                                                                                                    | 451<br>4 <b>55</b>                    |
|          | Keypads                                                                                                    | ect 405<br>407<br>408                    | Interface Parameters                                                                                                    | 451455                                |
|          | Keypads Creating and using custom keypads                                                                                                    | ect 405<br>407<br>408<br>411             | Interface Parameters  MQTT Interface  Tags configuration                                                                                                    | 451455455457                          |
|          | Keypads  Creating and using custom keypads  Deleting or renaming custom keypads  Keypad type  Keypad position                                                                                                    | ect 405407408411412412                   | Interface Parameters  MQTT Interface  Tags configuration  Tags interface                                                                                                    | 451455455457                          |
|          | Keypads  Creating and using custom keypads  Deleting or renaming custom keypads  Keypad type                                                                                                    | ect 405407408411412412                   | Interface Parameters  MQTT Interface  Tags configuration  Tags interface  Settings                                                                                                    | 451455455457458                       |
| 33       | Keypads  Creating and using custom keypads  Deleting or renaming custom keypads  Keypad type  Keypad position                                                                                                    | ect 405407408411412412415                | Interface Parameters  MQTT Interface Tags configuration Tags interface Settings Topic and Payload MQTT Broker Settings                                                                                        | 451455455457458458458                 |
| 33       | Keypads Creating and using custom keypads Deleting or renaming custom keypads Keypad type Keypad position External keyboards                                                                                                    | ect 405407408411412412415417             | Interface Parameters  MQTT Interface Tags configuration Tags interface Settings Topic and Payload MQTT Broker Settings Special widgets                                                                        | 451455455457458458461467              |
| 33       | Keypads Creating and using custom keypads Deleting or renaming custom keypads Keypad type Keypad position External keyboards Search and filter                                                                                     | ect 405407408411412412415417417          | Interface Parameters  MQTT Interface Tags configuration Tags interface Settings Topic and Payload MQTT Broker Settings Special widgets BACnet widget                                                          | 451455455457458458461467              |
| 33       | Keypads Creating and using custom keypads Deleting or renaming custom keypads Keypad type Keypad position External keyboards Search and filter Displayed keys Removing action associations Keyboard layout                         | ect 405407408411412412415417417417       | Interface Parameters  MQTT Interface Tags configuration Tags interface Settings Topic and Payload MQTT Broker Settings Special widgets                                                                        | 451455455457458458461467468           |
| 33       | Keypads Creating and using custom keypads Deleting or renaming custom keypads Keypad type Keypad position External keyboards Search and filter Displayed keys Removing action associations                                         | ect 405407408411412412415417417417       | Interface Parameters  MQTT Interface Tags configuration Tags interface Settings Topic and Payload MQTT Broker Settings Special widgets BACnet widget Canvas Widget                                            | 451455455457458458461467468468471     |
| 33       | Keypads Creating and using custom keypads Deleting or renaming custom keypads Keypad type Keypad position External keyboards Search and filter Displayed keys Removing action associations Keyboard layout                         | ect 405407408411412412415417417417418    | Interface Parameters  MQTT Interface Tags configuration Tags interface Settings Topic and Payload MQTT Broker Settings  Special widgets BACnet widget Canvas Widget Combo Box widget                          | 451455455457458458461467468468471475  |
| 33       | Keypads Creating and using custom keypads Deleting or renaming custom keypads Keypad type Keypad position External keyboards Search and filter Displayed keys Removing action associations Keyboard layout Enable/disable keyboard | ect 405407408411412412415417417417418418 | Interface Parameters  MQTT Interface Tags configuration Tags interface Settings Topic and Payload MQTT Broker Settings  Special widgets BACnet widget Canvas Widget Combo Box widget Consumption Meter widget |                                       |

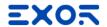

|    | Stack widget                         | .482           | System events                          | 561 |
|----|--------------------------------------|----------------|----------------------------------------|-----|
|    | DateTime widget                      | .485           | Objects                                | 563 |
|    | Gesture area widget                  | .487           | Widget class objects                   | 563 |
|    | JavaScript function block widget     | .491           | Widget properties                      | 564 |
|    | Multistate Image widget              | .493           | Widget methods                         | 567 |
|    | Multistate Image Multilayer widget   | 493            | Page object                            | 568 |
|    | Network Adapters widget              | 495            | Page object properties                 | 568 |
|    | RSS Feed widget                      | .495           | Page object methods                    | 569 |
|    | Scrolling RSS Feed widget            | .496           | Project object                         | 571 |
|    | Media Player widgets                 | 497            | Project object properties              | 571 |
|    | Analog Camera Widget                 | .500           | Project object methods                 | 572 |
|    | Browser widget                       | .502           | Project object widgets                 | 581 |
|    | IP Camera widgets                    | .503           | Print reports object                   | 582 |
|    | Table widget                         | .506           | Group object                           | 585 |
|    | Grid Layout widget                   | .523           | Group object methods                   | 585 |
|    | TextEditor widget                    | .530           | State object                           | 586 |
|    | Variables widget                     | .532           | State object methods                   | 586 |
|    | QR Code widget                       | 533            | Keywords                               | 587 |
| 40 | Custom widgets                       | .535           | Global functions                       | 587 |
|    | Creating a custom widget             | .536           | Handling read/write files              | 588 |
|    | Adding properties to a custom widget | .538           | Sign in from JavaScript                | 591 |
|    | Using structured tags                | 541            | Limitations in working with widgets in |     |
|    | JavaScript in custom widgets         | 543            | JavaScript                             |     |
|    | User's Gallery                       |                | Debugging of JavaScript                |     |
| 41 | Sending an email message             |                | •                                      |     |
|    | Configuring the email server         | .550 <b>44</b> |                                        |     |
|    | Configure emails                     | .550           | Supported platforms and browsers       |     |
| 42 | JavaScript                           | 553            | Web pages                              |     |
|    | JavaScript editor                    | .555           | Testing the Web project                |     |
|    | Execution of JavaScript functions    | 555            | Downloading the Web project            |     |
|    | Events                               | .557           | Web connectivity issues                |     |
|    | Widget events                        | 558            | Web supported features                 |     |
|    | Page events                          | .560           | Troubleshooting and FAQ                | 607 |

|           | Privacy                                         | 608    |
|-----------|-------------------------------------------------|--------|
| 45<br>sof | License activation of HMI device tware modules  | 609    |
|           | Activate a license                              | 610    |
|           | Save a license                                  | 611    |
|           | Import a license                                | 612    |
| 46        | Protecting access to HMI devices                | 615    |
|           | Changing password on HMI device                 | 616    |
|           | Ports and firewalls                             | 616    |
|           | Project Files Encryption                        | 617    |
|           | Project Signature                               | 620    |
| 47        | Tips and tricks to improve performa             | nce623 |
|           | Static Optimization                             | 624    |
|           | FAQ on Static Optimization                      | 627    |
|           | Page caching                                    | 627    |
|           | Image DB                                        | 627    |
|           | Precaching                                      | 628    |
|           | FAQ on precaching                               | 628    |
| 48<br>cor | Functional specifications and npatibility       | 629    |
|           | Table of functions and limits                   | 630    |
|           | HMI devices capabilities                        | 631    |
|           | Compatibility                                   | 632    |
|           | Converting projects between different H devices |        |
| 48        | System Settings                                 | 634    |
|           | Runtime Installation                            | 634    |
|           | System Settings                                 | 639    |
|           | Cloud / VPN Service                             | 654    |
|           | Update System Components                        | 658    |
|           | Touchscreen calibration                         | 660    |
|           | Password protection                             | 662    |
|           | Backup and Restore                              | 663    |
|           | Recovery Mode                                   | 664    |

| 49  | Updating system components in HMI    |      |
|-----|--------------------------------------|------|
| dev | rices                                | 665  |
|     | Update of system components from the |      |
|     | application                          | .666 |

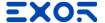

# **Disclaimer**

© 2010-2022 Exor International S.p.A.

Subject to change without notice

The information contained in this document is provided for informational purposes only. While efforts were made to verify the accuracy of the information contained in this documentation, it is provided 'as is' without warranty of any kind.

- The copyright of this manual is owned by Exor International S.p.A.
- Unauthorized reproduction of this manual is strictly prohibited.
- · Windows is a registered trademark of Microsoft Corporation in the U.S. and other countries.
- Ethernet is a registered trademark of FUJIFILM Business Innovation Co., Ltd. and Xerox Corporation.
- QR Code is a registered trademark of DENSO WAVE INCORPORATED.
- Other company and product names are trademarks or registered trademarks of their respective companies.

Third-party brands and names are the property of their respective owners.

The example companies, organizations, products, domain names, e-mail addresses, logo, people, places, and events depicted herein are fictitious. No association with any real company, organization, product, domain name, e-mail address, logo, person, place or event is intended or should be inferred.

\_\_\_\_\_

This products/software contains software licensed under the GNU General Public License, Version 2.0 (GPL V2.0), software licensed under the GNU LESSER General Public License, Version 2.1 (LGPL V2.1), and/or open source software other than the software licensed under the GPL V2.0 and/or LGPL V2.1. The software open source included is distributed in the hope that it will be useful, but WITHOUT ANY WARRANTY, without even the implied warranty of MERCHANTABILITY or FITNESS FOR A PARTICULAR PURPOSE.

For more details or for a copy of sources where required by license, as well as the respective copyright notice, please ref to device settings menu or https://www.exorint.com or contact us at support.it@exorint.com

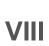

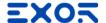

# 1 Getting started

JMobile Studio is a software application designed to create graphical HMI pages. JMobile Studio has a drag-and-drop interface that makes it easy to create complex pages. Many of the features found in common Windows applications are also available in JMobile Studio.

This document is divided into chapters that describe the key functions of JMobile Studio and explain how to use them. Each chapter is presented in a standalone manner, allowing you to jump from chapter to chapter, depending on the task at hand.

| Assumptions                      | 2 |
|----------------------------------|---|
| What's new                       | 2 |
| Information security precautions | 3 |
| Precautions before starting      | 4 |
| Installing the application       | 5 |

# **Assumptions**

We assume that readers have a basic understanding of computers, Microsoft Windows, and the specific network environment where the application will run.

# What's new

#### What's new in v4.5

- New gallery with refreshed style for widgets. New user interface with icons, preview, and search feature. (Ref.: "The Widget Gallery" on page 29)
- HMI device can be configured to accept only signed projects. (Ref.: "Project Signature" on page 620)
- Projects can be encrypted to secure intellectual property and not be readable or editable by unauthorized users.
   (Ref.: "Project Files Encryption" on page 617)
- The HMI device can be configured to "Allow only Secure HTTPS connections". (Ref.: "Web Server" on page 652)
- When you create a new page, you have the option to associate a dashboard to the page. (Ref.: "Designing a page" on page 28)
- Enhancement of the HMI Simulator with data watch/modify window. (Ref.: "Tags Simulation" on page 98)
- Support connection to external databases using macros or SQL commands. (Ref.: "Storing data to external databases" on page 421)
- HTML5 compatible browser widget, based WebEngine. (Ref.: "Browser widget" on page 502)
- QR Code widget. (Ref.: "QR Code widget" on page 533)
- Tab and toolbar widgets to create easily inline buttons with embedded gestures. (Ref.:"TabBar widget" on page 480)
- Stack widget to display group of widgets in Z axes layers both from design time and from runtime. (Ref.: "Stack widget" on page 482)
- Scatter chart widget. (Ref.: "Scatter chart widget" on page 320)
- Client system variables protocol. Defines a set of system variables that take the values from the active client and not of the server where runtime is running. (Ref.: "Client System Variables" on page 158)
- Environment variables protocol to get access to environment variables of the hosting Operating System. (See communication protocols manual)
- Added support for major communication protocols to keep tags synchronized with the dictionary. (Ref. "Importing tags" on page 119)
- Trends autofill, import/export, and copy/paste functionalities to maximize productivity. (Ref. "Data logging" on page 308)
- Quick change project type from tight click on Project properties. (Ref.: "Changing the device model" on page 25)
- Quick link to open an uploaded project. (Ref.: "Upload projects" on page 110)
- Support for dynamic keyboards depending on language. (Ref. "Language Keyboards" on page 349)
- TLS support in sending emails. (Ref.: "Configuring the email server" on page 550)
- The gesture area widget is supported on web clients (Ref.: "Gesture area widget" on page 487)
- Indexed Tag Sets import/export and copy/paste functionalities to maximize productivity. (Ref.: "Toolbar" on page 132)
- Support for variable widget variables in Indexed Tag sets for independent sessions on the Set. (Ref.: "How to create an indexed tag set" on page 128)

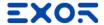

- Added delay between bad passwords to prevent brute force attacks. (Ref.: "Miscellaneous settings" on page 385)
- Allow MQTT to put many tag values into payload. (Ref.: "Multiple Tags" on page 460)
- Autocomplete functionality has been added to the message widget with the ability to quickly choose a previously
  used message. (Ref. "Auto-completing dialog" on page 44)
- · Porting of Scheduler Widget to new table format.
- · Unicode support for DB connectors.
- CODESYS v3.5.16

#### **Breaking Changes**

- JMobile Studio 4.5 requires Linux BSP versions equal to or greater than 1.3.
- HMI devices based on Windows CE operating system are no longer supported. To program these devices you
  must use JMobile Studio version 4.0
- The old widget gallery has been replaced with the new gallery. See the chapter "Switch to old widget gallery" on page 31 if you need to return to the old gallery
- By default, when a new project is created the FTP service will accept only encrypted connections. See "FTP authorizations" on page 383 if you need to use an old FTP client that does not support the encrypted FTP mode.
- The manual, available from the "Help" button, has been moved online.

# Information security precautions

When use this product you might receive damage as listed below.

- 1. Information leakage or outflow through this product
- 2. Fraudulent operation of this product by a malicious third party
- 3. Obstructing or stopping this product by a malicious third party

Sufficient measures, including the following measures, should be taken at your own risk to prevent such damages.

#### **Data storage**

· Do not storage of personal information on this product.

#### **Password**

- Please be sure to change the password since it is set to the default value at the time of purchase.
- · Do not use the default password.
- · Please be responsible for managing your password so that it is not known to any third party and do not forget it.
- If you forget your internal password, there is no way for you to reset it. You must return the product to us and we will return it to you in its factory condition.
- Please make sure that your password is at least 8 characters long and contains a combination of upper and lower case letters, numbers and symbols so that a third party cannot guess your password.
- Do not use the same password as your user name. Do not use the same password as the one you are using elsewhere.
- Please change your password on a regular basis.

#### **Networks**

- Use this product on a network where safety is secured by using a firewall.
- When using this product on a system where a PC is connected, make sure that checking and cleaning of infection by computer virus or malicious program is performed periodically.
- It has the ability to use unencrypted communications. (FTP, HTTP, SMTP, PLC communications, etc.).
- Please make sure that a third party cannot easily connect to the network used by this product.
- Use HTTPS when accessing this product through a web browser.
- · Also, be sure to close all browsers after accessing it.
- Do disable the functions of the services you don't use. (SNMP, NTP, VNC, DHCP, Corvina Cloud, etc.)
- Be sure to log out when you have completed the necessary setup operations.
- Do not install this product or cables in a place where they can be easily destroyed or altered.
- SNMP is assumed to be used for testing purposes. It should be disabled during operation.
- Furthermore, it is recommended that the product be used in an environment that has VPN (Virtual Private Network) or leased line network.

#### Transfer/ Disposal/ Repair

• If the product is to be disposed of, transferred, repaired, or otherwise transferred to a third party, important information may also be recorded on the product and on the external recording media used. At customer's risk, please handle it with care, such as erasing it.

#### Installation

On the back of the unit, there are interfaces that affect its operation, such as power supply, external storage
media, and communication connectors. Please make sure to install the unit in a manner that does not allow
unauthorized parties to touch it.

#### **Exemption**

The Company shall not be responsible for any information security problems or damages that may occur to you in the event that you fail to comply with the above precautions in using this product.

#### **OPEN SOURCE SOFTWARE**

This product uses software including open source software. For license information of open source software, refer to [Help] > [Legal Notices...] in the menu of JMobile Studio.

For open source software, refer to following URL.

https://www.exorint.com/license-statement-for-open-source-software

#### Acknowledgement:

- This product includes software developed by the OpenSSL Projec for use in the OpenSSL Toolkit. (http://www.openssl.org/)
- This product includes cryptographic software written by Eric Young (eay@cryptsoft.com)
- This product includes software written by Tim Hudson (tjh@cryptsoft.com)

# Precautions before starting

#### Cautions on handling a USB memory

- Do not remove the USB memory while the power is on. Communication may be stopped. It is necessary to restart the power supply to recover.
- The data saved in the USB memory may be lost in the following cases.

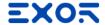

We assume no responsibility whatsoever for the lost of saved data.

- 1. When a user or third party used the USB memory incorrectly.
- 2. When the USB memory was affected by any static electricity or electrical noise.
- 3. When the USB memory was removed or the power supply of the HMI unit was turned off while data was being read, written or deleted to/from the USB memory.
- It is recommended to save important data in another media for backup.

#### Cautions on handling a SD memory card

- Do not remove the SD memory card while the power is on. Communication may be stopped. It is necessary to restart the power supply to recover.
- The data saved in the SD memory card may be lost in the following cases.

We assume no responsibility whatsoever for the lost of saved data.

- 1. When a user or third party used the SD memory card incorrectly.
- 2. When the SD memory card was affected by any static electricity or electrical noise.
- 3. When the SD memory card was removed or the power supply of the HMI unit was turned off while data was being read, written or deleted to/from the SD memory card.
- It is recommended to save important data in another media for backup.

# Installing the application

JMobile Suite installation contains:

- JMobile Studio: an application for designing custom HMI projects in a user-friendly manner, along with a variety of objects in its built-in library, the Widget Gallery.
- HMI Client: a light-weight application that can be used on Windows computers to remotely view and manage a
  project running on an HMI device.
- JMobile HMI Runtime: a standalone application that runs on the HMI devices. The HMI Runtime is installed via JMobile Studio.
- JMobile PC Runtime: a standalone application that runs on Win32/Win64 platforms (computers instead of HMI devices).

# JMobile Studio system requirements

JMobile Studio has the following system requirements:

Operating System Windows Embedded Standard (WES 2009)

Windows Server 2003

Windows Vista Business/Ultimate

Windows 7 Professional

Windows Embedded Standard 7

Windows 8 Windows 10 Windows 11

Storage 500 MB Minimum

RAM 512 MB

Other One Ethernet connection

### Installation procedure

To install JMobile Suite:

- 1. Run JMobile Suite setup and click Next.
- 2. Read the JMobile Studio Software License and accept the agreement.

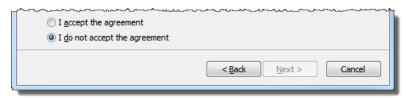

- 3. Follow the instructions on the screen. The default location for the c software is C:\Program Files\Exor\JMobile Suite 4.xx, change path if needed.
- 4. If the Select Components step is available, select the components you want to install.
- 5. Select the **Create a desktop icon** option to add a JMobile Studio icon on your desktop. A JMobile Suite group is automatically added to the **Start** menu by the installation procedure.

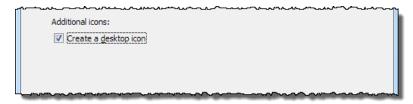

6. To run the application click the desktop icon or choose **Start > All programs > JMobile Studio**.

#### **Trial version**

JMobile Studio is available with a friendly 30 days free trial policy. 30 days after installation a registration form is displayed to enter a license activation key.

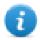

Note: Trial version is not supported on virtual machines, only valid licenses can be used.

# Licensing

To register the software before the trial period expires, go to **Help > Register**.

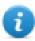

Note: The registration process requires an Internet connection. Ports TCP 80 and 443 are used for activation.

During registration, a license file is downloaded from the licensing server to the computer. License files are saved in following folders depending on OS:

#### %appdata%\Exor

Licenses are locked to the **BIOS ID** or to the **Windows product ID** of the computer where the software has been installed.

If JMobile Studio is not able to reach the licensing server (for example, no Internet connection is available), a button is displayed to activate the license via email.

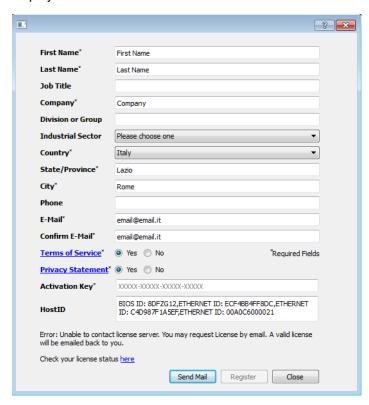

Pressing the "Send Mail" button the JMobile Studio will display this form:

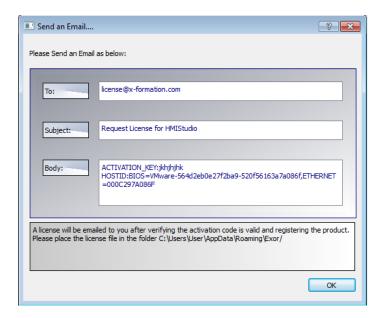

This email can be send in a second moment when internet connection will available. You may also activate the licenses and download the licenses file from the web site https://licenses.x-formation.com/licenses. reporting the same data contained in the "Body" of upper form.

### Verifying license status

To check the status of your license:

- 1. Go to: https://license.x-formation.com/licenses
- 2. Enter your activation key and click the Log In button.

# Installing multiple versions of JMobile Suite

You may install different instances of JMobile Suite on the same computer. Each installation has its own settings and can be uninstalled individually.

Three installation scenarios are possible:

| Installation scenario                                             | Results                                                   |
|-------------------------------------------------------------------|-----------------------------------------------------------|
| First installation of JMobile Suite in the system                 | Software is installed in the specified destination folder |
| System with only one instance of JMobile Suite already installed  | Current version can be replaced or maintained.            |
| System with multiple instances of JMobile Suite already installed | Last version installed can be replaced or maintained.     |

If you try to install a second instance of an already installed version of JMobile Suite, a warning message is displayed.

Multiple JMobile Suite installations share a common workspace folder, each sub-folder includes the version number, for example *C:\Program Files\Exor\JMobile Suite 4.0*. Each installed version has its ID and can therefore be removed individually.

Each installation is listed separately in the Windows Start menu.

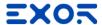

## **Opening older projects**

When opening a JMobile Studio project (.jpr file) created with an older version of the software JMobile Studio asks to convert the project to the current version:

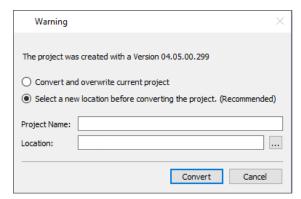

| Option                                              | Description                                                            |
|-----------------------------------------------------|------------------------------------------------------------------------|
| Convert and overwrite current project               | The project is converted without a backup copy of the original version |
| Select a new location before converting the project | The project is copied inside the specified folder and then converted.  |

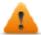

WARNING: Do not edit projects with a version of JMobile Studio older than the version used to create them. This will damage the project and may cause runtime instability.

# Multilanguage for JMobile Studio

JMobile Studio is available in multiple languages. All languages are installed by default as part of JMobile Suite.

The default language is English. To change it go to **Help > Change Language**.

# **Crash reports**

A crash report dialog appears whenever JMobile Studio freezes or crashs.

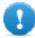

Important: Always save crash report files since they may contain useful information for technical support.

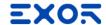

# 2 Runtime

JMobile HMI Runtime is designed to support different platforms and different operating systems.

| HMI device basic settings | 12 |
|---------------------------|----|
| Context menu options      |    |
| Built-in SNTP service     |    |

# **HMI** device basic settings

HMI devices are delivered from factory without Runtime. If no Runtime is installed on the device, see "The Runtime loader" on page 109 for details.

#### **Runtime modes**

The JMobile HMI Runtime is composed of two logic units:

- Server: runs communication protocols, collects data, monitors alarms, drives trend buffer sampling.
- Client: displays data collected by server.

The server unit is responsible for handling the HMI services such as the communication protocols, performing data acquisition, driving trend buffer sampling activities, monitoring alarms, and so on.

The client unit is the part which is responsible for the visualization process: use the data collected by the server to render it on the display as graphical information.

The server unit works in two operating modes:

- **Configuration mode**: server is idle (for example when no project is loaded on the device or some system files are missing).
- **Operation mode**: server is operating according to the settings defined by the system files and by the loaded application project.

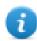

Note: Data on client may be displayed even if no activity is running on the server.

# **Context menu options**

Some system operations are possible through the context menu. The context menu can be configured to be shown by pressing and holding an empty area of the screen for a few seconds or through the use of an action.

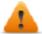

For security reasons, it is advisable to configure the Context Menu to be accessible only using a "macro". In this way, it is possible to configure the use of the macro to authorized users only. (See "Runtime" on page 82 for details)

#### Zoom In/Out

Select view size at runtime

#### Pan Mode

Enables/disables pan mode after a zoom in

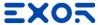

# **Settings**

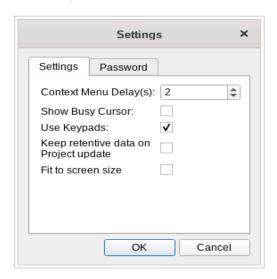

| Main parameters                       | Description                                                                     |  |
|---------------------------------------|---------------------------------------------------------------------------------|--|
| Context Menu Delay (s)                | Context menu activation delay. Range: 1–60 seconds.                             |  |
| Show Busy Cursor                      | Display an hourglass when the system is busy                                    |  |
| Use keypads                           | Display keypads when user touches a data entry field.                           |  |
|                                       | Set to <b>disable</b> when an external USB keyboard is connected to the device. |  |
| Keep retentive data on project update | Preserve the content of the retentive data at project download or update.       |  |
| Fit to screen size                    | Adapts the view to the screen size                                              |  |
| Password                              | Define password protected operations amongst the following:                     |  |
|                                       | Download Project/Runtime                                                        |  |
|                                       | Upload project                                                                  |  |
|                                       | Board management (BSP Update)                                                   |  |
|                                       | See "Protecting access to HMI devices" on page 615 for details.                 |  |

### **Project Manager**

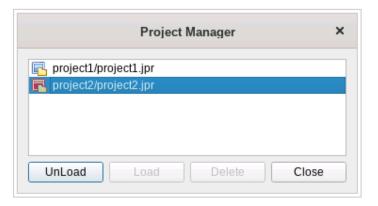

This tool allows you to:

- · unload the current project
- · load another project
- · delete a project.

When you load a new project, the current project is automatically unloaded. You must unload a project before you can delete it.

### **Update**

This function loads update packages from an external USB drive. See "Update package" on page 106for details.

#### Select Certificate

Select a certificate to use to verify signed projects (available only on JMobile PC Runtime)

## Backup

You can create a backup copy of the Runtime and of the project.

# Logging

This function displays a log of system operations.

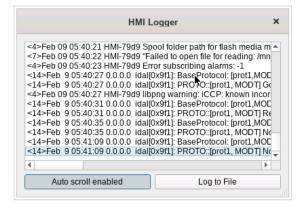

Click **Log to file** to save data: a logger.txt file is saved to the ...\var\log folder.

This file can be retrieved using an FTP Client and forwarded to technical support.

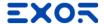

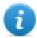

Note: Once enabled, logging is maintained after power cycles and must be manually disabled.

### Show log at boot

This function enables the logger at start up. If the **Log to file** option has been enabled, log files are saved from startup.

### Logout

Logs off the current user.

### **Show system settings**

Allow the HMI settings and the management of system components. See "System Settings" on page 634 for details.

### **Developer tools**

Utility functions for debugging at runtime. It is visible only if enabled in the Project Properties (see "Developer tools" on page 84 for details).

### Register

Enter license keys.

#### **About**

This function shows information about the Runtime version and the device IP Address.

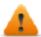

WARNING: Context Menu action has no effect if executed from a dialog page.

#### **Exit**

Exit from the JMobile HMI Runtime.

The command is only available during the development activity when the JMobile HMI Runtime has been manually activated. The command is not available during the normal operation of the operator panel.

# **Built-in SNTP service**

The HMI device features an integrated SNTP that synchronizes the internal real-time clock panel whenever the predefined server is available.

Use HMI device "System Settings" on page 639 to configure the service.

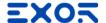

# 3 Runtime on PC

JMobile PC Runtime for Windows is an HMI platform that combines advanced HMI features and vector graphics with powerful web technologies. You can choose this platform to monitor and control your equipment with tags, alarms, schedulers, recipes, trends, JavaScript logic and events.

JMobile PC Runtime provides connectivity with factory and building automation protocols, based on Ethernet and serial interfaces.

### JMobile PC Runtime system requirements

JMobile PC Runtime as the following minimum system requirements:

Operating System Windows Embedded Standard (WES 2009)

Windows Server 2003

Windows Vista Business/Ultimate

Windows 7 Professional

Windows Embedded Standard 7

Windows 8 Windows 10 Windows 11

Storage 256 MB Min

RAM 512 MB

CPU min. 300 MHz Pentium III or similar processors with 500 MHz.

Graphic min. SVGA

Other One Ethernet connection

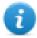

Note: JMobile HMI Runtime is not supported on virtual machines.

# **Installing Runtime**

JMobile PC Runtime could be distributed as a component of the JMobile Suite or as a standalone application. When installing the software make sure that you select the **Runtime PC** option in the **Select Components** dialog.

# Multiple instances of JMobile PC Runtime

JMobile PC Runtime can run in multiple instances. Copy the installation folder to a writable location and double-click on the HMI application in each folder to start it.

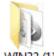

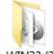

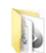

WIN32 (1)

WIN32 (2)

WIN32 (3)

The port used by JMobile PC Runtime can be changed from the **Settings** dialog. Restart the application to apply the port change.

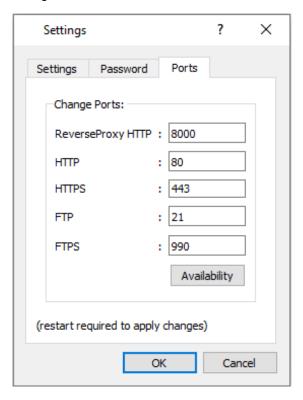

#### **Trial version**

JMobile PC Runtime is available with a friendly 30 days free trial policy. 30 days after installation a registration form is displayed to enter license activation keys.

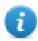

Note: Trial version is not supported on virtual machines, only valid licenses can be used.

# Licensing

To register JMobile PC Runtime before the trial period expires, from the context menu choose **Register**.

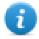

Note: the registration process requires an Internet connection. Ports TCP 80 and 443 are used for activation.

On registration, a license file is downloaded from the License Server to the computer. License files are saved in following folders depending on OS:

%appdata%\Exor

Licenses are locked to the **BIOS ID** or to the **Windows product ID** of the computer where the software is installed.

If JMobile PC Runtime is not able to reach the server (for example, no Internet connection is available), a button is displayed to activate the license via email.

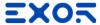

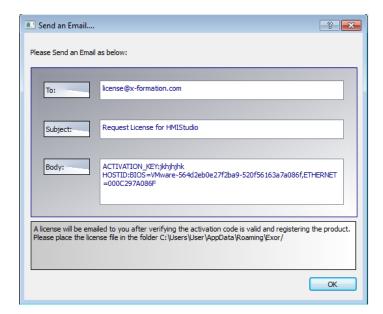

See "Installing the application" on page 5 for instructions on how to verify the activation status.

#### Limitations

The following features are not supported in JMobile PC Runtime:

| Function               | Feature NOT supported                                                                 |  |
|------------------------|---------------------------------------------------------------------------------------|--|
| Manage Target          | Board section                                                                         |  |
| System Mode/ User Mode | Tap sequence and rotating menu                                                        |  |
| VNC/PDF readers        | Non-standard computer software                                                        |  |
| Backup/Restore         | Backup and restore functions. Standard computer software can be used for the purpose. |  |
| Protocols              | Serial protocols requiring special hardware.                                          |  |

See "Functional specifications and compatibility" on page 629 for more details.

#### Fullscreen mode

JMobile PC Runtime can start in fullscreen mode or in a window.

To switch to full screen:

- 1. Right click in the JMobile PC Runtime main window to display the context menu.
- 2. Choose Full Screen.

# The workspace folder

When using JMobile PC Runtime, project files are stored in a workspace folder in:

%appdata%\Exor\[build number]\server\workspace

where [build number] is a folder named as build number (for example, 01.90.00.608).

# **Typical installation problems**

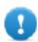

Important: Make sure that ports 80/HTTP and 21/FTP are not blocked by the firewall.

If a port is in use and a conflict is detected a dialog is displayed to allow the user to change the default ports.

See "Protecting access to HMI devices" on page 615 for details.

In some conditions JMobile PC Runtime cannot detect all services running in ports like 80/HTTP and 21/FTP, this forces JMobile PC Runtime to be closed automatically. This happens, for example, when IIS or MS SQL Server or other windows services are running on these ports. In these cases, disable window services

If the project download to JMobile PC Runtime fails, try one of the following procedures.

### Issues with port numbers

JMobile PC Runtime uses ports 80 and 21 by default. If at least one is occupied a warning message is displayed:

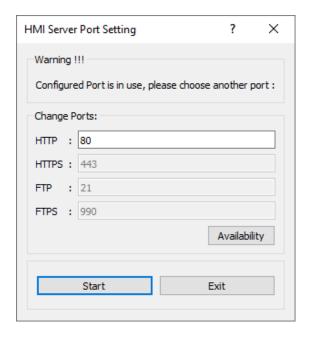

Make sure that when you change this port you also change the port used for download to HMI device in JMobile Studio.

1. From the **Download to Target** dialog select **Advanced**.

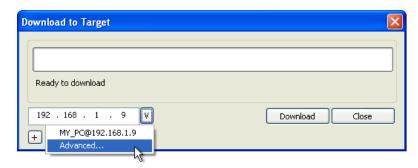

2. Modify the port number to match that set on JMobile PC Runtime.

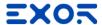

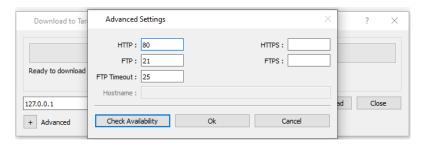

3. Click **OK** to confirm: you can now download you project to the JMobile PC Runtime.

### **Restoring port information**

If information about changes made on JMobile PC Runtime listening ports has been lost, the following error message is returned:

Impossible to establish communication with Runtime. Please check connection settings and verify the Runtime is properly running on HMI device.

The port used by JMobile PC Runtime can be changed from the **Settings** dialog. Restart the application to apply the port change.

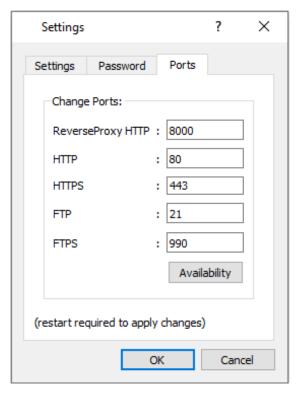

# Bypassing firewall or antivirus blocks

If JMobile Studio is running on the same machine as the JMobile PC Runtime, your firewall or antivirus may block the connection from JMobile Studio to JMobile PC Runtime.

- 1. From the **Download to Target** dialog manually type-in the localhost IP address 127.0.0.1.
- 2. Click Download.

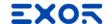

# 4 My first project

This section describes how to create a simple JMobile Studio project.

| The workspace            | 24 |
|--------------------------|----|
| Creating a project       | 2  |
| Designing a page         | 28 |
| The Widget Gallery       |    |
| Label widget             |    |
| Data field widget        | 38 |
| Message widget           |    |
| Attaching widget to tags |    |
| Dialog pages             |    |

# The workspace

## Workspace areas

JMobile Studio workspace is divided into the following main areas:

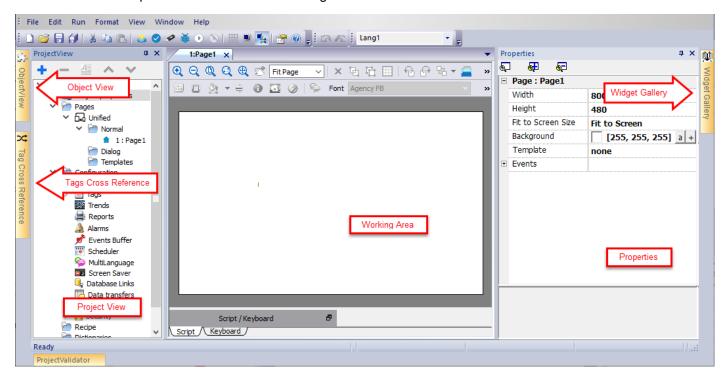

| Area                | Description                                                                          |  |
|---------------------|--------------------------------------------------------------------------------------|--|
| Project View        | Project elements in hierarchical project tree.                                       |  |
| Object View         | Tree view of widgets organized by page.                                              |  |
| Working Area        | Space where pages are edited. Tabs at the top of the area show all open pages.       |  |
| Properties          | Properties of selected object.                                                       |  |
| Widget Gallery      | Library of graphic objects and symbols.                                              |  |
| Tag cross reference | List of locations where a given tag is referenced.                                   |  |
| Project Validator   | Area used from the Project Validator to list warning messages related to the project |  |

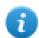

Note: The workspace layout can be changed at any time, changes are saved and maintained through working sessions.

# Resetting the workspace layout

To restore the default layout, use the **File > Reset and Restart** function.

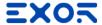

# **Creating a project**

#### Path: File> New Project

- 1. In the Project Wizard dialog enter a name for the project and the storage location.
- 2. Click **Next**: the HMI device selection dialog is displayed.
- 3. Choose one device from the list of the available models.
- 4. Choose device orientation.
- 5. Choose the project template to create.
- 5. Click Finish to complete the Wizard.

# Portrait rotation exceptions

The following elements are not rotated in portrait mode.

| Element                         | Description                                       |
|---------------------------------|---------------------------------------------------|
| Operating system dialogs        | System settings and system dialog                 |
| ContextMenu and related dialogs | Project Manager, About, Settings, Logging, Backup |
| Video                           | IPCamera, MediaPlayer                             |
| JavaScript                      | Alert and Print function                          |
| Dialog pages                    | "Title" of dialog pages                           |
| Scheduler                       | Dialogs for data entry                            |
| Macro                           | ShowMessage, LunchApplication, LunchBrowser       |
| External applications           | PDF Reader                                        |

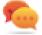

HMI devices based on Linux platform can be rotated from the BSP (see "Displays" tab from the "System Settings" on page 639)

# Changing the device model

Once you have developed your project you can still change the device model, from the Project Properties pane (Ref.: "Project" on page 88). This will not resize the widgets, but will relocate them on the screen. A warning will be displayed if some objects cannot be relocated.

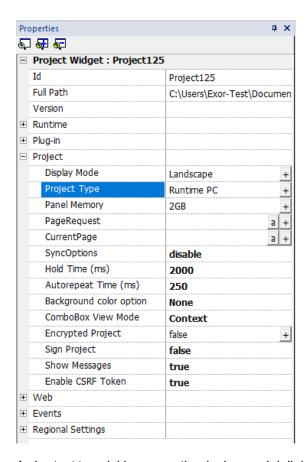

A shortcut to quickly access the device model dialog is available on the Project View panel

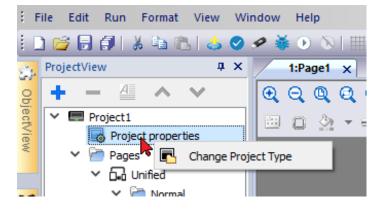

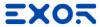

# **Project Template**

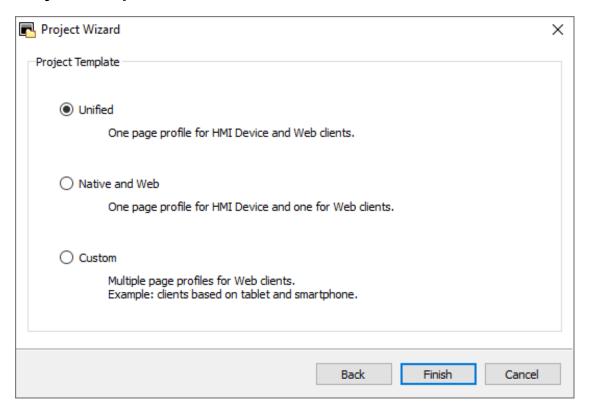

The "project template" proposes and then creates, the most common folder structures for the project's pages. Later, you can always modify the structure at any time.

The propose structure are:

| Element        | Description                                                                                                    |
|----------------|----------------------------------------------------------------------------------------------------|
| Unified        | Create a unique folder that will contain all the pages of your project. The same pages could be used on HMI Device, on remote clients and on Web Clients. Use this choice if you want to have the same pages on all platforms.        |
| Native and Web | Create two folders, one to contain the pages of your project that will be used on the HMI device and another one for the pages that will be used on Web clients.  Use this choice if you want to have different pages on Web clients. |
| Custom         | Give the possibility to create different folders to contain the pages to use on HMI device, Web client, Table client, and Smartphone client.                                                                                          |

# Copying, moving, renaming a project

JMobile Studio projects folder contain all the files of the project: to move, copy or backup a project, move or copy the project folder to the desired location.

To rename a project use the **File > Save Project As** function: this operation might take a few minutes.

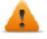

WARNING: Do not rename the project folders manually.

# Designing a page

#### Path: ProjectView > Pages

When a project is created, the first page is automatically added and shown in the Page Editor.

### Adding objects to a page

Drag and drop objects from Widget Gallery to the page.

### Adding a page

- 1. Right click the **Pages** node from the project tree and select **Insert new page**.
- 2. Type a name for the new page.

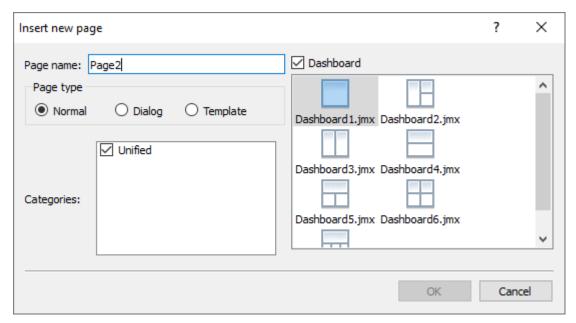

### Page Type

Define the page type that can be:

| Normal   | Normal page                                                   |
|----------|---------------------------------------------------------------|
| Dialog   | Page with a smaller size that can be popup over a normal page |
| Template | A page that can be used as a background of a normal page      |

### Category

If you are developing different pages for different devices types, select the "Category" folder that identifies the devices that will display the page. See "Differentiated pages" on page 1 for additional details.

### Dashboard

When you create a new page, you have the option to associate a dashboard with the page. The dashboard adds the ability to configure spatial relationships between page widgets. If you choose to have a dashboard it is recommended to

define the desired grid before placing the widgets in the grid. You can refer to chapter "Grid Layout widget" on page 523 for details of how to configure the grid.

### Importing a page

When importing a page JMobile Studio will import the page layout and the page widgets without importing the actions and data links attached to widgets. You can choose between two different behavior:

- · importing only the pages and the widgets: in this case all actions and data link have to be defined
- importing pages with references to actions and data links: used tags must be present in the project for these elements to work properly

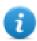

Note: Page import can only be performed between projects made using the same software version. Save the older project as the newer version, then try again.

- 1. Right click the **Pages** node from the project tree and select **Import page**.
- 2. Choose the page to be imported from the desired project then click **OK**: a warning message is displayed.
- 3. Click **Yes** to remove all the links to data and actions. Click **No** to maintain the reference to data links and actions. Tags need to be available in the new project.

### **Group of pages**

You can group similar pages for easier maintenance. Grouping pages does not affect how pages appears at runtime. To create a group of pages:

- 1. In ProjectView right click Pages node and select Create Group: a new folder is added
- 2. To move a page to a group, right click a page and select **Groups** > *groupName*.

# The Widget Gallery

Path: View> Toolbars and Docking Windows> Widget Gallery

HMI objects required to build an application are available in the **Widget Gallery**. The gallery is divided into several categories, each containing a collection of widgets.

List view and Grid view are available:

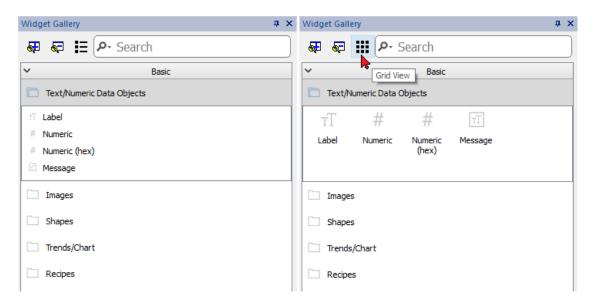

You can type text in the search bar to easily find the widget that you are searching:

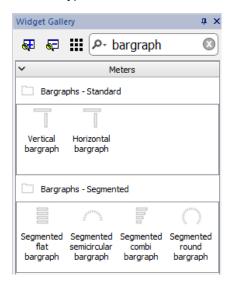

Note that when the mouse has placed over a widget the preview of the widget will be displayed

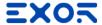

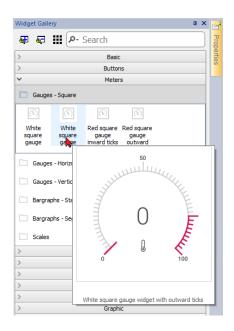

### Adding a widget to a page

- 1. Select the widget from the Widget Gallery.
- 2. Drag and drop it on the page.

### **Complex widgets**

Some widgets are composed of many sub widgets. For example, a rectangle button with a LED is a widget composed of a button, a label, an icon, and a LED. The structure of widgets can be seen in the **ObjectView** when the widget is selected.

You can select a sub-widget, such as the label in a button, from the **ObjectView** and modify it without ungrouping the whole widget.

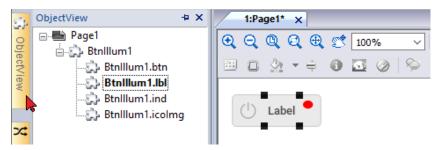

# Switch to old widget gallery

The current version of JMobile Studio contains a completely revised new widget gallery. If you need to use the old gallery, you can switch back to the old library using the "Use Old Gallery" command available from the View menu on the main toolbar.

Path: View> Use Old gallery

# Label widget

The label widget gives the possibility to display text and tags values.

### Path: View> Toolbars and Docking Windows> Widget Gallery

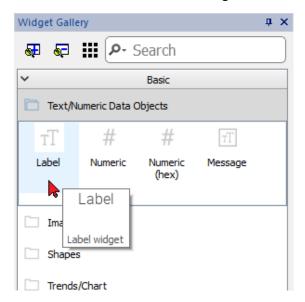

# Label properties

Drag and drop the widget inside the page and select the widget to open the properties dialog of the widget.

Note that some properties are visible only when the "Show Advanced Properties" button is selected.

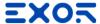

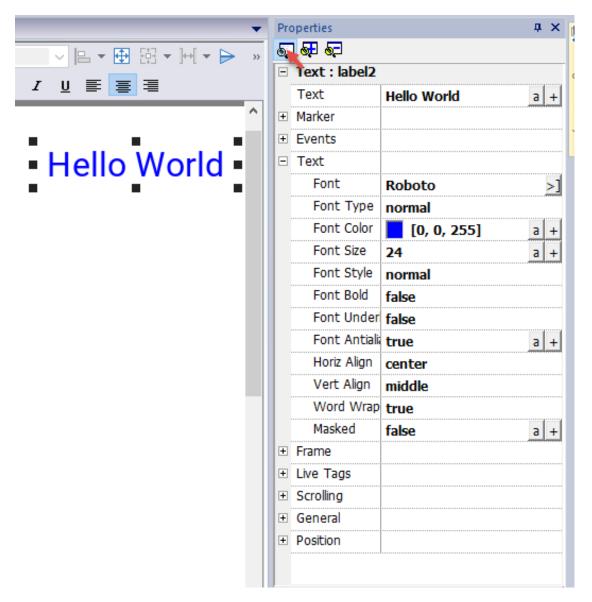

| Property | Description                                                                                                    |
|----------|----------------------------------------------------------------------------------------------------|
| Text     | The string to display. String can be static or retrieved from a TAG. See "Attaching widget to tags " on page 44 |
| Marker   | Enable a Marker around the widget (It is visible only inside JMobile Studio)                                    |
| Events   | Action that will be executed if widget contents change. See "Events" on page 61                                 |
| Text     | Text properties                                                                                                 |
| Frame    | Parameters to enable and configure a frame of the widget and/or a color for the background                      |

| Property  | Description                                                                   |                                                                                                    |                      |
|-----------|-------------------------------------------------------------------------------|----------------------------------------------------------------------------------------------------|----------------------|
| Live Tags | Enable to use tags values inside the text message. See "Live Tags" on page 36 |                                                                                                    |                      |
|           | - Enable Live Tag                                                             | Enable live tags placeholder                                                                                                  |                      |
|           | - Dynamic Subscrip                                                            | when true, only the tags that are visil<br>from the communication protocol. When the continuously updated even to<br>visible. | nen false, all tags  |
| Scrolling | Parameters to enable and configure the scrolling of the text message          |                                                                                                    |                      |
|           | • None                                                                        |                                                                                                    |                      |
|           | • Slow                                                                        |                                                                                                    |                      |
|           | Normal                                                                        |                                                                                                    |                      |
|           | • Fast                                                                        |                                                                                                    |                      |
|           | Custom                                                                        |                                                                                                    |                      |
|           | When the custom mode is selected, the below parameters can be defined:        |                                                                                                    |                      |
|           | - Scroll type                                                                 | or each timeout, the text is scrolled of a cus                                                                                | stom amount of       |
|           |                                                                               | Characters                                                                                                    |                      |
|           |                                                                               | • Pixels                                                                                                    |                      |
|           | - Scroll delay                                                                | he timeout after which label effectively star                                                                                 | t to scroll (mSec)   |
|           | - Scroll timer                                                                | he timeout which defines each scroll step (                                                                                   | mSec)                |
|           | - Scroll dots or<br>- Scroll characters                                       | he number of pixels scrolled for each timer<br>he number of character scrolled for each ti                                    |                      |
|           | - Scroll behavior                                                             | nlyOnce<br>ext scrolling stops after the first complete.                                                                      |                      |
|           |                                                                               | oopWithDelay<br>ext scrolling restart after each complete cy<br>elay.                                                         | cle, waiting for the |
|           |                                                                               | oop<br>ext scrolling never stop                                                                                               |                      |

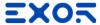

| Property | Description              |                                                                                                    |
|----------|--------------------------|----------------------------------------------------------------------------------------------------|
| General  | General properties       |                                                                                                    |
|          | - Id                     | Widget identifier. You can leave the default value or rename it to have a more appropriate name                                                 |
|          | - Visible                | When false the widget is not visible                                                                                                    |
|          | - Opacity                | The opacity-level describes the transparency-level, where 1 is not transparent at all, 0.5 is 50% see-through, and 0 is completely transparent. |
|          | - Blink                  | The text will blink                                                                                                    |
|          | - Lock                   | When True, the widget cannot be selected and moved from the JMobile Studio page editor                                                          |
|          | - Static<br>Optimization | Normal  JMobile Studio will decide the best optimization mode to use                                                                            |
|          |                          | Static  JMobile Studio optimize the widget assuming it will never be modified by the runtime                                                    |
|          |                          | Dynamic<br>JMobile Studio will not add additional optimizations                                                                                 |
| Position | The widget position      | on the display. See "Widget position on the display" on page 37                                                                                 |

Some properties have a couple of buttons:

- Enter edit mode: you can directly type the tag name to use
- + Attach to tag: the dialog where select the tag to use will be opened

A double clicks over the label widget will open the edit dialog box where you can enter the text to display and set the main text properties.

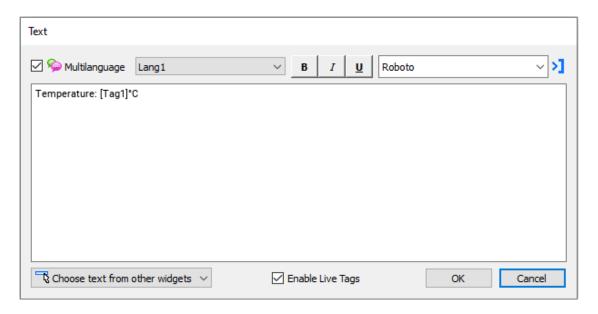

### **Live Tags**

"Enable Live Tags" is enabled, text between square brackets are managed as tags place holders and will be rendered, from the runtime, using the tag value.

For example, the text label "Temperature: [Tag1] °C" will be rendered as:

Temperature: 18 °C

where "18" is the value contained inside Tag1

#### **Tags**

[TagName]
 The tag value is read and continuously updated

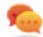

Use '\' before '[]' if you want to show the '[]' in the description string, for example: Tag[1]' will display the string "[Tag[1]]".

Use '\', even when the tag label contains square brackets. For example, to display the live tag value of tag "TAG]3" or "TAG[3]" use:

- TAG\]3 = [TAG\]3]
- TAG\[3\] = [TAG\[3\]]

### **Array Tags**

To reference the entire array (all elements will be shown):

- [TagName]
   All array elements will be displayed using a comma separate list.
- [TagName[-1]]
   All array elements will be displayed using a comma separate list.

To reference an element of the array:

- [TagName.Index]
   Example: [MyARRAY.5] will display the sixth element of the MyARRAY
- [TagName[TagIndex]]
   Example: [MyARRAY[TagIndex]] will display the sixth element of the MyARRAY when TagIndex is 5

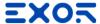

#### **Data Formats**

Placeholder characters can be used to control how to display the tag value (see "Custom Formats" on page 40)

[TagName|format("###")]

#### Example:

Live: [fCounter|format("#.00")] - Triggered: [lfCounter|format("#.00")]

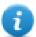

Note that by default, all tags are displayed as an integer. If you want to display a float number, you have to specify how to show the number adding the decimal digits.

# Widget position on the display

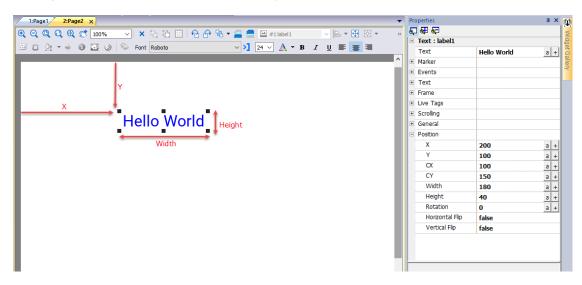

#### **Rotation**

To rotate a widget, click two times the widget. After the first click, the markers will become square, after the second click will become circles. Now click the mouse over a circle marker and drag and drop to rotate the widget. The rotation center is identified by the CX and CY parameters.

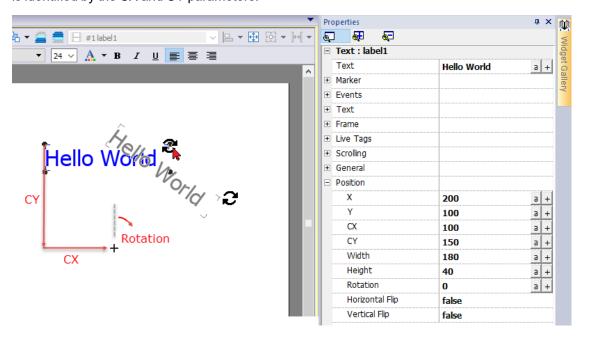

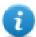

Note that all "Position" properties can be attached to tags and can be modified dynamically at runtime to move the widget.

# Data field widget

The most common widget is the data field widget that give the possibility to display value of tags. (See "Tag editor" on page 113).

Path: View> Toolbars and Docking Windows> Widget Gallery

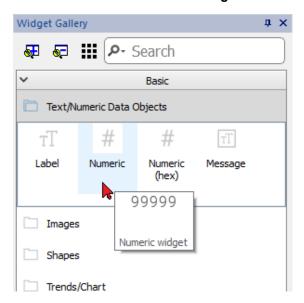

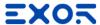

# Field properties

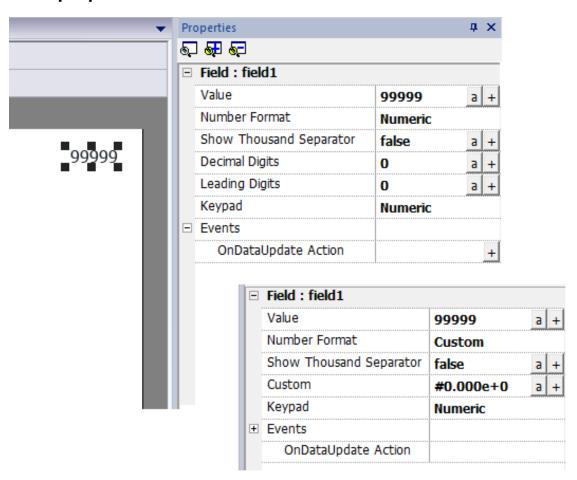

| Property      | Description                                                                                                    |  |
|---------------|----------------------------------------------------------------------------------------------------|--|
| Value         | Tag that contain the information to display                                                                                                    |  |
| Number Format | Display format                                                                                                    |  |
|               | <ul> <li>None         No restrictions (system decide the format to use)</li> <li>Numeric         Numerical format. Decimal digits and Leading digits can be used to better define the number format</li> </ul> |  |
|               | <ul> <li>hex         Hexadecimal format. Leading digits can be used to better define the number format</li> <li>HEX         The same of "hex" format but using uppercase</li> </ul>                            |  |
|               | <ul> <li>scientific         Scientific format. Decimal digits can be used to better define the number format</li> <li>SCIENTIFIC         The same of "scientific" format but using uppercase</li> </ul>        |  |

| Property                | Description                                                                                                    |
|-------------------------|----------------------------------------------------------------------------------------------------|
|                         | Custom     Use the additional "Custom" parameter to better define the format to use (see the below table)                  |
| Show Thousand Separator | To show/hidden the thousands separator                                                                                     |
| Decimal Digits          | Number of decimal digits to show (not available on all format types)                                                       |
| Leading Digits          | Number of leading digits to show (not available on all format types)                                                       |
| Custom                  | String that define the number format to use (available only when selected Number Format is CUSTOM)                         |
| Keypad                  | Keypad type to pop up to edit the tab value                                                                                |
|                         | None                                                                                                    |
|                         | Alphabetic, Numeric, Etc.     Pop up a predefined keypad or a user keypad (see "Keypads" on page 407)                      |
|                         | Wheel     Keypad will not be displayed . Wheel can be used to increment/decrement the numeric value                        |
|                         | Macro     Keypad will not be displayed . Keyboard macro can be used to enter keys (see     "Keyboard actions" on page 219) |
| Events                  |                                                                                                    |
| OnDataUpdate Action     | Commands list to execute any time the tag value changes (See "Actions" on page 213 for the available commands)             |

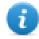

The character used as thousand separators (point) and the character used as decimal separator (comma) can be modified from the global Project Property. See "Regional Settings" on page 94

Some properties have a couple of buttons:

- Enter edit mode:
  you can directly type the tag name to use
- + Attach to tag:
  the dialog where select the tag to use will be opened

### **Custom Formats**

In custom property, the allowed chars are "#" "." "0" "h" "H" "e" "E"

Use the place holder characters to control the display of digits before and after the decimal place. Use the number sign (#) if you want to display only the significant digits in a number. This sign does not allow the display non-significant zeros. Use the numerical character for zero (0) if you want to display non-significant zeros when a number might have fewer digits than have been specified in the format code.

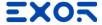

If a number has more digits to the left of the decimal point than there are placeholders in the format code, the extra digits are displayed. However, if a number has more digits to the right of the decimal point than there are placeholders in the format code, the number is rounded off to the same number of decimal places as there are placeholders.

#### **Examples**

| To display | As            | Place Holder  |
|------------|---------------|---------------|
| 123        | 0123          | 000#          |
| 1500       | 5DC           | #H            |
| 1500       | 5dc           | #h            |
| 1500       | 05DC          | 000#H         |
| 123.456    | 123.46        | #.##          |
| 123.456    | 000123.456000 | 00000#.000000 |
| 12,200,000 | 1.22E+07      | #0.00E+00     |
| 12,200,000 | 12.2E+6       | #0.0E+0       |

# Message widget

The message widget gives the possibility to display text a message indexed from a tag value.

Path: View> Toolbars and Docking Windows> Widget Gallery

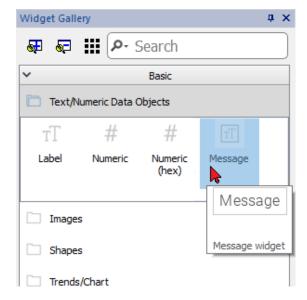

# Message properties

Drag and drop the widget inside the page and select the widget to open the properties dialog of the widget.

Note that some properties are visible only when the "Show Advanced Properties" button is selected.

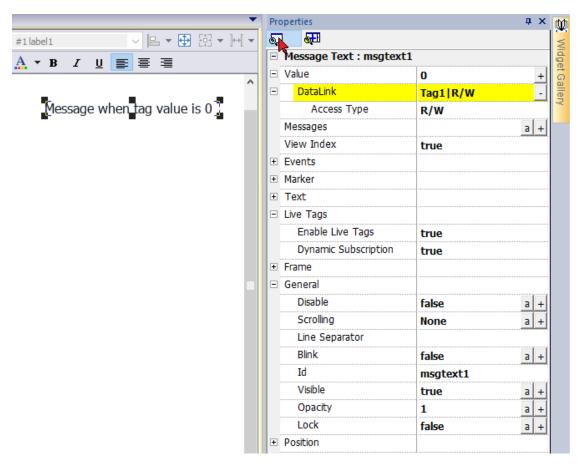

| Property   | Description                                                                                                    |
|------------|----------------------------------------------------------------------------------------------------|
| Value      | The tag name to used to dynamically select the message to display. See "Attaching widget to tags" on page 44                                                                             |
|            | When the "Access Type" is R/W, the value of the attached tag can be changed by clicking on the message. As a result, the message will be updated to be aligned with the new index value. |
| Messages   | The list of messages to display. Click + to open a dialog where you enter messages and the associated index                                                                              |
| View Index | If true, when the widget is editable (Access Type = R/W) the selection dialog will also show the index number associated with each message.                                              |
| Events     | Action that will be executed if widget contents change. See "Events" on page 61                                                                                                    |
| Marker     | Enable a Marker around the widget (It is visible only inside JMobile Studio)                                                                                                    |
| Text       | Text properties (font, color, size, etc.)                                                                                                    |

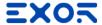

| Property  | Description         |                                                                                                    |  |  |
|-----------|---------------------|----------------------------------------------------------------------------------------------------|--|--|
| Live Tags | Enable to use tags  | Enable to use tags values inside the text message. See "Message widget" on page 41                                                                                            |  |  |
|           | - Enable Live Tag   | Enable live tags placeholder                                                                                                    |  |  |
|           | - Dynamic Subscri   | iption When true, only the tags that are visible are retrieved from the communication protocol. When false, all tags are kept continuously updated even they are not visible. |  |  |
| Frame     | Parameters to enab  | Parameters to enable and configure a frame of the widget and/or a color for the background                                                                                    |  |  |
| General   | General properties  |                                                                                                    |  |  |
|           | - Disable           | Disable user inputs on the widget                                                                                                    |  |  |
|           |                     | Attaching a tag at this property is possible to enable/disable the possibility to modify the value at runtime                                                                 |  |  |
|           | - Scrolling         | Parameters to enable and configure the scrolling of the text message                                                                                                    |  |  |
|           |                     | When enabled, all messages are linked together and displayed in scrolling mode.                                                                                               |  |  |
|           | - Line Separator    | Characters to insert between messages when shown in scrolling mode                                                                                                    |  |  |
|           | - Blink             | The text will blink                                                                                                    |  |  |
|           | - Id                | Widget identifier. You can leave the default value or rename it to have a more appropriate name                                                                               |  |  |
|           | - Visible           | When false the widget is not visible                                                                                                    |  |  |
|           | - Opacity           | The opacity-level describes the transparency-level, where 1 is not transparent at all, 0.5 is 50% see-through, and 0 is completely transparent.                               |  |  |
|           | - Lock              | When True, the widget cannot be selected and moved from the JMobile Studio page editor                                                                                        |  |  |
| Position  | The widget position | on the display. See "Widget position on the display" on page 37                                                                                                    |  |  |

Some properties have a couple of buttons:

- Enter edit mode:
  you can directly type the tag name to use
- + Attach to tag: the dialog where select the tag to use will be opened

A double clicks over the label widget will open the edit dialog box where you can enter the text to display and set the main text properties.

### **Auto-completing dialog**

When you start to type the message the auto-completing dialog will propose the available messages already typed.

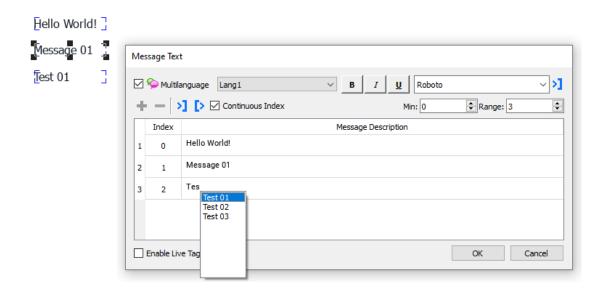

#### Import/Export

The import/export buttons, give you the possibility to import or export the entire messages list inside a .xml file that can be edit/modify using external tools.

- Export messages inside an editable .xml file
- Import messages from a .xml file

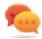

If you need to use the same message widget in different places, to save maintenance time you can create and duplicate a custom widget. When a custom widget is configured with "Only Logic" or "Full" inheritance mode, the modify (e.g. add, remove or change messages list) of a single widget will be propagated to all widgets. See "Creating a custom widget" on page 536

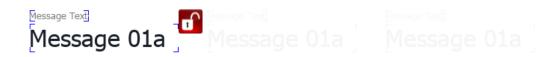

# Attaching widget to tags

To control a widget and animate it through live data it is possible to bind a specific property to different data sources. For example it is possible to bind the gauge **Value** property to a probe temperature tag, or the **Display** property to a recipe

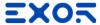

data

#### **Data sources**

Elements to which an object property can be attached:

| Data source | Description                                                             |
|-------------|-------------------------------------------------------------------------|
| Tag         | Tag defined in the Tag Editor                                           |
| Alias       | Indexed tag address                                                     |
| System      | Predefined system tags (see "System Variables (Attach To)" on page 141) |
| Widget      | Connect to a widget property (for example, value of a slider widget)    |
| Recipe      | Data from the Recipe Manager (see "Recipes" on page 299)                |

### Attaching a property to a tag

- 1. Click + in the Properties pane.
- 2. In **Source** choose the data source, in the list choose a protocol and the tag. Use the **Search** box to filter tags.

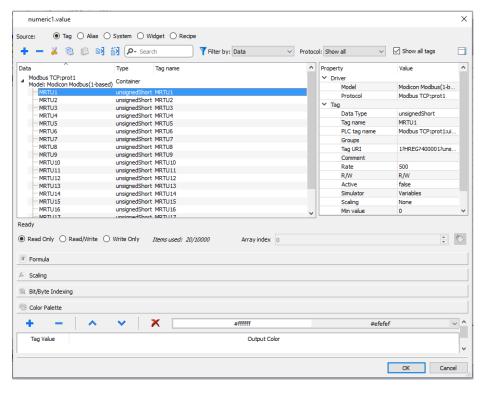

- 3. Set the access type (for example **Read Only**). The **Array Index** field appears when the selected tag is an array to identify the element of the array to use. The indirect index mode, through an additional tag, is supported.
- 4. Click **OK** to confirm.

The icons adjacent to the tag name highlight when a definition does not match the tag definition in the dictionary, or when missing. If the **Show all tags** is selected, all the dictionary tags are shown also if not imported within the application. A double-click will import the tags from the dictionary.

See ""Attach to" parameters" on page 51 for details.

# **Communication Error**

Two icons may appear close to widgets that have an attached tag.

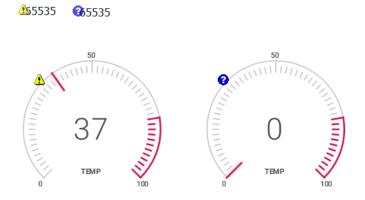

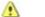

Communication error

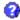

Data not yet available (slow communication protocol)

# **Dialog pages**

### Path: ProjectView > Dialogs

Dialog pages are opened at runtime on top of the current page on project request. They are used to notify alarms, errors or to require user action.

# Main dialog properties

| Property         | Description                                                                                                    |
|------------------|----------------------------------------------------------------------------------------------------|
| Dialog Type      | modal = user cannot return to main project window/page until dialog is closed.                                               |
|                  | non-modal = user can continue to use main project window (or other non- modal dialogs) while a dialog is shown on top of it. |
| Title Bar        | true = dialog title displayed                                                                                                |
|                  | false = no dialog title displayed                                                                                            |
| Title Name       | Dialog title. Only if <b>Title Bar</b> =true.                                                                                |
| Runtime Position | Dialog fixed position                                                                                                    |
|                  | false = Dialog will be placed centered on the screen                                                                         |
|                  | true = Dialog will be placed with upper-left corner at position X and Y                                                      |

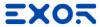

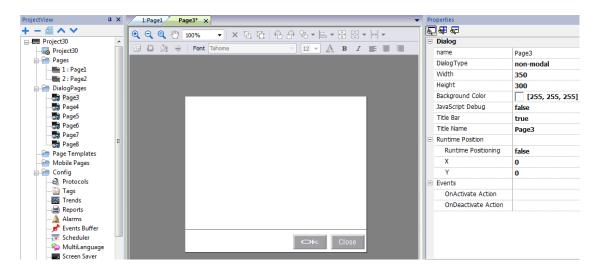

# Maximum number of dialogs

Maximum number of open dialogs is defined in "Functional specifications and compatibility" on page 629.

When the maximum number of open dialogs is reached, the oldest dialog is closed to open the new one.

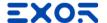

# 5 Programming concepts

Programming for JMobile Studio is based on a few basic concepts and behaviors.

| Data types                                           | 50 |
|------------------------------------------------------|----|
| "Attach to" parameters                               | 5  |
| Formula                                              | 57 |
| Events                                               | 6′ |
| Widgets positioning                                  | 64 |
| Managing overlapping widgets                         | 6  |
| Grouping widgets                                     | 60 |
| Changing multiple widgets properties                 | 68 |
| Changing fill color property according to tag values | 69 |

# Data types

When creating a tag you have to specify its properties. Data type are specific to JMobile Studio, memory type are specific to the selected protocol. Choose the value according to the internal representation you need for the selected controller address.

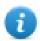

Note: arrays type use the same data type followed by "[]" (i.e.: boolean [])

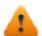

On some PLCs (e.g. CODEYES) arrays start from index 1 while on JMobile Studio the arrays start from index 0. This means that arrayTAG[1] on PLC is the arrayTAG[0] on JMobile Studio.

| Data Type     | Memory Space                                                             | Limits            |
|---------------|--------------------------------------------------------------------------|-------------------|
| boolean       | 1-bit data                                                               | 0 1               |
| byte          | 8-bit data                                                               | -128 127          |
| short         | 16-bit data                                                              | -32768 32767      |
| int           | 32-bit data                                                              | -2.1e9 2.1e9      |
| int64         | 64-bit data                                                              | -9.2e18 9.2e18    |
| unsignedByte  | 8-bit data                                                               | 0 255             |
| unsignedShort | 16-bit data                                                              | 0 65535           |
| unsignedInt   | 32-bit data                                                              | 0 4.2e9           |
| uint64        | 64-bit data                                                              | 0 1.8e19          |
| float         | IEEE single-precision 32-bit floating point type                         | 1.17e-38 3.4e38   |
| double        | IEEE double-precision 64-bit floating point type                         | 2.2e-308 1.79e308 |
| string        | Array of elements containing character code defined by selected encoding |                   |

#### **System Time**

Format of System Time inside the HMI Device is the Unix time (also known as Epoch time). It is the number of seconds that have elapsed since the Unix epoch, that is the time 00:00:00 UTC on 1 January 1970.

### Example:

| Tag Value | System Time           | ISO 8601                  |
|-----------|-----------------------|---------------------------|
| 0         | 01/01/1970 - 01:00:00 | 1970-01-01T00:00:00+00:00 |
| 1         | 01/01/1970 - 01:00:01 | 1970-01-01T00:00:01+00:00 |
| 60        | 01/01/1970 – 01:01:00 | 1970-01-01T00:01:00+00:00 |

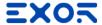

# "Attach to" parameters

# **Object properties**

In JMobile Studio the properties of an object placed on a page can be set at programming time or configured to be dynamic. To change a property at programming time use the page toolbar or the property pane. Select the object first to see its properties displayed.

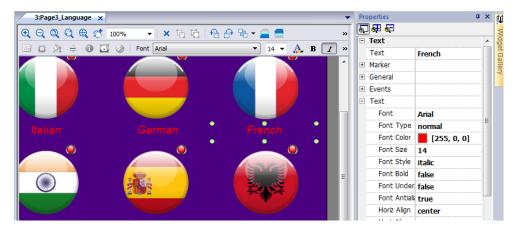

The page toolbar shows only the most common object properties, while the property pane show all the properties in a basic or advanced view.

To change a property value dynamically you can attach it to tags or variables.

### Attaching a property to a tag

- 1. Click + in the Properties pane.
- 2. In **Source** choose the data source, in the list choose a protocol and the tag. Use the **Search** box to filter tags.

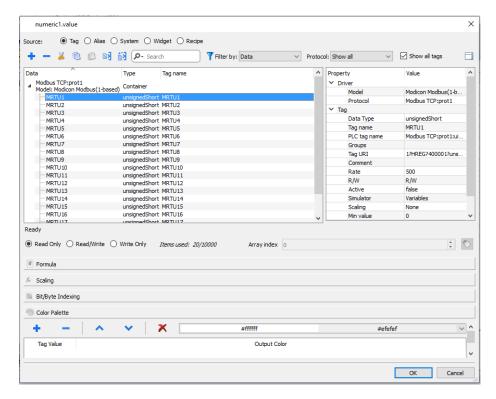

- 3. Set the access type (for example **Read Only**). The **Array Index** field appears when the selected tag is an array to identify the element of the array to use. The indirect index mode, through an additional tag, is supported.
- 4. Click **OK** to confirm.

The icons adjacent to the tag name highlight when a definition does not match the tag definition in the dictionary, or when missing. If the **Show all tags** is selected, all the dictionary tags are shown also if not imported within the application. A double-click will import the tags from the dictionary.

### **Data sources**

Elements to which an object property can be attached:

| Data source | Description                                                             |
|-------------|-------------------------------------------------------------------------|
| Tag         | Tag defined in the Tag Editor                                           |
| Alias       | Indexed tag address                                                     |
| System      | Predefined system tags (see "System Variables (Attach To)" on page 141) |
| Widget      | Connect to a widget property (for example, value of a slider widget)    |
| Recipe      | Data from the Recipe Manager (see "Recipes" on page 299)                |

### Advanced search

Various syntax options can be applied to search box:

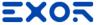

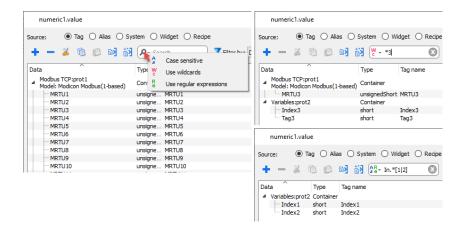

| Main options                                    | Function                                                                                                    |  |
|-------------------------------------------------|----------------------------------------------------------------------------------------------------|--|
| Wildcards                                       | Search using simple wildcards matching . Character '?': matches any single character. Character '*': matches zero or more of any characters." []": sets of characters can be represented in square brackets. |  |
| Regular Expression Describes character pattern. |                                                                                                    |  |
|                                                 | See <a href="https://en.wikipedia.org/wiki/Regular_expression">https://en.wikipedia.org/wiki/Regular_expression</a> for additional details regarding regular expressions.                                    |  |

# Filtering tags

Choose various tag filter criteria:

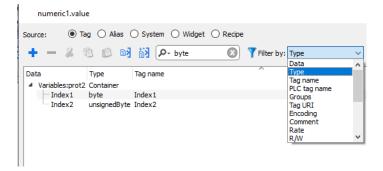

# **Showing dictionary tags**

When **Show all tags** is checked, tags that belong to one dictionary but have not been imported yet, appear in blue color. You can select and double-click a tag to import it into the project.

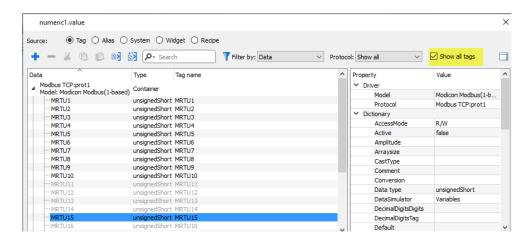

### Converting tag value

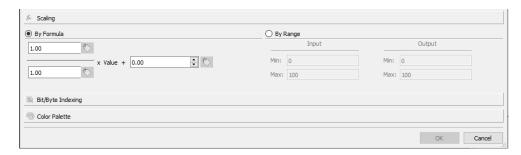

**Scaling** tab converts the tag value. In **By Range** section set the input and output range: the system will automatically calculate the scaling factors.

# Extract tag bit/byte based on index

Allows extracting a single bit or byte content from a word depending on the specified bit or byte number

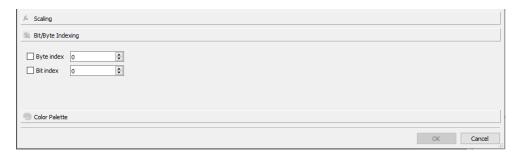

### Use a formula to calculate the value to use

Allow to use a formula to calculate the value to use. See "Formula" on page 57 chapter for additional details.

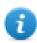

Note that using a formula the datalink will be ReadOnly

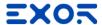

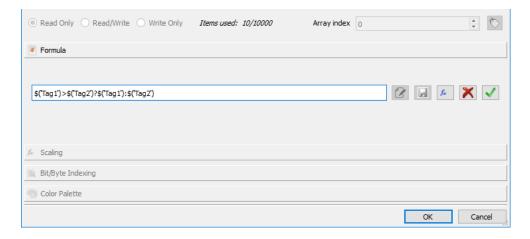

# Mapping tag values to color

Allows to mapping numeric or string tag values to colors. For example, this option can be used to change the color of a button.

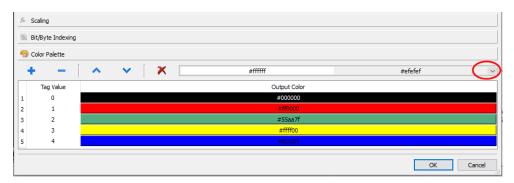

| Section                 | Function                                                                                                    |
|-------------------------|----------------------------------------------------------------------------------------------------|
| + - [ ^ ~ [ X           | From the toolbar add/remove or move up/down the colors lines. The tag value is editable and you can modify the sequence values. |
| #000007f #fff00 #0000ff | Last defined color combination is saved automatically and can be retrieved from the color toolbar.                              |

Tag value could be a range of values separate by a comma, examples:

- 5, 10-15, 20
- A, AB, C

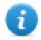

It is responsibility of the application's developer define all items correctly to cover all possible application's values, we could have unexpected color when the value is not defined inside the defined colors palette.

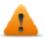

Note that the mapping tag value to color will return a string data type (e.g. "#FF0000")

### **Datalink Serialization**

Instead of use the above "Attach to..." dialog box, datalinks can be entered, or modified, manually.

### Click a button in the Properties pane and enter the text that describe the datalink

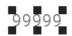

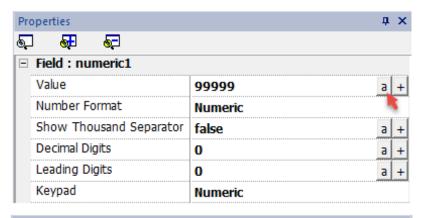

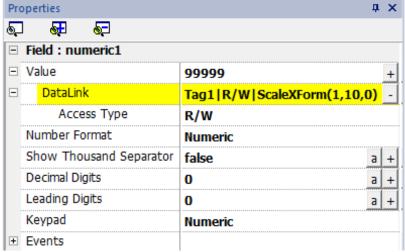

### The data link format is:

Tagname [index] | [Atribute] | [XForm] | [XForm] | ...

### on in case of formula:

#### = <formula>

# Example:

- arrayTag[2]
- Tag[0|index]
- · Alarm triggered: SysPropMgr
- Tag|R/W|ScaleXForm(1,10,0)
- Tag|R/W|ScaleXForm(1,10,0)|ByteIndexXForm(1)|ColorPaletteCustomXForm(0#00aa7f,1#ff0000)
- =\$('Tag1')>\$('Tag2')?\$('Tag1'):\$('Tag2')
- =\$Contains(\$('Tag4'),\$('Tag3'))
- =\$Pow(2,\$('Tag2'))

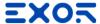

# **Formula**

A formula is an expression made of:

- Operators: can be the basic mathematics operations, logic operators, compare operators or basic string operators.
- Operands: can be literals (numbers and strings used as constants) and references to tags.

Round brackets are supported as priority operators. The operator \$\\$ will be used to call functions and, in particular, to referring to a tag (see below for examples).

The attach to dialog allow to use a formula to calculate the value to return.

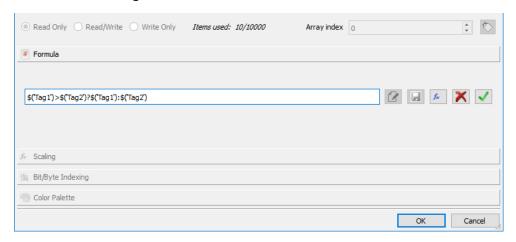

### **Commands**

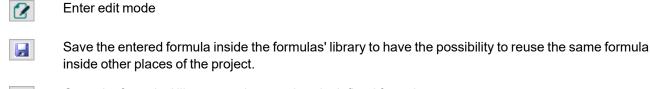

Open the formulas' library to select an already defined formula.

Removing the entered formula

Confirming the entered formula

When you are in edit mode you can simple edit the formula and double click tags or functions from the library to add them inside the formula.

Example of formulas are:

- \$('Tag1')+\$('Tag2')
- \$('Tag1')&\$('Tag2')
- \$('Tag1')>\$('Tag2')?\$('Tag1'):\$('Tag2')
- \$Pow(2,\$('Tag2'))
- \$Contains(\$('Tag1'),\$('Tag2'))

# Syntax for formula

| Basic Operations              |                                                                                                    |
|-------------------------------|----------------------------------------------------------------------------------------------------|
| 'Text'                        | String literal                                                                                                    |
| NUMBER                        | Number literal, e.g. 169857 or 13.547                                                                                       |
| String( )                     | Cast to string (note there is not \$)                                                                                       |
| Number( )                     | Cast to number (note there is not \$)                                                                                       |
| \$FuncName( param1, param2, ) | General function call. (Both default and user ones)                                                                         |
| \$('TagName')                 | Tag, or widget property, or recipe, etc.                                                                                    |
|                               | Note that tag name must be string literal                                                                                   |
| \$('TagName')[index]          | Element of a array tag.                                                                                                    |
|                               | Note that tag name must be string literal                                                                                   |
| exp1 ? exp2 : exp3            | Ternary expression. If exp1 is true, then is taken exp2, otherwise is taken exp3. This is like using if/then/else statement |

| Math Operators |                |
|----------------|----------------|
| +              | Addition       |
| -              | Subtraction    |
| *              | Multiplication |
| I              | Division       |
| %              | Module         |

| Bitwise Operators |                                                                                                    |
|-------------------|----------------------------------------------------------------------------------------------------|
| &                 | Sets each bit to 1 if both bits are 1                                                                    |
| ı                 | Sets each bit to 1 if one of two bits is 1                                                               |
| ~                 | Inverts all the bits                                                                                     |
| ٨                 | Sets each bit to 1 if only one of two bits is 1                                                          |
| <<                | Shifts left by pushing zeros in from the right and let the leftmost bits fall off                        |
| >>                | Shifts right by pushing copies of the leftmost bit in from the left, and let the rightmost bits fall off |
| >>>               | Shifts right by pushing zeros in from the left, and let the rightmost bits fall off                      |

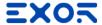

| Logical Operators |     |
|-------------------|-----|
| &&                | AND |
| II                | OR  |
| !                 | NOT |

| Compare Operators |                          |
|-------------------|--------------------------|
| <                 | Less than                |
| <=                | Less than or equal to    |
| >                 | Greater than             |
| >=                | Greater than or equal to |
| ==                | Equal to                 |
| !=                | Not equal to             |

# Use predefined formula from the library

To insert a project or a predefined formula:

- 1. Open the formulas' library
- 2. Select the formula to use
- 3. Confirm the selected formula
- 4. Enter the arguments required from the selected formula

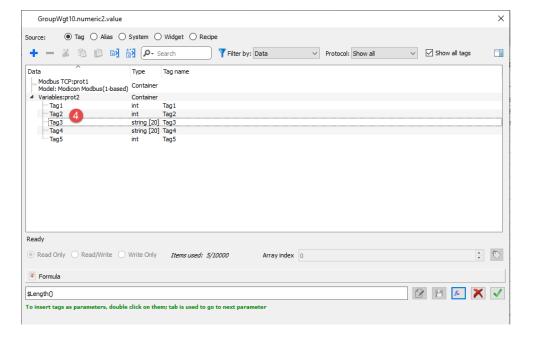

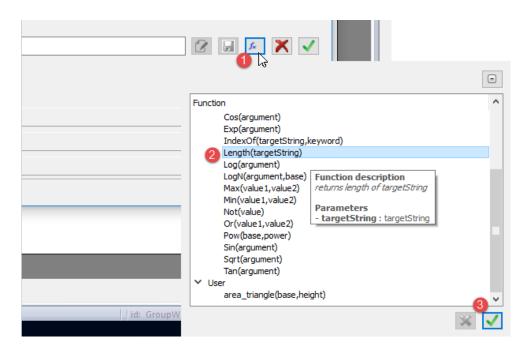

# Add user formulas into the library

After entering a new formula, using SAVE button is possible to store the new formula inside the project folder to make it available from the formulas' library.

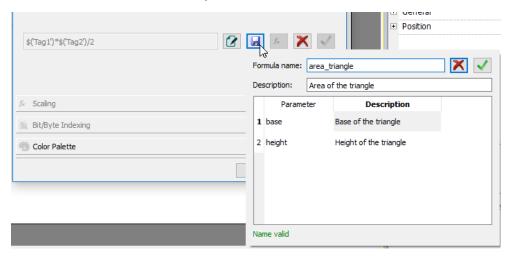

A user formula could be retrieved from the formulas' library as for the other predefined formulas.

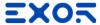

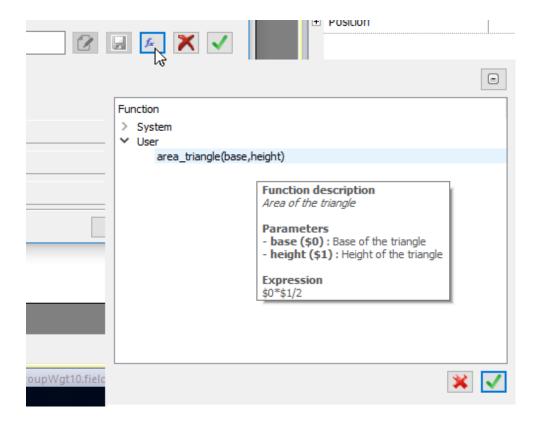

# **Events**

Events are used to trigger actions at project level and can be associated to:

- buttons / touch (click, press, release)
- · mouse wheel
- external input devices like keyboards and mouse (click, press, hold, release, wheel)
- data changes (OnDataUpdate)
- switch of pages (OnActivate, OnDeactivate)
- alarms
- · scheduler

You can attach one or more actions to an event, so that they will be executed whenever the event occurs.

This example shows a JavaScript action activated by pressing a button.

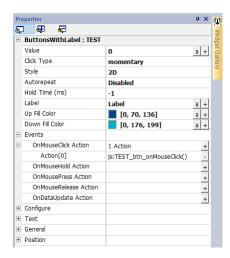

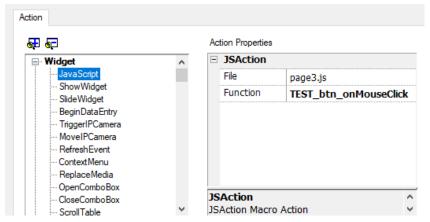

### OnClick / OnMouseClick

Triggers the event when the button/key is pressed and released quickly.

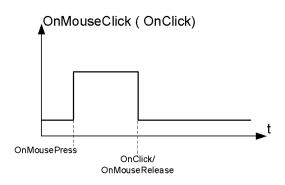

### OnHold/OnMouseHold

Triggers the event when the button/key is pressed and held pressed for a certain time set as **Hold Time** in the widget properties. Actions programmed for this event will be executed only after the hold time has expired.

The default **Hold Time** is configured in Project properties but can be redefined for each button/key. See "Project properties" on page 81.

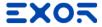

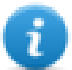

Note: If Hold Time is set to -1 for the widget, the project Hold Time value will be used.

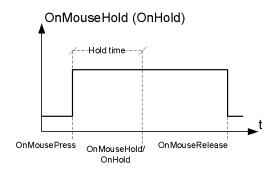

# **Autorepeat**

Enables auto repeat for a press or hold event of button or key. Autorepeat Time is specified in the Project properties but can also be redefined for each button or key

### OnMouseHold (OnHold) and Autorepeat

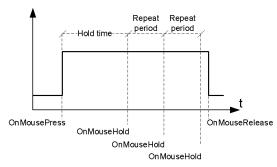

#### OnMousePress and Autorepeat

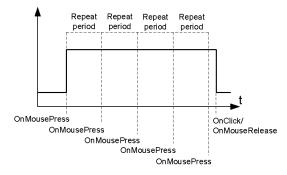

### **OnWheel**

Triggers the event when a wheel (for example a USB mouse wheel) value changes. A wheel usually is used to increase/decrease values in a text box or attached to a tag.

### **OnActivate**

Triggers the event when a page is loaded. The event starts before widgets in the page are initialized.

## **OnDataUpdate**

Triggers the event when the tag value changes. The update moment depend on the time needed by the protocol to finish the update process. For example the **OnDataUpdate** event can be triggered or not, depending on whether data becomes available from protocol respectively after or before widgets being initialized for the first time. In particular, page change notifications are more likely to happen with slow protocols and remote clients.

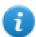

Note: The value read during **OnActivate** can be the same obtained from a subsequent **OnDataUpdate** event, since **OnDataUpdate** notifications are sent asynchronously.

## Widgets positioning

You can position widgets in the page using two methods:

- · Snap to Grid
- · Snap to Object

To display the grid, on the View menu, click Show Grid.

### **Snap to Grid**

Path: View > Snap to Grid

When you move or re-size an object, its top left corner will align with the nearest intersection of lines in the grid, even if the grid is not visible.

## Setting grid properties

Path: View> Properties

| Parameter | Description                                         |
|-----------|-----------------------------------------------------|
| Spacing X | Space in pixel between two lines/dots on the X axis |
| Spacing Y | Space in pixel between two lines/dots on the Y axis |
| Туре      | Grid type (dot or line)                             |
| Color     | Grid color                                          |

## Snap to Object

Path: View> Snap to Object

When you move an object, it will align with other objects on the page.

When you select an object, one of the following hot points is selected as the source of the snap point, depending on the area you pressed: top, top left, top right, bottom, bottom left, bottom right, left, right, center:

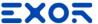

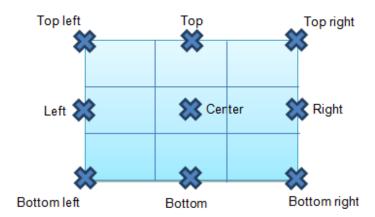

An algorithm finds a matching hot point among the near widgets hot points matching either the x or the y coordinates of the source snap point. For line widgets, the source snap points are the terminal points of the line.

# Managing overlapping widgets

When one or more widgets on the page overlap, you can manage their order so that one is displayed on top of the other.

The order of the widget on the page is shown in the combo box. A widget with greater z-order number is in front of an element with a lower z-order number. A picture icon identifies static objects, a movie frame icon identifies dynamic objects.

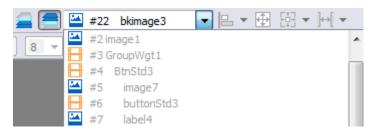

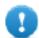

Important: Correct ordering of widgets is essential for runtime performance since overlapping dynamic widgets can invalidate static optimization and reduce performance of HMI applications.

## Hiding/showing widget on z-order

To hide widgets above a selected widget:

On the toolbar click = and select a widget: all widgets above this one are hidden

To hide widgets below a selected widget:

• On the toolbar click = and select a widget: all widgets below this one are hidden

The toolbar allows to:

- hide widgets stacked above and/or below selected widgets
- work on different widgets using the combo box which lists all the widgets in their z-order.

# **Grouping widgets**

#### To group widgets:

- 1. Select all the widgets to group.
- 2. Right-click and then click Group.

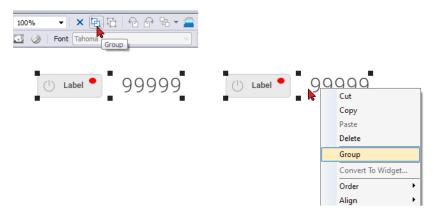

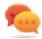

Tip: Double click to enter the group editing mode. In group mode only the group widgets are editable and selectable. All other widgets are partially hidden

## Resizing grouped widgets

You can define how object reacts when re-sized. Use the Scaling property in General section:

- Scale: object and text are not re-sized proportionally
- · Stretch: object and text are re-sized proportionally

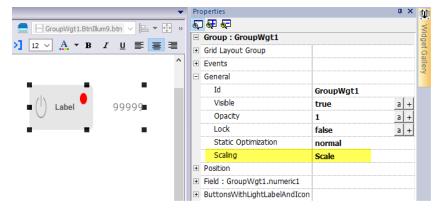

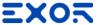

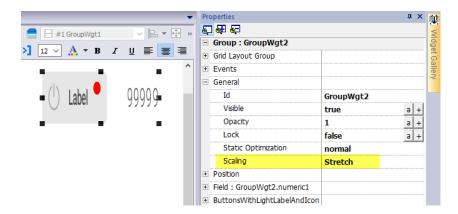

## **Grid Layout Group**

The grid layout add the possibility to configure the spatial relationships among the widgets of the group.

To create a grid layout:

Enable the "Grid Layout" parameter of the group of widgets.

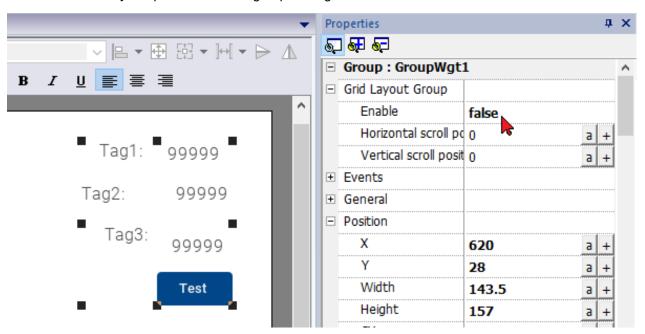

or select the widgets that will be inside the table and click the "Grid Layout" button on page toolbar. This command will create a new group with the grid layout already enabled.

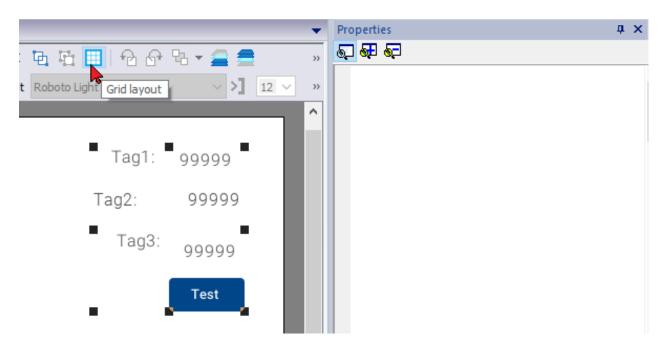

The selected widgets will be aligned and collected inside a group with the grid layout property enabled.

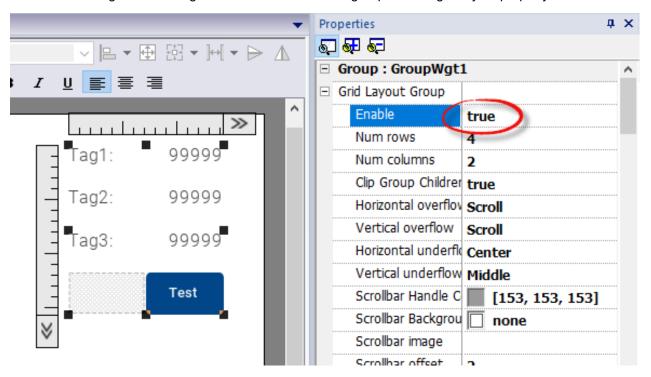

There are several elements associated with the grid layout that can be configured to match your needs, see the "Grid Layout widget" on page 523 to details.

# Changing multiple widgets properties

You can set the properties of more widgets of the same type all at once.

To change properties:

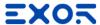

- 1. Select widgets.
- 2. Set common properties from **Properties** pane.
- 3. When multiple widgets are selected, the Properties pane title changes to **<MultipleObjects>**: all changes will be applied to all selected widgets.

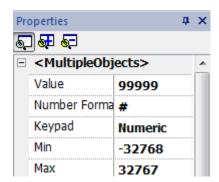

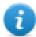

Note: Not all properties can be modified for multiple widgets simultaneously and must therefore be modified individually.

# Changing fill color property according to tag values

JMobile Studio allows to change the color property of a widget dynamically, based on tag values in two ways:

- · Using ColorPalette
- · Connecting the Color property to a String type tag

### Changing color property using ColorPalette

- 1. Create the tag (internal or PLC) that you want to refer to for color management. The tag can be of any data type. On the basis of the value of this tag, the color will change.
- 2. Attach this tag to the Fill Color property of an object (for example, a button).
- 3. In the same dialog select the **ColorPalette** tab and add the colors that will be used for the object according to the tag value.

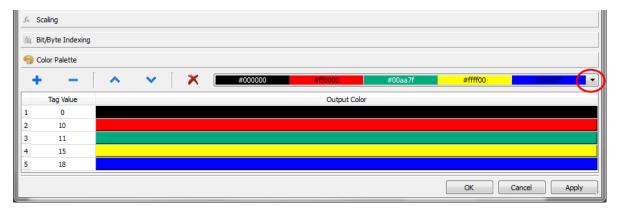

8

Note: The last used colors' tables are saved and can be reused selecting them from the colors list box on the toolbar.

### Changing color property connecting Color property to a String type tag

- 1. Create the tag (internal or PLC) that you want to refer to for color management. On the basis of the value of this tag, the color will change. The tag must be of String type and the **Arraysize** property of the tag must be big enough to contain the string formatted as explained here.
- 2. Attach this tag to the **Fill Color** property of an object (for example, a button).
- 3. Write in the **String** tag the RGB color code of the required color. Use one of these formats:
- **#XXYYZZ**, Where XX, YY and ZZ are the RGB components of the needed color expressed in Hexadecimal format (range 00–FF).
- **rgb(XXX,YYY,ZZZ)**, where XXX, YYY and ZZZ are the RGB components of the needed colors expressed in Decimal format (range 0–255).

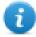

Note: This feature can be applied to all the objects available in the Widget gallery that have a color property. The runtime change of the color is possible only thanks to the properties of the SVGs that are composing the object. This feature can not be applied to other image formats such as JPEG or BMP files.

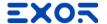

# 6 Pages

This section describes how pages are organized. You can have the same pages shown inside all clients (default mode) or you can customize the pages to better adapt them to each different client.

| Unified pages        | 72 |
|----------------------|----|
| Project Validator    | 72 |
| Differentiated pages | 75 |

# **Unified pages**

Starting from JMobile Studio v4.0 there is no longer a need to create the pages for HMI device and Web client differently. The same pages can be rendered indifferently on the HMI device or on Web clients. Since some properties or some widgets could be not supported on Web client, some pages could be render differently. The "Project Validator" tool can be used to check if some pages contain widgets that will be rendered differently into Web client.

- 1. Pages
- 2. Project Validator button
- 3. Project Validator output messages

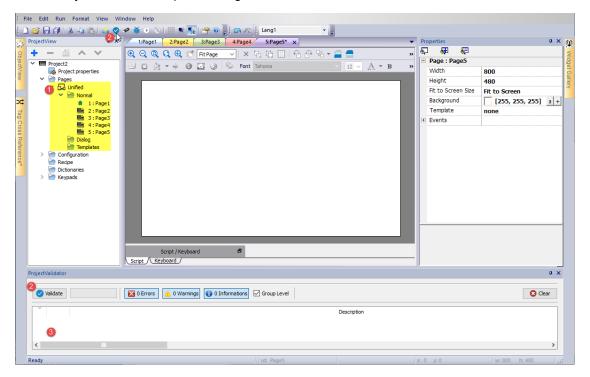

# **Project Validator**

The "Project Validator" tool check and list the widgets that will be rendered differently into Web client. User can double click each warning message reported from the Project Validator to open the pages that contain the reported widgets to take the appropriate action. However, user action is not mandatory, the project can be downloaded anyway and the unsupported property will not be managed from the Web Client.

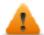

Note that the current version of the Project Validator checks the widget's web compatibility. It is not checking the entire project (e.g. missing tags or Javascript errors)

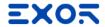

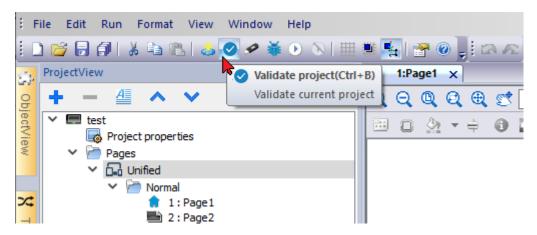

#### Example

The "Release on disabled" property is not supported on the Web client.

- When the property is set to "False", HMI device and Web client will work in the same way and project validator will not report any message.
- When the property is set to "True", the Project Validator will report the warning message. In the case that the project will download to the HMI device, the Web client simply will not manage the "Release on disabled" property.

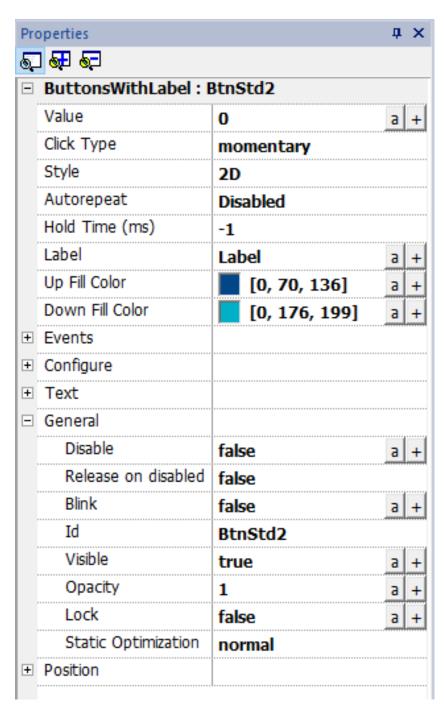

#### **Group Level**

When the "Group Level" is checked, the Project Validator will report the group name that contains one or more widgets with the unsupported properties. A double click will select the grouped widget.

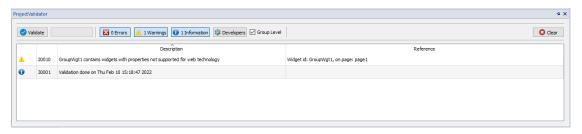

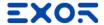

When the "Group Level" is not checked, the Project Validator will report the list of the not supported properties. A double click will select the widget that have the unsupported property.

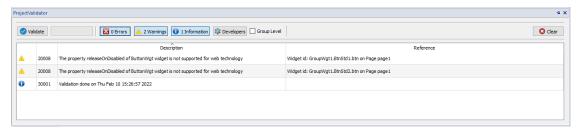

# Differentiated pages

If a project needs to have different pages for the HMI device, web client, tablet client, etc., there is the possibility to add different folder to contain the pages to use on the different clients. Right click on the page folder to add a new category of pages. For each category, you have to define the below properties where Technology, User Agent and Min/Max are filter parameters to define the web clients that belong to the category.

| Property                                           | Description                                                                                                    |  |
|----------------------------------------------------|----------------------------------------------------------------------------------------------------|--|
| Name                                               | The category name                                                                                                    |  |
| Width, Height                                      | The default size used when create a new page                                                                                                    |  |
| Technology                                         | Identify the clients that can use these pages. It can be a combination of:  • Local HMI Device  • Remote HMI Client  • Web Clients (PC, Tablet, Smart Phones, etc.)                                                                                                    |  |
| User Agent                                         | It is a regular expression that identifies the web browsers that can display the pages of the category. The user-agent of the web client has to match with this parameter.  Example:  .* Anything (all web clients)  Android Only Android web clients  Android iPhone Only Android or iPhone web clients |  |
| Min Width<br>Min Height<br>Max Width<br>Max Height | Defines the size of the display of the Web browser that has to show the pages of this category.  The default, Min=0 and Max=-1, is meaning any size.                                                                                                    |  |

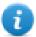

If the definition of a Web client belongs more than one category, are choices the pages that are available inside the closest category.

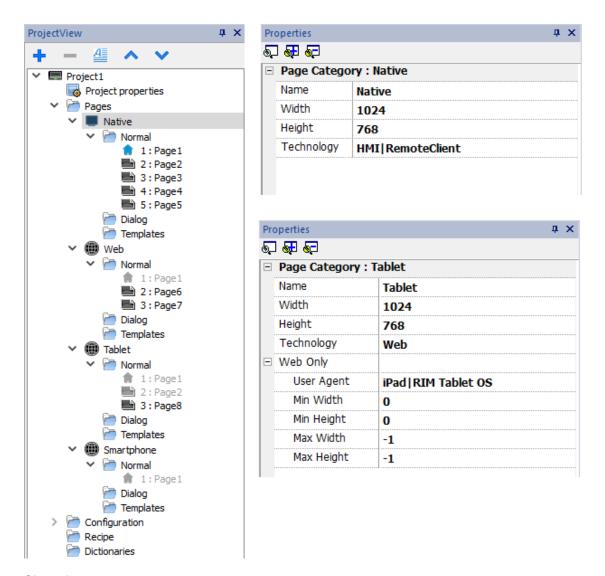

#### **Shared pages**

Pages can be shared between the categories. Shared pages are highlighted in gray color and can be opened indifferently from each category.

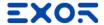

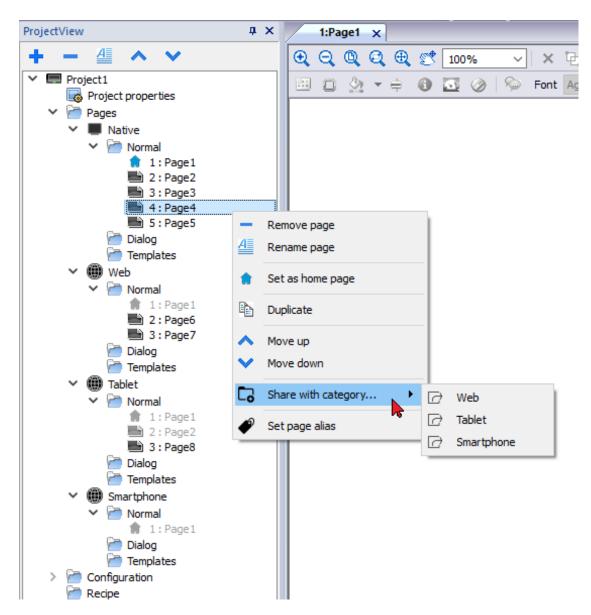

#### **Home Page**

From the context menu of the page is possible to define the Home page of the category. The Home Page is the first page that is displayed in the browser type defined in the category and defines the starting point for your web project. The pages you can access from the home page depend on how other pages are linked in the project.

When security is enabled, you can specify a different homepage for each group of users. In this case, this setting will be overwritten. See "User management and passwords" on page 379 for details.

#### Alias pages

Using pages shared between categories could be useful the alias page parameter to load the appropriate customized page.

For example, you can have a shared "Page1" common to all categories. Page1 will be shown on both the HMI device and on Web Client, but from this page, you need to add a macro to load a customize setup page. This means a macro that load the page "Setup" Native" on HMI device or a different page "Setup" Web" on a web client.

To load a different page depending on the client used, you can add the same alias to both "Setup\_Native" and "Setup\_Web" pages and use the alias name in the LoadPage macro.

#### Set the alias page:

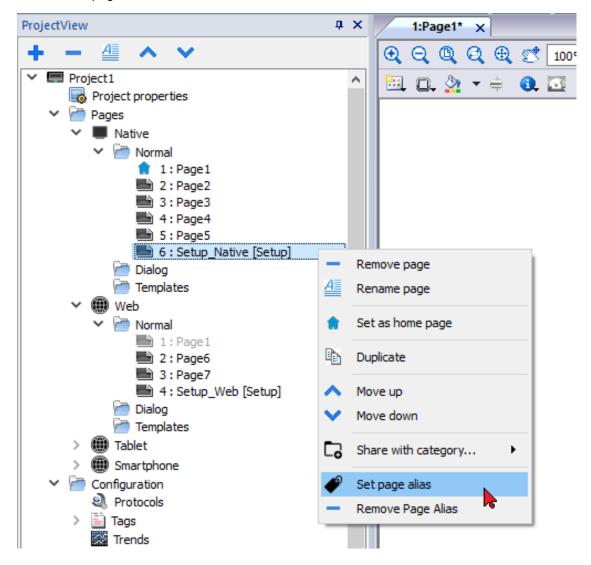

Use the alias page:

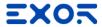

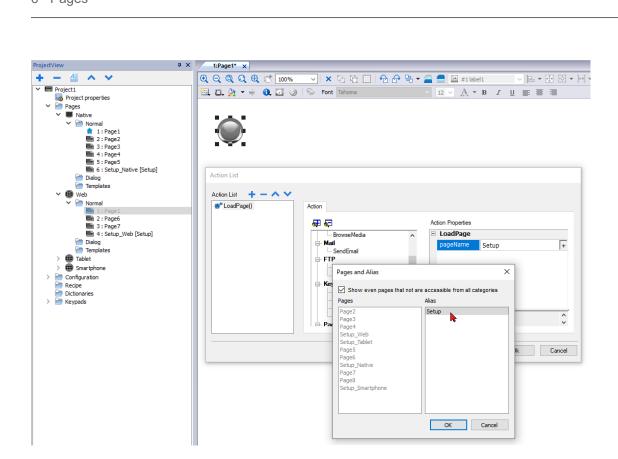

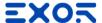

# 7 Project properties

Project properties contain settings for the project.

Path: ProjectView> double-click Project properties> Properties pane

The project **Properties** pane contains a list of project level user-configurable data.

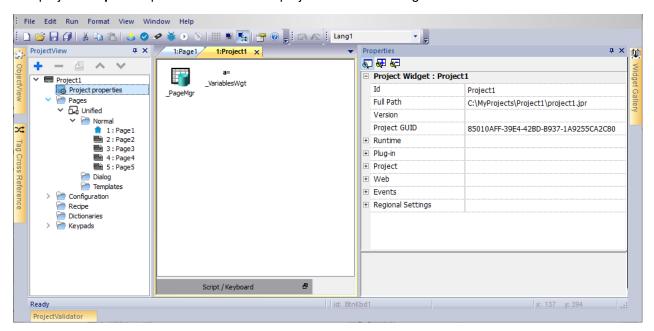

#### **Basic and advanced properties**

Some properties are displayed only in advanced mode. To view all project properties:

Click Show Advanced Properties button to expand the property view in the Properties pane.

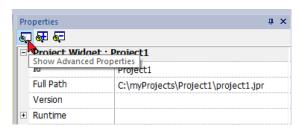

#### **Available properties**

| Property     | Description                           |
|--------------|---------------------------------------|
| ld           | Project name (read only)              |
| Full Path    | Project path (read only)              |
| Project GUID | Project unique identifier (read only) |

| Property            | Description                                                                                                    |
|---------------------|----------------------------------------------------------------------------------------------------|
| Version             | The Version field is available for users to report the project version                                                           |
| + Runtime           | Properties related with the application runtime. See "Runtime" belowfor details                                                  |
| + Plug-In           | Optional modules. See "Plug-in" on page 88for details                                                                            |
| + Project           | Properties related with the project. See "Project" on page 88 for details                                                        |
| + Web               | Properties related with the web interface. See "Web" on page 92for details                                                       |
| + Events            | Global events. See "Events" on page 94for details                                                                                |
| + Regional Settings | Definition of date format, list separator, thousand and decimal symbol of number. See "Regional Settings" on page 94 for details |

Project ID, Project GUI and Project Version are available from system variables. See "Default variables" on page 160 for details.

#### **Change Project Type**

Right-click on project properties to quickly open the dialog to change the project type.

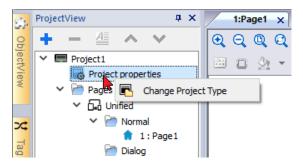

## **Runtime**

Path: ProjectView> double-click Project properties> Properties pane

| Property        | Description                                                                                                    |
|-----------------|----------------------------------------------------------------------------------------------------|
| Context Menu    | Define how context menu should appear in the HMI project.                                                                                       |
|                 | on delay = context menu appears touching/pressing and holding for a few seconds an empty area of the runtime screen, or via Context menu action |
|                 | on action = context menu appears only via Context menu action.                                                                                  |
|                 | See "ContextMenu" on page 259 for details.                                                                                                    |
| Developer Tool  | Enable/disables a collection of runtime debugging utility tools.                                                                                |
| Buzzer on Touch | Enables buzzer when touching a widget on HMI device screen.                                                                                     |
|                 | Supported widgets:                                                                                                    |
|                 | • buttons                                                                                                    |

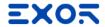

| Property                           | Description                                                                                                    |  |
|------------------------------------|----------------------------------------------------------------------------------------------------|--|
|                                    | <ul> <li>hotspots</li> <li>needles</li> <li>fields</li> <li>external keys</li> <li>combo boxes</li> <li>tables items</li> <li>control list items</li> </ul>                                                                                                    |  |
| Buzzer duration                    | Default 200 ms                                                                                                    |  |
| Keyboard                           | Enables the use of keyboard macros at runtime when using external keyboards.                                                                                                    |  |
| JavaScript Debug                   | Enables the JavaScript debugger at runtime for the current project.                                                                                                    |  |
| Allow JS Remote<br>Debugger        | Enables JavaScript remote debugger for current project.  Remote debugging not supported on HMI Client.                                                                                                    |  |
| Image DB enable                    | Activates an engine used by the Runtime to optimize project performance.  WARNING: This property should only be disabled by technical support for debugging purposes since this might reduce performance at runtime.                                                                                                    |  |
| FreeType Font<br>Rendering         | Switches to FreeType the font rendering used by JMobile Studio and runtime.  The main reason for using the FreeType is that we need the same engine in all devices to avoid different rendering, in particular if static optimization is involved.                                                                                                    |  |
| Communication icon delay (ms)      | Delay before display the communication error icon (default is 0 mSec)  The special value -1 is meaning always disabled                                                                                                    |  |
| Fast Boot                          | When fast boot is enabled and the User Interface is started before the background server  • Default: User Interface is loaded after the background server is ready to use  • Fast UI: User Interface is loaded before loading the background server                                                                                                    |  |
| Waiting period for storage devices | Set initial waiting period (in seconds) for storage device in case of fastboot  In the case of fastboot, the flash is temporarily mounted as read-only and then remounted as read/write at a later time. If you get an error message stating that the storage device is not working properly, you can configure the system to delay this check. The problem can occur occasionally when fastboot is enabled and the device is overloaded with very intense communication. |  |

#### **Fast Boot**

When fast boot is enabled, the HMI device will provide the welcome screen as fast as possible after the power up. In this mode, only the minimum necessary features are loaded before starting the User Interface. Loading of protocols, events, trends, alarms, actions are postponed after loading the User Interface.

There are two flags to set:

- The "Fast Boot" flag available inside the advanced project properties
- The "Fast Boot" flag available inside the Services page of the BSP System Settings tool (see "System Settings" on page 639)

When fast boot is enabled and the User Interface is started before the background server the JavaScript event project.onServerReady can be used to get server synchronization.

#### Example:

```
if (!project.serverIsReady) {
      // Set the callback to wait for server ready
      project.onServerReady = onServerReady;
} else {
      // Server is ready, call it now
      onServerReady();
}

function onServerReady()
{
    project.setTag("Tag1", 1);
    project.showMessage("Server is ready, tags can be used: " + project.getTag("Tag1")
}
```

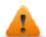

This is an advance feature available only on Linux platforms

## **Developer tools**

Collection of runtime debugging functions that can be enabled or disabled.

- 1. In Properties pane, set Developer Tools to true.
- 2. Download the project.
- 3. Open context menu.
- 4. Select Developer tools.

#### **Developer tools list**

| Tool           | Description                                                                                          |
|----------------|----------------------------------------------------------------------------------------------------|
| Show/Hide all  | Shows a dialog containing information about device status like CPU load, memory usage, event queues. |
| CPU statistics | Shows information on CPU load. See "CPU Statistics" on the facing page.                              |

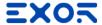

| Tool              | Description                                                                                                    |
|-------------------|----------------------------------------------------------------------------------------------------|
| Memory statistics | Shows information about system RAM . A negative value indicates that free memory is decreasing.                                                                                       |
| Event queues      | Shows information on event queues (size, maximum achieved size, number of processed events, last and maximum processing time). Timing statistics are only available for non-UI queue. |
| Timelog summary   | Show page loading time.                                                                                                    |
| Embed window      | Allows embedding in runtime the scene or leave the developer tool window as a standalone window (dialog).                                                                             |
| Reset queue stats | Resets statistical information on event queues.                                                                                                    |
| Disable watchdog  | Disable the watchdog function and prevents system restart in case of freeze or crash of services.                                                                                     |
| Ignore exceptions | Disables crash report function, exceptions are not saved in the crash report window.                                                                                                  |
| Profiling         | Measures the time spent for loading/rendering the active page. See "Profiling" on the next page                                                                                       |

#### Watchdog

This feature allows you to disable the watchdog. This way you can avoid system restart in case of a runtime crash and have the time to save the crash report or check system status information (for example, memory available, CPU load, events queue size and so on).

The crash report dialog is displayed automatically in case of a system freeze or crash allowing users to save a log file of crash.

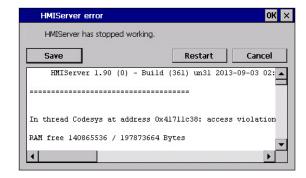

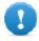

Important: Save this file for technical support.

#### **CPU Statistics**

```
Period 2110 ms (overhead 69ms)
                            ID Prio
       Thread
                    59637774
                                                         0/
0/
     Codesys
                    78839810
 Other threads < 5ms
 AM free 125833216 / 194211840 Bytes (diff: 0)
ImageDB size "2MB, free 44MB / RAMSIZE-76MB)
Page Preload 56MB free / RAMSIZE-64MB)
Page Cache 80MB free / RAMSIZE-40MB)
Storage free 45 / 92 MB
    EvQueue
                                                  61
                                                                          189
 ActionMar
                       0
      AlmMgr
                                                              11
                                  11
           UΙ
                                                270
Timelog is disabled!
(Tap-tap to change position)
```

On the top row the current machine time is shown along with the total device uptime.

CPU statistics are collected with a frequency of 2000 milliseconds. The actual period and the overhead required to collect and visualize statistics are displayed as well. The more the actual period is far from the nominal 2000 milliseconds the higher is the system load. CPU consumption of threads is listed reporting the name of the thread (if available, main thread is marked with a \*), the thread ID, the thread priority and CPU time spent during the 2000 milliseconds period, divided in user and kernel time.

#### **Profiling**

Profiling allows you to check time spent for loading/rendering the active page. Profiling will start from the next page load and will be active only for the first painting of the page to the screen (the configuration is retained).

```
2014-04-25 23:27:19, up: 0:32:58, idle: 36 %
Period 2053 ms (overhead 47ms)
Page "Alarms.jmx":
                      START
                                 dT (ms/cpuMs)
Time parsing
                                 45/
                                        45
Time unloading
                         54
                                  6/
                                         Б
Time 1st update
                                  3/
Time gfx creation:
                        198
                                300/
                                       133
                                241/
                                        94
          OnLoad :
Time rendering
                  . +
                        535
                                390/
                                       387
ImageDB cache 15 hit/0 miss(0
                               ms, cpu: 0
Page "TemplatePagel.jmx":
Time init/start : +
                         60
                                133/
                                        86
Time 1st update
                        195
                                 2/
                                         0
                                 27/
Time gfx creation:
                                        27
                                  9/
          OnLoad :
ImageDB cache 28 hit/0 miss(0 ms, cpu: 0 ms
(Tap-tap to change position)
```

| Profiling option     | Description                                                                                                    |
|----------------------|----------------------------------------------------------------------------------------------------|
| Enable timelog       | Enable timelog capture. Timing will be visible inside the "Timelog summary" window.                                                                                      |
| Save timelog to file | Saves a report of profile details and the time spent loading a project and its pages into a timelog.txt file. This file can be exported and shared for further analysis. |
|                      | Important: The execution of this function may reduce page change performance.                                                                                            |

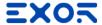

| Profiling option                             | Description                                                                                                    |
|----------------------------------------------|----------------------------------------------------------------------------------------------------|
| Overlay OnLoad times Overlay Rendering times | This view allows displaying time spent on single widgets and is available only for the rendering and OnLoad steps. The view gives an immediate feeling of where time is spent. Red zones represent the most time critical zones. Detailed widget times are visualized by a tooltip window. In case of out-of-the-scene widgets some arrows allow to navigate to these areas and hovering on them the tooltip will show the area summary |
| Select overlay color                         | Select the overlay color to use                                                                                                    |

#### Timelog data

| Data              | Description                                                                    |
|-------------------|--------------------------------------------------------------------------------|
| Time parsing      | Time spent parsing current page. Depends on page complexity/number of widgets. |
| Time gfx creation | Time spent for image rendering. Mainly related to the <i>Onload</i> method.    |
| Time rendering    | Time spent rendering the page.                                                 |
| Time unloading    | Time spent unloading the page, if current page depends from another page.      |

Times are provided in couples: wall time/CPU time. Wall time is the absolute time required by this part which can be higher than the actual CPU time required since higher priority threads are also running (for instance protocols). The start time column refers to the page load start time. It can be used to track the actual time required to load a page, since partial times only refer to the most time critical functions and do not include other times that often contribute significantly to the total time.

For example, the actual total wall time required to load a page is rendering (which is the last step) start time + rendering wall time.

## FreeType font rendering

New projects use the FreeType font engine as default. Projects created with older versions of JMobile Studio could use an older font engine also after project conversion to avoid any backward compatibility issue.

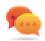

Switch to FreeType whenever possible for better page rendering.

Once you have switched to the new font rendering, save the project and verify that all texts are displayed correctly in all project pages.

#### Font rendering issues

When switching to the FreeType font engine a project created with the older font engine, you may experience the following problems:

- text requires more/less pixels for rendering thus changing text layout
- · widgets are resized to accommodate text
- better rendering can be obtained using antialiasing (antialiasing is a text widget property)

# Plug-in

You can choose which software modules are downloaded to the runtime with the project. Software plug-in has been designed to reduce memory requirements for the HMI application in HMI devices where storage is limited. This option is not supported in Windows platform.

Path: ProjectView> double-click Project properties> Properties pane

| Property   | Description                          |  |
|------------|--------------------------------------|--|
| Browser    | Module required by WebBrowser widget |  |
| TextEditor | Module required by TextEditor widget |  |

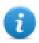

Note: Not all software plug-in modules are compatible with all HMI device platform.

Once enabled, software plug-in become part of the runtime. Use JMobile Studio to install it using one of the following procedures:

- · install Runtime/update Runtime
- · update package

To remove plug-ins from runtime use one of the following functions in System Mode:

- · format flash
- · restore factory settings

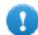

Important: The system cannot detect automatically which software plug-ins are required by the HMI application, make sure you select them all in the Project Properties.

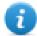

Note: Software plug-in support has been designed for embedded HMI devices where storage is limited. This option is not supported in Windows platform.

# **Project**

These properties define various elements of page behavior.

Path: ProjectView> double-click Project properties> Properties pane

| Property     | Description                                                                                                    |  |
|--------------|----------------------------------------------------------------------------------------------------|--|
| Display Mode | Defines HMI device orientation.                                                                                                    |  |
| Project Type | Defines HMI device type for the project. According to the model, some project features and properties are automatically adjusted.                                                                                                    |  |
|              | WARNING: Starting from v2, the JMobile HMI Runtime will check if the selected project type is matching with the HMI device model and will advise with a message when the selected type is not matching: "HMI Type mismatch. Convert project and download again." |  |

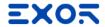

| Property                     | Description                                                                                                    |                                                                                                    |  |
|------------------------------|----------------------------------------------------------------------------------------------------|----------------------------------------------------------------------------------------------------|--|
| Panel Memory                 | Size of the available internal panel memory.                                                                                                    |                                                                                                    |  |
| PageRequest<br>CurrentPage   | You can synchronize pages shown on the JMobile HMI Runtime and HMI Client from a controller such as a PLC.                                                              |                                                                                                    |  |
| SyncOptions                  | Attached tag must contain an integer value within the range of the available project pages and must be available at least as a Read resource.                           |                                                                                                    |  |
|                              | See the "Web" on page 92 for the Web Browser support                                                                                                    |                                                                                                    |  |
| Hold Time                    | Defines the values fo                                                                                                    | r hold time and auto repeat time for buttons and external keyboards.                                                           |  |
| Autorepeat Time              | Note: These properties can be redefined for each button or key in their widget property table.                                                                          |                                                                                                    |  |
| Hide Project Loading at boot | When hidden, the splash screen stay on the screen until the application is ready to run.                                                                                |                                                                                                    |  |
| Target Zoom Factor           | It is the zoom factor of the HMI device that will be applied when project is loaded at runtime.                                                                         |                                                                                                    |  |
|                              | Range                                                                                                    | 0.2 - 3.0                                                                                                    |  |
|                              | Fit to screen                                                                                                    | -1 = Fit to screen size                                                                                                    |  |
|                              |                                                                                                    | Fit to screen maintains the aspect ratio. It find the scaling factor, i.e. scale for width and height, then take the smallest. |  |
|                              | Default value                                                                                                    | 1 = no zoom                                                                                                    |  |
| Background color option      | When the defined page is smaller of the entire display area, colorize the area that is not covered from the page (for example when page is Zoom Out)                    |                                                                                                    |  |
|                              | None Old mode, color is white (default)                                                                                                    |                                                                                                    |  |
|                              | Selected color                                                                                                    | Color to use                                                                                                    |  |
|                              | Page background                                                                                                    | nd Auto adjust color based on background of template or of page                                                                |  |
| Signature                    | Algorithm to use to signing                                                                                                    |                                                                                                    |  |
|                              | • sha256                                                                                                    |                                                                                                    |  |
| Gesture Passthru<br>Enabled  | sha1  Enable the possibility to pass gesture events to underlying widgets after a configurable delay. User has to keep pressed the finger and then execute the gesture. |                                                                                                    |  |
| Gesture Passthru Delay (ms)  | When enabled, the gesture events are passed to underlying widgets after this delay (see "Gesture events pass thru" on page 488 for details)                             |                                                                                                    |  |

| Property           | Description                                                                                                    |  |
|--------------------|----------------------------------------------------------------------------------------------------|--|
| Gesture Multitouch | Enable multi touch gestures                                                                                                    |  |
|                    | • false                                                                                                    |  |
|                    | true (default)                                                                                                    |  |
|                    | This property give the possibility to disable the multi touch gestures. This could be useful to avoid problems with old projects that were not designed to manage the multi touch gestures.                                                    |  |
| On Access Denied   | When user try to use a widget that is locked from the security configuration to read-only (e.g. a field or a button), a padlock icon is shown for a couple of seconds to highlight that the widget is not accessible.                          |  |
|                    | • None                                                                                                    |  |
|                    | Show Icon                                                                                                    |  |
| ComboBox View Mode | Select the visualization mode of all the Combo Box widgets of the project (see "Combo Box widget "full screen" mode with images" on page 473 for details)                                                                                      |  |
|                    | Context     Classic view with drop-down menus                                                                                                    |  |
|                    | Full screen     Enhanced view with configurable texts and images that will pop up in the middle of the screen for easy scroll and selection.                                                                                                   |  |
| Encrypted Project  | Encrypt or decrypt the project to protect intellectual property and not be readable or editable by unauthorized users (see "Project Files Encryption" on page 617 for details)                                                                 |  |
| Sign Project       | If true, the project will be signed before being downloaded to the HMI device.                                                                                                    |  |
| Certificate        | Select, from the list of certificates you have installed on your PC, the certificate to use to sign the project. Be sure to install the same certificate (the public key) on the HMI device (see "Project Signature" on page 620 for details). |  |
|                    | This parameter is available only when "Sign Project" = true                                                                                                    |  |
| Show Messages      | Avoid popup errors or warning messages. Messages will be logged to /var/log/popup_messages.log (max size of the log file is 256Kb)                                                                                                    |  |
| Enable CSRF Token  | Enable CSRF Token for web security                                                                                                    |  |
|                    | For security reasons, this flag should always be set to true. For backward compatibility, projects developed with versions prior to 4.05 will be converted with this flag set to false.                                                        |  |

## PageRequest, CurrentPage and SyncOptions

It is possible to have JMobile HMI Runtime exchange devices information on the page shown by the HMI. You can synchronize pages shown on the HMI device and on HMI Client or to control an HMI project from a controller such as a PLC.

The following properties can be customized:

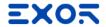

| Property    | Description                                                                                                    |  |
|-------------|----------------------------------------------------------------------------------------------------|--|
| PageRequest | Page to be shown on the HMI device and on HMI Client. Attached tag must contain an integer value within the range of the available project pages and must be available at least as a Read resource.                                                                                                    |  |
| CurrentPage | Page number displayed on the HMI device or on HMI Client or on both. Attached tag must be available at least as a Write resource and must have integer data type.                                                                                                    |  |
| SyncOptions | Synchronization of project pages with the value contained into the <b>CurrentPage</b> property.  Options can be:                                                                                                    |  |
|             | <ul> <li>disable: page number value is ignored,</li> <li>local: page number displayed on HMI,</li> <li>remote: page number displayed on HMI Client.</li> <li>local + remote: page number displayed on HMI and on HMI Client, if different pages are displayed the last page loaded is considered.</li> </ul> |  |

#### Example: forced page change from controller/PLC to HMI device and HMI Client

Set properties as follows:

| PageRequest | attached to tag "A" |
|-------------|---------------------|
| CurrentPage | empty               |
| SyncOptions | disable             |

Set value of tag "A" to display the requested page on HMI device and HMI Client.

# Example: forced page change from controller/PLC to HMI and HMI Client. Read current page loaded on HMI

Set properties as follows:

| PageRequest | attached to tag "A"                 |  |
|-------------|-------------------------------------|--|
| CurrentPage | attached to a tag "B" as read/write |  |
| SyncOptions | local                               |  |

Set value of tag "A" to display the requested page on HMI device and HMI Client. Tag "B" will contain the number of page currently shown by the device.

Example: forced page change from controller/PLC to HMI device and HMI Client. Read current page loaded on HMI Client.

Set properties as follows:

| PageRequest | attached to tag "A"                 |  |
|-------------|-------------------------------------|--|
| CurrentPage | attached to a tag "B" as read/write |  |
| SyncOptions | remote                              |  |

Set value of tag "A" to display the requested page on HMI and HMI Client. Tag "B" will contain the number of page currently shown by HMI Client.

Example: forced page change from controller/PLC to HMI device and HMI Client. Force HMI Client page synchronization with HMI device (not vice versa).

Set properties as follows:

| PageRequest | attached to a tag "A" as Read/Write             |  |
|-------------|-------------------------------------------------|--|
| CurrentPage | attached to the same tag "A" as per PageRequest |  |
| SyncOptions | local                                           |  |

Set value of tag "A" to display the requested page on HMI and HMI Client. Change page on HMI to display the same page on HMI Client.

Example: forced page change from controller/PLC to HMI device and HMI Client. Force HMI page synchronization with HMI Client (not vice-versa).

Set properties as follows:

| PageRequest | attached to a tag "A" as read/write             |  |
|-------------|-------------------------------------------------|--|
| CurrentPage | attached to the same tag "A" as per PageRequest |  |
| SyncOptions | remote                                          |  |

Change value of tag "A" to display the requested page on HMI and HMI Client. Change page on HMI Client to display the same page on HMI.

#### Example: synchronize displayed page between HMI device and on HMI Client

Set properties as follows:

| PageRequest | attached to a tag "A" as read/write             |  |
|-------------|-------------------------------------------------|--|
| CurrentPage | attached to the same tag "A" as per PageRequest |  |
| SyncOptions | local+remote                                    |  |

Changing page on HMI device, same page will be shown on HMI Client and vice-versa.

## Web

Path: ProjectView> double-click Project properties> Properties pane

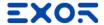

| Property                            | Description                                                                                                    |                                                                                       |
|-------------------------------------|----------------------------------------------------------------------------------------------------|---------------------------------------------------------------------------------------|
| Show Runtime Errors                 | true                                                                                                    | Display a message when a runtime error occurs                                         |
|                                     | false                                                                                                    | Disabled                                                                              |
| Web Inactivity Timeout              | Defines a timeout for JM4Web client. When the timeout expires without any activity the current user is logged out. |                                                                                       |
|                                     | Range                                                                                                    | 1–86400 s (form 1 s to 24 h)                                                          |
|                                     | Default value                                                                                                    | 600 s                                                                                 |
|                                     | Values                                                                                                    | 0 = disabled                                                                          |
| Web Icon                            | The favorite icon associa                                                                                          | te at the web pages                                                                   |
| Refresh Time                        | Defines the refresh time for the communication between                                                             |                                                                                       |
|                                     | Range                                                                                                    | 50–10000 ms                                                                           |
|                                     | Default value                                                                                                    | 100 ms                                                                                |
| Use browser render API              | true                                                                                                    | Use the browser API requestAnimationFrame to manage graphic update                    |
|                                     | false                                                                                                    | Disable this properties for old browsers that not support the web engine optimization |
| Force browser layers                | true                                                                                                    | Force browser to use graphic layers when widgets are attached to tags                 |
|                                     | false                                                                                                    | Disable this properties for old browsers that not support the web engine optimization |
| Enable Global JavaScript for remote |                                                                                                    |                                                                                       |
|                                     | None                                                                                                    | Will not be executed on remote clients (run only inside the local HMI device)         |
|                                     | Client                                                                                                    | Will be executed on HMI Client                                                        |
|                                     | Web                                                                                                    | Will be executed on Web client                                                        |
|                                     | Both                                                                                                    | Will be executed on both HMI Client and Web clients                                   |
| Max Bandwidth (Kbs)                 | Limit for maximum data sent by server (useful for old slow browsers). Set to 0 to                                  |                                                                                       |

| Property                                      | Description                                                                                                    |                                                         |  |
|-----------------------------------------------|----------------------------------------------------------------------------------------------------|---------------------------------------------------------|--|
|                                               | use all the available bandwidth (default)                                                                                                    |                                                         |  |
| Web clients connection mode                   | Auto                                                                                                    | The connection mode is selected by the client (default) |  |
|                                               | SSE                                                                                                    | Force the Server-Sent Events mode                       |  |
|                                               | Long Polling                                                                                                    | Force the Long-polling mode                             |  |
| WebPageRequest                                | You can synchronize pages shown on the JM4Web Clients from a controller such as a PLC.  Page to be shown on the JM4Web Client.  Attached tag must contain an integer value within the range of the available |                                                         |  |
|                                               | project pages and must be available at least as a Read resource.                                                                                                    |                                                         |  |
| Web Communication icon                        | Delay before display the communication error icon (default is 0 mSec)                                                                                                    |                                                         |  |
| delay (ms)                                    | The special value -1 is meaning always disabled                                                                                                    |                                                         |  |
| Enable the change page loader animation       | If set to "true", an animated icon is displayed while the page is loading.                                                                                                    |                                                         |  |
| Enable change page animation for cached pages | If set to "false", the animated icon is not displayed when loading pages that are in the cache. Generally, the loading of these pages is very fast.                                                          |                                                         |  |

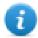

The project.getClientType() can be used to retrieve the running client type. See "Project object" on page 571 inside JavaScript chapter for additional details.

## **Events**

Path: ProjectView> double-click Project properties> Properties pane

| Property | Description                                                                                                    |  |
|----------|----------------------------------------------------------------------------------------------------|--|
| OnWheel  | Used only in conjunction with wheel input devices. Normally the wheel is used to increase/decrease the value of a tag without an external keyboard device. |  |
|          | Attach this property to a change of wheel event and use an action like <b>BiStep</b> to increase/decrease a tag value.                                     |  |
|          | The project's OnWheel Action is executed only when the OnWheel Action will not overwritten from the loaded page.                                           |  |

# **Regional Settings**

Path: ProjectView> double-click Project properties> Properties pane

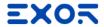

| Property          | Description                                                                                                    |
|-------------------|----------------------------------------------------------------------------------------------------|
| Short date format | The date format to use when user select SHORT-DATE in the date format of the widget                                                                                       |
| Long date format  | The date format to use when user select LONG-DATE in the date format of the widget                                                                                        |
| List separator    | List separator character to use inside the dumped files.                                                                                                    |
| Decimal symbol    | Character to use in numeric widgets to separate the integer part from the fractional part (it is visible only when user configure the widget to show the fractional part) |
| Thousand symbol   | Character to use in numeric widgets to separate the thousands (it is visible only when user configure the widget to show the thousand character)                          |

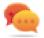

You can use placeholders to freely define the Time and Date format (see "Time and Date placeholders" on page 486)

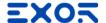

# 8 The HMI simulator

HMI simulator allows you testing projects before downloading it to the HMI device. It may be used to test the project when no HMI device is available and to speed up development and debugging activities.

On the HMI simulator, you can choose to use the real protocols to update the values of the tags (supported only for Ethernet or serial protocols) or simulate the communication and update the values of the tags manually.

| Simulator settings                   | 98              |
|--------------------------------------|-----------------|
| Tags Simulation                      | 98              |
| Data simulation methods              | 10 <sup>4</sup> |
| Launching and stopping the simulator | 10 <sup>4</sup> |

# Simulator settings

The Simulator works by default with simulated protocols. It can also work with real protocols (Ethernet or serial protocols)

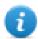

Note: For protocols not supporting communication with external devices, such as the Variables protocol, this option is always disabled.

### Changing simulated protocols

1. Click the simulator **Settings** icon.

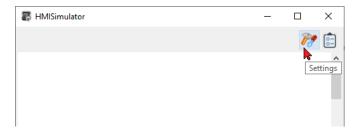

2. Select **Use Simulation** to use simulated protocols, otherwise real protocols will be used for communication with external devices.

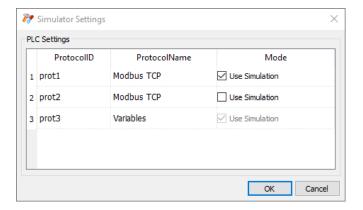

# **Tags Simulation**

Through the "Tag Simulation" dialog it is possible to interact with the tag values in order to simulate the operation of the application.

To activate the "Tag Simulation" dialog click the simulator **Tag Simulation** icon:

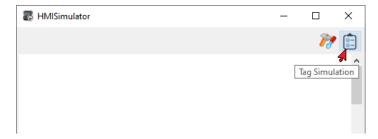

The "Tag Simulation" dialog will be shown

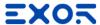

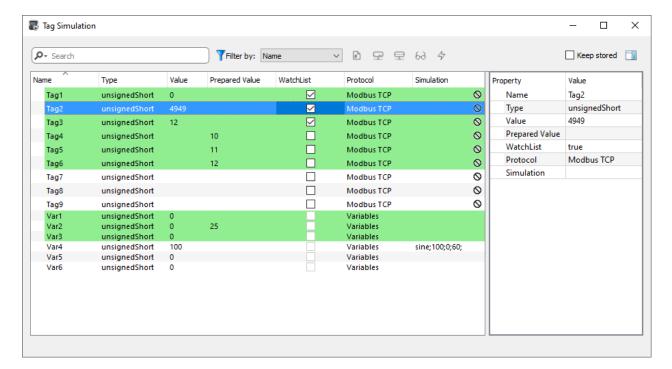

#### Colors:

- The rows with green backgrounds highlight the tags that are used in the active page.
- The rows with blue backgrounds highlight the selected tags.

The property panel on the right is showing the properties of the selected tag. Note that you can select multiple tags and modify the same property on all selected tags.

## Columns available inside the "Tag Simulation" dialog

| Column         | Description                                                                                                    |
|----------------|----------------------------------------------------------------------------------------------------|
| Name           | Tag's name                                                                                                    |
| Туре           | Tag's type                                                                                                    |
| Value          | Tag's value. It is shown only when the tag is related to a simulated protocol or when the "watch list" parameter is checked. If the tag is related to a simulated protocol a double click gives you the possibility to modify the value.                                                                      |
| Prepared Value | Tag values that are not simulated but are related to a working protocol cannot be written directly. You can prepare the tag values you want to modify within the "Prepared values" column and then press the "Write prepared values" button on the toolbar to write all the prepared values at the same time. |
| Watch List     | Select the tags you want to be read to be able to see their values in the "Value" column. This function is not available when a protocol is in simulation mode.                                                                                                    |

| Column     | Description                                                                                                    |
|------------|----------------------------------------------------------------------------------------------------|
| Protocol   | The protocol associated with the tag                                                                                                    |
| Simulation | Triggers an automatic change of the tag value. See the available functions on: "Data simulation methods" on the facing page. This feature is available only on simulated protocols.                               |
|            | When you exit and restart the simulator this field will be reset with the values defined within the project. If you prefer to keep the values entered with this field, select the "Keep Archived" on the toolbar. |

#### Filters available on the toolbar

In the main filter, available on the toolbar, you can enter the filter text, select the column in which to search, and the search mode.

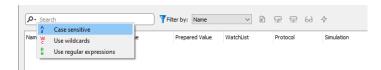

| Main options       | Function                                                                                                    |  |
|--------------------|----------------------------------------------------------------------------------------------------|--|
| Wildcards          | Search using simple wildcards matching . Character '?': matches any single character. Character '*': matches zero or more of any characters." []": sets of characters can be represented in square brackets. |  |
| Regular Expression | ar Expression Describes character pattern.                                                                                                    |  |
|                    | See <a href="https://en.wikipedia.org/wiki/Regular_expression">https://en.wikipedia.org/wiki/Regular_expression</a> for additional details regarding regular expressions.                                    |  |

Using the buttons on the right you can activate the following filters:

Show only current page tags

Hide online tags (the tags managed from a physical protocol)

Hide simulation tags (the tags where the protocol is simulated)

Hide tags not in watch list

The last button will write the "Prepared Value" inside each selected tag, then the prepared values are cleared. Note this write will be executed on all selected tags even they are not on the Watchlist.

Write prepared values

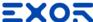

## **Data simulation methods**

Set tag simulation behavior in the **Simulator** field of Tag Editor.

| Method        | Description                                                                                                    |
|---------------|----------------------------------------------------------------------------------------------------|
| Variables     | Data is stored in a simulator variable. This variable holds the value of the tag so you can read and write the value.                                                                                                    |
| SawTooth      | A count value is incremented from <b>Offset</b> to <b>Amplitude + Offset</b> value with a <b>Period</b> of 603600 seconds. When the counter reaches <b>Amplitude + Offset</b> , the value is reset to <b>Offset</b> and the counter restarts. |
| Sine Wave     | A sine wave value is generated and written to the tag value. <b>Min, Max</b> and <b>Period</b> values can be defined for each tag.                                                                                                    |
| Triangle Wave | A triangle wave value is generated and written to the tag value. <b>Min, Max</b> and <b>Period</b> values can be defined for each tag.                                                                                                    |
| Square Wave   | A square wave value is generated and written to the tag value. <b>Min, Max</b> and <b>Period</b> values can be defined for each tag.                                                                                                    |

See "Adding tags" on page 115 for details.

#### **Keep Stored**

When the "Keep Stored" flag on the toolbar is set to true, the configured simulations will be kept even after closing and reopening the simulator.

## Launching and stopping the simulator

To launch the simulator:

1. On the **Run** menu, click **Start Simulator:** the Simulator runs on the computer in the same way as the server would run on the HMI device.

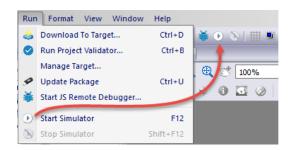

To stop the simulator:

1. On the **Run** menu, click **Stop Simulator** or on the simulated page double-click the **Exit** button.

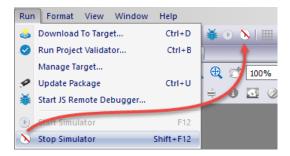

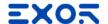

# 9 Transferring the project to HMI device

To transfer the JMobile Studio project to the target HMI device you can use:

- function Run > Download to Target
- function Run > Update Package with the use of a USB device

| Download to HMI device         | 104 |
|--------------------------------|-----|
| Update package                 | 106 |
| The Runtime loader             | 109 |
| Upload projects                | 110 |
| Runtime dynamic files handling | 111 |

## **Download to HMI device**

#### Path: Run > Download to Target

This function transfers project and JMobile HMI Runtime via Ethernet.

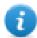

Note: The HMI device must have a valid IP address. See "HMI device basic settings" on page 12 for details on how to assign an IP address.

- 1. Click the discovery button: a list of the detected IP addresses is displayed.
- 2. Select the HMI device IP address.

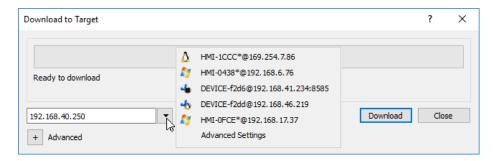

You can even enter the IP address manually or, if available, the host name provided by a DNS server. Using a service tool like Bonjour, HMI devices can be discovered using their hostname (e.g HMI-0d37.local). Bonjour is a trademark of Apple inc.

3. Click **Download**: JMobile Studio will switch the HMI device to Configuration Mode and transfer the files.

When the download operation is completed, the HMI device automatically switched back to Operation Mode and the project is started.

#### **Advanced options**

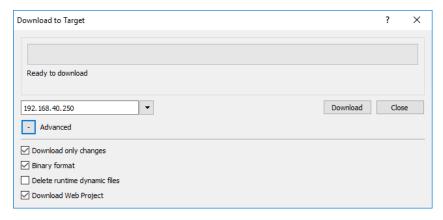

| Option                | Description                                                  |  |
|-----------------------|--------------------------------------------------------------|--|
| Download only changes | Transfers to the HMI device only the modified project files. |  |
| Binary format         | Download files using binary format.                          |  |

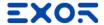

| Option                       | Description                                                                                                    |  |
|------------------------------|----------------------------------------------------------------------------------------------------|--|
| Delete runtime dynamic files | Modified configuration of recipes, users, schedulers, etc. done at runtime will be deleted and overwritten by the configuration defined in the project. |  |
|                              | CAUTION: This operation cannot be undone, deleted dynamic files cannot be restored.                                                                     |  |
|                              | CAUTION: Dynamic files are not deleted if stored on external devices (USB or SD Cards).                                                                 |  |
| Download Web<br>Project      | Download the JM4Web pages to HMI device.                                                                                                    |  |

When transferring a project, JMobile Studio uses a combination of HTTP and FTP connections:

- HTTP connection issues the commands to switch to transfer mode or to unload running project,
- FTP session transfers the files to the flash memory in the HMI device.

#### **Advanced Settings**

Using the "Advanced Settings" option, you can define the ports to use, but generally, you do not need to enter this information because HMI devices will provide the ports to use inside the panesl list.

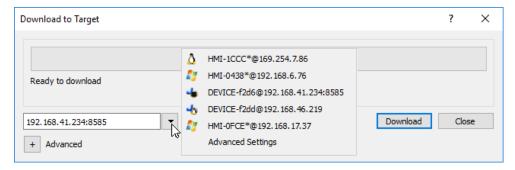

#### **Changing HMI device connection settings**

#### Path: Run> Manage Target

1. Click **Target Setup**: the **Advanced Settings** dialog is displayed. Default port for HTTP connections on the HMI device is port 80.

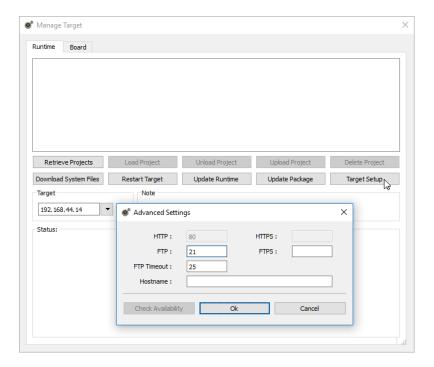

- 2. Set correct HTTP, FTP or HTTPS, FTPS ports for the HMI device. (These are the ports used by the system to connect to the HMI device and may need to be modified when default ports are used by other services or applications or if the local network requires specific settings.)
- 3. Specify **Hostname** to easily identify each device in a network where multiple devices are available. The default hostname is "HMI" for all devices.
- 4. Click **Download System Files**. At the next download the new ports will be used in the HMI device and new hostname will appear in the drop-down list

## Managing big projects

For successful download the project size should be at least 2 MB smaller than the available memory. If not, you run out of flash memory in the HMI device and a warning message is displayed.

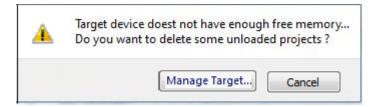

To free more memory:

- 1. Click Manage Target.
- Delete the projects you no longer need t to make more memory available.

## **Update** package

The Update Package create a UpdatePackage.zip file to install or update the application inside the HMI device using an USB memory key.

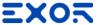

## Creating an update package

#### Path: Run> Update Package

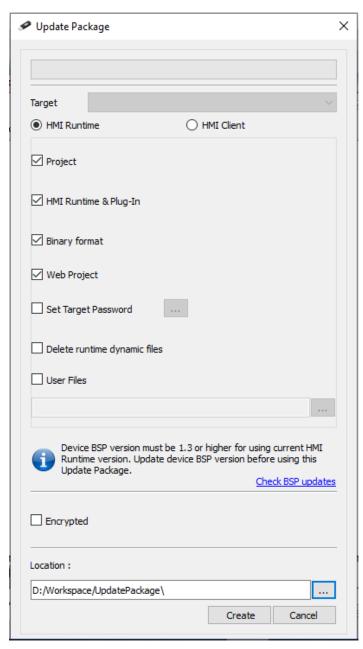

| Option               | Description                                                     |  |
|----------------------|-----------------------------------------------------------------|--|
| Target               | HMI device type. Selected automatically if the project is open. |  |
| Application Selector | Select the application to insert inside the UpdatePackage.zip   |  |
|                      | HMI Runtime     HMI Client (Available only on Linux devices)    |  |
| Project              | Adds open project to update package.                            |  |

| Option                       | Description                                                                                                    |  |
|------------------------------|----------------------------------------------------------------------------------------------------|--|
| HMI Runtime & Plug-<br>In    | HMI Runtime is added to the update package. If the project is open the required plugins are also added to update package. |  |
| Binary Format                | Download files using binary format.                                                                                       |  |
| Web Project                  | Download the JM4Web pages to HMI device.                                                                                  |  |
| Set Target Password          | Target Password Sets password to perform critical tasks (for example, project download/upload, board management)          |  |
|                              | See "Protecting access to HMI devices" on page 615.                                                                       |  |
| Delete runtime dynamic files | When checked, all dynamic files will be deleted and the FRAM will be clean up.                                            |  |
| User Files                   | Files Selects files to be copied to the QTHM folder of HMI device. Max size 5 MB                                          |  |
| Encrypted                    | Enables encryption of update package so that it can only be unzipped by the HMI Runtime.                                  |  |
| Location                     | Location of update package.                                                                                               |  |

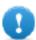

Important: When create a package with the HMI Runtime application, always include both project and the runtime. If you need to use an old project with the latest Runtime version, convert the project first. See "Installing the application" on page 5 for details.

#### Example of user's file location

#### Computer:

C:\Users\Username\Desktop\myFolder

- subFolder1/file1
- subFolder1/file2
- file3
- file4

#### Linux devices:

/mnt/data/hmi/qthmi

- subFolder1/file1
- subFolder1/file2
- file3
- file4

## Loading an update package

Path: from the context menu > Update

- 1. Assuming you have stored the package in the root folder of a USB drive, remove the drive from the computer, plug it in the HMI device, display the context menu by holding your finger for a few seconds on the screen and select **Update**.
- 2. The system will check for the presence of the update package in the USB drive root and ask confirmation to proceed with the update.

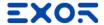

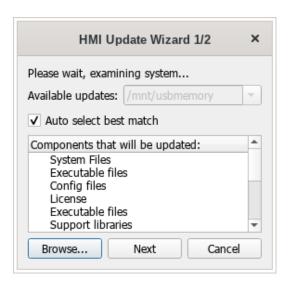

Select Auto select best match and click Next: the procedure is completed automatically. Alternatively use the browser button to select the file to use.

## The Runtime loader

HMI devices are delivered from factory without Runtime.

When you power up the device for the first time, the Runtime Loader window is displayed (see "Runtime Installation" on page 634 for details)

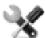

The Runtime Loader presence depends on the device Operating System and may not be available on all the units. Old versions of HMI devices may not include the Runtime Loader. Contact technical support if you need further information.

## Installing Runtime from JMobile Studio

When you download a project the Runtime is automatically installed if needed.

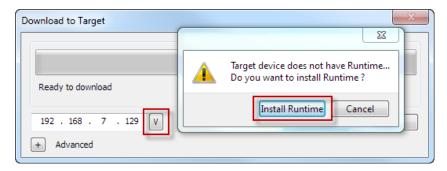

See "Transferring the project to HMI device" on page 103 for details.

1. Click **Install Runtime**: the procedure is run automatically.

## Installing Runtime from a USB drive

- 1. Prepare the Update Package as described in "Update package" on page 106
- 2. Plug the USB drive in the device and follow the instructions for the type of device (see "Install Runtime via USB Memory" on page 635 for details)

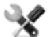

Note: Old versions of HMI devices may not support automatic installation of Runtime. Contact technical support for more information.

## **Upload projects**

#### Path: Run> Manage Target

You can copy a project from the Runtime to the computer where JMobile Studio is running.

1. In the **Runtime** tab, select the IP address of the device from the drop-down list **Target**.

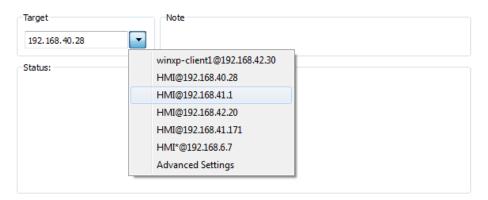

- 2. Click Retrieve Projects: a list of all the projects available is displayed.
- 3. Select project to upload
- 4. Click Upload Project

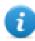

Upload could be password protected. See "Protecting access to HMI devices" on page 615 for details.

5. If required, enter password. The upload process starts.

A copy of the project is saved in:

C:\Users\username\Documents\JMobile Studio\workspace\Uploaded\RuntimelPAddress\workspace\ProjectName
In the status area a clickable link will be proposed to be able to quickly open the loaded project in JMobile Studio

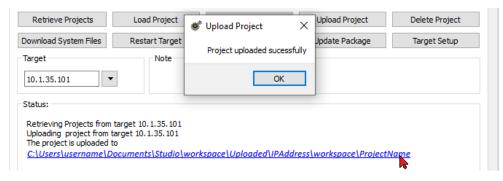

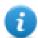

Note: If the upload operation fails, check firewall settings the computer where JMobile Studio is running.

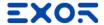

## Runtime dynamic files handling

JMobile HMI Runtime uses Runtime Dynamic files to store information at runtime, these information are:

- User modified Security Settings (changes to existing users, added users)
- · User modified Recipe data
- · User modified Schedulers settings
- · Event buffers (Alarms, Audit Trail)
- · Trends sampled data

All these information are project depending, the system relies on the project name, if the project name is changed (for example after a save-as operation or after a conversion to a newer runtime version) and downloaded in the target, all the existing Runtime Dynamic files will be removed and the system will create new Runtime Dynamic files for the actual application. The previous existing information will be lost.

The Runtime Dynamic files will be also deleted by selecting the apposite advanced option "Delete Runtime Dynamic Files" when downloading an application in the target.

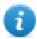

Delete Runtime Dynamic File option is not effective if the above mentioned information are stored into an external memory location (USB or SD Card)

The below table shows the behavior of the system in the possible use cases.

| Operation                                                                                 | Runtime Dynamic Files behavior |
|-------------------------------------------------------------------------------------------|--------------------------------|
| Application download via Ethernet, project not renamed                                    | Maintained                     |
| Application download via Ethernet, project renamed or different project                   | Deleted                        |
| Application download via Ethernet, Delete Runtime Dynamic files option selected           | Deleted                        |
| Application download via Update Package, project not renamed                              | Maintained                     |
| Application download via Update Package, project renamed or different project             | Deleted                        |
| Application download via Update Package, Delete Runtime Dynamic files option selected     | Deleted                        |
| Update Runtime only via Ethernet                                                          | Maintained                     |
| Update Runtime only via Update Package                                                    | Maintained                     |
| Update Runtime and application via Ethernet, project not renamed                          | Maintained                     |
| Update Runtime and application via Ethernet, project renamed or different project         | Deleted                        |
| Update Runtime and application via Ethernet, Delete Runtime Dynamic files option selected | Deleted                        |
| Update Runtime and application via Update Package, project not renamed                    | Maintained                     |

| Operation                                                                                       | Runtime Dynamic Files behavior |
|-------------------------------------------------------------------------------------------------|--------------------------------|
| Update Runtime and application via Update Package, project renamed or different project         | Deleted                        |
| Update Runtime and application via Update Package, Delete Runtime Dynamic files option selected | Deleted                        |

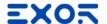

# 10 Tag editor

A tag is a friendly name used to identify the memory location of a device. Tags can be read or write from an external device through communication protocols.

From the Tags Editor, you can configure the protocols and the list of tags to use.

| Communication protocols | 114 |
|-------------------------|-----|
| Adding tags             |     |
|                         |     |
| Exporting tags          |     |
| Importing tags          | 118 |
| Tag find and rename     | 122 |
| Tag find and replace    | 124 |

## **Communication protocols**

#### Path: ProjectView > Config > Protocols

Device communication drivers are configured in the **Protocol Editor**. You can add up to the maximum number of protocols as specified in Table of functions and limits. Variable and System Variables are not counted as protocols.

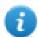

Note: you can run different Ethernet protocols over the same physical Ethernet port, but you cannot run different serial protocols using the same serial port. Some serial protocols support access to multiple controllers, but this option is set within the protocol itself which is still counted as one protocol.

#### Adding a protocol

1. Click +.

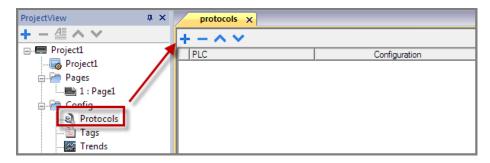

2. Select the protocol from the **PLC** list and enter the required values.

### **Changing protocol settings**

To change configuration parameters, click the browse button in the **Configuration** column.

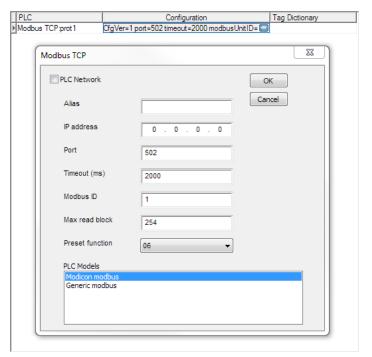

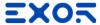

#### **Protocol parameters**

Click Show Advanced Properties icon to see all parameters.

| Parameter                                     | Description                                                           |
|-----------------------------------------------|-----------------------------------------------------------------------|
| Dictionaries                                  | Tags imported for the protocol.                                       |
|                                               | See "Importing tags" on page 118 for details.                         |
| Enable Offline AlgorithmOffline Retry Timeout | See "Automatic offline node detection" on page 345 for details.       |
| Version                                       | Protocol version available in JMobile Studio for selected HMI device. |

## **Adding tags**

JMobile Studio uses tag names to access all device data. All fields and reference locations in the device need to be assigned a tag name to be used in the HMI project.

Tag Editor can be used to create and manage tags. After the tags have been defined, they can be used in the project by attaching them to widgets' properties.

See ""Attach to" parameters" on page 51 for details.

#### Tag editor

Path: ProjectView > Tags

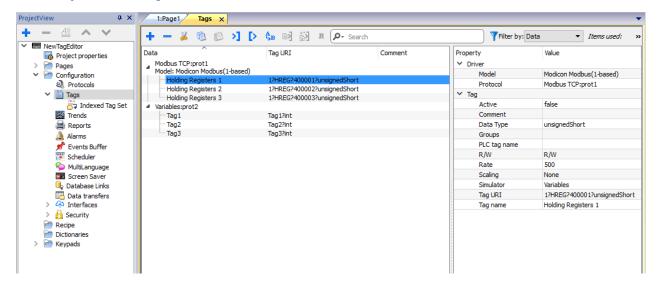

## Adding a tag

- 1. Click + and enter the required data.
- 2. Select the Address from the communication protocol address dialog
- 3. Click on the fields that are inside the property dialog if something is to change (e.g. tag name)

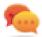

Note that if a tag is selected, the add tag command + will create a new tag using the property of the selected tag.

## Tag properties

Some properties depend from the protocol used. See specific protocol documentation for details.

| Property     | Description                                                                                                    |  |
|--------------|----------------------------------------------------------------------------------------------------|--|
| Active       | Update mode.                                                                                                    |  |
|              | false = tags are read from controller only when required by the HMI device.                                                                                                    |  |
|              | true = tags are continuously read even if not required by the displayed page.                                                                                                    |  |
|              | Important: Leave this value set to false for higher communication performance.                                                                                                    |  |
| Description  | Tag description                                                                                                    |  |
| Encoding     | Encoding type for string data type (UTF-8, Latin1, UTF-2 and UTF-16)                                                                                                    |  |
| Groups       | Group names associated to a tag                                                                                                    |  |
| PLC tag name | Original PLC tag name, used to match tags used by HMI application (Tag Name) and tags exported from PLC                                                                                                    |  |
| R/W          | R/W tag attribute (R/W, R or W).                                                                                                    |  |
|              | Note: The content of Write Only tags is always written and never read. When communication is not active, the content of these tags may not be available in widgets.                                                                                                    |  |
| Rate         | Tag refresh time. Default: 500ms (except SystemVariable which is 1000ms).                                                                                                    |  |
|              | When the refresh rate is set to "Manual", the HMI device will not read the tag from the remote device automatically in background. Tag is read and refreshed into the database only by explicitly required from the "ForceReadTag" action or using the forceRefresh option into the JavaScript getTag(). |  |
|              | WARNING: Tags refresh rate is the maximum refresh rate. Actual refresh rate depends on: communication type (serial, fieldbus, Ethernet), protocol, amount of data exchanged.                                                                                                    |  |
| Scaling      | Conversion applied to tag before database storage.                                                                                                    |  |
|              | By Formula = defined as a linear transformation.                                                                                                    |  |
|              | By Range = defined as a range conversion.                                                                                                    |  |
|              | Fixed Point = fixed point scaling                                                                                                    |  |
| Simulator    | Tag behavior during simulation. Several profiles are available.                                                                                                    |  |

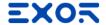

| Property | Description                                                                                                    |
|----------|----------------------------------------------------------------------------------------------------|
| Tag URI  | Controller memory address.                                                                                       |
|          | To edit click on the right side of the column to get the dialog box where you can enter the address information. |
| Tag name | Unique tag name at project level. Primary key to identify information in the runtime tag database.               |
|          | WARNING: Duplicate tag names are not allowed.                                                                    |

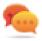

Note that is allowed to select multiple tags in Tag Editor and to change the same property to all (e.g. to change refresh time in 10 tags to 500 without change it in all tags one by one).

#### Managing tag names

Tag names must be unique at project level. If the same tags, from the same symbol file have to be used for two different controllers, use the "Alias" feature to add a prefix to the imported tags and make them unique at project level.

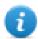

Note: Not all protocols support the "Alias" feature.

#### Managing tag groups

Tags used in each page are identified as part of a group, so that requests made by the communication protocol to the connected controller(s) can be processed faster: only the tags included in the displayed page are polled from the controller.

## **Scaling**

Using the tag scaling function it is possible to resize the tag values that will be visible from the HMI application.

There is the possibility to configure

- Linear transformation, using the "By Formula" or the "By Range" mode
- · Fixed Point transformation

Generally, the data type used inside the HMI is the same data type inherited from the PLC device. When a transformation is used, considerate the possibility to change the HMI's data type to not lose precision.

#### **Example**

If your PLC manages value with two decimal digits using an integer in fixed point, you can configure the scaling transformation as the below picture where the value read from the PLC will be divided by 100 and stored inside a float data type. E.g. PLC integer value 12345 will become the float value 123.45 inside the HMI device.

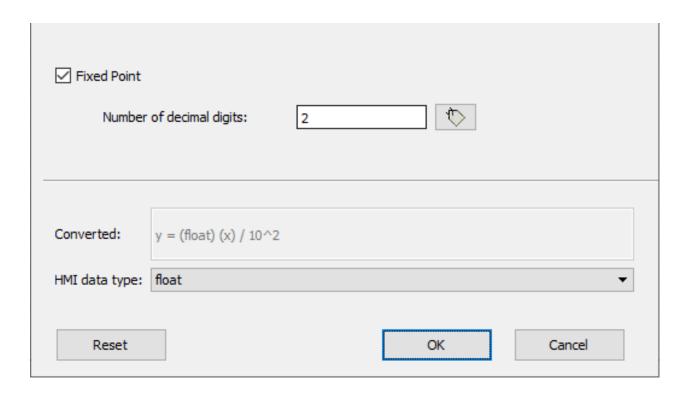

## **Exporting tags**

Path: ProjectView > Tags

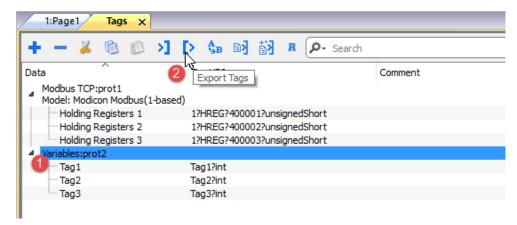

- 1. Select the protocol for the tags you want to export.
- 2. Click the **Export Tags** button: all the tags configurations for the selected protocols are exported into an .xml file.

You can edit the resulting .xml file using third part tools (for example, Microsoft Excel) and then re-import the modified file (see "Importing tags" below for details).

## Importing tags

#### Introduction

Some protocols allow you to import tags stored in a comma separated file (.csv or other formats).

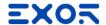

Importing is a two step process:

- 1. Import of the tag definition into a dictionary
- 2. Import tags from the dictionary to the project

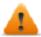

WARNING: Special characters in tag names, such as "&" character, that can cause communication errors will be substituted with the underscore "\_" character when imported. See "Limitations in Unicode support" on page 354

#### Importing tags

To import tags from an external file:

1. In **ProjectView**, **Tags** select the protocol from the filter list.

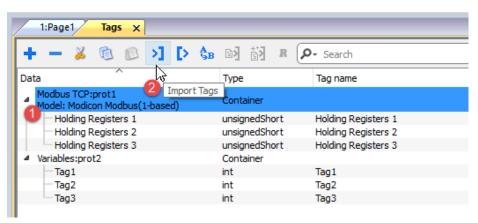

2. Click the **Import Tags** button: the dialog to choose the importer type appears. The list of the supported importers is depended from the selected protocol.

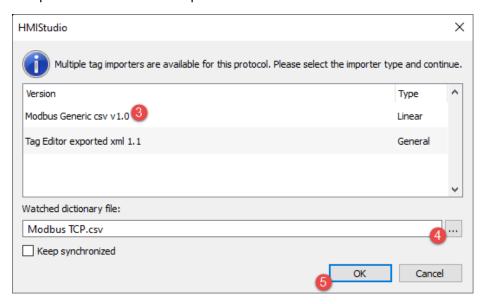

- 3. Select the importer type to use
- 4. Select the dictionary file
- 5. Press OK to attach the dictionary file to project file. The tags available within the Dictionary but not imported into the project are gray and are visible only when the "Show all tags" check box is selected.

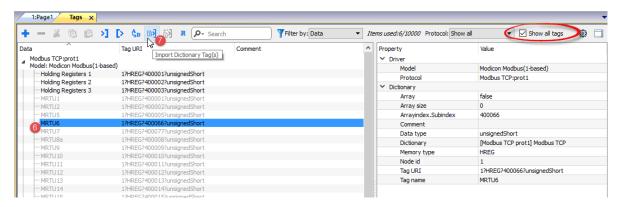

- 6. To import tags, select one or more tags or a node (hierarchical view only)
- 7. Click the Import tag button: tags are imported to the project and listed in black color.

When the project is configured to use a protocol network you must also select the protocol node where tags are to be imported. You can import the same tags on multiple protocols.

#### For each selected node import only symbols matching that node

When the tags file contains the node information, you can choose to use the information to filter the tags and import only those matching with the selected nodes.

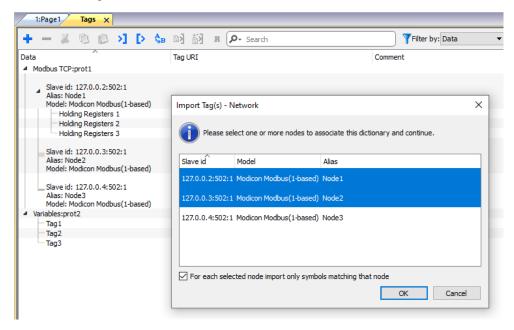

#### Recursive

Recursive is a toggle button. When selected, when an array tag is imported even all array elements are imported into separate tags.

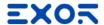

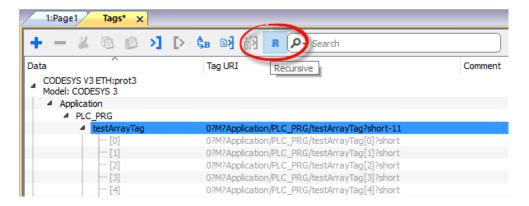

#### Updating the imported tags

To check the dictionary file and update the imported tags:

- 1. Select the tags that you want to check
- 2. If some change is found the update icon will be enabled, click the icon and the "Update Tag(s)" dialog with the list of found differences is showed
- 3. Unchecked the tags that you do not want yo update and click OK to confirm

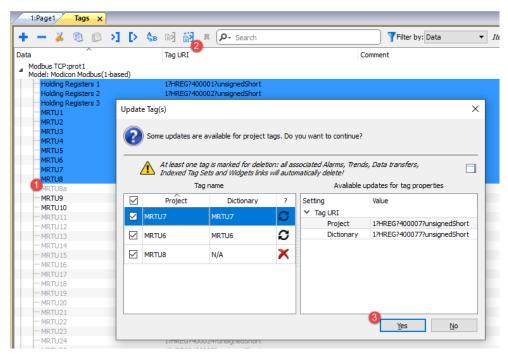

0

These tags need to be updated. The list of differences between project and dictionary is displayed.

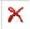

These tags are no longer available in the dictionary. If updated, these tags will be removed from the project.

#### **Keep Synchronized**

Check the "Keep Synchronized" check box if you want that JMobile Studio checks and update the tags from file dictionary automatically without user intervention.

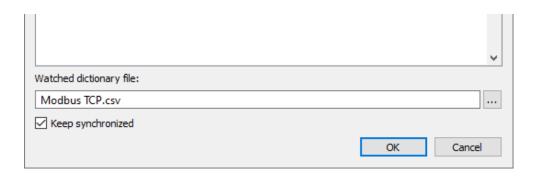

#### **Dictionaries**

#### Path: ProjectView > Dictionaries

A dictionary is a list of tags imported in the Tag Editor for a specific protocol. Depending on the protocol type, tags are shown in linear view or in hierarchical view.

To remove a dictionary, right-click the dictionary name.

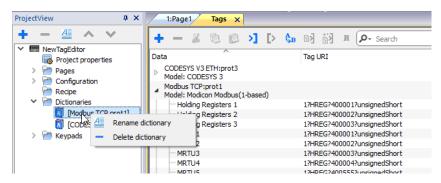

## Tag find and rename

Tag find and rename feature will rename a tag reference inside the entire project.

Note this feature can be used not only to rename tags, but even to change values from each columns of the tags editor

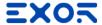

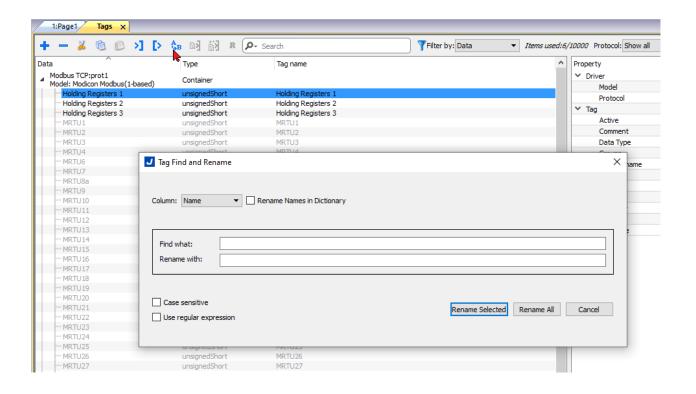

| Parameters                                                                                                    |                                                                                                    |  |
|----------------------------------------------------------------------------------------------------|----------------------------------------------------------------------------------------------------|--|
| Column                                                                                                    | Select the column to modify with the find and rename operation                                                                                                    |  |
| The tags' names rename will be extend to rename even to the dictionary tags' names. This parameter is useful when you have substitute the dictionary with another dictionary that contains retags  This parameter is available only when the selected of "Name" |                                                                                                    |  |
| Find what                                                                                                    | String to search                                                                                                    |  |
| Rename with                                                                                                    | String to replace                                                                                                    |  |
| Case sensitive                                                                                                    | Takes account of upper and lower case letters                                                                                                    |  |
| Use regular expression                                                                                                    | Enable regular expression in search/replace pattern                                                                                                    |  |
|                                                                                                    | See <a href="https://en.wikipedia.org/wiki/Regular_expression">https://en.wikipedia.org/wiki/Regular_expression</a> for additional details regarding regular expressions.  When regular expression is enabled, the "Find what" parameter will not offer predefined values but only free text |  |
|                                                                                                    | handling.                                                                                                    |  |

#### **RENAME SELECTED**

Execute the rename only for the selected tags

#### **RENAME ALL**

Execute the rename for the entire tags database

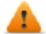

References used in Java script and within custom widgets will not update. Undo is not supported for this command

#### Regular expression example

Using the tags list of the above picture.

If you want add a prefix to all tags you don't need to use regular expression:

Find what: MRTU

Rename with PLC01\_MRTU

But if you want add a postfix, you need to use a regular expression:

Find what: MRTU(.\*)

Rename with MRTU\1\_PLC01

Where

(.\*) is meaning any sequence of characters

11 is a copy of the first sequence of characters enclosed by (...) found inside the search string

## Tag find and replace

Using this feature you can search all occurrence of a tag inside the project and replace it with another tag.

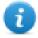

Tag replace is only applicable for Protocol tags which are shown in black color and not for System Variable, Alias and Recipe tags. (See "Opening the Tag Cross Reference pane" on page 136 for the different colors meaning)

From the Tag Cross Reference view, click the tag that you want replace

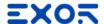

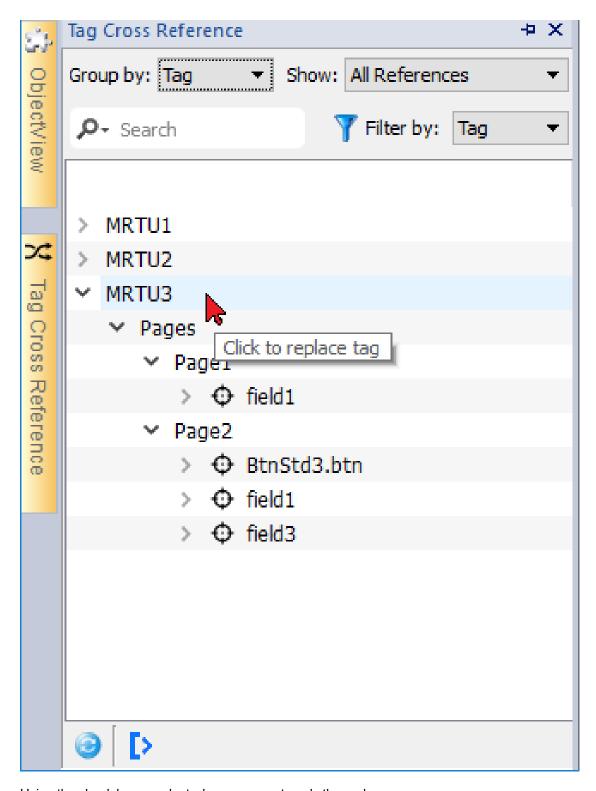

Using the check boxes select where you want apply the replace,

then click the "Select new tag" button to replace the data links of the selected objects or press "Cancel" to abort the operation.

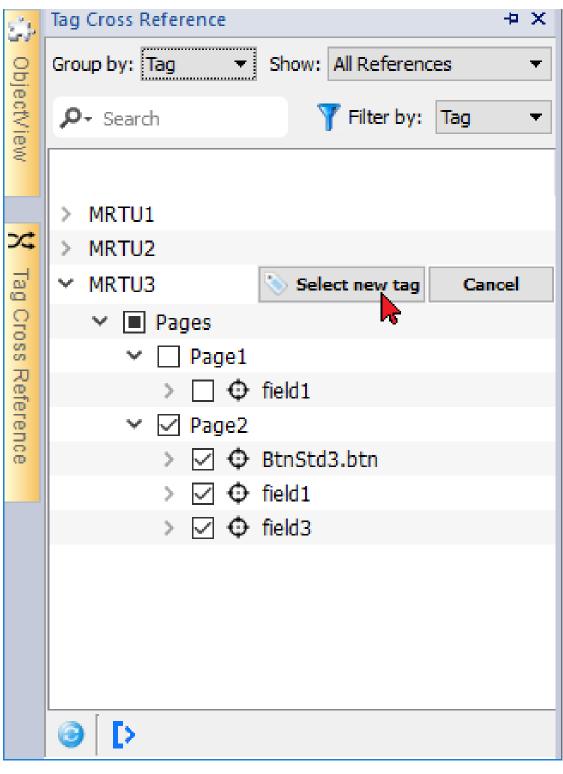

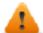

References used in the Java script and within custom widgets may not be listed. Undo is not supported for this command

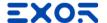

# 11 Indexed addressing

Indexed addressing allows you to select a set of tags depending on the value of another tag. This is very useful, for example, to use the same graphics to visualize a set of data coming from different sources, all the user has to do is pick the source to monitor from a list.

| Creating an indexed addressing set | 1: | 28 |
|------------------------------------|----|----|
| Using indexed tag set in pages     | 1  | 33 |

## Creating an indexed addressing set

#### **Scenario**

In this scenario, environment data is collected from with four rooms, each equipped with temperature, pressure, and humidity sensors. Data is available as follows:

| Room Number | Temperature       | Pressure       | Humidity       |
|-------------|-------------------|----------------|----------------|
| 1           | Room1-Temperature | Room1-Pressure | Room1-Humidity |
| 2           | Room2-Temperature | Room2-Pressure | Room2-Humidity |
| 3           | Room3-Temperature | Room3-Pressure | Room3-Humidity |
| 4           | Room4-Temperature | Room4-Pressure | Room4-Humidity |

Using the indexed addressing feature, you can use a single table format to arrange all data in the HMI device.

Data from the three different sensors can be displayed in a single page where the room number is used as a selector (combo box) to pick the correct set of tags.

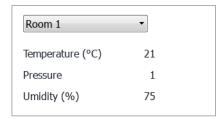

## How to create an indexed tag set

#### Path: ProjectView> Tags

To do this you need to create an indexed tag set.

1. In the Tag Editor, define protocols and tag. Define a tag for each data to be indexed, in this example you must create a tag for each sensor in each room.

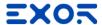

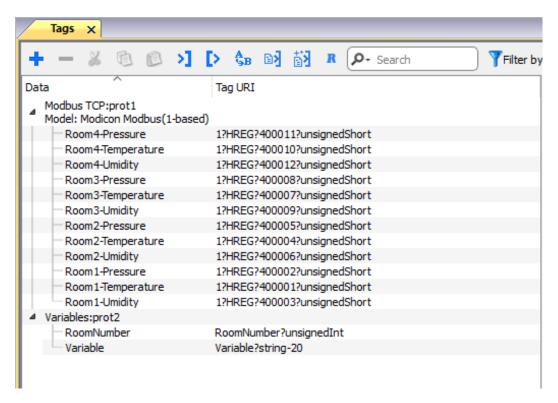

- 2. Create a tag to be used as index tag. In this example you create a "RoomNumber" tag that could be of type UnsignedInt using Variable protocol.
- 3. From ProjectView, select Config> Tags, double-click Indexed Tag Set: the Indexed Tag Set editor is displayed.
- 4. Click + to add an Indexed Tag Set. In this example you will call it "Room".
- 5. Select the tag "RoomNumber" to use as a selector for the room number.
- 6. Create an Index Instance for each set of data. In this example, one for each room.
- 7. Create an **Alias** for each type of data and rename the table columns appropriately. In this example "Temperature", "Pressure" and "Humidity".
- 8. Double-click on each cell to associate the correct tag.

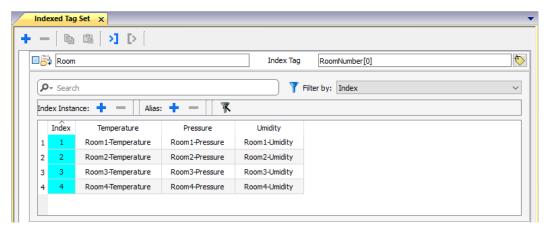

0

Note: The Index Tag datatype can be a number, a string or any type of simple data types.

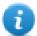

Note: To reference an array data type use the array index = -1

#### **Index Tag**

The "Index Tag" used to select the instance to use can be a Tag or an element of the Global \_VariablesWgt widget (Ref.: "Global Variable Widget" on page 533). Note that using a Tag the selection will be global for all clients while using the \_ VariablesWgt widget the selection will be local and any client can have its own selection.

#### **Autofill function**

An Indexed Tag Set table may become very complex and filling it may be an error prone procedure. Enable the Autofill feature to make sure aliases are entered correctly.

Click to enable the Autofill feature: the **Autofill Table** is displayed.

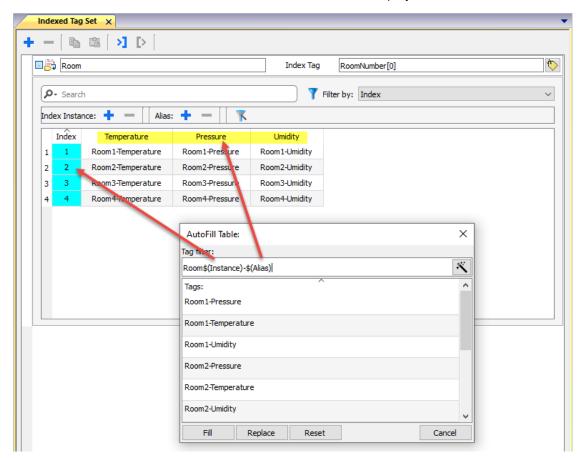

This function uses regular expression for populating the table with tags trying to match the filter where the keyword \$(Instance) will be replaced with the defined Index values and the keyword \$(Alias) with the defined alias labels.

See https://en.wikipedia.org/wiki/Regular\_expression for additional details regarding regular expressions.

## **Autofill example**

"Room\$(Instance)-\$(Alias)" will match all tag names:

Room1-Temperature,

Room1-Pressure,

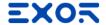

Room1-Humidity,

Room2-Temperature,

. . .

"Room0\*\$(Instance)-\$(Alias)" will match all tag names:

Room1-Temperature,

Room01-Pressure,

Room001-Humidity,

Room2-Temperature,

Room02-Pressure,

Room002-Humidity,

..

#### **Autofill table elements**

| Element | Description                                                                                                    |  |
|---------|----------------------------------------------------------------------------------------------------|--|
| Fill    | Fills in missing entries in the tag table using the set filter (if any). For example, when new instances or new aliases are added you can use this option to fill in the new entries. |  |
| Replace | Replace all table entries with those provided by the Autofill table.                                                                                                    |  |
| Reset   | Resets the tag filter to empty, no automatic fill is done.                                                                                                    |  |
| ×       | Suggests a valid filter expression for your project.                                                                                                    |  |

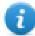

Note: Filters are saved as project preferences and can be set for the entire table or for a column. Once a filter is set for a column, the table filter is ignored. You can therefore selectively change the filter for handling a particular alias only.

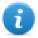

Note: To reference the elements of an array use the \character to disable the regular expression interpretation of the square brackets (array tags are differentiated by Italic).

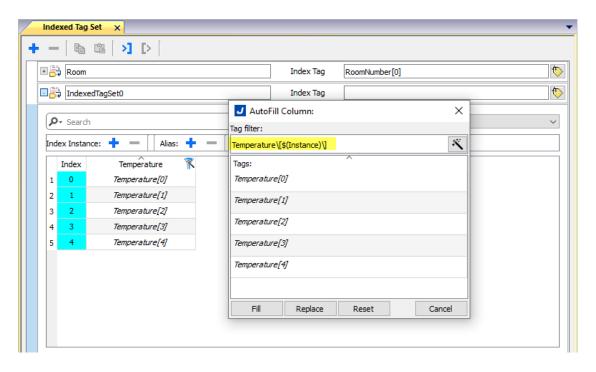

#### **Toolbar**

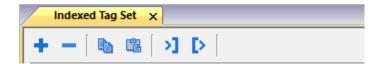

| Toolbar Element | Description                                   |
|-----------------|-----------------------------------------------|
| +               | Add a new Indexed Tag Set                     |
| -               | Remove the select Indexed Tag Sets            |
|                 | Copy the selected Indexed Tag Sets            |
| <b>B</b>        | Paste the copied Indexed Tag Sets             |
| D               | Export selected Indexed Tag Sets to .xml file |
| >1              | Import Indexed Tag Sets from .xml file        |

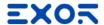

## Using indexed tag set in pages

Once an indexed tag set has been created, you can use it to create a page for the HMI device as in this example.

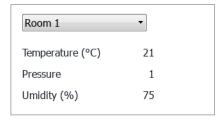

#### To create this page:

- 1. Create a page and add a combo box, three labels and three numeric fields.
- 2. Use the index tag created for the room number for the combo box, "RoomNumber" in this example. This will be the selector for the room number.
- 3. Create a list for the combo box. In this example use the following list.

| Index | String List |
|-------|-------------|
| 0     | Room Number |
| 1     | Room 1      |
| 2     | Room 2      |
| 3     | Room 3      |
| 4     | Room 4      |

4. Attach to each numeric field value the corresponding Alias variable (Room > Temperature, Room > Humidity, Room > Pressure).

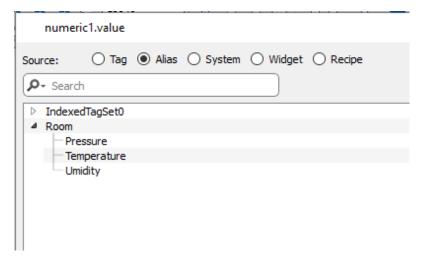

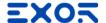

## 12 Tag cross reference

The **Tag Cross Reference** pane displays a list of tag names used in current project organized according to their location and use.

From this pane you can:

- verify where each tag is used (alarms, pages, recipes, schedulers, trends, and so on)
- · identify invalid tag references (references to tags not defined in the tag editor)
- · identify tags not used in the project

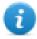

Note: The Tag Cross Reference pane may not be list all tags used in JavaScript code.

Updating data in the Tag Cross Reference pane \_\_\_\_\_\_\_139

#### **Opening the Tag Cross Reference pane**

Path: View> Toolbars and docking windows > Tag Cross Reference

Click the **Tag Cross Reference** tab to open the Tag Cross Reference pane.

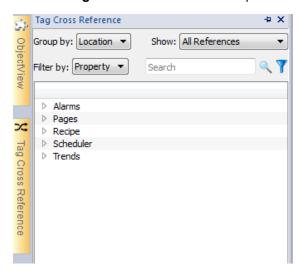

#### **Meaning of colors**

Black Protocol Tags

Magenta Recipe Tags

Blue System Variable Tags

Dark Green Alias Tags

Red Invalid Tags

Example:

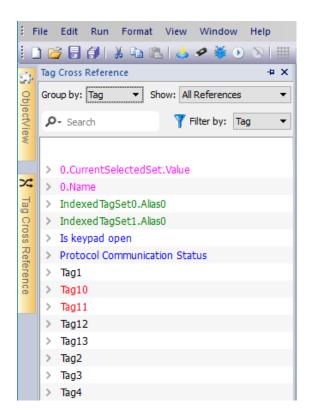

#### Working in the Tag Cross Reference pane

The Tag Cross Reference pane provides a set of standard functions.

| Element      | Function                                                                            |  |  |  |
|--------------|-------------------------------------------------------------------------------------|--|--|--|
| Group by     | Groups tags by <b>Location</b> (alarms, pages, trends and so on) or <b>Tag</b> name |  |  |  |
| Show         | Filters tags and displays:                                                          |  |  |  |
|              | All Reference: all tags                                                             |  |  |  |
|              | Invalid Tag Reference: tags not listed in the Tag Editor.                           |  |  |  |
|              | Unused Tags: tags listed in the Tag Editor but not used in project.                 |  |  |  |
| Search field | Applies a filter to display a limited number of tags                                |  |  |  |
| Filter by    | Filters tags by <b>Location</b> , <b>Tag</b> or <b>Property</b> .                   |  |  |  |

Navigate the listed tags to find where they are used inside the project.

Double-click on a tag to open the editor or page where it is used.

Invalid tag references will be listed in red color:

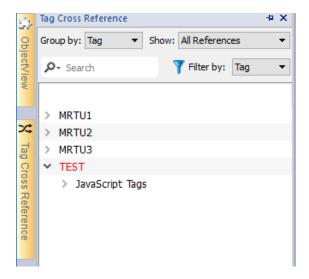

#### Delete unused tags

From the unused tags view, is possible select one or more tags and delete them from the tag editor. To select a tag click a tag, to select multiple tags use SHIFT or CTRL keys.

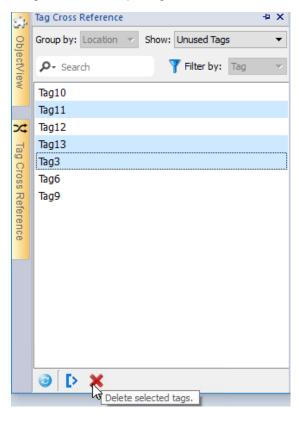

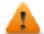

Be aware that eventually tags referenced inside JavaScript may not be found (depends on how the code was written). Even it is not a good practical to using tags' references inside custom widgets, even tags' referenced inside Custom Widgets may not be detected from the Tag Cross Reference engine.

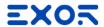

## **Updating data in the Tag Cross Reference pane**

#### Manual update

By default, the information displayed in the Tag Cross Reference pane must be updated manually. To do this, click the 

#### **Automatic update**

Path: View> Properties

You enable the automatic update of the Tag Cross Reference pane from the JMobile Studio Properties page.

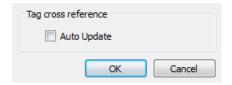

Select the Auto Update option.

#### **Exporting data**

Data displayed in the Tag Cross Reference pane can be exported in .csv file.

Data is organized in the exported file according to how it was grouped in the pane.

| Grouped by                                                  | File format                                        |  |  |
|-------------------------------------------------------------|----------------------------------------------------|--|--|
| Location RESOURCE, RESOURCE DESC, WIDGET-ID, ATTRIBUTE, TAG |                                                    |  |  |
| Tag                                                         | TAG, RESOURCE, RESOURCE DESC, WIDGET-ID, ATTRIBUTE |  |  |

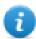

Note: The separators used in export operation depends on regional settings of your computer.

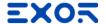

# 13 System Variables (Attach To)

#### Path: Source > Attach to

System variables are special tags containing information about the HMI runtime.

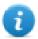

Note: System Variables are available also as a standard protocol in the Protocol Editor. Use System Variables as a protocol when you have to transfer data between system variables and tags from devices, or to select custom refresh rate for a system variable.

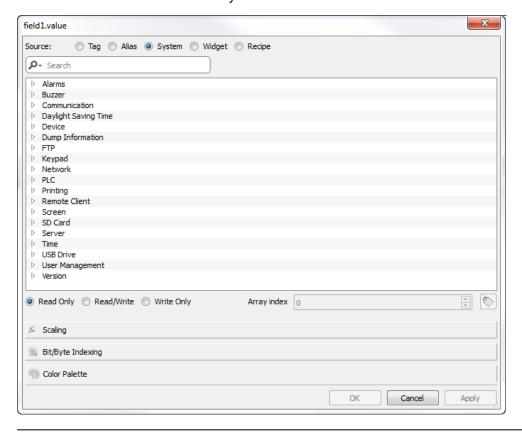

| Alarms variables               | 143 |
|--------------------------------|-----|
| Buzzer variables               | 143 |
| Communication variables        | 144 |
| Daylight Saving Time variables | 144 |
| Device variables               | 145 |
| Dump information variables     | 146 |
| FTP client variables           | 147 |
| Keypad variables               | 148 |
| Language variables             | 148 |
| Network variables              | 148 |

| PLC variables             | 149 |
|---------------------------|-----|
| Printing variables        | 150 |
| Remote Client variables   | 150 |
| Version variables         | 151 |
| Screen variables          | 151 |
| SD card variables         | 152 |
| Server variables          | 152 |
| Time variables            | 152 |
| Touch screen variables    | 153 |
| USB drive variables       | 154 |
| User management variables | 154 |

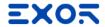

## **Alarms variables**

Number of alarms of the requested type.

| Variable                      | Description                                                                       | Data<br>type |
|-------------------------------|-----------------------------------------------------------------------------------|--------------|
| Alarm not acknowledged        | True when alarms unacknowledged is pending                                        | boolean      |
|                               | (Not Triggered Not Acknowledged<>0) OR (Triggered Not Acknowledged<>0)            | read only    |
| Alarm triggered               | True when at least one alarm is triggered                                         | boolean      |
|                               | (Triggered Acknowledged<>0) OR (Triggered <>0) OR (Triggered Not Acknowledged<>0) | read only    |
| Number of missed alarm events | Alarms exceeding the event queue. Queue length is defined in the                  | int          |
|                               | engineconfig.xml file.                                                            | read only    |
| Number of not triggered       | Alarm condition no longer active; alarms already acknowledged                     | int          |
| acknowledged                  |                                                                                   | read only    |
| Number of not triggered not   | Alarma condition no longer active; awaiting acknowledgment                        | int          |
| acknowledged                  |                                                                                   | read only    |
| Number of triggered           | Alarm condition active; alarms already acknowledged                               | int          |
| acknowledged                  |                                                                                   | read only    |
| Number of triggered alarms    | Alarm active: aknowledgement not required                                         | int          |
|                               |                                                                                   | read only    |
| Number of triggered not       | Alarm condition active; awaiting acknowledgment                                   | int          |
| acknowledged                  |                                                                                   | read only    |

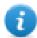

Note: For compatibility reasons, the older names are still valid but they usage is deprecated.

#### **Buzzer variables**

Adjust buzzer behavior.

| Variable           | Description                                                                                                    | Data<br>type |
|--------------------|----------------------------------------------------------------------------------------------------|--------------|
| Buzzer<br>Setup    | <ul> <li>0 = disabled</li> <li>1 = enabled (buzzer sounds as audible on any touchscreen event)</li> <li>2 = buzzer status controlled by Buzzer Control system variable or by Buzzer on Touch property inside the "Project properties" on page 81</li> </ul> | int          |
|                    | Buzzer on touchscreen (Setup=1) is not available on Linux platforms. See "Buzzer on Touch" property in alternative.                                                                                                    |              |
| Buzzer<br>Control  | 0 = buzzer off 1 = buzzer on 2 = buzzer blink                                                                                                    | int          |
| Buzzer<br>Off Time | Duration in milliseconds of off time when blink has been selected. Default = 1000. Range: 100–5000.                                                                                                    | int          |
| Buzzer On<br>Time  | Duration in milliseconds of on time when blink has been selected. Default = 1000. Range: 100–5000.                                                                                                    | int          |

### **Communication variables**

Communication status between HMI device and controllers.

| Variable                | Description                                                                                                 |              |  |  |
|-------------------------|----------------------------------------------------------------------------------------------------|--------------|--|--|
| Protocol                | Summarize the status of the communication protocols.                                                        | int          |  |  |
| Communication<br>Status | <b>0</b> = No protocol running, protocol drivers might not have been properly downloaded to the HMI device. | Read<br>only |  |  |
|                         | 1 = Protocols loaded and started, no communication error.                                                   |              |  |  |
|                         | 2 = At least one communication protocol is reporting an error.                                              |              |  |  |
| Protocol Error          | Communication error with error source.                                                                      |              |  |  |
| Message                 | For example: "[xxxx]" where "xxxx" is the protocol abbreviation, the error source.                          | string       |  |  |
|                         | Multiple acronyms appear in case of multiple error sources. Blank when no errors are reported.              | Read         |  |  |
| Protocol Error          | Number of communication errors occurred since last reset. Reset value with Reset                            | int          |  |  |
| Count                   | Protocol Error Count action, see "System actions" on page 236.                                              | Read<br>only |  |  |

## **Daylight Saving Time variables**

Information on the system clock. The variables contain information on the "local" time. Standard Time (solar time) and Day Light Saving time (DST) are available.

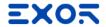

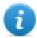

Note: All variables are read only; you cannot use them to update the system clock.

| Variable           | Description                                                                                           |  |  |
|--------------------|----------------------------------------------------------------------------------------------------|--|--|
| Standard Offset    | Offset in minutes when standard time is set, with respect to GMT (for example: -8x60 = -480 minutes). |  |  |
| Standard Week      | Week in which the standard time starts (for example: First = 1).                                      |  |  |
| Standard Month     | Month in which the standard time starts. Range: 0–11. (for example: November = 10).                   |  |  |
| Standard Day       | Day of week in which the standard time starts (for example: Sunday = 0).                              |  |  |
| Standard Hour      | Hour in which the standard time starts (for example: 02 = 2).                                         |  |  |
| Standard<br>Minute | Minute in which the standard time starts (for example: 00 = 0).                                       |  |  |
| DST Offset         | Offset in minutes when DLS time is set, with respect to GMT                                           |  |  |
| DST Week           | Week in which the DLS time starts                                                                     |  |  |
| DST Month          | Month in which the DLS time starts. Range: 0–11.                                                      |  |  |
| DST Day            | Day of week in which the DLS time starts                                                              |  |  |
| DST Hour           | Hour in which the DLS time starts                                                                     |  |  |
| DST Minute         | Minute in which the DLS time starts                                                                   |  |  |

## **Device variables**

Device settings and operating status information.

| Variable                      | Description                                                                                                    | Data type             |
|-------------------------------|----------------------------------------------------------------------------------------------------|-----------------------|
| Available<br>System<br>Memory | Free available RAM memory in bytes.                                                                                                    | uint64<br>read only   |
| Backlight Time                | Activation time in hours of the display backlight since production of the device.                                                                              | unsignedInt read only |
| Display<br>Brightness         | Returns and adjusts brightness level.  Even when set to 0, the backlight is still on and the <b>Backlight Time</b> counter increases.  Range: 0–255            | int                   |
| External<br>Timeout           | Non-operational time after which the display backlight is automatically turned off. The backlight is automatically turned on when the user touches the screen. | int                   |

| Variable             | Description                              |                                                                                                    | Data type             |
|----------------------|------------------------------------------|----------------------------------------------------------------------------------------------------|-----------------------|
|                      | -1 =                                     | Switch off backlight and disable touch (switch display off). <b>Backlight Time</b> counter is stopped.                                              |                       |
|                      |                                          | requires BSP v1.0.324 or higher.                                                                                                    |                       |
|                      | <b>-2</b> =                              | Switch off backlight but not disable touch. If touch is pressed, event is not passed to applications but screen saver exit and backlight return on. |                       |
|                      |                                          | Requires BSP v1.0.324 or higher.                                                                                                    |                       |
|                      | 0 =                                      | Switch backlight on (switch display on)                                                                                                    |                       |
|                      | 1n =                                     | Timeout, in seconds, for switch off backlight (screen saver timer)                                                                                  |                       |
|                      |                                          | ne timeout value is rounded to multiples of one minute (60, 120, 180, c,).                                                                          |                       |
|                      | Find the plat                            | form of your device at "HMI devices capabilities" on page 631                                                                                       |                       |
| Flash Free<br>Space  | Free space l                             | eft in internal Flash memory.                                                                                                    | uint64<br>read only   |
| Manufacturer<br>Code | Internal code that identify the HMI type |                                                                                                    | unsignedInt read only |
| System Font<br>List  | List of syster                           | List of system fonts                                                                                                    |                       |
| System Mode          | Runtime operation status.                |                                                                                                    | int                   |
|                      | 1 = booting                              |                                                                                                    |                       |
|                      | 2 = configura                            | ation mode                                                                                                    |                       |
|                      | 3 = operating                            | g mode                                                                                                    |                       |
|                      | 4 = restart                              |                                                                                                    |                       |
|                      | 5 = shutdow                              | n                                                                                                    |                       |
| System<br>UpTime     | Time the sys                             | stem has been powered since production of the unit (hours).                                                                                         | unsignedInt read only |

# **Dump information variables**

Status of the copy process to external drives (USB or SD Card) for trend and event buffers.

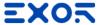

| Variable              | Description                                                                                                    | Data type        |
|-----------------------|----------------------------------------------------------------------------------------------------|------------------|
| Dump Error Message    | Return error message if any error occurs during the dump operation                                                                                                    | string           |
|                       |                                                                                                    | read only        |
| Dump Archive Status   | <ul> <li>0 = initial default state</li> <li>1 = operation triggered</li> <li>2 = operation complete successfully</li> <li>3 = operation completed with errors</li> </ul> | int read only    |
| Dump Recipe Status    | <ul> <li>0 = initial default state</li> <li>1 = operation triggered</li> <li>2 = operation complete successfully</li> <li>3 = operation completed with errors</li> </ul> | int<br>read only |
| Dump Trend Status     | <ul> <li>0 = initial default state</li> <li>1 = operation triggered</li> <li>2 = operation complete successfully</li> <li>3 = operation completed with errors</li> </ul> | int read only    |
| Reset Recipe Status   | <ul> <li>0 = initial default state</li> <li>1 = operation triggered</li> <li>2 = operation complete successfully</li> <li>3 = operation completed with errors</li> </ul> | int<br>read only |
| Restore Recipe Status | <ul> <li>0 = initial default state</li> <li>1 = operation triggered</li> <li>2 = operation complete successfully</li> <li>3 = operation completed with errors</li> </ul> | int<br>read only |

## FTP client variables

The FTP client variables are updated when the FTP actions are used.

| Variable            | Description                       | Data type |
|---------------------|-----------------------------------|-----------|
| FTP Current Command | Last FTP command                  | string    |
|                     |                                   | read only |
| FTP Error Message   | Last FTP error message            | string    |
|                     |                                   | read only |
| FTP Progress        | Download/upload progress (0/100%) | short     |
|                     |                                   | read only |
| FTP Status          | Status of last FTP command:       | short     |
|                     | • 0 = idle                        | read only |
|                     | • 1 = active                      |           |
|                     | • 2 = done                        |           |
|                     | • 3 = error                       |           |

# **Keypad variables**

Keypad status.

| Variable       | Description        | Data type |
|----------------|--------------------|-----------|
| Is keypad open | 0 = no keypad open | int       |
|                | 1 = keypad open    | read only |

# Language variables

Keypad status.

| Variable              | Description                        | Data type |
|-----------------------|------------------------------------|-----------|
| Current Language Code | Information on the active language | string    |
|                       |                                    | read only |
| Current Language Id   | Information on the active language | int       |
|                       |                                    | read only |
| Current Language Name | Information on the active language | string    |
|                       |                                    | read only |

### **Network variables**

Device network parameters.

| Variable               | Description                                                                             | Data<br>type           |
|------------------------|-----------------------------------------------------------------------------------------|------------------------|
| Adapters<br>Parameters | This is a JSON string that can be use to read or update the network adapters parameters | string                 |
| Gateway                | Gateway address of the main Ethernet interface of device                                | string<br>read<br>only |
| IP Address             | IP address of the main Ethernet interface of device                                     | string<br>read<br>only |
| Mac ID                 | MAC ID of the main Ethernet interface of device                                         | string<br>read<br>only |

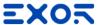

| Variable    | Description                                                                                                    | Data<br>type           |
|-------------|----------------------------------------------------------------------------------------------------|------------------------|
| Status      | Contains the result of the last operation required by writing inside the Adapter Parameters. It is updated after each write operation.  • Empty string is meaning no errors  • Last error descriptions | string<br>read<br>only |
| Subnet Mask | Subnet Mask of the main Ethernet interface of device                                                                                                    | string<br>read<br>only |

## **PLC** variables

Status of CODESYS V2 system integrated in HMI devices.

| Variable                         | Description                                                                                                 | Data<br>type |
|----------------------------------|----------------------------------------------------------------------------------------------------|--------------|
| PLC Status                       | Status of integrated CODESYS V2.                                                                            | int          |
|                                  | <b>0</b> = RUN                                                                                              | read         |
|                                  | 1 = PROGRAM NOT LOADED (program not loaded in memory or CODESYS module not running because license missing) | only         |
|                                  | 2 = STOP (program loaded but not running)                                                                   |              |
| Get                              | Status of CopyCodesysProject action related to integrated CODESYS V2.                                       | int          |
| CopyCodesysProject Action Status | 0 = ACTION_NOT_CALLED                                                                                       | read         |
|                                  | 1 = ACTION_IN_PROGRESS                                                                                      | only         |
|                                  | 2 = ACTION_COMPLETED                                                                                        |              |
|                                  | 3 = ACTION_ABORTED_CHK_FILE_MISSING                                                                         |              |
|                                  | 4 = ACTION_ABORTED_PRG_FILE_MISSING                                                                         |              |
|                                  | 5 = ACTION_ABORTED_SDB_FILE_MISSING                                                                         |              |
|                                  | 6 = ACTION_ABORTED_MUTIPLE_CHK_FILES_FOUND                                                                  |              |
|                                  | 7 = ACTION_ABORTED_MUTIPLE_PRG_FILES_FOUND                                                                  |              |
|                                  | 8 = ACTION_ABORTED_MUTIPLE_SDB_FILES_FOUND                                                                  |              |
|                                  | 9 = ACTION_ABORTED_INCONSISTENT_FILE_NAMES                                                                  |              |
|                                  | 10 = ACTION_ABORTED_UNABLE_TOMAKE_TARGET_DIR                                                                |              |
|                                  | 11 = ACTION_ABORTED_COPY_FAILED                                                                             |              |
|                                  | 12 = ACTION_ABORTED_CODESYS_MODULE_NOT_PRESENT                                                              |              |

## **Printing variables**

Information on printing functions.

| Variable               | Description                                                                            | Data<br>type |
|------------------------|----------------------------------------------------------------------------------------|--------------|
| Completion             | Percentage of completion of current print job.                                         | read only    |
| percentage             | Range: 0–100                                                                           |              |
| Current disk usage     | Folder size in bytes where PDF reports are stored.                                     | read only    |
|                        | If Flash has been selected as Spool media type, this value corresponds to reportspool. |              |
| Current job            | Name of the report the job is processing. Current job is the following:                | read only    |
|                        | [report name] for a <b>Graphic Report</b>                                              |              |
|                        | [first line of text] for a <b>Text Report</b>                                          |              |
| Current RAM usage      | Size in bytes of the RAM used to process the current job                               | read only    |
| Disk quota             | Maximum size in bytes of the folder where PDF reports are stored                       | read only    |
| Graphic job queue size | Number of available graphic jobs in the printing queue                                 | read only    |
| Last error message     | Description of the last returned error                                                 | string       |
|                        |                                                                                        | read only    |
| RAM quota              | Maximum size in bytes of the RAM used to generate reports                              | read only    |
| Status                 | Printing system status.                                                                | string       |
|                        | Values:                                                                                | read only    |
|                        | • idle                                                                                 |              |
|                        | • error                                                                                |              |
|                        | • paused                                                                               |              |
|                        | • printing                                                                             |              |
| Text job queue size    | Number of available text jobs in the printing queue                                    | read only    |

## **Remote Client variables**

On remote clients, the below system variable can be used to know if the server (HMI device) is reachable.

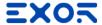

| Variable          | Description                                                                                            | Data type    |
|-------------------|----------------------------------------------------------------------------------------------------|--------------|
| Connection status | <b>0</b> = client can not reach the server client. The connection with server is lost.                 | int (32 bit) |
|                   | 1 = client can reach the server. The connection with server is active.                                 | read only    |
|                   | This is only a client side variable. On JMobile HMI Runtime or JMobile PC Runtime it will be always 0. |              |

The following system variables are associated to the transferring files to a remote HMI device.

| Variable                        | Description                                 | Data type    |
|---------------------------------|---------------------------------------------|--------------|
| Download from HMI error message | Error description                           | ASCII string |
|                                 |                                             | read only    |
| Download from HMI percentage    | Download progress (0→100)                   | read only    |
| Download from HMI status        | 0 = idle, action is not in use or completed | int (32 bit) |
|                                 | 1= file download in progress                | read only    |
|                                 | <b>2</b> = error                            |              |
| Upload to HMI error message     | Error description                           | ASCII string |
|                                 |                                             | read only    |
| Upload to HMI percentage        | Upload progress (0→100)                     | read only    |
| Upload to HMI status            | 0 = idle, action is not in use or completed | int (32 bit) |
|                                 | 1= file upload in progress                  | read only    |
|                                 | 2 = error                                   |              |

## **Version variables**

Operating System and runtime version.

| Variable        | Description         | Data type |
|-----------------|---------------------|-----------|
| Main OS Version | Version of Main OS. | string    |
| Runtime Version | Version of runtime. | string    |

#### Screen variables

Screen status.

| Variable                 | Description                                                                                |
|--------------------------|--------------------------------------------------------------------------------------------|
| Time remaining to unlock | Time remaining to unlock screen (see <b>LockScreen</b> action, "Page actions" on page 224) |
| X Screen resolution      | Display horizontal screen size in pixel                                                    |
| Y Screen resolution      | Display vertical screen size in pixel                                                      |

### SD card variables

Information on the external SD card.

| Variable          | Description                                   | Data type |
|-------------------|-----------------------------------------------|-----------|
| SD Card FreeSpace | Available space on card in bytes              | uint64    |
|                   |                                               | read only |
| SD Card Name      | Name of SD card                               | string    |
|                   |                                               | read only |
| SD Card Size      | Size in bytes of the card plugged in the slot | uint64    |
|                   |                                               | read only |
| SD Card Status    | 0 = SD card unplugged                         | int       |
|                   | 1 = SD card plugged                           | read only |

### Server variables

Server status.

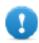

Important: All variables refer to server, not to HMI Client.

| Variable            | Description                                                                                                 | Data<br>type |
|---------------------|----------------------------------------------------------------------------------------------------|--------------|
| Current page        | Name of current page                                                                                        | string       |
| Current project     | Name of current project                                                                                     | string       |
| Operating mode time | Seconds elapsed since device started operating mode as in <b>System Date</b> format (milliseconds).         | uint64       |
| Project load time   | Date when the project was loaded on the JMobile HMI Runtime as in <b>System Date</b> format (milliseconds). | uint64       |

### Time variables

System time expressed in UTC format.

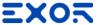

| Variable     | Description                                                              | Data type   |
|--------------|--------------------------------------------------------------------------|-------------|
| Day Of Month | Range: 1–31                                                              | int         |
| Day Of Week  | Range: 0 = Sunday, , 6 = Saturday                                        | int         |
| Hour         | Range: 0–23                                                              | int         |
| Minute       | Range: 0–59                                                              | int         |
| Month        | Range: 1–12                                                              | int         |
| Second       | Range: 0–59                                                              | int         |
| System Time  | The same as UTC time. It can also be set as date/time for this variable. | unsignedInt |
| Year         | Current Year                                                             | int         |

### Touch screen variables

Cursor status and position on the touchscreen. These are properties of the active page and can be selected in the **Widget** section.

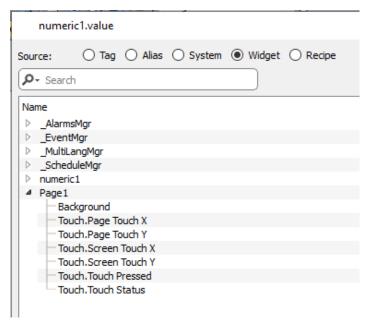

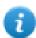

Note: Page size can be different than HMI device display size.

| Variable          | Description                                                                                                    | Java Script               |
|-------------------|----------------------------------------------------------------------------------------------------|---------------------------|
| Page              | Cursor position related to page                                                                                                    | page.primaryTouch.x       |
| Touch X           |                                                                                                    | page.primaryTouch.y       |
| Page<br>Touch Y   |                                                                                                    |                           |
| Screen            | Cursor position related touchscreen                                                                                                    | page.primaryTouch.screenX |
| Touch X           |                                                                                                    | page.primaryTouch.screenY |
| Screen<br>Touch Y |                                                                                                    |                           |
| Touch             | 0 = screen not pressed                                                                                                    | page.primaryTouch.pressed |
| Press             | 1 = screen pressed                                                                                                    |                           |
| Touch<br>Status   | Generic touch screen changes. This variable contains the concatenation of <b>Screen Touch X</b> , <b>Screen Touch Y</b> and <b>Touch Press</b> values (for example, "924,129,0"). | page.primaryTouchStatus   |
|                   | The main usage of this variable is to trigger an event, using the OnDataUpdate feature, when something (x, y or click) is changed.                                                |                           |

## **USB** drive variables

Information on the external USB drive connected to the device.

| Variable             | Description                                         | Data type |
|----------------------|-----------------------------------------------------|-----------|
| USB Drive free space | Available space in bytes                            | uint64    |
|                      |                                                     | read only |
| USB Drive Name       | Name of USB device                                  | string    |
|                      |                                                     | read only |
| USB Drive Size       | Size in bytes of the device plugged in the USB port | uint64    |
|                      |                                                     | read only |
| USB Drive Status     | 0 = USB Drive unplugged                             | int       |
|                      | 1 = USB Drive plugged                               | read only |

# **User management variables**

Information on users and groups.

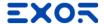

| Variable                       | Description                                                                                                    | Data<br>type           |
|--------------------------------|----------------------------------------------------------------------------------------------------|------------------------|
| This Client User-<br>Name      | Name of the user logged to the client where the system variable is displayed.                                       | string<br>read<br>only |
| This Client Group-<br>Name     | Group of currently logged user                                                                                      | string<br>read<br>only |
| This Client ID                 | Only for HMI Clients. Local and remote clients connected to the same server (for example, runtime) get a unique ID. | short<br>read<br>only  |
| No Of Remote-<br>Clients Alive | Number of HMI Clients connected to the server                                                                       | short<br>read<br>only  |

#### **JavaScript**

From JavaScript, the variables can be accessed as properties of the \_SysPropMgr object.

#### Example:

```
var sysVar = project.getWidget( "_SysPropMgr" );

var UserName = sysVar.getProperty("This Client User-Name");
var UserGroup = sysVar.getProperty("This Client Group-Name");
var clientId = sysVar.getProperty("This Client ID");
var numClients = sysVar.getProperty("No Of Remote-Clients Alive");
```

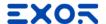

# 14 System Variables (Protocol)

System Variables communication driver allows to create Tags that point to system information.

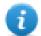

System Variables communication driver is not counted as physical protocol.

Refer to **Table of functions and limits** from main manual in "Number of physical protocols" line.

| Client System Variables    | 158 |
|----------------------------|-----|
| Protocol Editor Settings   | 158 |
| Tag Import                 | 158 |
| Default variables          | 160 |
| Retentive Memory variables | 176 |
| Services variables         | 181 |
| NFC variables              | 184 |
| Direct I/O variables       | 185 |
| PLCM09 variables           | 191 |
| PLCM10 variables           | 195 |
| JSmart variables           | 202 |
| X5 variables               | 205 |
| VAE variables              | 200 |

### **Client System Variables**

The "Client System Variables" protocol is the same as the System Variables protocol but only the System Variables that could assume different values in the clients are included.

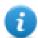

System Variables communication driver is not counted as physical protocol.

Refer to **Table of functions and limits** from main manual in "Number of physical protocols" line.

Tags defined using the Client System variables protocol will assume the value they have on the client instead of the value on the server. For example, "Page name", "IP Address", "Display Brightness", etc. will show different values on the server and on the remote clients.

#### Note:

- Writing a tag of a "Client System Variables" protocol only affects the client running it.
- The JavaScript procedures associated with alarms and schedulers are performed on the clients and therefore any writes have an effect on the client variables (e.g. to turn the buzzer on or off from alarms).

For the descriptions of the variables refer to the documentation relating to the "System Variables (Protocol)" on the previous page

## **Protocol Editor Settings**

#### Adding a protocol

To configure the protocol:

- 1. In Config node double-click Protocols.
- 2. To add a driver, click +: a new line is added.
- 3. Select the protocol from the PLC list.

The protocol configuration dialog is displayed.

From PLC Model list select the specific System Variables type.

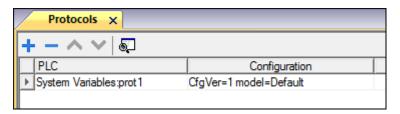

#### **Tag Import**

Select the driver in Tag Editor and click on the **Import Tags** button to start the importer.

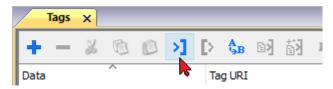

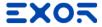

The system will require a generic XML file exported from Tag Editor by appropriate button.

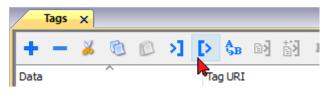

Once the importer has been selected, locate the symbol file and click **Open**.

The tags available within the Dictionary but not imported into the project are gray and are visible only when the "Show all tags" check box is selected.

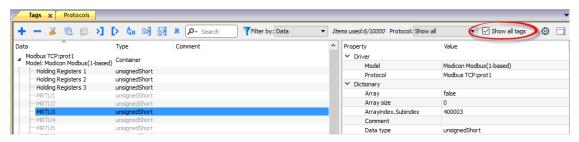

| Toolbar item | Description                                                                                                   |
|--------------|----------------------------------------------------------------------------------------------------|
| Ke           | Import Tag(s).                                                                                                |
|              | Select tags to be imported and click on this icon to add tags from tag dictionary to the project              |
| ₽            | Update Tag(s).  Click on this icon to update the tags in the project, due a                                   |
|              | new dictionary import.                                                                                        |
| R            | Check this box to import all sub-elements of a tag.  Example of both checked and unchecked result:    Tags* x |
| P→ Search    | Searches tags in the dictionary basing on filter combobox item selected.                                      |

### **Default variables**

System Variables - Default protocol allows to create Tags that point to HMI system variables regarding:

- Alarms
- Buzzer
- Communication
- Database
- Daylight Saving Time
- Device
- Dump information
- Network
- PLC
- Screen
- SD Card
- Server
- Time
- USB Drive
- Version
- Virtual Com Switch

#### **Protocol Editor Settings**

From PLC Model list of Protocol Editor dialog, select Default.

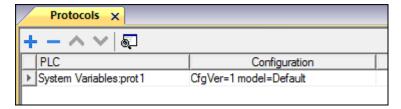

#### **Tag Editor Settings**

Path: ProjectView > Config > double-click Tags

- 1. To add a tag, click +: a new line is added.
- 2. Select **System Variables** from the **Driver** list: tag definition dialog is displayed.

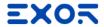

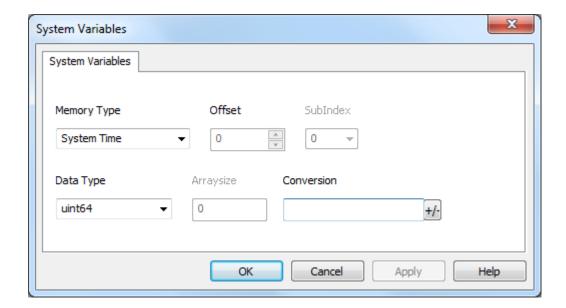

| Element        | Description                      |                                                                                                    |           |  |  |  |
|----------------|----------------------------------|----------------------------------------------------------------------------------------------------|-----------|--|--|--|
| Memory<br>Type |                                  | Represents the system variable to which the Tag refers to.  The below section shows the full list of possible system variables, grouped by category. |           |  |  |  |
|                | Alarms Variables                 |                                                                                                    |           |  |  |  |
|                | Variable Name                    | Description                                                                                                    | Data Type |  |  |  |
|                | Alarm not                        | True when alarms unacknowledged is pending                                                                                                    | boolean   |  |  |  |
|                | acknowledged                     | (Not Triggered Not Acknowledged<>0) OR (Triggered Not Acknowledged<>0)                                                                               | read only |  |  |  |
|                | Alarm triggered                  | True when at least one alarm is triggered                                                                                                    | boolean   |  |  |  |
|                |                                  | (Triggered Acknowledged<>0) OR (Triggered <>0) OR (Triggered Not Acknowledged<>0)                                                                    | read only |  |  |  |
|                | Number of missed                 | Alarms exceeding the event queue. Queue                                                                                                    | int       |  |  |  |
|                | alarm events                     | length is defined in the engineconfig.xml file.                                                                                                    | read only |  |  |  |
|                | Number of not                    | Alarm condition no longer active; alarms                                                                                                    | int       |  |  |  |
|                | triggered<br>acknowledged        | already acknowledged                                                                                                    | read only |  |  |  |
|                | Number of not                    | Alarm condition no longer active; awaiting                                                                                                    | int       |  |  |  |
|                | triggered not acknowledged       | acknowledgment                                                                                                    | read only |  |  |  |
|                | Number of triggered acknowledged | Alarm condition active; alarms already                                                                                                    | int       |  |  |  |
|                | acknowledged                     | acknowledged                                                                                                    | read only |  |  |  |
|                | Number of triggered              | Alarm active: acknowledgment not required                                                                                                    | int       |  |  |  |
|                | alarms                           |                                                                                                    | read only |  |  |  |
|                | Number of triggered              | Alarm condition active; awaiting                                                                                                    | int       |  |  |  |
|                | not acknowledged                 | acknowledgment                                                                                                    | read only |  |  |  |

| Element | Description      |                                                                                                    |           |  |
|---------|------------------|----------------------------------------------------------------------------------------------------|-----------|--|
|         | Buzzer Variables |                                                                                                    |           |  |
|         | Variable Name    | Description                                                                                                    | Data Type |  |
|         | Buzzer Setup     | 0 = disabled                                                                                                    | int       |  |
|         |                  | 1 = enabled (buzzer sounds as audible on any touchscreen event)                                                                              |           |  |
|         |                  | 2 = buzzer status controlled by Buzzer Control system variable or by Buzzer on Touch property inside the "Project properties" of main manual |           |  |
|         |                  | Buzzer on touchscreen (Setup=1) is not available on Linux platforms. See "Buzzer on Touch" property in alternative.                          |           |  |
|         | Buzzer Control   | 0 = buzzer off                                                                                                    | int       |  |
|         |                  | 1 = buzzer on                                                                                                    |           |  |
|         |                  | 2 = buzzer blink                                                                                                    |           |  |
|         | Buzzer Off Time  | Duration in milliseconds of off time when blink has been selected. Default = 1000. Range: 100–5000                                           | int       |  |
|         | Buzzer On Time   | Duration in milliseconds of on time when blink has been selected. Default = 1000. Range: 100–5000                                            | int       |  |

| Element | Description                    |                                                                                                    |                                         |  |  |
|---------|--------------------------------|----------------------------------------------------------------------------------------------------|-----------------------------------------|--|--|
|         | Communication Variab           | nication Variables                                                                                                    |                                         |  |  |
|         | Variable Name                  | Description                                                                                                    | Data Type                               |  |  |
|         | Protocol<br>Communication      | Summarize the status of the communication protocols.                                                                                              | int read only                           |  |  |
|         | Status                         | <b>0</b> = No protocol running, protocol drivers might not have been properly downloaded to the HMI device                                        | , , , , , , , , , , , , , , , , , , , , |  |  |
|         |                                | 1 = Protocols loaded and started, no communication error                                                                                          |                                         |  |  |
|         |                                | 2 = At least one communication protocol is reporting an error                                                                                     |                                         |  |  |
|         | Protocol Error                 | Communication error with error source.                                                                                                    | string                                  |  |  |
|         | Message                        | For example: "[xxxx]" where "xxxx" is the protocol abbreviation, the error source.                                                                | read only                               |  |  |
|         |                                | Multiple acronyms appear in case of multiple error sources. Blank when no errors are reported.                                                    |                                         |  |  |
|         | Protocol Error Count           | Number of communication errors occurred since last reset. Reset value with Reset Protocol Error Count action, see "System actions" of main manual | int<br>read only                        |  |  |
|         | Database Variables             |                                                                                                    |                                         |  |  |
|         | Variable Name                  | Description                                                                                                    | Data Type                               |  |  |
|         | Database link error<br>message | Last detected error description                                                                                                    | string read only                        |  |  |
|         | Database link status           | <b>0</b> = Undefined (not yet initialized)                                                                                                    | int                                     |  |  |
|         |                                | 1 = OnLine (ready)                                                                                                    | read only                               |  |  |
|         |                                | 2 = OffLine (not available)                                                                                                    |                                         |  |  |
|         |                                | 3 = Transfer in progress                                                                                                    |                                         |  |  |
|         |                                | <b>4</b> = Error                                                                                                    |                                         |  |  |
|         | Database link error count      | Errors counter. Increased after each error                                                                                                    | int<br>read only                        |  |  |

Element Description

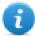

Each database variable is an array where index select the database link connection (Range 1-10)

Variables are updated only when any database connector action is executed

| Variable Name   | Description                                             | Data Type |  |
|-----------------|---------------------------------------------------------|-----------|--|
| Standard Offset | Offset in minutes when standard time is set,            | int       |  |
|                 | with respect to GMT (for example: -8x60 = -480 minutes) | read only |  |
| Standard Week   | Week in which the standard time starts (for             | int       |  |
|                 | example: First = 1)                                     | read only |  |
| Standard Month  | Month in which the standard time starts.                | int       |  |
|                 | Range: 0–11. (for example: November = 10)               | read only |  |
| Standard Day    | Day of week in which the standard time starts           | int       |  |
|                 | (for example: Sunday = 0)                               | read only |  |
| Standard Hour   | Hour in which the standard time starts (for             | int       |  |
|                 | example: 02 = 2)                                        | read only |  |
| Standard Minute | Minute in which the standard time starts (for           | int       |  |
|                 | example: 00 = 0)                                        | read only |  |
| DST Offset      | Offset in minutes when DLS time is set, with            | int       |  |
|                 | respect to GMT                                          | read only |  |
| DST Week        | Week in which the DLS time starts                       | int       |  |
|                 |                                                         | read only |  |
| DST Month       | Month in which the DLS time starts. Range: 0-           | int       |  |
|                 | 11                                                      | read only |  |
| DST Day         | Day of week in which the DLS time starts                | int       |  |
|                 |                                                         | read only |  |
| DST Hour        | Hour in which the DLS time starts                       | int       |  |
|                 |                                                         | read only |  |
| DST Minute      | Minute in which the DLS time starts                     | int       |  |
|                 |                                                         | read only |  |

#### Element Description

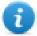

All variables are read only: they cannot be used to update the system clock.

| Variable Name              | Description                                                                                                    | Data Type             |
|----------------------------|----------------------------------------------------------------------------------------------------|-----------------------|
| Available System<br>Memory | Free available RAM memory in bytes                                                                                                    | uint64 read only      |
| Backlight Time             | Activation time in hours of the display backlight since production of the device                                                                                | unsignedInt read only |
| Battery LED                | Enables/disables the low battery LED indicator (when available)                                                                                                 | int                   |
|                            | 0 = disabled                                                                                                    |                       |
|                            | 1 = enabled                                                                                                    |                       |
|                            | Not available on Linux platforms (find the platform of your device at "HMI devices capabilities" on page 631)                                                   |                       |
| Display Brightness         | Returns and adjusts brightness level.                                                                                                    | int                   |
|                            | When set to a low light level (03), the backlight stays lit to a higher level for 8 seconds to allow the user to make the adjustments and then is switched-off. |                       |
|                            | Even when set to 0, the backlight is still on and the Backlight Time counter increases. Range: 0–255                                                            |                       |
| External Timeout           | Non-operational time after which the display backlight is automatically turned off. The backlight is automatically turned on when the user touches the screen   | int                   |
|                            | -1 = Switch off backlight and disable touch (switch display off). Backlight Time counter is stopped.                                                            |                       |

| Description       |                      |                                                                                                    |                  |  |
|-------------------|----------------------|----------------------------------------------------------------------------------------------------|------------------|--|
| Device Variables  | Device Variables     |                                                                                                    |                  |  |
| Variable Name     | e Name Description   |                                                                                                    |                  |  |
|                   |                      | requires BSP<br>v1.0.324 or higher.                                                                                                    |                  |  |
|                   | -2 =                 | Switch off backlight but not disable touch. If touch is pressed, event is not passed to applications but screen saver exit and backlight return on. |                  |  |
|                   |                      | Requires BSP v1.0.324 or higher.                                                                                                    |                  |  |
|                   | 0 =                  | Switch backlight on (switch display on)                                                                                                    |                  |  |
|                   | 1n =                 | Timeout, in seconds, for switch off backlight (screen saver timer)                                                                                  |                  |  |
|                   |                      | The timeout value is rounded to multiples of one minute (60, 120, 180, etc.).                                                                       |                  |  |
|                   |                      | atform of your device at "HMI<br>pabilities" on page 631                                                                                            |                  |  |
| Flash Free Space  | Free space           | e left in internal Flash memory                                                                                                    | uint64 read only |  |
| Manufacturer Code | Code num             | ber that identifies the HMI                                                                                                    | short read only  |  |
| Server RAM Usage  | Current RA expressed | AM memory used from HMI,<br>in byte                                                                                                    | uint64 read only |  |
| System Font List  | List of syst         | em fonts                                                                                                    | string read only |  |
| System Mode       | Runtime o            | peration status                                                                                                    | int              |  |

| lement | Description              |                                                                                                    |                          |  |  |
|--------|--------------------------|----------------------------------------------------------------------------------------------------|--------------------------|--|--|
|        | Device Variables         |                                                                                                    |                          |  |  |
|        | Variable Name            | Description                                                                                                    | Data Type                |  |  |
|        |                          | 2 = configuration mode                                                                                                    |                          |  |  |
|        |                          | 3 = operating mode                                                                                                    |                          |  |  |
|        |                          | 4 = restart                                                                                                    |                          |  |  |
|        |                          | 5 = shutdown                                                                                                    |                          |  |  |
|        | System UpTime            | production of the unit (hours)                                                                                                    | unsignedInt<br>read only |  |  |
|        | Dump information Var     | Dump information Variables                                                                                                    |                          |  |  |
|        | Variable Name            | Description                                                                                                    | Data Type                |  |  |
|        | Dump Error Message       | Return error message if any error occurs during                                                                                                    | string                   |  |  |
|        |                          | the dump operation                                                                                                    | read only                |  |  |
|        | Dump Archive Status      | <ul> <li>0 = initial default state</li> <li>1 = operation triggered</li> <li>2 = operation complete successfully</li> <li>3 = operation completed with errors</li> </ul> | int<br>read only         |  |  |
|        | Dump Recipe Status       | <ul> <li>0 = initial default state</li> <li>1 = operation triggered</li> <li>2 = operation complete successfully</li> <li>3 = operation completed with errors</li> </ul> | int read only            |  |  |
|        | Dump Trend Status        | <ul> <li>0 = initial default state</li> <li>1 = operation triggered</li> <li>2 = operation complete successfully</li> <li>3 = operation completed with errors</li> </ul> | int<br>read only         |  |  |
|        | Reset Recipe Status      | <ul> <li>0 = initial default state</li> <li>1 = operation triggered</li> <li>2 = operation complete successfully</li> <li>3 = operation completed with errors</li> </ul> | int read only            |  |  |
|        | Restore Recipe<br>Status | <ul> <li>0 = initial default state</li> <li>1 = operation triggered</li> <li>2 = operation complete successfully</li> <li>3 = operation completed with errors</li> </ul> | int read only            |  |  |

| Element | Description  Network Variables |                                                                                                    |                     |  |
|---------|--------------------------------|----------------------------------------------------------------------------------------------------|---------------------|--|
|         |                                |                                                                                                    |                     |  |
|         | Variable Name                  | Description                                                                                                    | Data Type           |  |
|         | Gateway                        | Gateway address of the main Ethernet interface of HMI                                                                                                    | string read only    |  |
|         | IP Address                     | IP address of the main Ethernet interface of HMI                                                                                                    | string read only    |  |
|         | Mac ID                         | MAC ID of the main Ethernet interface of HMI                                                                                                    | string read only    |  |
|         | Network Adapter<br>Parameters  | JSON string that can be use to read or update the network adapters parameters                                                                                                    | string              |  |
|         | Network Status                 | Contains the result of the last operation required by writing inside the Adapter Parameters. It is updated after each write operation.  • Empty string is meaning no errors • Last error descriptions | string<br>read only |  |
|         | Subnet Mask                    | Subnet Mask of the main Ethernet interface of HMI                                                                                                    | string read only    |  |

| t Description                              |                                                                                      |               |
|--------------------------------------------|--------------------------------------------------------------------------------------|---------------|
| PLC Variables                              |                                                                                      |               |
| Variable Name                              | Description                                                                          | Data Type     |
| Get<br>CopyCodesysProject<br>Action Status | Provides status of CopyCodesysProject action.                                        | int read only |
|                                            | <b>0</b> = Action not called                                                         | Tead only     |
|                                            | 1 = Action in progress                                                               |               |
|                                            | 2 = Action completed                                                                 |               |
|                                            | 3 = Action aborted (CHK file missing)                                                |               |
|                                            | 4 = Action aborted (PRJ file missing)                                                |               |
|                                            | <b>5</b> = Action aborted (SDB file missing)                                         |               |
|                                            | <b>6</b> = Action aborted (multiple CHK files found)                                 |               |
|                                            | 7 = Action aborted (multiple PRJ files found)                                        |               |
|                                            | 8 = Action aborted (multiple SDB files found)                                        |               |
|                                            | <b>9</b> = Action aborted (inconsistent file names)                                  |               |
|                                            | <b>10</b> = Action aborted (unable to make directory)                                |               |
|                                            | 11 = Action aborted (copy failed)                                                    |               |
|                                            | <b>12</b> = Action aborted (Codesys module not present)                              |               |
| PLC Status                                 | Provides status of internal PLC.                                                     | int           |
|                                            | 0 = Run mode                                                                         |               |
|                                            | 1 = Stop mode                                                                        |               |
|                                            | 2 = Reload from file                                                                 |               |
|                                            | 3 = Reset Warm                                                                       |               |
|                                            | 4 = Reset Cold                                                                       |               |
|                                            | 5 = Reset Hard                                                                       |               |
| PLC system varia                           | <ul><li>2 = Reload from file</li><li>3 = Reset Warm</li><li>4 = Reset Cold</li></ul> |               |

| Element | Description         |                                                                                      |           |  |  |
|---------|---------------------|--------------------------------------------------------------------------------------|-----------|--|--|
|         | Screen Variables    |                                                                                      |           |  |  |
|         | Variable Name       | Description                                                                          | Data Type |  |  |
|         | X Screen resolution | Display horizontal screen size in pixel                                              | int       |  |  |
|         |                     |                                                                                      | read only |  |  |
|         | Y Screen resolution | Display vertical screen size in pixel                                                | int       |  |  |
|         |                     |                                                                                      | read only |  |  |
|         |                     |                                                                                      |           |  |  |
|         | SD Card Variables   |                                                                                      |           |  |  |
|         | Variable Name       | Description                                                                          | Data Type |  |  |
|         | SD Card FreeSpace   | Available space on card in bytes                                                     | uint64    |  |  |
|         |                     |                                                                                      | read only |  |  |
|         | SD Card Name        | Name of SD card                                                                      | string    |  |  |
|         |                     |                                                                                      | read only |  |  |
|         | SD Card Size        | Size in bytes of the card plugged in the slot                                        | uint64    |  |  |
|         |                     |                                                                                      | read only |  |  |
|         | SD Card Status      | 0 = SD card unplugged                                                                | int       |  |  |
|         |                     | 1 = SD card plugged                                                                  | read only |  |  |
|         |                     |                                                                                      |           |  |  |
|         | Server Variables    |                                                                                      |           |  |  |
|         | Variable Name       | Description                                                                          | Data Type |  |  |
|         | Page name           | Name of current page                                                                 | string    |  |  |
|         |                     |                                                                                      | read only |  |  |
|         | Project Name        | Name of current project                                                              | string    |  |  |
|         |                     |                                                                                      | read only |  |  |
|         | Project load time   | Date when the project was loaded on the JMobile HMI Runtime as in System Date format | uint64    |  |  |
|         |                     | (milliseconds)                                                                       | read only |  |  |
|         | Last operating mode | Seconds elapsed since device started                                                 | uint64    |  |  |
|         | start time          | operating mode                                                                       | read only |  |  |

# Element Description

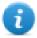

All variables refer to server, not to HMI Client.

| Time Variables |                                                                         |             |  |
|----------------|-------------------------------------------------------------------------|-------------|--|
| Variable Name  | Description                                                             | Data Type   |  |
| Day Of Month   | Range: 1–31                                                             | int         |  |
| Day Of Week    | Range: 0 = Sunday,, 6 = Saturday                                        | int         |  |
| Hour           | Range: 0–23                                                             | int         |  |
| Minute         | Range: 0–59                                                             | int         |  |
| Month          | Range: 1–12                                                             | int         |  |
| Second         | Range: 0–59                                                             | int         |  |
| System Time    | The same as UTC time. It can also be set as date/time for this variable | unsignedInt |  |
| Year           | Current Year                                                            | int         |  |

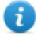

System time expressed in UTC format

| USB Drive Variables |                                                |           |  |
|---------------------|------------------------------------------------|-----------|--|
| Variable Name       | Description                                    | Data Type |  |
| USB Drive FreeSpace | Available space in bytes                       | uint64    |  |
|                     |                                                | read only |  |
| USB Drive Name      | Name of USB device                             | string    |  |
|                     |                                                | read only |  |
| USB Drive Size      | Size in bytes of the device plugged in the USB | uint64    |  |
|                     | port                                           | read only |  |
| USB Drive Status    | 0 = USB Drive unplugged                        | int       |  |
|                     | 1 = USB Drive plugged                          | read only |  |
|                     | •                                              |           |  |

| Version Variables                 |                                                                                                    |                        |
|-----------------------------------|----------------------------------------------------------------------------------------------------|------------------------|
| Variable Name                     | Description                                                                                                    | Data Type              |
| Main OS version                   | Version of Main OS                                                                                                    | string                 |
|                                   |                                                                                                    | read only              |
| Runtime version                   | Version of Runtime                                                                                                    | string                 |
|                                   |                                                                                                    | read only              |
| Project name                      | Project name                                                                                                    | string                 |
|                                   |                                                                                                    | read only              |
| Project version                   | Project version                                                                                                    | string                 |
|                                   |                                                                                                    |                        |
| Project GUID                      | Project GUID (unique identifier)                                                                                                    | string                 |
|                                   |                                                                                                    | read only              |
|                                   | ·                                                                                                    | ,                      |
|                                   |                                                                                                    |                        |
| Virtual Com Switch                | n Variables                                                                                                    |                        |
| Virtual Com Switch  Variable Name | Description                                                                                                    | Data Type              |
|                                   |                                                                                                    | Data Type unsignedByte |
| Variable Name                     | Description                                                                                                    |                        |
| Variable Name                     | Description Provides status of VCS service.                                                                                                    | unsignedByte           |
| Variable Name                     | Description  Provides status of VCS service.  0 = Service enabled                                                                                                    | unsignedByte           |
| Variable Name                     | Description  Provides status of VCS service.  0 = Service enabled  1 = Client connected in interleaved mode                                                                                                    | unsignedByte           |
| Variable Name                     | Description  Provides status of VCS service.  0 = Service enabled  1 = Client connected in interleaved mode  2 = Client connected in exclusive mode                                                              | unsignedByte           |
| Variable Name VCS status          | Description  Provides status of VCS service.  0 = Service enabled  1 = Client connected in interleaved mode  2 = Client connected in exclusive mode  3 = Service disabled (default)                              | unsignedByte read only |
| Variable Name VCS status          | Provides status of VCS service.  0 = Service enabled  1 = Client connected in interleaved mode  2 = Client connected in exclusive mode  3 = Service disabled (default)  Provides manual override of VCS service. | unsignedByte read only |

The following table shows the details of any data type used for system variables.

| Element    | Description                                                                                              |                                                                                                    |                                                   |                                |                               |
|------------|----------------------------------------------------------------------------------------------------|----------------------------------------------------------------------------------------------------|---------------------------------------------------|--------------------------------|-------------------------------|
|            | Data Type                                                                                                |                                                                                                    | Memory Space                                      |                                | Limits                        |
|            | short                                                                                                    |                                                                                                    | 16-bit data                                       |                                | -32768 32767                  |
|            | int                                                                                                    |                                                                                                    | 32-bit data                                       |                                | -2.1e9 2.1e9                  |
|            | unsignedByte                                                                                             | )                                                                                                    | 8-bit data                                        |                                | 0 255                         |
|            | unsignedShort                                                                                            |                                                                                                    | 16-bit data                                       |                                | 0 65535                       |
|            | unsignedInt                                                                                              |                                                                                                    | 32-bit data                                       |                                | 0 4.2e9                       |
|            | uint64                                                                                                   |                                                                                                    | 64-bit data                                       |                                | 0 1.8e19                      |
|            | string                                                                                                   |                                                                                                    | Array of elements conta selected encoding         | aining cl                      | haracter code defined by      |
| Arraysize  | In case of string Tag, this property represents the maximum number of bytes available in the string Tag. |                                                                                                    |                                                   | m number of bytes available in |                               |
|            | to UTF-8 or Lat                                                                                          | nber of bytes corresponds to number of string chars if Encoding property is set or Latin1 in Tag Editor.  In g property is set to UCS-2BE, UCS-2LE, UTF-16BE or UTF-16LE one chare the strength of the strength of the strengt |                                                   |                                |                               |
| Conversion | Conversion to b                                                                                          | Conversion to be applied to the tag.                                                                                                    |                                                   |                                |                               |
|            | Conversion                                                                                               |                                                                                                    |                                                   |                                |                               |
|            | inv,swap2                                                                                                |                                                                                                    | Allowed                                           |                                | figured                       |
|            |                                                                                                    |                                                                                                    | BCD AB->BA ABCD->CDAB ABCDEFGH->GHEFCDAB Inv bits | Cana                           | CD->CDAB                      |
|            | Depending on o                                                                                           | lata type s                                                                                                    | elected, the list <b>Allowed</b>                  | shows                          | one or more conversion types. |
|            | Value                                                                                                    | Descrip                                                                                                    | tion                                              |                                |                               |
|            | Inv bits                                                                                                 | inv: Inve                                                                                                    | ert all the bits of the tag.                      |                                |                               |
|            |                                                                                                    |                                                                                                    | e:<br>0110 (in binary format)                     |                                |                               |

 $9 \rightarrow 6$  (in decimal format)

**neg**: Set the opposite of tag value.

Negate

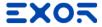

| Element | Description     |                                                                                                    |
|---------|-----------------|----------------------------------------------------------------------------------------------------|
|         | Value           | Description                                                                                                    |
|         |                 | <i>Example:</i> 25.36 → -25.36                                                                                                    |
|         | AB -> BA        | swapnibbles: Swap nibbles in a byte.                                                                                                    |
|         | _               | Example:<br>15D4 → 514D (in hexadecimal format)<br>5588 → 20813 (in decimal format)                                                                                         |
|         | ABCD -><br>CDAB | swap2: Swap bytes in a word.                                                                                                    |
|         | CDAB            | Example:<br>9ACC → CC9A (in hexadecimal format)<br>39628 → 52378 (in decimal format)                                                                                        |
|         | ABCDEFGH        | swap4: Swap bytes in a double word.                                                                                                    |
|         | -><br>GHEFCDAB  | Example:<br>32FCFF54 → 54FFFC32 (in hexadecimal format)<br>855441236 → 1426062386 (in decimal format)                                                                       |
|         | ABCNOP -        | swap8: Swap bytes in a long word.                                                                                                    |
|         | ><br>OPMDAB     | Example: $142.366 \rightarrow -893553517.588905 \text{ (in decimal format)} \\ 0.10000000110 \\ 000111001011101101100100010$                                                |
|         | BCD             | bcd: Separate byte in two nibbles, read them as decimal (from 0 to 9)  Example: 23 → 17 (in decimal format) 0001 0111 = 23 0001 = 1 (first nibble) 0111 = 7 (second nibble) |

Select conversion and click +. The selected item will be added to list **Configured**.

If more conversions are configured, they will be applied in order (from top to bottom of list **Configured**).

Use the arrow buttons to order the configured conversions.

# **Retentive Memory variables**

System Variables - Retentive Memory protocol allows to create Tags that point to a memory area whose content is maintained when HMI is powered off.

The physical support for retentive memory is based on FRAM technology.

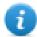

Important: Not all HMI devices include FRAM memory. If FRAM memory is not available, persistency is supported using user memory storage (Flash or hard disk drive). Flash technology has a limitation in the maximum number of write operations. The use of Flash as storage media for retentive memory with frequent write operations may damage the memory components. Check the HMI device datasheet for the availability of FRAM memory.

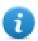

Important: Retentive memory is 16 KB flat memory area organized in bytes and accessible through an offset. Refer to schema below.

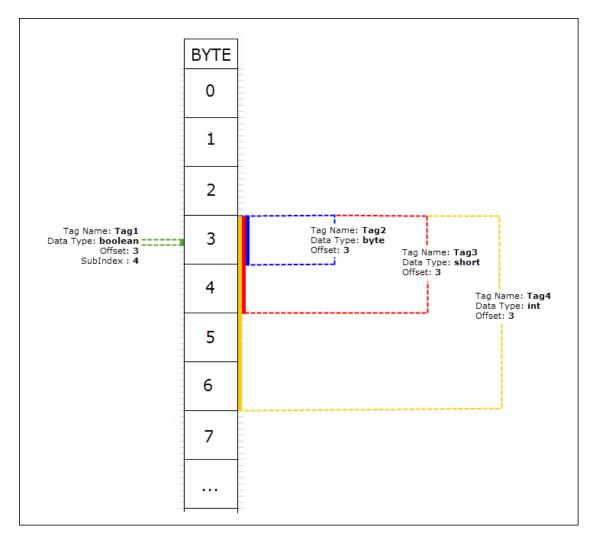

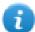

#### Retentive memory vs. recipes storage

Recipe data is saved in flash memory (except for JMobile PC Runtime) while retentive data is saved in a FRAM. Flash memory is not suitable for a high number of write operations, while FRAM supports a virtually unlimited number of write operations and should be preferred when frequent write operations are required.

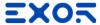

## **Protocol Editor Settings**

From PLC Model list of Protocol Editor dialog, select Retentive Memory.

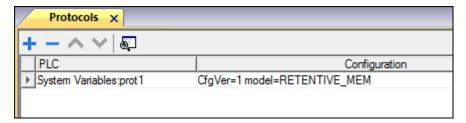

# **Tag Editor Settings**

Path: ProjectView> Config > double-click Tags

- 1. To add a tag, click +: a new line is added.
- 2. Select **System Variables** from the **Driver** list: tag definition dialog is displayed.

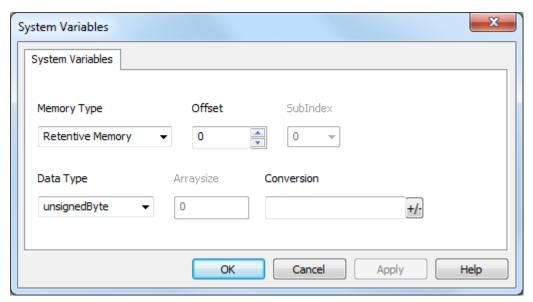

| Element     | Description                                                                 |                                       |   |  |  |  |
|-------------|-----------------------------------------------------------------------------|---------------------------------------|---|--|--|--|
| Memory Type | Fixed to Retentive Memory                                                   |                                       |   |  |  |  |
| Offset      | Offset address where tag is located. Range: 0-16383                         |                                       |   |  |  |  |
| SubIndex    | This parameter allows resource offset selection based on selected Data Type |                                       |   |  |  |  |
| Data Type   | Data Type Memory Space Limits                                               |                                       |   |  |  |  |
|             | boolean 1-bit data 0 1                                                      |                                       |   |  |  |  |
|             | <b>byte</b> 8-bit data -128 127                                             |                                       |   |  |  |  |
|             | short                                                                       | <b>short</b> 16-bit data -32768 32767 |   |  |  |  |
|             |                                                                             | •                                     | • |  |  |  |

#### **Element Description Memory Space** Limits **Data Type** int 32-bit data -2.1e9 ... 2.1e9 int64 64-bit data -9.2e18 ... 9.2e18 unsignedByte 8-bit data 0 ... 255 16-bit data 0 ... 65535 unsignedShort unsignedInt 0 ... 4.2e9 32-bit data 0 ... 1.8e19 uint64 64-bit data float IEEE single-precision 32-bit floating 1.17e-38 ... 3.4e38 point type double IEEE double-precision 64-bit floating 2.2e-308 ... 1.79e308 point type Array of elements containing character code defined by selected string encoding binary Arbitrary binary data Note: to define arrays. select one of Data Type format followed by square brackets like "byte[]", "short[]"... **Arraysize** • In case of array tag, this property represents the number of array elements. In case of string tag, this property represents the maximum number of bytes available in the string tag. Note: number of bytes corresponds to number of string characters if Encoding property is set to UTF-8 or Latin1 in Tag Editor. If Encoding property is set to UCS-2BE, UCS-2LE, UTF-16BE or UTF-16LE one character requires 2 bytes. Conversion Conversion to be applied to the tag. Conversion inv,swap2 Allowed Configured Inv bits BCD ABCD->CDAB AB->BA ABCD->CDAB

ABCDEFGH->GHEFCDAB

Inv bits

OK

Cancel

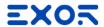

| Element | Description         |                                                                                                    |  |  |
|---------|---------------------|----------------------------------------------------------------------------------------------------|--|--|
|         | Depending on data   | type selected, the list <b>Allowed</b> shows one or more conversion types.                                                           |  |  |
|         | Value               | Description                                                                                                    |  |  |
|         | Inv bits            | inv: Invert all the bits of the tag.                                                                                                 |  |  |
|         |                     | Example:<br>1001 → 0110 (in binary format)<br>9 → 6 (in decimal format)                                                              |  |  |
|         | Negate              | neg: Set the opposite of tag value.                                                                                                  |  |  |
|         |                     | Example: 25.36 → -25.36                                                                                                    |  |  |
|         | AB -> BA            | swapnibbles: Swap nibbles in a byte.                                                                                                 |  |  |
|         |                     | Example:<br>15D4 → 514D (in hexadecimal format)<br>5588 → 20813 (in decimal format)                                                  |  |  |
|         | ABCD -> CDAB        | swap2: Swap bytes in a word.                                                                                                    |  |  |
|         |                     | Example:<br>9ACC → CC9A (in hexadecimal format)<br>39628 → 52378 (in decimal format)                                                 |  |  |
|         | ABCDEFGH ->         | swap4: Swap bytes in a double word.                                                                                                  |  |  |
|         | GHEFCDAB            | Example:<br>32FCFF54 → 54FFFC32 (in hexadecimal format)<br>855441236 → 1426062386 (in decimal format)                                |  |  |
|         | ABCNOP -><br>OPMDAB | swap8: Swap bytes in a long word.  Example: 142.366 → -893553517.588905 (in decimal format) 0 1000000110 000111001011101101100100010 |  |  |
|         |                     | 1 10000011100<br>1010101000010100010110110110                                                                                        |  |  |
|         | BCD                 | <b>bcd</b> : Separate byte in two nibbles, read them as decimal (from 0 to 9)                                                        |  |  |
|         |                     | Example:<br>23 → 17 (in decimal format)<br>0001 0111 = 23<br>0001 = 1 (first nibble)<br>0111 = 7 (second nibble)                     |  |  |

| Element | Description                                                                                                    |
|---------|----------------------------------------------------------------------------------------------------|
|         | Select conversion and click +. The selected item will be added to list <b>Configured</b> .                         |
|         | If more conversions are configured, they will be applied in order (from top to bottom of list <b>Configured</b> ). |
|         | Use the arrow buttons to order the configured conversions.                                                         |

•

# **Cleaning Retentive Memory**

Use the **ClearRetentiveMemory** action to clear the content of the retentive memory.

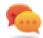

Tip: Use this action to set the memory content to a known status at any time.

See Actions > Tag Actions section of main manual for more details.

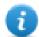

JavaScript interface for this action is: project.clearRetentiveMemory();

#### Preserving Retentive Memory at project download

When a project file is downloaded to an HMI, or when the active project is modified, the content of retentive memory is usually deleted.

If is needed to preserve the content of retentive data at project download or update, select the **Keep retentive data on project update** option in the settings tabs of the HMI device.

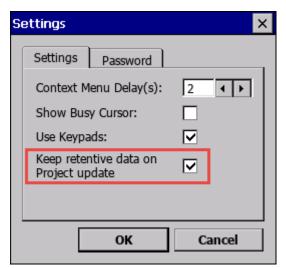

This setting will be ignored if **Delete runtime dynamic files** option is selected from *Download to Target* window.

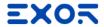

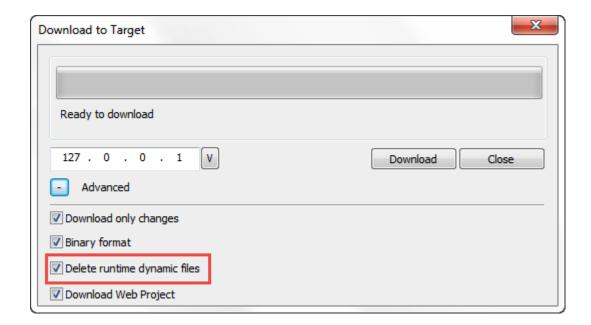

# **Preserving Retentive Memory in Simulator**

Simulator of JMobile Studio supports the retentive memory. To enable retentive memory during project simulation use the option "Keep retentive data on project simulation" in context menu.

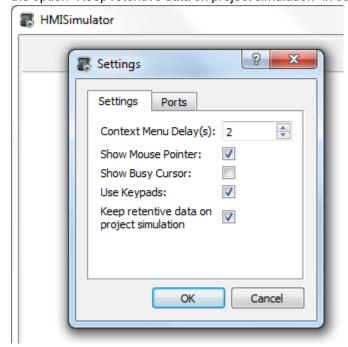

# Services variables

Services variables give the possibility to read the status and delivering commands to VNC Server and Cloud Service.

#### **Protocol Editor Settings**

Path: ProjectView> Protocols

- 1. Click + and select System Variables: the System Variables dialog is displayed.
- 2. Select Services from the PLCModels list.

## **Tag Editor Settings**

Path: ProjectView> Config > double-click Tags

- 1. To add a tag, click +: a new line is added.
- 2. Select System Variables from the Driver list: tag definition dialog is displayed.

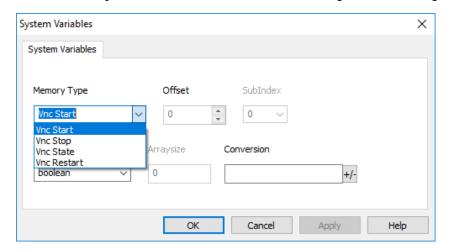

VNC status variables are supported only on Linux devices (See "HMI devices capabilities" on page 631) - BSP version 1.0.344 or greater is required.

| Element     | Descript                                                    | Data type                                                                     |            |
|-------------|-------------------------------------------------------------|-------------------------------------------------------------------------------|------------|
| VNC Start   | Write 1 inside this tag to force the VNC server to start.   |                                                                               | boolean    |
|             | 1                                                           | This is a write only variable, command will executed any time you rewrite it. | Write Only |
| VNC Stop    | Write 1 in                                                  | nside this tag to force the VNC server to stop.                               | boolean    |
|             | 1                                                           | This is a write only variable, command will executed any time you rewrite it. | Write Only |
| VNC Restart | Write 1 inside this tag to force the VNC server to restart. |                                                                               | boolean    |
|             | 1                                                           | This is a write only variable, command will executed any time you rewrite it. | Write Only |
| VNC State   | VNC server state                                            |                                                                               | int        |
|             | 0                                                           | IDLE                                                                          | Read Only  |
|             | 10                                                          | RUNNING                                                                       |            |
|             | -1                                                          | -1 ERROR                                                                      |            |

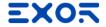

Cloud status variables are supported only from Linux devices with BSP version 1.0.298 or greater. (See "HMI devices capabilities" on page 631)

| Element       | Description                                                         | Data type                 |
|---------------|---------------------------------------------------------------------|---------------------------|
| Cloud Start   | Write 1 inside this tag to force the cloud connection to sta        | rt. boolean               |
|               | This is a write only variable, command will execute you rewrite it. | cuted any time Write Only |
| Cloud Stop    | Write 1 inside this tag to force the cloud connection to sto        | p. boolean                |
|               | This is a write only variable, command will execute you rewrite it. | cuted any time Write Only |
| Cloud Restart | Write 1 inside this tag to force the cloud connection to res        | tart. boolean             |
|               | This is a write only variable, command will execute you rewrite it. | cuted any time Write Only |
| Cloud State   | Cloud connection state                                              | int                       |
|               | 0 IDLE                                                              | Read Only                 |
|               | 1 STARTING                                                          |                           |
|               | 10 RUNNING                                                          |                           |
|               | 100 CONNECTING                                                      |                           |
|               | 200 CONNECTED                                                       |                           |
|               | -1 ERROR                                                            |                           |

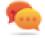

Write Only Variables cannot be read. Be sure to not use the R/W access mode to avoid the read error icon.

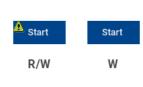

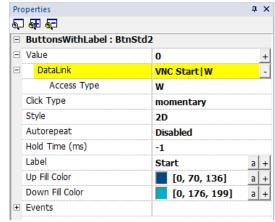

# **NFC** variables

NFC Support system variables give the possibility to read/write from to NFC Tag\* using NFC sensor.

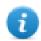

Verify that NFC sensor is supported on device in use.

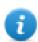

\* In this chapter "NFC Tag" refers to card or token read by NFC sensor.

#### **Protocol Editor Settings**

Path: ProjectView> Protocols

- 1. Click + and select System Variables: the System Variables dialog is displayed.
- 2. Select NFC Support from the PLCModels list.

## **Tag Editor Settings**

Path: ProjectView > Config > double-click Tags

- 1. To add a tag, click +: a new line is added.
- 2. Select **System Variables** from the **Driver** list: tag definition dialog is displayed.

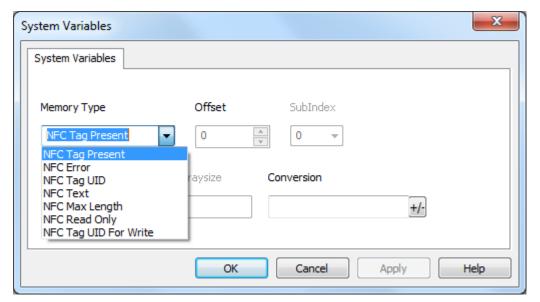

| Element         | Description                 | Data type |
|-----------------|-----------------------------|-----------|
| NFC Tag Present | Indicates NFC Tag presence. | boolean   |
|                 | 0: NFC Tag not detected     | Read Only |
|                 | 1: NFC Tag detected         |           |
| NFC Error       | Report last error detected. | int       |

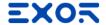

| Element        | Description                                                            | Data type   |
|----------------|------------------------------------------------------------------------|-------------|
|                | -101 Error reading from NFC Tag                                        | Read Only   |
|                | -50 Tag not detected                                                   |             |
| NFC Tag UID    | Indicates the identifier of NFC Tag, as soon as NFC Tag is detected.   | string      |
|                |                                                                        | Read Only   |
| NFC Text       | Indicates arbitrary text information in NFC Tag, as soon as NFC Tag is | string      |
|                | detected. To write on this variable check "Writing procedure" chapter. | Read/Write  |
| NFC Max Length | Indicates the maximum number in bytes of NFC Text variable, as soon    | unsignedInt |
|                | as NFC Tag is detected.                                                | Read Only   |
| NFC Read Only  | Indicates if NFC Tag can be written, as soon as NFC Tag is detected.   | boolean     |
|                | Possible values are:                                                   | Read Only   |
|                | NFC Tag is not "read only": NFC Text can be written.                   |             |
| NFC Tag        | Indicates the identifier of NFC Tag on which NFC Text will be written. | string      |
| UID For Write  |                                                                        | Read Only   |

#### Writing procedure

- 1. Put NFC Tag near the sensor. The following System Variables will be populated with the values read from NFC Tag:
  - · NFC Tag UID
  - NFC Text
  - · NFC Max Length
  - NFC Read Only
- Copy the value from "NFC Tag UID" to "NFC Tag UID For Write" in order to prepare the writing.
   Note: Copy can be done by executing "Data Transfer" action from "NFC Tag UID" to "NFC Tag UID For Write", or by JavaScript code.
- 3. Write new content to "NFC Text" variable:
  - if "NFC Tag Present" is 1, write is tried.
  - if "NFC Tag UID For Write" is different from "NFC Tag UID" or is invalid (empty) write is not performed.
  - if "NFC Tag UID For Write" is equal to "NFC Tag UID" write is performed. New inserted value in "NFC Text" will be written into NFT Tag.

# **Direct I/O variables**

System Variables - Direct I/O protocol allows to create Tags that point to optional local I/O plugin modules.

## Install and configure Direct I/O Plug-in modules

Most HMI offer 1 or 2 slots for connecting optional plug-in modules. Slot numbers are referred in the programming software for configuration of plug-in modules. Numbering of plug-in slots is shown in figure.

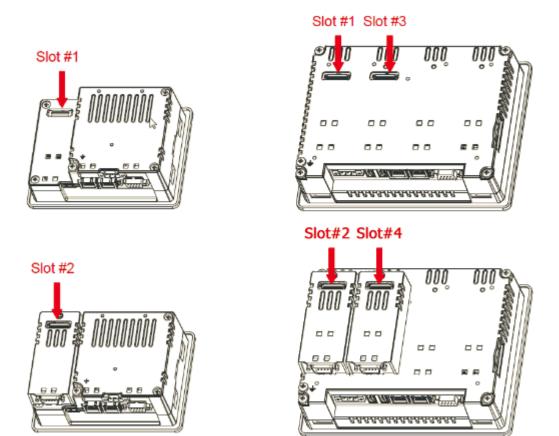

Use Plug-in List available in the System Settings menu to check if I/O plug-in modules are correctly recognized in the system and what is their slot number.

## Plug-in I/O Modules details

Plug-in I/O modules have been designed for creating simple applications with a limited number of digital I/O signals.

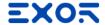

| Module                                                      | I/O configration                                                                                                    | Image |
|-------------------------------------------------------------|----------------------------------------------------------------------------------------------------|-------|
| 8 Digital Inputs /<br>6 Digital Outputs /<br>1 Relay Output | <ul> <li>8 optically isolated digital inputs</li> <li>6 optically isolated digital outputs</li> <li>1 relay output</li> </ul> |       |
| 2 Relay Outputs                                             | 2 relay output                                                                                                    |       |

# **Protocol Editor Settings**

From PLC Model list of Protocol Editor dialog, select Direct I/O.

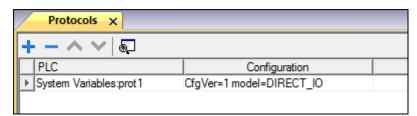

# **Tag Editor Settings**

Path: ProjectView> Config > double-click Tags

- 1. To add a tag, click +: a new line is added.
- 2. Select **System Variables** from the **Driver** list: tag definition dialog is displayed.

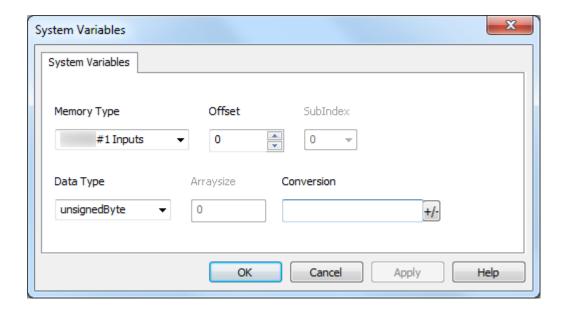

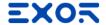

| Element | Description                                                                                                    |                                                                                 |       |                 |                                                                        |  |  |  |
|---------|----------------------------------------------------------------------------------------------------|---------------------------------------------------------------------------------|-------|-----------------|------------------------------------------------------------------------|--|--|--|
| Memory  | Indicates the resource with this rule:                                                                                                    |                                                                                 |       |                 |                                                                        |  |  |  |
| Type    | <module name=""></module>                                                                                                    | <module name="">#<slot number=""> <resource type=""></resource></slot></module> |       |                 |                                                                        |  |  |  |
|         | Variable                                                                                                    |                                                                                 |       | De              | escription                                                             |  |  |  |
|         | <module name<="" th=""><th>&gt;#n Diags</th><th></th><th></th><th>eports I/O diagnostic information. Check <b>Offset</b> section details</th></module> | >#n Diags                                                                       |       |                 | eports I/O diagnostic information. Check <b>Offset</b> section details |  |  |  |
|         | <module name<="" th=""><th>&gt;#n Inputs</th><th>•</th><th>Re</th><th>eports input status</th></module>                                                | >#n Inputs                                                                      | •     | Re              | eports input status                                                    |  |  |  |
|         | <module name<="" th=""><th>&gt;#n Outpu</th><th>ıts</th><th>Re</th><th>eports ouput status</th></module>                                               | >#n Outpu                                                                       | ıts   | Re              | eports ouput status                                                    |  |  |  |
| Offset  | Memory Type                                                                                                    | Range                                                                           | Desc  | rip             | tion                                                                   |  |  |  |
|         | Diags                                                                                                    | 0 - 2                                                                           | Bit a | #               | Description                                                            |  |  |  |
|         |                                                                                                    |                                                                                 | 0     |                 | DIAG_24VOK parameter.                                                  |  |  |  |
|         |                                                                                                    |                                                                                 |       |                 | 0 = 24V detected                                                       |  |  |  |
|         |                                                                                                    |                                                                                 |       |                 | 1 = 24V missing                                                        |  |  |  |
|         |                                                                                                    |                                                                                 | 1     |                 | DIGOUT1_DIAG01 parameter.                                              |  |  |  |
|         |                                                                                                    |                                                                                 |       |                 | <b>0</b> = digital ouputs 1-3 not ok                                   |  |  |  |
|         |                                                                                                    |                                                                                 |       |                 | 1 = digital outputs 1-3 ok                                             |  |  |  |
|         |                                                                                                    |                                                                                 | 2     |                 | DIGOUT1_DIAG02 parameter.                                              |  |  |  |
|         |                                                                                                    |                                                                                 |       |                 | <b>0</b> = digital ouputs 4-6 not ok                                   |  |  |  |
|         |                                                                                                    |                                                                                 |       |                 | 1 = digital outputs 4-6 ok                                             |  |  |  |
|         | Inputs                                                                                                    | 0 - 7                                                                           | Bit a | #               | Description                                                            |  |  |  |
|         |                                                                                                    |                                                                                 | 0     |                 | Digital Input 1                                                        |  |  |  |
|         |                                                                                                    |                                                                                 | 1     |                 | Digital Input 2                                                        |  |  |  |
|         |                                                                                                    |                                                                                 | 2     |                 | Digital Input 3                                                        |  |  |  |
|         | 3                                                                                                    |                                                                                 |       | Digital Input 4 |                                                                        |  |  |  |
|         |                                                                                                    |                                                                                 | 4     |                 | Digital Input 5                                                        |  |  |  |
|         |                                                                                                    |                                                                                 | 5     |                 | Digital Input 6                                                        |  |  |  |
|         |                                                                                                    |                                                                                 | 6     |                 | Digital Input 7                                                        |  |  |  |
|         |                                                                                                    |                                                                                 | 7     |                 | Digital Input 8                                                        |  |  |  |

| Element       | Description                                                                                                    |       |            |                                                                            |                |                                                                   |  |
|---------------|----------------------------------------------------------------------------------------------------|-------|------------|----------------------------------------------------------------------------|----------------|-------------------------------------------------------------------|--|
|               | Memory Type                                                                                                    | Range | Desc       | Description                                                                |                |                                                                   |  |
|               | Outputs 0 - 6                                                                                                    |       | II         | Refers to 8 Digital Inputs / 6 Digital Outputs / 1 Relay Output I/O module |                |                                                                   |  |
|               |                                                                                                    |       | Bit        | #                                                                          | Description    |                                                                   |  |
|               |                                                                                                    |       |            |                                                                            | Digital Output | 1                                                                 |  |
|               |                                                                                                    |       | 1          |                                                                            | Digital Output | 2                                                                 |  |
|               |                                                                                                    |       | 2          |                                                                            | Digital Output | 3                                                                 |  |
|               |                                                                                                    |       | 3          |                                                                            | Digital Output | 4                                                                 |  |
|               |                                                                                                    |       | 4          |                                                                            | Digital Output | 5                                                                 |  |
|               |                                                                                                    |       | 5          |                                                                            | Digital Output | 6                                                                 |  |
|               |                                                                                                    |       | 6          |                                                                            | Relay Output   |                                                                   |  |
|               |                                                                                                    | 0 - 1 | Refe       | rs to                                                                      | 2 Relay Outp   | uts I/O module                                                    |  |
|               |                                                                                                    |       | Bit        | #                                                                          | Channel #      |                                                                   |  |
|               |                                                                                                    |       | 0          |                                                                            | Relay Output 1 | 1                                                                 |  |
|               |                                                                                                    |       | 1          |                                                                            | Relay Output 2 | 2                                                                 |  |
| Data          | Data Type                                                                                                    |       | Memor      | y S                                                                        | pace           | Limits                                                            |  |
| Туре          | unsignedByte                                                                                                    |       | 8-bit da   | B-bit data                                                                 |                | 0 255                                                             |  |
|               | boolean[]                                                                                                    |       | 1-bit da   | 1-bit data array                                                           |                | 0 1 (for each element)                                            |  |
|               | To poi:                                                                                                    |       | alize a si |                                                                            |                | es in a boolean array.<br>oper Array index property has to be set |  |
|               | Direct I/O Tags can be accessed with JavaScript programming. For easier access from JavaScript functions it is preferable to configure Direct I/O tags as boolean[].  Example: JavaScript function to set to TRUE output channel 3    13                                |       |            |                                                                            |                |                                                                   |  |
| Arraysiz<br>e | In case of array Tag, this property represents the number of array elements.  Note: Arraysize depends on the type of plug-in in use. In case of wrong configuration of the tag there will be no error reported, neither in HMI Logger nor in the Protocol Error Message |       |            |                                                                            |                |                                                                   |  |

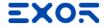

| Element  | Description                                                                       |  |  |  |  |
|----------|-----------------------------------------------------------------------------------|--|--|--|--|
|          | System Variable <convert and="" here="" insert="" new="" text="" to=""></convert> |  |  |  |  |
| Conversi | Conversion to be applied to the tag.                                              |  |  |  |  |
| 0        | Allowed Configured                                                                |  |  |  |  |

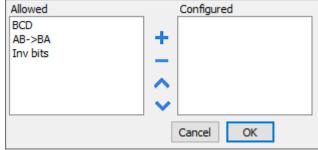

Depending on data type selected, the **Allowed** list shows one or more conversions, listed below.

| Value    | Description                                                                                                    |
|----------|----------------------------------------------------------------------------------------------------|
| BCD      | Separate the byte in two nibbles, and reads them as decimal (from 0 to 9)                                        |
|          | Example:<br>23 → 17 (in decimal format)<br>0001 0111 = 23<br>0001 = 1 (first nibble)<br>0111 = 7 (second nibble) |
| AB -> BA | Swap nibbles of a byte.                                                                                          |
|          | Example:<br>15D4 → 514D (in hexadecimal format)<br>5588 → 20813 (in decimal format)                              |
| Inv bits | Invert all the bits of the tag.                                                                                  |
|          | Example:<br>1001 → 0110 (in binary format)<br>9 → 6 (in decimal format)                                          |

Select the conversion and click on plus button. The selected item will be added on **Configured** list.

If more conversions are configured, they will be applied in order (from top to bottom of **Configured** list).

Use the arrow buttons to order the configured conversions

# **PLCM09** variables

PLCM09 device is a Wireless Modem with LED and digital I/O. The behavior of the related System Variables are depend on how the module has been configured inside the System Settings (see "PLCM09 Plug-in Wireless Modem" for additional information)

## **Protocol Editor Settings**

#### Path: ProjectView> Protocols

- 1. Click + and select **System Variables**: the **System Variables** dialog is displayed.
- 2. Select PLCM09 from the PLCModels list.

#### **Tag Editor Settings**

## Path: ProjectView> Config > double-click Tags

- 1. To add a tag, click +: a new line is added.
- 2. Select **System Variables** from the **Driver** list: tag definition dialog is displayed.

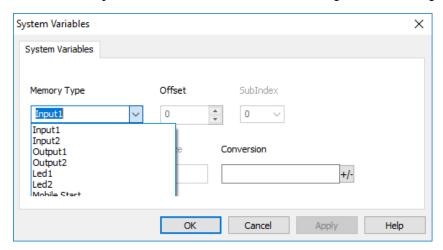

| Element      | Description                                                                                                    | Data type    |
|--------------|----------------------------------------------------------------------------------------------------|--------------|
| Input1       | Value of the Input signals                                                                                                    | boolean      |
| Input2       |                                                                                                    | Read only    |
| Output1      | Value of the output signals                                                                                                    | boolean      |
| Output2      | Output variables are read/write only when configured as "User controlled" (see "PLCM09 Plug-in Wireless Modem" for additional information). In the other configurations, where output signals are controlled directly from the PLCM09 module, the system variables are read only.                                                                  | Read/Write   |
| Led1         | Value of the LED status                                                                                                    | unsignedByte |
| Led2         | <ul> <li>0 = Off</li> <li>1 = On</li> <li>2 = Blink</li> <li>LED variables are read/write only when configured as "User controlled" (see "PLCM09 Plug-in Wireless Modem" for additional information). In the other configurations, where LED status are controlled directly from the PLCM09 module, the system variables are read only.</li> </ul> | Read/Write   |
| Mobile Start | Write 1 inside this tag to force the mobile connection to start.                                                                                                    | boolean      |

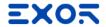

| Element        | Descript   | ion                                                                           | Data type  |
|----------------|------------|-------------------------------------------------------------------------------|------------|
|                | •          | This is a write only variable, command will executed any time you rewrite it. | Write Only |
| Mobile Stop    | Write 1 in | side this tag to force the mobile connection to stop.                         | boolean    |
|                | •          | This is a write only variable, command will executed any time you rewrite it. | Write Only |
| Mobile Restart | Write 1 in | side this tag to force the mobile connection to restart.                      | boolean    |
|                | •          | This is a write only variable, command will executed any time you rewrite it. | Write Only |
| Mobile State   | Mobile co  | onnection state                                                               | int        |
|                | 0          | IDLE                                                                          | Read Only  |
|                | 1          | STARTING                                                                      |            |
|                | 10         | RUNNING                                                                       |            |
|                | 100        | CONNECTING                                                                    |            |
|                | 200        | CONNECTED                                                                     |            |
|                | 300        | STOPPING                                                                      |            |
|                | -1         | GENERICERROR                                                                  |            |
|                | -10        | SYSTEMERROR                                                                   |            |
|                | -100       | MODEMNOTFOUND                                                                 |            |
|                | -101       | MODEMBUSY                                                                     |            |
|                | -110       | MODEMCOMM                                                                     |            |
|                | -120       | MODEMTIMEOUT                                                                  |            |
|                | -130       | MODEMERROR                                                                    |            |
|                | -200       | SIMMISSING                                                                    |            |
|                | -300       | PINREQUIRED                                                                   |            |
|                | -301       | NEWPINREQUIRED                                                                |            |
|                | -310       | PINERROR                                                                      |            |

| Element                     | Descript  | ion                                                                                   | Data type |
|-----------------------------|-----------|---------------------------------------------------------------------------------------|-----------|
|                             | -320      | PUKREQUIRED                                                                           |           |
|                             | -330      | PUKERROR                                                                              |           |
|                             | -400      | ROAMINGBLOCKED                                                                        |           |
|                             | -500      | BADCREDENTIALS                                                                        |           |
| Mobile Signal               | Mobile si | gnal quality (0-100)                                                                  | byte      |
|                             | Value of  | the signal detected when the device is started                                        | Read Only |
| Mobile Operator             | Mobile op | perator name (e.g. 'Vodafone')                                                        | string[8] |
|                             |           |                                                                                       | Read Only |
| Mobile Access<br>Technology | Mobile ad | ccess technology                                                                      | int       |
| recimology                  | -1        | N/A                                                                                   | Read Only |
|                             | 0         | GSM (2G)                                                                              |           |
|                             | 2         | UTRAN (2G)                                                                            |           |
|                             | 3         | GSM W/EGPRS (2G)                                                                      |           |
|                             | 4         | UTRAN W/HSDPA (3G)                                                                    |           |
|                             | 5         | UTRAN W/HSUPA (3G)                                                                    |           |
|                             | 6         | UTRAN W/HSDPA and HSUPA (3G)                                                          |           |
| Mobile Registration         | Mobile re | gistration status                                                                     | int       |
| Status                      | -1        | N/A                                                                                   | Read Only |
|                             | 0         | Not registered. Wireless Modem is not currently searching a new operator to register. |           |
|                             | 1         | Registered on home network.                                                           |           |
|                             | 2         | Not registered. Wireless Modem is currently searching a new operator to register.     |           |
|                             | 3         | Registration denied.                                                                  |           |
|                             | 4         | Unknown                                                                               |           |
|                             | 5         | Registered on roaming                                                                 |           |

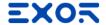

| Element           | Description                                                 | Data type      |
|-------------------|-------------------------------------------------------------|----------------|
| Mobile RX/TX      | Number or received/transmitted bytes                        | unsignedInt[2] |
|                   |                                                             | Read Only      |
| Mobile Start Time | When mobile connection was started (in seconds since epoch) | unsignedInt    |
| (Sec)             |                                                             | Read Only      |

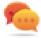

Write Only Variables cannot be read. Be sure to not use the R/W access mode to avoid the read error icon.

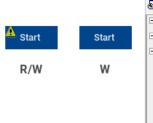

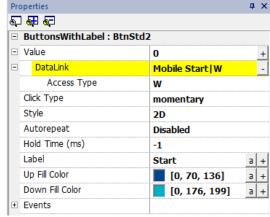

#### **JavaScript (Mobile Connection State)**

The mobile connection state can be retrieved even from the below JavaScript interface where the "protocolSysVar" is the protocol instance code (e.g. "prot1", "prot2", etc.)

Mobile\_State = tagMgr.invokeProtocolCommand(protoSysVar,"get\_mobile\_state", ""); //
get modem status

# **PLCM10** variables

PLCM10 device is a GNSS, WiFi and 4G Wireless Modem with LED and digital I/O. The behavior of the related System Variables are depend on how the module has been configured inside the System Settings (see "PLCM09 Plug-in Wireless Modem" for additional information)

#### **Protocol Editor Settings**

Path: ProjectView> Protocols

- 1. Click + and select System Variables: the System Variables dialog is displayed.
- 2. Select PLCM10 from the PLCModels list.

#### **Tag Editor Settings**

Path: ProjectView > Config > double-click Tags

- 1. To add a tag, click +: a new line is added.
- 2. Select **System Variables** from the **Driver** list: tag definition dialog is displayed.

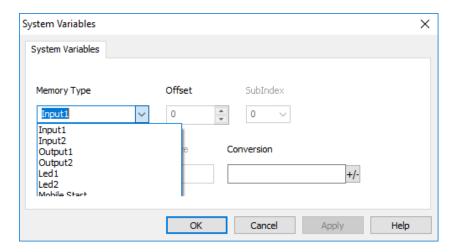

# Digital I/O

| Element | Description                                                                                                    | Data type    |
|---------|----------------------------------------------------------------------------------------------------|--------------|
| Input1  | Value of the Input signals                                                                                                    | boolean      |
| Input2  |                                                                                                    | Read only    |
| Output1 | Value of the output signals                                                                                                    | boolean      |
| Output2 | Output variables are read/write only when configured as "User controlled" (see "PLCM10 Plugin Wireless Modem" on page 1 for additional information). In the other configurations, where output signals are controlled directly from the PLCM10 module, the system variables are read only.                                                                  | Read/Write   |
| Led1    | Value of the LED status                                                                                                    | unsignedByte |
| Led2    | <ul> <li>0 = Off</li> <li>1 = On</li> <li>2 = Blink</li> <li>LED variables are read/write only when configured as "User controlled" (see "PLCM10 Plugin Wireless Modem" on page 1 for additional information). In the other configurations, where LED status are controlled directly from the PLCM10 module, the system variables are read only.</li> </ul> | Read/Write   |

#### **4G Wireless Modem**

| Element       | Description                                                    | Data type  |
|---------------|----------------------------------------------------------------|------------|
| Mobile Enable | Enable the Wireless Modem                                      | boolean    |
|               | <ul><li>0=disabled</li><li>1=enabled</li></ul>                 | Read/Write |
| Mobile APN    | APN (Access Port Name)                                         | string     |
|               | If you do not know this information please contact your mobile | Read/Write |

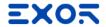

| Element               | Description                                                                                  | Data type  |
|-----------------------|----------------------------------------------------------------------------------------------|------------|
|                       | services provider.                                                                           |            |
| Mobile Roaming        | Enable Roaming option if required                                                            | boolean    |
|                       | 0=disabled                                                                                   | Read/Write |
|                       | • 1=enabled                                                                                  |            |
| Mobile Authentication | Authentication mode:                                                                         | int        |
|                       | 0=no authentication                                                                          | Read/Write |
|                       | • 1=pap                                                                                      |            |
|                       | • 2=chap                                                                                     |            |
| Mobile BAUD_rate      | Baudrate:                                                                                    | int        |
|                       | • 3000000                                                                                    | Read Only  |
|                       | • 921600                                                                                     |            |
|                       | This parameter is ignored when the PLCM10 is connected to an HMI device through the usb port |            |
| Mobile MTU_MRU        | Max Packets Size:                                                                            | int        |
|                       | • 1500                                                                                       | Read Only  |
|                       | • 512                                                                                        |            |
|                       | • 256                                                                                        |            |
|                       | • 128                                                                                        |            |
| Mobile IMEI           | The IMEI code of the SIM card                                                                | string     |
|                       |                                                                                              | Read Only  |
| Mobile Start          | Write 1 inside this tag to force themobile connection to start.                              | boolean    |
|                       | This is a write only variable, command will executed any time you rewrite it.                | Write Only |
| Mobile Stop           | Write 1 inside this tag to force the mobile connection to stop.                              | boolean    |
|                       | This is a write only variable, command will executed any time you rewrite it.                | Write Only |
| Mobile Restart        | Write 1 inside this tag to force the mobile connection to restart.                           | boolean    |
|                       | This is a write only variable, command will executed any time you rewrite it.                | Write Only |
| Mobile State          | Mobile connection state                                                                      | int        |
|                       |                                                                                              | Read Only  |

| Element                  | Descript  | ion                                            | Data type |
|--------------------------|-----------|------------------------------------------------|-----------|
|                          | 0         | IDLE                                           |           |
|                          | 1         | STARTING                                       |           |
|                          | 10        | RUNNING                                        |           |
|                          | 100       | CONNECTING                                     |           |
|                          | 200       | CONNECTED                                      |           |
|                          | 300       | STOPPING                                       |           |
|                          | -1        | GENERICERROR                                   |           |
|                          | -10       | SYSTEMERROR                                    |           |
|                          | -100      | MODEMNOTFOUND                                  |           |
|                          | -101      | MODEMBUSY                                      |           |
|                          | -110      | MODEMCOMM                                      |           |
|                          | -120      | MODEMTIMEOUT                                   |           |
|                          | -130      | MODEMERROR                                     |           |
|                          | -200      | SIMMISSING                                     |           |
|                          | -300      | PINREQUIRED                                    |           |
|                          | -301      | NEWPINREQUIRED                                 |           |
|                          | -310      | PINERROR                                       |           |
|                          | -320      | PUKREQUIRED                                    |           |
|                          | -330      | PUKERROR                                       |           |
|                          | -400      | ROAMINGBLOCKED                                 |           |
|                          | -500      | BADCREDENTIALS                                 |           |
| Mobile Signal            | Mobile si | gnal quality (0-100)                           | byte      |
|                          | Value of  | the signal detected when the device is started | Read Only |
| Mobile Operator          | Mobile o  | perator name (e.g. 'Vodafone')                 | string[8] |
|                          |           |                                                | Read Only |
| Mobile Access Technology | Mobile a  | ccess technology                               | int       |
|                          |           |                                                | Read Only |

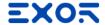

| Element                    | Description                                                                                                    | Data type      |
|----------------------------|----------------------------------------------------------------------------------------------------|----------------|
|                            | -1 N/A                                                                                                    |                |
|                            | 0 GSM (2G)                                                                                                    |                |
|                            | 2 UTRAN (2G)                                                                                                    |                |
|                            | 3 GSM W/EGPRS (2G)                                                                                                    |                |
|                            | 4 UTRAN W/HSDPA (3G)                                                                                                    |                |
|                            | 5 UTRAN W/HSUPA (3G)                                                                                                    |                |
|                            | 6 UTRAN W/HSDPA and HSUPA (3G)                                                                                                    |                |
| Mobile Registration Status | Mobile registration status                                                                                                    | int            |
|                            | -1 N/A                                                                                                    | Read Only      |
|                            | Not registered. Wireless Modem is not currently searching a new operator to register.                                                                                                    |                |
|                            | Registered on home network.                                                                                                    |                |
|                            | Not registered. Wireless Modem is currently searching a new operator to register.                                                                                                    |                |
|                            | 3 Registration denied.                                                                                                    |                |
|                            | 4 Unknown                                                                                                    |                |
|                            | 5 Registered on roaming                                                                                                    |                |
| Mobile RX/TX               | Number or received/transmitted bytes                                                                                                    | unsignedInt[2] |
|                            |                                                                                                    | Read Only      |
| Mobile Start Time (Sec)    | When mobile connection was started (in seconds since epoch)                                                                                                    | unsignedInt    |
|                            |                                                                                                    | Read Only      |
| Mobile Apply               | 0=IDLE, 1=APPLY, 2=CANCEL                                                                                                    | integer        |
|                            | Values entered inside the Mobile configuration variables will be applied when the variable "Mobile Apply" will be set to 1, then the variable will reset to 0 after applying the values. When the "Mobile Apply" will be set to 2, the Mobile configuration parameters will be restored with the active values. | Read/Write     |

# **GNSS**

| Element           | Description                                           | Data type   |
|-------------------|-------------------------------------------------------|-------------|
| GNSS_Enable       | Enable GNSS module                                    | boolean     |
|                   | • 0=disabled                                          | Read/Write  |
|                   | • 1=enabled                                           |             |
|                   | 4G Mobile Network must be enabled                     |             |
| GNSS_NMEA_Service | • 0 = no signal                                       | boolean     |
|                   | 1 = signal present                                    | Read Only   |
| GNSS_State        | 0 = last GNSS sentence is not valid                   | boolean     |
|                   | 1 = last GNSS sentence valid                          | Read Only   |
| GNSS_Satellites   | Number of locked satellites                           | int         |
|                   |                                                       | Read Only   |
| GNSS_Date         | Timestamp received from GNSS (in seconds since epoch) | unsignedInt |
|                   |                                                       | Read Only   |
| GNSS_Longitude    | Longitude in decimal degrees                          | string      |
|                   |                                                       | Read Only   |
| GNSS_Latitude     | Latitude in decimal degrees                           | string      |
|                   |                                                       | Read Only   |
| GNSS_Altitude     | Altitude in meters                                    | double      |
|                   |                                                       | Read Only   |
| GNSS_Speed        | Speed in m / s (e.g. 10.2)                            | double      |
|                   |                                                       | Read Only   |

# **Wireless Network**

| Memory Type | Description               | Data type  |
|-------------|---------------------------|------------|
| WIFI_Enable | 0=Disabled, 1=Enabled     | boolean    |
|             |                           | Read/Write |
| WIFI_Mode   | 0=Station, 1=Access Point | boolean    |
|             |                           | Read/Write |
| WIFI_SSID   | Network Name              | string[32] |
|             |                           | Read/Write |

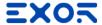

| Memory Type      | Description                                                                                                    | Data type   |
|------------------|----------------------------------------------------------------------------------------------------|-------------|
| WIFI_Channel     | 1/11 Channels                                                                                                    | integer     |
|                  | Used when WIFI_Mode=1 (Access Point)                                                                                                    | Read/Write  |
| WIFI_Security    | 0=NONE, 1=WPA-PSK                                                                                                    | integer     |
|                  |                                                                                                    | Read/Write  |
| WIFI_Password    | Network Password                                                                                                    | string[63]  |
|                  | Used when WIFI_Security is enabled                                                                                                    | Write Only  |
| WIFI_Apply       | 0=IDLE, 1=APPLY, 2=CANCEL                                                                                                    | integer     |
|                  | Values entered inside the WiFi configuration variables (WIFI_Mode, WIFI_SSID, WIFI_Channel, WIFI_Security, WIFI_Password) will be applied when the variable WIFI_Apply will be set to 1, then the variable will reset to 0 after applying the values. When the WIFI_Apply will be set to 2, the WiFi configuration parameters will be restored with the active values. | Read/Write  |
| WIFI_State       | 0 = Not Connected, 1 = Connecting, 2 = Connected, -1 = Error                                                                                                    | integer     |
|                  |                                                                                                    | Read Only   |
| WIFI_Signal      | 0100%                                                                                                    | integer     |
|                  |                                                                                                    | Read Only   |
| WIFI_WPS         | 0=Idle, 1=Active (Return 0 after 2 minute)                                                                                                    | boolean     |
|                  | When set to 1, the HMI device start the password exchange procedure. When the procedure end (passwords exchanged successfully or after two minutes), the variable will return to 0.                                                                                                    | Read/Write  |
| WIFI_List        | List of available WiFi networks                                                                                                    | string[200] |
|                  | Used when WIFI_Mode=0 (Station)                                                                                                    | Read Only   |
| WIFI_List_Update | 0=Idle, 1=Searching (Return 0 after update)                                                                                                    | boolean     |
|                  | Command to search the available WiFi networks and fill the WIFI_List. Search start when the value is triggered to 1, when done the value will be restored to 0.                                                                                                    | Read/Write  |
| WIFI_Error_Code  | Return an error code if the parameters provided with the WIFI_<br>Apply command are out of range.                                                                                                    | integer     |
|                  | 0 = No Error                                                                                                    | Read Only   |
|                  | -11000 = Bad WIFI_Mode                                                                                                    |             |
|                  | -11011 = Bad WIFI_SSID                                                                                                    |             |
|                  | -11020 = Bad WIFI_Security                                                                                                    |             |
|                  | -11030 = Bad WIFI_Password                                                                                                    |             |
|                  | -11040 = Bad WIFI_Chane                                                                                                    |             |

#### **JavaScript (Mobile Connection State)**

The mobile connection state can be retrieved even from the below JavaScript interface where the "protocolSysVar" is the protocol instance code (e.g. "prot1", "prot2", etc.)

```
Mobile_State = tagMgr.invokeProtocolCommand(protoSysVar,"get_mobile_state", ""); //
get modem status
```

# JSmart variables

JSmart devices have internal sensors that are available through the System Variables protocol.

#### **Protocol Editor Settings**

#### Path: ProjectView> Protocols

- 1. Click + and select System Variables: the System Variables dialog is displayed.
- 2. Select JSmart from the PLCModels list.

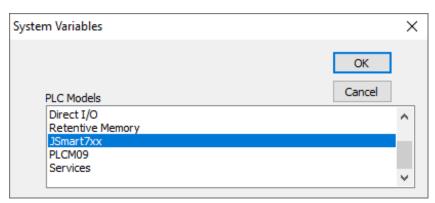

#### **Tag Editor Settings**

## Path: ProjectView> Config > double-click Tags

- 1. To add a tag, click +: a new line is added.
- 2. Select **System Variables** from the **Driver** list: tag definition dialog is displayed.

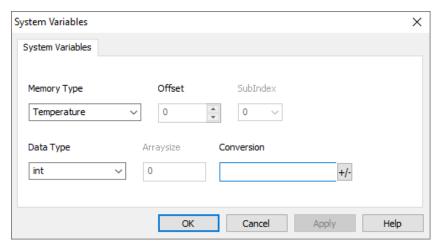

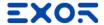

| Memory Type            | Description                                                                                                    | Data type         |
|------------------------|----------------------------------------------------------------------------------------------------|-------------------|
| Temperature            | Internal temperature in tenths of a degree °C                                                                              | int               |
|                        |                                                                                                    | Read Only         |
| Humidity               | Internal humidity in percentage (0/100%).                                                                                  | int               |
|                        |                                                                                                    | Read Only         |
| Pressures              | Internal pressures in mBar                                                                                                 | int               |
|                        |                                                                                                    | Read Only         |
| Working Voltage        | Working voltage in mV                                                                                                    | int               |
|                        |                                                                                                    | Read Only         |
| Adsorbed Current       | Adsorbed current in mA                                                                                                    | int               |
|                        |                                                                                                    | Read Only         |
| Accelerometer<br>Axes  | Measure the acceleration (static + dynamic) on the three x, y and z axes. Unit is <b>g</b> , precision is 1/1000 g         | float<br>float[8] |
|                        | x = float with offset 0 or float [0]<br>y = float with offset 1 or float [1]<br>z = float with offset 2 or float [2]       | Read Only         |
| Accelerometer<br>Angle | Angles in degree between axes. These values are calculated internally from the values of the accelerometer axes.           | float<br>float[8] |
|                        | x^y = float with offset 0 or float [0]<br>x^z = float with offset 1 or float [1]<br>y^z = float with offset 2 or float [2] | Read Only         |
| WIFI_Enable            | 0=Disabled, 1=Enabled                                                                                                    | boolean           |
|                        |                                                                                                    | Read Write        |
| WIFI_Mode              | 0=Station, 1=Access Point                                                                                                  | boolean           |
|                        |                                                                                                    | Read Write        |
| WIFI_SSID              | Network Name                                                                                                    | string[32]        |
|                        |                                                                                                    | Read Write        |
| WIFI_Channel           | 1/11 Channels                                                                                                    | integer           |
|                        | Used when WIFI_Mode=1 (Access Point)                                                                                       | Read Write        |
| WIFI_Security          | 0=NONE, 1=WPA-PSK                                                                                                    | integer           |
|                        |                                                                                                    | Read Write        |
| WIFI_Password          | Network Password                                                                                                    | string[63]        |
|                        | Used when WIFI_Security is enabled                                                                                         | Write Only        |

| Memory Type      | Description                                                                                                    | Data type   |
|------------------|----------------------------------------------------------------------------------------------------|-------------|
| WIFI_Apply       | 0=IDLE, 1=APPLY, 2=CANCEL                                                                                                    | integer     |
|                  | Values entered inside the WiFi configuration variables (WIFI_Mode, WIFI_SSID, WIFI_Channel, WIFI_Security, WIFI_Password) will be applied when the variable WIFI_Apply will be set to 1, then the variable will reset to 0 after applying the values. When the WIFI_Apply will be set to 2, the WiFi configuration parameters will be restored with the active values. | Read Write  |
| WIFI_State       | 0 = Not Connected, 1 = Connecting, 2 = Connected, -1 = Error                                                                                                    | integer     |
|                  |                                                                                                    | Read Only   |
| WIFI_Signal      | 0100%                                                                                                    | integer     |
|                  |                                                                                                    | Read Only   |
| WIFI_WPS         | 0=Idle, 1=Active (Return 0 after 2 minute)                                                                                                    | boolean     |
|                  | When set to 1, the HMI device start the password exchange procedure. When the procedure end (passwords exchanged successfully or after two minutes), the variable will return to 0.                                                                                                    | Read Write  |
| WIFI_List        | List of available WiFi networks                                                                                                    | string[200] |
|                  | Used when WIFI_Mode=0 (Station)                                                                                                    | Read Only   |
| WIFI_List_Update | 0=Idle, 1=Searching (Return 0 after update)                                                                                                    | boolean     |
|                  | Command to search the available WiFi networks and fill the WIFI_List. Search start when the value is triggered to 1, when done the value will be restored to 0.                                                                                                    | Read Write  |

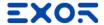

| Memory Type     | Description                                                                                   |                       |                      | Data type            |
|-----------------|-----------------------------------------------------------------------------------------------|-----------------------|----------------------|----------------------|
| WIFI_Error_Code | Return an error code if the parameters provided with the WIFI_Apply command are out of range. |                       |                      | integer<br>Read Only |
|                 | 0 = No Erro                                                                                   | Tread Only            |                      |                      |
|                 | -11000 = B                                                                                    | ad WIFI_Mode          |                      |                      |
|                 | -11011 = B                                                                                    | ad WIFI_SSID          |                      |                      |
|                 | -11020 = B                                                                                    | ad WIFI_Security      |                      |                      |
|                 | -11030 = B                                                                                    | ad WIFI_Password      |                      |                      |
|                 | -11040 = B                                                                                    | ad WIFI_Chane         |                      |                      |
| LED1            | Array that controls the RGB LED                                                               |                       |                      | unsignedInt[8]       |
|                 | BSP v1.0.361 or greater is required                                                           |                       |                      | Read Write           |
|                 | [0]                                                                                           | Status                | 0=OFF, 1=ON, 2=BLINK |                      |
|                 | [1]                                                                                           | Color (R - RGB Color) | 0255                 |                      |
|                 | [2]                                                                                           | Color (G - RGB Color) | 0255                 |                      |
|                 | [3]                                                                                           | Color (B - RGB Color) | 0255                 |                      |
|                 | [4]                                                                                           | ON Time (mSec)        | 10 65.535 (65 Sec)   |                      |
|                 | [5]                                                                                           |                       |                      |                      |
|                 | [6]                                                                                           | Spare                 | N/A                  |                      |

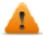

#### Notes:

- WIFI system variables require BSP v1.0.414 or greater
- RGB LED system variable require BSP v1.0.361 or greater

# X5 variables

The values of the physical controls, WIFI status/controls, Safety status of the X Device are available through the System Variables protocol.

## **Protocol Editor Settings**

## Path: ProjectView> Protocols

- 1. Click + and select System Variables: the System Variables dialog is displayed.
- 2. Select the device model from the **PLCModels** list.

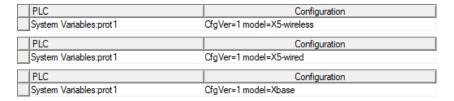

# **Tag Editor Settings**

Path: ProjectView > Config > double-click Tags

- 1. To add a tag, click +: a new line is added.
- 2. Select **System Variables** from the **Driver** list: tag definition dialog is displayed.

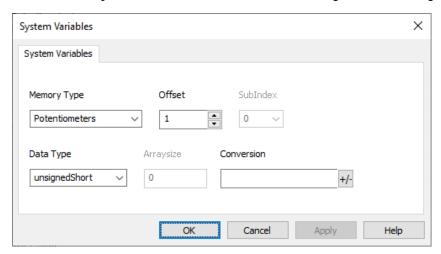

| Memory Type    | Description                                                                    | Data type     |
|----------------|--------------------------------------------------------------------------------|---------------|
| Temperature    | Internal temperature in tenths of a degree °C                                  | short         |
|                |                                                                                | Read Only     |
| Battery        | Value indicating the battery charge percentage (Range: 0100%).                 | unsignedByte  |
|                | Only available for X5 Wireless                                                 | Read Only     |
| Battery raw    | Value indicating the voltage measured at the battery in hundredths of a Volt   | unsignedShort |
|                | Only available for X5 Wireless                                                 | Read Only     |
| Potentiometer  | Value of physical potentiometer (Range: 0-255).                                | unsignedShort |
|                | Offset property identifies the potentiometer:                                  | Read Only     |
|                | 1 = right potentiometer                                                        |               |
|                | 2 = left potentiometer                                                         |               |
|                | Only available forX5 Wireless and X5 Wired.                                    |               |
| Wheel position | Wheel counters (Range: 0-32767).                                               | unsignedShort |
|                | Only available forX5 Wireless and X5 Wired.                                    | Read Only     |
| Accelerometer  | Measure the acceleration (static + dynamic) on the three x, y and z axes. Unit | float         |

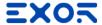

| Memory Type            | Description                                                                                                    | Data type                |
|------------------------|----------------------------------------------------------------------------------------------------|--------------------------|
| Axes                   | is <b>g</b> , precision is 1/1000 g                                                                                                    | float[8]                 |
|                        | x = float with offset 0 or float [0]<br>y = float with offset 1 or float [1]<br>z = float with offset 2 or float [2]                                                                    | Read Only                |
|                        | Only available forX5 Wireless and X5 Wired.                                                                                                    |                          |
| Accelerometer<br>Angle | Angles in degree between axes. These values are calculated internally from the values of the accelerometer axes.                                                                        | float<br>float[8]        |
|                        | x^y = float with offset 0 or float [0]<br>x^z = float with offset 1 or float [1]<br>y^z = float with offset 2 or float [2]                                                              | Read Only                |
|                        | Only available forX5 Wireless and X5 Wired.                                                                                                    |                          |
| Vibration              | Write 1 to start vibrating, write 0 to stop vibrating. If the "vibration Timeout" is greater than 0 when the timeout expired the vibration stops by itself, and the value is reset to 0 | boolean<br>Read Write    |
|                        | Only available forX5 Wireless and X5 Wired.                                                                                                    |                          |
| Vibration Timeout      | Vibration timeout in tenths of a second (Range: 0-600). If 0, the vibration stops only by writing 0 inside the Vibration variable.                                                      | unsignedShort Read Write |
|                        | Only available forX5 Wireless and X5 Wired.                                                                                                    | Trodu Trito              |
| UID                    | Base Station UID                                                                                                    | string [20]              |
|                        | Only available for "Xbase".                                                                                                    | Read Only                |
| Safety_Coupled         | Status of the Safety module.                                                                                                    | boolean                  |
|                        | <ul><li>0 = Decoupled</li><li>1 = Coupled</li></ul>                                                                                                    | Read Only                |
| Safety                 | Status of the Emergency Stop button.                                                                                                    | boolean                  |
| Emergency              | <ul><li>0 = button released</li><li>1 = button pressed</li></ul>                                                                                                    | Read Only                |
| Safety Enabling        | Status of the Enabling button.                                                                                                    | boolean                  |
|                        | • 0 = button released                                                                                                    | Read Only                |
|                        | 1 = button pressed                                                                                                    |                          |
| Safety Selector        | Value of physical safety selector (Range: 0-15).                                                                                                    | unsignedByte             |
|                        |                                                                                                    | Read Only                |
| Safety Input           | 0=Unparing, 1=Paring                                                                                                    | boolean                  |
|                        | Only available for "Xbase".                                                                                                    | Read Only                |
| Safety pairing         | Status of the pairing lamp (0=OFF, 1=ON)                                                                                                    | boolean                  |

| Memory Type    | Description                                                                                                    | Data type                 |
|----------------|----------------------------------------------------------------------------------------------------|---------------------------|
| lamp           | Only available for "Xbase" .                                                                                                    | Read Only                 |
| Safety version | Version of the safety module                                                                                                    | string[6]<br>Read Only    |
| Safety State   | Status of internal safety module (refer to X5 User Manual for further details).  • 0 = IDLE  • 1 = RUN  • 2 = SAFE  • 3 = SAFE_P                                                                                                    | unsignedByte<br>Read Only |
| Country code   | Code of country where device is operating. WLAN regulatory requirement (System Settings/Localisation)                                                                                                    | string[8]<br>Read Only    |
| WIFI_Enable    | 0=Disabled, 1=Enabled                                                                                                    | boolean<br>Read Write     |
| WIFI_Mode      | 0=Station, 1=Access Point                                                                                                    | boolean<br>Read Write     |
| WIFI_SSID      | Network Name                                                                                                    | string[32]<br>Read Write  |
| WIFI_Channel   | 1/11 Channels Used when WIFI_Mode=1 (Access Point)                                                                                                    | integer<br>Read Write     |
| WIFI_Security  | 0=NONE, 1=WPA-PSK                                                                                                    | integer<br>Read Write     |
| WIFI_Password  | Network Password Used when WIFI_Security is enabled                                                                                                    | string[63]<br>Write Only  |
| WIFI_Apply     | 0=IDLE, 1=APPLY, 2=CANCEL  Values entered inside the WiFi configuration variables (WIFI_Mode, WIFI_SSID, WIFI_Channel, WIFI_Security, WIFI_Password) will be applied when the variable WIFI_Apply will be set to 1, then the variable will reset to 0 after applying the values. When the WIFI_Apply will be set to 2, the WiFi configuration parameters will be restored with the active values. | integer<br>Read Write     |
| WIFI_State     | 0 = Not Connected, 1 = Connecting, 2 = Connected, -1 = Error                                                                                                    | integer<br>Read Only      |
| WIFI_Signal    | Range: 0100%                                                                                                    | integer<br>Read Only      |

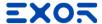

| Memory Type      | Description                                                                                                    | Data type            |
|------------------|----------------------------------------------------------------------------------------------------|----------------------|
| WIFI_WPS         | 0=Idle, 1=Active (Return 0 after 2 minute)                                                                                                    | boolean              |
|                  | When set to 1, the HMI device start the password exchange procedure. When the procedure end (passwords exchanged successfully or after two minutes), the variable will return to 0. | Read Write           |
| WIFI_List        | List of available WiFi networks                                                                                                    | string[200]          |
|                  | Used when WIFI_Mode=0 (Station)                                                                                                    | Read Only            |
| WIFI_List_Update | 0=Idle, 1=Searching (Return 0 after update)                                                                                                    | boolean              |
|                  | Command to search the available WiFi networks and fill the WIFI_List. Search start when the value is triggered to 1, when done the value will be restored to 0.                     | Read Write           |
| WIFI_Error_Code  | Return an error code if the parameters provided with the WIFI_Apply command are out of range.  0 = No Error                                                                         | integer<br>Read Only |
|                  | -11000 = Bad WIFI_Mode                                                                                                    |                      |
|                  | -11011 = Bad WIFI_SSID                                                                                                    |                      |
|                  | -11020 = Bad WIFI_Security                                                                                                    |                      |
|                  | -11030 = Bad WIFI_Password                                                                                                    |                      |
|                  | -11040 = Bad WIFI_Chane                                                                                                    |                      |

# **XA5** variables

XA5 devices have internal sensors that are available through the System Variables protocol.

### **Protocol Editor Settings**

Path: ProjectView> Protocols

- 1. Click + and select System Variables: the System Variables dialog is displayed.
- 2. Select XA5 from the PLCModels list.

|   | PLC                    | Configuration      |
|---|------------------------|--------------------|
| ⊩ | System Variables:prot1 | CfgVer=1 model=XA5 |

### **Tag Editor Settings**

Path: ProjectView> Config > double-click Tags

- 1. To add a tag, click +: a new line is added.
- 2. Select **System Variables** from the **Driver** list: tag definition dialog is displayed.

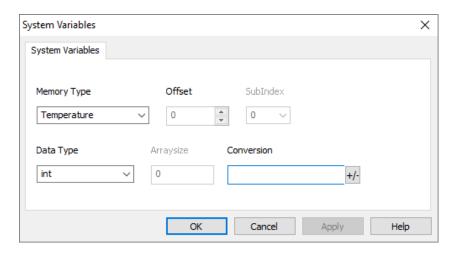

| Memory Type            | Description Data type                                                                                                    |                   |  |
|------------------------|----------------------------------------------------------------------------------------------------|-------------------|--|
| Temperature            | Internal temperature in tenths of a degree °C                                                                              | int               |  |
|                        |                                                                                                    | Read Only         |  |
| Accelerometer<br>Axes  | Measure the acceleration (static + dynamic) on the three x, y and z axes. Unit is <b>g</b> , precision is 1/1000 g         | float<br>float[8] |  |
|                        | x = float with offset 0 or float [0]<br>y = float with offset 1 or float [1]<br>z = float with offset 2 or float [2]       | Read Only         |  |
| Accelerometer<br>Angle | Angles in degree between axes. These values are calculated internally from the values of the accelerometer axes.           | float<br>float[8] |  |
|                        | x^y = float with offset 0 or float [0]<br>x^z = float with offset 1 or float [1]<br>y^z = float with offset 2 or float [2] | Read Only         |  |
| Digital Output 1       | Digital output signal that commands a relay (on/off switch)                                                                | boolean           |  |
|                        |                                                                                                    | Read Write        |  |
| WIFI_Enable            | 0=Disabled, 1=Enabled                                                                                                    | boolean           |  |
|                        |                                                                                                    | Read Write        |  |
| WIFI_Mode              | 0=Station, 1=Access Point                                                                                                  | boolean           |  |
|                        |                                                                                                    | Read Write        |  |
| WIFI_SSID              | Network Name                                                                                                    | string[32]        |  |
|                        |                                                                                                    | Read Write        |  |
| WIFI_Channel           | 1/11 Channels                                                                                                    | integer           |  |
|                        | Used when WIFI_Mode=1 (Access Point)                                                                                       | Read Write        |  |
| WIFI_Security          | 0=NONE, 1=WPA-PSK                                                                                                    | integer           |  |
|                        |                                                                                                    | Read Write        |  |

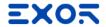

| Memory Type      | Description                                                                                                    | Data type     |  |
|------------------|----------------------------------------------------------------------------------------------------|---------------|--|
| WIFI_Password    | Network Password                                                                                                    | string[63]    |  |
|                  | Used when WIFI_Security is enabled                                                                                                    | Write Only    |  |
| WIFI_Apply       | 0=IDLE, 1=APPLY, 2=CANCEL                                                                                                    | integer       |  |
|                  | Values entered inside the WiFi configuration variables (WIFI_Mode, WIFI_SSID, WIFI_Channel, WIFI_Security, WIFI_Password) will be applied when the variable WIFI_Apply will be set to 1, then the variable will reset to 0 after applying the values. When the WIFI_Apply will be set to 2, the WiFi configuration parameters will be restored with the active values. | Read Write    |  |
| WIFI_State       | 0 = Not Connected, 1 = Connecting, 2 = Connected, -1 = Error                                                                                                    | integer       |  |
|                  |                                                                                                    | Read Only     |  |
| WIFI_Signal      | 0100%                                                                                                    | integer       |  |
|                  |                                                                                                    | Read Only     |  |
| WIFI_WPS         | 0=Idle, 1=Active (Return 0 after 2 minute)                                                                                                    | boolean       |  |
|                  | When set to 1, the HMI device start the password exchange procedure. When the procedure end (passwords exchanged successfully or after two minutes), the variable will return to 0.                                                                                                    | Read Write    |  |
| WIFI_List        | List of available WiFi networks                                                                                                    | string[200]   |  |
|                  | Used when WIFI_Mode=0 (Station)                                                                                                    | Read Only     |  |
| WIFI_List_Update | 0=Idle, 1=Searching (Return 0 after update)                                                                                                    | boolean       |  |
|                  | Command to search the available WiFi networks and fill the WIFI_List. Search start when the value is triggered to 1, when done the value will be restored to 0.                                                                                                    | Read Write    |  |
| WIFI_Error_Code  | Return an error code if the parameters provided with the WIFI_Apply command are out of range.                                                                                                    | integer       |  |
|                  | 0 = No Error                                                                                                    | Read Only     |  |
|                  | -11000 = Bad WIFI_Mode                                                                                                    |               |  |
|                  | -11011 = Bad WIFI_SSID                                                                                                    |               |  |
|                  | -11020 = Bad WIFI_Security                                                                                                    |               |  |
|                  | -11030 = Bad WIFI_Password                                                                                                    |               |  |
|                  | -11040 = Bad WIFI_Chane                                                                                                    |               |  |
| LED1             | Array that controls the RGB LED                                                                                                    | unsignedInt[8 |  |
|                  | BSP v1.0.361 or greater is required                                                                                                    | Read Write    |  |

| Memory Type  | Description | Description           |                      | Data type   |
|--------------|-------------|-----------------------|----------------------|-------------|
|              | [0]         | Status                | 0=OFF, 1=ON, 2=BLINK |             |
|              | [1]         | Color (R - RGB Color) | 0255                 |             |
|              | [2]         | Color (G - RGB Color) | 0255                 |             |
|              | [3]         | Color (B - RGB Color) | 0255                 |             |
|              | [4]         | ON Time (mSec)        | 10 65.535 (65 Sec)   |             |
|              | [5]         | OFF Time (mSec)       | 10 65.535 (65 Sec)   |             |
|              | [6]         | Spare                 | N/A                  |             |
| Light Sensor | Luminance   | e in lux              |                      | unsignedInt |
|              |             |                       |                      | Read Only   |

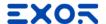

# 15 Actions

Actions are functions used to interact with the system and are normally executed when events are triggered.

Events can be triggered by various widgets, for example on press and on release of a button. Not all actions are available for all the events of an object.

Actions are linked to widgets in the **Event** section of the Property pane (Page Editor).

| Alarm actions           | 214 |
|-------------------------|-----|
| Database actions        | 215 |
| Event actions           | 219 |
| MultiLanguage actions   | 219 |
| Keyboard actions        | 219 |
| Media Player actions    | 221 |
| FTP actions             | 222 |
| Page actions            | 224 |
| Print actions           | 230 |
| Recipe actions          | 231 |
| Remote Client actions   | 235 |
| ScreenSaver actions     | 236 |
| System actions          | 236 |
| Tag actions             | 249 |
| Trend actions           | 251 |
| Text Editor actions     | 255 |
| User management actions | 255 |
| Widget actions          | 258 |

# **Alarm actions**

Mainly used to acknowledge or reset alarms.

### **SelectAllAlarms**

Selects all alarms.

| Parameter | Description                                                                                            |  |
|-----------|----------------------------------------------------------------------------------------------------|--|
| Mode      | TOGGLE Reverses the select status.                                                                     |  |
|           | Alarms that are not triggered or have no pending acknowledge or reset requests will never be selected. |  |
|           | SELECT Selecting all alarms that are triggered or that have acknowledge or reset request pending       |  |
|           | UNSELECT Unselect all alarms                                                                           |  |

### SelectAlarm

Select a specif alarm.

| Parameter      | Description                                                                                                    |  |
|----------------|----------------------------------------------------------------------------------------------------|--|
| AlarmID        | Alarm ID                                                                                                    |  |
| Selection Flag | TRUE Select the alarm.  Alarms that are not triggered or have no pending acknowledge or reset requests will not selected.  FALSE Unselect the alarm. |  |

### **AckAlarm**

Acknowlege a specific alarm or all selected alarms.

| Parameter | Description                  |
|-----------|------------------------------|
| AlarmID   | Specific Alarm ID            |
|           | SELECTED All selected alarms |

Acknowledges selected alarms.

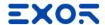

### ResetAlarm

Resets a specific alarm or all selected alarms that are not triggered and acknowledged.

| Parameter | Description                  |
|-----------|------------------------------|
| AlarmID   | Specific Alarm ID            |
|           | SELECTED All selected alarms |

### **EnableAlarms**

Enable or disable a specific alarm or all selected alarms.

Disabled alarms will not generate alarm events.

| Parameter      | Description                                      |
|----------------|--------------------------------------------------|
| AlarmID        | Specific AlarmID                                 |
|                | SELECTED All selected alarms                     |
|                | MODIFIED Only alarms with modified enable status |
| Selection Flag | TRUE Enable the alarm(s).                        |
|                | FALSE Disable the alarm(s).                      |

# **Database actions**

Using Database actions is possible to exchange data with external SQL databases.

### **DBInit**

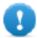

Important: This action is used only once on an empty database. It is not an initialization command to be called any time the HMI device starts.

Creates the set of tables required by the project. You do not need to use this action if the database already contains the necessary tables.

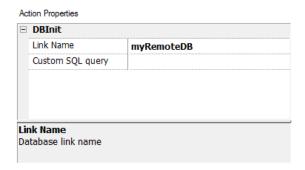

Use Custom SQL query parameter to define the pages to be created. Leave empty to generate default table names

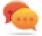

Tip: Add this command inside a SetUp page of your project, used by authorized personal only when installing the application for the first time.

#### JavaScript Interface

project.dbInit(dbLinkName, sqlCustomQuery);

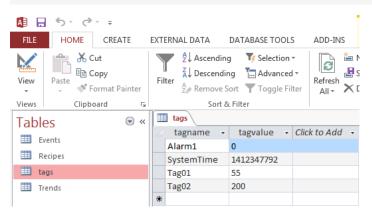

### DBWriteTags, DBReadTags

Transfer the values of the selected tags to/from the remote database.

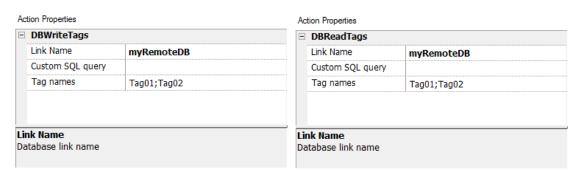

#### **JavaScript Interface**

```
project.dbWriteTags(dbLinkName, sqlCustomQuery, Tags);
project.dbReadTags(dbLinkName, sqlCustomQuery, Tags);
```

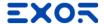

### DBWriteGroups, DBReadGroups

Transfer groups of tags between the HMI device and the database.

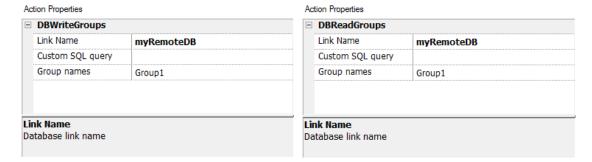

### **JavaScript Interface**

project.dbWriteGroups(dbLinkName, sqlCustomQuery, Groups);
project.dbReadGroups(dbLinkName, sqlCustomQuery, Groups);

#### **DBWriteTrend**

Inserts the values of the last data sampled in the selected range of time inside the Trends table of the remote database.

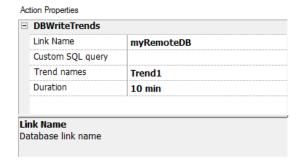

#### **JavaScript Interface**

project.dbWriteTrends(dbLinkName, sqlCustomQuery, trendName, durationIndex)

#### **DBWriteEvents**

Inserts the values of the last events in the selected range of time inside the Events table of the remote database.

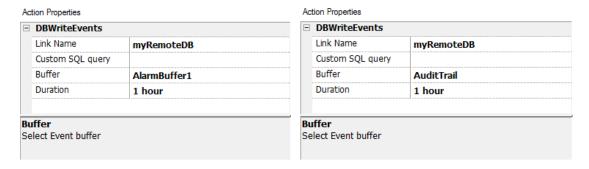

#### **JavaScript Interface**

project.dbWriteEvents (dbLinkName, sqlCustomQuery, archiveName, durationIndex)

### DBWriteRecipes, DBReadRecipes

Transfer the recipe data to/from the remote database.

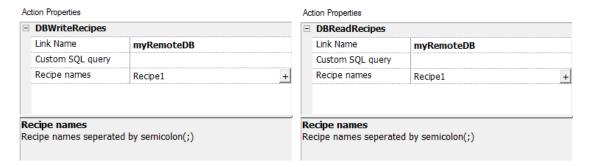

#### **JavaScript Interface**

project.dbWriteRecipes(dbLinkName, sqlCustomQuery, recipeNames)

project.dbReadRecipes(dbLinkName, sqlCustomQuery, recipeNames)

### **DBResetErrors**

Reset all the three status variables of the selected database link. "Database variables" on page 1.

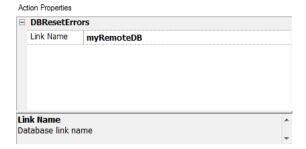

#### **JavaScript Interface**

project.dbResetErrors(dbLinkName)

### RefreshDBTable

Executes the SQL query of the selected "DB table data source" widget to update its data.

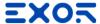

#### Action Properties

| ⊟  | RefreshDBTable |               |
|----|----------------|---------------|
|    | Data Source    | TableDBSrcWgt |
|    |                |               |
|    |                |               |
|    |                |               |
|    |                |               |
| Re | efreshDBTabl   | e             |
| Up | date the db ta | ble.          |
|    |                |               |

## **Event actions**

Used by Alarm History widget to scroll events/alarms backward/forward in table view (event buffer widget).

### **ScrollEventsBackward**

Scrolls events/alarms backward in table view (event buffer widget).

### **ScrollEventsForward**

Scrolls events/alarms forward in table view (event buffer widget).

# MultiLanguage actions

Selects the application language.

## SetLanguage

Sets the language used. The selected language will be applied at runtime to all applicable widgets.

# **Keyboard actions**

Changes the use of keypads.

## SendKey

Sends one character to a numeric widget. The **Keypad** property of the numeric widget must be set as **Macro**.

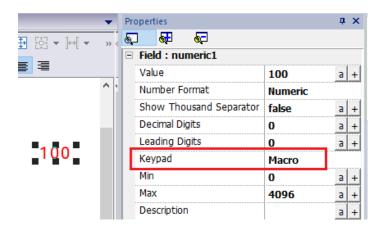

# SendKeyWidget

Sends one character to a specific widget.

#### **Example**

The Up and Down buttons use the SendKeyWidget action in association with the Control List Widget.

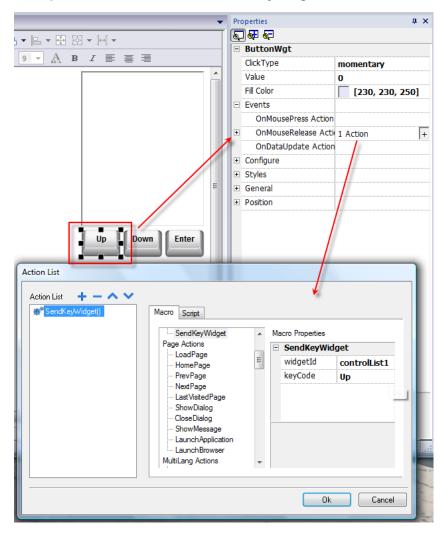

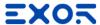

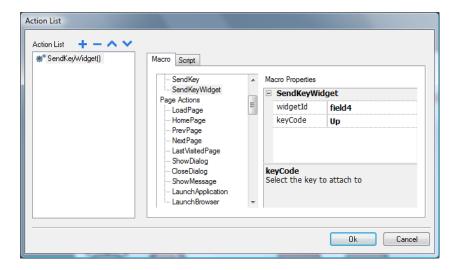

### **ShowKeyPad**

Shows the default operating system touch keypad.

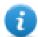

Note: might not be supported by all operating systems.

### KeyboardMacros

Enables/disables the use of actions when using external keyboards. Action execution can be enabled/disabled both at project and at page level.

The effect is equivalent to the use of the property Keyboard for project and page.

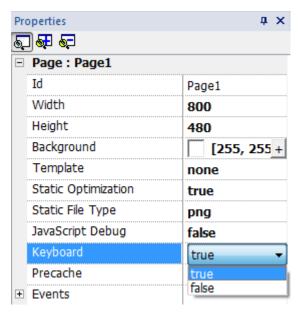

# **Media Player actions**

Interact with the Media Player widget at runtime.

| Action      | Description                        |  |
|-------------|------------------------------------|--|
| PlayMedia   | Starts playing the video.          |  |
| StopMedia   | Stops the video.                   |  |
| ReloadMedia | Restarts video from the beginning. |  |
| PauseMedia  | Pauses the video.                  |  |
| BrowseMedia | Selects the video to play.         |  |

# **FTP** actions

Used to upload and download files to and from a remote FTP server.

# ftpGET

Download files from a remote FTP server

| Parameter         | Description                                             |
|-------------------|---------------------------------------------------------|
| FtpConfig         | Configuring the FTP parameters                          |
| FtpRemoteFileName | File name on the remote FTP server to download (source) |
| FtpLocalFileName  | File name on local HMI device (destination)             |

# ftpPUT

Upload files to a remote FTP server

| Parameter Description                    |                                                              |
|------------------------------------------|--------------------------------------------------------------|
| FtpConfig Configuring the FTP parameters |                                                              |
| FtpLocalFileName                         | File name on local HMI device (source)                       |
| FtpRemoteFileName                        | File name on the remote FTP server to download (Destination) |

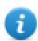

Filenames can contain wildcards.

When transferred, system variables are updated with the status of ongoing operations (see "FTP client variables" on page 147for details).

# **FTP Server Configuration**

To configure the FTP parameter, enter the following information for the **FtpConfig** setting:

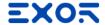

| Parameter                         | Description                                                                 |
|-----------------------------------|-----------------------------------------------------------------------------|
| FTP Address FTP server IP Address |                                                                             |
| Server Port                       | Port for FTP connection (default = 21).                                     |
| Authentication                    | Select the FTP authentication to use:                                       |
|                                   | <ul><li>Normal (Username and password required)</li><li>Anonymous</li></ul> |
| User Name                         | Username of the remote FTP account                                          |
| Password                          | Password of the remote FTP account                                          |

Click + to add more FTP servers configuration.

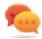

Tip: Use tags if you want change the server parameters dynamically from the JMobile HMI Runtime.

### **FTP JavaScript Interface**

# ftpConfig

ftpCONFIG (IPAddress, Port, Authentication, UserName, Password)

Set the FTP parameters to use on next FTP calls

| Parameter                                   | Description                                                                 |  |
|---------------------------------------------|-----------------------------------------------------------------------------|--|
| IPAddress                                   | FTP server IP Address.                                                      |  |
| Port                                        | Port for FTP connection (default = 21).                                     |  |
| Authentication                              | Select the FTP authentication to use:                                       |  |
|                                             | <ul><li>Normal (Username and password required)</li><li>Anonymous</li></ul> |  |
| UserName Username of the remote FTP account |                                                                             |  |
| Password                                    | Password of the remote FTP account                                          |  |

# **ftpGET**

ftpGET (remoteFileName, localFileName, [callback])

Download files from a remote FTP server

| Parameter      | Description                                               |
|----------------|-----------------------------------------------------------|
| remoteFileName | File name on the remote FTP server to download (source)   |
| localFileName  | File name on local HMI device (destination)               |
| callback       | Function that will be call at the end of the FTP transfer |

### **ftpPUT**

```
ftpPUT (localFileName, remoteFileName, [callback])
```

Upload files to a remote FTP server

| Parameter      | Description                                               |
|----------------|-----------------------------------------------------------|
| remoteFileName | File name on the remote FTP server to download (source)   |
| localFileName  | File name on local HMI device (destination)               |
| callback       | Function that will be call at the end of the FTP transfer |

### Example:

# Page actions

Page navigation. Page actions can be used with the following events:

- · OnMouseClick,
- · OnMouseRelease,
- OnMouseHold
- OnActivate
- OnDeactivate
- Alarms
- · Schedulers.

## LoadPage

Go to the selected page of the project.

Starting from JMobile Studio v4.0 in addition to the pages you can use the aliases (see "Alias pages" on page 77)

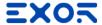

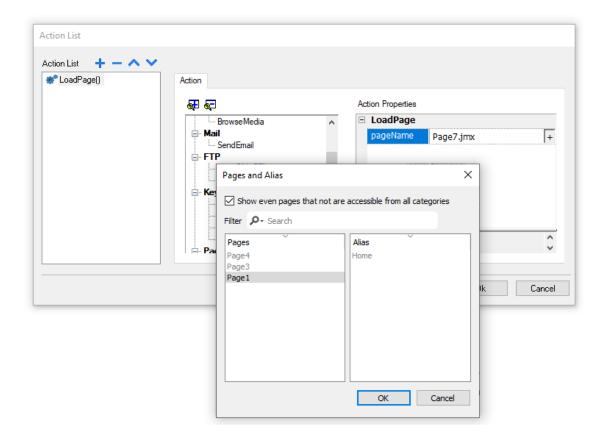

When "Show even pages that not are accessible from all categories" is selected, even the pages not reachable by all categories are listed.

## **HomePage**

Go to the home page.

You can set the home page in the **Behavior** section of the **Project Widget**, see "Project" on page 88

## **PrevPage**

Go to the previous page.

### **NextPage**

Go to the next page.

# LastVisitedPage

Go to the previously displayed page

# **ShowDialog**

Opens a dialog page defined in the project.

# CloseDialog

Close dialog pages.

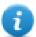

Note: This action is applicable only to dialog pages.

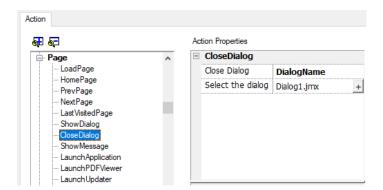

### **CloseDialog options**

| Option     | Description                                         |
|------------|-----------------------------------------------------|
| All        | Closes all open dialogs                             |
| Selected   | Closes only active dialog                           |
| DialogName | Closes dialog specified as <b>fileName</b> property |

### **JavaScript Interface**

project.closeDialog(DialogID);

Where DialogID:

| All                         | Closes all open dialogs                              |
|-----------------------------|------------------------------------------------------|
| Selected                    | Closes only active dialog                            |
| DialogName.jmx or AliasName | Closes dialog specified as <b>fileName</b> parameter |

### **Examples**

| Example                             | Behavior                            |
|-------------------------------------|-------------------------------------|
| project.closeDialog("All");         | All open dialogs are closed         |
| project.closeDialog("Selected");    | The selected dialog is closed       |
| project.closeDialog("Dialog1.jmx"); | All instances of Dialog1 are closed |

The function project.closeDialog(); without parameter works as project.closeDialog("Selected");.

# **ShowMessage**

Displays a popup message. Enter the text of the message to be displayed.

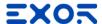

# LaunchApplication

Launches an external application.

| Parameter         | Description                                                                                                    |  |
|-------------------|----------------------------------------------------------------------------------------------------|--|
| App Name          | Executable name with extension (for example, "notepad.exe" to run Notepad)                                                                                                    |  |
| Path              | Application path.                                                                                                    |  |
| Arguments         | Application specific arguments (for example, \fint flash\qthmi\Manual.pdf\to\ open the document "Manual.pdf")                                                                                                    |  |
| Single Instance   | Argument to start the application in a single instance or multiple instances.  When single instance is selected, the system first verifies whether the application is already running; if so, then the application is brought to the foreground, if not, then the application is launched. |  |
| FlushRuntimeCache | Flush all runtimes cache to free as more ram as possible before running the application.                                                                                                    |  |

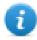

Note: Arguments with spaces must be quoted (for example, "\Storage Card\Manual.pdf")

#### Example:

| Ξ | LaunchApplication |                                           |
|---|-------------------|-------------------------------------------|
|   | Application Name  | \Windows\cmd.exe                          |
|   | Executable path   |                                           |
|   | arguments         | /c "\Flash\New Folder\test.bat" Par1 Par2 |
|   | Single Instance   | true                                      |

### LaunchPDFViewer

Starts PDF Viewer.

Note that the pathname of the arguments field uses native OS format (see "HMI devices capabilities" on page 631).

On **Linux devices**, the HMI application is installed on path /mnt/data/hmi/qthmi/deploy/ and pathname's syntax use the slash character.

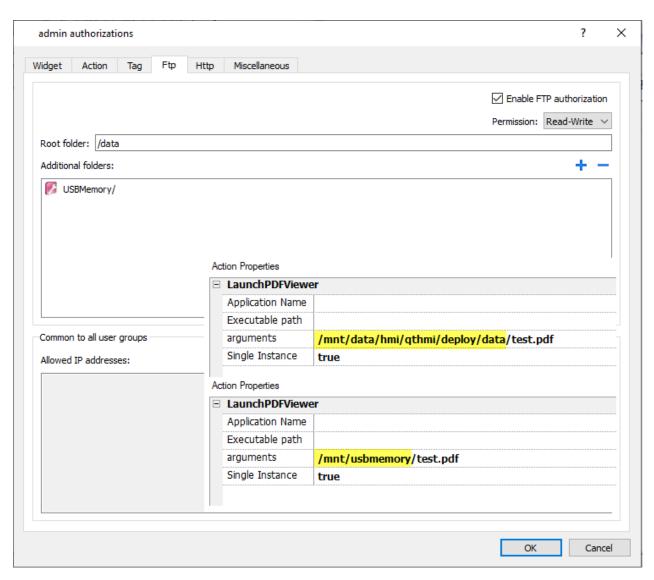

### -hide-open-button (available only on Linux devices)

Using this option, the icon to open a different file will be removed from the PDF toolbar (to restrict navigation to PDF file already opened and passed via command line).

#### Action Properties

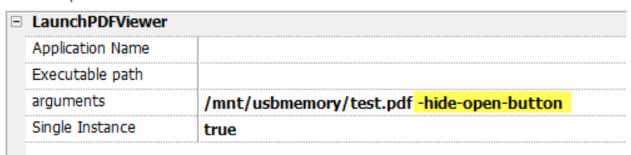

## LaunchUpdater

Updates project and runtime from an external device.

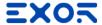

Use **Path** parameter to specify the folder that will contain the update package file. Leave the path parameter empty if you prefer select the file manually on the HMI device when the macro is invoked.

When the LaunchUpdater macro is executed, the below dialog is showed on HMI device

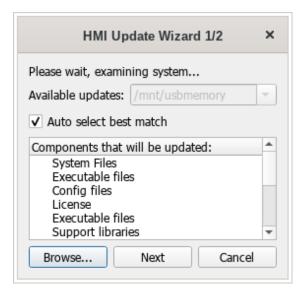

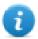

Note: Not supported in devices based on Windows platform.

#### **JavaScript Interface**

project.launchUpdater(strPath)

#### **Examples**

project.launchUpdater("\\USBMemory")

### LockScreen

Temporarily locks the touch screen. Allows cleaning the touch screen.

The system variable **Time remaining to unlock** displays the time remaining to unlock. See "Screen variables" on page 151

## LoadProject

Unload current project and load the selected project inside the HMI device.

The project name has to be specified using relative path, as for the below example:

Action Properties

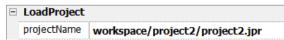

# LastVisitedProject

Unload current project and return to previous project

# **Print actions**

Manages print tasks.

### **PrintGraphicReport**

Prints a graphic report.

| Parameter  | Description                                                                                                    |
|------------|----------------------------------------------------------------------------------------------------|
| reportName | Assigns a name to the report                                                                                                    |
| silent     | false = allows to set printer properties at runtime                                                                                       |
| fileName   | File name (available only for PDF reports)                                                                                                |
|            | Supported placeholders:                                                                                                    |
|            | • %n = Report name                                                                                                    |
|            | %p = Project name                                                                                                    |
|            | • %y = Year, %M = Month, %d = Day                                                                                                    |
|            | • %h = Hour, %m = Minutes, %s = Seconds.                                                                                                  |
| folderPath | Folder Path (available only for PDF reports)                                                                                              |
|            | Note that the pathname of the arguments field uses native OS format (see "HMI devices capabilities" on page 631).                         |
|            | On Linux devices     Path for USB Device is "/mnt/usbmemory"     "testFolder" will be inside "/mnt/data/hmi/qthmi/deploy/testFolder"      |
| Signed     | When the output is a PDF file, generate a signed file using the x.509 certificate of the panel.                                           |
|            | On Linux devices, the BSP v1.0.507 or greater is required                                                                                 |
|            | The algorithm to use to signing is defined inside the project properties parameters See "Project" on page 88 for the available algorithms |
|            | See also:                                                                                                    |
|            | "Signed PDF files" on page 375                                                                                                    |

# **EmptyPrintQueue**

Flushes the current printing queue. If executed while executing a job, the queue is cleared at the end of the job.

# **PausePrinting**

Puts the current printing queue on hold. If executed while executing a job, the queue is paused at the end of the job.

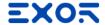

### ResumePrinting

Restarts a queue previously put on hold.

### **AbortPrinting**

Stop the execution of the current job and removes it from the queue. If the queue has another job, then, after aborting, the next job starts.

# **Recipe actions**

Used to program recipe management.

### **DownLoadRecipe**

Copy recipe data from HMI device flash memory to the controller (e.g. PLC, local variable, depending on the protocol).

| Parameter  | Description                                     |
|------------|-------------------------------------------------|
| RecipeName | Name of recipe to download                      |
| RecipeSet  | Number of recipe set to copy.                   |
|            | curSet = download currently selected recipe set |

### **UpLoadRecipe**

Saves recipe data from the controller (e.g. PLC, local variable, depending on the protocol) to the device Flash Memory.

| Parameter  | Description                                   |
|------------|-----------------------------------------------|
| RecipeName | Name of recipe to upload                      |
| RecipeSet  | Number of recipe set to copy.                 |
|            | curSet = upload currently selected recipe set |

# WriteCurrentRecipeSet

Sets the selected recipe as current recipe set.

| Parameter  | Description                                |
|------------|--------------------------------------------|
| RecipeName | Name of recipe to set as current recipe    |
| RecipeSet  | Recipe set to define as current recipe set |

## **DownLoadCurRecipe**

Downloads current set of recipe data to the controller.

No parameter is required.

# **UploadCurRecipe**

Uploads set of controller data to current recipe set.

No parameter is required

# ResetRecipe

Restores factory settings for recipe data. Original recipe data will overwrite uploaded recipes

Select the recipe that you want to reset to factory data.

### **DumpRecipeData**

Dumps recipe data to internal or external storage. Data is saved in .csv format.

| Parameter              | Description                                                                                                    |
|------------------------|----------------------------------------------------------------------------------------------------|
| RecipeName             | Name of recipe to dump                                                                                                    |
| RecipeDataSet          | Select the recipe dataset to dump                                                                                               |
|                        | Not available when RecipeName=AllRecipes. In this case, all datasets are dumped.                                                |
| FilePath               | Destination folder                                                                                                    |
|                        | Internal = \Flash\QTHMI\workspace\Dump                                                                                          |
|                        | • USB drive = \USBMemory                                                                                                    |
|                        | SD Card = \Storage Card                                                                                                    |
|                        | Public Network = \\ <hostname ip="" or="">\sharePath</hostname>                                                                 |
|                        | <ul> <li>Private Network = \\<username>:<password>@<hostname ip="" or="">\sharePath</hostname></password></username></li> </ul> |
|                        | Note: supported formats for external memory are FAT or FAT32 (NTFS format is not supported).                                    |
|                        | Note: Private networks are supported only from Linux devices with BSP 1.0.25 and above.                                         |
| FileName               | Tag that specifies a filename.                                                                                                  |
|                        | The below wildcards are supported                                                                                               |
|                        | • %r = Recipe name                                                                                                    |
|                        | %d = Dataset name                                                                                                    |
|                        | Example: %r_%d                                                                                                    |
| DateTimePrefixFileName | true = the dumped file will have date and time as prefix to its name (for example D2012_01_01_T10_10_recipe1.csv)               |
| TimeSpec               | Time format:                                                                                                    |
|                        | Local = the time values exported are the time of the HMI device.                                                                |

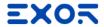

| Parameter           | Description                                                                                   |
|---------------------|-----------------------------------------------------------------------------------------------|
|                     | Global = the time values exported are in UTC format.                                          |
| KeepCaseSensitivity | Allow case sensitivity.  Only applicable under Linux, other platforms does save in lower case |

# RestoreRecipeData

Restores previously saved recipe data.

| Parameter     | Description                                                                                                    |
|---------------|----------------------------------------------------------------------------------------------------|
| RecipeName    | Recipes to restore:                                                                                                    |
| RecipeDataSet | Available only when RecipeName=CurrentRecipe.  Select the data sets to restore:  • AllRecipeDataSet All data set will restored  • curSet Only the data set of the current selected data set will restore                                                                                                    |
| Restore Type  | Available only when RecipeDataSet=AllRecipeDataSet.  This parameter define the behavior when the numbers of data sets inside the file to restore is not matching with the data set number inside the HMI device  Replace All data sets that are inside the device are removed and replaced with the data sets from the csv file  Match Replace only the data set inside the device that have the same data set id  MatchAndAdd Replace the data set inside the device that have the same data set id and add the additional data set found inside the csv file (Note: data sets that are inside the device but not inside the csv file are not removed from the device) |
| FilePath      | Source folder  • Internal = \Flash\QTHMI\workspace\Dump  • USB drive = \USBMemory  • SD Card = \Storage Card                                                                                                    |

| Parameter     | Description                                                                                                    |
|---------------|----------------------------------------------------------------------------------------------------|
|               | Public Network = \\ <hostname ip="" or="">\sharePath</hostname>                                                                 |
|               | <ul> <li>Private Network = \\<username>:<password>@<hostname ip="" or="">\sharePath</hostname></password></username></li> </ul> |
|               | Note: supported formats for external memory are FAT or FAT32 (NTFS format is not supported).                                    |
|               | Note: Private networks are supported only from Linux devices with BSP 1.0.25 and above.                                         |
| FileName      | Attached tag from which read the file name at runtime.                                                                          |
| BrowseForFile | true = shows the Open dialog to browse the file to read.                                                                        |
|               | false = no dialog is shown,                                                                                                    |

### AddRecipeDataSet

Adds a new dataset to the selected recipe. The new dataset is appended at the end of the already defined datasets.

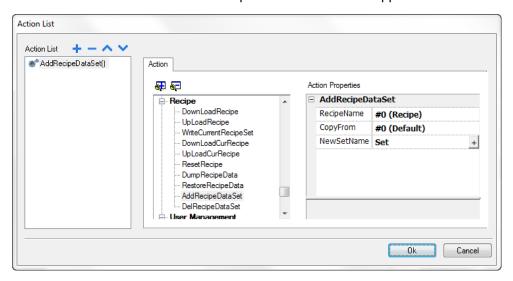

| Parameter  | Description                                                                        |
|------------|------------------------------------------------------------------------------------|
| RecipeName | Recipe where the dataset is added.                                                 |
| CopyFrom   | Dataset from where parameters values are copied from to initialize the new dataset |
| NewSetName | Name of new dataset.                                                               |
|            | Here you can you can use a tag reference.                                          |

# **DelRecipeDataSet**

Deletes a dataset from the selected recipe. Deleting a dataset will rearrange the position number of the datasets that follow.

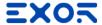

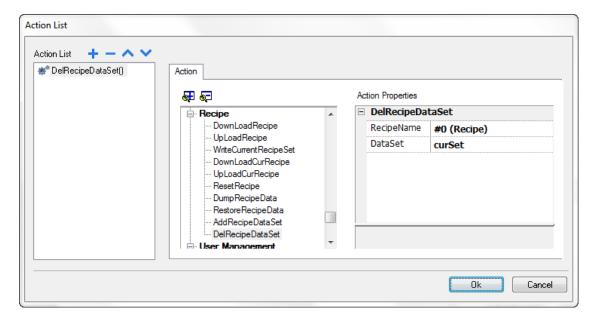

| Parameter  | Description                                |
|------------|--------------------------------------------|
| RecipeName | Recipe where the dataset is to be deleted. |
| DataSet    | Dataset to be deleted.                     |

# **Remote Client actions**

Used to upload or download a bunch of files to and from a remote HMI device. These actions can only be used from a remote HMI Client to access remote files via FTP.

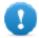

Important: Enable FTP support and give all necessary user rights to the folders used to transfer files.

# **UploadToHMI**

Opens a dialog to select the folder that contains the files to be uploaded to the remote HMI device.

| Parameter   | Description                                                                                |
|-------------|--------------------------------------------------------------------------------------------|
| Destination | Destination path on HMI device for file upload                                             |
| Filter      | File extensions of the files to be uploaded separated by commas (for example, *.txt, *csv) |

### **DownloadFromHMI**

Opens a dialog to select the folder that contains the files to be downloaded from the remote HMI device.

| Parameter                                                                                            | Description                                            |  |
|----------------------------------------------------------------------------------------------------|--------------------------------------------------------|--|
| Source                                                                                               | Source Source path on the HMI device for file download |  |
| Filter File extensions of the files to be downloaded separated by commas (for example, *.txt, *.csv) |                                                        |  |

### **JavaScript Interface**

boolean project.uploadToHMI(dirPath, strFilter);

boolean project.downloadFromHMI(dirPath, strFilter);

| Parameter                                                                                       | Description                                                    |  |
|-------------------------------------------------------------------------------------------------|----------------------------------------------------------------|--|
| dirPath                                                                                         | dirPath Source path on the HMI device for file download/upload |  |
| strFilter File extensions of the files to be displayed separated by commas (for example, *.txt) |                                                                |  |

#### Return values:

| True  | Transfer successful |
|-------|---------------------|
| False | Transfer failed     |

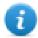

Note: When transferred, system variables are updated with the status of ongoing operations (see "Remote Client variables" on page 150)

# ScreenSaver actions

#### **StartScreenSaver**

Enter in the screen saver mode.

#### **Java Script Interface**

project.startScreenSaver();

### **StopScreenSaver**

Exit from the screen saver mode.

#### **Java Script Interface**

project.stopScreenSaver();

# **System actions**

Used to manage system properties.

#### Restart

Restarts the runtime.

# **DumpTrend**

Stores historical trend data to external drives (USB drive or SD card).

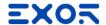

| Parameter      | Description                                                                                                    |  |
|----------------|----------------------------------------------------------------------------------------------------|--|
| TrendName      | Name of historical trend to store                                                                                                    |  |
| FolderPath     | Destination folder:                                                                                                    |  |
|                | <ul> <li>Internal = \Flash\QTHMI\workspace\Dump</li> </ul>                                                                                                    |  |
|                | USB drive = \USBMemory                                                                                                    |  |
|                | SD Card = \Storage Card                                                                                                    |  |
|                | <ul> <li>Public Network = \\<hostname ip="" or="">\sharePath</hostname></li> </ul>                                                                                           |  |
|                | <ul> <li>Private Network = \\<username>:<password>@<hostname ip="" or="">\sharePath</hostname></password></username></li> </ul>                                              |  |
|                | Note: supported formats for external memory are FAT or FAT32 (NTFS format is not supported).                                                                                 |  |
|                | Note: Private networks are supported only from Linux devices with BSP 1.0.25 and above.                                                                                      |  |
| FileFormat     | <b>Binary</b> = the buffer is dumped in binary format (a .dat file and .inf file). Both these files are then required to convert data in .csv format by an external utility. |  |
|                | <b>Compatibility CSV</b> = the buffer is dumped to the specified location as a .csv file format compatible with versions 1.xx                                                |  |
|                | Compact CSV = the buffer is dumped to the specified location as a .csv file using a newer format                                                                             |  |
|                | See "Exporting trend buffer data" on page 313                                                                                                    |  |
| DateTimePrefix | <b>true</b> = the dumped file will have date and time as prefix to its name (for example D2012_01_01_T10_10_Trend1.csv)                                                      |  |
| TimeSpec       | Time format:                                                                                                    |  |
|                | Local = the time values exported are the time of the HMI device.                                                                                                    |  |
|                | Global = the time values exported are in UTC format.                                                                                                    |  |
| FileName       | Enabled when the DateTimePrefixFileName=true                                                                                                    |  |
|                | The below wildcards are supported                                                                                                    |  |
|                | %n = Trend name                                                                                                    |  |
|                | • %y = Year                                                                                                    |  |
|                | • %M = Month                                                                                                    |  |
|                | • %d = Day                                                                                                    |  |
|                | • %h = Hour                                                                                                    |  |
|                | • %m = Minutes                                                                                                    |  |
|                | • %s = Seconds                                                                                                    |  |
|                | Example: \%n\%y%M%d\%h%m%s                                                                                                    |  |

Additional parameters available only when the selected FileFormat is Compact CSV

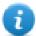

When both "Select Fields" and "Select Curves" parameters are empty, the .csv file is dumped in the old "Compact CSV" without columns' selection format. See also "Exporting trend buffer data" on page 313

| Parameter                                                                           | Description                                           |                                                                                                    |
|-------------------------------------------------------------------------------------|-------------------------------------------------------|----------------------------------------------------------------------------------------------------|
| Select Fields                                                                       | Select the columns to export inside the dumped file.  |                                                                                                    |
|                                                                                     | Available columns are:                                |                                                                                                    |
|                                                                                     | DateTime                                              |                                                                                                    |
|                                                                                     | • Date                                                |                                                                                                    |
|                                                                                     | Time                                                  |                                                                                                    |
|                                                                                     | • Value                                               |                                                                                                    |
|                                                                                     | Quality                                               |                                                                                                    |
|                                                                                     | I —                                                   | fine columns to be exported at the runtime from the ring with the list of fields to be exported separated by |
|                                                                                     | Example:                                              |                                                                                                    |
|                                                                                     | "" (Empty string = all available fields               | ·)                                                                                                    |
|                                                                                     | "DateTime,Value,Quality"                              |                                                                                                    |
|                                                                                     | "Date,Time,Value"                                     |                                                                                                    |
| Select Curves                                                                       | es Select the curves to export inside the dumped file |                                                                                                    |
|                                                                                     | I —                                                   | fine curves to be exported at the runtime from the HMI with the list of curve names to be exported separated |
|                                                                                     | Example:                                              |                                                                                                    |
|                                                                                     | Empty string or "All curves" will expo                | ort all datasets                                                                                             |
|                                                                                     | • "Name1,Name2,Name3"                                 |                                                                                                    |
|                                                                                     | "Name1,Name3"                                         |                                                                                                    |
| Date Format                                                                         | Select the Date and Time format                       |                                                                                                    |
| Using "Attach to tag" is possible define the date format at runtime through a strir |                                                       | date format at runtime through a string                                                                      |
|                                                                                     | Date Placeholder                                      |                                                                                                    |
|                                                                                     | d                                                     | The day as number without a leading zero (1 to 31)                                                           |
|                                                                                     | dd                                                    | The day as number with a leading zero (01 to 31)                                                             |
|                                                                                     | ddd                                                   | The abbreviated localized day name (e.g. 'Mon' to 'Sun')                                                     |
|                                                                                     | dddd                                                  | The long localized day name (e.g. 'Monday' to 'Sunday').                                                     |

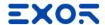

| Parameter | Description                 |                                                                       |  |
|-----------|-----------------------------|-----------------------------------------------------------------------|--|
|           | Date Placeholder            |                                                                       |  |
|           | М                           | The month as number without a leading zero (1-12)                     |  |
|           | ММ                          | The month as number with a leading zero (01-12)                       |  |
|           | МММ                         | The abbreviated localized month name (e.g. 'Jan' to 'Dec').           |  |
|           | ММММ                        | The long localized month name (e.g. 'January' to 'December').         |  |
|           | уу                          | The year as two digit number (00-99)                                  |  |
|           | уууу                        | The year as four digit number                                         |  |
|           | Time Placeholder            |                                                                       |  |
|           | h                           | The hour without a leading zero (0 to 23 or 1 to 12 if AM/PM display) |  |
|           | hh                          | The hour with a leading zero (00 to 23 or 01 to 12 if AM/PM display)  |  |
|           | m                           | The minute without a leading zero (0 to 59)                           |  |
|           | mm                          | The minute with a leading zero (00 to 59)                             |  |
|           | s                           | The second without a leading zero (0 to 59)                           |  |
|           | ss                          | The second with a leading zero (00 to 59)                             |  |
|           | ZZZ                         | The millisecond with leading zero                                     |  |
|           | z                           | The millisecond                                                       |  |
|           | AP                          | Use AM/PM display. AP will be replaced by either "AM" or "PM".        |  |
|           | ар                          | Use am/pm display. ap will be replaced by either "am" or "pm".        |  |
| Language  | Select the language to use. | ı                                                                     |  |

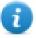

Note: execution of the DumpTrend action will automatically force a flush to disk of the data temporarily maintained in the RAM memory. See "History trend widget" on page 316 for details on how to save sampled data to disk.

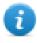

Note: external drives connected to USB port must have format FAT or FAT32. NTFS format is not supported.

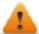

WARNING: Be aware there are limits in the max number of files that can create inside a folder. Limits are depending of different factors and are not simple to calculate, you can think as 999 the max number of files that can be use inside a folder.

#### To convert binary dump files to .csv

The TrendBufferReader.exe tool is stored in the *Utils* folder of the JMobile Studio installation folder.

#### Use the following syntax:

TrendBufferReader -r Trend1 Trend1.csv 1

#### where:

Trend1 = name of the trend buffer without extension resulting from the dump (original file name is trend1.dat)

Trend1.csv = name for the output file.

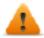

WARNING: The TrendBufferReader.exe is an old utility that not work with the new multi tags buffers. Using of this utility is not recommendable. The utility is not more maintenanced because now there is the possibility to dump trend buffer directly in .csv format.

#### .csv file structure

The resulting .csv file has five columns

| Column               | Description                                                                                                    |  |
|----------------------|----------------------------------------------------------------------------------------------------|--|
| Data Type            | Data type of sampled tag:                                                                                                    |  |
|                      | 0 = empty                                                                                                    |  |
|                      | 1 = boolean                                                                                                    |  |
|                      | 2 = byte                                                                                                    |  |
|                      | 3 = short                                                                                                    |  |
|                      | 4 = int                                                                                                    |  |
|                      | 5 = unsignedByte                                                                                                    |  |
|                      | 6 = unsignedShort                                                                                                    |  |
|                      | 7 = unsignedInt                                                                                                    |  |
|                      | 8 = float                                                                                                    |  |
|                      | 9 = double                                                                                                    |  |
| Value                | Value of the sample                                                                                                    |  |
| Timestamp<br>(UTC)   | Timestamp in UTC format                                                                                                    |  |
| Sampling<br>Time(ms) | Sampling interval time in milliseconds                                                                                                    |  |
| Quality              | Tag value quality. Information coded according the OPC DA standard and stored in a byte data (8 bits) defined in the form of three bit fields; Quality, Sub status and Limit status. |  |
|                      | The eight quality bits are arranged as follows: QQSSSSLL. For a complete and detailed description of all the single fields, please refer to the OPC DA official documentation.       |  |

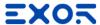

### **Commonly quality values**

The most commonly used quality values returned by the HMI acquisition engine are:

| Quality<br>Code | Quality   | Description                                                                                                    |
|-----------------|-----------|----------------------------------------------------------------------------------------------------|
| 0               | BAD       | The value is bad but no specific reason is given                                                                               |
| 4               | BAD       | Specific server problem with the configuration. For example, the tag has been deleted from the configuration file (tags.xml).  |
| 8               | BAD       | No value may be available at this time, for example the value has not been provided by the data source.                        |
| 12              | BAD       | Device failure detected                                                                                                    |
| 16              | BAD       | Timeout before device response.                                                                                                |
| 24              | BAD       | Communication failure                                                                                                    |
| 28              | BAD       | No data found for upper or lower bound value Trend interface specific flag.                                                    |
| 32              | BAD       | No data collected (for example, archiving not active.                                                                          |
|                 |           | Trend interface specific flag.                                                                                                 |
|                 |           | This value is also used to indicate a temporary offline status (for any condition where sampling was stopped).                 |
| 64              | UNCERTAIN | No specific reason.                                                                                                    |
| 65              | UNCERTAIN | No specific reason.                                                                                                    |
|                 |           | The value has 'pegged' at some lower limit.                                                                                    |
| 66              | UNCERTAIN | No specific reason.                                                                                                    |
|                 |           | The value has 'pegged' at some higher limit.                                                                                   |
| 67              | UNCERTAIN | No specific reason.                                                                                                    |
|                 |           | The value is a constant and cannot move.                                                                                       |
| 84              | UNCERTAIN | Returned value outside its defined limits defined.                                                                             |
|                 |           | In this case the <b>Limits</b> field indicates which limit has been exceeded but the value can move farther out of this range. |
| 85              | UNCERTAIN | Returned value outside its defined limits defined.                                                                             |
|                 |           | In this case the <b>Limits</b> field indicates which limit has been exceeded but the value can move farther out of this range. |
|                 |           | The value has 'pegged' at some lower limit.                                                                                    |
| 86              | UNCERTAIN | Returned value outside its defined limits defined.                                                                             |
|                 |           | In this case the <b>Limits</b> field indicates which limit has been exceeded but the value can move farther out of this range. |

| Quality<br>Code | Quality   | Description                                                                                                    |
|-----------------|-----------|----------------------------------------------------------------------------------------------------|
|                 |           | The value has 'pegged' at some higher limit                                                                                    |
| 87              | UNCERTAIN | Returned value outside its defined limits defined.                                                                             |
|                 |           | In this case the <b>Limits</b> field indicates which limit has been exceeded but the value can move farther out of this range. |
|                 |           | The value is a constant and cannot move.                                                                                       |
| 192             | GOOD      | -                                                                                                    |

### **DeleteTrend**

Deletes saved trend data.

Define the name of the trend from which you want to delete logs.

# **DumpEventArchive**

Stores historical alarm log and audit trail data to external drives, such as USB memory or SD card.

| Parameter      | Description                                                                                                    |  |
|----------------|----------------------------------------------------------------------------------------------------|--|
| EventArchive   | Name of buffer to dump data                                                                                                    |  |
| FolderPath     | Destination folder                                                                                                    |  |
|                | Internal = \Flash\QTHMI\workspace\Dump                                                                                                    |  |
|                | USB drive = \USBMemory                                                                                                    |  |
|                | SD Card = \Storage Card                                                                                                    |  |
|                | Public Network = \\ <hostname ip="" or="">\sharePath</hostname>                                                                                                    |  |
|                | <ul> <li>Private Network = \\<username>:<password>@<hostname ip="" or="">\sharePath</hostname></password></username></li> </ul>                                             |  |
|                | Note: supported formats for external memory are FAT or FAT32 (NTFS format is not supported).                                                                                |  |
|                | Note: Private networks are supported only from Linux devices with BSP 1.0.25 and above.                                                                                     |  |
| DumpConfigFile | Dump the description files of the archives                                                                                                    |  |
| DumpAsCSV      | true = the buffer is dumped to the specified location as a .csv file                                                                                                    |  |
|                | <b>false</b> = the buffer is dumped in binary format (a .dat file and .inf file). Both these files are then required to convert data in .csv format by an external utility. |  |
| DateTimePrefix | true = the dumped file will have date and time as prefix to its name (for example D2012_01_01_T10_10_alarmBuffer1.csv)                                                      |  |

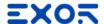

| Parameter              | Description                                                                                                    |
|------------------------|----------------------------------------------------------------------------------------------------|
| timeSpec               | Time format:  • Local = the time values exported are the time of the HMI device.  • Global = the time values exported are in UTC format.                                                                                          |
| csv Colums             | Select the columns to dump into the .csv file.  Available only when the EventArchive is an alarms buffer                                                                                                    |
| FileName               | The below wildcards are supported  • %n = Event archive name  • %y = Year  • %M = Month  • %d = Day  • %h = Hour  • %m = Minutes  • %s = Seconds  Example: \%n\%y%M%d\%h%m%s  Available only when the DateTimePrefixFileName=true |
| Language               | Select the language to use.  Available only when the EventArchive is an alarms buffer                                                                                                    |
| Separate Date and Time | When enabled the date and time are listed in separate columns.                                                                                                    |
| Date Format            | Select a predefined format or use placeholders to define your own format (see "Time and Date placeholders" on page 486)                                                                                                    |

### **Dumping in CSV Format**

DumpAsCSV = true

For Alarms buffers, the additional "csv Colums" parameter give the possibility to select the columns to export inside the .csv file

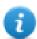

Note: available only for Alarms buffers.

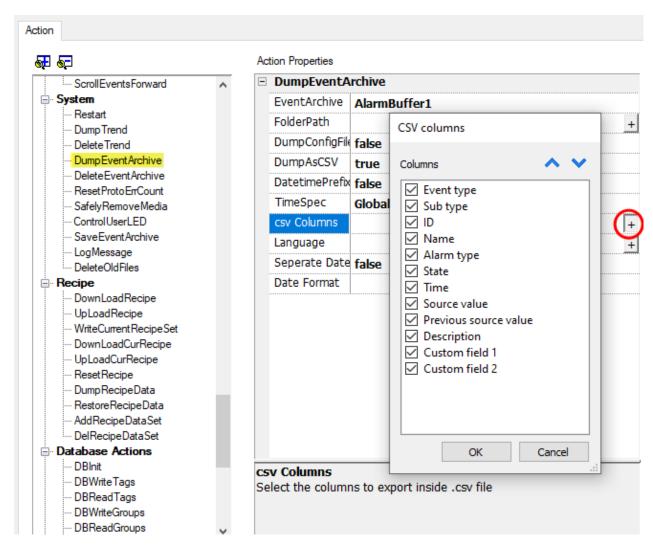

#### **Dumping in BINARY Format**

DumpAsCSV = false

When exporting Event buffers in binary format and **DumpConfigFile** is set to true (recommended settings), there are two folders:

- · data, containing data files,
- config, containing configuration files for .csv conversion.

Once the two folders are copied from the USB drive to the computer disk, the folder structure will be:

#### \config\

```
alarms.xml
eventconfig.xml
\data\
AlarmBuffer1.dat
AlarmBuffer1.inf
```

١

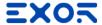

#### AlarmBufferReader.exe

#### To convert dump files to .csv

The AlarmBufferReader.exe tool is stored in the Utils folder of the JMobile Studio installation folder.

Use the following syntax:

AlarmBufferReader AlarmBuffer1 FILE ./AlarmBuffer1.csv

#### where:

- AlarmBuffer1 = name of the dumped .dat without extension
- AlarmBuffer1.csv = name for the output file.

The utility AuditTrailBufferReader.exe is available for Audit Trail buffers.

Use the following syntax:

AuditTrailBufferReader AuditTrail FILE ./AuditTrail.csv

#### where:

- AuditTrail = name of the dumped buffer without extension and
- AuditTrail1.csv = name for the output file.

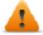

WARNING: The AlarmBufferReader.exe is an old utility that not work with newer buffer formats. Using of this utility is not recommendable. The utility is not more maintenanced because now there is the possibility to dump alarm buffer directly in .csv format.

#### **DeleteEventArchive**

Deletes saved Event buffers log data.

Specify the name of Event buffer to delete from the Event logs.

#### ResetProtoErrCount

Resets the Protocol Error Count system variable.

See "System Variables (Attach To)" on page 141 for details.

## SafelyRemoveMedia

Provides for safe removal of SD card or USB drive fromHMI.

# CopyCodesysProject

Copies the CODESYS 2.3 project files (.prg, ,chk and .sdb) from the source path to the device CODESYS folder.

Files are automatically renamed to DEFAULT.CHK, DEFAULT.PRG, BOOT.SDB if needed.

After copy the CODESYS module is stopped, reloaded and started again.

| Parameters   | Description                                                           |
|--------------|-----------------------------------------------------------------------|
| Source Path  | Project path into external storage (for example, \USBMemory\Codesys)  |
| Copy Symbols | true = copies .sdb symbol file required by the CODESYS 2 ETH protocol |

#### To generate CODESYS project files

- 1. Run **Project > Rebuild All**: an updated .sdb symbol file is generated.
- 2. Run Online > Create boot project: the .chk and .prg file are generated.

This action can be used to transfer a CODESYS project from one HMI device to another. In this case copy these files from the HMI running CODESYS project:

- · default.chk
- · default.prg
- · boot.sdb

Verify PLC and CopyCodesysProject action status using the following PLC system variables:

- PLC Status
- Get CopyCodesysProject Action

#### **ControlUserLED**

Sets the user LED behavior.

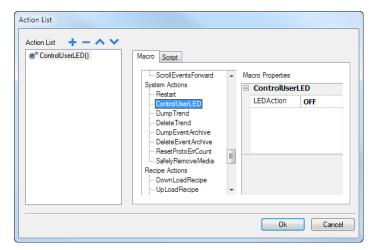

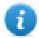

Not available on Linux platforms (find the platform of your device at "HMI devices capabilities" on page 631)

#### **SaveEventArchive**

Save the records located within the audit trail to a signed file. The file signature will ensure that the records within the report are not altered.

| Parameter    | Description                                                                                                    |  |
|--------------|----------------------------------------------------------------------------------------------------|--|
| EventArchive | Name of buffer to dump data                                                                                                 |  |
| FolderPath   | Destination folder                                                                                                    |  |
|              | <ul> <li>Internal = \Flash\QTHMI\workspace\Dump</li> <li>USB drive = \USBMemory</li> <li>SD Card = \Storage Card</li> </ul> |  |

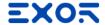

| Parameter  | Description                                                                                                    |  |
|------------|----------------------------------------------------------------------------------------------------|--|
|            | Public Network = \\ <hostname ip="" or="">\sharePath</hostname>                                                                            |  |
|            | <ul> <li>Private Network = \\<username>:<password>@<hostname ip="" or="">\sharePath</hostname></password></username></li> </ul>            |  |
|            | Note: supported formats for external memory are FAT or FAT32 (NTFS format is not supported).                                               |  |
|            | Note: Private networks are supported only from Linux devices with BSP 1.0.25 and above.                                                    |  |
| FileName   | The below wildcards are supported                                                                                                    |  |
|            | %n = Event archive name                                                                                                    |  |
|            | • %y = Year                                                                                                    |  |
|            | • %M = Month                                                                                                    |  |
|            | • %d = Day                                                                                                    |  |
|            | • %h = Hour                                                                                                    |  |
|            | • %m = Minutes                                                                                                    |  |
|            | • %s = Seconds                                                                                                    |  |
|            | Example: \%n\%y%M%d\%h%m%s                                                                                                    |  |
| Format     | Format of the output file                                                                                                    |  |
|            | • CSV                                                                                                    |  |
| Signed     | Generate the file signature.                                                                                                    |  |
|            | On Linux devices, the BSP v1.0.239 or greater is required                                                                                  |  |
|            | The algorithm to use to signing is defined inside the project properties parameters  See "Project" on page 88 for the available algorithms |  |
|            | See also:                                                                                                    |  |
|            | "Signed CSV files" on page 374                                                                                                    |  |
| TimeSpec   | Time format:                                                                                                    |  |
|            | Local = the time values exported are the time of the HMI device.                                                                           |  |
|            | Global = the time values exported are in UTC format.                                                                                       |  |
| PeriodMode | Defines the time window to export                                                                                                    |  |
|            | All events                                                                                                    |  |
|            | Today                                                                                                    |  |
|            | Yesterday                                                                                                    |  |

| Parameter              | Description                                                                                                    |  |
|------------------------|----------------------------------------------------------------------------------------------------|--|
|                        | <ul> <li>Last week</li> <li>Last month</li> <li>Current week</li> <li>Current month</li> <li>Custom  The additional parameters "periodFrom" and "periodTo" will be shown</li> </ul> |  |
| Separate Date and Time | Uses two separate columns for Date and Time                                                                                                    |  |
| Date Format            | Select the Date and Time format                                                                                                    |  |

#### Signed file

When the "Signed file" parameter is true, two files will be added in addition to fileame.csv:

- filename.csv.sign
  The file signature will ensure that the records within the file filename.csv file have not been altered
- ssl-HMI.crt
   A copy of the certificate of the HMI device required to verify the authenticity of the report.

| Name                     | Date modified    | Туре                                        | Size |
|--------------------------|------------------|---------------------------------------------|------|
| AuditTrail-1413.csv      | 28/03/2018 16:13 | Microsoft Excel Comma Separated Values File | 1 KB |
| AuditTrail-1413.csv.sign | 28/03/2018 16:13 | SIGN File                                   | 1 KB |
| 🙀 ssl-HMl.crt            | 28/03/2018 16:16 | Security Certificate                        | 2 KB |

For more information about the certificate and how to verify signed files, see "x.509 Certificate" on page 370.

For more information about the exported information see "Exporting audit trail as .csv files" on page 397.

# LogMessage

Add a message into the audit trail buffer.

This macro give the possibility to developer to decide to keep track of some events (e.g. when a button is pressed, when a page is activate, etc.) into the audit trail. The attach to tag to have the possibility to define the message to log at runtime is supported.

| Parameter    | Description                                    |
|--------------|------------------------------------------------|
| EventArchive | Name of the audit buffer where add the message |
| Message      | Message to add inside the audit buffer         |

#### **DeleteOldFiles**

This macros delete files older that a give number of days.

In PC there is no restriction in using path. In panels it is allowed in dynamic media and data partition /mnt/data)

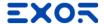

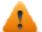

It will be developer responsibility to configure the application to avoid the possibility to delete system files.

| Parameter  | Description                                                       |
|------------|-------------------------------------------------------------------|
| FolderPath | Folder where search the files to delete                           |
| FileTypes  | List of files to delete separate by comma. Wildcard are supported |
|            | Example: *.png,*.jpg                                              |
| OlderDays  | Minimum number of days without changes                            |

# Tag actions

Interacts with tags.

#### **DataTransfer**

Exchanges data between:

- · two controllers,
- · registers within a controller,
- · from system variables to controllers,
- · from controllers to system variables

The various tag types include a controller tag, a system variable, a recipe tag and widget property.

# **ToggleBit**

Toggles a bit value of a tag.

**BitIndex** allows you to select the bit to be toggled: toggling requires a read-modify-write operation; the read value is inverted and then written back to the tag.

#### **SetBit**

Sets the selected bit to "1".

BitIndex allows you to select the bit position inside the tag.

#### ResetBit

Resets the selected bit to "0"

**BitIndex** allows you to select the bit position inside the tag.

### WriteTag

Writes constant values to the controller memory. Specify tag name and value.

# **StepTag**

Increments or decrements tag value.

| Parameter              | Description                      |
|------------------------|----------------------------------|
| TagName                | Name of tag to increase/decrease |
| Step                   | Step value                       |
| Do not step over limit | Enables step limit               |
| Step Limit             | Value of step limit, if enabled. |

# **BiStep**

This action is similar to the StepTag action but the direction Increment/Decrement is automatically chosen by the rotation of the Wheel. Tag value will be increased when the Wheel is rotated clockwise. Tag value will be decreased in when the Wheel is rotated counterclockwise.

| Property               | Description                                                                                                    |
|------------------------|----------------------------------------------------------------------------------------------------|
| TagName                | Name of Tag on which execute BiStep Tag action                                                                                                    |
| Step                   | Value to be added/subtracted to Tag at every wheel rotation (depends on Event step property)                                                                                                    |
| Event step             | This property allows to chose if adding/subtracting step values at every single wheel step, or at every rotation event.                                                                                 |
|                        | false = The step value is added/subtracted to the Tag at every rotation event.  Example: rotate the wheel performing 5 wheel steps in a single event, Tag will be increased/decreased by 1.             |
|                        | <b>true</b> = The step value is added/subtracted to the Tag at every single wheel step.  Example: rotate the wheel performing 5 wheel steps in a single rotation, Tag will be increased/decreased by 5. |
| Do not step over limit | If true, enables lower and upper limits, which represents the lower and the higher value that the Tag can assume due a BiStep Tag action                                                                |
| LowerLimit             | If "Do not step over limit" is true, this property represents the lower value that the Tag can assume due a BiStep Tag action                                                                           |
| UpperLimit             | If "Do not step over limit" is true, this property represents the higher value that the Tag can assume due a BiStep Tag action                                                                          |

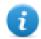

Available only inside OnWheel Actions

## **ActivateGroup**

Forces the update of a group of tags.

Tags are updated either when used in the current page or continuously, if defined as active in the Tag Editor. This action forces all the tags of a group to be continuously updated.

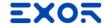

## **DeactivateGroup**

Deactivates a group of tags, that is stops forcing the update of a group of tags.

#### **EnableNode**

Enable/disables action for offline node management. No communication is done with a disabled node.

| Parameter   | Description                                                     |
|-------------|-----------------------------------------------------------------|
| Protocol ID | Unique identifier of selected protocol                          |
| NodelD      | Node identifier in selected protocol. Can be attached to a tag. |
| Enable      | Node communication status:                                      |
|             | False = disabled                                                |
|             | True = enabled                                                  |
|             | When attached to a tag, tag = 0 means <b>False</b>              |

# **BACnetClearPriority**

Refer to the BACnet manual inside the "Communication Drivers" folder for a detailed description of BACnet actions.

#### **BACnetClearAllPriorities**

Refer to the BACnet manual inside the "Communication Drivers" folder for a detailed description of BACnet actions.

# **BACnetSetPriority**

Refer to the BACnet manual inside the "Communication Drivers" folder for a detailed description of BACnet actions.

# ClearRetentiveMemory

When set to 0, clears the content of the Retentive Memory.

# **ForceReadTag**

Force a refresh of the specified tag from the remote controller.

# **Trend actions**

Used for Live Data Trends and Historical Trends Widget.

#### RefreshTrend

Refreshes the Trend window.

It can be used in any Trends/Graphs widgets. Specify the widget as a parameter for the action.

#### ScrollLeftTrend

Scrolls the **Trend** window to the left side, by one-tenth (1/10) of the page duration.

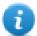

Note: with the real-time trends pause the trend using the **PauseTrend** action, or the window will be continuously shifted to the current value.

### ScrollRightTrend

Scrolls the **Trend** window to the right side, by one-tenth (1/10) of the page duration.

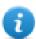

Note: with the real-time trends pause the trend using the **PauseTrend** action, or the window will be continuously shifted to the current value.

### **PageLeftTrend**

Scrolls the **Trend** window by one-page. For example, if the page size is 10 minutes, then use the **PageLeftTrend** action to scroll the trend left for 10 minutes.

## **PageRightTrend**

Scrolls the **Trend** window by one-page. For example, if the page size is 10 minutes, then use the **PageRightTrend** action to scroll the trend right for 10 minutes.

### ScrollUpTrend

Scroll the trend window up by 1/10 of the period.

#### ScrollDownTrend

Scroll the trend window down by 1/10 of the time period.

## **PageUpTrend**

Scroll up the trend window page by page.

# **PageUpTrend**

Scroll up the trend window page by page.

# **PageDurationTrend**

Sets the page duration of the **Trend** window.

Define trend name and page duration.

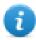

Note: you can set page duration at runtime using a combo box widget.

#### ZoomInTrend

Reduces page duration.

#### ZoomOutTrend

Extends page duration.

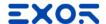

#### ZoomResetTrend

Reset the zoom level back to the original zoom level.

#### ZoomInYAxisTrend

Reduces Y Axis.

### ZoomOutYAxisTrend

Extends Y Axis.

#### ZoomResetYAxisTrend

Reset the Y Axis zoom level back to the original zoom level.

#### **PauseTrend**

Stops plotting the trend curves in the **Trend** window.

When used with real time trend the plotting stops when the curve reaches the right border of the graph. This action does not stop trend logging.

#### ResumeTrend

Resumes trend plotting if paused.

#### ShowTrendCursor

Shows value of the curve at a given point on the X axis.

It activates the trend cursor. A cursor (vertical line) will be displayed in the trend widget.

When the graphic cursor is enabled, the scrolling of the trend is stopped.

The **ScrollCursor** action moves the graphic cursor over the curves, or over the entire **Trend** window.

#### ScrollTrendCursor

Scrolls the trend cursor backward or forward.

The Y cursor value will display the trend value at the point of the cursor. Scrolling percentage can be set at 1% or 10%. The percentage is calculated on the trend window duration.

| Parameter            | Description                                                                                    |
|----------------------|------------------------------------------------------------------------------------------------|
| Trend Name           | Select the trend widget ID.                                                                    |
| Scroll Direction     | Sets the scroll direction.                                                                     |
| Scroll Unit          | Sets the scrolling as a percentage of the displayed area or as a unit of time.                 |
| Scroll Percentage    | Set the scroll rate as a percentage of the displayed area (used when Scroll Unit = Percentage) |
| Scroll<br>Timesample | Set the scroll rate as time in seconds (used when Scroll Unit = Timesample)                    |

#### **SetTrendView**

Use this macro to change the axis ranges of the trend view.

When both Min X=0 and Max X=0, the static values defined inside the properties of widget are used. The same for the Y axe.

#### **ScrollTrendToTime**

Scrolls the **Trend** window to a specified point in time.

Use this action when you need to scroll to a specific position in a trend window when a specific event occurred.

| Parameter            | Description                                       |
|----------------------|---------------------------------------------------|
| Trend Name           | Select the trend widget ID.                       |
| Scroll To Position   | Reference position for scrolling the trend window |
|                      | • Start                                           |
|                      | Center                                            |
|                      | • End                                             |
| Scroll Trend to Time | Time where move the trend window                  |

#### **Example**

- 1. Configure an action for an event (for example, an alarm) that executes a data transfer of the system time into a tag.
- 2. Select that tag as **ScrollTrendtoTime** parameter: the trend windows will be centered at the time when the event was triggered.

# ConsumptionMeterPageScroll

Scrolls the page backward or forward in a Consumption Meter widget.

| Parameter             | Description                                    |
|-----------------------|------------------------------------------------|
| Trend Name            | Trend widget ID (for example, TrendWindow3)    |
| Page Scroll Direction | Direction of page scrolling (Forward/backward) |

#### RefreshTrendTable

Update the trend table.

| Parameter   | Description                                   |
|-------------|-----------------------------------------------|
| Data Source | The data source of the trend table to refresh |

#### ScrollTrendTableBackward

Scroll the trend table backward.

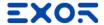

| Parameter   | Description                                           |
|-------------|-------------------------------------------------------|
| Data Source | The data source of the trend table to scroll backward |

#### ScrollTrendTableForward

Scrolls the trend table forward.

| Parameter   | Description                                          |
|-------------|------------------------------------------------------|
| Data Source | The data source of the trend table to scroll forward |

# **Text Editor actions**

Macros used to interacts with the TextEditor widget.

Reference to "TextEditor widget" on page 530 for details

# **User management actions**

User management and security settings.

## LogOut

Logs off the current user. The default user is then automatically logged in. If no default user has been configured, the logon window is displayed.

#### **SwitchUser**

Switches between two users without logging off the logged user: the user login dialog appears. User can click **Back** to go back to the previously logged user.

| Jser nam | e:   |   |              |
|----------|------|---|--------------|
| Passwor  | d:   |   |              |
|          |      | S | how password |
|          | Back |   | Sign In      |

The server continues running with the previously logged user, until the next user logs on. One user is always logged onto the system.

# ChangePassword

Change current user password: a dialog appears

No parameter is required.

#### ResetPassword

Restores the original password together with the settings specified in the project for the current user.

No parameter is required.

#### **AddUser**

#### Reserved to users with Can manage other users property set.

Adds a user at runtime: a dialog appears.

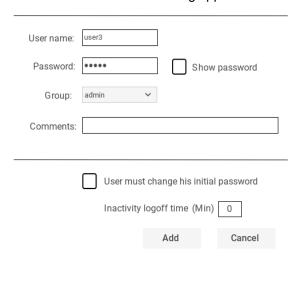

#### **DeleteUser**

#### Reserved to users with Can manage other users property set.

Deletes a user at runtime: a dialog appears.

No parameter is required.

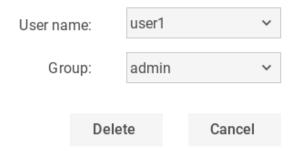

#### **EditUsers**

Reserved to users with Can manage other users property set.

Edits user settings.

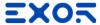

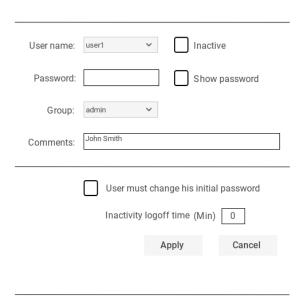

#### Inactive

If you set the Inactive flag, the user will no longer be able to log in

## **DeleteUMDynamicFile**

Deletes the dynamic user management file. Changes made to users settings at runtime are erased. The original settings are restored from the project information.

No parameter is required.

## **ExportUsers**

Exports user settings to an .xml file (usermgnt\_user.xml) in encrypted format to be restored when needed.

Set destination folder for the export file.

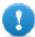

Important: The user file is encrypted and cannot be edited.

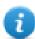

Note: supported formats are FAT or FAT32. NTFS format is not supported.

# **ImportUsers**

Imports user settings from a previously saved export .xml file (usermgnt\_user.xml).

Set source folder for the import file.

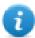

Note: supported formats are FAT or FAT32. NTFS format is not supported.

# Widget actions

# **ShowWidget**

Shows or hides page widgets.

| Property | Description         |
|----------|---------------------|
| Widget   | Widget to show/hide |

# **SlideWidget**

Shows the sliding effect of a widget, or of a widget group.

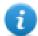

Note: The widget or grouped widgets can actually be outside of visible part of the page in the project and slide in and out of view.

| Property          | Description                                                                       |
|-------------------|-----------------------------------------------------------------------------------|
| Widget            | Widget to slide                                                                   |
| Direction         | Sliding direction                                                                 |
| Speed             | Transition speed of sliding widget                                                |
| X Distance        | Travel distance of X coordinate in pixels                                         |
| Y Distance        | Travel distance of Y coordinate in pixels                                         |
| Slide Limit       | Enable/Disable movement limits of the widget with respect to the x, y coordinates |
| X Limit           | Limit position of slide action for x coordinate                                   |
| Y Limit           | Limit position of slide action for y coordinate                                   |
| Toggle Visibility | Show/hide widget at the end of each slide action                                  |
| Image Widget      | Image displayed during slide action                                               |

# BeginDataEntry

Displays a keypad and starts data entry on a data field without touching the widget itself. This action can be used to activate data entry using a barcode scanner.

#### **Java Script Interface**

project.beginDataEntry(wgtName [, pageName])

| Parameter | Description                                                                                                    |
|-----------|----------------------------------------------------------------------------------------------------|
| wgtName   | Widget name                                                                                                    |
| pageName  | Active page for data entry. Optional parameter. Useful to select a data field inside a non-modal active dialog box. |

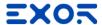

## **TriggerIPCamera**

"Force the refresh of IP Camera widget when used in JPEG format. Only works on pages that include an IP Camera widget"

#### **MovelPCamera**

Sends remote commands to a camera that supports them. See "IP Camera widgets" on page 503 for details. Make sure that the IP Camera supports movement commands.

| Parameter  | Description                                                                        |
|------------|------------------------------------------------------------------------------------|
| Camera URL | URL of IP Camera                                                                   |
| User Name  | Name of user allowed to access the camera.                                         |
|            | Set this parameter when access to the camera is password protected.                |
| Password   | Password to access the camera.                                                     |
| Command    | Command to send to the PTZ controller (for example, decoder_control.cgi?command=0) |

#### RefreshEvent

Refreshes the event buffer (alarm or audit) of the widgets on the page

| Parameter | Description                                                                                               |
|-----------|----------------------------------------------------------------------------------------------------|
| Even Name | Set the ID of the event buffer widget associated with Alarm History Widget or Audit Tables to be updated. |

#### ContextMenu

Displays the context menu.

If **Context Menu** property of Project Widget has been set to **On delay** context menu can appear also touching for a few seconds the background area of the screen. See "Runtime" on page 82 for details.

## ReplaceMedia

Replaces existing media files with new files from USB/SD card. Can be used to replace video files of MediaPlayer widgets, or images of project.

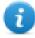

Note: New media files must have same name and format of the files to be replaced.

| Parameter  | Description                                                         |
|------------|---------------------------------------------------------------------|
| Media Type | Type of file to update                                              |
| Device     | Device where new media files are supplied                           |
| sourcePath | Folder where new media files are stored (for example, "\USBMemory") |

| Parameter    | Description                                                                                         |
|--------------|----------------------------------------------------------------------------------------------------|
| Image Resize | Resizes new images to the size of images to be replaced. Not applicable to video files.             |
| Silent       | Replaces media automatically. As defau a dialog is displayed for the user to specify file location. |

#### **Java Script Interface**

```
void replaceMedia(var sourcePath, var bSilent, var Device, var nMediaType, var
bResize)
```

# **OpenComboBox**

Open the combo box list. Works when Combobox mode is Full Screen.

project.replaceMedia("Images", true, "\USBMemory", 1, true);

#### CloseComboBox

Close the combo box list. Works when Combobox mode is Full Screen.

#### **ScrollTable**

Scroll rows of the table forward or backward.

| Parameter    | Description                                                                |
|--------------|----------------------------------------------------------------------------|
| Table Widget | Table widget name                                                          |
| Direction    | The number of rows to jump, forward when positive, backward when negative. |

#### **Java Script Interface**

page.getWidget(TableWgt).scrollTo(Direction);

#### **SelectAllAlarmsOnSrc**

Toggle selection of all Alarms shown in table widget.

| Parameter    | Description       |
|--------------|-------------------|
| Table Widget | Table widget name |

#### **ShiftTableDataSrcColumns**

Shift left or right the columns of a data table. Note the remapping is applicated to the data source widget.

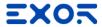

| Parameter          | Description                                                                                                    |
|--------------------|----------------------------------------------------------------------------------------------------|
| Data source widget | Data source widget id                                                                                                    |
| Columns Shift      | Data source widget columns are shifted (left or right, depeding on sign) by this amount                                                                           |
| Fixed left columns | A custom amount of columns (on the left of table) can be kept fixed during shifting                                                                               |
| Remap Filter       | Table widget filter (if defined) is connected to a data source widget column. This column, by default, is not remapped by shift action, but can be forced to true |

#### **Java Script Interface**

```
var ColumnOrder = [0,1,2,3,4,5,6,7,8,9,10];
var json = {_c:ColumnOrder};

page.getWidget("TableDataSrcWgt").remapColumns(json);
```

#### ResetTableDataSrcColumns

Restore the original columns order (see "ShiftTableDataSrcColumns" macro)

## SetTableSortingColumn

Select a column and the criteria to use to sort the rows of the table.

| Parameter          | Description                             |
|--------------------|-----------------------------------------|
| Table Widget       | Table to sort                           |
| Data Source Column | Column to use to sort the table         |
| Sorting Mode       | Can be: Ascending, Descending or Toggle |
| Sorting Type       | Can be: Alphabetic or Numeric           |

#### **Java Script Interface**

#### **ChartCommand**

Commands to control the charts widgets (Ref.: "Scatter chart widget" on page 320)

| Parameter         | Description                                                                                                    |
|-------------------|----------------------------------------------------------------------------------------------------|
| ActivePanMode     | Activate the moving of the graphic through gesture commands                                                                                         |
| ActiveZoomMode    | Activate the zoom mode through gesture commands                                                                                                    |
| ActiveCursorMode  | Activate the moving of the cursor through gesture commands                                                                                          |
| ExecuteZoomIn     | Zoom In the graphic                                                                                                    |
| ExecuteZoomOut    | Zoom Out the graphic                                                                                                    |
| ExecuteAxesReset  | Reset the graphic view                                                                                                    |
| ExecuteNoAction   | Disable gesture commands                                                                                                    |
| ToogleAutoScale   | Enable or disable the auto-scale feature. Auto-scale ensures that the X axis maximum always take into account the most recent values of the curves. |
| UpdateStaticCurve | Reads tags values and refresh the curves                                                                                                    |

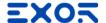

# 16 The HMI Client

HMI Client is a standalone application which provides remote access to the JMobile HMI Runtime, and is included in the JMobile Suite. The HMI Client uses the same graphic rendering system as the runtime in the HMI devices, it relies on a specified JMobile HMI Runtime as server for live data.

HMI Client acts as a remote client and communicates to the server, sharing the local visualization with the tag values that are maintained or updated by the communication protocol.

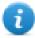

HMI projects contain properties indicating which page is currently displayed on the HMI and can force the HMI to switch to a specific page. You can use these properties to synchronize pages showed on the HMI device and HMI Client or to control an HMI device with a PLC. See "Project" on page 88 for details.

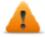

#### To avoid unexpected behavior:

- be sure to use the same version of the JMobile HMI Runtime
- use "FreeType Font Rendering" to be sure to use the same font rendering engine on both HMI Client and HMI Device (see "Runtime" on page 82)

| Client application on PC       | 264 |
|--------------------------------|-----|
| Client application on HMI      | 265 |
| Settings and time zone options | 266 |

# Client application on PC

To run the HMI Client application on PC:

- 1. From the **Start** menu > **JMobile Suite > HMI Client**: the client opens in a browser-like style window.
- 2. Type the server/device IP address in the address bar (for example: http://192.168.1.12): HMI Client will connect to the server and the same graphical application running on the device will be loaded in the client window.

## The Client application toolbar

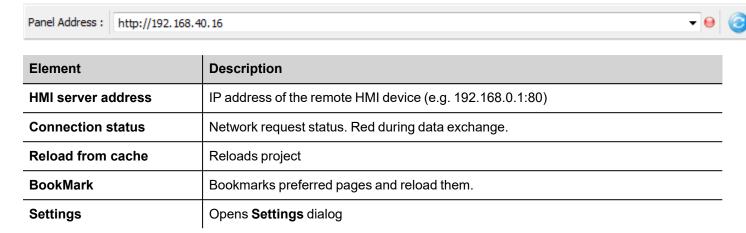

## **Reload options**

| Option     | Description                 |
|------------|-----------------------------|
| F5         | Reloads project from cache  |
| Shift + F5 | Downloads project to client |

# Transferring files to a remote HMI device

You can upload and download files to and from a remote HMI device using two dedicated actions. These actions can only be used from a remote HMI Client and access remote files via FTP.

See "Remote Client actions" on page 235 and "Remote Client variables" on page 150.

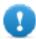

Important: Enable FTP support and give all necessary user rights to the folders used to transfer files.

# **Workspace**

Project files are uploaded from the device and stored in HMI Client into the following cache folder.

%appdata%\Exor\[build number]\client\cache

where:

[build number] = folder named as build number, for example 01.90.00.608.

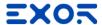

# Client application on HMI

To run the HMI Client application on Linux HMI device:

- 1. From the **Run > Update Package** menu, create an Update Package and install the HMI Client application in to the HMI device (see "Update package" on page 106 for additional information)
- 2. Type the server/device IP address in the Setting dialog that will be available when HMI device start (for example: http://192.168.1.12): HMI Client will connect to the server and the same graphical application running on the device will be loaded in the client window.

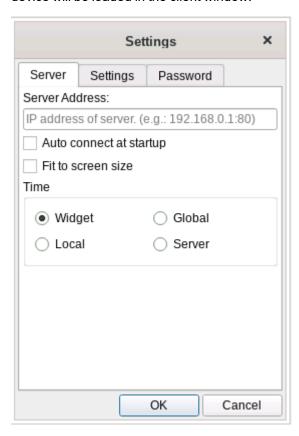

#### **Context Menu**

The Context Menu, available with a right mouse click, will show the below commands:

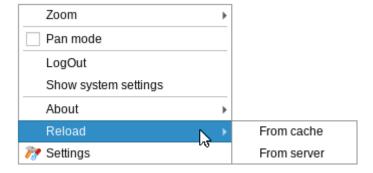

| Option               | Description                                                                                                    |
|----------------------|----------------------------------------------------------------------------------------------------|
| Zoom                 | Select view size at runtime                                                                                    |
|                      | Zoom In                                                                                                    |
|                      | Zoom Out                                                                                                    |
|                      | • Zoom 100%                                                                                                    |
| Pane Mode            | Enables/disables pan mode after a zoom in                                                                      |
| Logout               | Logs off the current user.                                                                                     |
| Show system settings | Allow the HMI settings and the management of system components. See "System Settings" on page 639 for details. |
| Reload               | Reload remote project                                                                                          |
|                      | From cache                                                                                                    |
|                      | From server                                                                                                    |
| Setting              | Open the HMI Client Settings. See "Settings and time zone options" below for details                           |
|                      | Could be password protected                                                                                    |
| About                | Shows information about the HMI Client version.                                                                |

# **Settings and time zone options**

In the **Settings** dialog you can configure client settings and decide how to display project time stamp information.

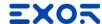

# **Remote Server**

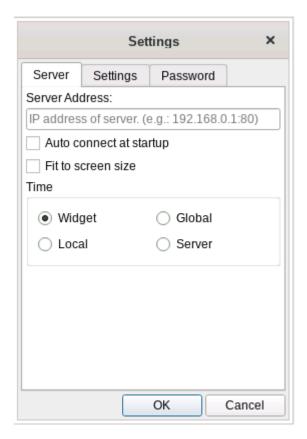

#### **Connection settings**

| Parameter               | Description                                                                                         |
|-------------------------|----------------------------------------------------------------------------------------------------|
| Server Address          | IP address of the remote HMI device (e.g. 192.168.0.1:80)                                           |
| Auto connect at startup | When the panel starts, use the Server Address to try to connect automatically to the remote server. |
| Fit to screen size      | Adapts the view to the screen size                                                                  |

#### Time settings

| Parameter           | Description                                                                                                    |
|---------------------|----------------------------------------------------------------------------------------------------|
| Use Widget Defaults | Displays time information according to the widget settings.                                                      |
| Local Time          | Translates all timestamps in the project into the computer local time where the client is installed.             |
| Global Time         | Translates all timestamps in the project into UTC format.                                                        |
| Server Time         | Translates all timestamps in the project into the same used by HMI device/server in order to show the same time. |

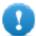

Important: Make sure you set the HMI RTC correct time zone and DST options.

# **Settings**

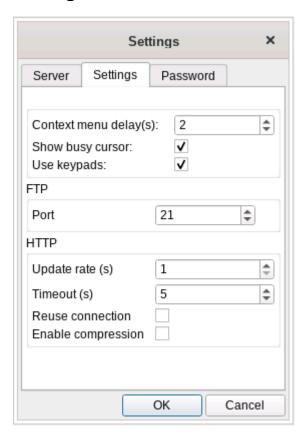

#### **Interface Settings**

| Parameter             | Description                                                                     |
|-----------------------|---------------------------------------------------------------------------------|
| Context Menu Delay(s) | Context menu activation delay. Range: 1–60 seconds.                             |
| Show Busy Cursor      | Display an hourglass when the system is busy                                    |
| Use Keypads           | Display keypads when user touches a data entry field.                           |
|                       | Set to <b>disable</b> when an external USB keyboard is connected to the device. |

#### FTP settings

| Parameter | Description            |
|-----------|------------------------|
| Port      | FTP communication port |

#### **HTTP settings**

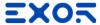

| Parameter          | Description                                                                                                    |
|--------------------|----------------------------------------------------------------------------------------------------|
| Protocols          | Communication protocol used by HMI Client to communicate with an HMI device.                                                                                                    |
| Update Rate        | Polling frequency to synchronize data from server. Default = 1 s.                                                                                                    |
| Timeout            | Maximum wait time before a request is repeated by the HMI Client. Default = 5 s.                                                                                                    |
| Reuse connection   | Enables reuse of the same TCP connection for multiple HTTP requests to reduce network traffic.  Note: When enabled, this option may cause high latency if the proxy server does not immediately terminate old requests thus saturating connection sockets. This is often the case with 3G connections. |
| Enable compression | Compresses data to reduce download times. Default = disabled.  CAUTION: enabling this option could causes excessive CPU overhead.                                                                                                    |
| Time Settings      | Used by the client to adapt the widget time stamp information.                                                                                                    |

## **Password**

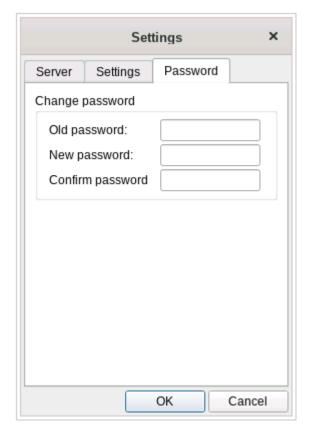

This dialog give the possibility to change the internal password of the HMI device for the admin user (the default password is "admin").

Password protection is not available on PC version of the HMI client

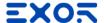

# 17 Using the integrated FTP server

JMobile HMI Runtime system uses an integrated FTP server.

Connect to the HMI device FTP server using any standard FTP client application. By default, the implicit FTP over TLS on port 990 is used.

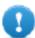

Important: The server supports only one connection at a time; if you are using a multiple connection FTPs client disable this feature on the client program or set the maximum number of connections per session to 1.

# **FTP settings**

#### FTP default credentials

When User Management/Security is disabled use the following credentials for incoming connections:

| User name | admin |
|-----------|-------|
| Password  | admin |

## **Changing FTP settings**

Path: ProjectView> Security> UserGroups > Authorization Settings

You can change FTP permissions and account information in the Ftp tab of the admin authorizations dialog.

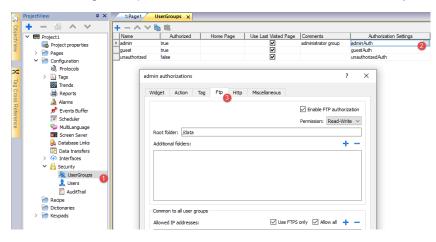

See "FTP authorizations" on page 383 for details.

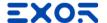

# 18 Using VNC for remote access

VNC is a remote control software which allows you to see and control the HMI application remotely using your local mouse and keyboard.

Remote access is particularly useful for administration and technical support. In order to use it you need to:

- · start a server in the HMI device
- · install a viewer on the remote device

| Starting VNC server on Linux devices | <br>274 |
|--------------------------------------|---------|
| Starting VNC viewer                  | 274     |

# Starting VNC server on Linux devices

VNC server is a service embedded inside the BSP that can be activated from the Services tab of the device System Settings. See "System Settings" on page 639 for details.

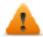

VNC should be disabled after use and autostart is not recommended.

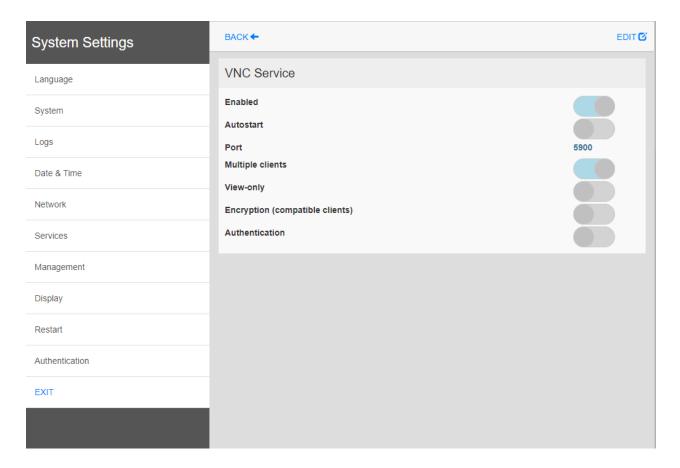

# **Starting VNC viewer**

No VNC viewer is provided as part of JMobile Suite.

Many compatible VNC viewers are available for free download (for example, TightVNC).

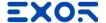

# 19 Alarms

The alarms handling system has been designed to provide alerts through pop-up messages, typically to display warning messages indicating any abnormal condition or malfunction in the system under control.

Whenever a bit changes, or the value of a tag exceeds a threshold set in the alarm configuration, a message is displayed. Specific actions can also be programmed to be executed when an alarm is triggered.

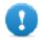

Important: No default action is associated with any alarm.

You can define how an alarm is displayed on the HMI device, if it requires user acknowledgment, and if and how it is logged into the event list.

Alarms are configured in the Alarms Configuration Editor and, thus, are available for all the pages of the project. An alarm widget can display more than one alarm at a time, if sized appropriately. You can trigger the opening or closing of the Alarm window with an event.

You work with alarms in the same way as you work with any other event. You may not want to display a dialog when an alarm is triggered and you can associate to it any other available action.

| Alarms Editor                         | 276 |
|---------------------------------------|-----|
| Remote alarms acknowledge             | 279 |
| Alarm state machine                   | 280 |
| Setting events                        | 280 |
| Active Alarms widget                  | 283 |
| Alarms History widget                 | 288 |
| Additional Alarms widgets             | 288 |
| Managing alarms at runtime            | 289 |
| Enable/disable alarms at runtime      | 290 |
| Displaying live alarm data            | 290 |
| Exporting alarm buffers to .csv files | 292 |
| Exporting alarm configuration         | 292 |

# **Alarms Editor**

Path: ProjectView > Config > double-click Alarms

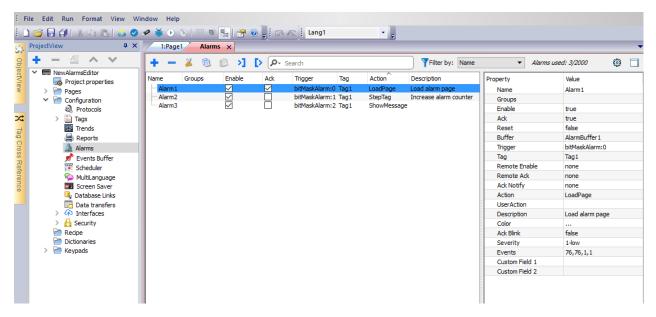

## Adding an alarm

Click + to add an alarm.

| Parameter | Description                                                                                                    |  |
|-----------|----------------------------------------------------------------------------------------------------|--|
| Name      | Name of alarm                                                                                                    |  |
| Groups    | Groups associated with the alarm. They can be used in widgets display filters.                                                                                                    |  |
| Enable    | Enable/disable triggering of alarm.  Alarms can be enabled or disabled at runtime as well (see "Enable/disable alarms at runtime" on page 290 for details).                                               |  |
| Ack       | Enable/disable acknowledgment of alarm, if selected the operator must acknowledge the alarm once triggered to remove it from the <b>Active Alarm</b> widget.                                              |  |
| Reset     | Used with the <b>Ack</b> option, if selected, acknowledged alarms stay in the alarm list, labeled as <b>Not Triggered Acked</b> , until the operator presses the <b>Reset</b> button in the alarm widget. |  |
| Buffer    | Buffer file where the alarm history will be saved.                                                                                                    |  |
| Trigger   | Triggering condition depending on alarm type:                                                                                                    |  |
|           | limitAlarm: alarm triggered when tag value exceeds its limits. The alarm is not triggered if the value reaches the limits.                                                                                |  |
|           | valueAlarm alarm is triggered when tag value is equal to the configured value                                                                                                    |  |
|           | bitMaskAlarm: the bitwise AND operator compares each bit of the bitmask with the tag                                                                                                    |  |

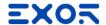

| Parameter  | Description                                                                                                    |
|------------|----------------------------------------------------------------------------------------------------|
|            | value corresponding to that Alarm. If both bits are on, the alarm is set to true. You can specify one or more bit positions (starting from 0) inside the tag. The Bit position must be given in decimal format; if more bits are specified, each position must be separated by a ",".                                                                                                    |
|            | deviationAlarm: alarm triggered if the percentage of deviation of the tag value from the set point exceeds a set deviation.                                                                                                    |
|            | $ Value_{now} - SetPoint  > \left(\frac{deviation}{100} \times SetPoint\right)$                                                                                                    |
|            | protAlarm:BACN: alarm is triggered from the remote BACnet device.                                                                                                    |
|            | This trigger mode is available only when the protocols configuration contains a BACnet device. Refer to the BACnet manual inside the "Communication Drivers" folder for a detailed description of BACnet alarm events.                                                                                                    |
| Tag        | Tag whose value will trigger the alarm when it exceeds the set limits.                                                                                                    |
|            | The alarm can refer to the value of this tag, or to the state of a bit if <b>bitMaskAlarm</b> has been selected as trigger.                                                                                                    |
|            | Changing the enable status from the Alarms Widget will change the tag value When the tag cannot be read (e.g. communication error) the alarm is disabled  No tags related to the alarm are refreshed when alarm is disabled.  Tip: It could be useful to enable the logging of the alarm's enable flag  Event Types  ?  Log event to buffer  When entering the not-triggered status  Both when entering the triggered and not-triggered status  When the alarm is acknowledged  When the alarm is creat  When the alarm is creat  When the alarm is disabled  When the alarm is disabled  Exclude non triggered status on enable  Sexulude non triggered status on enable  Cancel |
| Remote Ack | Tag used by the PLC to acknowledge the alarm. A transition of this tag from 0 to a non zero value is considered an acknowledgment request.                                                                                                    |
|            | Leave empty if remote acknowledgment is not required.                                                                                                    |
|            | See "Remote alarms acknowledge" on page 279 for details.                                                                                                    |
| Ack Notify | Tag used by the HMI device to notify when the alarm is acknowledged from the device or from                                                                                                    |

| Parameter        | Description                                                                                                    |
|------------------|----------------------------------------------------------------------------------------------------|
|                  | the PLC.                                                                                                    |
|                  | 0 = set to this value when alarm is triggered                                                                                                    |
|                  | 1 = set to this value when alarm is acknowledged.                                                                                                    |
| Touch Ack Notify | Tag used by the HMI device to notify when the alarm is acknowledged from the device                                                                                                    |
|                  | 0 = set to this value when alarm is triggered                                                                                                    |
|                  | 1 = set to this value when alarm is acknowledged.                                                                                                    |
| Action           | Actions executed when the alarm is triggered. Additional conditions can be specified in the <b>Events</b> column. See "Setting events" on page 280 for details.                                  |
|                  | The macros added in the action field are executed on the server-side with the exception of the below macros that will be executed even on client-side (e.g. JM4Web).                             |
|                  | loadPage                                                                                                    |
|                  | prevPage                                                                                                    |
|                  | <ul><li>nextPage</li><li>showDialog</li></ul>                                                                                                    |
|                  | showDialog     showMessage                                                                                                    |
|                  | setLanguage                                                                                                    |
|                  | • jsAction                                                                                                    |
| User Action      | Actions executed when user press the action button in the active alarm widget.                                                                                                    |
|                  | See ""Active Alarms widget" on page 283 for details.                                                                                                    |
| Description      | Alarm description. This text supports the multiple language features and can be a combination of static and dynamic parts, where the dynamic portion includes one or more tag values.            |
|                  | See "Displaying live alarm data" on page 290 for details.                                                                                                    |
| Custom Field #   | It is an additional alarm description that can be used to show additional information inside the alarms widgets. For example, could be an index to use to show a picture related with the alarm. |
| Color            | Foreground and background colors of alarm rows based on the status of alarm.                                                                                                    |
| AckBlink         | Blinking for triggered alarms. If selected the alarm rows blinks until acknowledged. Only effective if <b>Ack</b> is selected.                                                                   |
| Severity         | Severity of the alarm. If multiple alarms are triggered simultaneously, actions will be executed based on severity settings.                                                                     |
|                  | 0 = not important                                                                                                    |
|                  | 1 = low                                                                                                    |
|                  | 2 = below normal                                                                                                    |
|                  | 3 = normal                                                                                                    |
|                  | 4 = above normal                                                                                                    |

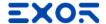

| Parameter | Description                                                     |
|-----------|-----------------------------------------------------------------|
|           | 5 = high                                                        |
|           | 6 = critical                                                    |
| Events    | Conditions in which the alarms are notified, logged or printed. |
|           | See "Setting events" on the next page for details.              |

### **Backup alarms events**

From the "Events Buffer" on page 297 you can configure the size of the alarms buffer and activate the backup of the alarms events when the buffer is full.

# Remote alarms acknowledge

When the **Remote Ack** parameter is set, an alarm can be acknowledged from a PLC device setting a tag value to a nonzero value. The acknowledged status is notified to the PLC device by the **Ack Notify** flag.

## Alarms acknowledgement process

**Remote Ack** tag is set/reset by the PLC to request the acknowledge, and **Ack Notify** is set/reset by HMI device to notify the execution of the acknowledge.

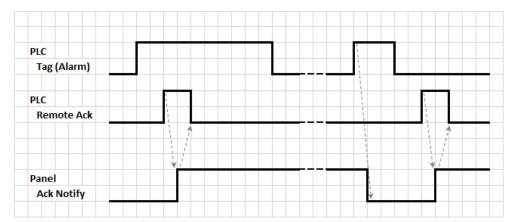

- 1. When an alarm condition is detected the HMI device set **Ack Notify** to 0 and all related actions are executed.
- 2. When the alarm is acknowledged (by HMI device or remotely), Ack Notify is set to 1
- 3. It's up to the controller to set **Remote Ack** to 1 to acknowledge the alarm or reset it to 0 when the HMI device send a notification that the alarm has been acknowledged (**Ack Notify** = 1)

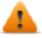

WARNING: When an alarm is triggered, some signals need to be update/communicated through the connected devices. We assume the Acknowledge to be a signal pushed from an operator and not released automatically from a controller device. This allows for time required to communicated the original signals.

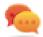

Tip: Using the same tag both for **Remote Ack** and **Ack Notify** can connect more devices to the same controller and acknowledge the alarms from any HMI device.

## Alarm state machine

The runtime implements the alarm state machine described in this diagram.

States and transitions between states are described according to the selected options and desired behavior.

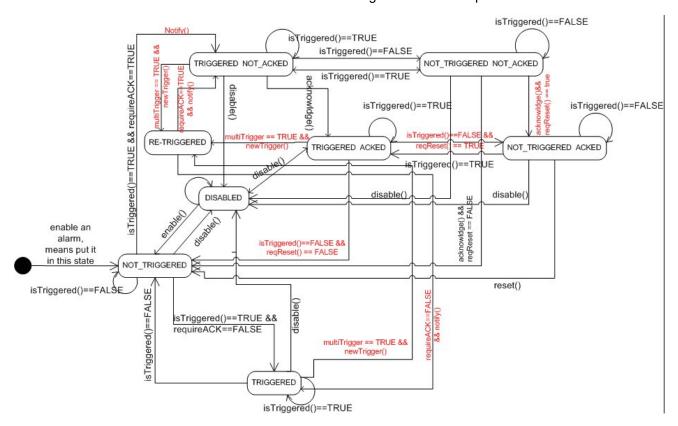

## **Setting events**

Path: **ProjectView> Config > Alarms > Events** property

Events are defined using the Alarms Editor.

See "Alarms Editor" on page 276 for details.

## Notifying events

Path: ProjectView> Config > Alarms > Events property > Notify tab

Set conditions under which the alarms will be posted in the alarm widget.

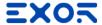

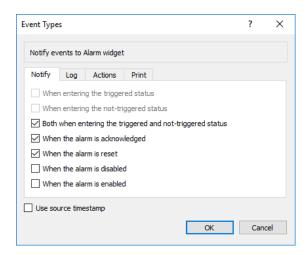

Here you define the behavior of the default alarm widget available in the Widget gallery and decide in which cases the widget is updated by a change in an alarm status.

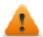

CAUTION: Make only the adjustments required by the specific application while leaving all other settings as default.

### Logging events

Path: ProjectView> Config > Alarms > Events property > Log tab

Set conditions for which you want to store the specific event in an alarm history buffer.

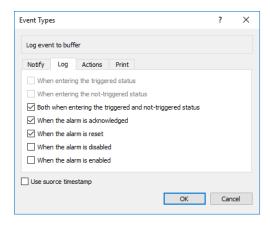

The alarm history is logged in the Event Buffer.

## **Executing actions**

Path: **ProjectView> Config > Alarms > Events** property **> Actions** tab

Set conditions under which the action(s), configured for the specific alarm, must be executed.

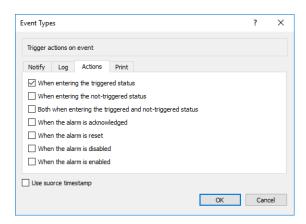

By default, actions are executed only when the alarm is triggered; other alarm states can also be set to execute actions.

### **Print events**

Path: ProjectView> Config > Alarms > Events property > Print tab

Set conditions for which you want to print the specific event

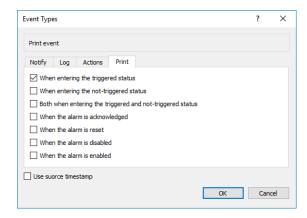

### **Setting storage device**

Path: ProjectView> Config > Events Buffer> Storage Device tab

- 1. Open the Storage Device dialog.
- 2. Select a device for event data storage.

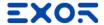

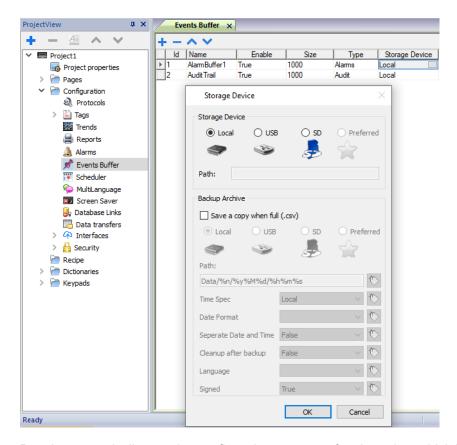

Data is automatically saved every five minutes except for alarm data which is saved immediately.

### Use source timestamp

Events are stores with the timestamp of when the HMI device detect the event. When "Use source timestamp" is selected, the events are stored with the timestamp received from the remote device.

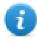

Available only for device's protocols that support this feature (OPC UA Client and BACnet)

## **Active Alarms widget**

You can insert the **Active Alarms** widget in a page to display the alarms and to acknowledge, reset or enable/disable them.

#### Active Alarms

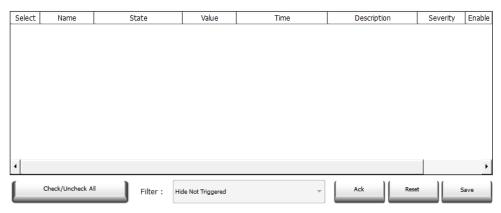

#### Alarm filters

Path: ActiveAlarm widget> Properties pane> Filter

Define filters used to display only some of the configured alarms. Filters are based on alarm fields, which means you can filter alarms according to name, severity, description and so on.

Filter 1 is the default filter. It's managed by the combo box **Filter 1**, and has two options: **Show all alarms** and **Hide Not Triggered** which, when selected, allows to display only active alarms.

Filter 2 is, by default, not configured and available for customization.

Filter's expressions make use of AWK language, the expressions are applied to the data contained in the selected **Filter** column of the Alarm widget.

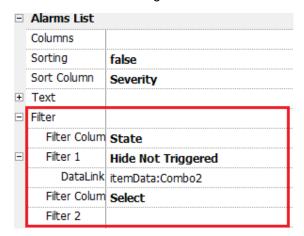

## **Setting filters**

Path: ActiveAlarm widget> Properties pane> Filter

To set one of the two available filters:

- 1. Select Filter Column 1 and choose the value to filter for (e.g.: Name, State, Time, Groups)
- 2. In DataLink attach a combo box widget. Use Shift+ left-click to select the combo box.
- 3. In the Properties pane select list property and open dialog to customize combo box values
- 4. In the combo box configuration dialog, specify **String List** and the regular expression to filter values.

See https://en.wikipedia.org/wiki/Regular\_expression for additional details regarding regular expressions.

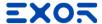

#### Filters first example

You want to show all alarms matching Filter 1 with value equal to 10. Then properties settings: **Filter column 2** = Value, **Filter 2** = 10

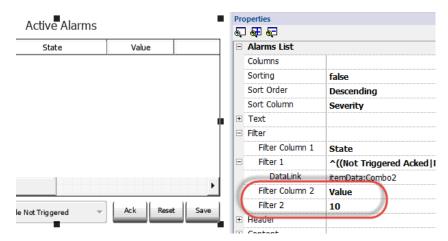

#### Filters second example

You want to show all alarms matching a Severity value from 3 to 6 (Normal to Critical). Then properties settings: **Filter column 2** = Severity, **Filter 2** = [3-6]

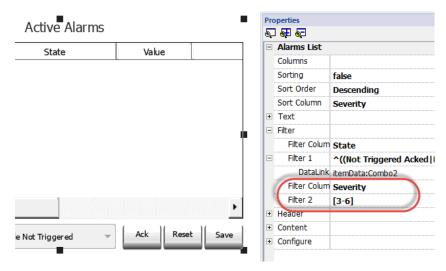

#### Filters third example

You want to show all alarms matching a value from 11 to 19. Then properties settings: **Filter column 2** = Severity, **Filter 2** =  $^{(1[1-9]\$)}$ 

#### Meaning:

^ = match must starts from the beginning of the string

1[1-9] = first char must be 1 and the second char must be between 1 and 9

\$ = end of the comparison.

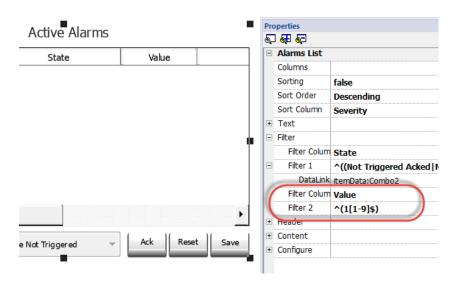

### Filters expression examples

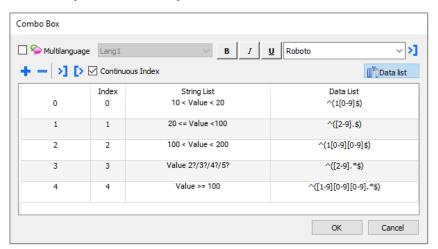

| Filter by | String list        | Data list                                                      |
|-----------|--------------------|----------------------------------------------------------------|
| State     | Hide Not Triggered | ^((Not Triggered Acked Not Triggered Not Acked Triggered).*\$) |
| Value     | 10 < Value < 20    | ^(1[0-9]\$)                                                    |
| Value     | 20 <= Value <100   | ^([2-9].\$)                                                    |
| Value     | 100 < Value < 200  | ^(1[0-9][0-9]\$)                                               |
| Value     | Value 2?/3?/4?/5?  | ^([2-9].*\$)                                                   |
| Value     | Value >= 100       | ^([1-9][0-9][0-9].*\$)                                         |
| Value     | Value >= 20        | ^([2-9].*\$ [1-9][0-9].*\$)                                    |

## **Sorting alarms**

### Path: ActiveAlarm widget> Properties pane> Sorting

The sorting function allows you to sort alarms at runtime in the alarms widget by clicking on the column header.

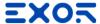

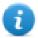

Note: The severity value displayed here is set in the Alarm Editor.

### **Action**

When the "User Action" associate with the alarm (see ""Alarms Editor" on page 276 for details) contains valid actions, the Action icon is showed. Pressing the icon, the configured actions will be executed.

#### Active Alarms

| Action          | Name        | State         | Time                   |
|-----------------|-------------|---------------|------------------------|
| 4               | Alarm1      | Not Triggered | 03/08/2016 11:07:43 AM |
| 4               | Alarm2      | Triggered     | 03/08/2016 11:07:55 AM |
|                 | Alarm3      | Not Triggered | 03/08/2016 11:07:43 AM |
|                 |             |               |                        |
| Check/Uncheck A | Filter: Sho | w All         | Ack Reset Save         |

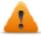

WARNING: If you are using an older converted project, you have to substitute the old Active Alarms Widget with the new one from the Widgets gallery

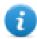

Note: The image can be modified from the Colums property of the Active Alarms widget

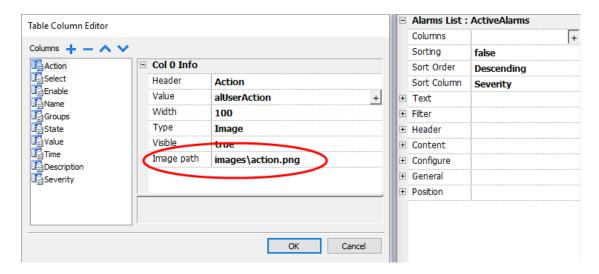

### **Enable/Disable Alarms**

At runtime the Alarms Widget can be used to enable or disable the alarms.

Saves changes made in the **Enable** column in the alarm widget. This action is used with the **Save** button in the alarm widget.

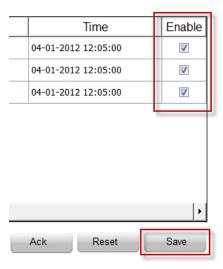

## **Alarms History widget**

Logs and display an alarm list if Buffer property in Alarms Configuration Editor is set.

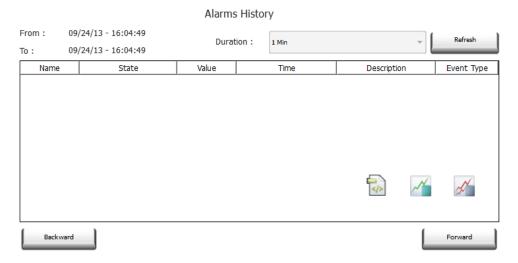

## Attaching widget to buffer

Path: AlarmHistory widget> Properties pane> Buffer > EventBuffer

In Properties pane > Event select the Event Buffer from which the alarm list is retrieved

# **Additional Alarms widgets**

In addition to the two main "Active Alarms" and the "Alarms History" widgets, the Gallery contains some other alarms widgets with a slightly different look but basically similarly at the two main widgets. You are free to choose and use the widget that has the look that better meet your requirements.

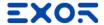

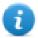

Note that some widgets are available even inside the print report gallery.

Some widgets are based on the new table structure. For these widgets, in addition to the exposed properties, you can select the internal table and use the table capabilities to modify the widget as for your needs and taste (see "Table widget" on page 506 for additional details).

### Printing the historical alarms list

The print gallery contains historical alarms widgets, based on table structure, that can be used to generate an alarms report. The table can be drawn and enlarged to fill the entire page. If the number of lines to printed is greater of one page, the alarms table will be printed using additional pages.

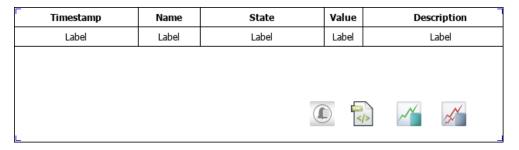

Using the "attach to tag" feature is possible to use tags to define some properties of the historical alarms list to print at runtime:

- · Page Duration
- · End Time

"Page Duration" with "End Time" define the piece of the alarm buffer to print.

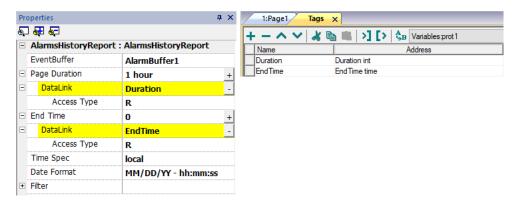

## Managing alarms at runtime

When an alarm is triggered it is displayed in the Active Alarms widget where you can acknowledge and reset it. You can filter the alarms displayed using several filters, for example you can hide not triggered alarms or show all alarms.

See "Active Alarms widget" on page 283 for details.

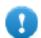

IMPORTANT: The Active Alarms widget is not displayed automatically. You must add a dedicated action that will open the page containing the alarm widget when the alarm is triggered.

## Enable/disable alarms at runtime

You can enable or disable the alarms at runtime.

To enable an alarm select the **Enable** option in the alarm widget.

Disabled alarms are not triggered and therefore not displayed at runtime.

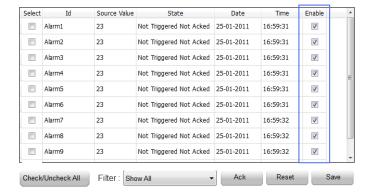

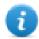

Note: Alarms can be configured to be enable/disable even from the PLC. See Alarm Configuration Editor for details.

## Displaying live alarm data

Path: ProjectView > Config > double-click Alarms

Both in the Active Alarms widget and in the Alarms History widget it is possible to set the description of the alarm, or of the custom fields, to display the data of the live tags.

| ld | Name  | Enable | Ack | Reset | Tag  | Buffer      | Trigger        | Action     | Description                 |
|----|-------|--------|-----|-------|------|-------------|----------------|------------|-----------------------------|
| 1  | Alam1 | ~      | ~   | ✓     | Tag1 | AlamBuffer1 | bit Mask Alam: | ShowDialog | Alam 1 Tag Value is [Tag1]  |
| 2  | Alam2 | ~      | ✓   | ✓     | Tag1 | AlamBuffer1 | bitMaskAlam:1  | ShowDialog | Alarm 2 Tag Value is [Tag2] |
| 3  | Alam3 | ~      | ✓   | ~     | Tag1 | AlamBuffer1 | bitMaskAlam:1  | ShowDialog | Alarm 3 Tag Value is [Tag3] |

To show the tag value, set a placeholder in **Description** entering the tag name in square brackets, for example "[Tag1]". At runtime, in **Description** column of Active Alarms widget the current value of the tag will be displayed.

#### **Live Tags Placeholders**

### Tags

[TagName]
 The tag value is read and continuously updated

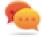

Use '\' before '[]' if you want to show the '[]' in the description string, for example: Tag[1]' will display the string "[Tag[1]]".

Use '\', even when the tag label contains square brackets. For example, to display the live tag value of tag "TAG]3" or "TAG[3]" use:

- TAG\]3 = [TAG\]3]
- TAG\[3\] = [TAG\[3\]]

#### **Array Tags**

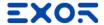

To reference the entire array (all elements will be shown):

[TagName]
 All array elements will be displayed using a comma separate list.

[TagName[-1]]
 All array elements will be displayed using a comma separate list.

To reference an element of the array:

[TagName.Index]
 Example: [MyARRAY.5] will display the sixth element of the MyARRAY

• [TagName[TagIndex]] Example: [MyARRAY[TagIndex]] will display the sixth element of the MyARRAY when TagIndex is 5

#### **Data Formats**

Placeholder characters can be used to control how to display the tag value (see "Custom Formats" on page 40)

• [TagName|format("###")]

#### Example:

Live: [fCounter|format("#.00")] - Triggered: [!fCounter|format("#.00")]

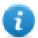

Note that by default, all tags are displayed as an integer. If you want to display a float number, you have to specify how to show the number adding the decimal digits.

#### To freeze a live tag value

Live tags are read and continuously updated. If you want to freeze the tag value at the instant the alarm is triggered, use the exclamation point as tag name prefix:

- [TagName]
   When alarm is triggered, tag value is read and continuously updated
- [!TagName]
   When alarm is triggered, tag value is read and frozen

#### **Example of Alarm widget**

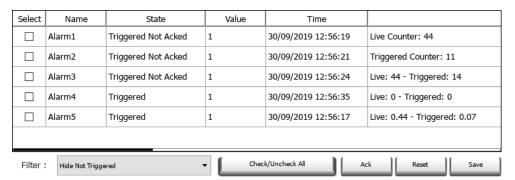

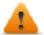

In History Alarms widget or in .csv file, live tag values are the values taken when the alarm's status change (for both types of placeholders)

#### Length limit of the Description field

Number of live tags that can be used inside each alarm's description depends on size of used tags. JMobile Studio will check and show a warning message when too many tags are used.

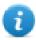

The sum of the bytes that are calculated using the underlying algorithm must be less than or equal to 50

```
4 bytes + (size of tag + 2) + (size of tag + 2) + (size of tag + 2) + \cdot . . <= 50
```

#### Example:

#### Alarm Description:

Tag1=[TagInt], Tag2=[TagBool], Tag3=[TagStr8]

| Fixed  | 4  |                    |
|--------|----|--------------------|
| Tag1   | 6  | 4 (sizeof-INT) +2  |
| Tag2   | 3  | 1 (sizeof-BOOL) +2 |
| Tag3   | 10 | 8 (sizeof-STR8) +2 |
|        |    |                    |
| Total: | 23 |                    |

When arrays are used, e.g. Tag1 as an array of 8 integer:

- [Tag1] or [Tag1[-1]]
  The entire array is shown and the number of the necessary bytes is calculated as 4(size-INT) x 8(array elements) +2 = 34 Byte
- [Tag1[Index]]

An element of the array is shown and the number of the necessary bytes is calculated as  $4(\text{size-INT}) \times 1(\text{array elements}) + 2 = 6$  Byte. In this case, if at runtime the Index assumes the value -1 some values could be lost

## **Exporting alarm buffers to .csv files**

To export an event buffer containing an history alarms list, use the **DumpEventArchive** action.

See "System actions" on page 236 for details.

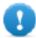

Note: Tag values displayed in the alarms description are also included in the buffer. Tags are sampled when the alarm is triggered and that value is logged and included in the description.

## **Exporting alarm configuration**

Path: ProjectView > Config > double-click Alarms

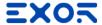

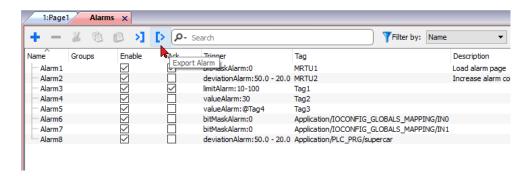

Click the Export Alarms button: the alarms configuration table is exported into an .xml file.

You can edit the resulting .xml file using third part tools (for example, Microsoft Excel).

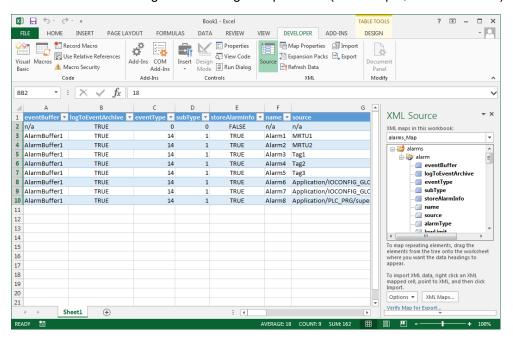

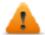

#### Warning: the bitMask values are reported as 2^BitPosition in Hexadecimal format.

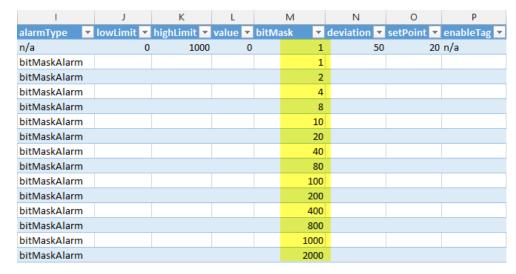

### Importing alarm configuration

Path: ProjectView > Config > double-click Alarms

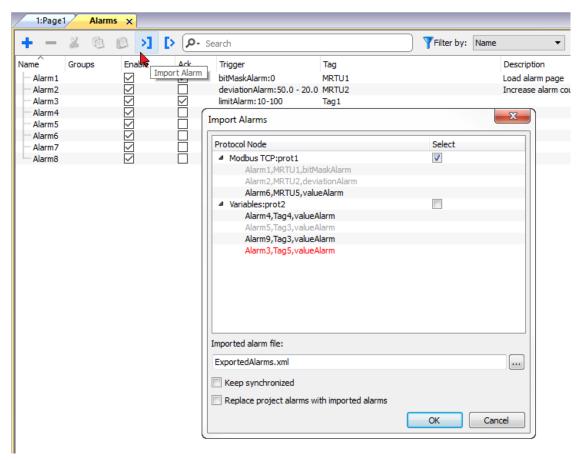

- 1. Click the **Import Alarms** button and select the .xml file from which to import the alarms configuration: the **Import Alarms** dialog is displayed.
- 2. Select the group of alarms to import and click **OK** to confirm.

Differences are highlighted in the **Import Alarms** dialog using different colors

| Color | Description                                                                                                    |
|-------|----------------------------------------------------------------------------------------------------|
| Black | This is a new alarm and it will be imported                                                                                |
| Red   | This alarm has not been found and will be removed (only if check "Replace project alarms with imported alarms" is checked) |
| Blue  | This alarm has been modified and will be updated.                                                                          |
| Gray  | This alarm is already part of the project and will be skipped.                                                             |

## **Automatic synchronization**

Select the **Keep synchronized** option in the **Import Alarms** dialog to enable the automatic synchronization of the alarm configuration file.

Whenever changes occur in the alarms configuration, the file will be automatically updated in silent mode.

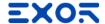

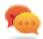

Tip: Enable this function when the alarm file is managed by a different tool (for example, PLC programming software) as well as by JMobile Studio.

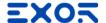

# 20 Events Buffer

The "Events Buffer" page gives you the possibility to configure the current events buffers (used for store alarms or audit trail information) or add additional events buffers.

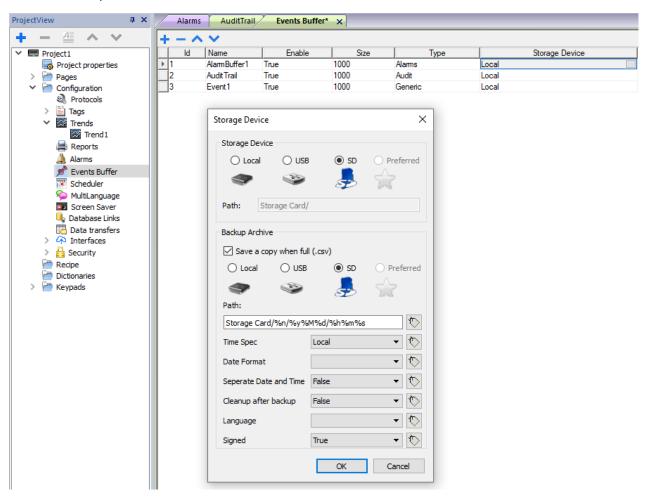

| Parameter | Description                                                            |
|-----------|------------------------------------------------------------------------|
| ld        | Buffer identification number                                           |
| Name      | Buffer name                                                            |
| Enable    | Enable/disable logging                                                 |
| Size      | Size of log file. Data is automatically saved to disk every 5 minutes. |

| Parameter      | Description                             |  |
|----------------|-----------------------------------------|--|
| Туре           | Type of events logged:                  |  |
|                | Alarms     Audit                        |  |
|                | <ul><li>Audit</li><li>Generic</li></ul> |  |
| Storage Device | Device where the data will be stored    |  |

## **Backup Archive**

If **Save a copy when full** option is enabled, the HMI device will save a copy when the events buffer is full before it is overwritten by newer data.

| Parameter              | Description                                                                                                    |
|------------------------|----------------------------------------------------------------------------------------------------|
| Path                   | Where events buffer data will be copied.                                                                                                    |
|                        | The below wild cards are supported                                                                                                    |
|                        | %n = Events buffer name                                                                                                    |
|                        | • %y = Year                                                                                                    |
|                        | • %M = Month                                                                                                    |
|                        | • %d = Day                                                                                                    |
|                        | • %h = Hour                                                                                                    |
|                        | • %m = Minutes                                                                                                    |
|                        | • %s = Seconds                                                                                                    |
| Time Spec              | Timestamp of events                                                                                                    |
|                        | • Local                                                                                                    |
|                        | Use the time of the HMI device where the project is running                                                                                                    |
|                        | Global     Has risk at time (CMT)                                                                                                    |
|                        | Use global time (GMT)                                                                                                    |
| Date Format            | Time and Date format. Placeholders can be used (see "Time and Date placeholders" on page 486)                                                                    |
| Separate Date and Time | When "true", the date and the time are placed into two different fields                                                                                          |
| Cleanup after backup   | When "true", the event buffer is clean up after completing the backup. When "false", the older events are removed when new events are incoming (circular buffer) |
| Language               | Language to use                                                                                                    |
| Signed                 | When "true", the additional file with the signature is added (see "Signed CSV files" on page 374)                                                                |

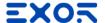

# 21 Recipes

Recipes are collections of tag values organized in sets that satisfy specific application requirements.

For example, if you have to control room variables (temperature and humidity) in the morning, afternoon and evening. You will create three sets (morning, afternoon and evening) in which you will set the proper tag values.

Each element of the recipe is associated to a tag and can be indexed into sets for a more effective use. This feature allows you to extend the capabilities of controllers that have limited memory.

You can add controller data to a page using a recipe widget. Recipe data contains all the controller data items; however data is no longer read directly from the controller but rather from the associated recipe element in the HMI device.

Recipe data is configured in JMobile Studio workspace; the user can specify default values for each element of the data records. In JMobile HMI Runtime, data can be edited and saved to a new data file, any change to recipe data is therefore stored to disk. With the use of a separate data file JMobile HMI Runtime ensures that modified recipe values are retained throughout different project updates. In other words, a subsequent project update does not influence the recipe data modified by the user in the JMobile HMI Runtime.

See "Recipe actions" on page 231 for details on how to reset recipe data.

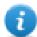

Note: Recipe data can be stored on a Flash memory, on a USB drive or on a SD card.

| Managing recipes                | 299 |
|---------------------------------|-----|
| Configuring a recipe widget     |     |
| Recipe status                   |     |
| Uploading/downloading a recipe  | 304 |
| Backup and restore recipes data |     |

## **Managing recipes**

### Creating a recipe

To create a recipe for your project:

1. In **ProjectView** right-click **Recipes** and select **Insert Recipe**: an empty recipe is added. You create and configure recipes using the Recipe Editor.

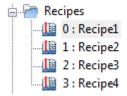

### Recipe editor

Path: ProjectView> Recipes > double-click RecipeName

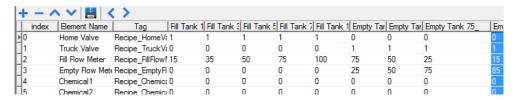

### Configuring recipe properties

In the **Properties** pane of each recipe you set the following parameters:

| Parameter      | Description                                                                                |
|----------------|--------------------------------------------------------------------------------------------|
| Recipe Name    | Name of the recipe                                                                         |
| Number of sets | Number of values sets for each recipe element. Each set has a different configurable name. |

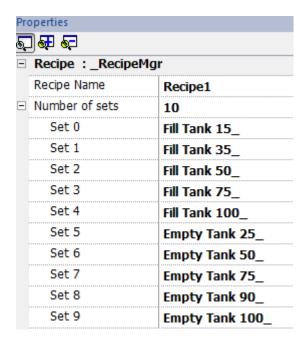

## Setting up a recipe

- 1. Click + to add an element of the recipe.
- 2. Link the tags to each recipe element.

## **Defining recipe fields**

Create a recipe field in the page using a numeric widget and attaching it to a recipe item after selecting Recipe as the Source.

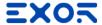

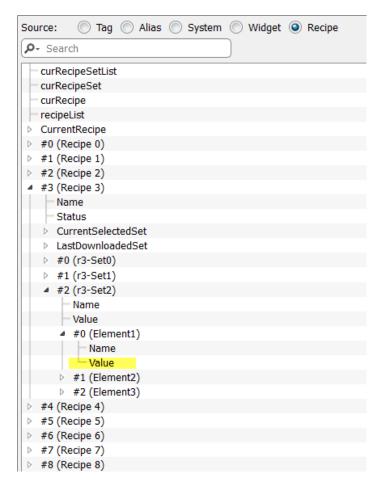

In the Attach to dialog you have the choice of all the different recipe variables, such as:

- Current Recipe > Current Selected Recipe Set > Element > Value
- Selected Recipe > Selected Set0 > Element > Value
- · recipeList

When numeric widgets are defined as read/write, the default recipe data can be edited at runtime. These new values are stored in a separate file as modified recipe data.

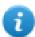

Note: Since JavaScript API functions are used, the recipe elements and sets can be referenced by name or by position. To avoid ambiguity between names and index, the names of the recipe elements and sets must include at least one alphanumeric character.

## Storing recipe data

In the Recipe Editor click the storage type icon to select where to store recipe data: the **Storage Device** dialog is displayed.

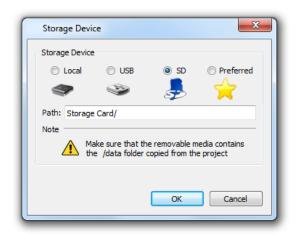

For USB drive and SD card storage you can provide the folder location.

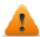

WARNING: Recipe configuration files are created automatically when the project is saved and stored in the data subfolder of the project. To use external storage devices, you need to copy this folder into the external device. Note that you have the responsibility to manage the data folder inside external devices. Even dynamic files are not deleted when project is updated using the "Delete dynamic file" option.

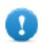

Important: You can add a subfolder but you must not rename the "data" subfolder.

### Import/Export recipes

To import/export the recipes configuration of your project:

In ProjectView right-click Recipes and select Export Recipe or Import Recipe

The following formats are supported for import:

- Comma Separated Values (.csv)
- Unicode Text (.txt)

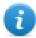

Note: Use the Unicode Text file format when you import a file modified using Microsoft® Excel®.

## Configuring a recipe widget

You can choose one of the two recipe widgets available in the Widget Gallery:

- Recipe set: allows you to select a recipe set for upload or download. See "Uploading/downloading a recipe" on page 304
- **Recipe menu**: when more recipes have been created for a project, use this widget to manage all recipes and select the desired sets for each of them.

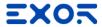

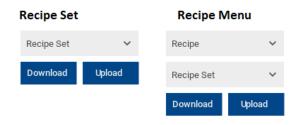

## Configuring the Recipe Set widget

In the **Properties** pane of each **Recipe Set** widget set the following parameter:

| Parameter   | Description        |
|-------------|--------------------|
| Recipe Name | Name of the recipe |

## Recipe status

Each recipe contains two kinds of status parameters

- Recipe Status (blue in the below picture)
   Give information regarding the last download or upload operation
- DataSet Status (yellow in the below picture)
   Give information of modified datasets

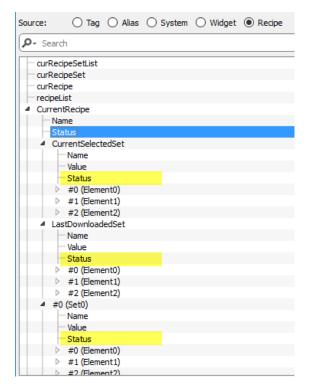

### **Recipe Status**

After every recipe upload or download, or recipe set modification, the **Recipe Status** parameters contain a value with the result of the operation.

| Code | Function           | Description                                                                                                    |
|------|--------------------|----------------------------------------------------------------------------------------------------|
| 0    | Set modified       | Selected set changed                                                                                           |
| 1    | Download triggered | Download request triggered                                                                                     |
| 2    | Download Done      | Download action completed                                                                                      |
| 3    | Download Error     | Error during download (for example, unknown set, unknown recipe, controller not ready, Tags write failed etc.) |
| 4    | Upload triggered   | Upload request triggered                                                                                       |
| 5    | Upload done        | Upload action completed                                                                                        |
| 6    | Upload Error       | Error during upload - same as for download                                                                     |
| 7    | General Error      | General error (for example, data not available)                                                                |

#### **DataSet Status**

The status of each data set indicates that it has been changed. This information may be useful to not forget to download the recipe to synchronize the PLC. Both download or upload operations will reset the **DataSet Status** to 0.

|                      | Code | Function    | Description                                   |
|----------------------|------|-------------|-----------------------------------------------|
| <b>0</b> Syncronized |      | Syncronized | User synchronized PLC with the dataset values |
| 1 Modified           |      | Modified    | User modified some values of the dataset      |

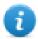

Note: After a device startup or a recipe reset/restore, all status values will reset to 0.

## Uploading/downloading a recipe

## Uploading a recipe

You upload a recipe to an HMI device using a recipe widget and the **UpLoadRecipe**, **UpLoadCurRecipe** action in one of the following ways:

- attach the action to an event of a button or a switch (see ""Attach to" parameters" on page 51 for details)
- configure the action in an alarm action list (see "Alarm actions" on page 214 for details)
- configure the action in a scheduler action list (see "Scheduling events at runtime" on page 362 for details)

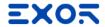

## Downloading a recipe

You download a recipe from an HMI device using a recipe widget and the **DownloadRecipe**, **DownLoadCurRecipe** action. See "Recipe actions" on page 231

## Backup and restore recipes data

The recipe data stored in an HMI device can be exported for backup and later restored. This is done using the **DumpRecipeData** or the **RestoreRecipeData** actions.

See "Recipe actions" on page 231 for details.

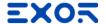

# 22 Trends

Trends allow you to sample and record the values of specified tags according to specific sampling conditions. The trend function includes trend acquisition and trend display.

Trend acquisition parameters are set in the Trend editor so that data can be stored. Stored data can then be displayed in a graphical format using a trend widget.

| Data logging                | 308 |
|-----------------------------|-----|
| Exporting trend buffer data | 313 |
| Realtime trend widget       | 315 |
| History trend widget        | 316 |
| Scatter diagram widget      | 319 |
| Scatter chart widget        | 320 |
| Trend widget tips           | 325 |
| Table trend widget          | 331 |

## **Data logging**

Data can be logged and stored to HMI memory. Data logging allows you to store the values of a group of tags all at the same time to a buffer. Data logging can be triggered by a timer or by a dedicated tag. Logged data can be exported to a .csv file or displayed using the historical trend widget. Logged data can be saved locally on a USB device or SD card, or on any available custom network folder.

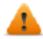

WARNING: The operation with removable memory devices (USB Flash drives, SD memory cards) containing a very large number of files may result in a decrease of system performance.

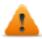

WARNING: The max number of files inside a SD memory card depends on the type of formatting (e.g. FAT32 max 65535 files; FAT max 512 files).

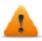

WARNING: Flash cards support a limited number of write operations. We suggest to use only good quality memory cards; in the case your application use intensively the memory card consider a regular substitution of the memory card.

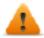

WARNING: If the data/time is moved back, the samples with invalid date/time are removed from the trend buffer. When system detects that data/time is invalid (e.g. battery low), a popup is shown to advise the user and the date/time of the last sample is used to avoid losing data.

Storage is based on trend buffers. Trend buffers are organized as a FIFO queue: when the buffer is full, the oldest values are discarded unless you configure your trend to create a backup copy of the buffer.

### Adding a trend buffer

Path: ProjectView > Config > double-click Trends

- 1. Click Add to add a new buffer.
- 2. Click + next to each trend buffer to display all configuration parameters.

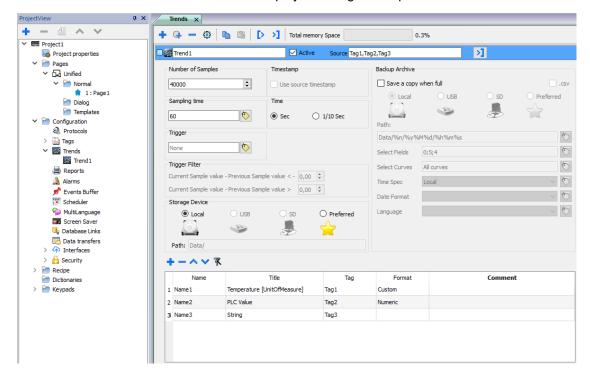

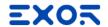

| Toolbar Element       | Description                                                                                                    |
|-----------------------|----------------------------------------------------------------------------------------------------|
| +                     | Add a trend that will be sampled from the HMI device.                                                                                                    |
| 4                     | Add a trend that will be managed and sampled from the external device, instead of from the HMI device. You need a device that supports this feature to use it (e.g. BACnet devices). The parameters depend on the used device, refer to the manual of the selected device. |
| -                     | Remove the select trend.                                                                                                    |
| <b>©</b>              | Offers the ability to customize the labels that appear in the trend dump header and trend table widgets.                                                                                                    |
|                       | Timestamp                                                                                                    |
|                       | Date     Time                                                                                                    |
|                       | • Quality                                                                                                    |
|                       | The below placeholders can be used:                                                                                                    |
|                       | • "\n" (space + \n + space) can be used to split the label into two or more lines                                                                                                    |
|                       | [TagName] (tag name enclosed in square brackets) can be used to display a tag value                                                                                                    |
| <b>1</b>              | Copy the selected trend                                                                                                    |
|                       | Paste the selected trend                                                                                                    |
| D                     | Export selected trends to file                                                                                                    |
| >]                    | Import trends from file                                                                                                    |
| Total memory<br>Space | Memory used by the defined trend buffers.                                                                                                    |

| Trend Header     | Description                                                                                              |  |  |  |  |
|------------------|----------------------------------------------------------------------------------------------------|--|--|--|--|
| Trend Name       | Name of the trend collection (set of tags sampled at the same time)                                      |  |  |  |  |
| Active           | When enabled, the trend runs by default at system startup.  Note: Trends cannot be activated at runtime. |  |  |  |  |
| Source           | List of the tags sampled by the trend.                                                                   |  |  |  |  |
| Import from file | Import and overwrite trend parameters from a file (exported previously).                                 |  |  |  |  |

| Trend Element     | Description                                                                                                    |                                                                                       |  |  |  |  |  |
|-------------------|----------------------------------------------------------------------------------------------------|---------------------------------------------------------------------------------------|--|--|--|--|--|
| Number of Samples | Trend buffer size (see "Number of Samples" on page 313 for additional information)                                                                         |                                                                                       |  |  |  |  |  |
| Sampling Time     | Sampling inter                                                                                                    | val.                                                                                  |  |  |  |  |  |
|                   | Note that instead of a constant, you can use a Tag to define/change the sample time at runtime. When sample time is 0, or negative, sampling is suspended. |                                                                                       |  |  |  |  |  |
| Time              | Time unit for th                                                                                                    | e sample time. Could be 1 second (default) or 1/10 seconds                            |  |  |  |  |  |
|                   | 700                                                                                                    | ware that increasing the sampling rate could impact global HMI device ormances.       |  |  |  |  |  |
| Timestamp         | When checked device.                                                                                                    | When checked, samples are stored using the timestamp provided from the remote device. |  |  |  |  |  |
|                   | Available only:                                                                                                    |                                                                                       |  |  |  |  |  |
|                   |                                                                                                    | ce's protocols that support this feature (OPC UA Client and BACnet)                   |  |  |  |  |  |
|                   | when tree                                                                                                    | end buffer is configured to with a single tag                                         |  |  |  |  |  |
| Trigger           | Tag triggering the sample.                                                                                                    |                                                                                       |  |  |  |  |  |
|                   | If used, when the value of this tag changes, a sample is collected.                                                                                        |                                                                                       |  |  |  |  |  |
|                   | Note: Trigger and Source can refer to the same tag.                                                                                                    |                                                                                       |  |  |  |  |  |
| Storage Device    | Where trend bu                                                                                                    | uffer data will be stored.                                                            |  |  |  |  |  |
| Backup Archive    | If <b>Save a copy when full</b> option is enabled, a backup copy of the buffer data is created before it is overwritten by newer data.                     |                                                                                       |  |  |  |  |  |
|                   | .csv                                                                                                    | Backup data using text CSV format.                                                    |  |  |  |  |  |
|                   | Path                                                                                                    | Where trend buffer data will be copied.                                               |  |  |  |  |  |
|                   |                                                                                                    | The below wild cards are supported                                                    |  |  |  |  |  |
|                   |                                                                                                    | • %n = Trend name                                                                     |  |  |  |  |  |
|                   |                                                                                                    | • %y = Year                                                                           |  |  |  |  |  |
|                   |                                                                                                    | • %M = Month                                                                          |  |  |  |  |  |
|                   |                                                                                                    | <ul><li>%d = Day</li><li>%h = Hour</li></ul>                                          |  |  |  |  |  |
|                   |                                                                                                    | • %m = Minutes                                                                        |  |  |  |  |  |
|                   |                                                                                                    | • %s = Seconds                                                                        |  |  |  |  |  |
|                   | Select                                                                                                    | Fields that will be inside the dump file                                              |  |  |  |  |  |

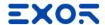

| Trend Element             | Description                                                                                                    |                                                                                                    |  |  |  |  |
|---------------------------|----------------------------------------------------------------------------------------------------|----------------------------------------------------------------------------------------------------|--|--|--|--|
|                           | Fields                                                                                                    | Note that you can use a string tag to define the fields to dump at runtime.                                                                                                    |  |  |  |  |
|                           | Select                                                                                                    | Curves that will be inside the dump file                                                                                                    |  |  |  |  |
|                           | Curves                                                                                                    | Note that you can use a string tag to define the fields to dump at runtime.                                                                                                    |  |  |  |  |
|                           | Time Spec                                                                                                    | Timestamp of samples                                                                                                    |  |  |  |  |
|                           |                                                                                                    | Local     Use the time of the HMI device where the project is running                                                                                                    |  |  |  |  |
|                           |                                                                                                    | Global     Use global time (GMT)                                                                                                    |  |  |  |  |
|                           | Data<br>Format                                                                                                    | Time and Date format. Placeholders can be used (see "Time and Date placeholders" on page 486)                                                                                                    |  |  |  |  |
|                           | Language                                                                                                    | Language to use                                                                                                    |  |  |  |  |
| Sampling Filter / Trigger | This paramete                                                                                                    | r allows to specify a dynamic filter if required.                                                                                                    |  |  |  |  |
| Filter                    | the new value                                                                                                    | g is done on time basis the offset is applied to the sampled Tag value. If exceeds the specified limits the new value is considered valid and ise the new record will retain the previous saved value. |  |  |  |  |
|                           | When sampling is done on trigger the offset is applied to the trigger Tag value. If the trigger Tag value change exceeds the specified limits a new sample is taken and stored, otherwise no sampling will be done. |                                                                                                    |  |  |  |  |

Use the buttons on the toolbar to add, remove or move tags to be sampled

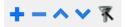

| Samples | Description                                                                                           |  |  |  |
|---------|----------------------------------------------------------------------------------------------------|--|--|--|
| Name    | Trend name                                                                                            |  |  |  |
| Title   | Title that has to appears inside the trend table or the trend dump.                                   |  |  |  |
|         | The placeholder " \n " (space + \n + space) can be used to split the label into two or more lines     |  |  |  |
|         | The placeholder [TagName] (tag name enclosed in square brackets) can be used to display a tag value   |  |  |  |
|         | Example:                                                                                              |  |  |  |
|         | "Temperature ([UnitaDiMisura])" will be shown as "Temperature (°C)" when the tag UnitaDiMisura = "°C" |  |  |  |

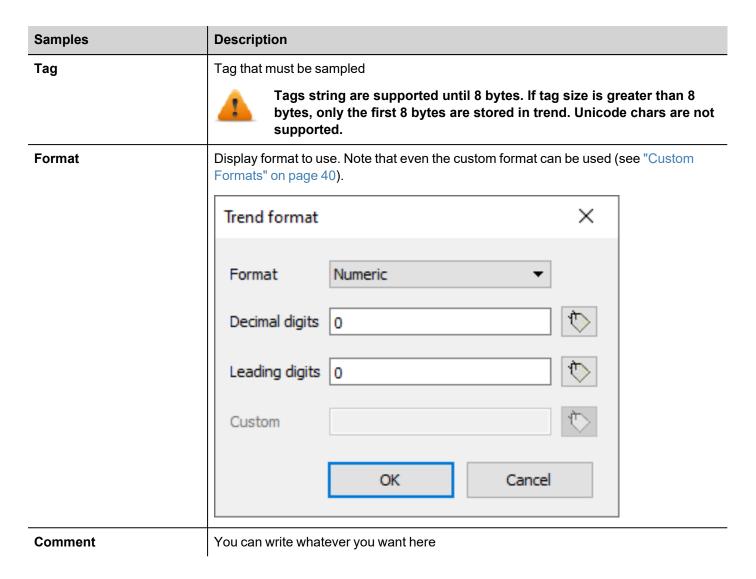

### **Tags Wizard**

Tag Wizard Button will allow you to automatically fill in the tag names in the trend table.

You can use the placeholders *\$(Trend)* and *\$(Name)* in the regular expression to search the available tags. When you press "Fill" or "Replace" buttons the matching tags will be added to the trend table

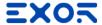

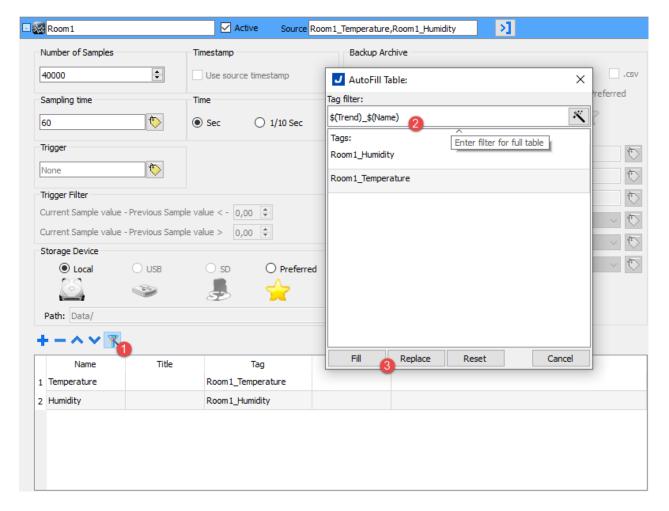

### **Number of Samples**

The number of samples that you can have is dependent on the memory size reserved for trend buffers and from the size of each sample.

```
Number of available samples = Available Memory (bytes) / Size of sample (bytes)
```

Where the size of each sample is dependent on how many tags are used and can be calculated using the below formula:

```
Size of sample (bytes) = TAGS*9 + 11
```

You are free to use the entire available memory for a unique trend buffer or split the available memory over several trends.

#### See also:

- Trend limits on "Table of functions and limits" on page 630
- · Reserved memory for trend buffer on "HMI devices capabilities" on page 631

## **Exporting trend buffer data**

Use the **DumpTrend** action to export trend buffer data to a .csv file. See "DumpTrend" on page 236 for the macro parameters details.

The exported .csv file could have different formats defined from the Dump Trend macro parameters. The different formats are maintained mainly for compatibilities reasons.

### FileFormat: Compatibility CSV

|    | Α    | В     | С                        | D            | Е       | F    | G        | Н       | I    | J     | K       |
|----|------|-------|--------------------------|--------------|---------|------|----------|---------|------|-------|---------|
| 1  | Type | Value | Time Stamp               | Refresh Time | Quality | Туре | Value    | Quality | Туре | Value | Quality |
| 2  | 4    | 0     | 2015-09-18T14:42:22.000Z | 1000         | 192     | 8    | 0.00E+00 | 192     | 3    | 0     | 192     |
| 3  | 4    | 0     | 2015-09-18T14:42:23.000Z | 1000         | 192     | 8    | 0.00E+00 | 192     | 3    | 0     | 192     |
| 4  | 4    | 0     | 2015-09-18T14:42:24.000Z | 1000         | 192     | 8    | 0.00E+00 | 192     | 3    | 0     | 192     |
| 5  | 4    | 40    | 2015-09-18T14:42:25.000Z | 1000         | 192     | 8    | 0.00E+00 | 192     | 3    | 0     | 192     |
| 6  | 4    | 40    | 2015-09-18T14:42:26.000Z | 1000         | 192     | 8    | 0.00E+00 | 192     | 3    | 0     | 192     |
| 7  | 4    | 40    | 2015-09-18T14:42:27.000Z | 1000         | 192     | 8    | 0.00E+00 | 192     | 3    | 0     | 192     |
| 8  | 4    | 40    | 2015-09-18T14:42:28.000Z | 1000         | 192     | 8    | 5.00E+01 | 192     | 3    | 0     | 192     |
| 9  | 4    | 40    | 2015-09-18T14:42:29.000Z | 1000         | 192     | 8    | 5.00E+01 | 192     | 3    | 0     | 192     |
| 10 | 4    | 40    | 2015-09-18T14:42:30.000Z | 1000         | 192     | 8    | 5.00E+01 | 192     | 3    | 0     | 192     |

#### FileFormat: Compact CSV

|    | A                        | В     | С       | D        | E       | F     | G       |
|----|--------------------------|-------|---------|----------|---------|-------|---------|
| 1  | Timestamp                | Tag1  | 4       | Tag2     | 8       | Tag3  | 3       |
| 2  |                          | Value | Quality | Value    | Quality | Value | Quality |
| 3  | 2015-09-18T14:42:22.000Z | 0     | 192     | 0.00E+00 | 192     | 0     | 192     |
| 4  | 2015-09-18T14:42:23.000Z | 0     | 192     | 0.00E+00 | 192     | 0     | 192     |
| 5  | 2015-09-18T14:42:24.000Z | 0     | 192     | 0.00E+00 | 192     | 0     | 192     |
| 6  | 2015-09-18T14:42:25.000Z | 40    | 192     | 0.00E+00 | 192     | 0     | 192     |
| 7  | 2015-09-18T14:42:26.000Z | 40    | 192     | 0.00E+00 | 192     | 0     | 192     |
| 8  | 2015-09-18T14:42:27.000Z | 40    | 192     | 0.00E+00 | 192     | 0     | 192     |
| 9  | 2015-09-18T14:42:28.000Z | 40    | 192     | 5.00E+01 | 192     | 0     | 192     |
| 10 | 2015-09-18T14:42:29.000Z | 40    | 192     | 5.00E+01 | 192     | 0     | 192     |

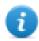

Note: The first row of the header contains the tags names and tags data types

#### FileFormat: Compact CSV with columns' selection

|    | А          | В        | С          | D       | E          | F       | G              | Н       |
|----|------------|----------|------------|---------|------------|---------|----------------|---------|
| 1  | Date       | Time     | Name1(int) | Quality | Name2(int) | Quality | Name3(boolean) | Quality |
| 2  | 17/04/2018 | 07:24:29 | 0          | 192     | 10         | 192     | 0              | 192     |
| 3  | 17/04/2018 | 07:24:30 | 1          | 192     | 11         | 192     | 1              | 192     |
| 4  | 17/04/2018 | 07:24:31 | 2          | 192     | 12         | 192     | 0              | 192     |
| 5  | 17/04/2018 | 07:24:32 | 3          | 192     | 13         | 192     | 1              | 192     |
| 6  | 17/04/2018 | 07:24:33 | 4          | 192     | 14         | 192     | 0              | 192     |
| 7  | 17/04/2018 | 07:24:34 | 5          | 192     | 15         | 192     | 1              | 192     |
| 8  | 17/04/2018 | 07:24:35 | 6          | 192     | 16         | 192     | 0              | 192     |
| 9  | 17/04/2018 | 07:24:36 | 7          | 192     | 17         | 192     | 1              | 192     |
| 10 | 17/04/2018 | 07:24:37 | 8          | 192     | 18         | 192     | 0              | 192     |

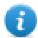

The time required to dump a trend buffer depends on the number of samples present in the buffer, the memory type, and the HMI device type.

### Example in the worst conditions

HMI Type Buffer Size Samples Time

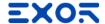

| Win32 | 500 Mb | 18.078.800 samples (2 tags) | 25 Min |
|-------|--------|-----------------------------|--------|
| Linux | 50 Mb  | 1.807.800 samples (2 tags)  | 4 Min  |

## Realtime trend widget

The real- time trend widget can be used to display the changes of value of a tag. Data is not stored in a trend buffer and cannot be retrieved for later analysis.

#### To display a real-time trend:

1. Drag and drop the **RealTime Trend** widget from the widget gallery to the page.

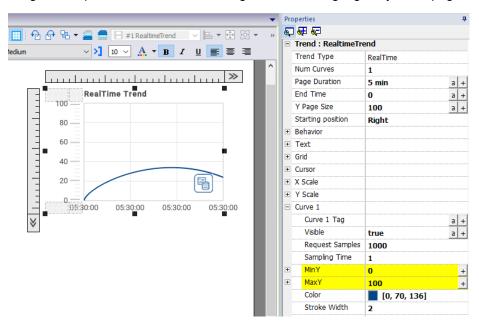

2. Attach the tag that you want to sample to the **Curve** *n* **Value**. Data is always plotted against time.

## RealTime trend widget properties

| Property          | Description                                                                                               |
|-------------------|----------------------------------------------------------------------------------------------------|
| Num Curves        | Number of trend curves to be displayed                                                                    |
| Page Duration     | Time window to show                                                                                       |
| End Time          | End time of the time window                                                                               |
|                   | This parameter can be used to scroll the time window. When zero, the end time is the current system time. |
| Starting Position | Specifies where the curve begin to be drawn when the page is opened (can be left, center or right).       |
| Behavior          | Definition of:                                                                                            |
|                   | Min/Max of Y axis                                                                                         |

| Property  | Description                                                                                                    |
|-----------|----------------------------------------------------------------------------------------------------|
|           | Number of tickets to draw on the axes     Background image                                                                                                    |
| Text      | Trend title and font properties (font size, label, etc.)                                                                                                    |
| Grid      | Properties of grid presentation (colors)                                                                                                    |
| Cursor    | Properties of cursor presentation (enable and color)                                                                                                    |
| X Scale   | Properties of X Scale presentation                                                                                                    |
| Y Scale   | Properties of Y Scale presentation                                                                                                    |
| Curve "n" | Tag that will be plotted in the trend widget.  Select Tag select the tag to display  Attach To select a tag (string) that will contain the name of the tag to display (it is an indexed tag selection) |

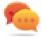

Tag values can be scaled using the X Forms in the **Attach to** dialog. See ""Attach to" parameters" on page 51 for details.

# **History trend widget**

The data collected and stored from the data logger can be analyzed using the History Trend widget.

This is a two-step process:

- first you create a trend buffer to collect data for specified tags at specific points in time,
- then you configure a History Trend widget to display the collected data in a graphical format.

See "Data logging" on page 308 for details on how to create a trend buffer

#### To display a history trend:

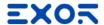

1. Drag and drop the **History Trend** widget from the widget gallery to the page.

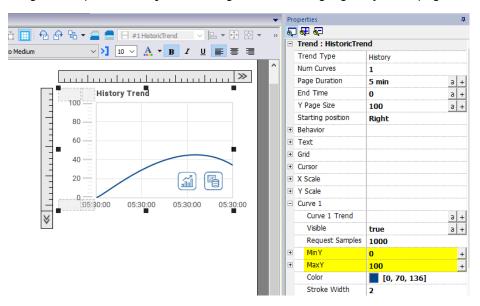

2. Attach the trend buffer that you want to draw to the Curve n Value. Data is always plotted against time.

### **History trend widget properties**

| Property          | Description                                                                                               |
|-------------------|----------------------------------------------------------------------------------------------------|
| Num Curves        | Number of trend curves to be displayed                                                                    |
| Page Duration     | Time window to show                                                                                       |
| End Time          | End time of the time window                                                                               |
|                   | This parameter can be used to scroll the time window. When zero, the end time is the current system time. |
| Starting Position | Specifies where the curve begin to be drawn when the page is opened (can be left, center or right).       |
| Behavior          | Definition of:                                                                                            |
|                   | Min/Max of Y axis                                                                                         |
|                   | Number of tickets to draw on the axes                                                                     |
|                   | Background image                                                                                          |
| Text              | Trend title and font properties (font size, label, etc.)                                                  |
| Grid              | Properties of grid presentation (colors)                                                                  |
| Cursor            | Properties of cursor presentation (enable and color)                                                      |
| X Scale           | Properties of X Scale presentation                                                                        |

| Property  | Description                                                                                                    |
|-----------|----------------------------------------------------------------------------------------------------|
| Y Scale   | Properties of Y Scale presentation                                                                                                    |
| Curve "n" | Buffer that contains the tag's values to plotted in the trend widget.  • Select Trend select the trend buffer to display  • Attach To select a tag (string) that will contain the name of the trend buffer to display (it is an indexed trend buffer selection) |

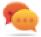

Tag values can be scaled using the X Forms in the **Attach to** dialog. See ""Attach to" parameters" on page 51 for details.

### **Printing historical trend widget**

The historical trend widget can be found and used from the print report gallery.

Using the "attach to tag" feature is possible to use tags to define some properties of the historical trend to print at runtime:

- · Page Duration
- End Time
- Curve Name

"Page Duration" with "End Time" define the piece of the trend buffer to print. "Curve Name" can be used to select the curve to show. An empty string means no curve to show.

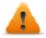

SetTrendView() and ScrollTrendToTime() are display macros and have no effect on report printing.

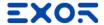

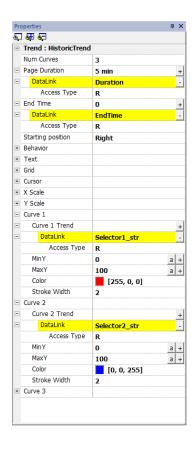

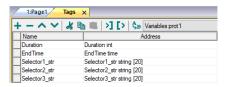

# Scatter diagram widget

A scatter diagram is a type of diagram to display values for two variables from a set of data using Cartesian coordinates. The data is displayed as a collection of points, each having the value of one variable determining the position on the horizontal axis and the value of the other variable determining the position on the vertical axis. For this reason it is often called XY graph.

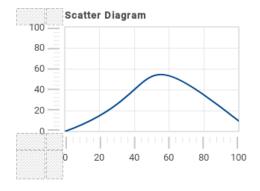

Scatter diagram curves are obtained by a linear interpolation of points. To create a new scatter diagram:

- 1. Add a **Scatter Diagram** widget to the page.
- 2. Select the number of curves to show: each curve is named as Graph1, Graph2,...
- 3. Customize the general graph properties such as X Min, X Max, Grid details.
- 4. Define the max number of samples/values for each curve by setting the Max Samples parameter.

Here you set the max number of values to be displayed in the graph starting from first element in the array.

For example: Tag1[20] and Max Samples = 10 will show just first 10 elements of the Tag1 array.

5. Define for each curve the two tags of type array to be displayed (X-Tag and Y-Tag).

When the array tags change, you can force a refresh with the RefreshTrend action .

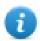

Note: Scatter diagrams support only the **RefreshTrend** action.

### Printing scatter diagram widget

The scatter diagram widget can be found and used from the print report gallery. Note that using the attach to tag feature is possible to use tags to define some properties of the scatter diagram to print at runtime.

# Scatter chart widget

#### Path: Widget Gallery> Basic> Trends/Chart> Scatter Chart

A scatter chart is a type of diagram to display values for two variables from a set of data using Cartesian coordinates. The data is displayed as a collection of points, each having the value of one variable determining the position on the horizontal axis and the value of the other variable determining the position on the vertical axis. For this reason it is often called XY graph.

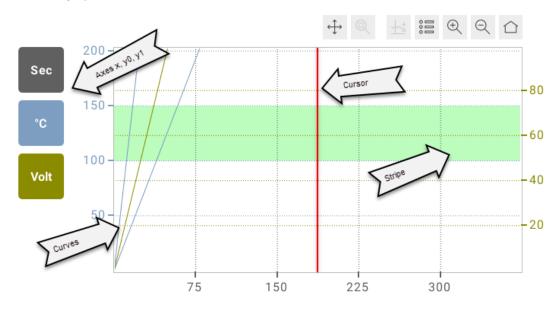

#### **Parameters**

| Main Parameter | Description                  |
|----------------|------------------------------|
| Axes Counter   | Number of vertical (Y) axes. |
| Curves Counter | Number of curves to draw     |

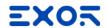

| Main Parameter                   | Description                                                            |
|----------------------------------|------------------------------------------------------------------------|
| Stripes Counter                  | The number of active strips.                                           |
| Cursor                           | Properties related to cursor enabling and its graphic style            |
| Style                            | Properties that allow you to customize the graphic style of the widget |
| Scatter Update Pause             | Curves update frequencies expressed in milliseconds.                   |
| Auto Scaling                     | Properties to configure the automatic scaling feature.                 |
| Font                             | Properties of the characters used in the graphic                       |
| X Axis<br>Y Axis 0<br>Y Axis 1   | Properties to configure the style of the axes                          |
| Curve 0 Curve 1 Curve 2          | Properties to configure the curves to be drawn                         |
| Stripe 0<br>Stripe 1<br>Stripe 2 | Properties to add and configure the stripes on the charts              |

| Cursor Parameter              | Description                                                                                   |
|-------------------------------|-----------------------------------------------------------------------------------------------|
| Enable                        | Enable/Disable the visualization of the cursor                                                |
| Label Enable                  | Enable the visualization of labels with the values of the curves intersected by the cursor    |
| Position                      | Position of the cursor in the view. Can be between 0 and 1 (the default value is 0.5)         |
| Color                         | The colors of the cursor                                                                      |
| Labels Color                  | The colors of the labels with the values of the curves intersected by the cursor.             |
| Labels Width<br>Labels Height | Size of the labels with the value of the curves. The font size will be organized accordingly. |

| Style Parameter       | Description                                                                                                    |
|-----------------------|----------------------------------------------------------------------------------------------------|
| Horizontal Grid Lines | Number of suggested horizontal grid lines. In many cases the chart will draw more or less lines, depends on the axes minimum and maximum, in order to obtains beautiful numbers |
| Vertical Grid Lines   | Number of suggested vertical grid lines. In many cases the chart will draw more or less lines, depends on the axes minimum and maximum, in order to obtains beautiful numbers   |

| Style Parameter                  | Description                                                                                                    |
|----------------------------------|----------------------------------------------------------------------------------------------------|
| Background                       | Background color of the widget                                                                                                    |
| Foreground                       | Color of the text where is not explicitly defined (e.g. the unit of measure shown inside axes controls)                                             |
| Axes Control<br>Background Color | Background color of the built-in axes control                                                                                                    |
| Axes Control Shadow<br>Color     | Shadow color of the built-in axes control                                                                                                    |
| Chart Background Color           | Background color of the chart area                                                                                                    |
| Toolbar Buttons Size             | Width and Height of the built-in toolbar buttons                                                                                                    |
| Grid Values Width                | Width of vertical grids values (Y axes)                                                                                                    |
| Grid Values Height               | Height of horizontal grid values (X axis)                                                                                                    |
| Width of the axes buttons        | Width of the axes buttons                                                                                                    |
| Axes Button Height               | Maximum height of the axes buttons                                                                                                    |
| Toolbar Color                    | Color used for toolbar icons and related items (like zoom rectangle)                                                                                |
| Toolbar Enable                   | Show/Hide the built-in toolbar (on the top)                                                                                                    |
| Axes Control Enable              | Show/Hide the built-in axes control (on the left)                                                                                                   |
| Auto Scaling Parameter           | Description                                                                                                    |
| Auto Scaling Enable              | Enable or disable the auto-scale feature. Auto-scale ensures that the X axis maximum always take into account the most recent values of the curves. |
| Toolbar Button Visible           | Show or hide the auto-scale button on built-in toolbar.                                                                                             |
| Font Parameter                   | Description                                                                                                    |
| Font                             | Font of the chart's strings                                                                                                    |
| Font Maximum Pixel<br>Size       | Maximum pixel size. The chart adapts the font size based on available space                                                                         |
| Font Style                       | Font style                                                                                                    |
| Font Bold                        | Set the font bold                                                                                                    |

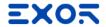

| Axis Parameter                    | Description                                                                                                    |
|-----------------------------------|----------------------------------------------------------------------------------------------------|
| Minimum                           | Axis minimum value                                                                                                    |
| Maximum                           | Axis maximum value                                                                                                    |
| Color                             | Axis color                                                                                                    |
| Unit of measure                   | It is a label associated with the axis/curve                                                                                                    |
| Show Unit Of Measure<br>On Axis   | Show unit of measure in the built-in axes control                                                                                                    |
| Show Unit Of Measure<br>On Grid   | Show unit of measure in the grid values                                                                                                    |
| Show Unit Of Measure<br>On Cursor | Show unit of measure in the cursor labels (not available for X axis)                                                                                                 |
| Curve Parameter                   | Description                                                                                                    |
| Scatter Curve Type                | Defines how the curve is updated :                                                                                                    |
|                                   | <ul> <li>DYNAMIC curve is updated continuously</li> <li>STATIC curve is updated only one time or with a specific action (see "ChartCommand" on page 261).</li> </ul> |
| Scatter Tag X                     | X array tag to use for the X axis                                                                                                    |
| Scatter Tag Y                     | Y array tag to use for the Y axis.  The Y array size must be smaller than (or equal to) the X array size                                                             |
| Axis                              | Select the axis associated with the curve                                                                                                    |
| Custom Color Enable               | Enable or disable the curve custom color selection. If disabled the color used for the curve is the same as the associated axis.                                     |
| Style                             | Curve style, can be:  • SOLID  • DASH  • DOT  • DASH_DOT  • DASH_DOT_DOT                                                                                             |
| Line Width                        | Curve width in pixels. The maximum width is 5 pixels                                                                                                    |
| Visible                           | Show/Hide the curve                                                                                                    |

| Stripe Parameter    | Description                                                                                                    |
|---------------------|----------------------------------------------------------------------------------------------------|
| Axis                | Associated axis:                                                                                                    |
|                     | <ul><li>AXIS_X = Vertical stripe</li><li>AXIS_Yn = Horizontal stripe</li></ul>                                                     |
| Custom Color Enable | Enable or disable the stripe custom color selection. If disabled the color used for the stripe is the same as the associated axis. |
| Start Value         | Stripe start value                                                                                                    |
| End Value           | Stripe end value                                                                                                    |

#### **Built-in axes control**

The Built-in axes control can be shown/hide from the "Axes Control Enable" property available inside the "Style Parameter" section.

The built-in axes control has a button for each defined axes. The first one on the top is related to X axis and the others with the defined Y axes.

Each button is managing the OnMouseClick and the OnMOuseHold events:

- OnMouseClick
   Is a toggle that show/hide the associate curve (only Y axes)
- OnMouseHold
   If the button is held down for a couple of seconds, a small panel will be displayed where it will be possible to change the min/Max values of the axis.

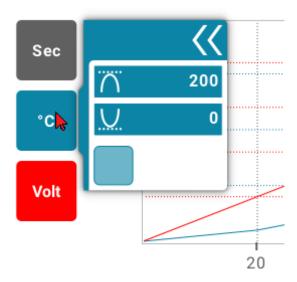

#### **Built-in toolbar**

The Built-in toolbar can be shown/hide from the "Toolbar Enable" property available inside the "Style Parameter" section.

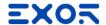

| Toolbar Element         | Description                                                 |
|-------------------------|-------------------------------------------------------------|
| ${\longleftrightarrow}$ | Activate the moving of the graphic through gesture commands |
|                         | Activate the zoom mode through gesture commands             |
| 40                      | Activate the moving of the cursor through gesture commands  |
|                         | Opens the X axis control pane                               |
| $\oplus$                | Zoom In the graphic                                         |
| Q                       | Zoom Out the graphic                                        |
| $\triangle$             | Reset the graphic view                                      |

#### **ChartCommand action**

The same commands available from the Built-in toolbar are available through the actions (see "ChartCommand" on page 261)

# **Trend widget tips**

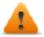

Be aware that some properties are only available when the Properties pane is in Advanced view.

### Values outside range or invalid

When trend value goes beyond the limits set for the trend widget, a dotted line is displayed. When the value of the tag is not available, for example the controller device is offline, no curve is drawn.

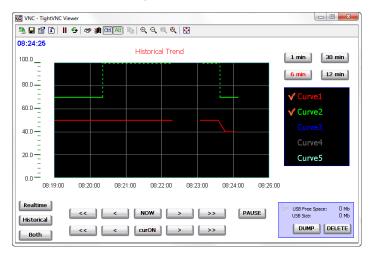

### **Showing trend values (cursor)**

Trend cursor displays the trend value at a specific point.

Use the actions **ShowTrendCursor** and **ScrollTrendCursor** to enable the trend cursor and move it to the required point to get the value of the curve at that particular point in time.

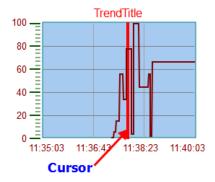

To display the value of the trend cursor on the page, define a numeric field and attach it to the Cursor Value widget tag.

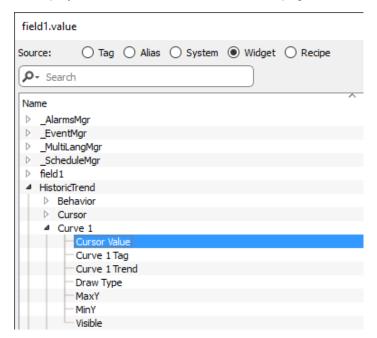

In this example the Y axis value of the cursor is displayed.

To display the trend time stamp at the position of the cursor, use a Time/Data widget (available inside Basic->Controls category) and attach the widget's value to the **Cursor Timestamp** property of the trend widget.

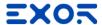

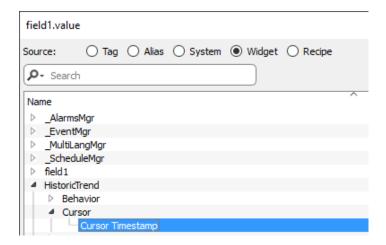

### Modify trend widget properties at runtime

Using the attach to tag feature is possible to use tags to modifies some properties of the trend widgets at runtime.

#### Example 1

Using:

- · Page Duration
- · End Time
- · Curve Name

is possible to modify from the runtime application the zoom factor, the window period and the curve to draw.

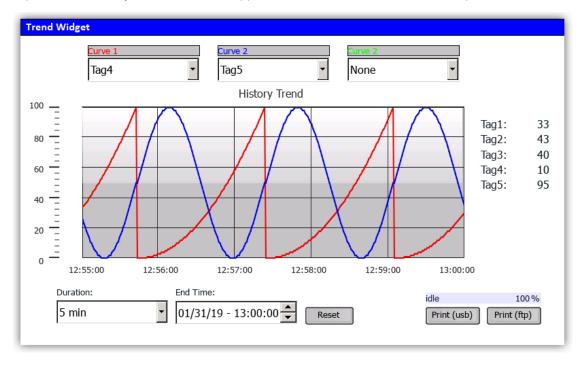

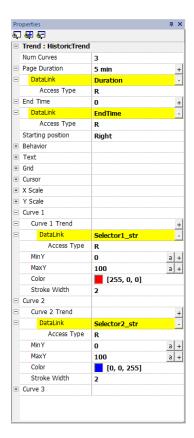

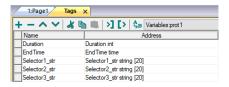

#### Example 2

Curve property can be attached to a Combo Box to select the curve to draw

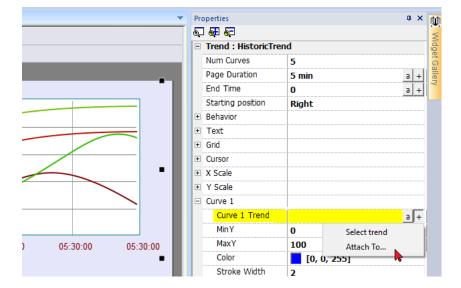

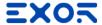

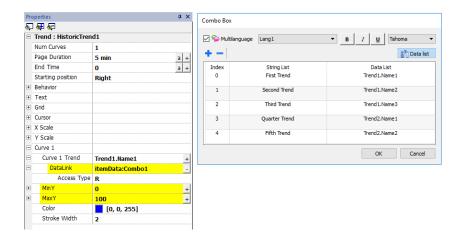

### Trend widget gestures

Trend widgets support gesture commands:

| Gesture | Description                                                    |
|---------|----------------------------------------------------------------|
| pan     | Touch the widget to scroll the curve within the widget area    |
| pinch   | Use two fingers to pinch the curve and perform zoom operations |

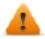

WARNING: Only multi touch HMI devices can generate pinch events

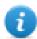

Note: In order to support gestures on Y axis, Min/Max properties of the trend widget must be linked to Min/Max values of Behavior parameters (default for new trends).

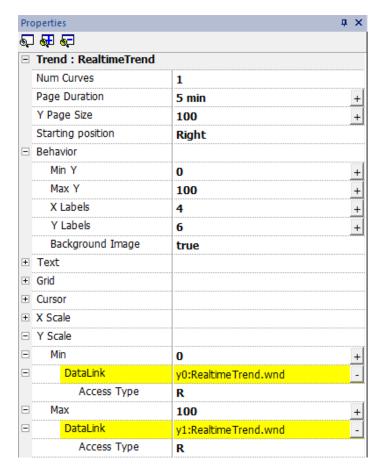

### **Request Samples**

**Request Sample** property can be set for each curve and indicates the maximum numbers of samples read by the widget at one time from the trend buffer.

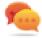

Tip: You normally do not need to modify the default value. Adjust it to fine tune performances in the trend widget refresh, especially when working with remote clients.

#### **Color bands**

Use the color bands configuration to customize your graphs background, for example to make certain days or hours stand out (weekends, night hours, etc.).

- 1. In the Properties pane, in Color Bands property click +: the Configure Bands window appears.
- 2. Click + to add as many colors you need.

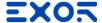

3. Select multiple cells and click on a color band to assign the color to the selected range of cells.

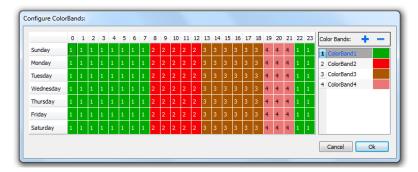

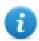

Note: This feature only uses local time in the trend widget, not the global time option.

#### Calendar color bands example

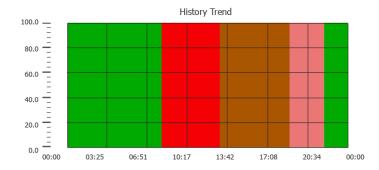

# **Table trend widget**

Path: Widget Gallery> Basic> Trends/Graphs

Display contents of a trend buffer inside a widget

#### **Trend Table**

From: 02/21/22 - 12:34:21

To: 02/21/22 - 12:34:21

Refresh 5 Mins

| Timestamp           | Name1 | Name2 | Name3 | Name4 | Name5 |
|---------------------|-------|-------|-------|-------|-------|
| 02/21/22 - 12:34:09 | 0     | 0     | 0     | 0     | 0     |
| 02/21/22 - 12:34:10 | 1     | 2     | 3     | 4     | 4     |
| 02/21/22 - 12:34:11 | 2     | 2     | 6     | 8     | 8     |
| 02/21/22 - 12:34:12 | 3     | 2     | 9     | 12    | 12    |
| 02/21/22 - 12:34:13 | 4     | 2     | 12    | 16    | 16    |
| 02/21/22 - 12:34:14 | 5     | 2     | 15    | 20    | 20    |

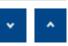

#### **Buttons:**

- REFRESH
   Retrieve trend data from internal buffer and refresh table view
- BACKWARD/FORWARD
   Move the display window forward or backward as specified in the duration parameter

| Parameter     | Description                                                                                                    |
|---------------|----------------------------------------------------------------------------------------------------|
| TrendName     | Trend Buffer from which the samples are retrieved (see "Data logging" on page 308)                                                                                                    |
| Heading       | Heading labels                                                                                                    |
|               | The visible labels inside the JMobile Studioeditor are only placeholders, the actual labels that will be displayed are defined in the trend configuration (see "Data logging" on page 308) |
| Page Duration | Time window to show                                                                                                    |
| End Time      | End time of the time window                                                                                                    |
|               | This parameter can be used to scroll the time window. When zero, the end time is the current system time.                                                                                  |
| Time Spec     | Time format:                                                                                                    |
|               | Local = show the time values of the HMI device.                                                                                                    |
|               | Global = show the time values using UTC format.                                                                                                    |
| Date Format   | Select the Date and Time format                                                                                                    |
| Table Layout  | Defines the characteristics of the scroll bar and allows to remove the header of the table                                                                                                 |

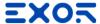

### Adding or removing trend columns

To add or remove a column, double-click on the grid to enter edit mode and right-click on the column selector to open the context menu from where to insert or remove a column.

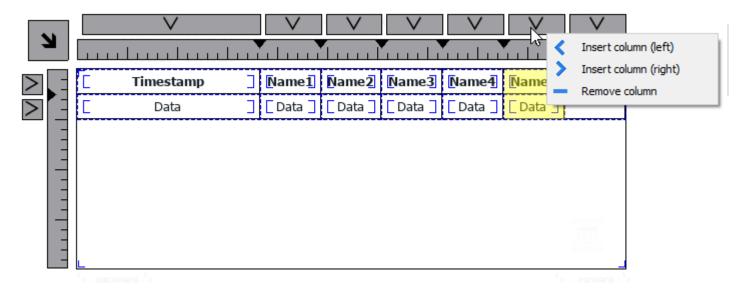

Copy and past fields from another column

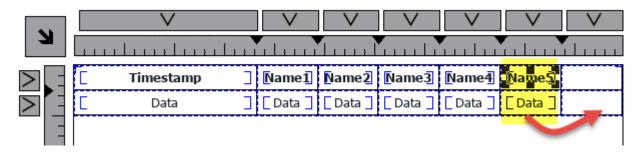

Then use the properties panel to select the trend element to add to the new columns

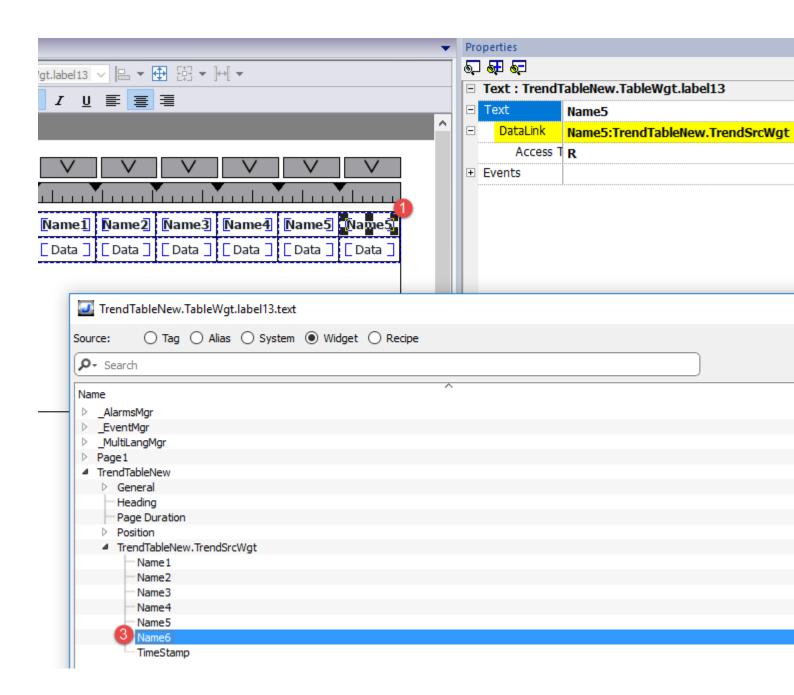

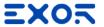

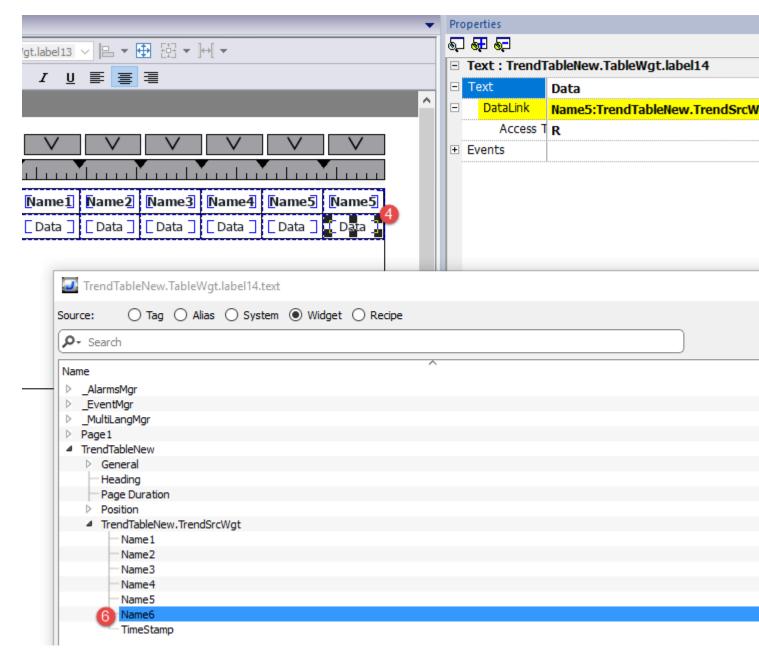

### **Printing trend table**

A trend table widget without buttons can be found and used from the print report gallery. The table can be drawn and enlarged to fill the entire page. If the number of lines to printed is greater of one page, the trend table will be printed using additional pages. See the "Table of functions and limits" on page 630 for the max number of printable rows.

Using the "attach to tag" feature is possible to use tags to define some properties of the historical trend to print at runtime:

- · Page Duration
- End Time
- Curve Name

"Page Duration" with "End Time" define the piece of the trend buffer to print. "Curve Name" can be used to select the curve to show. An empty string means no curve to show.

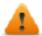

#### SetTrendView() and ScrollTrendToTime() are display macros and have no effect on report printing.

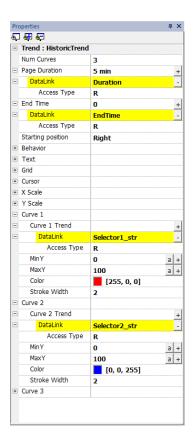

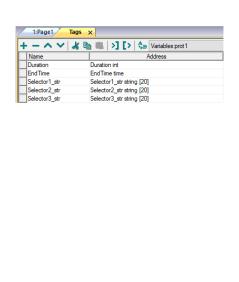

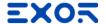

# 23 Data transfer

Data transfer allows you transferring variable data from one device to another. Using this feature an HMI device can operate as a gateway between two devices, even if they do not use the same communication protocol.

| Data transfer editor                      | 338 |
|-------------------------------------------|-----|
| Exporting data to .csv files              | 340 |
| Data transfer limitations and suggestions | 340 |

## Data transfer editor

Path: ProjectView> Config > double-click Data transfer

Use the Data transfer editor to map transfer rules.

Each line in the Data transfer editor defines a mapping rule between two tags. Define more mapping rules if you need different direction, update method or trigger.

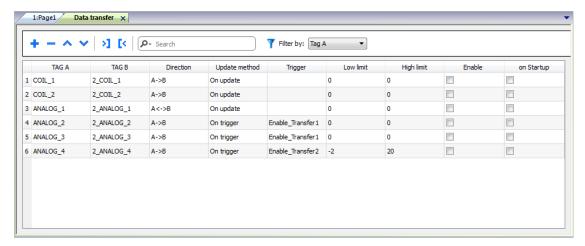

To add a new rule, click +: a new tag line is added.

#### Data transfer toolbar

| Prameter       | Description                                                       |  |
|----------------|-------------------------------------------------------------------|--|
| Import/ Export | Imports or exports data transfer settings from or to a .csv file. |  |
| Search         | Displays only rows containing the search keyword.                 |  |
| Filter by      | Display only rows matching filter and search field.               |  |

### **Data transfer parameters**

| Prameter      | Description                                                                                                    |  |
|---------------|----------------------------------------------------------------------------------------------------|--|
| TAG A/ TAG B  | Pair of tags to be mapped for exchanging through the HMI device.                                                                                                    |  |
| Direction     | Transfer direction.                                                                                                    |  |
|               | <b>A-&gt;B</b> and <b>B-&gt;A</b> : Unidirectional transfers, values are always copied from one tag and sent to the other tag in the specified direction.                                                             |  |
|               | A<->B: Bidirectional transfer, values are transferred to and from both tags.                                                                                                    |  |
| Update Method | On trigger: Data transfer occurs when the value of the tag set as trigger changes above or below the values set as boundaries. Limits are recalculated on the previous tag value, the same that triggered the update. |  |
|               | Note: This method applies only to unidirectional transfers (A->B or B->A).                                                                                                    |  |

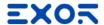

| Prameter                             | Description                                                                                                    |  |  |
|--------------------------------------|----------------------------------------------------------------------------------------------------|--|--|
|                                      | On Update: Data transfer occurs whenever the value of the source tag changes.                                                                                                    |  |  |
|                                      | Note: This method applies both to unidirectional and to bidirectional transfers (A->B, B->A and A<->B).                                                                                                    |  |  |
|                                      | Note: The Runtime cyclically monitors source tags changes (trigger tag when using On Trigger or tags to transfer when using On Update) based on Tag editor <b>Rate</b> parameter. If <b>Rate</b> setting for source Tag is 500 ms (default), the system checks for updates every 500 ms.                                                                               |  |  |
|                                      | Note: Changes on source tags faster than <b>Rate</b> may be not detected .                                                                                                    |  |  |
| Trigger,<br>High limit,<br>Low limit | Tag that triggers the data transfer process. When this tag changes its value outside the boundaries set as <b>High limit</b> and <b>Low limit</b> , data transfer is started. The range of tolerance is recalculated according to the specified limits on the tag value which triggered the previous update. No action is taken if the change falls within the limits. |  |  |
|                                      | This mechanism allows triggering data transfers only when significant variations of the reference values occur.                                                                                                    |  |  |
|                                      | Low limit is less or equal to zero.                                                                                                    |  |  |
|                                      | Note: If both <b>Low limit</b> and <b>High limit</b> are set to "0", data transfer occurs whenever the value of the trigger tag changes.                                                                                                    |  |  |
| Enable                               | Enable or disable the data transfer.                                                                                                    |  |  |
| on Startup                           | When selected, data transfer is forced:                                                                                                    |  |  |
|                                      | on HMI startup if the quality of the source tag is good                                                                                                    |  |  |
|                                      | after communication errors, when the associate device nodes return active                                                                                                    |  |  |
|                                      | See "Objects" on page 563 for details on quality.                                                                                                    |  |  |
|                                      | Important: Data transfers executed on startup may have major impact on the HMI device boot time. Enable this option only when necessary.                                                                                                    |  |  |

### **Example of limit setting**

High limit = 1,9

**Low limit** = -0,9

• = points where the data transfer is triggered

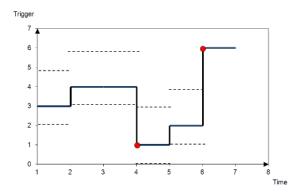

# **Exporting data to .csv files**

Configuration information for data transfers can be exported to a .csv file.

#### Example of data transfer settings in .csv file

| Α        | В          | С     | D          | Е                | F   | G  | Н     | 1    | J |
|----------|------------|-------|------------|------------------|-----|----|-------|------|---|
| COIL_1   | 2_COIL_1   | A->B  | On update  |                  | 0   | 0  | data1 | true | 1 |
| COIL_2   | 2_COIL_2   | A->B  | On update  |                  | 0   | 0  | data2 | true | 1 |
| ANALOG_1 | 2_ANALOG_1 | A<->B | On update  |                  | 0   | 0  | data3 | true | 1 |
| ANALOG_2 | 2_ANALOG_2 | A->B  | On trigger | Enable_Transfer1 | 0   | 0  | data4 | true | 1 |
| ANALOG_3 | 2_ANALOG_3 | B->A  | On trigger | Enable_Transfer1 | 0   | 0  | data5 | true | 1 |
| ANALOG_4 | 2_ANALOG_4 | A->B  | On trigger | Enable_Transfer2 | -10 | 20 | data6 | true | 1 |

| Column  | Description                                                                                                    |  |
|---------|----------------------------------------------------------------------------------------------------|--|
| A to G  | Same data as in the Data transfer editor                                                                                   |  |
| Н       | Unique identifier automatically associated to each line.                                                                   |  |
|         | Important: When you edit the .csv file and you add any extra line, make sure you enter a unique identifier in this column. |  |
| I and J | Reserved for future use.                                                                                                   |  |

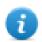

Import/export use the separator character defined inside Windows Regional Settings.

# Data transfer limitations and suggestions

Correct definition of data transfer rules is critical for the good performance of the HMI devices. To guarantee reliability of operation and performance, keep in mind the following rules.

### On trigger method

The **On trigger** method allows only unidirectional transfers, (A->B or B->A)

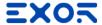

Data transfer based on the **On Trigger** mode should be preferred since it allows you to force the transfer and monitors only the trigger tags and not all the tags involved in the transfer.

#### On update method

The **On update** method allows changing the values in accordance with the direction settings only when the source value changes.

Using the **On Update** method you force the system to continuously read all the defined source tags to check if there are changes that need to be transferred. The default value of the update rate of each tag is 500 ms and can be modified with Tag editor.

#### **Performance observations**

Data transfer performance depends on:

- number of data transfers defined,
- · number of data transfers eventually occurring at the same time,
- frequency of the changes of the PLC variables that are monitored,

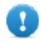

Important: Always test performance of operation during project development.

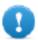

Important: If inappropriately set, data transfer tasks can lead to conditions where the tags involved create loops. Identify and avoid such conditions.

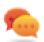

Tip: Use the scheduler to calibrate the update rate based on the performance of your entire project.

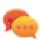

Tip: Use array type tags to optimize data transfer and reduce workload.

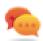

Tip: Reduce the number of data transfers to reduce page change time and boot time.

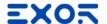

# 24 Offline node management

When one of the controllers communicating with the HMI device goes offline, communication performance of the system may eventually decrease.

The offline node management feature recognizes offline controllers and removes them from communication until they come back online.

Additionally, if you know that any of the controllers included in the installation is going to be offline for a certain time, you can manually disable it to maximize system performance.

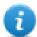

Note: This feature is not supported by all communication protocols. Check protocol documentation to know if it is supported or not.

| Offline node management process        | 344   |
|----------------------------------------|-------|
| Manual offline node management process | 344   |
| Manual offline configuration           | 344   |
| Automatic offline node detection       | . 345 |

# Offline node management process

Steps of the process are:

- The system communicates normally with a certain device. When the device is not responding to a communication request, the system will repeat the request twice before declaring the device offline.
- When a device is offline, the system sends communication requests to the device with a longer interval, called
  Offline Retry Timeout. If the device answers to one of these requests, the system declares it online and restarts
  normal communication.

The diagram shows the three communication attempts and the recovery procedure that starts when the Offline Retry Timeout is elapsed.

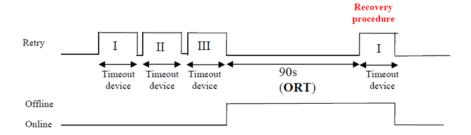

# Manual offline node management process

Offline node management can be done manually. When a specific device is online and it is communicating normally you can:

- use an action to declare the device offline: the system stops communication with the device.
- use an action to declare the device online: the system restarts normal communication with the device.

# Manual offline configuration

When you know that some devices in communication with the HMI device are going to remain offline for a certain period of time, you can exclude them from communication using the **EnableNode** action.

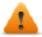

WARNING: All disabled device nodes will remain disabled if the same project is downloaded on the device, on the other hand, if a different project is downloaded, all disabled devices will be reenabled. The same happens with a package update.

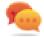

Tip: To make this feature more dynamic, you may decide not to indicate a specific **NodeID** but attach it to the value of a tag or to an internal variable created to identify different devices that might be installed in your network.

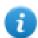

Note: When using the action **EnableNode** to force a device node back online, communication will start immediately.

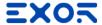

# **Automatic offline node detection**

When a device is not answering to communication requests, it is de-activated. The HMI device stops sending requests to this device. After three seconds, the HMI device sends a single command to check if device is available, if so the communication is restarted, otherwise it is disabled for another timeout interval.

Default settings can be modified in Protocol editor.

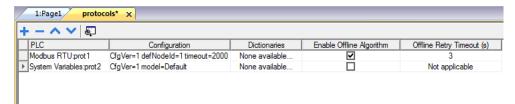

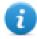

Note: Not all protocols support this feature.

| Parameter                   | Description                                                                                                 |
|-----------------------------|----------------------------------------------------------------------------------------------------|
| Enable Offline<br>Algorithm | Enables offline management for the protocol                                                                 |
| Offline Retry<br>Timeout    | Interval in seconds for the retry cycle after a device has been deactivated. Range: 1–86.400 seconds (24h). |

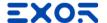

# 25 Multi-language

Multi-language feature has been designed for creating HMI applications that include texts in more than one language at the same time

Multi-language feature uses code pages support to handle the different languages. A code page (or a script file) is a collection of letter shapes used inside each language.

Multi-language feature can be used to define languages and character sets in a project. JMobile Studio also extends the TrueType Fonts provided by Windows systems to provide different font faces associated with different character sets.

JMobile Studio also allows you to provide strings for each of the languages supported.

JMobile Studio also allows you to change the display language so that you can see the page look and feel during the design phase.

Appropriate fonts may need to be installed to manage the different languages. When adding font files, be aware that there may be license rights that need to be acquired in order to use them.

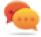

On the Internet, is easy to find several fonts provided with the open-source license as, e.g., the Noto family offered by Google (<a href="www.google.com/get/noto">www.google.com/get/noto</a>)

| The Multi-language editor                  | 348 |
|--------------------------------------------|-----|
| Changing language                          | 350 |
| Multi-language widgets                     | 350 |
| Exporting/importing multi-language strings | 352 |
| Changing language at runtime               | 354 |
| Limitations in Unicode support             | 354 |

## The Multi-language editor

Path: ProjectView> Config > double-click MultiLanguage

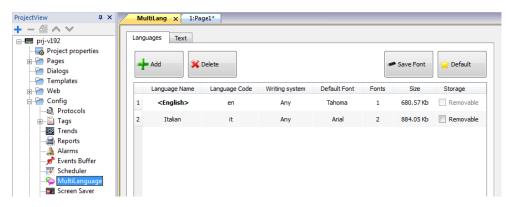

#### Language settings

| Parameter      | Description                                                                                                    |  |
|----------------|----------------------------------------------------------------------------------------------------|--|
| Language Name  | Name identifying the language in the project.                                                                                                    |  |
| Language Code  | ISO 639 language code identifier, used to match language items when importing resources from external xml files.                                       |  |
| Writing system | Select the set of fonts to be used with the language                                                                                                   |  |
| Default Font   | Default font for project's widgets.  Note: When you choose a new font you are prompted to replace the font used in the widgets you already created.    |  |
| Fonts          | Number of fonts associated with the selected language.                                                                                                 |  |
| Size           | Memory used to store font files.                                                                                                    |  |
| Storage        | Location of file fonts is a removable external memory.  Tip: Store large font files on removable memory to free memory requirements in the HMI device. |  |

### Adding a language

- 1. In the **Languages** tab, click +: a line is added to the table.
- 2. Enter all language settings.
- 3. Click **Default** to set the selected language as the default language when the Runtime starts.
- 4. Click Save Font to copy the fonts you marked as Removable on an external memory.

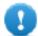

Important: Font files configured to be stored on removable memory must be provided to the final user to complete font installation on the HMI device.

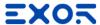

### **Removing fonts**

To remove fonts no longer needed:

1. Click on the font number in the Multi-language editor: a dialog with the list of the used fonts is displayed.

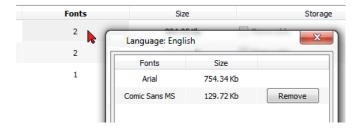

2. Select the fonts to be removed and click Remove: removed fonts are replaced with the default font.

#### Language Keyboards

Up to three different custom keyboards can be defined for each language. The runtime will then select the keyboard based on the active language.

How to configure:

- 1. Create your own keyboards (eg KeyPad-EN and KeyPad-IT)
- 2. For each language, select the associated custom keyboard
- 3. In the data fields, select the keyboard of the language to use (e.g. keypad1).

The application on the HMI device will display the custom keyboard according to the selected language

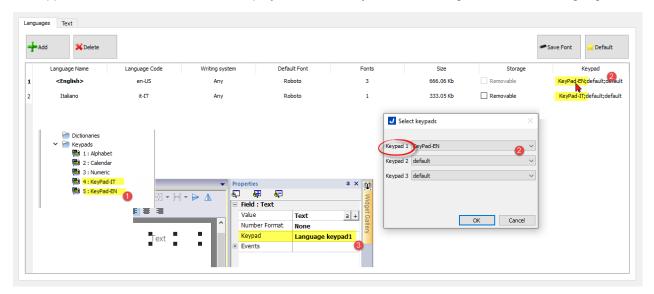

# **Changing language**

### Changing language during page design

A combo box is available for changing language during page design. If no texts appears, please check **Text** tab in the Multilanguage editor and insert missing string.

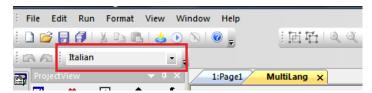

# Multi-language widgets

Multi-language support is available for objects such as buttons, static text, messages, alarm descriptions and pop-up messages.

### Multi-language for label widgets

Double-click on a text widget in a page to open the **Text** dialog.

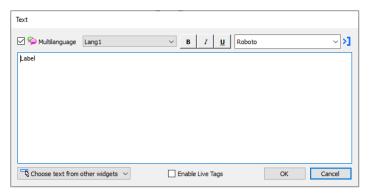

Enable/disable multi-language function, edit the text for the selected language and choose the font.

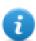

Note: Bold, italic and color properties set here for the widget are applied to all languages.

| Parameter                     | Description                                                                                |
|-------------------------------|--------------------------------------------------------------------------------------------|
| Multilanguage                 | Enable/disable multi-language function for the widget.                                     |
| Choose text from other widget | Click on button to browse existing message strings in project to pick text for the widget. |

### Multi-language for message widgets

Double-click on a message widget in a page to open the Message Text dialog.

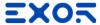

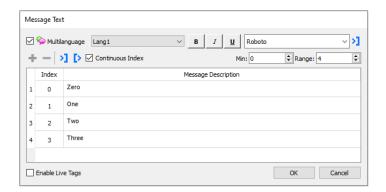

| Parameter                     | Description                                                                                |
|-------------------------------|--------------------------------------------------------------------------------------------|
| Multilanguage                 | Enable/disable multi-language function for the widget.                                     |
| Continuous Index              | Index for the widget is set of contiguous numbers (example 3, 4,5,6)                       |
| Min                           | Starting number for index                                                                  |
| Range                         | Number of messages                                                                         |
| Choose text from other widget | Click on button to browse existing message strings in project to pick text for the widget. |

### Multi-language for alarm messages

To add a multi-language strings for alarm messages:

- 1. Open the Alarm editor.
- 2. Select a language using the language combo box.
- 3. Enter the text for the alarm in the **Description** column.

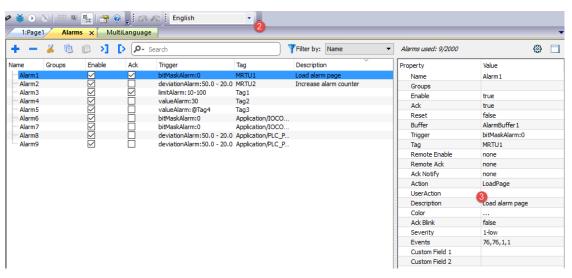

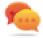

Tip: Text labels with alarm states displayed by alarms widgets can be translated or personalized through the Multilanguage text editor.

### Multi-Language for pop-up messages

To add a multi-language pop-up message:

- 1. Select a language from the language combo box.
- 2. Add the Page action **ShowMessage** and enter the text in the selected language.

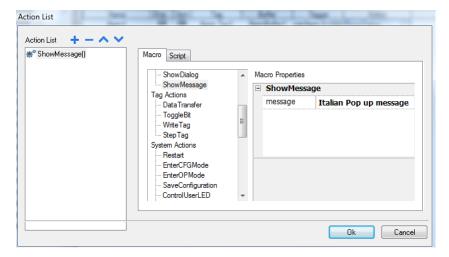

# **Exporting/importing multi-language strings**

The easiest way to translate a project into multiple languages is to export all texts to a .csv file, translate the resulting document and then import the translated text back into the project.

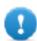

Important: The .csv file exported by JMobile Studio is coded in Unicode, to edit it you need a specific tool supporting Unicode encoded .csv files.

### **Exporting and reimporting strings**

Path: ProjectView> Config > double-click MultiLanguage

To export and re-import multi-language strings:

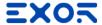

1. In the **Text** tab, click **Export**: all multi-language strings are exported to a .csv file.

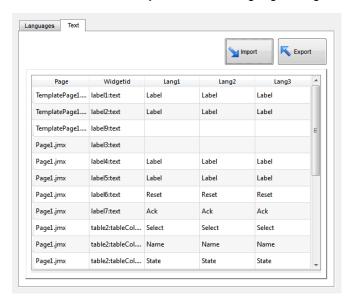

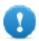

Important: Set all languages that will be used in the project before exporting the file. This will guarantee that the exported file will contain all columns and language definitions.

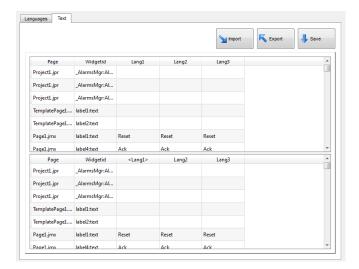

- 2. Once the strings have been translated, click **Import** to re-import them into the project: strings are imported matching the widget ID and the page number of each widget.
- 3. Click Save to save the new widget data.

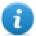

Note: To change the separator used in the exported file, change the regional settings of your computer. When importing, the separator information is retrieved from the file; if not found, the default character "," is used.

### Import constraints

The following formats are supported for import:

- Comma Separated Values (.csv)
- Unicode Text (.txt)

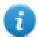

Note: Use the Unicode Text file format when you import a file modified using Microsoft® Excel®.

# Changing language at runtime

### Changing language with an action

After the project download, the HMI Runtime will start using the language set as default. You can change the language using the **SetLanguage** action. See "MultiLanguage actions" on page 219.

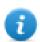

Note: Once the language has been changed, it will be used also in future sessions.

The active language code is available from JavaScript API. See "curLangCode" on page 581 for additional details.

### **Missing fonts**

When you change language, if the required fonts are not available in the device memory, a pop-up message prompts you to insert the memory card containing the missing fonts. At the end of the operation you can remove the memory card.

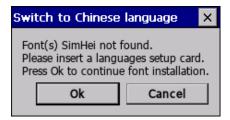

# **Limitations in Unicode support**

JMobile Studio has been designed for working with Unicode text. However, for compatibility issues with some platforms, Unicode is supported only in a subset of properties.

| Area            | Property | Charset Accepted | Reserved Chars/Strings                                                                                                    |
|-----------------|----------|------------------|----------------------------------------------------------------------------------------------------|
| Protocol editor | Alias    | ASCII [32126]    | (space),;:.<*>'                                                                                                    |
| Tag editor      | Name     | ASCII [32126]    | \                                                                                                    |
|                 | Group    | ASCII [32126]    | <new>\/*?:&gt;&lt; "&amp;#%;</new>                                                                                                 |
|                 | Comment  | Unicode          |                                                                                                    |
| Trends          | Name     | ASCII [32126]    | \/*?:>< "&#%;</th></tr><tr><th>Printing Reports</th><th>Name</th><th>ASCII [32126]</th><th>\/*?:>< "&#%;</th></tr></tbody></table> |

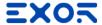

| Area   | Property    | Charset Accepted | Reserved Chars/Strings                                                                                                    |
|--------|-------------|------------------|----------------------------------------------------------------------------------------------------|
| Alarms | Name        | ASCII [36126]    | \/*?:>< "&#%;                                                                                                    |
|        | Description | Unicode          | [] - for live tags, \ escape seq for [ and \                                                                                                    |
| Events | Buffer Name | ASCII [32126]    | \/*?:>< "&#%;</td></tr><tr><td>Scheduler</td><td>Name</td><td>ASCII [32126]</td><td>\/*?:>< "&#%;</td></tr><tr><td>Languages</td><td>Language Name</td><td>ASCII [32126]</td><td>\/*?:>< "&#%;</td></tr><tr><td></td><td>Texts in widgets</td><td>Unicode</td><td>-</td></tr><tr><td></td><td>Texts from import files</td><td>Unicode</td><td>-</td></tr><tr><td>User Group</td><td>Group Name</td><td>a-z A-Z _</td><td>admin,guest,unauthorized</td></tr><tr><td></td><td>Comments</td><td>Unicode</td><td>-</td></tr><tr><td>User</td><td>Name</td><td>ASCII [32126]</td><td>\/*?:>< "&#%;</td></tr><tr><td></td><td>Password</td><td>Unicode</td><td>-</td></tr><tr><td></td><td>Comment</td><td>Unicode</td><td>-</td></tr><tr><td>Recipes</td><td>Name</td><td>ASCII [32126]</td><td>\/*?:.>< "&%;,</td></tr><tr><td></td><td>Set Name</td><td>ASCII [32126]</td><td>\/*?:.>< "&%;,</td></tr><tr><td></td><td>Element name</td><td>ASCII [32126]</td><td>\/*?:.>< "&%;,</td></tr><tr><td>General</td><td>Project Name</td><td>A-Z,a-z,0-9,-,_</td><td>"PUBLIC", "readme", "index.html"</td></tr><tr><td></td><td>Page Name</td><td>A-Z,a-z,0-9,-,_</td><td>-</td></tr><tr><td></td><td>Dialog Page Name</td><td>A-Z,a-z,0-9,-,_</td><td>-</td></tr><tr><td></td><td>Template Page Name</td><td>A-Z,a-z,0-9,-,_</td><td>-</td></tr><tr><td></td><td>Keypad Name</td><td>A-Z,a-z,0-9,-,_</td><td>-</td></tr><tr><td></td><td>Files (Images/Video/etc)</td><td>A-Z,a-z,0-9,-,_</td><td>-</td></tr><tr><td></td><td>Widgets ID</td><td>A-Z,a-z,0-9,-,_</td><td>-</td></tr><tr><td>Runtime</td><td>PLC Communication</td><td>UTF-8, Latin1, UCS-2BE,<br>UCS-2LE, UTF-16BE,<br>UTF-16LE</td><td>-</td></tr></tbody></table> |

| Area            | Property                     | Charset Accepted | Reserved Chars/Strings |
|-----------------|------------------------------|------------------|------------------------|
| OPCUA           | Node name                    | Unicode          | \"                     |
|                 | Manufacture name             | Unicode          | \"                     |
|                 | Product name                 | Unicode          | \"                     |
|                 | Server name                  | Unicode          | \"                     |
|                 | Organization                 | Unicode          | \"                     |
|                 | Location                     | Unicode          | \"                     |
|                 | State                        | Unicode          | \"                     |
|                 | Country                      | Unicode          | \"                     |
|                 | DNS                          | Unicode          | \"                     |
|                 | IP Address                   | Unicode          | \"                     |
| Corvina         | Activation key and end point | Unicode          | -                      |
| MQT             | OnChange                     | Unicode          | -                      |
|                 | OnTimer                      | Unicode          | -                      |
|                 | All editable fields          | Unicode          | -                      |
| Data Base Links | Name                         | Unicode          | -                      |
|                 | DSN                          | Unicode          | -                      |
|                 | Username                     | Unicode          | -                      |
|                 | Password                     | Unicode          | -                      |
|                 | Description                  | Unicode          | -                      |
|                 | Database                     | Unicode          | -                      |

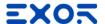

# 26 Scheduler

JMobile Studio provides a scheduler engine that can execute specific actions at set intervals, or on a time basis.

Creating a schedule is typically a two-step process:

- 1. You create a schedule with a list of actions to be executed when the scheduled event occurs. You do this in the Scheduler editor
- 2. You create a runtime user interface that allows the end-user to change settings for each schedule. You do this adding a **Scheduler** widget to a page of your project and configuring it to fit user scheduling needs.

| Creating a schedule                | 358 |
|------------------------------------|-----|
| HighResolution schedule            | 359 |
| Recurring schedule                 | 359 |
| Configuring location for schedules | 36  |
| Configuring the Scheduler widget   | 36  |
| Scheduling events at runtime       | 362 |

# Creating a schedule

Path: ProjectView> Config> double-click Scheduler

• Click + to add a schedule.

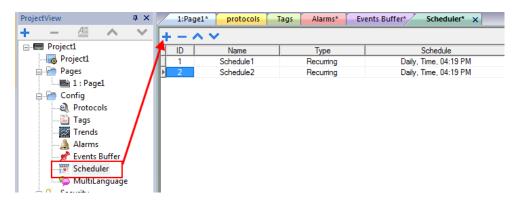

### **Schedule parameters**

| Parameter | Description                                                                                                    |  |  |
|-----------|----------------------------------------------------------------------------------------------------|--|--|
| ID        | Unique code assigned automatically to the schedule                                                                                                    |  |  |
| Name      | Name of schedule                                                                                                    |  |  |
| Туре      | Type of schedule:                                                                                                    |  |  |
|           | <ul> <li>Recurring, see "Recurring schedule" on the facing page for details.</li> <li>HighResolution, see "HighResolution schedule" on the facing page for details</li> </ul>                                                                                                    |  |  |
| Schedule  | Scheduler settings and options. See "Recurring schedule" on the facing page for details.                                                                                                    |  |  |
| Action    | Actions to be executed at the scheduled time  The macros added in the action field are executed on the server-side with the exception of the below macros that will be executed even on client-side (e.g. JM4Web).  • loadPage  • prevPage  • nextPage  • showDialog  • showMessage  • setLanguage  • jsAction |  |  |
| Priority  | Priority level for the event. If two schedules occur at the same time, the event with the higher priority will be executed first.                                                                                                    |  |  |

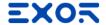

# HighResolution schedule

The **HighResolution** schedule is used to perform actions that need to be repeated at specified intervals. The interval between executions is set in milliseconds in the **Schedule** column.

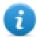

Note: You cannot change at runtime the settings of this type of schedule. If you need to change the action time settings at runtime, choose **Recurring** schedule and set **Type** to **Every**. See "Recurring schedule" below for details.

# Recurring schedule

The Recurring schedule is used to perform actions at specified points in time. Settings can be modified at runtime.

### **Recurring scheduler parameters**

| Parameter               | Description                                                                                                    |  |
|-------------------------|----------------------------------------------------------------------------------------------------|--|
| Туре                    | Frequency of the scheduled actions                                                                                                    |  |
| Mode                    | Specific settings required by each scheduler type                                                                                                    |  |
| Condition               | Boolean tag (true/false) to activate the specified actions at the moment the timer is triggered. Actions will be executed if tag = true. By default, actions are executed when the timer is triggered. |  |
|                         | Note: Only tags attached to the Boolean data type are shown.                                                                                                    |  |
| Actions                 | Actions to be executed by the schedule.                                                                                                    |  |
|                         | Important: Actions and schedule parameters cannot be modified at runtime                                                                                                    |  |
| Date                    | Date when the scheduled actions will be executed                                                                                                    |  |
| Time/Offset             | This field display one of the following:                                                                                                    |  |
|                         | Time = when the scheduled actions will be executed                                                                                                    |  |
|                         | Offset= delay or advance with respect to the selected mode.                                                                                                    |  |
| Location                | Reference location to calculate sunset/sunrise time.                                                                                                    |  |
| weekdays                | Days of the week in which the scheduled actions will be executed.                                                                                                    |  |
| On startup              | Executes schedule at start up                                                                                                    |  |
| Enable schedule         | Enables/disables the schedule                                                                                                    |  |
| Execute only at startup | Executes the schedule only once at start up                                                                                                    |  |

## **Schedule type options**

| Option  | Description                                                           |
|---------|-----------------------------------------------------------------------|
| By Date | Actions are executed on the specified date and time.                  |
| Daily   | Actions are executed daily at the specified time.                     |
| Every   | Actions are executed with the specified interval (Range: 1 s–1 day)   |
| Hourly  | Actions are executed every hour at the specified minute.              |
| Monthly | Actions are executed every month at the specified date and time.      |
| Weekly  | Actions are executed every week on the specified weekday(s) and time. |
| Yearly  | Actions are executed every year at the specified date and time.       |

## Schedule mode options

| Option   | Description                                                                                                    |
|----------|----------------------------------------------------------------------------------------------------|
| Time     | Depends on the schedule type. Allows you to specify date/time/week data.                                                                 |
| Random10 | Actions are executed in the time interval of 10 minutes before or after the set time.                                                    |
|          | For example, if set time is 10:30, actions are executed any time between 10:20 and 10:40.                                                |
| Random20 | Actions are executed in the time interval of 20 minutes before or after the set time.                                                    |
|          | For example, if set time is 10:30, actions are executed any time between 10:10 and 10:50.                                                |
| Sunrise+ | Actions are executed with a specified delay after sunrise. The delay is set in minutes/hours and sunrise time is location specific.      |
| Sunrise- | Actions are executed with a specified advance before sunrise. The advance is set in minutes/hours and sunrise time is location specific. |
| Sunset+  | Actions are executed with a specified delay after sunset. The delay is set in minutes/hours and sunset time is location specific.        |
| Sunset-  | Actions are executed with a specified advance before sunset. The advance is set in minutes/hours and sunset time is location specific.   |

See "Configuring location for schedules" on the facing page for details on sunset and sunrise settings.

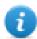

Note: **Mode** options are not available for all schedule types.

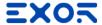

# **Configuring location for schedules**

Scheduled actions can be configured to be executed at a specific time with respect to sunrise and/or sunset. To do this you need to define the correct location, based on UTC information. The system will the automatically calculate the sunrise and sunset time.

Only a few locations are available by default. If your location is not listed, you can add it by entering latitude, longitude and UTC information in the Target\_Location.xml file.

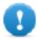

Important: Each platform has its own Target\_Location.xml file.

### **Location files position**

| Application        | Location file path                                                           |
|--------------------|------------------------------------------------------------------------------|
| JMobile Studio     | Exor\JMobile Suite\languages\shared\studio\config\Target_Location.xml        |
| HMI Devices        | Exor\JMobile Suite\runtime\ <hw platform="">\config\Target_Location.xml</hw> |
| Simulator          | Exor\JMobile Suite\simulator\config\Target_Location.xml                      |
| JMobile PC Runtime | Exor\JMobile Suite\server\config\Target_Location.xml                         |

For example, the information for Greenwich (UK) is shown below:

```
<file city="Greenwich,UK" latitude="51.47" longitude="0" utc="0"/>
```

Location information is also displayed in the dialog together with sunset and sunrise times.

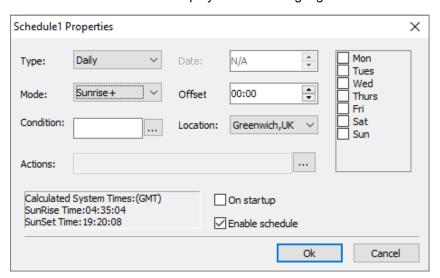

# **Configuring the Scheduler widget**

To display scheduler data on a page:

- 1. Drag and drop a **Scheduler** widget from the widget gallery into the page.
- 2. In the **Properties** pane, click + for the **Name** parameter: the **Schedule List** dialog is displayed.
- 3. Add all the schedules you want to display in the page.

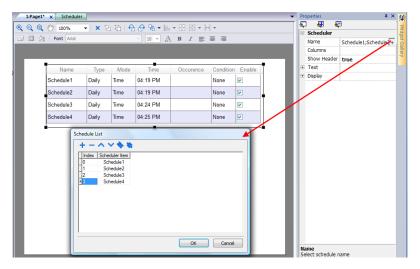

4. In the **Properties** pane, customize all settings.

### **Scheduler settings**

| Parameter   | Description                                       |
|-------------|---------------------------------------------------|
| Name        | Schedule to be displayed                          |
| Columns     | Columns to be displayed and their characteristics |
| Show Header | Shows/hides column headers                        |
| Time Spec   | Time to be displayed at runtime                   |
| Text        | Font used for text                                |
| Display     | Table styles                                      |

# Scheduling events at runtime

At runtime you can modify the following scheduling parameters.

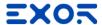

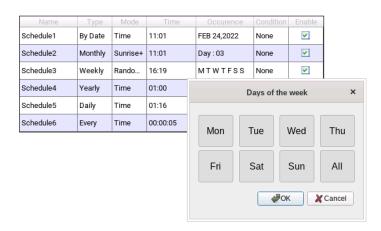

| Parameter  | Description                                                                            |
|------------|----------------------------------------------------------------------------------------|
| Occurrence | Information on the type of schedule and time of execution                              |
| Condition  | Condition applied to action execution                                                  |
| Enable     | Enabels/disables the execution of the scheduled actions without deleting the schedule. |

See "Recurring schedule" on page 359 for details on schedule parameters.

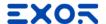

# 27 21 CFR Part 11 Compliance

JMobile Studio includes a set of functions for responding to the requirements specified in FDA 21 CFR Part 11. The standard is intended to provide a solution for securely handling electronic records and electronic signatures in industrial applications.

The table lists all the requirements specified by the regulation and reports the functions available in JMobile Studio for compliance.

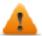

FDA 21 CFR Part 11 compliance is optional during application development and the application developer is responsible to configure the application in the proper way.

| ce level                                                                                                    |
|----------------------------------------------------------------------------------------------------|
| oile Studio can be<br>tes. A certificate that<br>essary to verify the<br>exported with the                                   |
|                                                                                                    |
| on page 246                                                                                                    |
| on page 230                                                                                                    |
| elect the resources c.) whose changes will Each change of the ecorded with the name ange. The audit trail csv or .pdf files. |
|                                                                                                    |
| t trail" on page 392                                                                                                    |
| as .csv files" on                                                                                                    |
| on page 246                                                                                                    |
| on page 396                                                                                                    |
| " on page 230                                                                                                    |
| ped to self-generate<br>nemory or network<br>al (e.g. at the end of the<br>is full. User is<br>eports saved for the          |
| t t                                                                                                    |

| Chapter  | Description                                                                                                    | JMobile Studio compliance level                                                                                                    |
|----------|----------------------------------------------------------------------------------------------------|----------------------------------------------------------------------------------------------------|
|          |                                                                                                    | <ul><li> "SaveEventArchive" on page 246</li><li> "PrintGraphicReport" on page 230</li><li> "Scheduler" on page 357</li></ul>                                                                                                    |
| 11.10(d) | Limiting system access to authorized individuals.                                                                                                    | Application developer is responsible for the appropriate security configuration of the application.                                                                                                    |
|          |                                                                                                    | References:                                                                                                    |
|          |                                                                                                    | "User management and passwords" on<br>page 379                                                                                                    |
| 11.10(e) | Use of secure, computer-generated, time-stamped audit trails to independently record the date and time of operator entries and actions that create, modify, or delete electronic records. Record changes shall not obscure previously recorded information. Such audit trail documentation shall be retained for a period at least as long as that required for the subject electronic records and shall be available for agency review and copying. | Audit trail records are stored using a circular buffer (this is to ensure that the device will not run out of memory). Audit trails cannot be modified by the operator. Each record contains a sequential number to easily check the presence of all records. The application can be developed to save/export a copy of the data at regular intervals (e.g. at the end of each day); operator is responsible for storing copy of reports in a safe place. |
|          |                                                                                                    | References:                                                                                                    |
|          |                                                                                                    | <ul> <li>"Exporting audit trail as .csv files" on<br/>page 397</li> </ul>                                                                                                    |
|          |                                                                                                    | "SaveEventArchive" on page 246                                                                                                    |
|          |                                                                                                    | <ul> <li>"Printing audit table" on page 396</li> </ul>                                                                                                    |
|          |                                                                                                    | "PrintGraphicReport" on page 230                                                                                                    |
|          |                                                                                                    | "Scheduler" on page 357                                                                                                    |
| 11.10(f) | Use of operational system checks to enforce permitted sequencing of steps and events, as appropriate.                                                                                                    | Macros or JavaScript can be used to configure command sequences in the application.                                                                                                    |
| 11.10(g) | Use of authority checks to ensure that only                                                                                                    | The HMI application can be configured                                                                                                    |
|          | authorized individuals can use the system, electronically sign a record, access the operation or computer system input or output device, alter a record, or perform the operation at hand.                                                                                                    | to be accessible only after user sign in with<br>its own password                                                                                                    |
|          |                                                                                                    | <ul> <li>objects can be configured to be available or<br/>not available depending on the user who<br/>logged in to the system</li> </ul>                                                                                                    |
|          |                                                                                                    | resources can be configured to require a<br>password confirmation before be modified                                                                                                    |
|          |                                                                                                    | References:                                                                                                    |
|          |                                                                                                    | <ul> <li>"User management and passwords" on page 379</li> </ul>                                                                                                    |

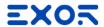

| Chapter  | Description                                                                                                    | JMobile Studio compliance level                                                                                                    |
|----------|----------------------------------------------------------------------------------------------------|----------------------------------------------------------------------------------------------------|
|          |                                                                                                    | "Electronic Signature" on page 393                                                                                                    |
| 11.10(h) | Use of device (e.g., terminal) checks to determine, as appropriate, the validity of the source of data input or operational instruction.                                                                                                    | Resources can be configured to be accessible only from selected user groups. List of allowed IP address can be configured from the User Management settings. |
|          |                                                                                                    | References:                                                                                                    |
|          |                                                                                                    | <ul> <li>"Modifying access permissions" on page 381</li> </ul>                                                                                               |
| 11.10(i) | Determination that persons who develop, maintain, or use electronic record/electronic signature systems have the education, training, and experience to perform their assigned tasks.                                                                                                    | Application developer is responsible to define and assign the appropriate user rights to each user that have access at the HMI device                        |
| 11.10(j) | The establishment of, and adherence to, written policies that hold individuals accountable and responsible for actions initiated under their electronic signatures, in order to deter record and signature falsification.                                                                                                    | Application developer is responsible for establishing appropriate procedures.                                                                                |
| 11.10(k) | Use of appropriate controls over systems documentation including:                                                                                                    | Application developer is responsible for establishing appropriate procedures.                                                                                |
|          | (1) Adequate controls over the distribution of, access to, and use of documentation for system operation and maintenance.                                                                                                    |                                                                                                    |
|          | (2) Revision and change control procedures to maintain an audit trail that documents timesequenced development and modification of systems documentation.                                                                                                    |                                                                                                    |
| 11.30    | Persons who use open systems to create, modify, maintain, or transmit electronic records shall employ procedures and controls designed to ensure the authenticity, integrity, and, as appropriate, the confidentiality of electronic records from the point of their creation to the point of their receipt. Such procedures and controls shall include those identified in 11.10, as appropriate, and additional measures such as document encryption and use of appropriate digital signature standards to ensure, as necessary under the circumstances, record authenticity, integrity, and confidentiality. |                                                                                                    |
| 11.50(a) | Signed electronic records shall contain information associated with the signing that clearly indicates all of the following:                                                                                                    | All records will be added to the audit trail with time stamp and user id of logged user.  References:                                                        |
|          | (1) The printed name of the signer;                                                                                                    | TACIOTOTIOGS.                                                                                                    |

| Chapter   | Description                                                                                                    | JMobile Studio compliance level                                                                                                    |
|-----------|----------------------------------------------------------------------------------------------------|----------------------------------------------------------------------------------------------------|
|           | <ul><li>(2) The date and time when the signature was executed; and</li><li>(3) The meaning (such as review, approval, responsibility, or authorship) associated with the signature.</li></ul>                                                                                    | <ul> <li>"Exporting audit trail as .csv files" on page 397</li> <li>"Table audit widget" on page 395</li> </ul>                                                            |
| 11.50(b)  | The items identified in paragraphs (a)(1), (a)(2), and (a)(3) of this section shall be subject to the same controls as for electronic records and shall be included as part of any human readable form of the electronic record (such as electronic display or printout).        |                                                                                                    |
| 11.70     | Electronic signatures and handwritten signatures executed to electronic records shall be linked to their respective electronic records to ensure that the signatures cannot be excised, copied, or otherwise transferred to falsify an electronic record by ordinary means.      | Application developer is responsible for avoiding using the macros that permit the import/export of user passwords.                                                        |
| 11.100(a) | Each electronic signature shall be unique to one individual and shall not be reused by, or reassigned to, anyone else.                                                                                                    | System will ensure that two users with the same id cannot be defined. It is user responsibility to avoid removal and reassignment of the same user id to a different user. |
| 11.100(b) | Before an organization establishes, assigns, certifies, or otherwise sanctions an individual's electronic signature, or any element of such electronic signature, the organization shall verify the identity of the individual.                                                  | User responsibility.                                                                                                    |
| 11.100(c) | Persons using electronic signatures shall, prior to or at the time of such use, certify to the agency that the electronic signatures in their system, used on or after August 20, 1997, are intended to be the legally binding equivalent of traditional handwritten signatures. | User responsibility.                                                                                                    |
|           | (1) The certification shall be submitted in paper form and signed with a traditional handwritten signature, to the Office of Regional Operations (HFC-100), 5600 Fishers Lane, Rockville, MD 20857.                                                                              |                                                                                                    |
|           | (2) Persons using electronic signatures shall, upon agency request, provide additional certification or testimony that a specific electronic signature is the legally binding equivalent of the signer's handwritten signature.                                                  |                                                                                                    |
| 11.200(a) | (a) Electronic signatures that are not based upon                                                                                                    | JMobile Studio Security functions are based on the                                                                                                    |

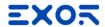

| Chapter   | Description                                                                                                    | JMobile Studio compliance level                                                                                                    |
|-----------|----------------------------------------------------------------------------------------------------|----------------------------------------------------------------------------------------------------|
|           | biometrics shall:  (1) Employ at least two distinct identification components such as an identification code and password.                                                                                                    | combination Username/ Password.                                                                                                    |
|           | (i) When an individual executes a series of signings during a single, continuous period of controlled system access, the first signing shall be executed using all electronic signature components; subsequent signings shall be executed using at least one electronic signature component that is only executable by, and designed to be used only by, the individual.  (ii) When an individual executes one or more signings not performed during a single, continuous period of controlled system access, each signing shall be executed using all of the electronic signature components. | Users must enter name and password to access the system. Critical actions can be configured to require entering again the password before execution is started.  References:  • "User management and passwords" on page 379  • "Electronic Signature" on page 393 |
|           | (2) Be used only by their genuine owners; and (3) Be administered and executed to ensure that attempted use of an individual's electronic signature by anyone other than its genuine owner requires collaboration of two or more individuals.                                                                                                    | Each user is responsible to not divulge own password. Passwords defined by administrator for first access can be forced to be redefined at first use.  References:  • "Configuring users" on page 387                                                             |
| 11.200(b) | Electronic signatures based upon biometrics shall be designed to ensure that they cannot be used by anyone other than their genuine owners.                                                                                                    | JMobile Studio does not support biometrics.                                                                                                    |
| 11.300(a) | Maintaining the uniqueness of each combined identification code and password, such that no two individuals have the same combination of identification code and password.                                                                                                    | It is not possible to define to define two users with the same User ID                                                                                                    |
| 11.300(b) | Ensuring that identification code and password issuances are periodically checked, recalled, or revised (e.g., to cover such events as password aging).                                                                                                    | System can be configured to force each users to define a new and different password after a configurable number of days  References:  • "Configuring users" on page 387                                                                                           |
| 11.300(c) | Following loss management procedures to electronically deauthorize lost, stolen, missing, or otherwise potentially compromised tokens, cards, and other devices that bear or generate identification code or password information, and to issue temporary or permanent replacements using                                                                                                    | Users can change their password at any time. Administration can redefine each user's password and force them to redefine at the first login.  References:  • "User management actions" on page 255                                                                |

| Chapter   | Description                                                                                                    | JMobile Studio compliance level                        |
|-----------|----------------------------------------------------------------------------------------------------|--------------------------------------------------------|
|           | suitable, rigorous controls.                                                                                                    | "Configuring users" on page 387                        |
| 11.300(d) | Use of transaction safeguards to prevent unauthorized use of passwords and/or identification codes, and to detect and report in an immediate and urgent manner any attempts at their unauthorized use to the system security unit, and, as appropriate, to organizational management. | Failed logging attempts are logged to audit trail.     |
| 11.300(e) | Initial and periodic testing of devices, such as tokens or cards, that bear or generate identification code or password information to ensure that they function properly and have not been altered in an unauthorized manner.                                                        | User is responsible for ensuring appropriate measures. |

# x.509 Certificate

To ensure authenticity of reports generated by HMI devices, JMobile HMI Runtime can generate reports with signed files to verify the authenticity and the integrity of the generated reports.

JMobile HMI Runtime uses asymmetric cryptography keys to sign files and x.509 standard to manage public key certificates. The picture shows the architecture.

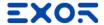

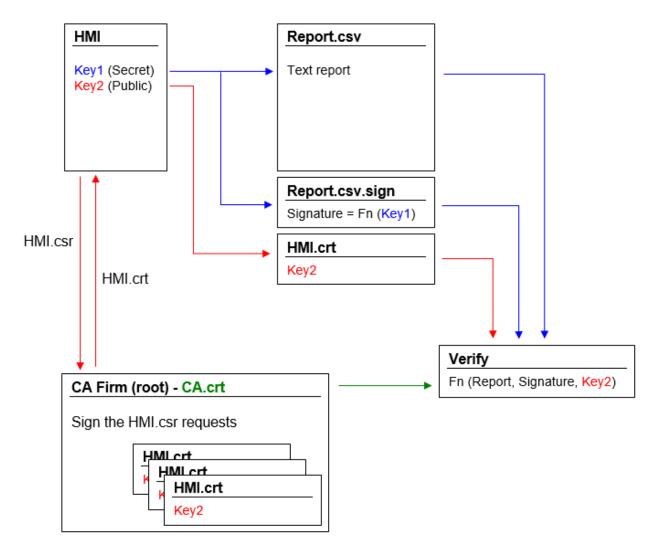

The public key can be signed by a Certificate Authority (CA) that guarantees its authenticity.

#### Workflow

- 1. Each HMI device contains two keys:
  - Key1 is the secret key, that is used to sign the reports generated by the HMI device. This key is securely stored inside the HMI device.
  - Key2 is the public key that anyone can use to verify the authenticity of the reports signed by the HMI device.
- 2. The macros "SaveEventArchive" or "PrintGraficReport" can be used to generate signed reports (see "SaveEventArchive" on page 246 or "PrintGraphicReport" on page 230 for additional details)
- 3. For the .csv file, you can use the public key and the signed file to verify the report is authentic and not tampered. (See "Signed CSV files" on page 374)
- 4. For the .pdf file, you can use a PDF reader to verify the report is authentic and not tampered. (See "Signed PDF files" on page 375)

#### The internal x.509 certificate files

Each HMI devices already have a self-signed certificate. You are free to use it, ask a Certificate Authority to sign it, create a new one using the information that you prefer or to upload and use your own certificate. All operations are available from the device "System Settings" (see the x.509 Certificate section inside the "System Settings" on page 639).

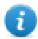

Note that you can never retrieve the private key from the HMI device. You can instead provide a certificate with both private and public keys.

#### Use the self-signed certificate

To use the self-signed certificate you have to do nothing. Simply, use the macros that generate signed reports. Even if the certificate will be provided from the macros, you can use the "System settings" to retrieve your copy of the certificate (just to be sure of the originality of the certificate).

#### Use a certificate signed from a Certificate Authority

To use your signed HMI certificate from a certificate authority you must download the certificate signing request file from the "System settings" panel. Sending and asking a certificate authority to sign the certificate (generally this is a pay operation) and then upload the signed certificate to the HMI device.

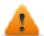

After retrieving the "certificate signed request" file to send to the certificate authority, be sure to never regenerate a new certificate otherwise the internal private key associated with the certificate send to the authority will be lost.

#### Use your own certificate

If you have your own Certificate and you like to use it, you can upload it inside the HMI device from the "System Settings" panel. Note that you must provide both private and public keys.

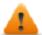

When the certificate contains a private key, the current private key will be substituted with the key found in the certificate and it will not be possible to recover it.

Example of a certificate with both public and private keys (certificates are encoded base64).

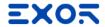

#### ----BEGIN CERTIFICATE----MIIDBDCCAewCCQDcBYW7PYwJsDANBgkqhkiG9w0BAQsFADBEMQswCQYDVQQGEwJJ VDEPMA0GA1UEBwwGVmVyb25hMRMwEQYDVQQKDApUZXN0T2ZmaWN1MQ8wDQYDVQQD DAZITUktMDQwHhcNMTcwNjI2MDgwOTQ1WhcNMTgwNjI2MDgwOTQ1WjBEMQswCQYD 5 VQQGEwJJVDEPMA0GA1UEBwwGVmVyb2ShMRMwEQYDVQQKDApUZXN0T2ZmaWN1MQ8w DQYDVQQDDAZITUktMDQwggEiMA0GCSqGSIb3DQEBAQUAA4IBDwAwggEKAoIBAQDc 6 Nlp2kswcbLh4IxS6eeCgQ4EAUHCRpaZ5YPfQ/un9/s0tejaa3Si3Pcqv3JqddJM8 8 mJEZaPF/+HhAEhtC+rv57Tbgul1UQJdoQpfoGChofpULforXZt2BfdWNx67plNoa YM3ElaNtAKIW2o6S9HGEvlkf09XFLGkFgeMgC59+SejgguCNT0m99m6fNa5910I7 10 UDJFINkC3bxtONj+WiL/iEZYkHXacaN9q06fx+2NfmiSsXGPnmSys5mocqo89tMa TjyeF7jYpDccCpJ9pY4xRjRpcIkDCM7PabVoG/ascSMUU6XPE2R0W4UJ6bPAygD6 QLKCCq0BUi6/eUj0pnanAgMBAAEwDQYJKoZIhvcNAQELBQADggEBAMLfIEXQOEjS 13 OpwVkzNxXmL/A6PLU5BK1hVYHb7ofb2Z37zN69vCn8ESg1AFYK7QhkhJu3zAD+jH 14 fYBVKVdxfd3HS8EmcDWxpC6F2lfgqsSqepMRTbKbsSaO53a7JsXtwnHVNfG6EBZV 8tgSlGc4RwtJeVZJe1UdmWSBD4Fc7asFeBCKgLrHJinz7buj3I4fLcvscTaMTBI9 15 fsE7poEpWvKc7NWtKYZg1GG3AG6xONu3sEahcJ5k+UVdh/QQdAiCt3vG+JJ/owYU 16 sd30WIZ4pNzG/GUH9MbJyvI4ftA8IvEhGxHvi3xt7slJnvYQDaghOEDhdtGvi1Or 17 nJZ2FZOBCEI= 18 19 ----END CERTIFICATE--------BEGIN RSA PRIVATE KEY----20 MIIEpAIBAAKCAQEA3DZadpLMHGy4eCMUunngoEOBAFBwkaWmeWD30P7p/f7NLXo2 21 22 mt0otz3Kr9yanXSTPJiRGWjxf/h4QBIbQvq7+e024LtZVECXaEKX6BgoaH6VC36K 23 12bdgX3Vjceu6dTaGmDNxJWjbQCiFtqOkvRxhL5ZH9PVxSxpBYHjIAuffkno4ILq 24 jU9JvfZunzWufZdCO1AyRSDZAt28bTjY/loi/4hGWJB12nGjfatOn8ftjX5okrFx 25 j55ksrOZqHKqPPbTGk48nhe42KQ3HAqSfaWOMUY0aXCJAwjOz2mlaBv2rHEjFFOl 26 zxNkdFuFCemzwMoA+kCyggqtAVIuv31I9KZ2pwIDAQABAoIBAGnamsuqrwDu5hGh 02H8GhUPvd/3ytTISujHyvgkwTf+FoTI3Zy9uMe0pUy5/3y2v9v9/qm3P3djafJq 28 gb5Fprxx4dJPXJZaYi2U7U585lesmVqoHneCk/GeGlyH4zWlwo2xgNgBkkhgaIoR zz0m0bachVz+SCD6wxUJpbM0w0FBw54oPL0XS/gD+76S9ET7xmqZAS5xV/w8Khht 29 30 PtjPfT58GKhqVIC9cMrrBrkuGQPrNrDaJMPsQDxrFp7POQm4+GivrUJ0FA9Vtx46 31 C5QhXqVps/B0Do3mjeOcj2b/FqsvG7WCc5PWOAcCqStmDx1+DQZOIVFSTrE4kdpg mNn/80kCgYEA88Xfmqg0ta83lpe9b6U0BaLvvslgxgXmCmkyvK7Ru+iKyPUMzxB+ 32 BjGWeeiZuigmIhXfFu3eBs5xOgDrUxf9j55sJAFamljG4LTyun378RnOdA87fflg 33 34 rpF4oPKVfTrfXXzZkeIg0eX2tD6Lsn3+MJwYqpefovxmyJA3kPgcGv0CgYEA50H0 35 HQififZZ2nApgPf/jJpU7hBLC45cSXvE2MX2I3rd3ptGwzKRo/1ZkslbvQutqRln 36 slyEF+c9LCz6g7FYhJoewChLqCVfeZ9GxBzHeJloxZwmxDXi8L4vmEDphwlcV8b3 ExHqUlMGuINHGelPIRlLKeEsbTQU+OVHuNv443MCgYEA7rMKYhllC6bYCsjowSMG 37 TqKembX84cqy1+zstp+EVbi99Usm0Lc4f/4cd6EQrplTwbqi6YPqDdAmRQLTalkp 38 39 e3FIOPVub4aQr0XgDEcC5bI8W57yxUr2JLjjYs5HHQoB4Dw5m0T0mFnS+enoxs3i 40 kly3Nowjz+fRCYFWN8kLVE0CgYEA43CLLK7ZcW9XKa2cNBo0PElg8A4YMJJfk2nl 41 zKjNjlF9ujyO2NV4RYOsI+RSsFe3ARdJcS6xP20OTc8ixrh57VhCnAxFdGblQpFy 42 oNgJGkf9zjPoMJsqykjSOHTG+CctqaqmPxwkkLScbIW4PPSn/U6KDPNHpVNOuQeO 43 hXHak58CgYBLW1719vgYhUiSWc9Gd3mCSxpAb6y8RcyTgqF76K8v4MalLPqFkEtD 44 OBaFt1A+PtMLk2ODTRH4XU18oc9eV+7VDFkPJ8T0A2VwjzjMgNAd+vKlm4nOEBTt UhegY0k8yLxS1ZvuYiVnHvKBIoF/G2ckwrxjO9KVE+SA45Ex0Px5qQ== 45 46 ----END RSA PRIVATE KEY----

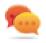

You can import inside each HMI device the same certificate file to have a unique public certificate file for all your HMI devices.

#### **JMobile PC Runtime**

When using JMobile PC Runtime the certificate files can be found inside the folder: %AppData%\Exor\<Version>\server\config\ssl-certificate

# Signed CSV files

Reports generated in CSV format using the **SaveEventArchive** macro can be signed using the x.509 certificate included inside the HMI device. The signature makes sure that nobody tampered with the content of the document since it was signed.

#### See also:

- The SaveEventArchive parameters ("SaveEventArchive" on page 246)
- How to provide an x.509 Certificate to Linux devices ("x.509 Certificate" on page 654)

When required, using Signed=True, the SaveEventArchive macro in addition of the [ReportName].csv generate other two files:

- [ReportName].csv.sign
- · ssl-[CertificateName].crt

Where the [ReportName].csv.sign is the signature of the report and the ssl-[CertificateName].crt is a copy of the x.509 certificate of the HMI device. Note that you can retrieve the certificate of the HMI device even from the System Setting of the HMI device.

### How to verify the report's signature using the public OpenSSL library

To verify that nobody has tampered the content of the report you need

- be sure the ssl-[CertificateName].crt is coming from the HMI device
- use a tool to verify the signature (e.g. OpenSSL-Win32)

Reference.: https://www.openssl.org/

To verify that the .csv report generate from HMI device has not tampered you can install a public OpenSSL library, copy all files generated from the macro inside the same folder and use the below batch file

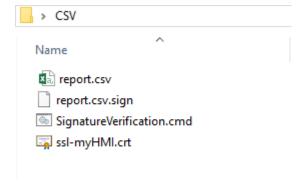

#### File: SignatureVerification.cmd

```
@echo off
set OpenSSL="C:\Program Files (x86)\OpenSSL-Win32\bin\openssl.exe"
set FileToCheck=Report.csv
set hmiCertificate=ssl-myHMI.crt

rem Extract public key from the certificate
%OpenSSL% x509 -in %hmiCertificate% -pubkey -noout > publicKey.pem
```

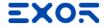

```
rem Verify Signature
%OpenSSL% dgst -sha256 -verify publicKey.pem -signature %FileToCheck%.sign
%FileToCheck%

rem Remove public key
del publicKey.pem

pause
```

The below pictures are showing the possible outputs of the batch file

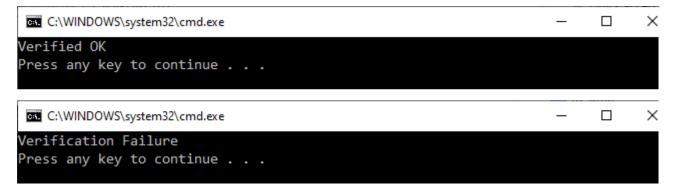

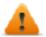

On Linux devices, the BSP v1.0.239 or greater is required

# **Signed PDF files**

Reports generated in PDF format using the **PrintGraphicReport** macro can be signed using the x.509 certificate included inside the HMI device. The signature makes sure that nobody tampered with the content of the document since it was signed.

#### See also:

- The PrintGraficReport parameters ("PrintGraphicReport" on page 230)
- How to provide an x.509 Certificate to Linux devices ("x.509 Certificate" on page 654)

When you open the file, the PDF reader tries to decide if the signature is valid then it looks at the certificate used to sign the document.

### x.509 certificate signed from a Certificate Authority

If you have uploaded to the operator panel a valid x.509 certificate, signed by a Certification Authority, when you open the generated PDF file you will get a message that highlights the document is valid.

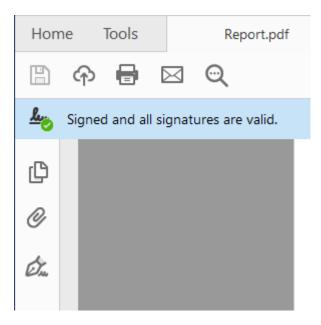

If the document has been modified, it will be highlighted with a different message.

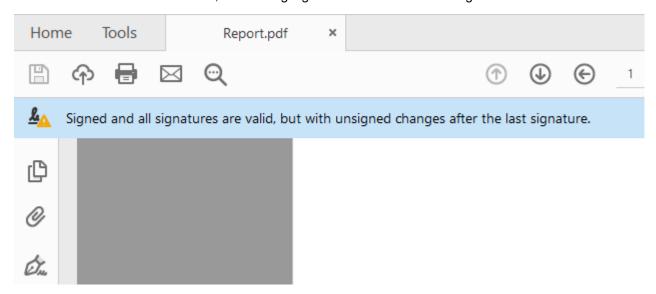

#### **Certificate Trust and Authenticity**

Trust of signed certificates depends on the issuer of the certificate. The PDF reader will trust a certificate if you have told it to trust the issuer of that particular certificate. By default the Adobe Reader only trust certificates issued by Adobe or one of their partners. This means that it will show a warning if the certificate wasn't issued by one of these authorities. Microsoft Windows also uses certificates for validating software vendors and content providers. You can configure your Adobe Reader to trust these issuers in addition to the Adobe partners.

Check inside the preferences of the PDF reader if you want to enable the PDF reader to use even the Microsoft Windows certificates

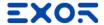

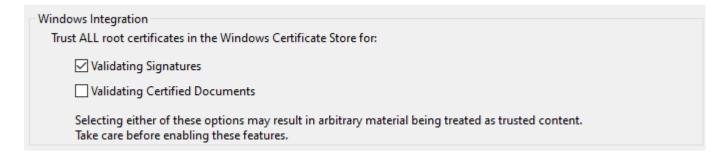

### x.509 self signed certificate

A self-signed certificate is a certificate that is not signed by a certificate authority (CA).

This means that PDF Reader can confirm the file is signed and not tampered, but cannot confirm the signature (alias the certificate) is authentic. Is the user have to take care to verify the certificate is authentic (for example, making sure that the document was actually produced by the panel) and confirm to the PDF reader that the certificate included in the document is valid and that can be considerate valid even for the next reports.

Steps to manual confirm that the certificate is authentic:

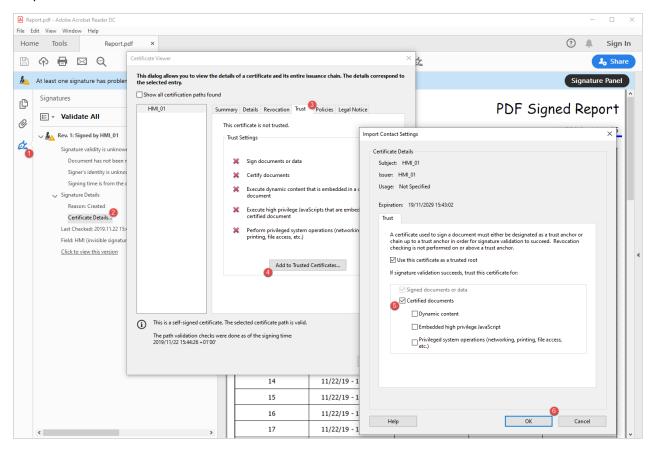

Now, if you close and reopen the PDF document you will get the valid signature. Moreover, even all other documents produced from the same HMI device will be shown with the correct signature because the information that the certificate is authentic has been stored inside settings of the PDF Reader.

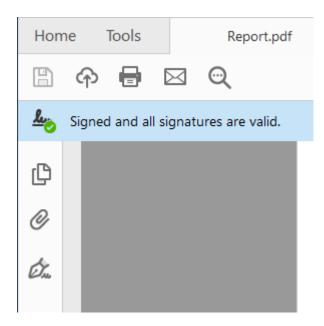

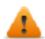

On Linux devices, the BSP v1.0.507 or greater is required

# **Compliant applications**

Suggestions to development a CFR11 compliant applications

### **User management macros**

User management macros that could be use from any user

- Login
- Logout
- SwitchUser
- ChangePassword

User management macros that could be used from administrator only

- ResetPassword
- AddUser
- EditUsers
- · ExportUsers,

Deprecated macros that must not be used inside CFR 21 part 11 compliance applications

- ImportUsers
- DeleteUser
- · DeleteUMDynamicFiles,

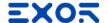

# 28 User management and passwords

You can restrict access to various widgets and operations by configuring users, users groups and assigning specific authorizations to each group.

Each user must be member of one and only one group. Each group has specific authorizations and permissions.

Authorizations and permissions are divided in two categories:

- · Widget permissions: hide, read only, full access
- · Action permissions: allowed or not allowed.

By organizing permissions and groups you can define the security options of a project.

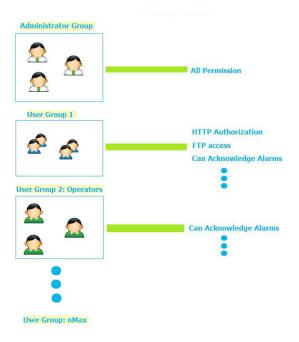

| Enable/disable security management          | 380 |
|---------------------------------------------|-----|
| Configuring groups and authorizations       | 380 |
| Modifying access permissions                | 381 |
| Assigning widget permissions from page view | 387 |
| Configuring users                           | 387 |
| Default user                                | 389 |
| Managing users at runtime                   | 389 |
| Force remote login                          | 390 |

# **Enable/disable security management**

Path: ProjectView> right-click Security> Enable

The padlock symbol indicates whether the function is enabled or disabled.

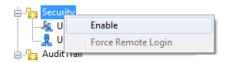

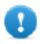

Important: Security settings are effective only if the security function is enabled.

# Configuring groups and authorizations

Path: ProjectView> Security> double-click UserGroups

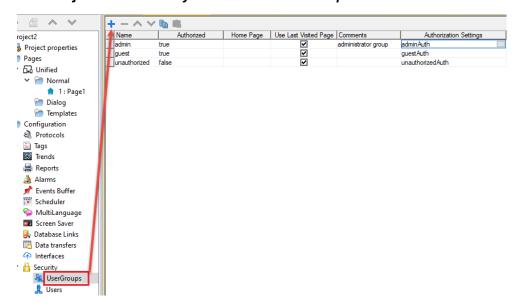

Three predefined groups are available by default (**admin**, **guest** and **unauthorized**): they cannot be deleted nor renamed. You can, however, modify authorizations and other settings.

### Adding a user group

Click + to add user group.

| Parameter                                                                                                 | Description             |  |
|----------------------------------------------------------------------------------------------------|-------------------------|--|
| Name                                                                                                    | ame Name of users group |  |
| Authorized                                                                                                | Authorization granted   |  |
| Home Page Page displayed when users belonging to this group log in                                        |                         |  |
| Use Last Visited When selected, the last page displayed by the previous user will be displayed when users |                         |  |

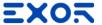

| Parameter                                                                     | Description                                           |  |
|-------------------------------------------------------------------------------|-------------------------------------------------------|--|
| Page                                                                          | belonging to this group log in                        |  |
| Comments                                                                      | Any comment or description for the group              |  |
| Authorization Opens the Admin Authorization dialog to set access permissions. |                                                       |  |
| Settings                                                                      | See "Modifying access permissions" below for details. |  |

# Modifying access permissions

Path: ProjectView> Security> double-click UserGroups > Authorization Settings column

Click the button: a dialog appears with a list of widgets and actions. You can modify access permissions for each one in the list.

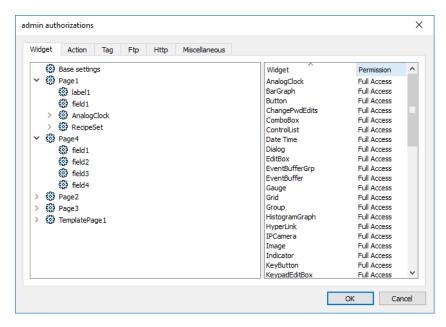

### Widget permissions

In the **Widget** tab you can define widget access options at project level, at page level or at widget level for all the widgets used in the project. Lower levels permission (for example, widget level) overrides higher levels (that is, page and project levels).

Use Base settings to set default permissions at project level.

Possible settings are:

- Full Access to enable read/write access to the widget
- · Read Only to enable readonly access to the widget
- · Hide to hide widget for selected group

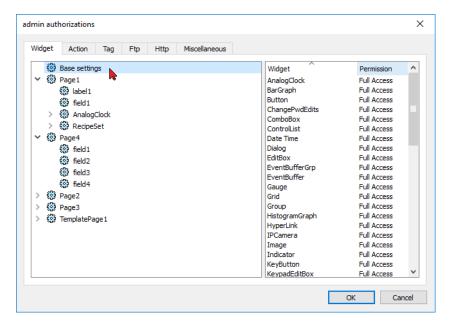

#### Changing a widget permission

To change access permission for an individual widget in a page of the project, navigate to that widget within its page on the right pane and customize its access options. Otherwise, all widgets take the permissions set at project or page level.

For example, if page permission for a widget is set at project level to **Read Only**, then all the same widgets will have permission **Read Only**. When you select a widget inside a page from the tree structure, permission is actually set to **Use Base Settings**. You can change this setting and modify access permissions only for this widget in this page.

#### **Access priority**

Widget permissions are considered with the following priority:

| Permission level               | Priority |
|--------------------------------|----------|
| Project level - Basic settings | Low      |
| Page level                     | Medium   |
| Widget level                   | High     |

This allows you to specify exceptions for an action or a widget directly from the page view.

For example, if you set permissions for a widget at project level to Read Only and to Full Access at page level then the page level settings will prevail.

Access permissions can be modified directly from the project page. See "Assigning widget permissions from page view" on page 387 for details.

### **Action permissions**

In the **Action** tab you can define action authorizations at project level, at page level or at widget level. Actions can be either **Allowed** or **Not Allowed**.

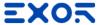

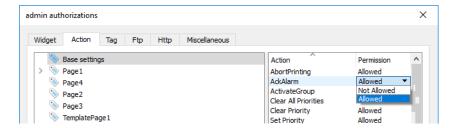

Action permissions can be modified directly from the project page. See "Assigning widget permissions from page view" on page 387 for details.

### Tag permissions

For each group of tags, you can define the Read/Write access rights

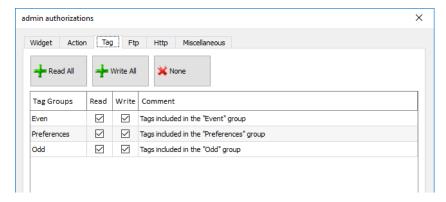

### FTP authorizations

In the Ftp tab you can set specific authorizations for the FTP server.

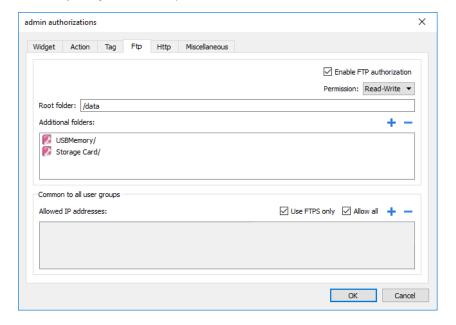

| Element                  | Description                                                                                                    |
|--------------------------|----------------------------------------------------------------------------------------------------|
| Enable FTP authorization | Enables the FTP function for the specific group                                                                                                    |
| Permission               | Type of permission:  • Read-Only • Read-Write                                                                                                    |
| Root Folder              | Folder to be used as root for FTP access. This is a relative path.                                                                                                    |
| Additional folder        | Extra folders to be used as root for FTP access (for example, on USB drive or SD card)                                                                                                    |
| Allowed IP<br>Addresses  | List of IP addresses from which FTP connection can be accepted.  This setting is common to all users groups.                                                                                                    |
| Use FTPS only            | You can disable this flag if you need to use an old FTP client that does not support encrypted FTP mode, but please note that this is not a secure connection and all your data (even your password) are sent in the clear over the Internet. |

### **HTTP authorizations**

In the HTTP tab you set restrictions to HTTP access to the web server integrated in JMobile HMI Runtime.

Wildcards can be used to identify a range of IP addresses.

For example, the two following rules set the HMI device unit can only be accessed by all the IP addresses 192.168.\*.\* on your local network in which only the IP address of 192.168.1.20 can access the device without entering a login name.

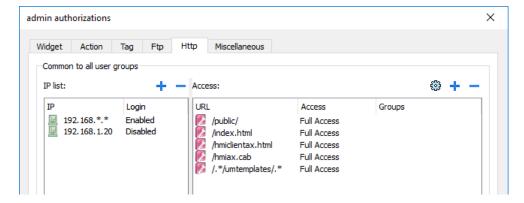

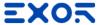

| Element       | Description                                                                  |  |
|---------------|------------------------------------------------------------------------------|--|
| IP list       | IP addresses authorized to access the HTTP server.                           |  |
|               | By default the login is required from any IP address (IP=.*, Login=Enabled). |  |
| Login         | When disabled, the username and password are not required.                   |  |
| Access limits | List of resources for which access is limited                                |  |

Effect of these settings depends on whether the option Force Remote Login has been selected. See "Force remote login" on page 390 for details.

| Force Remote<br>Login | Default Access to workspace | Access limits                                                                 |
|-----------------------|-----------------------------|-------------------------------------------------------------------------------|
| -                     | Full                        | -                                                                             |
| Disable               | Full                        | Can be used to block access to some files/folders or to require authorization |
| Enable                | No Access                   | Can be used to open access to files/folders                                   |

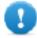

Important: This setting is common to all users groups.

### Adding an HTTP configuration

To add and configure a new access click +: the **Access limits** dialog is displayed.

To restore the default configuration click the Set default access limits icon. Default configuration allows access to the following:

· PUBLIC folder and Index.html

### Miscellaneous settings

In the **Miscellaneous** tab you can define various authorization settings.

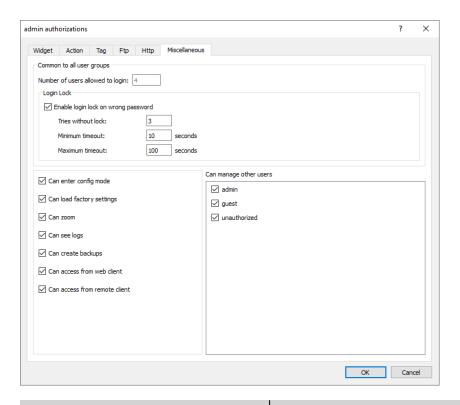

| Option                           | Description                                                                                                    |
|----------------------------------|----------------------------------------------------------------------------------------------------|
| Number of users allowed to login | Maximum number of users that can be connected to the HMI Runtime at the same time.  This setting is common to all users groups.                                                                                                    |
| Login Lock                       | When "Enable access lock on bad password" is selected after the number of bad passwords allowed has been exceeded, the system will introduce a delay between one password and another in order to prevent a possible brute force attack. It is possible to define: |
|                                  | <ul> <li>Tries without lock         Number of incorrect passwords accepted before inserting a delay between passwords     </li> <li>Minimum/Maximum timeout         The initial delay and the maximum delay will not be further increased.     </li> </ul>         |
| Can enter config mode            | Enables switching from runtime to configuration mode. Normally used for maintenance.                                                                                                    |
| Can load factory settings        | Restores factory settings.                                                                                                    |
| Can zoom                         | Enables zoom in/out in context menu at runtime                                                                                                    |
| Can see log                      | Allows user to see logs at runtime                                                                                                    |
| Can create backup                | Allows user to backup project.                                                                                                    |

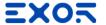

| Option                        | Description                                                                                                    |
|-------------------------------|----------------------------------------------------------------------------------------------------|
| Can access from web client    | Enables connecting from a web client                                                                                          |
| Can access from remote client | Enables connecting from HMI Client                                                                                            |
| Can manage other users        | Gives super user privileges at runtime to manage the select groups. Allows adding, deleting and modifying users' permissions. |

# Assigning widget permissions from page view

You can assign different levels of security, to different user groups, on a single widget, directly from the project pages.

- 1. Right-click on the widget and select **Security settings**.
- 2. Choose the group: the authorization dialog for the group is displayed.
- 3. Set the security properties to access the widget.

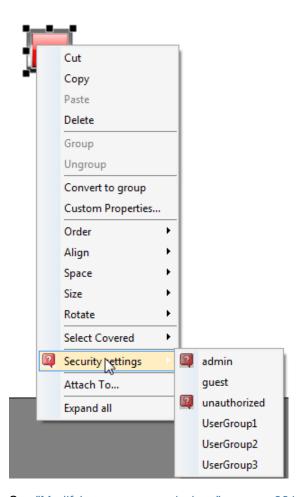

See "Modifying access permissions" on page 381 for details.

# **Configuring users**

Path: ProjectView> Security> double-click Users

In the Users editor, click + to add a user: one row is added to the table.

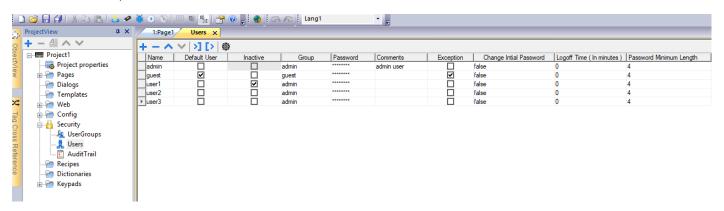

| Parameter                              | Description                                                                                                    |  |  |
|----------------------------------------|----------------------------------------------------------------------------------------------------|--|--|
| Name                                   | User name                                                                                                    |  |  |
| Default User                           | This user is automatically logged in when the system is started or after another user has logged off. Only one Default user can be set                          |  |  |
| Inactive                               | Inactive users will no longer be able to log in                                                                                                    |  |  |
| Group                                  | User group                                                                                                    |  |  |
| Password                               | User password. Note that for security reasons the password will never be displayed                                                                              |  |  |
|                                        | Passwords are encrypted and cannot be retrieved not even for specialized technicians                                                                            |  |  |
|                                        | New project are create with "admin" default user. Password for this user is "admin". It is recommended to change this password when setting up User Management. |  |  |
| Comments                               | Further user description                                                                                                    |  |  |
| Exception                              | Allows to change the values forced from the User Settings parameters                                                                                            |  |  |
| Change Initial<br>Password             | This user is forced to change his password at first log in                                                                                                    |  |  |
| Logoff time (minutes)                  | Minutes of inactivity after which the user is logged off. Set to 0 to disable                                                                                   |  |  |
| Password minimum length                | Minimum length of password                                                                                                    |  |  |
| Must contain special characters        | Password must contain at least one special character                                                                                                    |  |  |
| Must contain numbers                   | Password must contain at least one numeric digit                                                                                                    |  |  |
| Must contain lower case and upper case | Password must contain lower case and upper case                                                                                                    |  |  |
| Password cannot be                     | The new password must be different from the last 3 used passwords                                                                                               |  |  |

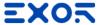

| Parameter              | Description                                                   |
|------------------------|---------------------------------------------------------------|
| reused                 |                                                               |
| Password aging (weeks) | Number of weeks before forcing a password change (1/52 weeks) |
| Warning (days)         | Show a warning message before password expires (1/30 days)    |

#### **Users Settings**

From the Settings command, there is the possibility to define parameters values that will be common to all users.

Users with the Exception flag checked are not force to use the common parameters.

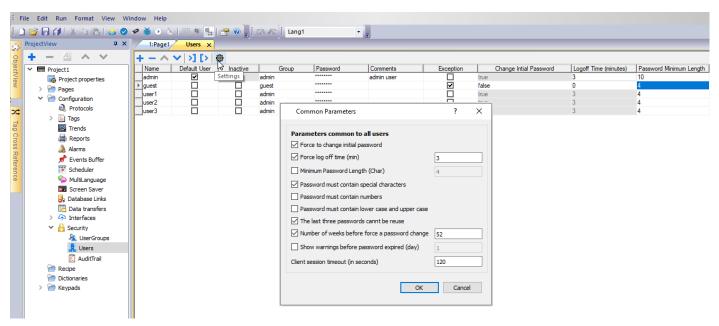

### **Default user**

You can define only one default user in a project. This is the user automatically logged in at system start up and when the currently logged user logs out or is logged out after time-out.

To log into JMobile HMI Runtime with a different user, use one of the actions:

- SwitchUser
- LogOut

See "User management actions" on page 255for details.

## Managing users at runtime

The default user, if any, is automatically logged in when the HMI Runtime is started. If no default user is configured, the system requires a user name and password. See "User management actions" on page 255for details on the actions that can be executed on users.

#### Removing user data

All the user information modified at runtime is stored in dedicated files. To remove these dynamic files and all the changes applied to user configuration at runtime you can:

- on HMI Runtime: execute the action DeleteUMDynamicFile
- with JMobile Studio: select the **Delete Dynamic Files** in the download dialog.

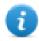

Note: When any modification is performed on user management in Studio, it is needed to delete User Management dynamic files to apply new User Management settings.

## Force remote login

Path: ProjectView> right-click Security> Force Remote Login

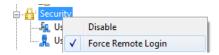

Select this option to force user to log in when using remote access viaHMI Client. If not selected, remote access will use the same level of protection of local access.

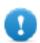

Important: This function only works when user management is enabled.

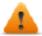

WARNING: Use this option when you have a default user but at the same time you want to protect remote access.

See "Enable/disable security management" on page 380 for details.

The only files/folders still accessible when this flag is enabled are:

• PUBLIC folder and Index.html.

See "Modifying access permissions" on page 381 for details on HTTP access limits.

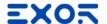

## 29 Audit trails

The Audit trail is a chronological sequence of audit records. Each record contains information on the actions executed and the user that performed them.

This function provides process tracking and user identification with time stamp for events.

| Enable/disable audit trail          | 201 |
|-------------------------------------|-----|
| Eliable/disable audit trail         | 392 |
| Electronic Signature                | 393 |
| Toble audit widget                  | 201 |
| Table audit widget                  | 390 |
| Exporting audit trail as .csv files | 397 |

#### Enable/disable audit trail

#### Path: ProjectView > Security > double-click AuditTrail

Audit trail logging can be enabled from the "Enable Audit Trail" check box

When enabled, all changes to the selected resources will be logged to the audit buffer with the time stamp, user name that performed the operation and some additional information concerning the modified resource (e.g. new value and previous value for tags)

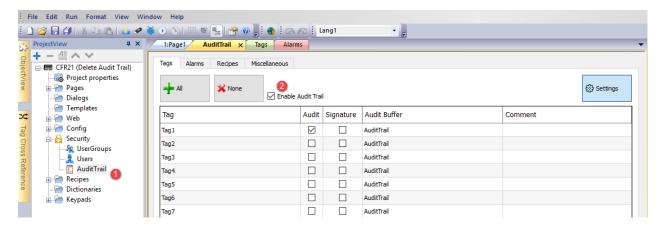

From the main tabs (Tags, Alarms, Recipes and Miscellaneous) of the Audit trail Editor you can switch between the list views of the available resources.

| Parameter    | Description                                                                                                    |
|--------------|----------------------------------------------------------------------------------------------------|
| Audit        | Enable tracking of the selected resource                                                                                                    |
| Signature    | The user password is required before allowing the resource to be modified from the user (see "Electronic Signature" on the facing page to additional information) |
| Audit Buffer | Internal buffer where store the related audit events (see "Events Buffer" on page 297 to additional information)                                                  |
| Comment      | Comment space available for the developers                                                                                                    |

#### **Tags**

Keep track of when tag value changes.

#### **Alarms**

· Keep track of when user acknowledges or resets an alarm event

#### **Recipes**

· Keep track of when user downloads or uploads recipes

#### Miscellaneous Resources

- User login details
   Keep track of when user login, logout or change password
- User management actions
   Keep track of when a user is added, removed or when the user properties are modified

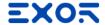

- System actions
   Keep track of system actions (HMI Device Restart, Power On, Backup, Update, Download, enter in System
   Setting, open Project Manager)
- FTP actions
   Keep track of ftpGET, ftpPUT, OpenTextEditor, SaveTextEditor
- Buffer actions
   Keep track of dump and delete actions on alarms, audit or trends buffers

#### LogMessage Macro

In addition of that, the LogMessage macro gives the possibility to define additional events to log to the audit trail buffer.

See "LogMessage" on page 248 for additional details.

#### **Cache Memory**

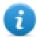

Data is temporarily saved in cache memory and flushed to file system when at least one of the following conditions is true:

- · temporary cache buffer is full
- · an explicit dump procedure has been called
- · 5 minutes cycle time has expired

Warning: data in cache memory will be lost if there is a power failure before data has been flushed to the file system.

#### **Backup audit events**

From the "Events Buffer" on page 297 you can configure the size of the audit buffer and activate the backup of the audit events when the buffer is full.

## **Electronic Signature**

For each resources listed within the Audit Trail editor, it is possible configure the JMobile HMI Runtime to require the password confirmation before changing it. If the audit trail log is enabled, the user has the option of adding a comment that will be recorded within the Track Log.

Path: ProjectView > Security > double-click AuditTrail

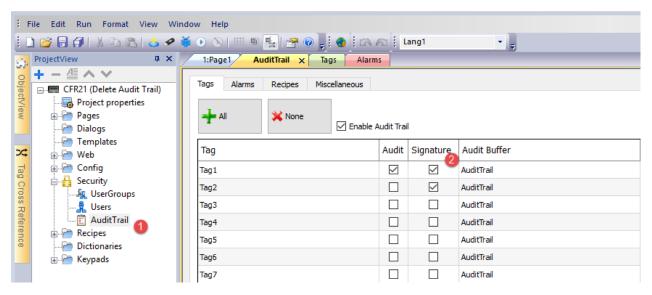

The user password is required before allowing the resource to be modified by the user

# Confirm your password Password: \*\*\*\*\* Comment: This is a short comment that explains why I am doing this change Cancel Ok

A

The introduced password will be not required again for the commands released in the next 10 Sec. The validity time can be modified from the Settings dialog.

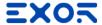

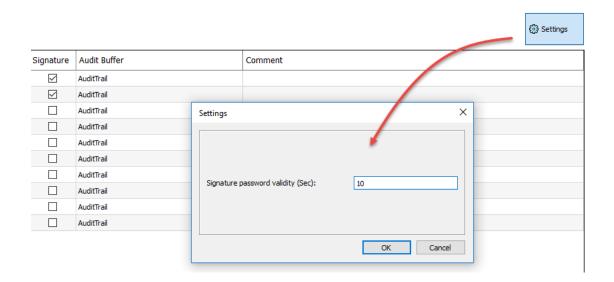

## Table audit widget

Path: Widget Gallery> Basic> Audit Tables

Display contents of the audit trail inside a widget

#### Audit View

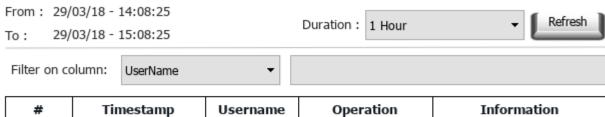

| #        | Timestamp           | Username    | Operation        | Information |
|----------|---------------------|-------------|------------------|-------------|
| 1        | 29/03/18 - 15:07:35 | SYSTEM_IDAL | SYSTEM_POWERON   |             |
| 2        | 29/03/18 - 15:07:35 | admin       | LOGIN            | 1           |
| 3        | 29/03/18 - 15:07:38 | admin       | WRITE_TAG        | Tag1;0;1    |
| 4        | 29/03/18 - 15:08:00 | admin       | WRITE_TAG        | Tag1;1;0    |
| 5        | 29/03/18 - 15:08:03 | admin       | ACK_ALARM        | Alarm1      |
| 6        | 29/03/18 - 15:08:07 | admin       | RESET_ALARM      | Alarm1      |
| 7        | 29/03/18 - 15:08:24 | SYSTEM_IDAL | RECIPE_WRITE_TAG | Tag1;0;1    |
| Backward | 1                   |             |                  | Forward     |

#### **Buttons:**

- REFRESH
   Retrieve trend data from internal buffer and refresh table view
- BACKWARD/FORWARD
   Move the display window forward or backward as specified in the duration parameter

#### Filter:

Use the combo box to select the column where search for and the text filed on the right to enter the string to search to.

| Parameter         | Description                                                                                |
|-------------------|--------------------------------------------------------------------------------------------|
| AuditBuffer       | Event Buffer from which the event list is retrieved (see "Events Buffer" on page 297)      |
| Heading           | Heading label                                                                              |
| Default Duration  | Initial value of time window to show                                                       |
| End Time          | Upper limit of the time displayed in the table in units of 1 second                        |
| Time Spec         | Time format:                                                                               |
|                   | Local = show the time values of the HMI device.                                            |
|                   | Global = show the time values using UTC format.                                            |
| Date Format       | Select the Date and Time format                                                            |
| Filter List       | Labels to show in filter column selection                                                  |
| Timestamp Sorting | Set how to sort the time stamp data                                                        |
|                   | Ascending                                                                                  |
|                   | Descending                                                                                 |
| Table Layout      | Defines the characteristics of the scroll bar and allows to remove the header of the table |

#### **Printing audit table**

An audit table widget without buttons can be found and used from the print report gallery. The table can be drawn and enlarged to fill the entire page. If the number of lines to printed is greater of one page, the audit table will be printed using additional pages.

Using the "attach to tag" feature is possible to use tags to define some properties of the historical trend to print at runtime:

- · Page Duration
- End Time

<sup>&</sup>quot;Page Duration" with "End Time" define the piece of the audit buffer to print.

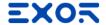

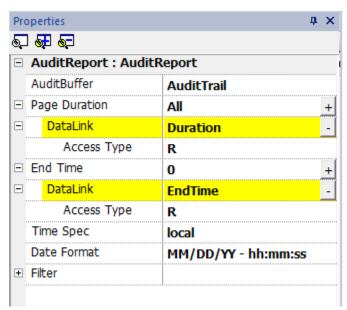

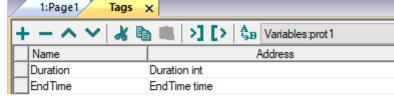

## Exporting audit trail as .csv files

Data recorded inside the audit trail can be exported inside a csv file using the **SaveEventArchive** action. See "SaveEventArchive" on page 246 for details.

#### File structure

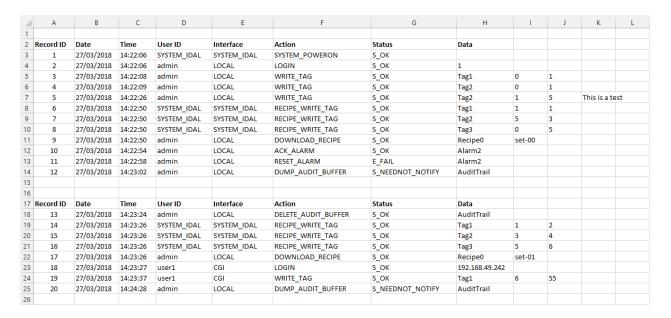

| Exported data | file has the following content                                                                                                    |
|---------------|----------------------------------------------------------------------------------------------------|
| RecordID      | Each record is stored with a progressive number which will give the possibility to easily identify missing records or confirm that they are not lost. Note that the progressive number is not reset to zero when the buffer is deleted. |
| Date, Time    | Event time stamp. Time can be configured as local or global from the dump action.                                                                                                    |
| User ID       | User that perform the operation                                                                                                    |
| Interface     | LOCAL: when the action is performed in the HMI device                                                                                                    |
|               | CGI: when the action is performed by a remote client.                                                                                                    |
|               | SYSTEM_IDAL: when the action is performed from the JMobile HMI Runtime application                                                                                                    |
| Action        | Action executed.                                                                                                    |
| Status        | Result of the executed action  S_OK     Action executed correctly  E_FAIL     Action non executed  S_NEEDNOT_NOTIFY     Action triggered (will be executed asynchronously)                                                              |
| Information   | Additional info related with the executed action.                                                                                                    |

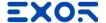

## 30 Reports

A report is a collection of information that will be printed when triggered by an event. When the programmed event is triggered, the printing starts in background.

You can configure reports, their contents, trigger conditions and output printer in the Reports editor.

Not all widgets can be used in reports. When configuring reports, JMobile Studio provides access to a dedicated widget gallery featuring only widgets available for reports.

Reports format can be customized using predefined templates for page layout.

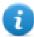

Note: Report printing is not supported by HMI Client.

| Adding a report             | .400 |
|-----------------------------|------|
| Configuring graphic reports |      |
| Print triggering events     |      |
|                             |      |
| Default printer             | 402  |

## Adding a report

Path: ProjectView > Config > double-click Reports

In **Reports** editor, click **Graphic Report**: one new row is added to the table.

#### Report types

| Report type     | Description                                                                                                    |  |  |
|-----------------|----------------------------------------------------------------------------------------------------|--|--|
| Graphic Reports | Contain graphical elements and may include complex widgets such as screenshots or alarms.                                                    |  |  |
|                 | Important: Each printer requires a specific printer driver. See "Configuring graphic reports" below for a list of supported printer drivers. |  |  |

## Configuring graphic reports

Use the **Report** editor to configure graphic reports.

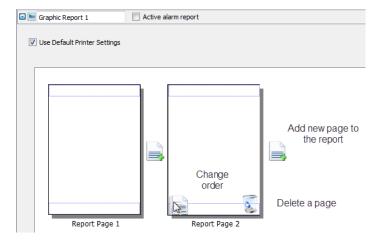

#### Adding a report page

Click + to add a new page to the report layout.

When the mouse goes over a page, two icons are displayed and allow you to reorder or delete the pages.

#### Modifying report page content

- Double click on a page to edit its content: the **Graphic Report** editor appears.
   Each page is divided in: header, footer and page body.
- 2. Double click on the area you want to edit: the edit area is shown in white, others are grayed out.

The Widget Gallery is context-sensitive and displays only the widgets available for the area you are editing.

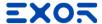

#### Widgets available for reports

Widgets that can be used for a graphic report:

| Widget      | Function                                                                                                    |  |
|-------------|----------------------------------------------------------------------------------------------------|--|
| Page Number | Automatic page numbering                                                                                                    |  |
| Screenshot  | Screen capture of the page currently displayed by the HMI device. The report page is automatically resized to fit the HMI device page.  Note: The full screen is printed, including all open dialogs. |  |
| Alarm       | Entire contents of the event buffer (default buffer is Alarm Buffer1).                                                                                                    |  |
| Text        | Widgets such as labels and numeric fields                                                                                                    |  |

## **Print triggering events**

Report printing can be triggered by events.

#### **Configuring alarm printing**

Path: ProjectView > Config > double-click Alarms

- 1. In the Alarms editor, open the **Event Types** dialog from the **Events** property.
- 2. In **Print** tab select all the conditions for which you want to trigger printing.

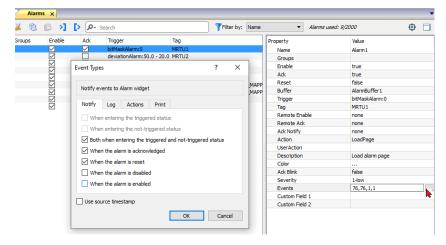

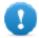

Important: Only one report can be set as Active alarm report in a project and it can be either a text report or a graphic report.

#### Adjusting printer settings at runtime

A graphic report printing can be started also using the action PrintGraphicReport.

Set the action property **silent** to **false** to have a pop-up dialog.

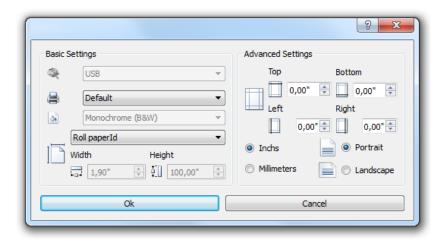

## **Default printer**

## **Printer setting**

You can set a default printer for all graphic reports. Each report can then be configured to use the default printer or any other printer available. Click **Printer Setting** button to set printer parameters.

For PDF printers you also define the folder where files are saved by using **Printed Files Location**.

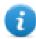

On WIN32, only pdf and default printers (from any port) are supported.

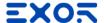

## 31 Screen saver

Screen saver can be used to execute actions and/or display a slide show when the HMI device is not in use. The screen saver starts after a timeout if none of the following events occur:

- · touch of display
- · mouse movement
- · external keyboard key pressed
- · active dialogs

When the display is touched or a mouse movement is detected or a key from an external keyboard is pressed or a dialog is launched, if the screen saver is active it is deactivated.

#### **Enabling the screen saver function**

Path: ProjectView> Config > right-click Screen Saver> Enable

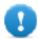

Important: You must enable the screen saver before you can configure it.

#### Configuring a screen saver

Path: ProjectView > Config > double-click Screen Saver

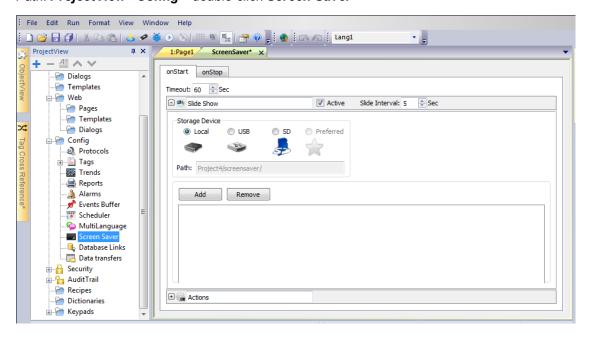

#### **Timeout**

Time after which the slide show starts

#### **Slide show parameters**

| Parameter      | Description                                                                                                    |
|----------------|----------------------------------------------------------------------------------------------------|
| Slide Interval | Interval between slides.                                                                                                    |
| Storage Device | Location of the images used in the slide show.                                                                                               |
|                | Images stored locally are saved in workspace\projectname\screensaver and can be downloaded to the HMI device when the project is downloaded. |
|                | Images stored on USB or SD devices are saved in a screensaver folder on the device itself.                                                   |
|                | Important: Only JPEG and PNG images are supported.                                                                                           |
| Add/Remove     | Add / Remove images to show.                                                                                                    |

#### Associating actions to the screen saver

Actions can be triggered by the screen saver start and/or stop.

- Click + next to **Actions** in the **onStart** tab to configure actions to be executed when the screen saver starts.
- Click + next to **Actions** in the **onStop** tab to configure actions to be executed when the screen saver stops.

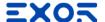

# 32 Backup/restore of Runtime and project

You can backup all the content of the HMI device, including

- JMobile HMI Runtime
- · HMI Application Project
- CODESYS Project

to an external memory. This backup copy can be used to restore the content of the HMI device at a later time or copy it to a new HMI device.

The backup function is available only if enabled for the logged user. See "Modifying access permissions" on page 381 for details.

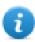

Note: Backup is not supported in Windows Runtime and in HMI Client.

#### **Backup function**

The backup function automatically performs the following procedure:

- 1. Unloads the current project to unlock files in use.
- 2. Unload CODESYS service
- 3. Archives the content of the \QTHMI folder (containing JMobile HMI Runtime, projects, dynamic files such as recipes, alarms, trends and so on) to a .zip file (standard or encrypted).
- 4. Reset the HMI device (reloads the project).

To start the backup procedure:

- 1. In JMobile HMI Runtime right click to open the context menu.
- 2. Select Backup: the Backup dialog is displayed.

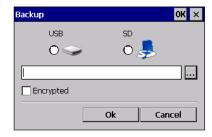

3. Select the path for storing the backup file.

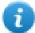

Note: The backup process does not include files stored in USB and SD cards. Dynamic data such as recipes, trends, events stored in these devices will not be included in the backup.

#### **Restore function**

Restore the backup package can be perform on HMI device

- from the Context Menu (see "Update package" on page 106 for details)
- or from the System Settings (see "System Settings" on page 639 for details)

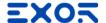

# 33 Keypads

Several keypads are provided by default in the JMobile Studio so that they can be used for data entry.

The alphabet keypad can be use associate with a string data type

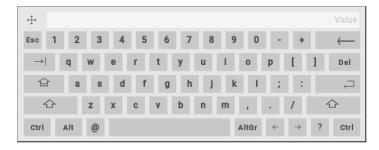

The numeric keypad can be use associate with a numeric data type

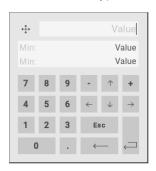

The calendar keypad can be use associate with a date data type

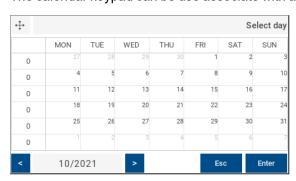

| Creating and using custom keypads   | 408 |
|-------------------------------------|-----|
| Deleting or renaming custom keypads | 411 |
| Keypad type                         | 412 |
| Keynad nosition                     | 412 |

## Creating and using custom keypads

You can either create a new keypad or customize an existing one.

#### Creating a keypad

1. In ProjectView, right-click Keypads and select Insert Keypad: the New Keypad dialog is displayed.

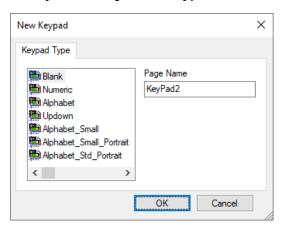

2. Select one of the available keypads, or **Blank** to create a keypad from scratch. In this case a blank keypad is displayed.

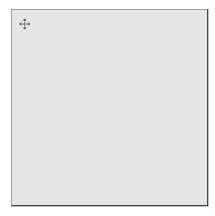

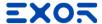

3. Use the **Keypad Widgets** and **Keypad Buttons** from the Widget Gallery to create your custom keypad.

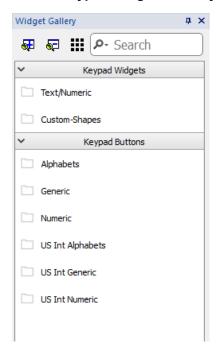

The keypad you create, as in this example, will be saved in the project folder.

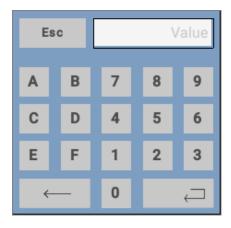

#### **Text/Numeric Controls**

The Text/Numeric folder contains some specific controls to keypad development.

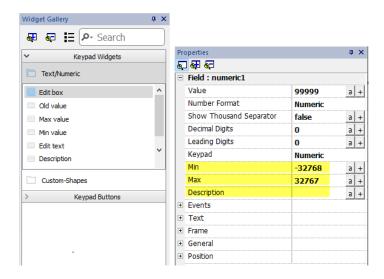

| Data source | Description                                                        |
|-------------|--------------------------------------------------------------------|
| Edit box    | New value                                                          |
| Old value   | Current value                                                      |
| Min value   | Min value defined inside the field's property currently editing.   |
| Max value   | Max value defined inside the field's property currently editing.   |
| Edit text   | Simple text label                                                  |
| Description | Description defined inside the field's property currently editing. |

#### Attaching custom keypads to fields

Custom keypads can then be reused for any field where the **Keypad** property points to it as in this example.

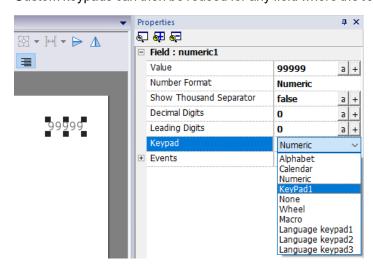

### Tips and tricks with custom keypads

By default, any numeric widget (read/write numeric field) are assigned the numeric keypad.

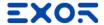

If you want to apply a customized version of the numeric keypad to all the numeric widgets you add to your project proceed as follows:

- 1. Create a new keypad and select **Numeric** as **Keypad** type. This will be a backup of the original settings for the numeric keypad.
- 2. Customize the default numeric keypad and save it. This customized version of the numeric keypad will now be assigned as default in the project.

See "Deleting or renaming custom keypads" below for details on how to rename a custom keypad.

#### **Up-down arrows keypad**

This type of keypad is particularly useful to move the cursor up and down within widget requiring this functionality. Here an example using a **Control List** widget. See "Control list widget" on page 477 for details.

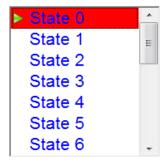

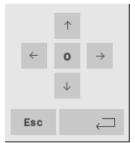

## **Deleting or renaming custom keypads**

In **ProjectView**, right-click on a custom keypad and select one of the options:

- Remove KeyPad Page to remove the keypad from the project
- Rename Keypad Page to rename the keypad.

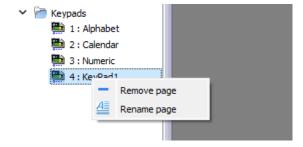

## Keypad type

Path: ProjectView> Keypads > double-click a keypad > Properties

Set **Keypad Type** parameter for a keypad to define the type of data entry.

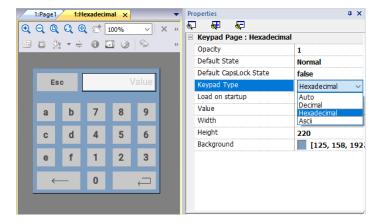

| Keypad Type | Description                                                                                                    |
|-------------|----------------------------------------------------------------------------------------------------|
| Auto        | Default setting                                                                                                    |
| Decimal     | Only numeric keys are accepted. Entering 10, the keypad returns 10 that will be displayed as "10" if the attached field is numeric or ASCII, as 'A' if the attached filed is hexadecimal.                |
| Hexadecimal | Only hexadecimal keys are accepted. Entering 10, the keypad returns 16 that will be displayed as "16" if the attached field is numeric or ASCII, as "10" if the attached field is hexadecimal.           |
| Ascii       | All keys are enabled. Entering 1A, the keypad returns 1A that will be displayed as '1' if the attached field is numeric, as "1A" if the attached field is ASCII or if the attached field is hexadecimal. |

## **Keypad position**

Runtime Positioning property of keypads can be used to define where keypads will appear in the screen.

| Option      | Description                                                             |
|-------------|-------------------------------------------------------------------------|
| Automatic   | The best position is selected according to here data entry is required. |
| Absolute    | X,Y coordinates are entered to identify the exact position              |
| Left-top    | Predefined screen positions                                             |
| Left-center |                                                                         |
| Left-bottom |                                                                         |
| Center-top  |                                                                         |

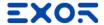

| Option        | Description |
|---------------|-------------|
| Center-center |             |
| Center-bottom |             |
| Right-top     |             |
| Brightener    |             |
| Right-bottom  |             |

Select the **Lock Keypad position** option if you do not want the keypad to be moved by dragging.

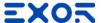

# 34 External keyboards

JMobile HMI Runtime has been designed to work with external keyboards connected via USB.

Keyboards can be used for:

- · data entry (default)
- · execute actions mapped on specific keys

For example, the right arrow key OnClick event can be mapped to the LoadPage action.

Keyboard can be programmed at project level so that settings will be inherited by all the pages. In each page you can then choose which key setting will be inherited from the project and which one you will customize for the specific page.

#### Opening external keyboards

- 1. In the Page Editor, click on the icon on the right of **Keyboard/Script** at the bottom of the workspace: the Keyboard/Script Editor is displayed.
- 2. Select the Keyboard tab.

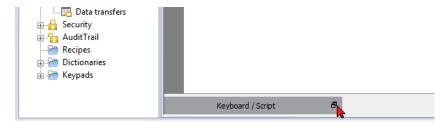

Each row in the Keyboard Editor corresponds to a key.

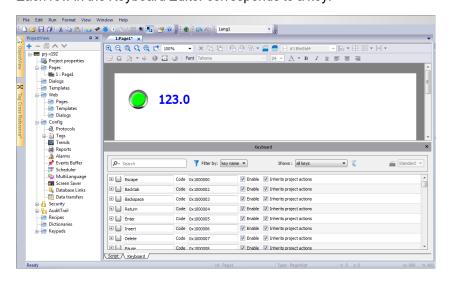

For each key, the following information is displayed:

| Element                  | Description                                                                      |
|--------------------------|----------------------------------------------------------------------------------|
| Label                    | Key name                                                                         |
| Code                     | Key code                                                                         |
| Enable                   | Key enable status                                                                |
| Inherits project actions | Defines whether the key is inheriting the action programmed at the project level |

#### Here the possible configurations:

| Enable    | Inherits project actions | Editor appearance                                                                                                 | JMobile HMI Runtime behavior                                   |
|-----------|--------------------------|----------------------------------------------------------------------------------------------------|----------------------------------------------------------------|
| Checked   | Unchecked                | Action lists show the page actions (or nothing if the list is empty)                                              | Only the page actions (if any) will be executed.               |
| Checked   | Checked                  | Action lists show the project actions only and cannot be edited                                                   | Only the configured project actions (if any) will be executed. |
| Unchecked | Checked                  | Inherits project actions check box and all action lists are disabled. Action lists show the project actions only. | No page or project action will be executed.                    |
| Unchecked | Unchecked                | Inherits project actions check box and all action lists are disabled. Action lists show the project actions only. | No page or project action will be executed.                    |

| Search and filter            | 417 |
|------------------------------|-----|
| Displayed keys               | 417 |
| Removing action associations | 417 |
| Keyboard layout              | 418 |
| Enable/disable keyboard      | 418 |
| Associating actions to keys  | 418 |

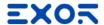

#### Search and filter

To display a filtered set of keys, in **Filter by** select **key name** and type a letter in the search field: only the keys containing that letter in their name will be displayed in the Keyboard editor.

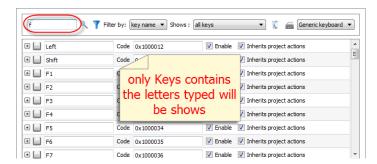

Alternatively, in **Filter by** select **key code** and type a letter in the search field: only the key containing that letter in their code will be displayed in the Keyboard editor.

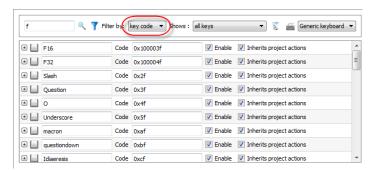

## Displayed keys

You can easily select what keys will be listed in the Keyboard editor window. To display a limited set of keys, select an option in **Shows**.

| Option                   | Description                                                        |
|--------------------------|--------------------------------------------------------------------|
| all keys                 | All keys available in the keyboard layout are listed               |
| modified keys            | Only the keys associated with actions at the page level are listed |
| modified keys in project | Only the keys associated with actions at project level are listed  |

## Removing action associations

To remove all the associations you created between keys and actions:

- 1. Select the keys for which you want to remove the association.
- 2. Click the Clear all actions of selected keys button.

If you are working at page level, page actions will be removed, if you are working a project level, project actions will be removed.

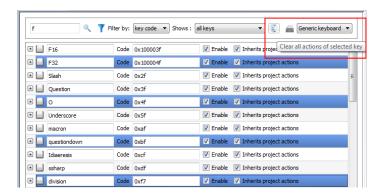

## **Keyboard layout**

Select the layout of the keyboard from the **Keyboard Layout** combo box. **Generic Keyboard** refers to a generic international keyboard layout.

## Enable/disable keyboard

You can enable/disable keyboard actions both at project and at page level. To enable keyboard actions, in the **Properties** pane set **Keboard macro** to **true**.

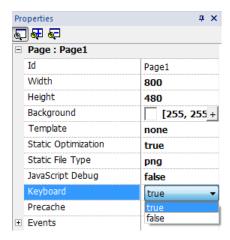

You can enable/disable keyboard actions also at runtime using the KeyboardMacros action. See "Keyboard actions" on page 219 for details.

## Associating actions to keys

You associate actions to a keys from the Keyboard editor.

1. Click + next to the key you want to program: the fields for key configuration are displayed.

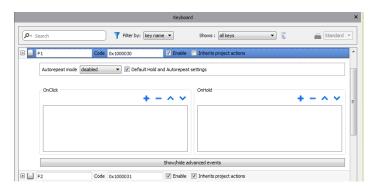

1. Click + to add actions.

You can associate actions both to the OnClick event and toe the OnHold event.

See "Events" on page 61 for details.

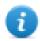

Note: Also JavaScript code can be associated to a key event.

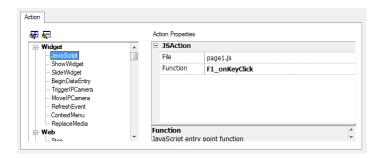

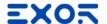

# 35 Storing data to external databases

JMobile Studio allows connecting to external databases through macros or SQL commands (structured query language).

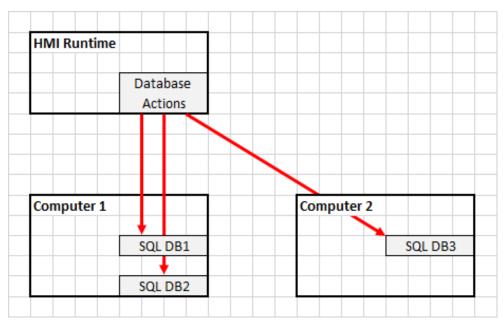

The supported databases are:

- MYSQL
- MariaDB
- PostgreSQL
- OBDC
- SQL4Automation

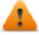

This is an optional module that requires a license. Without the license key, it will work in demo mode for 2 hours. See "License activation of HMI device software modules" on page 609

| Configuring the HMI project   | 423 |
|-------------------------------|-----|
| Transfer data with JavaScript | 424 |
| Database tables               | 425 |
| Custom tables                 | 426 |
| DB table data source          | 427 |
| Database Configuration        | 428 |
| SQL4Automation (legacy)       | 436 |
| Installing SQL4Automation     | 437 |

| Configuring SQL4Automation | 437 |
|----------------------------|-----|
| Connection Limits          | 439 |

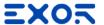

## **Configuring the HMI project**

#### **Enable/disable DB Connectors**

Path: ProjectView> right-click Database Links> Enable

Note the icon change to indicates whether the function is enabled or disabled.

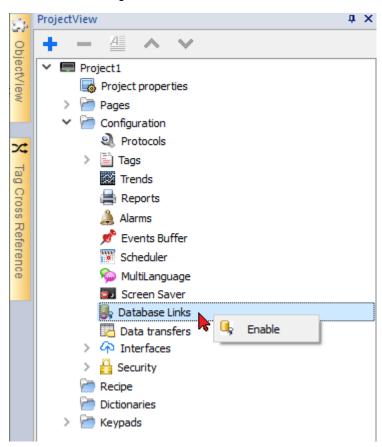

#### **Configure a Database**

Path: ProjectView> Config > double-click Database Links

To use an external database it is necessary to create a connection with the specific database by specifying the database access parameters. Later you can use the macros and the JavaScript APIs by referencing the database by the name given to the link.

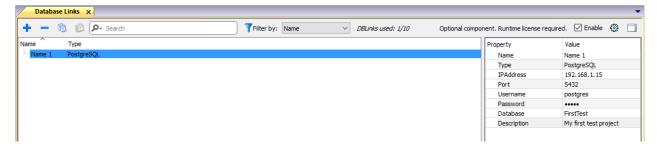

| Parameter   | Description                                                                                                    |
|-------------|----------------------------------------------------------------------------------------------------|
| Name        | The name to use to reference the database defined in this row.                                                                                          |
| Туре        | The available supported databases are::  • MYSQL  • MariaDB  • PostgreSQL  • OBDC  • SQL4Automation                                                     |
| Description | A free text that will help you to recognize the database.                                                                                               |
|             | The other parameters identify how the database is accessed and depend on the type of the selected database (Ref. "Database Configuration" on page 428). |

Status of database connection is available through system variable tags. See "Default variables" on page 160

Error status can be reset with actions. See "DBResetErrors" on page 218

### Using the database

You can exchange data with the database through macros or through JavaScript API:

- "Database actions" on page 215
- "Transfer data with JavaScript" below

# Transfer data with JavaScript

Note that you can use the database actions defined in "Database actions" on page 215 even from the JavaScript code as for the below examples:

```
function myButton1_onMouseClick(me, eventInfo) {
    var CustomSQL = '';
    var DatabaseLink = 'Link1';
    project.dbInit(DatabaseLink, CustomSQL);
};

function myButton2_onMouseClick(me, eventInfo) {
    var CustomSQL = '';
    var DatabaseLink = 'Link1';
    var Tags = 'Alarm1; SystemTime; Tag01; Tag02; ';
    project.dbReadTags(DatabaseLink, CustomSQL, Tags);
};

function myButton3_onMouseClick(me, eventInfo) {
    var CustomSQL = '';
}
```

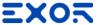

```
var DatabaseLink ='Link1';
    var Tags ='Alarm1;SystemTime;Tag01;Tag02;';
     project.dbWriteTags(DatabaseLink, CustomSQL, Tags);
};
```

### dbQuery

```
project.dbQuery(databaseLink, customSQL, dbCallback);
```

Using this query you can execute SQL Queries.

| Parameter    | Description                                          |
|--------------|------------------------------------------------------|
| databaseLink | Link to the database to use                          |
| customSQL    | String with the SQL query                            |
| dbCallback() | Function that will be call when query data are ready |

### dbCallBack

project.dbCallBack(dbStatus, dbResponse);

| Parameter  | Description                                              |
|------------|----------------------------------------------------------|
| dbStatus   | 0: no error found                                        |
| dbResponse | Query response. Table column names followed by its rows: |
|            | In the example:                                          |
|            | TagnName - Tagvalue<br>Tag09 - 103<br>Tag10 - 302        |

```
function JS1_onMouseClick(me, eventInfo) {
         var customSQL = "SELECT Tagname, Tagvalue FROM Tags WHERE Tagname='Tag09' OR Tagname='Tag10' ORDER BY Tagname"
        project.dbQuery(databaseLink, customSQL, dbCallback)
10 4 function dbCallback(dbStatus, dbResponse) {
         alert("SQL Answer = " + dbResponse + "\ndbStatus =" + dbStatus);
```

## **Database tables**

Here the structure of the database tables used by the database actions.

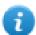

Note: These tables can be generated on an empty database from the **DBInit** action.

Table: Tags

| FieldName | Text(255) | PRIMARY KEY |
|-----------|-----------|-------------|
| TagValue  | Text(255) |             |

**Table: Trends** 

| ld          | Long Integer | PRIMARY KEY |
|-------------|--------------|-------------|
| TrendName   | Text(255)    |             |
| SampleTime  | Text(255)    |             |
| TrendValue  | Text(255)    |             |
| Quality     | Text(255)    |             |
| RefreshTime | Text(255)    |             |

### **Table: Recipes**

| Recipe      | Text(255) | PRIMARY KEY |
|-------------|-----------|-------------|
| SetName     | Text(255) | PRIMARY KEY |
| ElementName | Text(255) | PRIMARY KEY |
| SetValue    | Text(255) |             |

**Table: Event** 

| Id           | Long Integer | PRIMARY KEY |
|--------------|--------------|-------------|
| EventName    | Text(255)    |             |
| SampledTime  | Text(255)    |             |
| EventType    | Text(255)    |             |
| EventSubTime | Text(255)    |             |
| EventValue   | Text(255)    |             |

## **Custom tables**

SQL queries released from the DB actions are listed inside the project file config\dbconnector.xml.

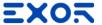

Modify the commands defined inside this file to customize the SQL strings released from the DB actions and then get access to a different structured database.

### Example

```
CREATE TABLE myTagsTable (tagname VARCHAR(255) PRIMARY KEY, tagvalue VARCHAR(255))
UPDATE myTagsTable SET Tagvalue= '% JMV' WHERE Tagname= '% JMT'
INSERT INTO myTagsTable (Tagname, Tagvalue) Values ('% JMT', '% JMV')
```

Where "%\_JMV" will be replaced with the tag value and "%\_JMT" with the tag name.

### **DB** table data source

Path: Widget Gallery> Basic> Table> DB table data source

The "DB table data source" is a widget that collects data from an SQL database through a SQL query to fill a table.

To configure a table with a "DB table data source":

- 1. Put a "DB table data source" on the page and configure it with the appropriate SQL query
- 2. Put a "Table group" on the page and select the defined "DB table data source"

#### DB table data source

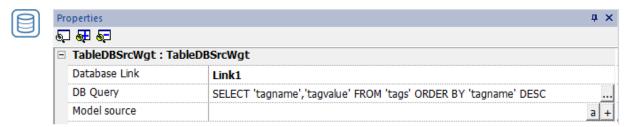

#### Table group

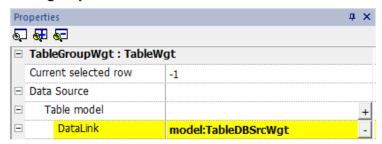

### **DB Query**

Note that each parameter must be enclosed in quotation marks. If quotation marks are required in the SQL query, enclose the parameter in double quotation marks. See the example below:

```
SELECT 'tagname', 'tagvalue' FROM 'tags' ORDER BY 'tagname' DESC
SELECT 'tagname', 'tagvalue' FROM 'tags' WHERE 'tagname'="'Tag09'" OR
```

```
'tagname'="'Tag10'" ORDER BY 'tagname' DESC
```

#### **Placeholder**

The DB Query accepts placeholders in the form \$(tag name). Those placeholders will be substituted with the value contained inside the tags

For example, if we have a string tag called WHERE (long enough to contain the text we will write), we can configure a filter that can be activated by writing inside the WHERE tag.

The QB Query:

```
SELECT 'tagname','tagvalue' FROM 'tags' $(WHERE) ORDER BY 'tagname' DESC
```

Writing an empty string:

```
WHERE = ""
```

the query will be without filter

```
SELECT 'tagname','tagvalue' FROM 'tags' ORDER BY 'tagname' DESC
```

Writing the filter string:

```
WHERE 'tagname'="'Tag09'" OR 'tagname'="'Tag10'"
```

the query will be with the filter

```
SELECT 'tagname','tagvalue' FROM 'tags' WHERE 'tagname'="'Tag09'" OR 'tagname'="'Tag10'" ORDER BY 'tagname' DESC
```

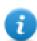

For the other data source parameters see the "Configuring the data source" on page 509

#### RefreshDBTable

There is an Action, available inside the "Database actions" folder, that can be used to executes the SQL query of the "DB table data source" widget to update its data.

# **Database Configuration**

This chapter contains some examples of how to configure the parameters needed to access external databases

### Configuring MYSQL, MariaDB and PostgreSQL databases

| Property    | Value       |
|-------------|-------------|
| Name        | Link1       |
| Туре        | PostgreSQL  |
| IPAddress   | 10.1.35.117 |
| Port        | 5432        |
| Username    | Smith       |
| Password    | ••••        |
| Database    | testDB      |
| Description |             |

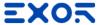

| Parameter   | Description                                                            |
|-------------|------------------------------------------------------------------------|
| Name        | Define the name to use to reference the database defined in this item. |
| Туре        | Select: OBDC                                                           |
| IPAddress   | Server IP Address                                                      |
| Port        | Port used from MSSQL Server (generally 1433)                           |
| Username    | Username for accessing the MSSQL database                              |
| Password    | Password for accessing the MSSQL database                              |
| Database    | The name of the database you want to access                            |
| Description | This is just a reminder (write here what you prefer)                   |

## **Configuring ODBC on JMobile PC Runtime**

Open Database Connectivity offers different types of connections

### Accessing to Microsoft databases using MSSQL Server

| Property        | Value                         |
|-----------------|-------------------------------|
| Name            | Link1                         |
| Туре            | ODBC                          |
| IPAddress       | 10.1.35.117                   |
| Port            | 1433                          |
| Connection Type | Driver                        |
| ODBC Database   | MSSQL Server                  |
| Driver Name     | ODBC Driver 17 for SQL Server |
| Username        | Smith                         |
| Password        | ••••                          |
| Database        | testDB                        |
| Description     |                               |

| Parameter       | Description                                                                 |
|-----------------|-----------------------------------------------------------------------------|
| Name            | Define the name to use to reference the database defined in this item.      |
| Туре            | Select: OBDC                                                                |
| IPAddress       | Server IP Address                                                           |
| Port            | Port used from MSSQL Server (generally 1433)                                |
| Connection Type | Select: Driver                                                              |
| ODBC Database   | Select: MSSQL Server                                                        |
| Driver Name     | Type a driver name installed on Windows PC: "ODBC Driver 17 for SQL Server" |
| Username        | Username for accessing the MSSQL database                                   |

| Parameter   | Description                                          |
|-------------|------------------------------------------------------|
| Password    | Password for accessing the MSSQL database            |
| Database    | The name of the database you want to access          |
| Description | This is just a reminder (write here what you prefer) |

### Accessing to Microsoft databases using MSSQL Server and DSN

| Property        | Value        |
|-----------------|--------------|
| Name            | Link1        |
| Туре            | ODBC         |
| Connection Type | DSN          |
| DSN             | myODBC       |
| ODBC Database   | MSSQL Server |
| Username        | Smith        |
| Password        | ••••         |
| Description     |              |

| Parameter       | Description                                                            |
|-----------------|------------------------------------------------------------------------|
| Name            | Define the name to use to reference the database defined in this item. |
| Туре            | Select: OBDC                                                           |
| Connection Type | Select: DSN                                                            |
| DSN             | Select the DSN to use                                                  |
| ODBC Database   | Select: MSSQL Server                                                   |
| Username        | Username for accessing the MSSQL database                              |
| Password        | Password for accessing the MSSQL database                              |
| Description     | This is just a reminder (write here what you prefer)                   |

### Accessing to an internal "MS Access" file

| roperty         | Value                           |
|-----------------|---------------------------------|
| Name            | Link1                           |
| Туре            | ODBC                            |
| Connection Type | Driver                          |
| ODBC Database   | MS Access                       |
| Driver Name     | Microsoft Access Driver (*.mdb) |
| MS AccessFile   | C:\000\myDB\Database2.mdb       |
| Description     |                                 |

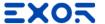

| Parameter       | Description                                                                           |
|-----------------|---------------------------------------------------------------------------------------|
| Name            | Define the name to use to reference the database defined in this item.                |
| Туре            | Select: OBDC                                                                          |
| Connection Type | Select: Driver                                                                        |
| ODBC Database   | Select: MS Access                                                                     |
| Driver Name     | Type a driver name installed on your PC, generally: "Microsoft Access Driver (*.mdb)" |
| MS AccessFile   | Type the MS Access file to use                                                        |
| Description     | This is just a reminder (write here what you prefer)                                  |

### Accessing to an internal "MS Access" file using DSN

| Property        | Value     |
|-----------------|-----------|
| Name            | Link1     |
| Type            | ODBC      |
| Connection Type | DSN       |
| DSN             | myODBC    |
| ODBC Database   | MS Access |
| Description     |           |

| Parameter       | Description                                                            |
|-----------------|------------------------------------------------------------------------|
| Name            | Define the name to use to reference the database defined in this item. |
| Туре            | Select: OBDC                                                           |
| Connection Type | Select: DSN                                                            |
| DSN             | Select the DSN to use                                                  |
| ODBC Database   | MS Access                                                              |
| Description     | This is just a reminder (write here what you prefer)                   |

### **Configuring DSN on Windows PC**

The "ODBC Data Source Administrator" system tool can be used to configure DSN elements or to retrieve the installed driver names.

- 1. Name of the DSN element
- 2. Driver name to type using "MS Access"
- 3. Driver name to type using "MSSQL Server"

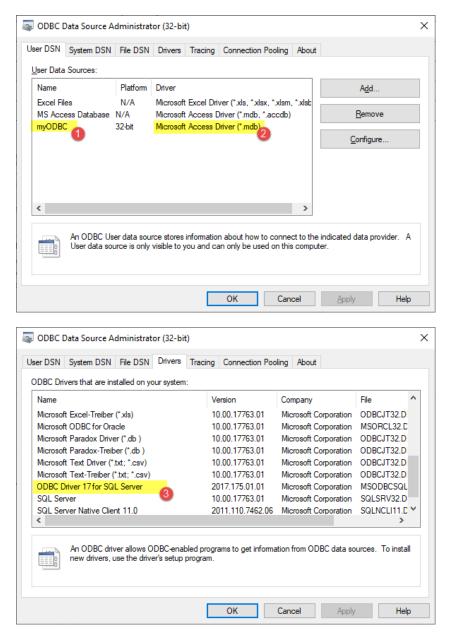

### **Configuring ODBC on JMobile HMI Runtime**

Open Database Connectivity offers different types of connections

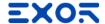

### Accessing to Microsoft databases using MSSQL Server

| Property        | Value           |
|-----------------|-----------------|
| Name            | Link1           |
| Type            | ODBC            |
| IPAddress       | 10.1.35.117     |
| Port            | 1433            |
| Connection Type | Driver          |
| ODBC Database   | MSSQL Server    |
| Driver Name     | libtdsodbc.so.0 |
| Username        | Smith           |
| Password        | ••••            |
| Database        | testDB          |
| Description     |                 |

| Parameter       | Description                                                            |
|-----------------|------------------------------------------------------------------------|
| Name            | Define the name to use to reference the database defined in this item. |
| Туре            | Select: OBDC                                                           |
| IPAddress       | Server IP Address                                                      |
| Port            | Port used from MSSQL Server (generally 1433)                           |
| Connection Type | Select: Driver                                                         |
| ODBC Database   | Select: MSSQL Server                                                   |
| Driver Name     | Type a driver name installed on the HMI device: "libtdsodbc.so.0"      |
| Username        | Username for accessing the MSSQL database                              |
| Password        | Password for accessing the MSSQL database                              |
| Database        | The name of the database you want to access                            |
| Description     | This is just a reminder (write here what you prefer)                   |

### Accessing to Microsoft databases using MSSQL Server and DSN

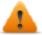

This is a special configuration, for advanced users only, which requires the modification of internal files of the HMI device

| Property        | Value        |  |
|-----------------|--------------|--|
| Name            | Link1        |  |
| Type            | ODBC         |  |
| Connection Type | DSN          |  |
| DSN             | myODBC       |  |
| ODBC Database   | MSSQL Server |  |
| Username        | Smith        |  |
| Password        | ••••         |  |
| Description     |              |  |

| Parameter       | Description                                                            |
|-----------------|------------------------------------------------------------------------|
| Name            | Define the name to use to reference the database defined in this item. |
| Туре            | Select: OBDC                                                           |
| Connection Type | Select: DSN                                                            |
| DSN             | Select the DSN to use                                                  |
| ODBC Database   | Select: MSSQL Server                                                   |
| Username        | Username for accessing the MSSQL database                              |
| Password        | Password for accessing the MSSQL database                              |
| Description     | This is just a reminder (write here what you prefer)                   |

### Accessing to an internal "MS Access" file

This configuration is not fully supported on HMI devices. MS Access databases can only be read.

| Property        | Value                       |
|-----------------|-----------------------------|
| Name            | Link1                       |
| Type            | ODBC                        |
| Connection Type | Driver                      |
| ODBC Database   | MS Access                   |
| Driver Name     | libmdbodbc.so               |
| MS AccessFile   | /mnt/data/hmi/Database1.mdb |
| Description     |                             |

| Parameter       | Description                                                            |
|-----------------|------------------------------------------------------------------------|
| Name            | Define the name to use to reference the database defined in this item. |
| Туре            | Select: OBDC                                                           |
| Connection Type | Select: Driver                                                         |
| ODBC Database   | Select: MS Access                                                      |
| Driver Name     | Type a driver name installed on the HMI device: "libmdbodbc.so"        |
| MS AccessFile   | Type the MS Access file to use                                         |
| Description     | This is just a reminder (write here what you prefer)                   |

### Accessing to an internal "MS Access" file using DSN

This configuration is not fully supported on HMI devices. MS Access databases can only be read.

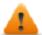

This is a special configuration, for advanced users only, which requires the modification of internal files of the HMI device

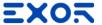

| Property        | Value     |  |
|-----------------|-----------|--|
| Name            | Link1     |  |
| Туре            | ODBC      |  |
| Connection Type | DSN       |  |
| DSN             | myODBC    |  |
| ODBC Database   | MS Access |  |
| Description     |           |  |

| Parameter       | Description                                                            |  |
|-----------------|------------------------------------------------------------------------|--|
| Name            | Define the name to use to reference the database defined in this item. |  |
| Туре            | Select: OBDC                                                           |  |
| Connection Type | Select: DSN                                                            |  |
| DSN             | Select the DSN to use                                                  |  |
| ODBC Database   | MS Access                                                              |  |
| Description     | This is just a reminder (write here what you prefer)                   |  |

### Configuring DSN on HMI device

There are two files of the UnixODBC Driver manager to write and copy to /mnt/data/hmi/qthmi/deploy/data

- odbc.ini
- · odbcinst.ini

### **DNS configuration to support MS SQL Server**

### odbcinst.ini

```
[FreeTDS]
Description = v0.91 with protocol v7.2
Driver = /mnt/data/hmi/qthmi/deploy/libtdsodbc.so.0
```

#### odbc.ini

```
[Datasourcename]
Driver = FreeTDS
Description =
Trace =
Server =
Port =
TDS version =
Database =
```

### Example:

### **DNS configuration to support MS Access**

#### odbcinst.ini

```
[MDBTools]
Description=MDBTools Driver
Driver=/mnt/data/hmi/qthmi/deploy/libmdbodbc.so
```

#### odbc.ini

```
[MSAccess]
Driver = MDBTools
Description =
Database =
Server =
```

#### Example:

```
| codbcinst in | Codbcinst | Codbcinst | Codbcinst | Codbcinst | Codbcinst | Codbcinst | Codbcinst | Codbcinst | Codbcinst | Codbcinst | Codbcinst | Codbcinst | Codbcinst | Codbcinst | Codbcinst | Codbcinst | Codbcinst | Codbcinst | Codbcinst | Codbcinst | Codbcinst | Codbcinst | Codbcinst | Codbcinst | Codbcinst | Codbcinst | Codbcinst | Codbcinst | Codbcinst | Codbcinst | Codbcinst | Codbcinst | Codbcinst | Codbcinst | Codbcinst | Codbcinst | Codbcinst | Codbcinst | Codbcinst | Codbcinst | Codbcinst | Codbcinst | Codbcinst | Codbcinst | Codbcinst | Codbcinst | Codbcinst | Codbcinst | Codbcinst | Codbcinst | Codbcinst | Codbcinst | Codbcinst | Codbcinst | Codbcinst | Codbcinst | Codbcinst | Codbcinst | Codbcinst | Codbcinst | Codbcinst | Codbcinst | Codbcinst | Codbcinst | Codbcinst | Codbcinst | Codbcinst | Codbcinst | Codbcinst | Codbcinst | Codbcinst | Codbcinst | Codbcinst | Codbcinst | Codbcinst | Codbcinst | Codbcinst | Codbcinst | Codbcinst | Codbcinst | Codbcinst | Codbcinst | Codbcinst | Codbcinst | Codbcinst | Codbcinst | Codbcinst | Codbcinst | Codbcinst | Codbcinst | Codbcinst | Codbcinst | Codbcinst | Codbcinst | Codbcinst | Codbcinst | Codbcinst | Codbcinst | Codbcinst | Codbcinst | Codbcinst | Codbcinst | Codbcinst | Codbcinst | Codbcinst | Codbcinst | Codbcinst | Codbcinst | Codbcinst | Codbcinst | Codbcinst | Codbcinst | Codbcinst | Codbcinst | Codbcinst | Codbcinst | Codbcinst | Codbcinst | Codbcinst | Codbcinst | Codbcinst | Codbcinst | Codbcinst | Codbcinst | Codbcinst | Codbcinst | Codbcinst | Codbcinst | Codbcinst | Codbcinst | Codbcinst | Codbcinst | Codbcinst | Codbcinst | Codbcinst | Codbcinst | Codbcinst | Codbcinst | Codbcinst | Codbcinst | Codbcinst | Codbcinst | Codbcinst | Codbcinst | Codbcinst | Codbcinst | Codbcinst | Codbcinst | Codbcinst | Codbcinst | Codbcinst | Codbcinst | Codbcinst | Codbcinst | Codbcinst | Codbcinst | Codbcinst | Codbcinst | Codbcinst | Codbcinst | Codbcinst | Codbcinst | Codbcinst | Codbcinst | Codbcinst | Codbcinst | Codbcinst | Codbcinst | Codbcinst | C
```

# **SQL4Automation** (legacy)

JMobile Studio allow to connect to the SQL4Automation Connector, a software solution for the industrial usage. It connects HMI, PLC and robotic controls directly with SQL databases. HMI directly access SQL databases via the connector and can query data from tables, insert, change and delete data in tables by using SQL commands [structured query language].

The database site communicates by ODBC. Therefore all SQL databases can be integrated, which support an ODBC interface. The SQL syntax needs to be adapted to the given database, e.g. MS SQL Server, mySQL, MS Office Access, SQLite, Oracle, PostgreSQL...

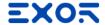

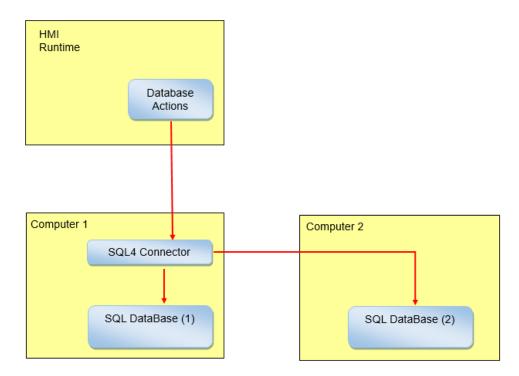

To store data into an external database:

- 1. Install the SQL4Automation tool on the computer hosting the database or in a computer between the HMI device and the database.
- 2. Configure the SQL4Automation tool.
- 3. Create a project that use the dedicated DB actions to access at the external database.

## Installing SQL4Automation

Download the latest version of SQL4automation and install it on the computer. Refer to www.sql4automation.com for details and download.

Procedures described in this document refer to SQL4Automation Connector Version 3.3.2.0

## **Configuring SQL4Automation**

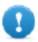

Important: Refer to the SQL4Automation user manual for detailed configuration instruction.

Here is a quick description of how to access to a MS Office Database (MS Access).

You must have the MS Office Suite installed on a computer and create an empty database using Microsoft Access.

Start SQL4Automation and follow the procedure to configure your SQL4Automation Connector:

- Select ODBC Admin: the ODBC Data Source Administrator dialog is displayed.
- 2. Select the System DSN tab.
- 3. Click Add: the Create New Data Source dialog is displayed.
- 4. Select the Microsoft Access Drive

#### 5. Click Finish to confirm.

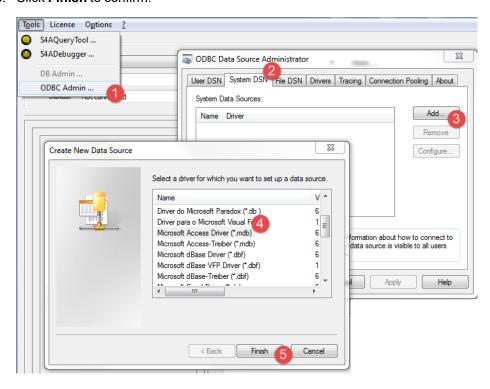

- 6. Enter Data Source Name and Description then click Select: the Select Database dialog is displayed.
- 7. Select your Access database.
- 8. Click OK to confirm.

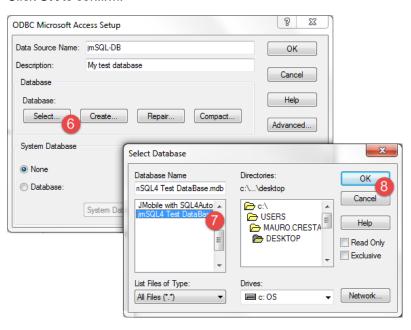

- 9. At the fist connection, click New to select your Data Source
- 10. Select the IP address of your computer. This will be the connection IP Address used from your HMI device.
- 11. Select the Data Source.
- 12. Click **OK** to confirm.

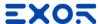

#### 13. Click Connect.

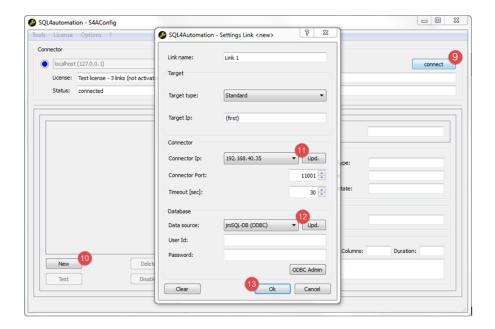

- 14. Select **License> Activate Test License**: when the **Link 1** led turns green the procedure has been completed correctly.
- 15. Click **OK** to confirm.

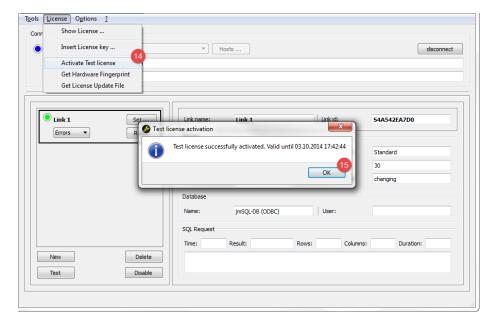

# **Connection Limits**

SQL4Automation is delivered as a USB dongle with a license for a predefined number of connections. Connections are called "Links" inside SQL4Automation Connector. The number of connections depends on the license you have purchased.

SQL4Automation Connector can be installed on the same Computer/Server running the databse:

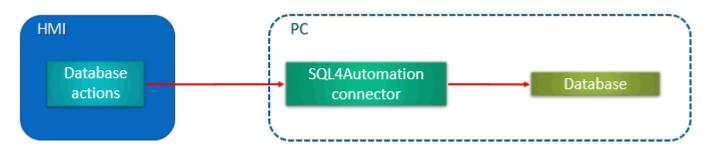

### Or onto a separated Computer/Server:

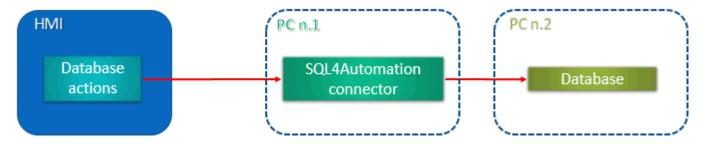

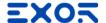

# 36 OPC UA Server

Path: ProjectView> Config > Interfaces > double-click OPC UA

Use OPC UA Server to publish data according to the OPC UA standard.

| Parameter            | Description                                                               |  |
|----------------------|---------------------------------------------------------------------------|--|
| Enable OPC UA Server | Main flag to activate OPC UA Server.                                      |  |
|                      | Data values defined in the HMI device are published by the OPC UA Server. |  |

### **Features**

| Parameter                | Description                                                                      |  |
|--------------------------|----------------------------------------------------------------------------------|--|
| Enable alarms            | Activates publication of real-time alarms data (active alarms).                  |  |
| Enable historical alarms | Activates publication of historical alarms data.                                 |  |
| Enable trends            | Activates publication of trends data.                                            |  |
| Tag groups               | Only tags belonging to selected groups will be available to the OPC UA Server.   |  |
| Alarm groups             | Only alarms belonging to selected groups will be available to the OPC UA Server. |  |

## **Network**

| Parameter | Description                                                                       |  |
|-----------|-----------------------------------------------------------------------------------|--|
| Node Name | Enter node name or leave empty to use host name.                                  |  |
| Port      | Port number of OPC UA Server.                                                     |  |
|           | Port number proposed as default may be different from port used by OPC UA Client. |  |

## **Authentication**

Select authentication options for OPC UA Server.

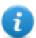

OPC UA Clients will be responsible for choosing, from available options, the most appropriate option to use according to their capabilities.

### **User authentication**

| Parameter     | Description                                                                                    |  |
|---------------|------------------------------------------------------------------------------------------------|--|
| Anonymous     | Anonymous clients accepted.                                                                    |  |
| User/Password | Authentication with user name is accepted.                                                     |  |
|               | Any valid user has unrestricted access to OPC UA Server (see "Configuring users" on page 387). |  |

# **Using x.509 Certificates**

OPC UA provides a secure communication channel using digital certificates. Configurable levels of end-to-end security ensuring encryption, confidentiality and integrity of each message are available. When enabled, the server validates the client certificate and vice versa.

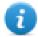

OPC UA Clients will be responsible for choosing, from available options, the most appropriate option to use according to their capabilities.

| Security Mode                       | Description                                                                                                    |  |
|-------------------------------------|----------------------------------------------------------------------------------------------------|--|
| Policy                              | Select the acceptable Security Policies (see the next table)                                                                                                    |  |
| Sign                                | OPC UA Client must provide its own certificate: communication through signed messages is allowed.                                                                                                    |  |
| SignAndEncrypt                      | OPC UA Client must provide its own certificate: communication through signed and encrypted messages is allowed.                                                                                                  |  |
| Security Policy                     | Description                                                                                                    |  |
| None                                | Not recommended in public networks.                                                                                                    |  |
| Basic128Rsa15                       | Accepted encryption level.                                                                                                    |  |
| Basic256                            | Accepted encryption level.                                                                                                    |  |
| Basic256Sha256                      | Accepted encryption level.                                                                                                    |  |
| Parameter                           | Description                                                                                                    |  |
| Automatically trust any new clients | All certificates provided from any OPC UA Clients are accepted.                                                                                                    |  |
| Trusted Certificates                | Only OPC UA Clients that provide one of the listed certificates are accepted.                                                                                                    |  |
|                                     | To add a new certificate to the list of trusted certificates, you must have the certificate file supplied by the owner of the OPC UA Client device. Both binary and ASCII certificate file formats are accepted. |  |

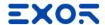

### **Global Discovery Server**

OPC UA Server is compatible with the GDS Push Model. This means that you can use a remote GDS tool for central certificate management.

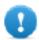

To be able to successfully connect to OPC UA Server, you must retrieve the certificate of the GDS tool and add it to the trusted certificate list of OPC UA Server.

#### Example

When an OPC UA Client attempts a connection with the OPC UA Server, the server checks if the client certificate is available inside its own trusted certificate list. If it is not found, the communication will be rejected and the certificate will be stored in a list of unreliable certificates.

Using a GDS tool, you can connect to the OPC UA Server, inspect available certificates and define trust or not trust state of each certificate.

### **Certificate Files**

HMI device will store certificates inside the subfolders of folder "/workspace/<ApplicationName>/config/pkiserver"

- own
- Own certificate and private key
- Trusted self signed certificates and CA certificates
- rejected
   Rejected certificates
- issuers
   Trusted intermediate (not directly trusted) CA required to validate the trust chain

### Server Identity

| Parameter         | Description                                                                                                    |  |  |
|-------------------|----------------------------------------------------------------------------------------------------|--|--|
| Manufacturer name | Human readable name of the manufacturer of the product.                                                                  |  |  |
|                   | OPC UA Client can retrieve this information from tag:  ServerName Objects Server ServerStatus BuildInfo ManufacturerName |  |  |
| Product name      | A human readable name for the product running in the server.                                                             |  |  |
|                   | The OPC UA Client can retrieve this information from tag:  ServerName Objects Server ServerStatus BuildInfo ProductName  |  |  |

### **Certificate Parameters**

Server certificate can be either generated automatically or by adding an existing certificate file.

### Automatically generate self-signed certificate

If auto generated certificate is enabled the certificate is regenerated after every change made by user to certificate parameters. The certificate is also replaced by any explicitly set certificate.

### **Certificate parameters**

Each certificate must contain information that should identify the certificate and its restrictions. If you have chosen to use a self-generated certificate, enter the information you want to be inside the self-generated certificate. Otherwise parameters are read from the certificate you have supplied.

| Parameter                    | Description                                                                                                    |  |
|------------------------------|----------------------------------------------------------------------------------------------------|--|
| Server Name<br>(Common Name) | Name of the certificate (e.g. the device name).                                                                                                    |  |
| Organization                 | Organization name                                                                                                    |  |
| Unit                         | Organization unit  This field could be useful to differentiate different divisions within an organization.                                                                                                    |  |
| Location                     | Locality field denotes the city where organization resides in                                                                                                    |  |
| State                        | State or Province field specifies where the organization is physically located.  Content of State or Province field should not be abbreviated. For example,  "CA" is not a valid state name. "California" is the proper state name. |  |
| Country                      | The X.509 naming scheme standard requires a 2-character country code.  Country code for the United States is US; country code for Italy is IT.                                                                                      |  |

| Parameter    | Description                                                                                                    |  |
|--------------|----------------------------------------------------------------------------------------------------|--|
| Produc URI   | A globally unique identifier for the server.                                                                      |  |
|              | Example: "urn:NodeName:CompanyName:ServerName"                                                                    |  |
| DNS Names    | DNS name or IP Address of the device where this OPC UA Server is installed.                                       |  |
| IP Addresses | Multiple DNS Names and/or IP Addresses can be in a single certificate.                                            |  |
|              | The certificate will be valid only if the IP address where the OPC UA Server is running is included in this list. |  |
| Validity     | Period of validity of the certificate starting from creation date                                                 |  |
| Key Length   | Length of the key used by RSA encrypting algorithm                                                                |  |

### Script to generate a Certificate

If you want provide your own certificate, note that the certificate must include the "Subject Alternative Name (SAN)" parameters as required by the OPC UA standard.

Here is an example of how to generate a certificate using a public OpenSSL-Win32 library (Reference: https://www.openssl.org/)

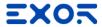

```
@echo off
set OpenSSL="C:\Program Files (x86)\OpenSSL-Win32\bin\openssl.exe"
set NodeName=HMI-Server
set IPAddress=192.168.44.165
rem Generate an RSA key
   %OpenSSL% genrsa -out server-key.pem 2048
rem Creating Certificate Signing Requests
    %OpenSSL% req -new -key server-key.pem -out server.csr -subj "/ST=NY/C=US/L=New
York/O=CompanyName/OU=R&D Team/CN=OPCUAServer@%NodeName%"
rem Creating Certificate (.pem)
   echo subjectAltName=URI:urn:%NodeName%:CompanyName:OPCUAServer,IP:%IPAddress% >
san.txt
   echo
keyUsage=digitalSignature, nonRepudiation, keyEncipherment, dataEncipherment, keyCertSign
>> san.txt
    echo extendedKeyUsage=critical,serverAuth,clientAuth >> san.txt
   echo authorityKeyIdentifier=keyid,issuer >> san.txt
   echo basicConstraints=CA:TRUE >> san.txt
    *OpenSSL* x509 -req -days 3650 -in server.csr -signkey server-key.pem -out
server.crt -extfile san.txt
rem Convert Certificate (.der)
    %OpenSSL% x509 -in server.crt -outform der -out server.der
rem Not necessary files
   del san.txt
pause
```

# **Using self-signed certificates**

This chapter is a step by step example that explains how to configure two HMI devices to communicate using self-signed certificates

### **OPC UA Server**

- 1. Create a simple project including a few tags
- 2. Open the OPC UA dialog and enable OPC UA Server. Be sure to enable tag groups (e.g. select "All")

3. Enter in "IP addresses field" the IP address of the HMI device where OPC UA Server will run

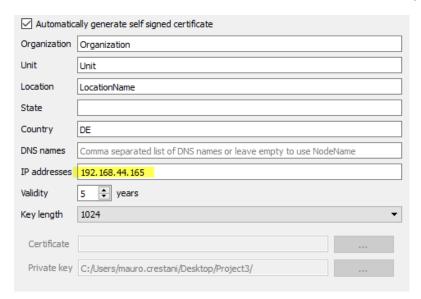

4. Download the project to the HMI device

#### **OPC UA Client**

- 5. Create a simple project
- 6. Add the OPC UA Client protocol. Enter the IP address of the remote OPC UA server and its port number (48010). Leave certificate parameters empty.
- 7. Open tag editor and import tags. Select "OPC UA Discovery" mode
- 8. Choose to copy the certificate to the clipboard as shown in the figure. Then, close this dialog and return to protocol configuration dialog to paste the certificate inside the "Server Certificate" field.

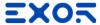

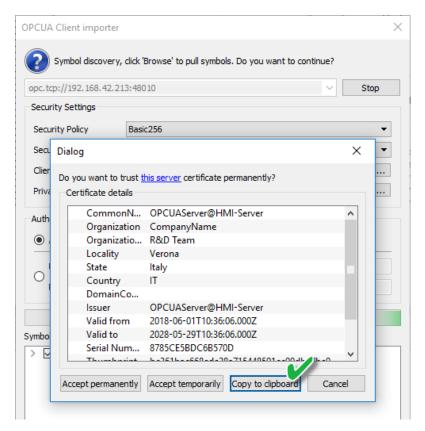

Repeat step 7, accept the Server OPC UA certificate and import some tags. Note that you can accept the
certificate permanently or temporarily. If you accept the certificate permanently, a copy of the certificate will be
saved inside your computer for later use without popup again the dialog to asking for confirmation.

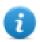

The certificate file will be copied inside the folder:

%AppData%\Roaming\Exor\studio\OPCUA\pki\trusted\certs

- 10. Open again the protocol dialog box. Select the Security Policy = Basic256 and Security Mode = SignAndEncrypt
- 11. Download the project to the HMI device

Since in the OPC UA Client protocol parameters we left empty the "Client certificate" field, the OPC UA Client protocol has generated its own certificate and sent it to the OPC UA Server but since the server does not know this certificate it rejects the connection request. Now we have to tell the server to trust these certificates. There are different ways to do it.

### Make rejected certificate trusted using FTP client:

- 1. Connect to OPC UA device using an FTP client
- 2. Look inside the certificate folders and move the rejected certificate from the rejected folder to the trusted folder.

/workspace/<YourProjectName>/config/pkiserver/rejected /workspace/<YourProjectName>/config/pkiserver/trusted/certs

You can double click the certificate file to open it and look to certificate parameters to be sure about the certificate you are validating

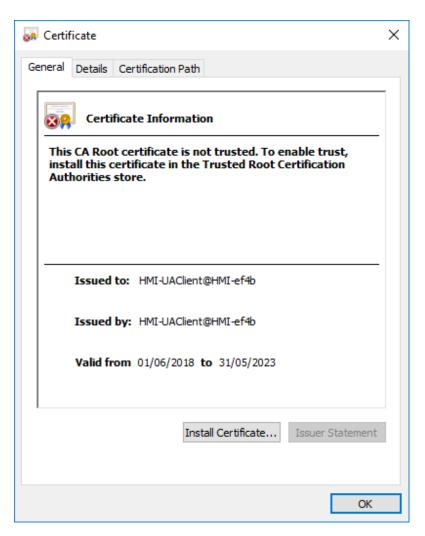

Now the communication will start

#### Make rejected certificate trusted using GDS tool:

- 1. Open the GDS tool and export its certificate
- 2. Open the project and add the certificate of the GDS tool to the Trusted Certificate list
- 3. Download the updates project to the HMI device

Now you can manage certificates using the tools in the HMI device.

## **Using external certificates**

This chapter is a step by step example explaining how to configure two HMI devices to communicate using external certificates.

### **Generate certificates**

You can use the script given in this manual to generate a copy of your own certificates, one for OPC UA Server and another one for OPC UA Client.

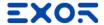

- 1. Install a OpenSSL-Win32 library (Reference.: https://www.openssl.org/)
- Use the script ("Script to generate a Certificate" on page 444) to generate OPC UA Server certificate. Be sure to set the IPAddress variable with the IP Address of the HMI device where OPC UA Server will run before running the script.
- 3. Find in the OPC UA Client protocol manual a sample script to generate a certificate for the OPC UA Client protocol

#### **OPC UA Server**

- 4. Create a simple project that using a few tags
- 5. Open the OPC UA dialog and enable OPC UA Server. Be sure to enable tag groups (e.g. select "All")
- Add the client.der certificate to the Trusted Certificate area to enable the OPC UA Client to communicate with OPC UA Server

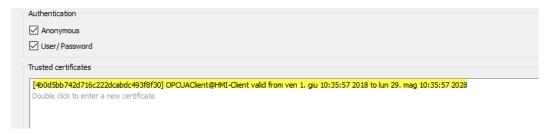

7. Remove the check on "Automatically generate self-signed certificate" and add the server certificate (server.der) and the server private key (server-key.pem)

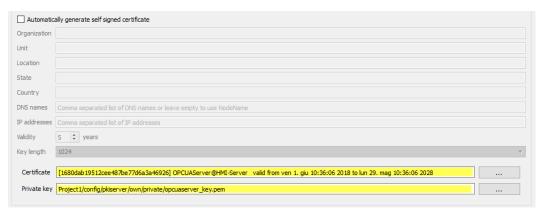

8. Download the project to the HMI device

### **OPC UA Client**

- Create a simple project
- 10. Add OPC UA Client protocol.
- 11. Enter the IP address of the remote OPC UA server and its port number (48010).
- Open the ASCII version of the server certificate (server.crt), remove all Newline characters and then copy and paste the ASCII characters of your certificate inside the Server Certificate field.
- 13. Repeat the same with Client Certificate (client.crt) and Client private key (client-key.pem)
- Select the Security Policy Basic256 and the Security Mode = SignAndEncrypt
- 15. Open tag editor and import tags. Select "OPC UA Discovery" mode
- 16. Accept OPC UA Server certificate, import some. Note that you can accept the certificate permanently or temporarily. If you accept the certificate permanently, a copy of the certificate is saved inside your computer to

later usage without asking you for confirmation

17. Download the project to the HMI device

You will note that OPC UA Client is retrieving data from OPC UA Server using the given certificates.

# Alarm map

The alarm states are mapped to OPC UA states according to the following rules:

| OPC UA Alarm state    | JMobile Studio Alarm state                                               |  |
|-----------------------|--------------------------------------------------------------------------|--|
| Opcua.Alarm.Active    | True when alarm state is triggered                                       |  |
|                       | TRIGGERED                                                                |  |
|                       | TRIGGERED_NOT_ACKED                                                      |  |
|                       | TRIGGERED_ACKED                                                          |  |
| Opcua.Alarm.Acked     | True when alarm acknowledgment is not required                           |  |
|                       | TRIGGERED_ACKED                                                          |  |
|                       | NOT_TRIGGERED_ACKED                                                      |  |
|                       | NOT_TRIGGERED                                                            |  |
| Opcua.Alarm.Retain    | True when alarm is pending                                               |  |
|                       | TRIGGERED                                                                |  |
|                       | TRIGGERED_NOT_ACKED                                                      |  |
|                       | TRIGGERED_ACKED                                                          |  |
|                       | NOT_TRIGGERED_ACKED but a RESET is required                              |  |
| Opcua.Alarm.Confirmed | True when alarm is returned (Not triggered, acknowledged and reset)      |  |
|                       | NOT_TRIGGERED                                                            |  |
|                       | This info is available only when alarm is configured to required a RESET |  |

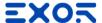

# 37 Corvina Cloud

Corvina Cloud is a VPN-based solution that allows a seamless connection of diverse remote devices, called endpoints, to a centralized server through gateways. Users who have access to the Corvina Cloud can easily reach the gateways and the endpoints, provided they have the necessary access rights, using a PC application called Corvina Cloud Connect.

The diagram below presents a possible setup of the various components of the infrastructure, showing how they are interconnected:

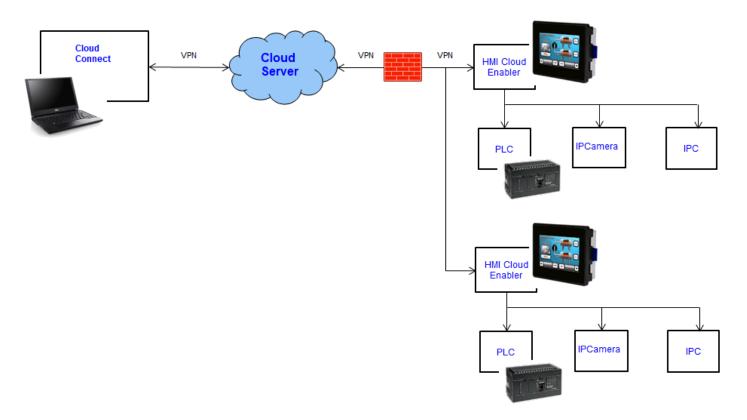

See Corvina Cloud reference manual at corvinacloud.exorint.net for additional details.

## **Interface Parameters**

Path: ProjectView> Config > Interfaces > double-click Corvina Cloud

### **Features section**

| Parameter                | Description                                                                                                    | Control Detail                                                                                                    |
|--------------------------|----------------------------------------------------------------------------------------------------|----------------------------------------------------------------------------------------------------|
| Enable Corvina Interface | If checked, enables communication between JMobile HMI Runtime and Corvina Cloud Default: unchecked                          | Check box                                                                                                    |
| Tag groups               | Permits to choose which Tags from the current project will be included in messages to send to Corvina Cloud  Default: All   | List box with check boxes inside: "All" box selects all Tags defined in current project If any Tag group is defined in the project, it will be shown as a selectable box. If selected, only Tags belonging to that group will be selected       |
| Enable alarms            | If checked, permits to send the selected alarms info to Corvina Cloud                                                       | Check box                                                                                                    |
| Alarm groups             | Permits to choose which Alarms from the current project will be included in messages to send to Corvina Cloud  Default: All | List box with check boxes inside: "All" box selects all Alarms defined in current project If any Alarm group is defined in the project, it will be shown as a selectable box. If selected, only Alarms belonging to that group will be selected |

# **Config section**

| Parameter      | Description                                                                                                    | Control Detail                                                                                                    |
|----------------|----------------------------------------------------------------------------------------------------|----------------------------------------------------------------------------------------------------|
| Activation key | Alphanumeric sequence used to activate a device on Corvina Cloud. A JMobile HMI Runtime running a project with a specific key, will refer to Corvina Cloud device for which the same activation key has been used during activation  Default: empty | Text field. It can be attached to a string Tag. If an internal Tag is used, it must be initialized at any boot up, or it must be a retentive Tag. Permission: read and write |

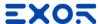

# **Tag Interface section**

| Parameter     | Description                                                                                                    | Control Detail                                                                                                    |
|---------------|----------------------------------------------------------------------------------------------------|----------------------------------------------------------------------------------------------------|
| Enable        | Status of Corvina Cloud interface  0: not enabled 1: enabled                                                     | Text field. It can be attached to a boolean Tag. If an internal Tag is used, it must be initialized at any boot up, or it must be a retentive Tag. Permission: read and write  |
| Reset         | Reset Command  0: Normal Any value different                                                                     | Text field. It can be attached to an Integer Tag. If an internal Tag is used, it must be initialized at any boot up, or it must be a retentive Tag. Permission: read and write |
| Device ID     | Corvina Cloud ID of the Device                                                                                   | Text field. It can be attached to a string Tag. Permission: read                                                                                                    |
| Uptime        | Active Time of the connection (in sec)                                                                           | Text field. It can be attached to an Integer Tag. Permission: read                                                                                                    |
| Status        | Integer value, report the status of the Connection:  0: disconnected 1: connected 2: connecting 3: disconnecting | Text field. It can be attached to an Integer Tag Permission: read                                                                                                    |
| Message       | Last message in the log file generated by Corvina. In case of errors, it will report the error message.          | Text field. It can be attached to a <b>string</b> Tag. Permission: <b>read</b>                                                                                                 |
| Byte sent     | Amount of Byte sent from the Device to Corvina Cloud                                                             | Text field. It can be attached to an Integer Tag Permission: read                                                                                                    |
| Byte received | Amount of Byte received by the Device from Corvina Cloud                                                         | Text field. It can be attached to an Integer Tag Permission: read                                                                                                    |
| Cached msgs   | Number of Message cached in the Local Buffer.                                                                    | Text field. It can be attached to an Integer Tag Permission: read                                                                                                    |
| Cached size   | Size in bytes of the Messages cached in the Local Buffer                                                         | Text field. It can be attached to an Integer Tag Permission: read                                                                                                    |

## Advanced settings section (to enable with check box)

| Parameter            | Description                                                                                                    | Control Detail                                                                                                    |
|----------------------|----------------------------------------------------------------------------------------------------|----------------------------------------------------------------------------------------------------|
| Max pending messages | Number of IoT Messages stored in the local Buffer in case of problem/absence of Inter Communication.                                                                |                                                                                                    |
| Persistence          | Enable the persistence of the Local Buffer on the Internal Memory.                                                                                                  | Check box                                                                                                    |
| Max disk usage       | Maximum amount of Memory used to store the persistence information of the "Max Pending messages.                                                                    |                                                                                                    |
| Log level            | Level of Log related to the communication between IoT Device and Corvina Cloud  0: Error 1: Warning 2: Info 3: Debug                                                | Text field. It can be attached to an <b>Integer</b> Tag. If an internal Tag is used, it must be initialized at any boot up, or it must be a retentive Tag. Permission: <b>read and write</b> |
| Corvina endpoint     | Corvina Cloud address where device will be connected. The default instance is https://pairing.corvina.io/api/v1/. This parameter is used to specify different Cloud | Text field. It can be attached to a string Tag. If an internal Tag is used, it must be initialized at any boot up, or it must be a retentive Tag. Permission: read and write                 |
| Insecure             | Disable the usage of the CA Certificate during the communication between Device and Cloud.                                                                          | Check box                                                                                                    |
| CA Certificate       | Allows to upload the CA Certificate to secure the communication between Device and Cloud.                                                                           | Text field. It can be attached to a string Tag. If an internal Tag is used, it must be initialized at any boot up, or it must be a retentive Tag. Permission: read and write                 |

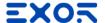

# 38 MQTT Interface

Path: ProjectView> Config > Interfaces > double-click MQTT

Use MQTT Interface to publish data according to the MQTT standard.

Note that a tag or an alarm, to be transferred through the MQTT protocol, must be defined within a group.

| Parameter             | Description                                                                                                    |
|-----------------------|----------------------------------------------------------------------------------------------------|
| Enable MQTT Interface | Main flag to activate MQTT service. The selected groups of tags will be published to the MQTT broker.                                    |
| Enable Alarms         | The selected groups of alarms will be published to the MQTT broker. Alarms are published whenever there is a change in the alarm status. |

# **Tags configuration**

| Parameter   | Description                                                                                                    |
|-------------|----------------------------------------------------------------------------------------------------|
| Enable      | Enable tags included within the group to trigger the publication "Data (Pub)". The tags included in the group can be updated by the subscription "Data (Sub)".                                                          |
| Tag Group   | List of tags that will be transferred when the assigned policy conditions will be satisfied.                                                                                                    |
| QoS         | QoS to use                                                                                                    |
|             | 0 = Delivered at most once (Fire and forget) which means no confirmation                                                                                                    |
|             | 1 = Delivered at least once, which means confirmation required                                                                                                    |
|             | 2 = Delivered exactly once, which means a 4 step handshake is done                                                                                                    |
| Retain      | This flag defines whether the message is saved by the broker as the last known good value for a specified topic. When a new client subscribes to a topic, they receive the last message that is retained on that topic. |
| Persistence | When true, the messages with QoS greater than 0 are queued into the file system file to be available even after a panel reset or when a broken communication with the MQTT server is reestablished.                     |
| Policy      | Defines the criteria for deciding when to publish the value of a tag. When it is empty, the "Default push policy", defined on top of the table, is used.                                                                |

### Manage push policy

A policy consists of a trigger criterion and several (optional) conditions that must be verified in order for the tag value to be transmitted.

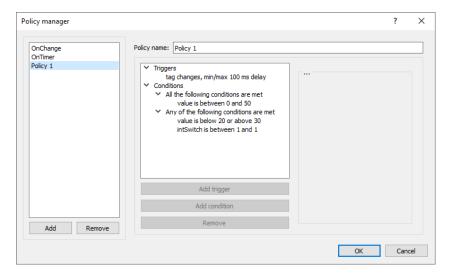

#### **Trigger**

| Parameter | Description                                                                                             |
|-----------|----------------------------------------------------------------------------------------------------|
| Timer     | Publish is performed continuously even value is not changing.                                           |
|           | Interval (ms)     Cyclical publication time                                                             |
| On change | Publish is performed when a tag value changes.                                                          |
|           | Min interval (ms)     Value check interval                                                              |
|           | Deadband     The difference, from previous publish, that must be found to trigger the new publish.      |
|           | Use percentual     Dead band value express in percentage                                                |
|           | Tag Name     Tags to be checked to activate the publication. If empty, the tag to be published is used. |

#### **Conditions**

Conditions contain folders of conditions. Each folder can be of two types:

- All the following conditions are met (AND)
- Any of the following conditions are met (OR)

All folders must be validated to have the transmission requested by the trigger. A folder of type "All the following condition are met" is validated when all the contained conditions are true while a folder of type "Any of the following conditions are met" is validated when at least one contained condition is true.

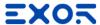

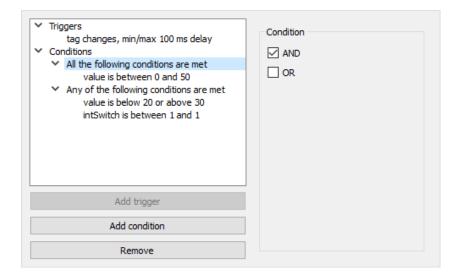

# Tags interface

The "Tags Interface" allows you to define tags that will be used to exchange information about the status of the MQTT interface.

| Parameter         | Description                                                                                                    | Data Type                |
|-------------------|----------------------------------------------------------------------------------------------------|--------------------------|
| Enable            | Control the status of the MQTT interface.                                                                      | boolean                  |
|                   | If this parameter is empty (not attached to a tag), the MQTT interface will be always enabled.                 | Read Write               |
|                   | <ul><li>0 = Disabled</li><li>1 = Enabled</li></ul>                                                             |                          |
| Status            | Report the status of the MQTT interface.                                                                       | unsignedInt              |
|                   | <ul> <li>0 = Disconnected</li> <li>1 = Connected</li> <li>2 = Connecting</li> <li>3 = Disconnecting</li> </ul> | Read Only                |
| Last error        | In case of errors, it will report the error message.                                                           | string                   |
|                   | You can write an empty string to clear the error message.                                                      | Read Write               |
| Messages sent     | Amount of messages sent from the HMI Device to                                                                 | unsignedInt<br>Read Only |
|                   | the remote MQTT Server.                                                                                        |                          |
| Messages received | Amount of messages received by the HMI Device                                                                  | unsignedInt<br>Read Only |
|                   | from the remote MQTT Server.                                                                                   |                          |
| Queue length      | The number of pending messages to be sent that                                                                 | unsignedInt              |

| Parameter  | Description                                                                        | Data Type                |
|------------|------------------------------------------------------------------------------------|--------------------------|
|            | are temporarily cached in the local buffer.                                        | Read Only                |
| Queue size | The maximum number of messages that can be temporarily cached in the local buffer. | unsignedInt<br>Read Only |

# **Settings**

| Topic                | Description                                                                                                    |
|----------------------|----------------------------------------------------------------------------------------------------|
| Max pending messages | The number of messages that can be queued in RAM when there are communication errors. Queue messages will be released as soon as the MQTT Server returns reachable. |
| Defaults             | Values of "QoS", "Retain" and "Persistence" parameter to use for the topics that are not defined inside the "Tags configuration" table.                             |

# **Topic and Payload**

There are five types of supported topics:

| Topic      | Description                                                                                                    |
|------------|----------------------------------------------------------------------------------------------------|
| Birth      | This is a special topic that is publish only one time when HMI device start.                                                                                                    |
| Will       | Special topic that is published when device starts but stored and kept hidden by the MQTT Broker. It will be published by the MQTT Broker if it detects that the client has disconnected ungracefully. |
| Data (Pub) | Topic is used to publish the tags' values following the transmission policies associated with tag groups.                                                                                              |
| Data (Sub) | Topic is used to subscribe to tags. The payload is the template used to recognize the values of the received tags.                                                                                     |
| Alarm      | Topic used to publish alarms                                                                                                    |

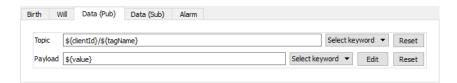

For each topic, the payload defines the structure of the associated value. Note that in topic and payload definitions can be used placeholders.

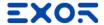

| Placeholder           | Description                                                                                  |
|-----------------------|----------------------------------------------------------------------------------------------|
| \${clientId}          | MQTT Client ID                                                                               |
| \${currentTimestamp}  | Current time                                                                                 |
| \${protocolName}      | Name of the protocol associated to a tag                                                     |
| \${tagGroup}          | Name of the group the tag belongs to                                                         |
| \${tagName}           | Name of the tag                                                                              |
| \${alarmGroup}        | Name of the group the alarm belongs to                                                       |
| \${alarmName}         | Name of alarm                                                                                |
| \${value}             | Last known value of the tag                                                                  |
| \${timestamp}         | Timestamp of when tag value was read                                                         |
| \${activeValue}       | Value of the tag when the alarm became active                                                |
| \${quality}           | Quality (i.e. reliability) of the tag                                                        |
| \${activeTimestamp}   | Timestamp of the last event that raised the alarm                                            |
| \${inactiveTimestamp} | Timestamp of the last event that ceased the alarm condition                                  |
| \${ackTimestamp}      | Timestamp when the operator acknowledge the alarm                                            |
| \${description}       | Alarm description                                                                            |
| \${customField1}      | Alarm Custom Field 1                                                                         |
| \${customField2}      | Alarm Custom Field 2                                                                         |
| \${state}             | Alarm State                                                                                  |
| \${severity}          | Alarm Severity                                                                               |
| \${lowLimit}          | Alarm "Low limit"                                                                            |
| \${highLimit}         | Alarm "High limit"                                                                           |
| \${[0]}               | If available in the alarm description, the value of the first live tag, [1] the second, etc. |
| \${[Tag1]}            | If available in the alarm description, the value of "Tag1" live tag                          |
| \${any}               | A generic label. Useful in the subscribe payloads                                            |

### **JSON Payload**

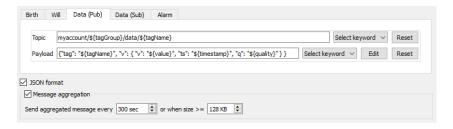

When the **JSON format** is selected, the quotation marks are added around string values to conform to the JSON syntax.

With the use of the JSON format is possible to optimize the communication to include multiple messages inside a single message. When the "Message aggregation" is selected, the messages are sent to MQTT Server after the selected timeout expired or when the message to send reaches the select size.

## Multiple Tags

Using JSON format, in the subscribe/publish topics is possible to manage multiple tags as for the following examples:

To match an incoming message like:

```
{ "x": { "tagName": "Tag1", "value": 1 }, "y": { "tagName": "Tag2", "value":
2 } }
you can use pattern:
{ "${any}": { "tagName": "${tagName}", "value": "${value}" } }
```

To match an incoming message like:

```
[ { "tagName": "Tag1", "value": 1 }, { "tagName": "Tag2", "value": 2 } ]
you can use pattern:
[ { "tagName": "${tagName}", "value": "${value}" } ]
```

To match an incoming message like:

```
{ "Tag1": { "value": 1 }, "Tag2": { "value": 2 } }

you can use pattern:

{ "${tagName}": { "value": "${value}"} }
```

To match an element, or all elements, of an array incoming message like:

```
{ "Tag1": { "value": "[1, 2, 3, 4, 5, 6, 7, 8]" } }

you can use pattern:

{ "${tagName}": { "value": "${value.1}"} }

{ "${tagName}": { "value": "${value}"} }
```

For published topics, a tag/group of tags is required to establish the trigger condition but the message can now contain other tag values using **live tag** syntax. The trigger tag can even be omitted in the payload pattern.

Examples:

```
{ "tag1" : "${[Tag1]}", "tag2" : "${[Tag2]}" }
```

For subscribed topics, the same **live tag** syntax can be used to write any tag value (note that only tags listed from the trigger condition can be written).

Examples:

```
{ "tag1" : "${[Tag1]}", "tag2" : "${[Tag2]}" }

{ "t" : "${tagName}", "v" : "${value}", "tag2" : "${[Tag2]}" }"
```

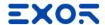

# **MQTT Broker Settings**

Current supported MQTT Broker are:

- Generic MQTT broker
- Azure
- Amazon AWS
- IBM BlueMix
- Murano

Note that some parameters depend on the broker has chosen.

### **Generic MQTT Broker**

| Parameter            | Description                                                                                                    |
|----------------------|----------------------------------------------------------------------------------------------------|
| Broker address       | Name or IP address of the MQTT server with the port number (e.g. "127.0.0.1:1883")                                                                                                    |
|                      | Generally, the default TCP/IP port is 1883, or the port 8883 when MQTT over SSL is used.                                                                                                    |
| Client ID            | The client identifier is an identifier of each MQTT client connecting to an MQTT broker. You can write what you prefer, but it has to be unique per broker. The broker uses it for identifying the client and the current state of the client.                                                                                                    |
| Username<br>Password | If the MQTT broker is configured to require client authentication using a valid user name and password                                                                                                    |
| Keep-alive time (s)  | Time interval before sending a PING request to the server when there are no data flows (useful to know if both client and server are still alive and reachable).                                                                                                    |
| Use clean session    | When the clean session flag is set to false, the broker creates a persistent session for the client. All information and messages are preserved until the next time that the client requests a clean session. If the clean session flag is set to false and the broker already has a session available for the client, it uses the existing session and delivers previously queued messages to the client. |
| Use legacy           | The "Use legacy" flag makes client comply with MQTT spec 3.1                                                                                                    |

### **Enable TLS**

If the MQTT server is configured to works over TLS connection, the HMI device must provide its own certificate to the server. Even it's not mandatory, each client should have its own certificate (however it is possible you can deploy the same certificate to all clients).

It is required that both server and client certificates are signed by the same authority.

| Parameter      | Description                                                                          |
|----------------|--------------------------------------------------------------------------------------|
| Enable TLS     | Enable the TLS encryption                                                            |
| CA Certificate | Public certificate of the CA that has signed the server certificate on the Mosquitto |

| Parameter          | Description                                                                                                    |
|--------------------|----------------------------------------------------------------------------------------------------|
|                    | Broker                                                                                                    |
| Client Certificate | Public certificate of the HMI Device. Must be signed from the CA Certificate                                                                                                    |
| Client Key         | Private key associated with the client certificate                                                                                                    |
| TLS Version        | TLS Version to use (must be aligned with the encryption level used from the MQTT Broker)                                                                                                    |
|                    | • tlsv 1                                                                                                    |
|                    | • tlsv 1.1                                                                                                    |
|                    | • tlsv 1.2                                                                                                    |
| Insecure           | This option disables verification of the server host name in the server certificate. This can be useful when testing initial server configurations but makes it possible for a malicious third party to impersonate your server through DNS spoofing, for example. Use this option in testing only. |

Note that you can use the "attach to tag" to entered the MQTT parameters at runtime using, e.g., macros, JavaScript or a configuration page. This could be useful to have different values (e.g. for the ClientID) even downloading the same project to different HMI devices.

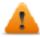

If you use tags to define MQTT settings (e.g. Client ID), be sure to not include these tags into the tags list exchanged with the MQTT server to avoid to receive back wrong settings.

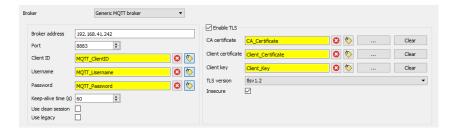

The string Tags used for the certificate must be great enough (e.g. 2.048 bytes) to contain the entire certificate. The format of the certificates must be ASCII with the first and the last text line included as for the below example.

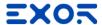

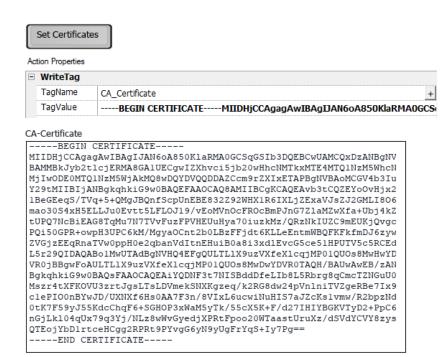

## **MQTT Broker Example**

Here is a little example that explains how to configure an application to communicate with an MQTT server. In this example, we configure the HMI device to communicate with an open-source MQTT broker (<a href="https://mosquitto.org">https://mosquitto.org</a>) using certificates. The certificates will be created using a public OpenSSL-Win32 library (<a href="https://www.openssl.org">https://www.openssl.org</a>).

#### Generate the certificates

The following script file will create a couple of server and client certificates and a public Certificate Authority that will be used to sign server and client certificates and to verify the authenticity of these certificates.

- ca.crt
- server.crt, server.key
- · client.crt, client.ket

File: CreateCertificates.cmd

Note the server hostname is localhost (/CN=localhost), this means that you cannot use the secure connection if in the Broker address parameter you cannot write the "localhost" domain. You can use the "localhost" domain only if both the MQTT Server and the HMI device are running on the same device otherwise, to be able to reach the MQTT server, you must use the IP Address and the "Insecure" flag.

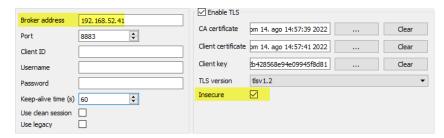

#### **MQTT** Broker configuration

The server certificate (server.crt, server.key) and the authority certificate (ca.crt) must be place inside a subfolder of the MQTT folder, e.g. inside the "certs" subfolder.

The "mosquitto.conf" file has to be configured to use the TLS support

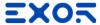

```
#cafile
#capath
cafile certs/ca.crt
certfile certs/server.crt
keyfile certs/server.key
tls_version tlsv1.2
```

MQTT Broker can be started using the below command from a dos command window:

```
mosquitto -v -c mosquitto.conf
```

#### **MQTT Client**

For testing purposes, it could be useful to start an MQTT client with the subscription of all the topics so that you can see the messages that will be exchanged with HMI Device. Since we are using TLS communication, we must provide the client certificate. We can copy client.crt, client.key and the authority certificate ca.crt inside the certs-client subfolder.

So the command to activate an MQTT client is:

```
mosquitto_sub --cafile certs-client\ca.crt --cert certs-client\client.crt --key certs-
client\client.key -p 8883 -t /#
```

#### **HMI Device**

To configure the HMI device we must provide:

- set the broker address parameter with the IP address where the MQTT server is running
- set the port address to 8883
- · load the authority certificates, the client certificate and the client key files
- set the TLS Version to version 1.2 to be aligned with the MQTT server settings
- since it is probably that you are referencing the MQTT server using the IP address, which is different from the domain declared by the server certificate you must set the "Insecure" flag

To perform the first tests, you can leave the default values on topics and payloads and configure the alarms groups and tags groups that you want to transfer to the MQTT broker.

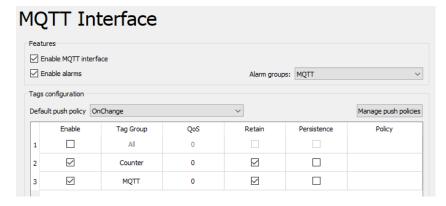

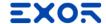

# 39 Special widgets

Widgets designed for special purposes are called special widgets and include control lists, date and time widgets, variable widgets and so on.

| BACnet widget                      | 468 |
|------------------------------------|-----|
| Canvas Widget                      | 468 |
| Combo Box widget                   | 471 |
| Consumption Meter widget           | 475 |
| Control list widget                | 477 |
| TabBar widget                      | 480 |
| ToolBar widget                     | 482 |
| Stack widget                       | 482 |
| DateTime widget                    | 485 |
| Gesture area widget                | 487 |
| JavaScript function block widget   | 491 |
| Multistate Image widget            | 493 |
| Multistate Image Multilayer widget | 493 |
| Network Adapters widget            | 495 |
| RSS Feed widget                    | 495 |
| Scrolling RSS Feed widget          | 496 |
| Media Player widgets               | 497 |
| Analog Camera Widget               | 500 |
| Browser widget                     | 502 |
| IP Camera widgets                  | 503 |
| Table widget                       | 506 |
| Grid Layout widget                 |     |
| TextEditor widget                  |     |
| Variables widget                   |     |
| QR Code widget                     |     |
|                                    |     |

# **BACnet widget**

### Path: Widget Gallery> BACnet

BACnet widgets are special widgets that let you interact with native BACnet objects.

- BACnet Calendar
- BACnet Scheduler
- BACnet Effective Period

These widgets are using special keypads that are added into the keypads folder when widgets are used. Generally, you do not need to take care of these keypads unless you want customized them.

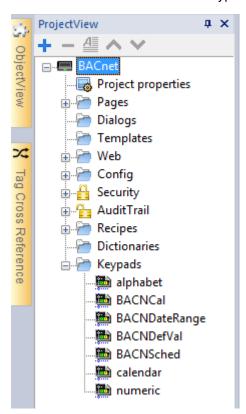

Refer to the BACnet manual inside the "Communication Drivers" folder for a detailed description of BACnet special widgets.

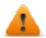

BACnet widgets are not supported on Web pages.

# **Canvas Widget**

Path: Widget Gallery> Basic> Generic Canvas

Canvas widget can be used to draw graphic via JavaScript scripting.

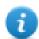

Note: the JavaScript methods are the same that are available for the HTML5 <canvas> tag

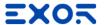

| Parameter                                                            | Description                                                                                                    |
|----------------------------------------------------------------------|----------------------------------------------------------------------------------------------------|
| Canvas Width                                                         | Canvas size.                                                                                                    |
| Canvas Height                                                        | Note this is not the widget size. For example, the canvas size could be 500x500 pixels where the widget size could be 100x100 pixels. Draw Hint parameter will define how to stretch the canvas size to fit the widget size.                                                                                                    |
| Draw Hint                                                            | Define how fit the canvas inside the widget size                                                                                                    |
|                                                                      | <ul> <li>Clip         No Transformation is applied, coordinate system is not scaled and drawing is clipped inside the widget bounding rectangle.     </li> <li>Fit to size         Fit to the widget size preserving the canvas model aspect ratio.     </li> <li>Stretch         Fit to the widget size ignoring the canvas model aspect ratio.     </li> </ul> |
|                                                                      | Example using a Canvas size larger than the widget size:                                                                                                    |
|                                                                      | Clip Fit Stretch  Canvas size: 400x400 Widget size: 100x200                                                                                                    |
| Design Time Preview                                                  | Canvas preview inside JMobile Studio                                                                                                    |
|                                                                      | Note the JavaScript code could use data not available inside JMobile Studio but only inside the HMI device                                                                                                    |
| Auto Clear Background                                                | Automatic clear the background before draw canvas. When disabled, the painted items are persisted and is not necessary redraw everything from scratch.                                                                                                    |
| OnDraw Action                                                        | The OnDraw event is executed when the page is painted. This event has to be linked with the JavaScript code that draws the canvas graphic.                                                                                                    |
| OnMousePress Action<br>OnMouseRelease Actions<br>OnMouseDrag Actions | Mouse events                                                                                                    |

## **Available Canvas Methods**

// Painter Save/Restore

- void save(); // calls painter save
- void restore(); // calls painter restore

#### // Scale/Transform

- void scale(qreal x, qreal y);
- · void rotate(qreal angle);
- void translate(qreal x, qreal y);
- void transform(qreal m11, qreal m12, qreal m21, qreal m22, qreal dx, qreal dy);
- void setTransform(qreal m11, qreal m12, qreal m21, qreal m22, qreal dx, qreal dy);

#### // Gradient

- CanvasGradient createLinearGradient(qreal x0, qreal y0, qreal x1, qreal y1);
- CanvasGradient createRadialGradient(qreal x0, qreal y0, qreal r0, qreal x1, qreal y1, qreal r1);

### // Rectangle Functions

- void clearRect(qreal x, qreal y, qreal w, qreal h);
- void fillRect(qreal x, qreal y, qreal w, qreal h);
- void strokeRect(qreal x, qreal y, qreal w, qreal h);
- void rect(greal x, greal y, greal w, greal h);

#### // Path

- void beginPath();
- void closePath();
- void moveTo(qreal x, qreal y);
- void lineTo(greal x, greal y);
- void quadraticCurveTo(greal cpx, greal cpy, greal x, greal y);
- void bezierCurveTo(qreal cp1x, qreal cp1y, qreal cp2x, qreal cp2y, qreal x, qreal y);

#### // Drawing Text

void fillText(const QString &text, greal x, greal y);

#### // Arc

- void arcTo(greal x1, greal y1, greal x2, greal y2, greal radius);
- void arc(qreal x, qreal y, qreal radius, qreal startAngle, qreal endAngle, bool anticlockwise);

### // Fill/Stroke

- void fill();
- void stroke();
- void clip();
- bool isPointInPath(qreal x, qreal y) const;

### // Image manipulation (Draw ClmageWgt using target and source rect)

- void drawlmage(QObject \*pObjlmage, greal sx, greal sy, greal sw, greal sh, greal dx, greal dy, greal dw, greal dh);
- void drawlmage(QObject \*pObjlmage, greal dx, greal dy);
- void drawlmage(QObject \*pObjImage, qreal dx, qreal dy, qreal dw, qreal dh);
- void drawlmage(const QVariant& image, int width, int height, const QString& format, qreal sx, qreal sy, qreal sw, qreal sh, greal dx, greal dy, greal dw, greal dh);

## // Pixel manipulation

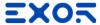

- ImageData createImageData(double sw, double sh);//Empty Image
- ImageData createImageData(ImageData fromImage);//from another Image
- ImageData createImageData(ArrayBuffer value); //From arraybuffer
- void putImageData(ImageData imgData,double dx, double dy);
- void putImageData(ImageData imagedata, double dx, double dy, double dirtyX, double dirtyY, double dirtyWidth, double dirtyHeight);
- ImageData getImageData(qreal sx, qreal sy, qreal sw, qreal sh);

## **Canvas JavaScript Example**

The canvas is initially blank. To display something, a script first needs to access the rendering context and draw on it:

```
var ctx = me.context2d;
```

then you can use the canvas methods, as in the below example

```
function GenericCanvasWgt1_onDraw(me, eventInfo)
{
    var ctx = me.context2d;
    ctx.fillStyle = 'red';
    ctx.fillRect(0,0,250,250);
    ctx.fillRect(250,0,250,250);
    ctx.fillStyle = 'green';
    ctx.fillRect(250,0,250,250);
    ctx.fillStyle = 'blue';
    ctx.fillRect(0,250,250,250);
    ctx.fillStyle = 'black';
    ctx.fillRect(250,250,250,250);
}

function GenericCanvasWgt1_onMouseDown(me, eventInfo)
{
    alert("X = " + eventInfo.posX + "\nY = " + eventInfo.posY );
}
```

The update method can be used to dynamically redraw a canvas widget

```
function BtnStd1_btn_onMouseClick(me, eventInfo)
{
   var myCanvasWidget = page.getWidget("GenericCanvasWgt1");
   myCanvasWidget.update()
}
```

# Combo Box widget

Path: Widget Gallery> Basic> Controls

Use this widget as a selector widget or to filter rows in a table to display only the values selected in the combo box.

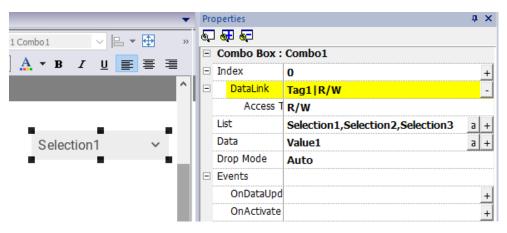

| Parameter             | Description                                                                                                    |
|-----------------------|----------------------------------------------------------------------------------------------------|
| Index                 | Index of the selected item.                                                                                                    |
| List / String<br>List | Item strings in the combo box.  Note: This field is multi-language.                                                                                                    |
| Data / Data<br>List   | Returns the value in the Data List column (as string) in the Data field of the widget.  Tip: Use this parameter to return a custom value based on an item selected in the combo box. |
| Text                  | Format of displayed text.                                                                                                    |

#### **Data List**

The Data List is associated with the "listData" property and can be modified dynamically using the JavaScript code.

```
// To read the Data List
  var comboWgt = page.getWidget("Combo1");
  var listData = comboWgt.getProperty("listData")

// To write the Data List
  var comboWgt = page.getWidget("Combo1");
  comboWgt.setProperty("listData", "NewData1, NewData2, NewData3");
```

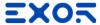

## Attaching data vs. attaching indexes

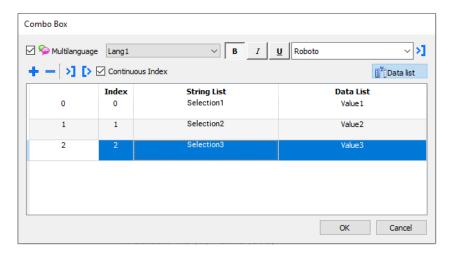

In many projects you may need to attach fields such as **Index** or **Data** to tags to know the values of the selected item in the combo box. Use:

- **Index**: to display the index (integer) of the selected item (0...n).
- Data: to display the data value (string) specified in the Data List column.

## Combo Box widget "full screen" mode with images

From the "Project properties" on page 81 the look and behavior of Combo Boxes can switches from Context mode to Full Screen mode

Path: ProjectView> double-click Project properties> Properties pane> Project> ComboBox View Mode

| Parameter             | Description                                                                                                    |
|-----------------------|----------------------------------------------------------------------------------------------------|
| ComboBox<br>View Mode | Select the visualization mode of all the Combo Box widgets of the project                                                                |
|                       | Context Classic view with drop-down menus                                                                                                |
|                       | Full screen Enhanced view with configurable texts and images that will pop up in the middle of the screen for easy scroll and selection. |

### Context view example

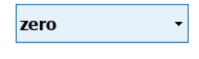

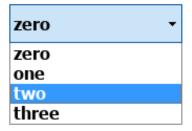

### Full screen view example

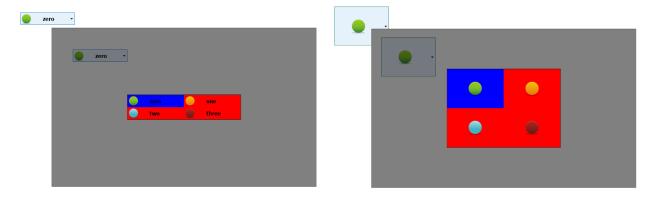

## Additional parameters available in full screen mode

The additional "Image List" column will be available inside Combo Box> List parameter:

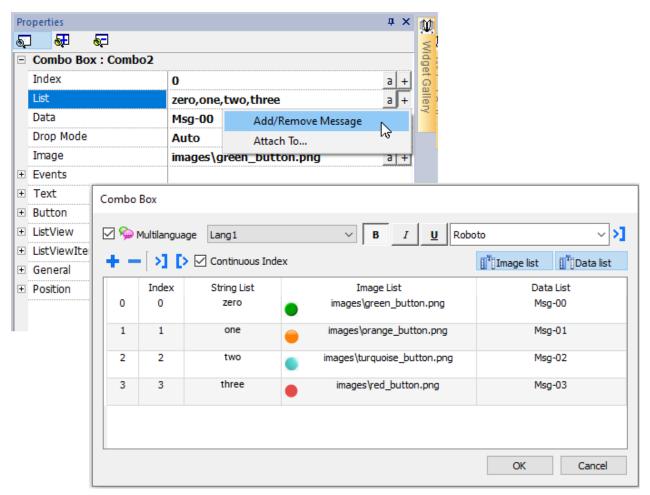

a

Note: Some properties are displayed only in advanced mode.

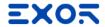

| Parameter     | Description                                                                                                    |
|---------------|----------------------------------------------------------------------------------------------------|
| Image         | Return, inside the attached tag, the file name of the selected image                                                                          |
| Button        | Define the look of the Combo Box  • Show background = true Combo Box button is showed  • Show background = false Only image or text is showed |
| ListView      | Layout parameters of the Combo Box in edit mode                                                                                               |
| ListViewItems | Define the items type that will be inside the Combo Box Image Mode:  Only Text Only Images Text and Images                                    |

## Additional macros available in full screen mode

- OpenComboBox
- CloseComboBox

# **Consumption Meter widget**

### Path: Widget Gallery> Basic> Trends/Graphs

Use this widget to monitor a resource which is continuously increasing. The system reads the value of the resource and calculates the increment in a set range of time, the increment is then displayed in a bar-graph in a trend-like window.

Different colors can be used to used in the graph based on the time frame.

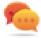

Tip: Use this widget to calculate the power consumption of a system.

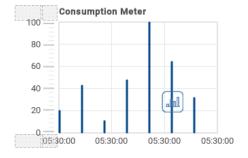

| Parameter                                 | Description                                                                                                    |
|-------------------------------------------|----------------------------------------------------------------------------------------------------|
| Value                                     | Resource monitored                                                                                                    |
| Graph Duration<br>Graph Duration<br>Units | Time period displayed in the window                                                                                                    |
| Bar Duration<br>Bar Duration<br>Units     | Time period represented by each bar in the graph                                                                                        |
| Time Periods                              | Assigns a specific color to highlight the increment of the monitored resource in a specified time period (minimum resolution = 1 hour). |
| Color<br>Bar Width                        | Bar color and width                                                                                                    |
| Bar Value                                 | Show/Hide the value of each bar                                                                                                    |
| Consumption<br>Meter                      | Number of labels to be displayed on graph.                                                                                              |

## **Example: how to monitor energy consumption**

In the following example a widget is design tho monitor energy consumption with a weekly scale and a daily unit.

- Attach a tag to the physical variable to monitor. In this example, to the total energy consumed (Tag KWh). This tag
  contains an incremental number that indicates how many KW/h have been consumed from when energy
  consumption started.
- 2. Add a Trend and link it to the tag to be monitored, Tag KWh.
- 3. Add a Consumption Meter widget to a page.
- 4. Attach the Value property of the Consumption Meter to the Trend you created in step 2.
- 5. Set Graph Duration/Units to 1 week: this will give you a weekly graph of consumed energy.
- 6. Set Bar Duration/Units to 1 day, this is the time range when energy consumption is calculated.
- 7. In **Consumption Meter** set the number of labels to show in the bar graph, in this case 7 to display a weekly graph.
- 8. From the **Time Periods** property open the **Configure Time Periods** dialog: set the different colors for different values of Tag KWh in each bar.

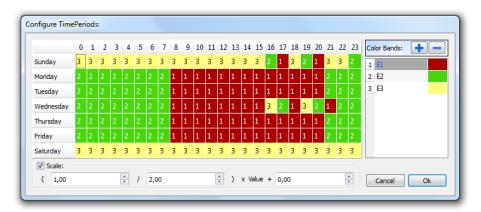

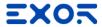

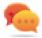

Tip: To assign the color to the cells of the table, select the cells and click on the desired color, or enter the index value of the band (1, 2, 3) into the cell.

- 9. Add as many color bands as you need, in this example 3 color bands.
- Assign a band to each hour in the weekly table, in this example a red band (E1) is used to indicate the range of time in the day/week where the cost of energy is the highest.

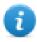

Note: You can apply a scale factor to each color band, if needed.

The result is a bar graph consumption meter showing daily consumption of energy in KW/h, with colors indicating the different energy costs. The height of each bar represents the amount of energy in the time range considered, 1 day in this example.

Use the action ConsumptionMeterPageScroll to scroll the bar graph back and forth and the action RefreshTrend to refresh the bar graph since data is not refreshed automatically.

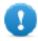

Important: No other Trend action is currently supported by the Consumption Meter widget.

# **Control list widget**

Path: Widget Gallery> Advanced> Control List

Use these widgets to represent the status associated with a particular process and to control that process from the same widget.

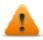

Not yet available in the new gallery (use the old gallery to get this widget)

Two types of control lists are available:

- · a group control list, with a limited set of navigation button already included, and
- a basic control list with no pre-configured button to be navigated using the touch screen feature.

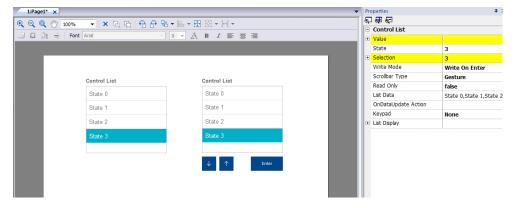

| Parameter       | Description                                                                                                    |
|-----------------|----------------------------------------------------------------------------------------------------|
| Value           | The value corresponding to the status of the widget. If there is a tag attached to the value property, when loading the widget, the State will be aligned with the tag value.                                            |
| State           | State of widget. The widget highlights the item related to its State with a different background color (see "state color" in the properties of the widget).                                                              |
| Selection       | State selection. The selected item will be displayed with a small triangle on the left side of the list.                                                                                                    |
| Write Mode      | <ul> <li>Write On Select: The state is updated automatically to be aligned with the cursor position.</li> <li>Write On Enter: The status is updated with the cursor position only when the user presses enter</li> </ul> |
| Scrollbars Type | Select the scroll mode of the table     Gesture: Pan gesture can be used to smoothly scroll the table.     Scrollbar: Use the scrollbar to scroll the table                                                              |
| Read Only       | Defines whether the list is only an indicator.                                                                                                    |
| List Data       | List of status items. Each item has a status name, a corresponding value and a flag that enables to display the item inside the widget.  Control List                                                                    |
|                 | State 0 State 1 State 2 State 3 State 4 State 5                                                                                                    |

## **Defining states**

Add/remove states, that is items in the list, from the **List Data** property.

Any value can be assigned to a state. When you activate the state, by selecting the related item if in **WriteOnSelect** mode or selecting it and confirming with enter if **Write On Enter**, this will write the value assigned to state to the tag linked to the Control List widget **Value**.

Cancel

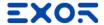

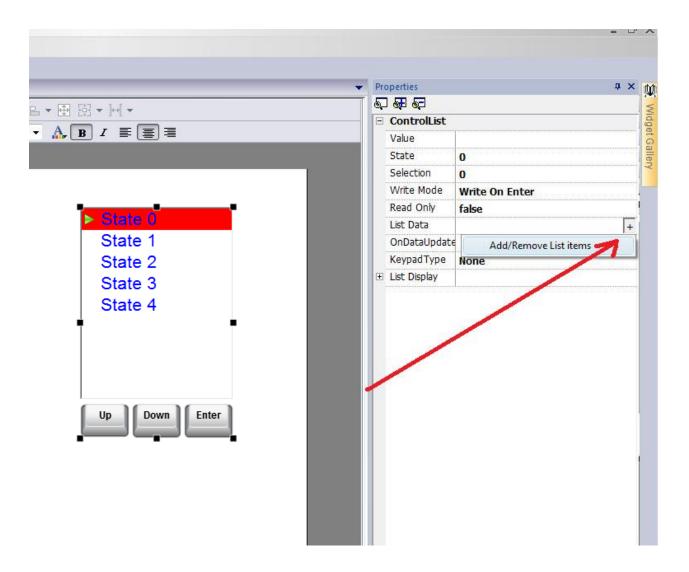

## Manage list data items from JavaScrip code

The list of data items can be modified, at runtime, from JavaScript code using the **setProperty("listData", <NewControlList>)**. The below example shows how to modify the list of items

```
function SetItemsList_btn_onMouseClick(me, eventInfo)
{
    var NewControlList = [["OFF",100,true],["ON",101,true],["MAN",102,true],
["AUTO",103,true]];
    var ControListWgt = page.getWidget("controlListBtn.controlList");
    ControListWgt.setProperty("listData", NewControlList);
}
```

#### Where

NewControlList is an array with the items description

- controlListBtn.controlList is the ID of the Control List Widget to modify

The getProperty("listData"), instead, will just return a comma separated string of just the names.

```
function Read_btn_onMouseClick(me, eventInfo)
{
    var ControListWgt = page.getWidget("controlListBtn.controlList");
    var ListData = ControListWgt.getProperty("listData");
}
```

Where the result of ListData will be: "OFF, ON, MAN, AUTO"

#### **State**

The getProperty("state") can be used to retrieve the State value. Here is an example of the JavaScript code

```
function controlListBtn_onDataUpdate(me, eventInfo)
{
    var ControListWgt = page.getWidget("controlListBtn.controlList");
    var State = ControListWgt.getProperty("state");
    project.setTag("State", State);
    return false;
}
```

# **TabBar widget**

Path: Widget Gallery> Basic> Control> Horizontal tab

Path: Widget Gallery> Basic> Control> Vertical tab

The widget should contain a list of checkable buttons (one or more) where one and only one button can be checked at a time (in the example image only the Tab 1 button is checked). When the size of the widget is not sufficient to show all checkable buttons, two other buttons (the two arrows in the image) should appear in order to control the viewport position. In the example image, only the right button is enabled; we will refer to these two buttons as viewport buttons. The embedded gestures to scroll left/right the tabs bar are supported.

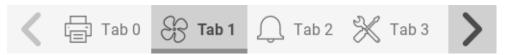

## TabBar properties

| Property             | Description                                                                    |
|----------------------|--------------------------------------------------------------------------------|
| <b>Current Index</b> | The currently checked tab button (default 0)                                   |
| Button Expanding     | When true, the buttons will adjust to take up all available space              |
| Minimum Button Size  | Minimum Button Size                                                            |
|                      | "Text Elide Mode" and "Button Expanding" can increase the size of the button   |
| Background Color     | Color used for unchecked tab buttons and for disabled viewport control buttons |
| Foreground Color     | Color used for text and viewport buttons icons                                 |
| Accent Color         | Color used for the checked tab button and for enabled viewport control buttons |
| Text Elide Mode      | The display mode when the text is too large. Can be                            |

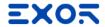

| Property      | Description                                                                                                    |
|---------------|----------------------------------------------------------------------------------------------------|
|               | Elide Right     Expanding                                                                                                    |
| Icons         | Icons parameters                                                                                                    |
| - Expanding   | When true, the icons are expanding to use all available space                                                                                                    |
| - Position    | Icon position                                                                                                    |
| - Min Width   | Minimum width for icons                                                                                                    |
| - Min Height  | Minimum height for icons                                                                                                    |
| Viewport      | Viewport buttons parameters                                                                                                    |
| - Mode        | The visualization mode of the viewport control buttons. Can be:                                                                                                    |
|               | <ul><li>whenNeeded</li><li>alwaysOn</li><li>alwaysOFF</li></ul>                                                                                                    |
| - Button Size | Size of the viewport buttons                                                                                                    |
| - Position    | The viewport position (should be between 0.0 to 1.0)                                                                                                    |
|               | This property is useful for connecting the viewport of two TabBars to each other, in order to synchronize the visible buttons (for example identical TabBars on different pages)                                                                   |
| Tabs          | Tabs configuration. Each tab can have:                                                                                                    |
|               | <ul><li> label</li><li> an icon</li><li> associated actions</li></ul>                                                                                                    |
| Style         | TabBar Style                                                                                                    |
|               | There are some predefined styles ready to use and a custom style. By selecting the "Custom" style, the new "Custom Style" sub-folder will appear with a list of all the style properties that can be used to precisely define any display details. |
| Custom Style  | Available only when Style = Custom                                                                                                    |
|               | All the properties that are used to draw the TabBar widget.                                                                                                    |

## **TabBar buttons configuration**

Double click over the TabBar widget or press the Tab property to open the "TabBar buttons configuration". From this dialog, you can define the label, the icon, and the action associated with each button.

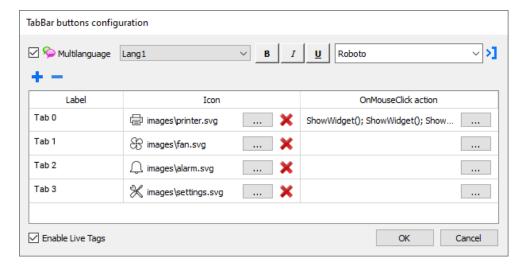

The text in the label supports the live tag placeholder (See "Live Tags" on page 36)

# **ToolBar widget**

Path: Widget Gallery> Basic> Control> Horizontal toolbar

Path: Widget Gallery> Basic> Control> Vertical toolbar

The ToolBar widget is a list of clickable buttons that does not keep the status of the "selected button". All properties are the same as the TabBar widget with the exception of the "Current Index" property that is missing. (See "TabBar widget" on page 480)

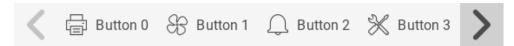

# Stack widget

Path: Widget Gallery > Layout > Stack

The Stack widget is a widget to easily manage objects on multilayers.

To edit a layer:

- Use "Current Intex", in the property panel, to select the layer to edit
- Double click over the Stack widget
- Drag and drop widgets from the Gallery to the Stack widget

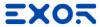

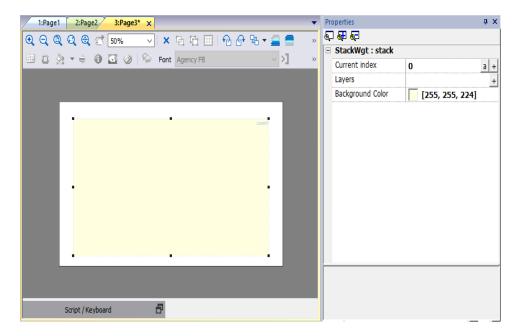

At runtime, the value of the "Current Intex" property selects the layer to show.

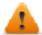

The Stack widget is not an alternative to the pages. The resources of the HMI Device are better optimized for the pages.

## **Stack properties**

| Property             | Description                                                                    |
|----------------------|--------------------------------------------------------------------------------|
| <b>Current Index</b> | The currently visible layer                                                    |
| Layers               | Number of levels with their name (you can use up to 10 levels)                 |
| Background Color     | Color used for unchecked tab buttons and for disabled viewport control buttons |

## **Example of use**

When the Stack widget is enabled for editing, in the properties panel it is possible to enable the grid layout and define some rows and columns to create the cells where to place the objects (Ref. "Grid Layout widget" on page 523).

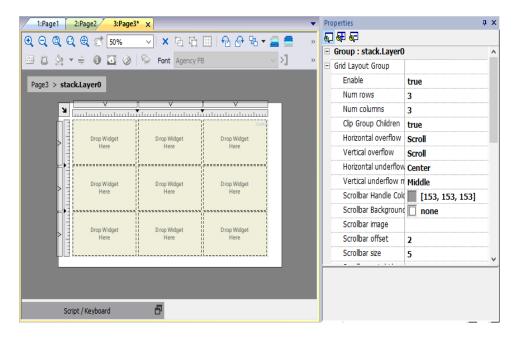

If you add a TabBar widget and synchronize the "Current Index" between the TabBar and the Stack widget you can easily get a layer view managed by tabs.

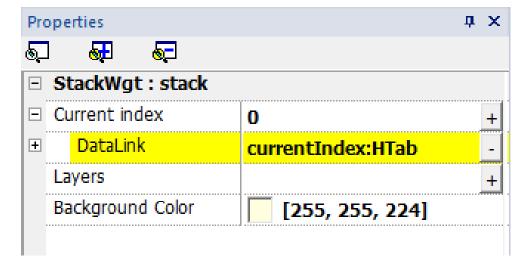

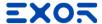

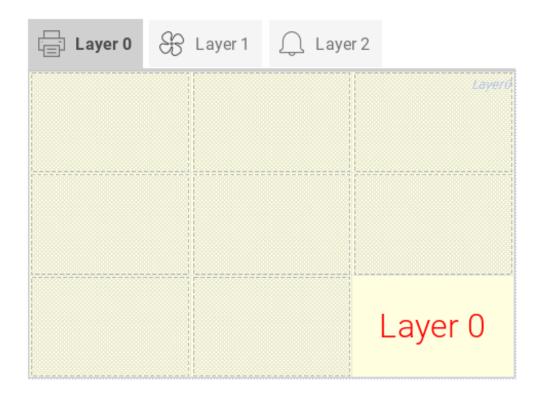

# DateTime widget

### Path: Widget Gallery > Basic > Controls

Use this widget to display and edit current date and time .

In the **Properties** pane different formats are available for representing date and time.

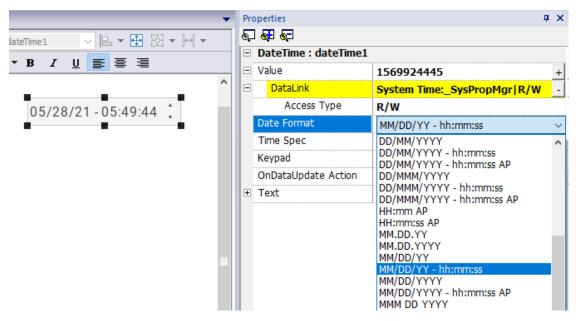

## **Time options**

For the **Time Spec** property select which time the widget will show at runtime.

| Option | Description                                                               |
|--------|---------------------------------------------------------------------------|
| local  | shows local time, the time of the HMI device where the project is running |
| global | shows Global Time (GMT)                                                   |
| server | shows time information as handled by the server side of the HMI device    |

## **Time and Date placeholders**

You can use placeholders to freely define the Time and Date format

| Date | Description                                                  |
|------|--------------------------------------------------------------|
| d    | the day as number without a leading zero (1 to 31)           |
| dd   | the day as number with a leading zero (01 to 31)             |
| ddd  | the abbreviated localized day name (e.g. 'Mon' to 'Sun')     |
| dddd | the long localized day name (e.g. 'Monday' to 'Sunday')      |
| М    | the month as number without a leading zero (1-12)            |
| ММ   | the month as number with a leading zero (01-12)              |
| МММ  | the abbreviated localized month name (e.g. 'Jan' to 'Dec')   |
| ММММ | the long localized month name (e.g. 'January' to 'December') |
| уу   | the year as two digit number (00-99)                         |
| уууу | the year as four digit number                                |

| Time    | Description                                                           |
|---------|-----------------------------------------------------------------------|
| h       | the hour without a leading zero (0 to 23 or 1 to 12 if AM/PM display) |
| hh      | the hour with a leading zero (00 to 23 or 01 to 12 if AM/PM display)  |
| m       | the minute without a leading zero (0 to 59)                           |
| mm      | the minute with a leading zero (00 to 59)                             |
| s       | the whole second without a leading zero (0 to 59)                     |
| ss      | the whole second with a leading zero where applicable (00 to 59)      |
| AP or A | use AM/PM display. A/AP will be replaced by either "AM" or "PM"       |
| ap or a | use am/pm display. a/ap will be replaced by either "am" or "pm"       |

## **Regional Settings**

You can use even the SHORT-DATE or the LONG-DATE placeholders to use the format defined inside the Regional Setting (see "Regional Settings" on page 94)

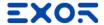

# Gesture area widget

### Path: Widget Gallery> Buttons> Others

Gesture Area Widget is a hotspot button that generates gesture events.

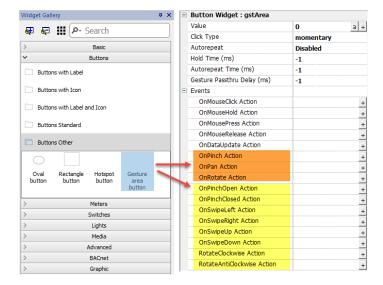

| Gesture Events      | Description                                                                      |
|---------------------|----------------------------------------------------------------------------------|
| OnSwipeLeft         | An event is release when swipe gesture is detected                               |
| OnSwipeRight        |                                                                                  |
| OnPinchOpen         | An event is release when pinch gesture is detected                               |
| OnPinchClose        |                                                                                  |
| RotateClockwise     | An event is release when rotate gesture is detected                              |
| RotateAntiClockwise |                                                                                  |
| OnPan               | A series of events released during the gesture.                                  |
| OnPinch             | Only JavaScript can be used to service these events, through the JavaScript code |
| OnRotate            | the developer can manage the gestures events as he prefer.                       |
|                     | WARNING: Only multi touch HMI devices can generate OnPinch and OnRotate events   |

### **OnPan**

boolean onGesturePan(me, eventInfo)

This event occurs when one point inside the area has pressed and a linear movement has been detected.

| Parameter | Description                                                                    |
|-----------|--------------------------------------------------------------------------------|
| me        | Object triggering the event.                                                   |
| eventInfo | id = Gesture id; it is used to identify different gestures.                    |
|           | running = True except for last event delivered to notify gesture completion.   |
|           | dx = Total X axis movement in screen pixel units from initial touch position . |
|           | dy = Total Y axis movement in screen pixel units from initial touch position.  |

### **OnPinch**

boolean onGesturePinch(me, eventInfo)

This event occurs when two points inside the area have been pressed and a linear movement has been detected.

| Parameter | Description                                                                                                    |
|-----------|----------------------------------------------------------------------------------------------------|
| me        | Object triggering the event                                                                                                    |
| eventinfo | id = Gesture id; it is used to identify different gestures.                                                                                                    |
|           | running = True except for last event delivered to notify gesture completion.                                                                                                    |
|           | dx = Total X axis movement in screen pixel units from initial touch position. It represents the distance change between fingers. Positive value means that the distance is increasing; negative value means that the distance is decreasing. This amount may be used to control a zoom value. |
|           | dy = Total Y axis movement in screen pixel units (see dx).                                                                                                    |

### **OnRotate**

boolean onGestureRotate(me, eventInfo)

This event occurs when two points inside the area have been pressed and a rotate movement has been detected.

| Parameter | Description                                                                   |
|-----------|-------------------------------------------------------------------------------|
| me        | Object triggering the event                                                   |
| eventinfo | id = Gesture id; it is used to identify different gestures.                   |
|           | running = True except for last event delivered to notify gesture completion.  |
|           | drot = How many degrees (0/360) have been added since the previous event.     |
|           | trot = Total degrees (0/360) of the entire movement.                          |
|           | Positive numbers meaning clockwise rotation, negative anticlockwise rotation. |

## Gesture events pass thru

To use a widget (e.g. a button or a slider) covered from a gesture object, you have to keep pressed the widget 200 mSec to move the control to the underlying object. The time that must be waited for to send the command to the underlying

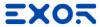

object can be modified from the "Gesture Passthru Delay" parameter that is available in the advanced properties view.

| Parameter                   | Description                                                                                                    |
|-----------------------------|----------------------------------------------------------------------------------------------------|
| Gesture Passthru Enabled    | Enable the possibility to pass gesture events to underlying widgets after a configurable delay. User has to keep pressed the finger and then execute the gesture. |
|                             | default = Use the value defined in the project properties. See "Project" on page 88                                                                               |
|                             | true = Gesture passthru enabled                                                                                                    |
|                             | false = Gesture passthru disabled                                                                                                    |
| Gesture Passthru Delay (ms) | The time that must be waited for to send the command to the underlying object                                                                                     |
|                             | 0/500 mSec                                                                                                    |
|                             | -1 Use the delay defined in the project properties. See "Project" on page 88                                                                                      |

## Examples of using gesture events in association with JavaScript

Here some example of using gesture events in association with JavaScript code to identify gestures and program the requested actions

### Swipe Gesture

How to recognize a "swipe" gesture to change page in the application.

- 1. Put a Gesture area widget into the page
- 2. Configure the OnPan Action to trigger a JavaScript function
- 3. Write the JavaScript code that recognize and manage the swipe gesture

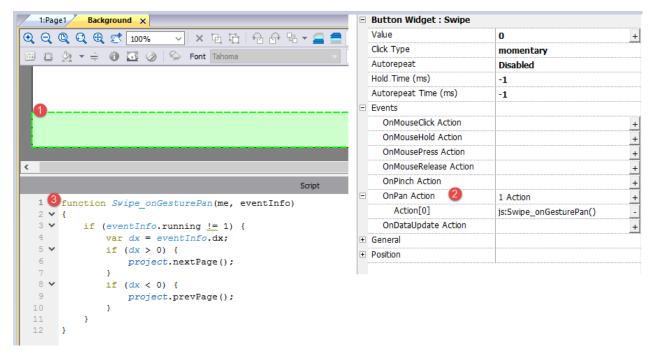

#### **Pinch Gesture**

How to recognize a "pinch" gesture to resize an image.

- 1. Put a Gesture area widget into the page over the image
- 2. Configure the OnPinch Action to trigger a JavaScript function
- 3. Write the JavaScript code that recognize and manage the pinch gesture

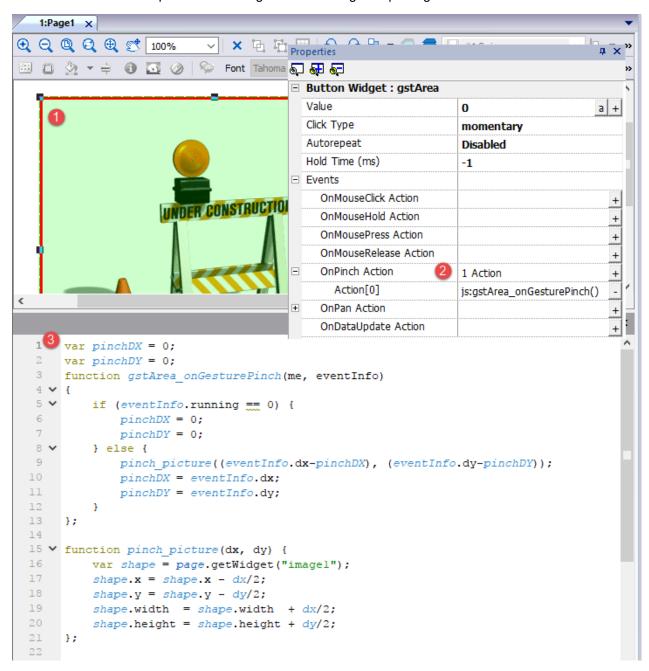

#### **Pan Gesture**

How to recognize a "pan" gesture to move an image.

- 1. Put a Gesture area widget into the page over the image
- 2. Configure the OnPan Action to trigger a JavaScript function

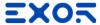

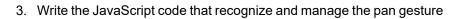

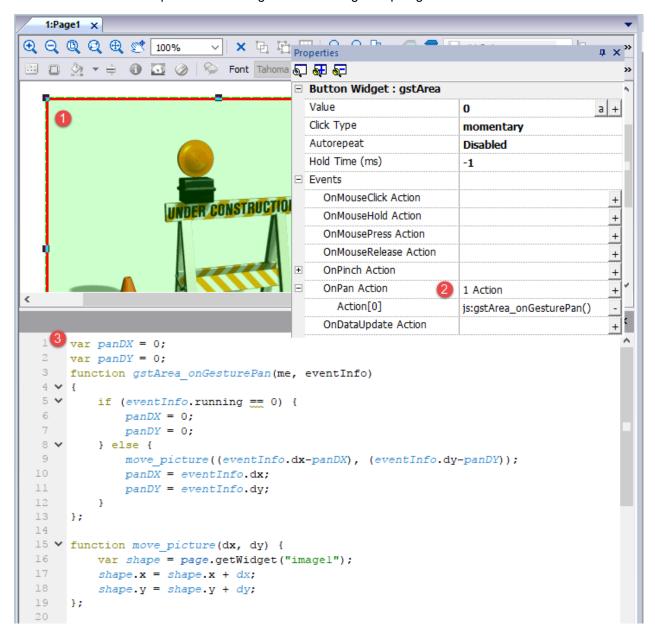

# JavaScript function block widget

#### Path: Widget Gallery> Basic> JSFunctionBlock

JavaScript Function Block is a widget that contains JavaScript logic that is executed when tags values change.

| Parameter    | Description                                                                   |
|--------------|-------------------------------------------------------------------------------|
| value1       | Objects that will trigger the OnDataUpdate action.                            |
| <br>value16  |                                                                               |
| OnDataUpdate | Action that will be executed when a change of an associated value is detected |

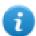

Note: This widget is rendered only in JMobile Studio, and it is not rendered in the HMI device.

### Example:

A JavaScript code that check the combination lock of three selectors

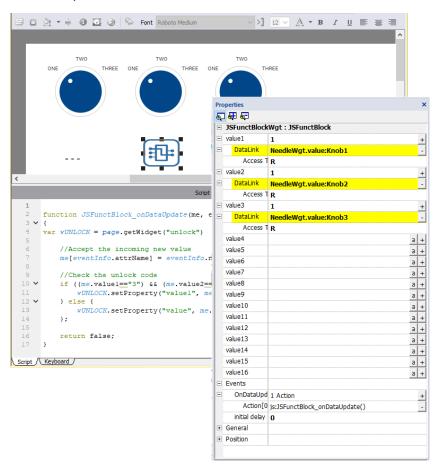

```
Script
 1
     function JSFunctBlockWgt onDataUpdate(me, eventInfo)
 3 🗸 {
     var wUNLOCK = page.getWidget("unlock")
 5
 6
          // Accept the incoming new value
          me[eventInfo.attrName] = eventInfo.newValue;
 8
          // Check the unlock code
10 🗸
          if ((me.value1=="3") && (me.value2=="3") && (me.value3=="3")) {
              wUNLOCK.setProperty("value", "Unlock!");
          } else {
13
              wUNLOCK.setProperty("value", me.value1+"-"+me.value2+"-"+me.value3);
14
          };
15
16
          return false;
17
      };
18
Script / Keyboard /
```

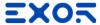

See "Widget events" on page 558 for the description of the onDataUpdate parameters

# Multistate Image widget

### Path: Widget Gallery> Basic> Images

Use this widget to display an image from a collection based on the value of a tag used as Index. You can use this widget also for simple animations.

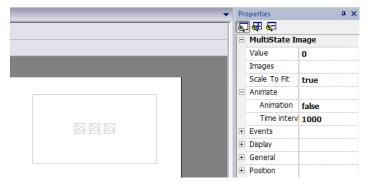

| Parameter     | Description                                                                          |  |
|---------------|--------------------------------------------------------------------------------------|--|
| Value         | Index of image to display.                                                           |  |
|               | For example, set Value=0, to display the image with index 0 in the image collection. |  |
| Images        | Images collection with associated index.                                             |  |
| Animate       | Set to true, to enable a slide show.                                                 |  |
| Time interval | Interval between images in the slide show.                                           |  |

# Multistate Image Multilayer widget

### Path: Widget Gallery> Basic> Images

Use this widget to create different animations and select the most suitable at runtime.

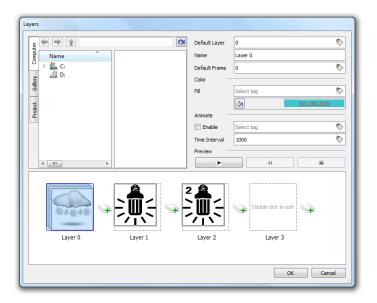

## Setting up widget layers

- 1. Open the Layers dialog from the Properties pane.
- 2. Click + to add as many layers as you need.

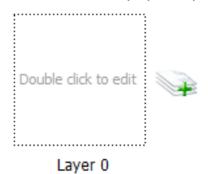

3. Double click on each layer to add as many images as you want to include in the layer.

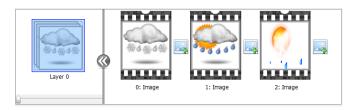

4. Drag and drop images into the frame to add it to current layer.

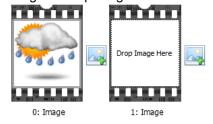

5. Define widget properties.

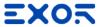

| Parameter     | Description                                                                                              |
|---------------|----------------------------------------------------------------------------------------------------|
| Default Layer | Layer shown at runtime.                                                                                  |
| Name          | Name of selected layer.                                                                                  |
| Default Frame | Frame shown when current layer is displayed.                                                             |
| Color / Fill  | Fill color for images of current layer.                                                                  |
| Animate       | Enables slide show for active layer. Animations can be started/stopped at runtime attaching it to a tag. |
| Time Interval | Time interval of slide show, if enabled.                                                                 |
| Preview       | Slide show simulation.                                                                                   |

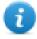

Note: Default Layer, Default Frame, Color and Fill can be changed at runtime, attaching the to a tag.

# **Network Adapters widget**

Path: Widget Gallery> Basic> Control

Use the IP Widget to set the network adapters parameters.

#### **Network Adapter Parameters**

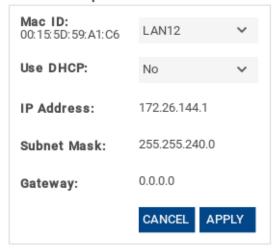

The system variable Network->Status contains the result of the last operation performed by the IP Widget (see "Network variables" on page 148for details)

# **RSS Feed widget**

Path: Widget Gallery> Media> RSSFeed Source

Use this widget to display on the HMI device your favorite RSS feeds directly from the Internet.

#### RSSFeed

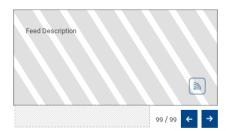

| Parameter  | Description                                       |
|------------|---------------------------------------------------|
| RSS Source | Feed URL                                          |
|            | Note: Feed sources cannot be modified at runtime. |
| UpdateRate | Refresh time                                      |

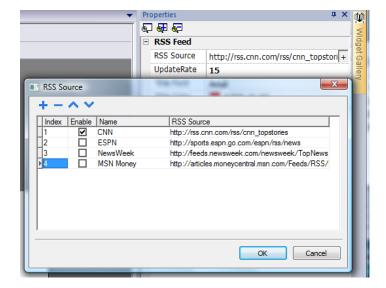

The RSS Feed widget has been specifically designed to work with Pocket Internet Explorer.

# **Scrolling RSS Feed widget**

Path: Widget Gallery> Media> RSSFeed Scroll

Use this version of the main RSS Feed widget to display highlights inside a text line using a smoothing scrolling text.

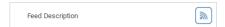

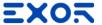

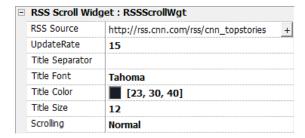

This widget has additional properties.

| Parameter       | Description                            |  |
|-----------------|----------------------------------------|--|
| Scrolling       | Scrolling speed                        |  |
| Title Separator | Separator character between highlights |  |

# **Media Player widgets**

### Path: Widget Gallery> Media > Media Player

Use these widgets to play videos from a playlist. The video files can be stored on a USB drive, on the Flash card or an SD Card.

Two widgets are available: one includes a multimedia frame with buttons to play and stop the video, the other is a plain frame where the video is played without user control.

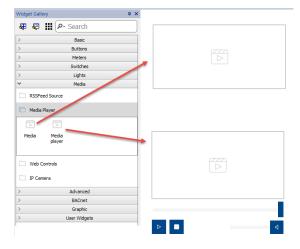

| Parameter            | Description                                                                                                    |  |  |
|----------------------|----------------------------------------------------------------------------------------------------|--|--|
| Media Player<br>List | Open Windows file browser for selecting video files to collect in the play list. Selected files will be downloaded to the HMI device together with the project.                                        |  |  |
|                      | When a USB device or an SD Card has been selected, files must be placed in a subfolder "mediafiles" of the external memory media. Video files will be played according to filename alphabetical order. |  |  |
|                      | Ensure you have the commercial rights of the multimedia files.                                                                                                    |  |  |
| Loop Style           | Define how the video is played.                                                                                                    |  |  |
|                      | NoLoop: plays all the videos in the playlist, then stops.                                                                                                    |  |  |
|                      | LoopOne: repeats the first video in the playlist.                                                                                                    |  |  |
|                      | LoopAll: repeats the entire playlist.                                                                                                    |  |  |
|                      | Random: plays the videos in a random order.                                                                                                    |  |  |

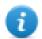

Note: The Media Player widget only works with some HMI devices (see "HMI devices capabilities" on page 631). It doesn't work the HMI Client.

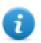

Note: You can have only one Media Player widget in a page.

## Supported video encoding

Two groups of codecs are supported:

- · DSP based video codecs
- · Software video codecs

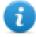

List of HMI devices that support the DSP (video hardware acceleration) is available on "HMI devices capabilities" on page 631.

### **DSP** video codecs

These include:

- H264 using AVI/MP4 container, CABAC off and Level 3 (suggested)
- · MPEG4 using MP4 container

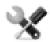

BSP v1.0.269 or greater is required

### Software video codecs

This is only:

• Microsoft MPEG4 v3 using an AVI container.

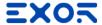

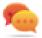

Be aware that video performance are depending from the chosen resolution, bit rate and device capabilities. If video rendering is not smooth, try to reduce the resolution or the bit rate of your video.

The videos encoded with Microsoft MPEG4 v3 are not using the hardware acceleration and have more limitations. To prevent the videos from running jerky, a maximum resolution of 640x512 pixels and a bit rate of 1300 kb/s are suggested. In addition, the size of the Media Player widget used on the page should have the same size as the videos in the play list, in order to avoid up scaling and down scaling. Audio is not supported.

## Converting a video

The FFMPEG (<u>www.ffmpeg.org</u>) can be used to convert a video into the correct codec supported from the HMI device. Using the folder structure of the below picture, the following batch file could be used to convert any video file.

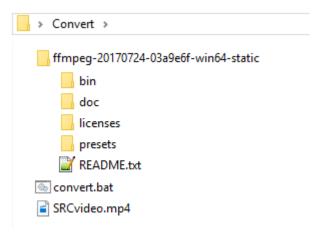

```
🔚 convert.bat 🔣
      @echo off
  2
      set FFMPEG=ffmpeg-20170724-03a9e6f-win64-static\bin\ffmpeg.exe
  3
  4
      %FFMPEG% -i SRCvideo.mp4 ^
  5
               -y ^
                -an ^
  6
  7
               -s 240x160 ^
  8
               -b:v 4200k ^
  9
               -maxrate 4200k ^
 10
               -c:v libx264 ^
 11
               -profile:v baseline ^
 12
               -level:v 3 ^
               -bufsize 3000k ^
 13
 14
               -minrate 0 ^
 15
               -f avi ^
 16
               -preset slow ^
               HMIvideo.avi
 17
 18
 19
      pause
 20
```

Now you can open the converted video with a standard video player, such as Windows Media Player and check the quality. You can add the resulting video to the play list of the Media Player widget.

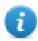

Note: The FFMPEG tool is not distributed with the JMobile Suite.

### **Using Media Player in JavaScript**

The Media Player widget can be also referenced in JavaScript programs with the following syntax:

```
//get the mediaplayer widget.
var mediaWgt = page.getWidget('MediaPlayerWgt2');
//load the play list
mediaWgt.setProperty('medialist', '/Storage Card/demo_3.avi,/Storage Card/video1_
3.avi');
// set the loopstyle 0 - noloop, 1 - loop one, 2- loop all, 3 - random
mediaWgt.setProperty('loopstyle', 2);
//start playing the first file.
mediaWgt.mediapath = '/Storage Card/demo_3.avi';
```

See "JavaScript" on page 553 for details on how to work with JavaScript.

# **Analog Camera Widget**

#### Path: Widget Gallery> Media> Analog Camera

Use this widget to show images from an Analog Camera (a plug-in expansion module for adding the input video functionality is required)

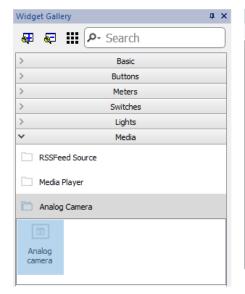

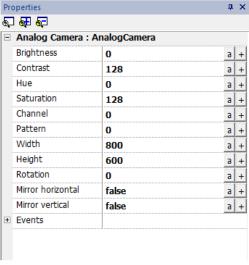

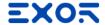

| Parameter         | Description                                                     |  |  |  |
|-------------------|-----------------------------------------------------------------|--|--|--|
| Brightness        | Video Brightness (-128/127, default is 0)                       |  |  |  |
| Contrast          | Video Contrast (0/255, default is 128)                          |  |  |  |
| Hue               | Video Hue (-128/127, default is 0)                              |  |  |  |
| Saturation        | Video Saturation (0/255, default is 128)                        |  |  |  |
| Channel           | Video channel selection (0/1, default 0)                        |  |  |  |
| Pattern           | Select pattern to display when no video input from camera       |  |  |  |
|                   | 0 single color (currently only blue supported)                  |  |  |  |
|                   | 1 color bars                                                    |  |  |  |
|                   | 2 luma ramp (gray gradient)                                     |  |  |  |
|                   | 5 boundary box                                                  |  |  |  |
|                   |                                                                 |  |  |  |
|                   | Select pattern to display (instead of video input from camera ) |  |  |  |
|                   | 8 single color (currently only blue supported)                  |  |  |  |
|                   | 9 color bars                                                    |  |  |  |
|                   | 10 luma ramp (gray gradient)                                    |  |  |  |
|                   | 13 boundary box                                                 |  |  |  |
| Width             | Scaling parameters of the video stream generated by the camera  |  |  |  |
| Height            | Not supported on all HMI devices                                |  |  |  |
|                   |                                                                 |  |  |  |
| Rotation          | Rotating the video stream (0, 90, 180, 270)                     |  |  |  |
|                   | Not supported on all HMI devices                                |  |  |  |
|                   |                                                                 |  |  |  |
| Mirror horizontal | Horizontal mirroring of the video stream                        |  |  |  |
|                   | Not supported on all HMI devices                                |  |  |  |
|                   |                                                                 |  |  |  |
| Mirror vertical   | Vertical mirroring of the video stream                          |  |  |  |
|                   | Not supported on all HMI devices                                |  |  |  |
|                   |                                                                 |  |  |  |

# **Browser widget**

#### Path: Widget Gallery> Media> Web Controls

Use this widget to embed web pages into your HMI device pages. This is an HTML5 compatible browser widget based on the WebKit/QT4 (HMI devices with BSP v1.0) or WebEngine/QT5 (HMI devices with BSP v1.3).

This is an HTML5 compatible browser widget, based on WebEngine. Can be used to embed web pages into the HMI device pages.

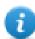

Note: The WebKit library is available as a plugin (see "Plug-in" on page 88 for details) to download to the JMobile HMI Runtime only when required. This allows you to save around 3 MB of space if the widget is not required in your project.

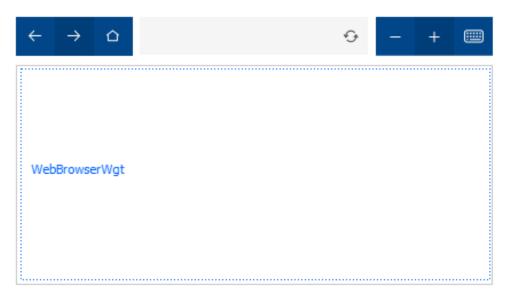

| Parameter            | Description                                                                                                |  |
|----------------------|----------------------------------------------------------------------------------------------------|--|
| Home Page            | Default URL to open when widget is shown on the page.                                                      |  |
| Zoom to Fit          | Automatically scales content to the size of view area.                                                     |  |
| Time out             | Page load timeout in seconds.                                                                              |  |
| Show Progress cursor | Shows/hides loading cursor                                                                                 |  |
| Clear History        | Automatic history clear on load                                                                            |  |
| Accept Language      | HTTP header tag that specifies the preferred languages e.g. "IT; en-US, EN"                                |  |
| Save Cookie          | Select the location where cookie can be saved. Leave the field empty if you don't want to save the cookies |  |

Gestures are supported to scroll the page, move the page, zoom in/out.

## **Hyper Link**

Path: Widget Gallery> Media> Hyper Link

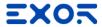

n **Hyper Link** widget is available to create pages hyperlinks. Once clicked these links notify to the browser widget that a particular web page is to be loaded.

# IP Camera widgets

Path: Widget Gallery> Media> IP Camera

Use these these widgets to show images captured from an IP Camera or a video stream.

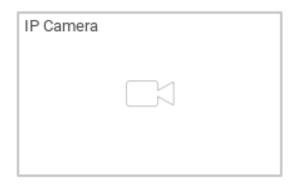

| Parameter        | Description                                                         |  |  |
|------------------|---------------------------------------------------------------------|--|--|
| Camera URL       | URL of the IP Camera when used in JPEG format.                      |  |  |
| Refresh Rate     | Number of JPEG images for second allowed. Max rate = 1 fps.         |  |  |
| User Name        | Name of user allowed to access the camera.                          |  |  |
|                  | Set this parameter when access to the camera is password protected. |  |  |
| Password         | Password to access the camera.                                      |  |  |
| MJPEG Camera URL | URL of MJPEG streaming (for example, http://192.168.0.1/video.cgi)  |  |  |

When this widget is used to stream HTTP MJPEG, Camera URL and Refresh Rate are ignored.

Performance of streaming is not fixed and depends on many factors such as: frame size, frame compression level, CPU of HMI device, quality of IPCamera. Based on these factors the widget can reach up to 25 fps.

You can add multiple IP Camera widgets, but this will reduce the frame rate for each widget.

## **Supported IPCameras**

The following IP Cameras have been tested so far:

| IPCamera                           | Protocol | URL                                         |
|------------------------------------|----------|---------------------------------------------|
| Apexis APM-J901-Z-WS PTZ IP Camera | MJPEG    | http://{ip_address}/videostream.cgi         |
|                                    | HTTP     | http://{ip_address}/snapshot.cgi            |
| AXIS M3027-PVE Network Camera      | MJPEG    | http://{ip_address}/axis-cgi/mjpg/video.cgi |
|                                    | HTTP     | http://{ip_address}/axis-cgi/jpg/image.cgi  |

| IPCamera                                               | Protocol | URL                                                                                        |
|--------------------------------------------------------|----------|--------------------------------------------------------------------------------------------|
| DAHUA DH-IPC-HD2100P-080B 1.3mp<br>Outdoor Vandalproof | НТТР     | http://{ip_address}:9988/onvif/media_<br>service/snapshot                                  |
| D-Link DCS-5605 PTZ                                    | MJPEG    | http://{ip_address}/video/mjpg.cgi                                                         |
| D-Link DCS-900W IP Camera                              | MJPEG    | http://{ip_address}/video.cgi                                                              |
| D-Link DCS-932L                                        | MJPEG    | http://{ip_address}/video.cgi                                                              |
| Edimax IC-7100P PTZ                                    | MJPEG    | http://{ip_address}/mjpg/video.mjpg                                                        |
|                                                        | HTTP     | http://{ip_address}/picture.jpg                                                            |
| Foscam Fl8916W                                         | MJPEG    | http://{ip_address}/videostream.cgi                                                        |
|                                                        | HTTP     | http://{ip_address}/snapshot.cgi                                                           |
| Foscam FI9803 EP                                       | MJPEG    | http://{ip_address}:88/cgi-<br>bin/CGIStream.cgi?cmd=GetMJStream&usr=<br>{user}&pwd={pass} |
|                                                        |          | NOTE:                                                                                      |
|                                                        |          | port 88 may be different as per IP Camera settings                                         |
|                                                        |          | {user} = username defined into IP Camera settings                                          |
|                                                        |          | {pass} = password defined into IP Camera settings                                          |
| Hamlet HNIPCAM IP Camera                               | MJPEG    | http://{ip_address}/video.cgi                                                              |
|                                                        | HTTP     | http://{ip_address}/image.jpg                                                              |
| MOXA VPort 254 (Rugged 4-channel                       | MJPEG    | http://{ip_address}/moxa-cgi/mjpeg.cgi                                                     |
| MJPEG/MPEG4 industrial video encoder)                  | НТТР     | http://{ip_address}/moxa-<br>cgi/getSnapShot.cgi?chindex=1                                 |
| NVS30 network video server                             | MJPEG    | http://{ip_address}:8070/video.mjpeg                                                       |
|                                                        | HTTP     | http://{ip_address}/jpg/image.jpg                                                          |
| Panasonic WV-Series Network Camera                     | MJPEG    | http://{ip_address}/cgi-bin/mjpeg                                                          |
| Ubiquiti UniFi Video Camera                            | HTTP     | http://{ip_address}:7080/images/snapshot/camera/<br>{camera_guid}?force=true               |
|                                                        |          | NOTE:                                                                                      |
|                                                        |          | {camera_guilD} can be found into IP Camera     Webpage                                     |

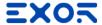

| IPCamera                               | Protocol | URL                                                                                                    |  |
|----------------------------------------|----------|----------------------------------------------------------------------------------------------------|--|
|                                        |          | port 7080 may be different as per IP Camera settings                                                                       |  |
| Zavio F3210 2MP Day & Night Compact IP | MJPEG    | http://{ip_address}/stream?uri=video.pro3                                                                                  |  |
| Came                                   | HTTP     | http://{ip_address}/cgi-bin/view/image?pro_0                                                                               |  |
|                                        |          | NOTE:                                                                                                    |  |
|                                        |          | MJPEG video streaming can be configured<br>selecting "video profile 3" with 640x480<br>resolution into IP Camera settings. |  |

## **PTZ Controls widget**

PTZ (pan-tilt-zoom) cameras are cameras capable of remote directional and zoom control.

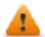

Not yet available in the new gallery (use the old gallery to get this widget)

The PTZ Controls widget uses the MoveIPCamera action to send HTTP/cgi commands to the PTZ IP Camera.

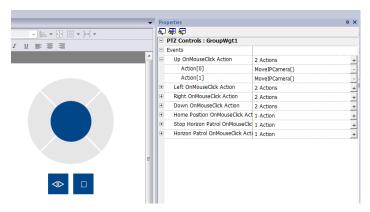

### **Authentication methods**

The authentication method is automatically set by the camera web server to which the widget connects. Authentication methods supported are:

- Basic
- NTLM version 1
- Digest-MD5

#### **Web Browser**

On the Web Browser, only the "Basic Authentication" mode is supported. When used, the IP Camera with authentication shows a pop dialog to enter login and password.

Widget is supported by Chrome and Firefox, we found issues using the current version of the Edge browser.

# **Table widget**

#### Path: Widget Gallery> Basic> Table

Use this widget to create a table with data provided from a data source.

To configure a table:

- 1. Put a table widget on the screen and configure the template of the table.
- 2. Add widgets into cells to configure one or more rows that will be used as row templates when the table will be filled with data provided from the data source.
- 3. Select a data source that will be used to fill the rows of the table
- 4. Define the links from widgets and data source.

## Configure the table widget

Table widget has two states:

- · View mode
- · Edit mode.

Click on the table to manage the widget in view mode, double click to enter in the edit mode. To exit and return to view mode click outside the table.

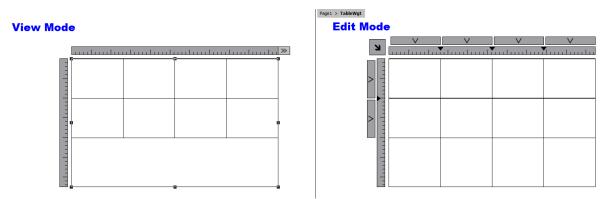

#### **View Mode**

In view mode, you can configure the table layout. Drag and drop the table onto the page, resize the table, define number of template rows, number of columns and the main table properties.

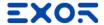

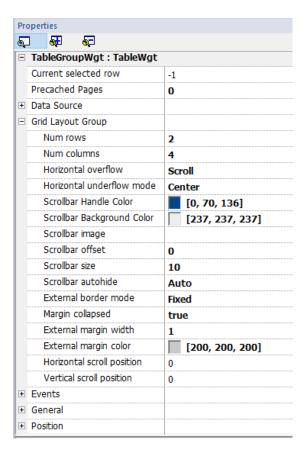

#### **Edit Mode**

In edit mode, it is possible configure the format and the content of each cell of the table. Each row of the table will act as a row template.

To configure the look of the table, click on table's selectors to select the item to configure.

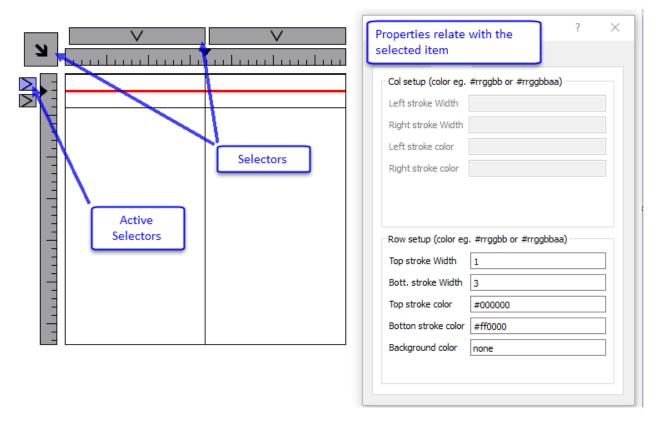

#### Add or remove rows or columns

To add or remove rows or columns, double click over the grid to enter in edit mode and right click over column or row selector to open the context menu.

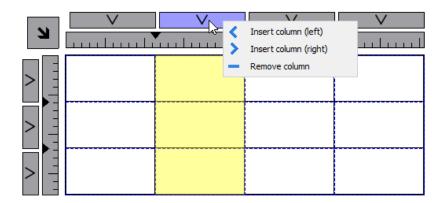

#### Merge or split rows or columns

To merge or split rows or columns, double click over the grid to enter in edit mode and move the cursor over the ribbons:

• Double click the black triangle to merge the two adjacent rows or columns (1)

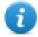

Note that merge is possible only with an empty row or column.

• Double click on ribbon to split the selected row or column (2)

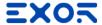

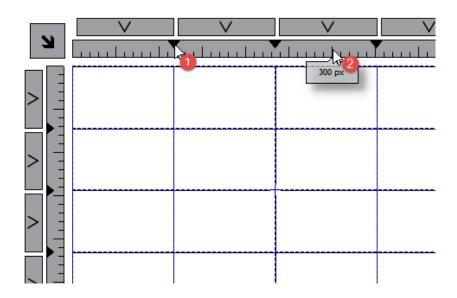

To configure the contents of cells, drag and drop the widgets inside the cells.

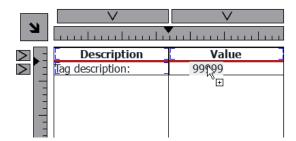

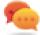

If you need more widgets inside a single cell, create a group of widgets and copy the group from the page to the cell.

# Configuring the data source

The data source, that provide the data to fill the table, could be a Table Data Source Widget or a JavaScript Object.

### **Table Data Source Widget**

Path: Widget Gallery> Basic> Table

- 1. Drag and drop a Table Data Source Widget onto the page
- 2. Set the Table Model parameter to link at the data source.

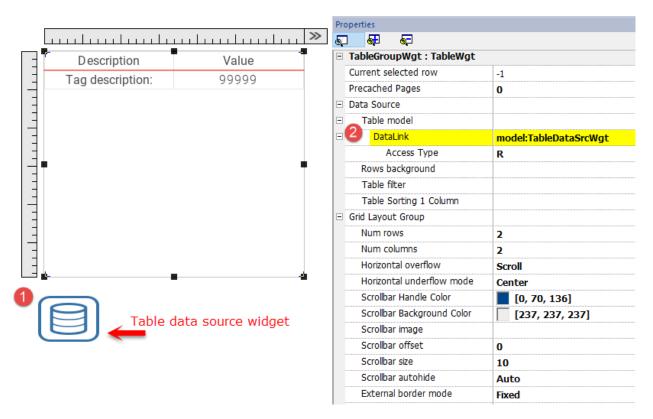

Select the Data Source and inside the TableDataSrcWgt Editor add the rows and columns that are needed. In the following example, we have defined two row templates:

- Row 0
   Header of the table. Contains only static text.
- Row 1
   Template of rows with data. On the first column we added a label that will contain the description and on the second column a field that will contain the value.

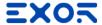

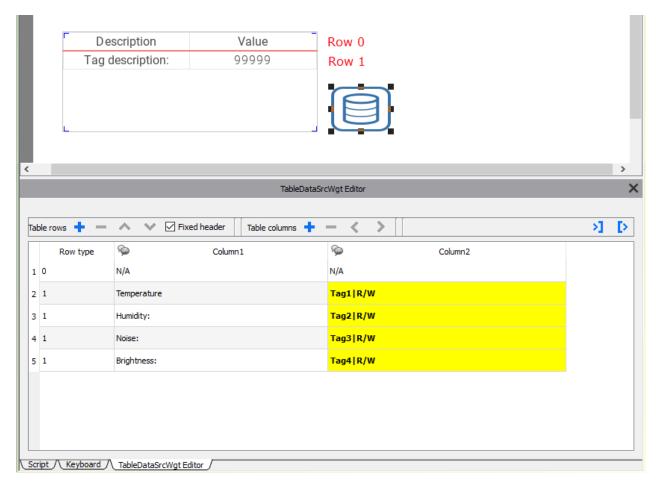

Each row must be assigned a row type. The row will take on the format of the corresponding row template. Widgets that were placed in each cell of the row template will appear in rows of that type.

#### Define links with data source

- 1. Double click over the Table widget to enter in edit mode and select a widget
- 2. Select the property that is to be read from the data source
- 3. Select the column of the data source that will provide the data

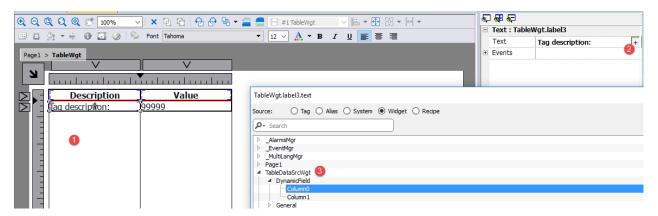

The below picture is showing how our example will be rendered at runtime

| Description | Value |
|-------------|-------|
| Temperature | 111   |
| Humidity:   | 222   |
| Noise:      | 333   |
| Brightness: | 444   |

#### **Fixed Header**

If you want the first row will be not scrollable, check the "Fix Header" check box on Data Source toolbox or set true the "Show Header" propert inside the Data Source properties panel (note the parameter is available only in advanced view).

#### Column override

You can use an array of integers to define or modify the columns order at runtime. When you use this property, be sure to attach an array of integer and set the index to -1 (to select the entire array).

#### Column override (array of int):

| 0 1          | 2 3    | 4       | 5 6      | / 8       |
|--------------|--------|---------|----------|-----------|
| Description: | Col 1  | Col 2   | Col 3    | Col 4     |
| 00           | 1      | 2       | 3        | 4         |
| Row 1        | Data 1 | Data 11 | Data 111 | Data 1111 |

#### Column override (array of int):

| 0 1          | 3 3    | 7        | 5 6      | 7 8   |
|--------------|--------|----------|----------|-------|
| Description: | Col 1  | Col 3    | Col 3    | Col 7 |
| 00           | 1      | 3        | 3        | 7     |
| Row 1        | Data 1 | Data 111 | Data 111 | fdqfd |

#### **Fetch Mode**

When enabled, the table will load a minimal number of rows to fill the view. Allows very fast page loading for large tables. When scrolling, when the table reaches the end, new rows are loaded and you can scroll through the database.

The "Rows loaded" parameter gives you the possibility to choose how many rows need to be loaded per cycle. The higher the value, the longer it will take to load the page, but the more rows will be loaded ready to scroll (less load during scrolling).

#### Multilanguage

To enable the Multilanguage support right click on the Multilanguage icon of the column. The icon will change color to indicate that the support is enabled.

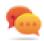

Avoid enabling the Multilanguage support when not necessary to better performance.

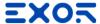

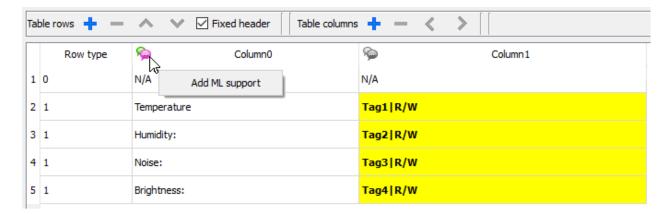

#### Import/Export Data Source

The configuration of the Data Source can be imported/exported using xml files

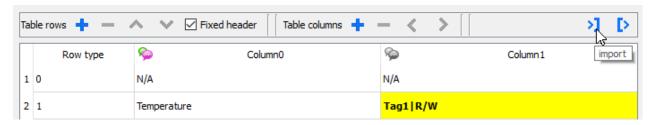

#### **JavaScript Object**

In alternative to the Data Source Widget, for data to fill the table could be provided from a JavaScript Object. In this case, we have to fill an array of elements with the data to use and assign the array to the table widget.

```
var myTable = page.getWidget("TableWgt1");
myTable.model = model;
```

**model** is an array of elements with the table definition and data. The first element of the array will contain the template of the rows while the other elements will contain the data to fill in the rows of the table

```
model[0] = row_templates;  // row templates
model[1] = row_data1;  // data of the row1
model[2] = row_data2;  // data of the row2
model[3] = row_data3;  // data of the row3
model[4] = row_data4;  // data of the row4
model[5] = row_data4;  // data of the row5
```

The row templates is a multi dimensional array where each array defines the datalink of one template row.

On the below example, we have a template for two rows.

}

The first row has two columns that do not contain data links. We use this template for the header on the first row of our table.

The second row defines the template of one row with the "text" property of the widget into the first column and the "value" property of the widget into the second column. They will be dynamically filled using the data provided inside the model variable.

On the below example we define a row of data

```
var row_data = {
    _t : 1,
    _v : ["Temperature:", { _c : "dl" , s : "_TagMgr", a : "Tag1", i: 0, m : 2 }]
}
```

The first element is the row template to use while the second element is the array with the data to use. In our example "Temperature:" is the text to use inside the widget on the first column, while the other element is a datalink that will provide the value to fill the value property of the widget into the second column.

The datalink element:

| Parameter             | Description                                                                             |
|-----------------------|-----------------------------------------------------------------------------------------|
| _c : "dl"             | Identify the element as a Datalink                                                      |
| s : "_TagMgr"         | Specify the source of data is the Tag Manager                                           |
| a : "Tag1", i: 0, m:2 | Specify tag name and index (necessary when the tag is an array) and the read/write mode |
|                       | <ul><li>m=0 is Read Only</li><li>m=1 is Write Only</li></ul>                            |
|                       | • m=2 is Read/Write                                                                     |

The below JavaScript code will generate the same table of the previous example using the Table Data Source Widget

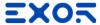

```
var row data2 = {
   t : 1,
    _v : ["Temperature:", { _c : "dl" , s : "_TagMgr", a : "Tag1", i: 0, m : 2 }]
}
var row data3 = {
   _t : 1,
    _v : ["Humidity:", { _c : "dl" , s : "_TagMgr", a : "Tag2", i: 0, m : 2 }]
}
var row data4 = {
   _t : 1,
    v : ["Noise:",
                    { _c : "dl" , s : "_TagMgr", a : "Tag3", i: 0, m : 2 }]
var row data5 = {
    _t : 1,
    _v : ["Brightness:", { _c : "dl" , s : "_TagMgr", a : "Tag4", i: 0, m : 2 }]
model[0] = row templates;
model[1] = row_data1;
model[2] = row data2;
model[3] = row data3;
model[4] = row data4;
model[5] = row data5;
var myTable = page.getWidget("TableWgt1");
myTable.model = model;
```

Note the first row (row\_data1) contains the directive h: true to avoid the first line will be scrollable.

```
var row_data1 = {
    _t : 0,
    _v : [],
    _h : true
}
```

### Multilanguage

A multi languages text can be entered using the below element:

```
{ _c : "ml" , mltext : {"en-US" : "Temperature:" , "it-IT" : "Temperatura:"} }
```

| Parameter    | Description                                  |
|--------------|----------------------------------------------|
| _c : "ml"    | Identify the element as a Multilanguage text |
| mltext : { } | List of couples: "ID Language":"Text"        |

| Parameter | Description              |
|-----------|--------------------------|
|           | Example:                 |
|           | "en-US" : "Temperature:" |
|           | "it-IT" : "Temperatura:" |

#### Example:

## Row background color

Using the Rows background parameter is possible define the column of the Data Source Widget that will contains the background color of the associate row.

To configure the background color of the rows of the table:

- 1. Add a new column inside the Data Source Widget to contain the background color of each row
- 2. Configure the "Row background" color parameter of the Table to point to the color column of the Data Source Widget

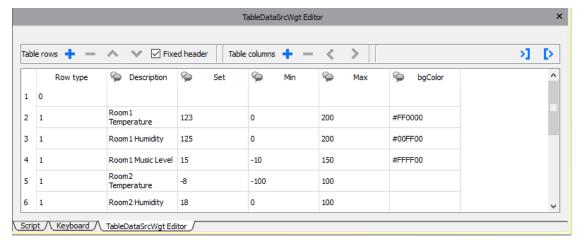

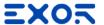

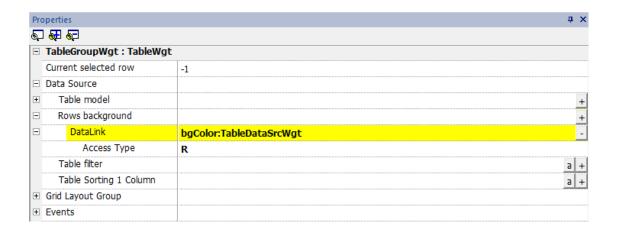

| Filter:           |     |      | ×   |
|-------------------|-----|------|-----|
| Description       | Set | Min  | Max |
| Room1 Temperature | 123 | 0    | 200 |
| Room1 Humidity    | 125 | 0    | 200 |
| Room1 Music Level | 15  | -10  | 150 |
| Room2 Temperature | -8  | -100 | 100 |
| Room2 Humidity    | 18  | 0    | 100 |
| Room2 Music Level | 12  | 0    | 150 |
| Room3 Temperature | 15  | 0    | 150 |
| Room3 Humidity    | 134 | 0    | 500 |

### **Table Filter**

Content visible inside the table can be filtered using the "Table Filter" property. On datalink you can use a formula (see "Formula" on page 57 chapter for additional details) to define the criteria to use to filter the data.

Each row of the table will be visible only when the Datalink of the Table Filter return true value.

#### Example 1

If you want choice to see only the rows that contain "something" inside the Description column, you can use the below formula:

=\$Contains(\$('Description:TableDataSrcWgt'),\$('value:SearchOnTable'))

#### Where

- 'Description: Table Data SrcWgt' is a Dynamic Field of the Data Source Widget used from the table to identify the column to check
- 'value:SearchOnTable' is the value of a text field that will contains the string to search

| Filter:           |     |      | ×   |
|-------------------|-----|------|-----|
| Description       | Set | Min  | Max |
| Room1 Temperature | 123 | 0    | 200 |
| Room1 Humidity    | 125 | 0    | 200 |
| Room1 Music Level | 15  | -10  | 150 |
| Room2 Temperature | -8  | -100 | 100 |
| Room2 Humidity    | 18  | 0    | 100 |
| Room2 Music Level | 12  | 0    | 150 |
| Room3 Temperature | 15  | 0    | 150 |
| Room3 Humidity    | 134 | 0    | 500 |

| Filter: | Room2       |    |      | ×   |
|---------|-------------|----|------|-----|
| Room2   | Temperature | -8 | -100 | 100 |
| Room2 I | Humidity    | 18 | 0    | 100 |
| Room2 I | Music Level | 12 | 0    | 150 |
|         |             |    |      |     |
|         |             |    |      |     |
|         |             |    |      |     |
|         |             |    |      |     |
|         |             |    |      |     |

| Filter: Temperature |     |      | ×   |
|---------------------|-----|------|-----|
| Room1 Temperature   | 123 | 0    | 200 |
| Room2 Temperature   | -8  | -100 | 100 |
| Room3 Temperature   | 15  | 0    | 150 |
| Room4 Temperature   | 2   | 0    | 10  |
|                     |     |      |     |
|                     |     |      |     |
|                     |     |      |     |
|                     |     |      |     |
|                     |     |      |     |

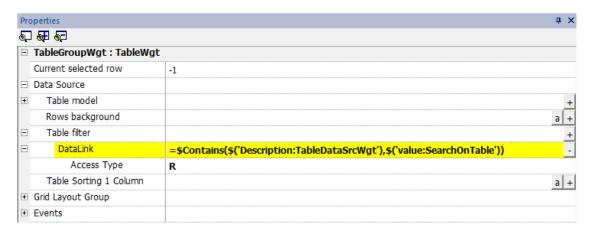

#### Example 2

To use flags to define the parameters to expose inside the table:

First, add a new column inside the Data Source that will contains the flags that will enable the associate row. Then, link the datalink of the table filter to the new column that contains the flags

enablePar1 = 1

enablePar2 = 1

enablePar3 = 1

enablePar4 = 1

enablePar5 = 1

| Description  | Set | Min  | Max |
|--------------|-----|------|-----|
| Parameter 01 | 123 | 0    | 200 |
| Parameter 02 | 125 | 0    | 200 |
| Parameter 03 | 15  | -10  | 150 |
| Parameter 04 | -8  | -100 | 100 |
| Parameter 05 | 18  | 0    | 100 |
| Parameter 06 | 12  | 0    | 150 |
| Parameter 07 | 15  | 0    | 150 |
| Parameter 08 | 134 | 0    | 500 |

enablePar1 = 1

enablePar2 = 1

enablePar3 = 0

enablePar4 = 0

enablePar5 = 1

| Description  | Set | Min | Max |
|--------------|-----|-----|-----|
| Parameter 01 | 123 | 0   | 200 |
| Parameter 02 | 125 | 0   | 200 |
| Parameter 05 | 18  | 0   | 100 |
| Parameter 06 | 12  | 0   | 150 |
| Parameter 07 | 15  | 0   | 150 |
| Parameter 08 | 134 | 0   | 500 |
| Parameter 09 | 44  | 0   | 50  |
| Parameter 10 | 2   | 0   | 10  |

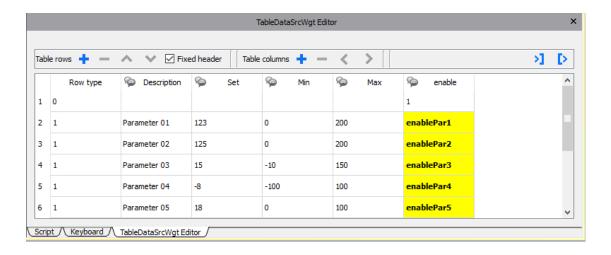

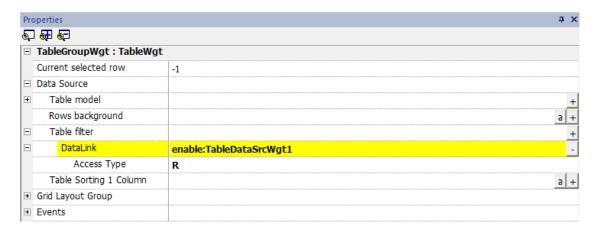

### **Table Sorting**

To sort the rows of the table, select the column of the Data Source that you want to use to sort the table

- Sorting mode can be Ascendent or Descendent
- · Sorting Rule can be Alphabetic or Numeric

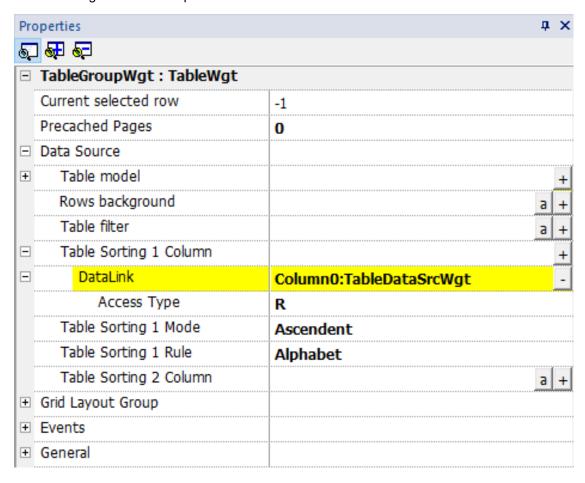

Multiple sorting (STABLE sorting) is useful when a column has repetitions. You can use up to three sort columns.

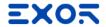

# Example of sorting:

# Alphabetic

# Numeric

| Value |
|-------|
| 1     |
| 10    |
| 15    |
| 7     |

|    | Value |
|----|-------|
| 1  |       |
| 7  |       |
| 10 |       |
| 15 |       |

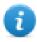

The table can be ordered even using the SetTableSortingColumn macro (see "SetTableSortingColumn" on page 261 for details).

## Horizontal scroll position

The "Horizontal scroll position" give the possibility to keep synchronized the horizontal scroll movements of two tables.

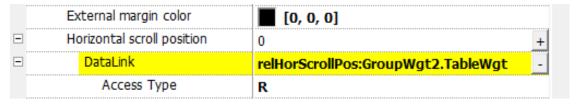

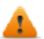

Horizontal scroll position parameter is available only in Advanced Proprieties View mode

## **Precached Pages**

Normally the JMobile HMI Runtime retrieve only the data that will be visible into the display. To make table scrolling more pleasant, it may be useful to preload the data of the next and previous rows of the displayed ones. Using the Precached Pages parameter is possible define how many pages will be preloaded

- 0 = no pages preloaded
- N = number of pages to preoload

Example:

Using a table with 4 rows and Precache Pages = 2

- Number of row to preload are 8 (2 pages x 4 rows)
- 4 rows before (to be ready to manage scroll table up)
- 4 row above (to be ready to manage scroll table down)

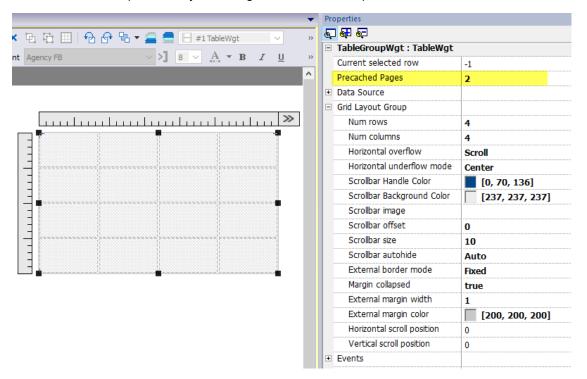

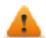

Precached Pages parameter is available only in Advanced Proprieties View mode

## Widgets that contain tables

Inside the gallery, there are widgets that contain tables, e.g. trend table, audit table, etc. To open the table's properties or the data source's properties you can use the Object View tab and select the component that you need to configure.

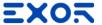

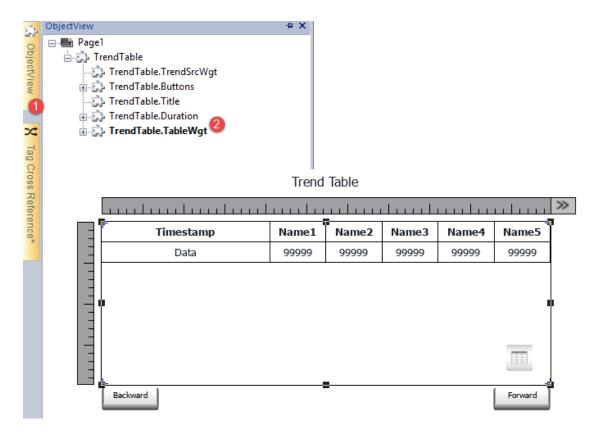

## **Printing table**

A table widget can be found and used from the print report gallery.

# **Grid Layout widget**

#### Path: Widget Gallery> Basic> Layout

The grid layout is a widget that adds the possibility to configure the spatial relationships among the widgets.

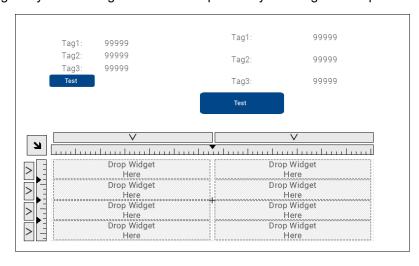

There are several elements associated with the grid layout that can be configured:

- Grid properties
- Rows, Columns Properties
- · Cells Properties

### **Grid Properties**

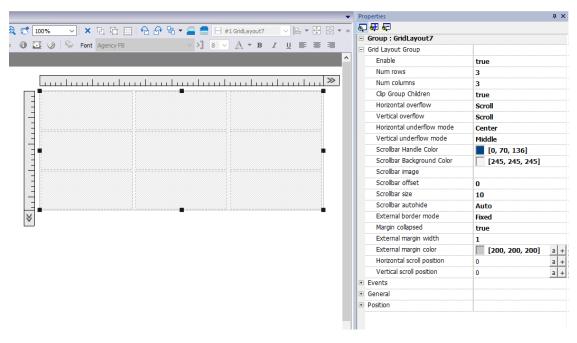

| Parameter                                | Description                                                                                                    |
|------------------------------------------|----------------------------------------------------------------------------------------------------|
| Enable                                   | true     A grid will be generate around the widgets of the group     false     Remove the grid layout                                                                           |
| Num rows<br>Num columns                  | Number of rows and columns of the grids.  Rows and columns can be removed only if their cells are empty.                                                                        |
| Clip Group Children                      | <ul> <li>true group's children are always clipped inside the group bounds (necessary for scrollbar).</li> <li>false children are not clipped</li> </ul>                         |
| Horizontal overflow<br>Vertical overflow | This parameter define the behavior of the grid when it is too small to contain all rows and columns.  • Hidden Rows and columns that do not fit into the grid are not displayed |

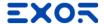

| Parameter                                                                                                    | Description                                                                                                    |  |
|----------------------------------------------------------------------------------------------------|----------------------------------------------------------------------------------------------------|--|
|                                                                                                    | Scroll     When the grid is too small to hold all the defined rows and columns, the scroll bars can be used to shift the content of the grid.                                    |  |
| Horizontal underflow mode Vertical underflow mode                                                                    | This parameter defines the behavior of the grid when it is larger than the size defined for the rows and columns                                                                 |  |
|                                                                                                    | Blocked     The grid can not be made larger than the maximum size of rows and columns                                                                                            |  |
|                                                                                                    | Left, Center, Right - Top, Middle, Bottom     Defines the position of the widgets when cells are bigger than the maximum defined sizes                                           |  |
| Scrollbar Handle Color Scrollbar Background Color Scrollbar image Scrollbar offset Scrollbat size Scrollbar autohide | Parameters to define look and position of the scroll bars                                                                                                    |  |
| External border mode                                                                                                 | Set the display method of the outer frame.     Fixed     The outer frame is displayed according to the widget size.     Auto     Display the outer frame according to the table. |  |
| Margin collapsed                                                                                                    | Collapse all left-right and top-botton margin using the parameters of the stroke with greater width.                                                                             |  |
| External margin width External margin color                                                                          | External margin parameters                                                                                                    |  |

#### Add or remove rows or columns

To add or remove rows or columns, double click over the grid to enter in edit mode and right click over column or row selector to open the context menu.

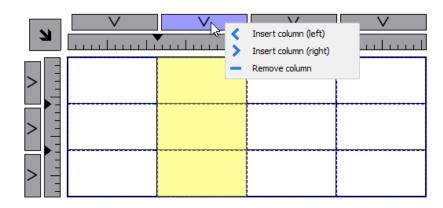

#### Merge or split rows or columns

To merge or split rows or columns, double click over the grid to enter in edit mode and move the cursor over the ribbons:

• Double click the black triangle to merge the two adjacent rows or columns (1)

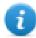

Note that merge is possible only with an empty row or column.

• Double click on ribbon to split the selected row or column (2)

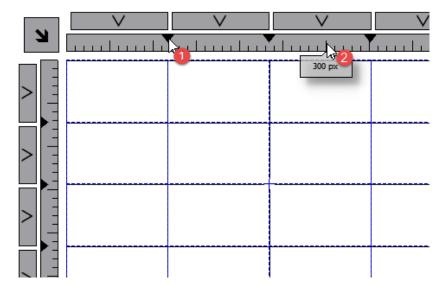

### **Rows, Columns Properties**

Row and columns properties are available inside a pop up dialog after clicking on the row and column selectors, that are visible after double clicking the group of widgets.

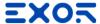

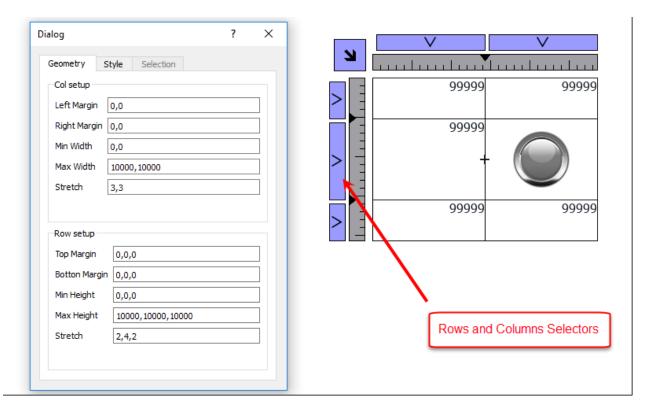

### Stretch

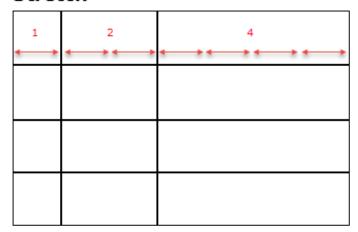

# Margins

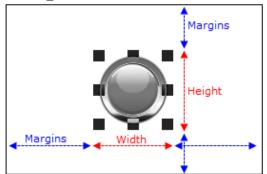

#### **Geometry parameters**

| Parameter                   | Description                                                                                                 |
|-----------------------------|----------------------------------------------------------------------------------------------------|
| Left margin<br>Right margin | Distance of the widget from the border of the cell                                                          |
| Min width<br>Max width      | Min/Max width that widget can assume when the cell is stretched                                             |
| Stretch                     | Defines the relationship between the widths of the columns that will be maintained if the grid is stretched |
| Top margin                  | Distance of the widget from the border of the cell                                                          |

| Parameter                 | Description                                                                                               |
|---------------------------|----------------------------------------------------------------------------------------------------|
| Bottom margin             |                                                                                                    |
| Min height<br>Max heighty | Min/Max height that widget can assume when the cell is stretched                                          |
| Stretch                   | Defines the relationship between the heights of the rows that will be maintained if the grid is stretched |

#### Style parameters

| Parameter                                                                          | Description          |  |
|------------------------------------------------------------------------------------|----------------------|--|
| Left stroke width Right stroke width Top stroke width Bottom stroke width          | Strokes width        |  |
| Left stroke color<br>Right stroke color<br>Top stroke color<br>Bottom stroke color | Strokes color        |  |
| Background color                                                                   | Row background color |  |

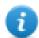

The list of values that are separated by a comma, are related to rows and columns. Example, the first value is for row 0, the second value for row 1, and so on.

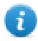

Color format could be #rrggbb or #rrggbbaa, where "aa" is the alpha value which defines the opacity of the color.

#### **Selection parameters**

The selection parameters is available only when the grid is used inside a Table Widget (see "Table widget" on page 506 for details)

| Parameter                                           | Description                                                                                                    |  |
|-----------------------------------------------------|----------------------------------------------------------------------------------------------------|--|
| Forground color<br>Background color<br>Stroke color | Colors that the row assume when it is selected  The list of colors is related with row templates. First color is for |  |
|                                                     | row template 0, second color is for row template 1, and so on.                                                       |  |

### **Cells Properties**

Properties of a single cell are available inside the properties panel when a cell is selected. To select a cell: first double click the widget group, then click the cell to select.

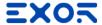

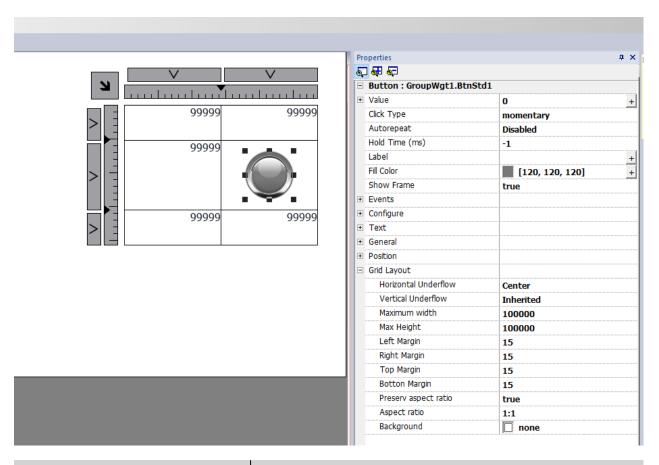

| Parameter                                                  | Description                                                                                                    |  |
|------------------------------------------------------------|----------------------------------------------------------------------------------------------------|--|
| Horizontal underflow<br>Vertical underflow                 | This parameter defines the behavior of the widget when the cell is larger than the size defined for widget.                            |  |
|                                                            | Inherited     Inherits the value used for the row or column                                                                            |  |
|                                                            | Left, Center, Right - Top, Middle, Bottom     Defines the position of the widgets when cells are bigger than the maximum defined sizes |  |
| Max width<br>Max height                                    | Overwrite global grid parameters                                                                                                    |  |
| Left margin<br>Right margin<br>Top margin<br>Bottom margin | Overwrite global grid parameters  Additional pixels that are added to the total margin.                                                |  |
| Preserve aspect ratio                                      | Preserve aspect ration of the widget                                                                                                   |  |
| Aspect ratio                                               | Available only when "Preserve aspect ratio" is true                                                                                    |  |
| Background                                                 | Background color of cell                                                                                                    |  |

#### Add widgets inside the Grid Layout

To add a widget inside a cell of the Grid layout, double click the Grid Layout to enter in edit mode and drag and drop the widgets inside the cells.

#### **Dashboard**

The dashboards that are associated with the pages are special Grid Layouts where you can drag and drop widgets inside the cells without the need for a double click to enable the edit mode. Use the toolbars to show the grid properties or to move between the nested grids.

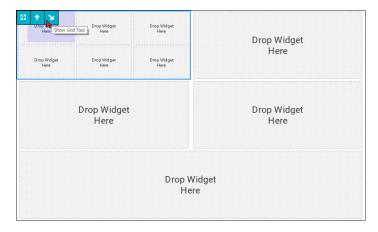

## **Printing report**

Note the grid layout is available even inside the print report gallery.

# TextEditor widget

#### Path: Widget Gallery > Advanced > Editor

Use this widget to edit text files. Widget can load the text file from the local HMI device or download the file from a remote device using an ftp connection.

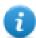

Note: TextEditor widget is available as a plugin (see "Plug-in" on page 88 for details) to download to the JMobile HMI Runtime only when required.

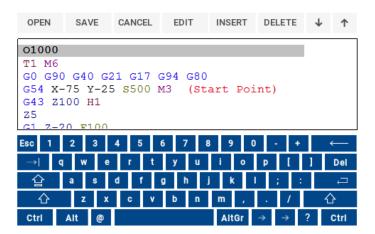

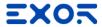

# **Widget Buttons**

| Button  | Description                                       |  |
|---------|---------------------------------------------------|--|
| Open    | Load text file inside the TextEditor              |  |
| Save    | Save text file                                    |  |
| Cancel  | Remove all changes from last OPEN or SAVE command |  |
| Edit    | Enter in edit mode                                |  |
| Insert  | Insert a new line                                 |  |
| Delete  | Delete current line                               |  |
| Up/Down | Move cursor up/down                               |  |

# **Widget Properties**

| Option                | Description                                                                                                    |                                         |
|-----------------------|----------------------------------------------------------------------------------------------------|-----------------------------------------|
| Keyboard              | TextEditor widget has an embedded keyboard. When widget is used without the embedded keyboard, the alphabetic keyboard will be displayed when enter edit mode.  • Hidden  • Visible |                                         |
| FTP Config            | FTP parameters to download the text file from a remote FTP server. Leave this filed empty to load the text file from the local HMI device.                                          |                                         |
|                       | Parameter                                                                                                    | Description                             |
|                       | FTP Address                                                                                                    | FTP server IP Address                   |
|                       | Server Port                                                                                                    | Port for FTP connection (default = 21). |
|                       | Authentication                                                                                                    | Select the FTP authentication to use:   |
|                       |                                                                                                    | Normal (Username and password required) |
|                       |                                                                                                    | Anonymous                               |
|                       | User Name                                                                                                    | Username of the remote FTP account      |
|                       | Password                                                                                                    | Password of the remote FTP account      |
| File Name             | File name to edit. When empty a file browser to load a local file will be opened                                                                                                    |                                         |
| Syntax Highlight Type | Displays text in different colors according to the selected language                                                                                                    |                                         |
|                       | None                                                                                                    |                                         |
|                       | GCode                                                                                                    |                                         |

# Variables widget

#### Path: Widget Gallery> Advanced> Data Sources

Use this widget to add internal variables for operations such as data transfer or to be used in JavaScript programs.

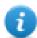

Note: The variables are local to the page where the widget has been inserted.

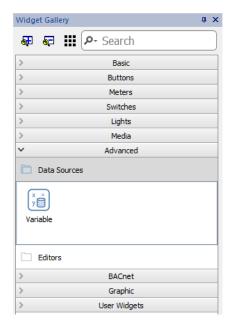

When you drag and drop this widget into you page, a place holder will be displayed to indicate the widget location, but it will not be visible at runtime.

### Setting the widget

To create variables and assign values to them, open the **Variables** dialog from the **Variables** property in the **Properties** pane.

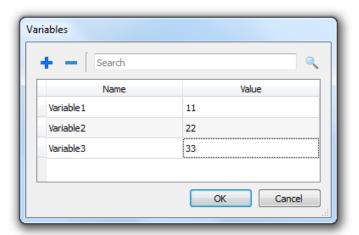

These variables can then be referenced from the **Attach tag** dialog, from the Page Editor.

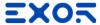

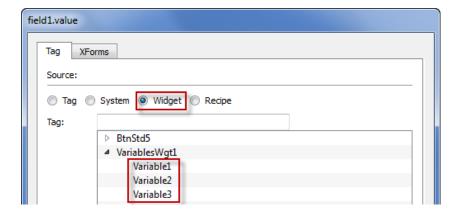

### **Global Variable Widget**

If you need global variables, configure them at project level, adding the desired variables to the global variable widget.

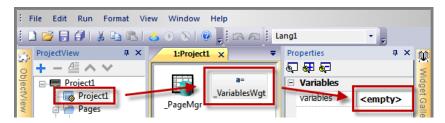

### Using variables in JavaScript

Variables can be also referenced in JavaScript programs with the following syntax:

For local variables:

```
var varWgt = page.getWidget("_VariablesWgt");
var compVar = varWgt.getProperty("VariableName");
```

For global variables:

```
var varWgt = project.getWidget("_VariablesWgt");
var compVar = varWgt.getProperty("VariableName");
```

# **QR Code widget**

Path: Widget Gallery> Media> Web Controls

This widget will generate a QR code image that will be useful to easily read the contained information from a mobile device.

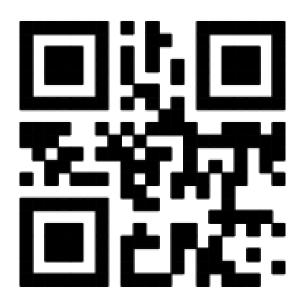

| Parameter        | Description                                                                                                    |
|------------------|----------------------------------------------------------------------------------------------------|
| Page Name        | The name of the page of the HMI device to open. For example, if the value is "Phone" the generated URL will be "http://192.168.1.100/index.html?loadPage=Phone" to open the "Phone" page on the HMI device.              |
|                  | This field must be left blank if you want to define a generic URL.                                                                                                    |
| IP Address       | The IP Address of the HMI device or a generic URL (without the http/https prefix)                                                                                                    |
| Ethernet adapter | Ethernet adapter can be used as an alternative to the IP Address parameter. When it is used, the IP Address parameter will be ignored and the HMI runtime will fill the URL with the IP Address of the selected adapter. |
|                  | The adapter names are: "eth0", "eth1", etc.                                                                                                    |
| Prefix           | Can be http or https                                                                                                    |
| Ethernet Port    | The port number to use (default is 80)                                                                                                    |
| Cell Color       | QR Code color                                                                                                    |
| Background Color | QR Code background color                                                                                                    |

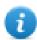

Cell Color and Background Color are available in the advanced view.

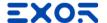

# 40 Custom widgets

JMobile Studio has a large widget library which includes predefined dynamic widgets (buttons, lights, gauges, switches, trends, recipes, and dialog items), as well as static images (shapes, pipes, tanks, motors).

You can drag and drop an object from the gallery to the page, and then size, move, rotate or transform it. All widgets in the gallery are vector based, so they do not loose definition when resized.

You can, however, modify any of the pre-defined widgets to create your own custom widget. Custom widgets can be made up of several elements only including the properties needed to their purpose.

| Creating a custom widget             | 536          |
|--------------------------------------|--------------|
| Adding properties to a custom widget | 538          |
| Using structured tags                | . 541        |
|                                      |              |
| •                                    |              |
|                                      | . 54<br>. 54 |

# Creating a custom widget

- 1. Drag and drop on a page all the widget you want to use to compose your custom widget.
- 2. Select and group them.
- 3. Right-click on the grouped object and select **Convert To Widget**: the **Custom Widgets Catalog** dialog is displayed.

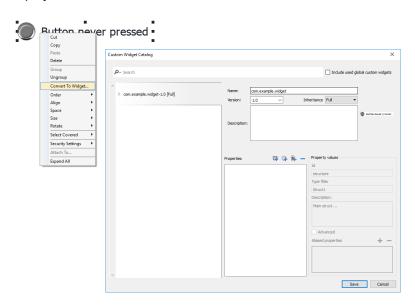

| Parameter                   | Description                                                                                                    |
|-----------------------------|----------------------------------------------------------------------------------------------------|
| Include used custom widgets | When checked, list all the widgets used inside the project. Even system widgets.                                                 |
| Name                        | You can define everything you prefer, but is common keep a name structure. The folder com.hmi is reserved for the system widgets |
| Description                 | Widget description.                                                                                                    |
| Version                     | Widget version.                                                                                                    |
|                             | All widgets that share the same version share the properties defined from the Inheritance parameter.                             |
| Inheritance                 | Properties shared between widgets with the same version                                                                          |
|                             | Full (both Graphic and Logic)                                                                                                    |
|                             | Only Graphic                                                                                                    |
|                             | Only Logic                                                                                                    |
|                             | Disable                                                                                                    |

## Modify a custom widget

To modify a custom widget, simple double clicks the custom widget to enter in edit mode.

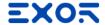

If the Inheritance flag is enabled, a lock icon will appear to warn you that you are add changes that will be propagated to all the other custom widgets that share the same version. Click the padlock icon to confirm to enter in edit mode, padlock will be open. Click again when modifies are done.

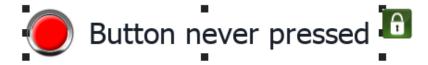

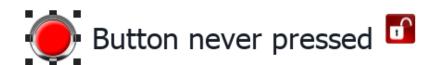

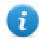

Padlock is showed only when the Inheritance is enabled.

#### Resize a custom widget

When sizes of custom widget is changed, the new sizes will not be propagated to the other widget instances.

"Restore Widget Original Size" command can be used.

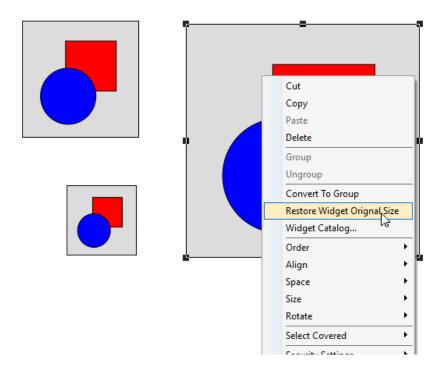

### **Share properties**

When a custom widget is modified, all the modifies will be propagated to all the other custom widgets that share the same version and that are configured to inherit the widget properties.

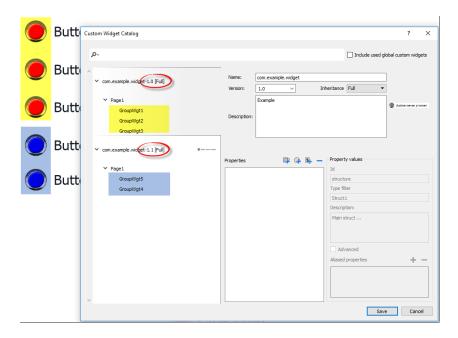

### **Using widgets components**

Widgets are usually made up of many parts, for example a button is a complex widget including two image widgets, a button widget and label.

To display a list of all the elements that are part of a widget, select the widget, open the padlock and open the **ObjectView** pane: all the element making up a complex widget are listed in hierarchical order.

To select a single widget, select it directly form the **ObjectView** pane.

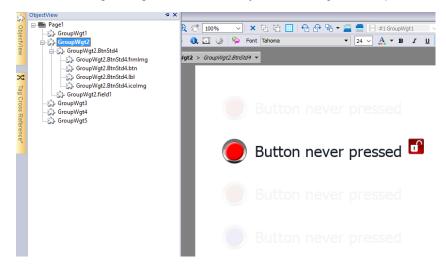

# Adding properties to a custom widget

When you create a custom widget, you need to define the properties that will be displayed for it in the Properties pane.

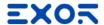

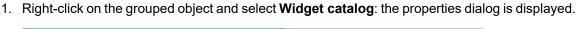

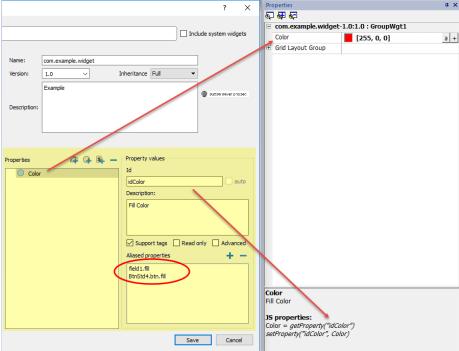

2. Click + to open the **Property Select** dialog: this lists all the properties of all the grouped widgets.

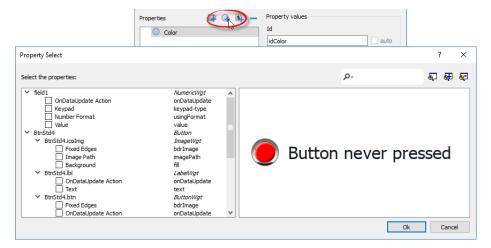

- 3. Select the properties you want to define for your custom widget.
- 4. Define each property's details.

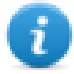

Note that you can create folders and use drag & drop to move or reorganize the **Properties** list

| Parameter   | Description                                                                |
|-------------|----------------------------------------------------------------------------|
| Properties  | Name shown in the <b>Properties</b> pane.                                  |
| Description | Any comment on the property to be displayed in the <b>Properties</b> pane. |

| Parameter          | Description                                                                                                    |
|--------------------|----------------------------------------------------------------------------------------------------|
| ld                 | The name exposed by JMobile Studio, to JavaScript functions and Attach Tag dialog.                                       |
| Support Tags       | Specifies if the property supports the "Attach to" attribute.                                                            |
| Read only          | Property exposed only in read mode                                                                                       |
| Advanced           | Specifies whether each property should appear in the advanced, or in the simple view mode of the <b>Properties</b> pane. |
| Aliased properties | Internal properties linked with the exposed property                                                                     |

### **Combining properties**

To combine two or more properties:

- 1. Select the primary property in the **Properties** list dialog.
- 2. Click + in the Aliased properties toolbar: the Property Select dialog is displayed.
- 3. Select the properties you want to combine.
- 4. Click **OK**: the combined attributes will be shown in the **Aliased properties** list box.

#### **Example**

If you insert into a "Color" property the fill color of all widgets (e.g. filed1.fill and BtnStd4.btn.fill) when you set the exposed Color property of the custom widget all colors of the included widgets will changes.

### **Reset Widget Properties**

The "Reset Widget Properties" reset the modified properties values to original values.

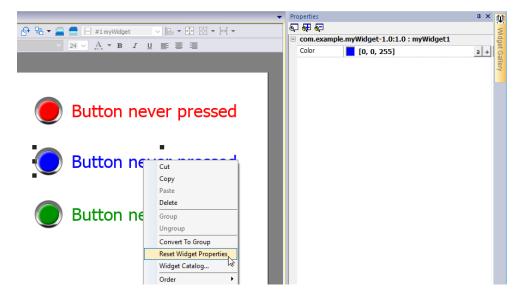

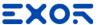

# **Using structured tags**

A common problem using a widget that use many tags is the need to create instances of the widget by giving only the tag name of the structure that contains all the tags instead to configure each single tag.

For example, think about the below widget. It use four tags, the room name, temperature, humidity and pressure. If we want use two instances of this widget for two different rooms we have to configure eight tags, four tags for each room.

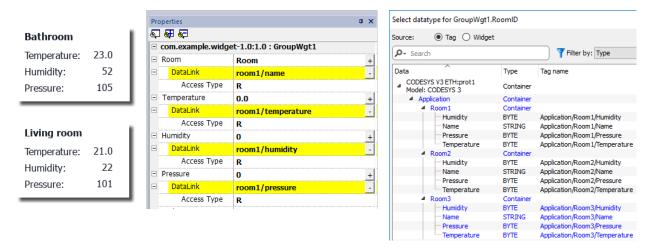

By using a **Parameter** property, is possible to set all the data links of the widget by giving only the name of the structure.

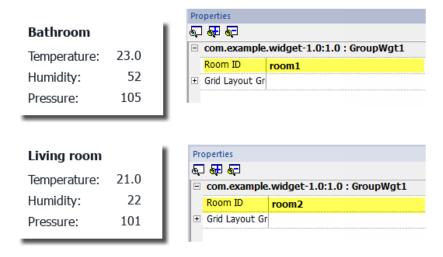

A "Parameter" field can be added inside the custom widget using the "Add Parameter" icon:

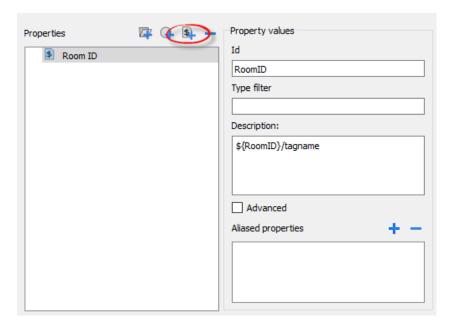

To configure the data links of the custom widget the keyword \${RoomID} can be used to reference at the structure instance

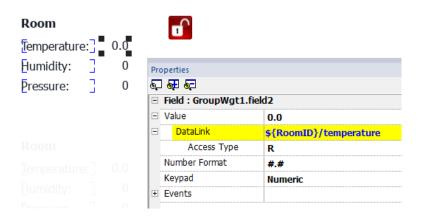

#### Type filter

Typically, value of the parameter will be an element of a structured tag. Using the "Type filter" parameter, the "Select datatype text" will list filtered tags.

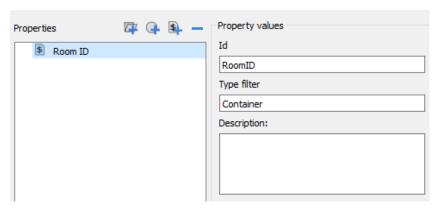

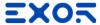

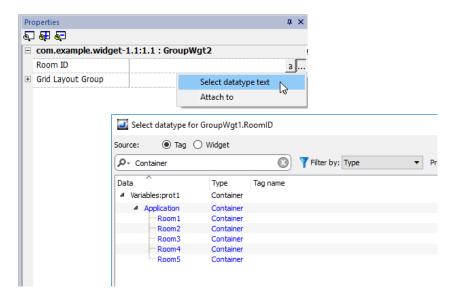

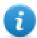

The "Select datatype text" will return a string while the "Attach to" will return a datalink to a tag that will contains the string to use.

#### getParameter

From JavaScript you can read the parameters' value using the getParameter()

```
object getParameter(paramID)
```

#### Example:

```
var myWidget = page.getWidget("myWidget");
function BtnStd3_btn_onMouseClick(me, eventInfo)
{
    alert("Room is: " + myWidget.getParameter("RoomID"));
}
```

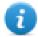

You can also use getProperty(), but getParameter() is more efficient to read custom widget parameters

# JavaScript in custom widgets

JavaScript functions can be embedded in custom widgets.

After doing a double click on the custom widget and clicked on the padlock, the edit mode is active and it is possible to associate the JavaScript code to the available events.

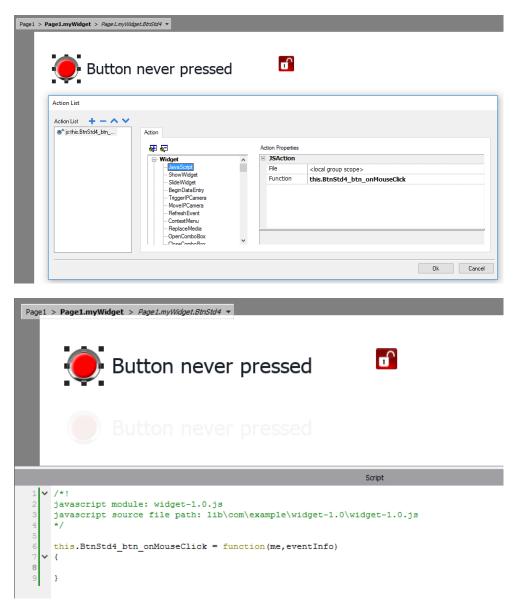

Note the usage of the operator this. that is necessary to allow the multiple instance of the custom widget.

If you need to reference to an element of the widget, you can use the keyword **wgt**.. For example, use wgt.id to reference at the id of the active widget instance.

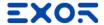

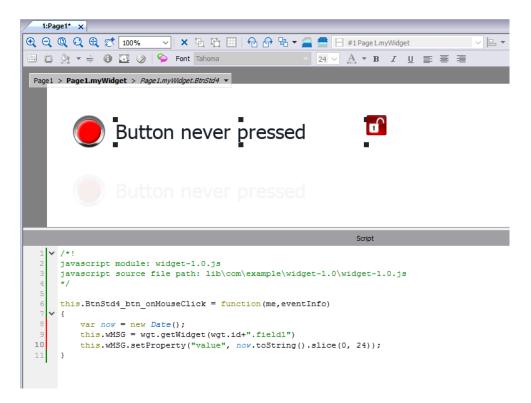

If you cut and paste some instances of the custom widget of the above example and execute it, e.g. inside the simulator, you will obtain the below result.

- Tue Jan 31 2017 14:51:18
- Button never pressed
- Tue Jan 31 2017 14:51:12
- Tue Jan 31 2017 14:51:14
- Button never pressed

### onActivate property

To initialize the custom widget is possible to define the onActive property with an initializing function as for the below example.

The onActivate() function will be execute when the page is loading

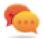

Note that the custom widget can also past inside the User's Gallery for later reuse.

#### The JavaScript code used inside the examples of this chapter

```
/*!
javascript module: widget-1.0.js
javascript source file path: lib\com\example\widget-1.0\widget-1.0.js
*/
this.wMSG = wgt.getWidget(wgt.id+".field1")

this.BtnStdl_btn_onMouseClick = function (me, eventInfo)
{
    var now = new Date();
    this.wMSG.setProperty("value", now.toString().slice(0, 24));
}

this.onActivate = function()
{
    this.wMSG.setProperty("value", "Button never pressed");
};
this.onActivate();
```

# **User's Gallery**

Widgets created from the developers can be saved inside the Widgets Gallery to be available during development of new projects.

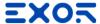

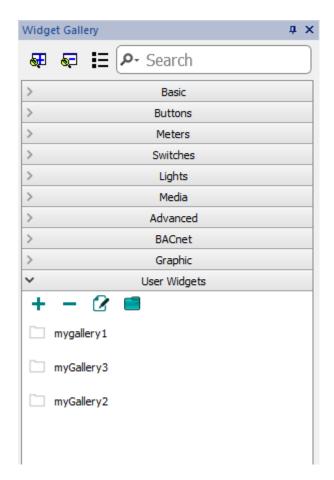

## **User widgets toolbar**

| Command  | Description                                                     |
|----------|-----------------------------------------------------------------|
| +        | Add a new widgets folder                                        |
| -        | Delete current selected folder                                  |
| <b>2</b> | Open the selected widgets folder into the JMobile Studio editor |
|          | Select the user widgets folder                                  |

# Adding a new widget

To add a new widget into the user gallery, open the widget folder and then edit the gallery page creating or adding the new widget.

To define the icon, the tooltip, and the widget's description, select the widget, right-click on the widget and select "Edit Widget Info..." in the context menu. The "Edit gallery widget details" dialog will be open.

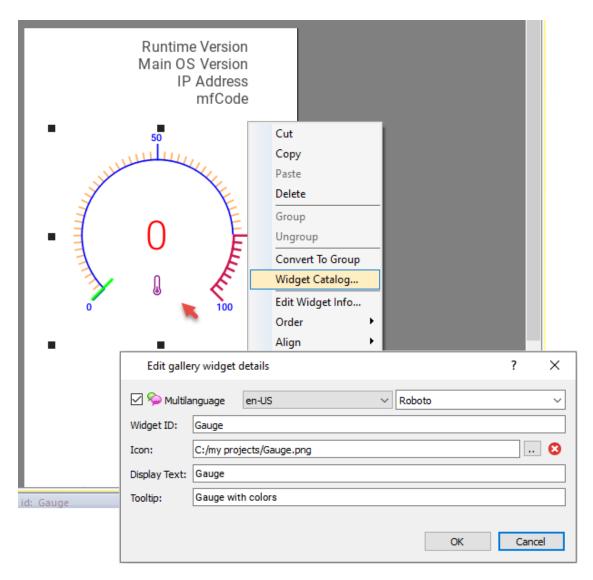

### Import a user gallery sub folder

To import a user gallery sub folder, simply copy the folder to import inside the main user gallery folder.

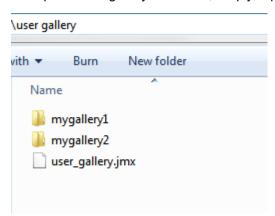

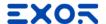

# 41 Sending an email message

Send emails using the SendMail action, including tags in the email body and attachments.

The SendMail action has been created for working with alarms and schedulers but can be triggered and executed by many other events.

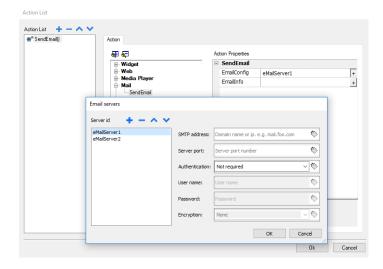

| Configuring the email server | 550 |
|------------------------------|-----|
| Configure emails             | 550 |

# Configuring the email server

To configure the email server, enter the following information for the **EmailConfig** setting:

| Parameter    | Description                                        |
|--------------|----------------------------------------------------|
| SMTP Address | SMTP server address.                               |
| Server Port  | Port for SMTP server connection (default = 25).    |
| Require Auth | Select if the SMTP server requires authentication. |
| User Name    | Username for sending mail using SMTP server.       |
| Password     | Password for sending mails using SMTP server.      |
| Encryption   | Encryption type (none, SSL or TLS).                |

Click + to add more email servers.

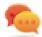

Tip: Use tags if you want change the server parameters dynamically from the JMobile HMI Runtime.

# **Configure emails**

Enter the following information for the **EmailInfo** setting:

| Parameter   | Description                                                                                                    |  |
|-------------|----------------------------------------------------------------------------------------------------|--|
| Name        | Optional, this information is only for the log.                                                                                                    |  |
| Description | Optional, this information is only for the log.                                                                                                    |  |
| From        | Sender email address (for example, John@domain.com).                                                                                                    |  |
| То          | Recipient e-mail addresses. To enter multiple addresses, separate them with a semi-colon.                                                                           |  |
| Subject     | Subject of email.                                                                                                    |  |
| Attachment  | Path of the file to be sent as attachment. Only one attachment at a time can be sent.  Note: The maximum size of the attachments is usually set by the SMTP server. |  |
| Body        | Main content of the email. Here you can insert live tags if you include them in square brackets.                                                                    |  |
|             | For example, a message body as "Tag1 value is [Tag1]", will be sent as "Tag1 value is 45", if the current value of Tag1 is 45.                                      |  |

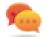

Tip: Attach a string tag to the **From**, **To** and **Subject** fields so that their value can be changed in the JMobile HMI Runtime.

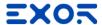

#### **WARNING**

- HMI limit in the email From and To fields is 32767 chars.
- The maximum size for the message *Body* is 4096 bytes, the exceeding text will be truncated.
- Check the email server (e.g. Gmail, Outlook) about its limits regarding no of chars, no of recipients, total mail size, attachment size, no of emails that can be sent in a day, etc.

## Adding email templates

Click + to add more templates.

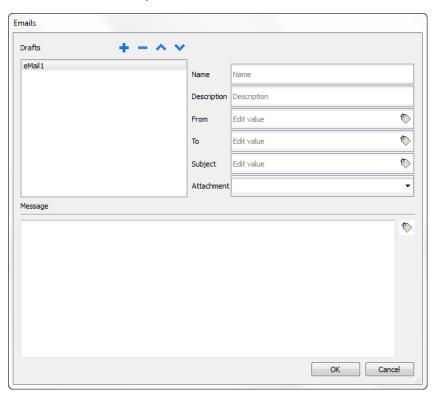

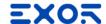

# 42 JavaScript

The purpose of this section is to describe how JavaScript is used in the JMobile Studio applications, not to explain the JavaScript language.

JMobile Studio JavaScript is based on the ECMAScript programming language <a href="http://www.ecmascript.org">http://www.ecmascript.org</a>, as defined in standard ECMA-262.

If you are familiar with JavaScript, you can use the same type of commands in JMobile Studio as you do in a web browser. If you are not familiar with the ECMAScript language, refer to:

https://developer.mozilla.org/en/JavaScript

| JavaScript editor                 | 555 |
|-----------------------------------|-----|
| Execution of JavaScript functions | 555 |
| Events                            | 557 |
| Widget events                     | 558 |
| Page events                       | 560 |
| System events                     | 561 |
| Objects                           | 563 |
| Widget class objects              | 563 |
| Widget properties                 | 564 |
| Widget methods                    | 567 |
| Page object                       | 568 |
| Page object properties            | 568 |
| Page object methods               | 569 |
| Project object                    | 571 |
| Project object properties         | 571 |
| Project object methods            | 572 |
| Project object widgets            | 581 |
| Print reports object              | 582 |
| Group object                      | 585 |
| Group object methods              | 585 |
| State object                      | 586 |
| State object methods              | 586 |
| Keywords                          | 587 |

| Global functions                                  | 587 |
|---------------------------------------------------|-----|
| Handling read/write files                         | 588 |
| Sign in from JavaScript                           | 591 |
| Limitations in working with widgets in JavaScript | 593 |
| Debugging of JavaScript                           | 593 |

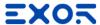

# JavaScript editor

JMobile Studio includes a powerful JavaScript editor.

Right-click in the editor to display available commands.

```
Q Q Q ⊕ 5 100%
                                   24 ▼ A ▼ B I <u>U</u> ≣ ≣ ≣
 🔠 🚇 🌺 🔻 🖨 📵 🔼 🥝 | Font Tahoma
                          Hello World!
                                              123.4
           anction showTagValues(tagName, tagState)
alert(tagName + " = " + tagState.getValue)
                                        + tagState.getValue() )
      function readTags() {
   var state = new State;
   project.getTag("Tag1", state, 0,
   project.getTag("Tag2", state, 0,
   project.getTag("Tag3", state, 0,
                                                              Copy
                                                              Paste
                                                                                     State) { showTagValues(tagName, tag
                                                                                     State) { showTagValues(tagName, tagState) { showTagValues(tagName, tag
                                                              Select All
                                                              Find/Replace
                                                              Go to Line...
```

# **Execution of JavaScript functions**

JavaScript functions are executed when events occur. For example, a user can define a script for the OnMouseClick event and the JavaScript script will be executed when the button is pressed on the HMI device.

JavaScript functions are executed only when the programmed event occurs and not cyclically. This approach minimizes the overhead required to execute logic in the HMI device.

JMobile Studio provides a JavaScript engine running on the client side. Each project page can contain scripts having a scope local to the page where they are added; global scripts can be created to be executed by scheduler events or alarm events.

In both cases scripts are executed on the client. This means that if more than one client is connected to the HMI device (for external computer running the HMI Client), each client will run the same script, providing different output results depending on the input, since inputs provided to different clients may be different.

For example, if a script acts according to the position of a slider and this position is different on the different clients, the result of the script will be different on each client.

## JavaScript functions for page events

JavaScript editor will open when you add a JavaScript action inside an action list.

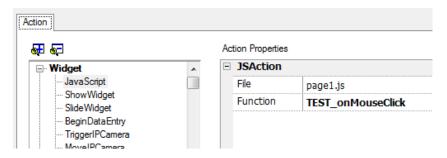

- 1. Select the even that will execute the action.
- 2. Add a **JavaScript** action from the **Widget** category.
- 3. Either leave the default function name, or type a new one.
- 4. Click **OK** to confirm: the JavaScript editor displays your function structure.

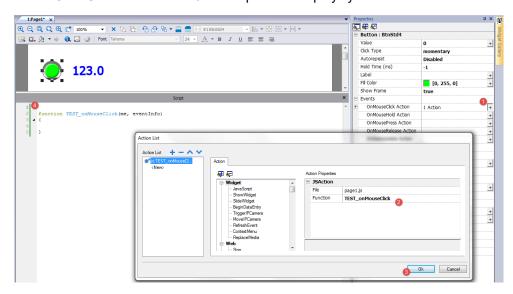

You can also open the JavaScript editor from the **Script** tab at the bottom of the workspace.

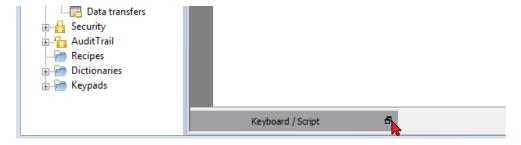

### JavaScript functions for alarms and scheduled events

JavaScript code associated with alarms and scheduled events and not associated with a specific page, can be edited from the main **Project properties** page.

Path: ProjectView > double-click Project properties

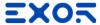

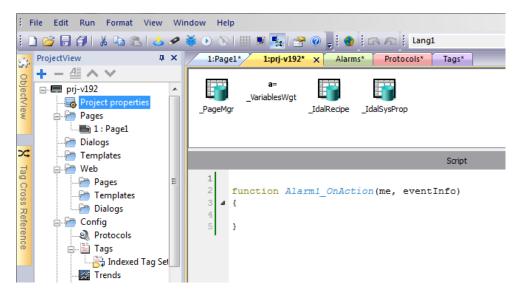

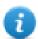

Note: JavaScript actions are client actions so they are executed only when a client is logged in.

#### **Shared JavaScript code**

The **project** global variable can be used to share JavaScript code between the pages. Variables are created/initialized from the main JavaScript code from the main **Project properties** page and can then be used from the project pages.

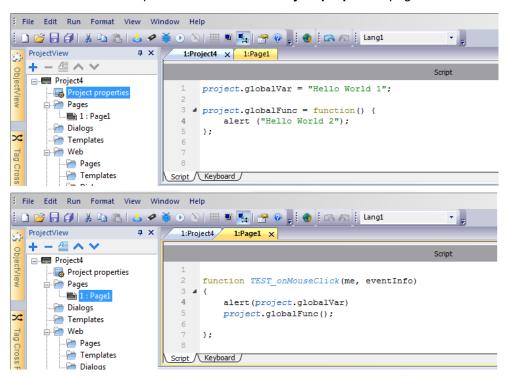

## **Events**

You can add JavaScript to the following categories of events:

- · Widget events
- · Page events
- · System events

#### For events of type:

- OnMousePress
- OnMouseRelease
- OnMouseClick
- OnWheel

JavaScript eventinfo parameter contains the following additional properties:

| Parameter            | Description                                                                                                    |
|----------------------|----------------------------------------------------------------------------------------------------|
| eventInfo.posX       | Local mouse/touch X coordinate with respect to widget coordinates                                                                                                    |
| eventInfo.posY       | Local mouse/touch Y coordinate with respect to widget coordinates                                                                                                    |
| eventInfo.pagePosX   | Page X mouse/touch coordinate                                                                                                    |
|                      |                                                                                                    |
| eventInfo.pagePosY   | Page Y mouse/touch coordinate                                                                                                    |
| eventInfo.wheelDelta | Mouse wheel delta. Integer value with sign representing the rotation direction.                                                                                         |
|                      | The actual value is the rotation amount in eighths of a degree. The smallest value depends on the mouse resolution. Typically this is 120, corresponding to 15 degrees. |

# Widget events

#### onMouseClick

void onMouseClick (me, eventInfo)

This event is available only for buttons and it occurs when the button is pressed and released quickly.

| Parameter | Description                 |
|-----------|-----------------------------|
| me        | Object triggering the event |
| eventInfo | Details of triggered event  |

```
function buttonStd1_onMouseClick(me, eventInfo) {
    //do something...
}
```

#### onMouseHold

void onMouseHold (me, eventInfo)

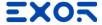

This event is available only for buttons and it occurs when the button is pressed and released after the number of seconds set as **Hold Time** in the widget properties.

| Parameter | Description                 |
|-----------|-----------------------------|
| me        | Object triggering the event |
| eventInfo | Details of triggered event  |

```
function buttonStd1_onMouseHold(me, eventInfo) {
    //do something...
}
```

#### onMousePress

void onMousePress(me, eventInfo)

This event is available only for buttons and it occurs when the button is pressed.

| Parameter | Description                 |
|-----------|-----------------------------|
| me        | Object triggering the event |
| eventInfo | Details of triggered event  |

```
function buttonStd1_onMousePress(me, eventInfo) {
    //do something...
}
```

#### onMouseRelease

void onMouseRelease (me, eventInfo)

This event is available only for buttons and it occurs when the button is released.

| Parameter | Description                 |
|-----------|-----------------------------|
| me        | Object triggering the event |
| eventInfo | Details of triggered event  |

```
function buttonStd1_onMouseRelease(me, eventInfo) {
    //do something...
}
```

### onDataUpdate

boolean onDataUpdate (me, eventInfo)

This event occurs when data attached to the widget changes.

| Parameter | Description                                                                            |
|-----------|----------------------------------------------------------------------------------------|
| me        | Object triggering the event                                                            |
| eventInfo | An object with the fields listed below (you can refer fields using "." - dot notation) |
|           | oldValue = Widget value before the change                                              |
|           | newValue = Value which will be updated to the widget                                   |
|           | attrName = Attribute on which the event is generated                                   |
|           | index = Integer attribute index if any, default = 0                                    |
|           | mode = When the user is writing to the widget. R in all others status.                 |

The event is triggered before the value is passed to the widget. A JavaScript code can intercept the event and decide to avoid to update the widget by return true value.

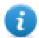

Note: if there are additional macros associate at the event, all macros will be execute regardless of the return value used inside the JavaScript code.

# Page events

#### onActivate

void onActivate( me, eventInfo )

This event occurs each time the page is displayed.

| Parameter | Description                 |
|-----------|-----------------------------|
| me        | Object triggering the event |
| eventinfo | Reserved for future use     |

JavaScript will be executed when the page is active, that is when the page is loaded.

```
function Pagel_onActivate(me, eventInfo) {
    //do something...
}
```

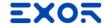

#### onDeactivate

void onDeactivate( me, eventInfo )

This event occurs when leaving the page.

| Parameter | Description                 |
|-----------|-----------------------------|
| me        | Object triggering the event |
| eventInfo | Reserved for future use     |

```
function Page1_onDeactivate(me, eventInfo) {
    //do something...
}
```

#### onWheel

void onMouseWheelClock( me, eventInfo )

This event occurs when a wheel device is moving (for example, a mouse wheel).

| Parameter | Description                 |
|-----------|-----------------------------|
| me        | Object triggering the event |
| eventInfo | Details of triggered event  |

```
function Page1_onMouseWheelClock(me, eventInfo) {
    //do something...
}
```

# System events

System events can be related to:

- · scheduler
- · alarms
- · a wheel device

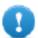

Important: Make sure you do not duplicate JavaScript function names at page and project level. When a conflict happens, that is two functions with the same name in current page and at project level, the system execute the JavaScript callback at page level.

When a JavaScript callback is not found in the current page, the system automatically searches for it at project level.

#### Scheduler events

These events occur when triggered by the associated action in the scheduler.

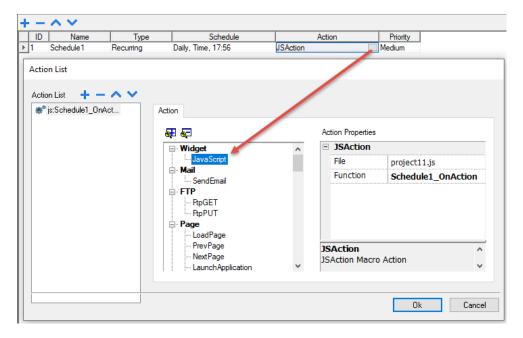

You can edit the JavaScript from the Project Properties tab.

#### **Alarm events**

These events occur when triggered by the associated alarm condition.

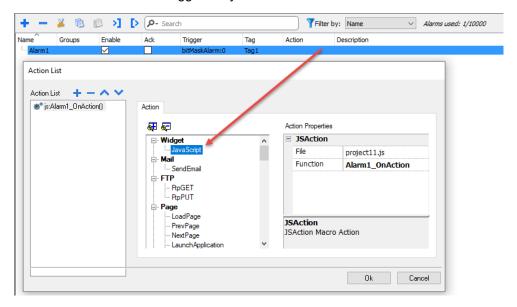

You can edit the JavaScript from the Project Properties tab.

#### onWheel

void onMouseWheelClock( me, eventInfo )

This event occurs when a wheel device is moving (for example, a mouse wheel).

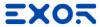

| Parameter | Description                 |
|-----------|-----------------------------|
| me        | Object triggering the event |
| eventinfo | Details of triggered event  |

```
function Project1_onMouseWheelClock(me, eventInfo) {
    //do something...
}
```

# **Objects**

JMobile Studio uses JavaScript objects to access the elements of the page. Each object is composed of properties and methods that are used to define the operation and appearance of the page element. The following objects are used to interact with elements of the HMI device page:

| Object  | Description                                                                                                    |
|---------|----------------------------------------------------------------------------------------------------|
| Widget  | This is the base class for all elements on the page including the page element                                                                                                    |
| Page    | This object references the current HMI device page. The page is the top-level object of the screen.                                                                                                    |
| Group   | This object associates a set of tags to allow uniform operation on a set of logically connected tags                                                                                                    |
| Project | This object defines the project widget. The project widget is used to retrieve data about the project such as tags, alarms, recipes, schedules, tags and so on. There is only one widget for the project and it can be referenced through the project variable. |
| State   | This object is the class holding the state of a variable acquired from the controlled environment. Beside the value itself, it contains the timestamp indicating when the value was collected and flags marking the quality of the value.                       |

# Widget class objects

The Widget class is the base class for all the elements on a page including the page element.

Widget, in this case, is not used to indicate a specific screen object but a JavaScript class.

## Changing widget properties with JavaScript

If you want to change the properties of widgets with JavaScript set the widget property **Static Optimization** to **Dynamic**.

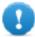

Important: If the widget property Static Optimization is not set to Dynamic, changes to properties will be ignored.

Whenever a call to getWidget fails, the remote debugger reports the following error:

"Trying to access static optimized widget "label1". Disable widget static optimization to access widget from script.".

This error is visible also using following code fragment:

```
var wgt;
try {
wgt = page.getWidget('label1');
} catch(err) {
alert("" + err);
}
```

# Widget properties

Some properties are common to all widgets.

### objectName

string objectName

Gets the name of the widget, a unique id.

```
function btnStd04_onMouseRelease(me) {
    var wgt = page.getWidget("rect1");
    var name = wgt.objectName;
}
```

(Available on web pages)

#### X

number x

Gets or sets the widget 'x' position in pixels.

```
function btnStd1_onMouseRelease(me) {
    var wgt = page.getWidget("rect1");
    wgt.x = 10;
}
```

(Available on web pages)

#### y

number y

Gets or sets the widget 'y' position in pixels.

```
function btnStd1_onMouseRelease(me) {
   var wgt = page.getWidget("rect1");
   wgt.y = 10;
```

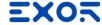

```
}
```

(Available on web pages)

#### width

number width

Gets or sets the widget width in pixels.

```
function btnStd1_onMouseRelease(me) {
    var wgt = page.getWidget("rect1");
    wgt.width = 10;
}
```

(Available on web pages)

### height

number height

Gets or sets the widget height in pixels.

```
function btnStd1_onMouseRelease(me) {
    var wgt = page.getWidget("rect1");
    wgt.height = 10;
}
```

(Available on web pages)

#### visible

boolean visible

Gets or sets the widget visible state.

```
function btnStd4_onMouseRelease(me) {
    var wgt = page.getWidget("rect1");
    wgt.visible = false;
}

function btnStd5_onMouseRelease(me) {
    var wgt = page.getWidget("rect1");
    wgt.visible = true;
}
```

#### value

number value

Gets or sets the widget value.

```
function btnStd6_onMouseRelease(me) {
   var wgt = page.getWidget("field1");
   wgt.value = 100;
}
```

#### opacity

```
number opacity (range from 0 to 1)
```

Gets or sets the widget opacity. Values are decimals from 0 to 1, where 1 is 100% opaque.

```
function btnStd8_onMouseRelease(me) {
    var wgt = page.getWidget("rect1");
    wgt.opacity = 0.5;
}
```

(Available on web pages)

#### rotation

```
number rotation (in degrees)
```

Gets or sets the rotation angle for the widget. The rotation is done clockwise and by degrees, starting at the East position.

```
function btnStd9_onMouseRelease(me) {
    var wgt = page.getWidget("rect1");
    wgt.rotation = 45;
}
```

(Available on web pages)

#### userValue

```
string userValue
```

Gets or sets a user-defined value for the widget. This field can be used by JavaScript functions to store additional data with the widget.

```
function btnStd9_onMouseRelease(me) {
   var wgt = page.getWidget("rect1");
   wgt.userValue = "Here I can store custom data";
}
```

Every widget has some specific properties that you can access using dot notation. For an up-to-date and detailed list of properties you can use the JavaScript Debugger inspecting the widget methods and properties.

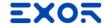

# Widget methods

Some methods are common to all widgets.

### getProperty

```
object getProperty( propertyName, [index] )
```

Returns a property.

| Parameter    | Description                                              |
|--------------|----------------------------------------------------------|
| propertyName | String containing the name of property to get            |
| index        | Index of the element to get from the array (default = 0) |

Almost all properties that are shown in the JMobile Studio **Properties** pane can be retrieved using the <code>getProperty</code> method. The index value is optional and only used for widgets that support arrays.

```
function buttonStd1_onMouseRelease(me, eventInfo) {
    var shape = page.getWidget("rect2");
    var y_position = shape.getProperty("y");
}

function buttonStd2_onMouseRelease(me, eventInfo) {
    var image = page.getWidget("multistate1");
    var image3 = image.getProperty("imageList", 2);
    //...
}
```

(Available on web pages)

### setProperty

```
boolean setProperty( propertyName, value, [index] )
```

Sets a property for the widget.

#### **Parameters**

| Parameter    | Description                                            |
|--------------|--------------------------------------------------------|
| propertyName | String containing the name of property to set          |
| value        | String containing the value to set the property.       |
| index        | Index of the element to set in the array (default = 0) |

Almost all properties that are shown in the JMobile Studio **Properties** pane can be set by this method. The index value is optional and only used for Widgets that support arrays (for example, a MultiState Image widget). The setProperty method returns a boolean value (true or false) to indicate if the property was set or not.

```
function buttonStd1_onMouseRelease(me, eventInfo) {
    var setting_result = shape.setProperty("y", 128);
    if (setting_result)
    alert("Shape returned to start position");
}

function buttonStd2_onMouseRelease(me, eventInfo) {
    var image = page.getWidget("multistate1");
    var result = image.setProperty("imageList", "Fract004.png", 2);
    //...
}
```

(Available on web pages)

# Page object

This object references the current HMI device page. The page is the top-level object of the screen.

# Page object properties

Properties available at page level.

### backgroundColor

```
string backgroundColor (in format rgb(xxx, xxx, xxx) where xxx range from 0 to 255)
```

Page background color.

```
function btnStd11_onMouseRelease(me) {
   page.backgroundColor = "rgb(128,0,0)";
}
```

(Available on web pages)

#### width

number width

Page width in pixels.

```
function btnStd05_onMouseRelease(me) {
    var middle_x = page.width / 2;
}
```

(Available on web pages, get only)

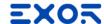

## height

number height

Page height in pixels.

```
function btnStd05_onMouseRelease(me) {
   var middle_y = page.height / 2;
}
```

(Available on web pages, get only)

#### userValue

string userValue

Gets or sets a user-defined value for the widget. This field can be used by JavaScript functions to store additional data with the page.

```
function btnStd9_onMouseRelease(me) {
    page.userValue = "Here I can store custom data";
}
```

(Available on web pages)

# Page object methods

Methods that can be used at page level.

# getWidget

object getWidget( wgtName )

Returns the widget with the given name.

| Parameter | Description                       |
|-----------|-----------------------------------|
| wgtName   | String containing the widget name |

#### Return value

An object representing the widget. If the widget does not exist, null is returned.

```
function btnStd1_onMouseRelease(me) {
    var my_button = page.getWidget("btnStd1");
}
```

(Available on web pages)

### setTimeout

```
number setTimeout( functionName, delay )
```

Starts a timer to call a given function after a given delay.

| Parameter    | Description                                    |
|--------------|------------------------------------------------|
| functionName | String containing the name of function to call |
| delay        | Delay in milliseconds                          |

#### Return value

A number corresponding to the timerID.

```
var duration = 3000;
var myTimer = page.setTimeout("innerChangeWidth()", duration);
```

(Available on web pages)

### clearTimeout

```
void clearTimeout( timerID )
```

Stops and clears the timeout timer with the given timer.

| Parameter | Description                     |
|-----------|---------------------------------|
| timerID   | Timer to be cleared and stopped |

```
var duration = 3000;
var myTimer = page.setTimeout("innerChangeWidth()", duration);
// do something
page.clearTimeout(myTimer);
```

(Available on web pages)

### setInterval

```
number setInterval( functionName, interval )
```

Starts a timer that executes the given function with the given interval.

| Parameter    | Description                                    |
|--------------|------------------------------------------------|
| functionName | String containing the name of function to call |
| interval     | Interval in milliseconds                       |

### Return value

A number corresponding to the timerID.

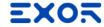

```
var interval = 3000;
var myTimer = page.setInterval("innerChangeWidth()", interval);
```

(Available on web pages)

### clearInterval

void clearInterval( timerID )

Stops and clears the interval timer with the given timer.

| Parameter | Description                     |
|-----------|---------------------------------|
| timerID   | Timer to be cleared and stopped |

```
var interval = 3000;
var myTimer = page.setInterval("innerChangeWidth()", interval);
// do something
page.clearInterval(myTimer);
```

(Available on web pages)

#### clearAllTimeouts

void clearAllTimeouts()

Clears all the timers started.

```
page.clearAllTimeouts();
```

(Available on web pages)

# **Project object**

This object defines the project widget. The project widget is used to retrieve data about the project such as tags, alarms, recipes, schedules, tags and so on. There is only one widget for the project and it can be referenced through the project variable.

# **Project object properties**

Properties to be set at project level.

## startPage

string startPage

Page shown when the project is started.

```
var startPage = project.startPage;
```

```
project.startPage = "Page2.jmx";
```

# **Project object methods**

Methods to be used at project level.

## nextPage

void nextPage()

The script executes the Next page action.

```
project.nextPage();
```

(Available on web pages)

## prevPage

void prevPage()

The script executes the previous page action.

```
project.prevPage();
```

(Available on web pages)

# **lastVisitedPage**

void lastVisitedPage()

The script executes the last visited page action.

```
project.lastVisitedPage();
```

(Available on web pages)

### homepage

void homePage()

The script executes the Home page action.

```
project.homePage();
```

(Available on web pages)

# **loadPage**

void loadPage(pageName)

The script executes to load the set page defined in the script.

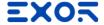

```
project.loadPage("Page5.jmx");
```

(Available on web pages)

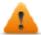

WARNING: When page change, all active time events are forced to removed and the JavaScript procedure will run until the end before switch to the new page.

# showDialog

void showDialog(pageName)

The script executes to show the dialog page.

```
project.showDialog("Dialog.jmx");
```

(Available on web pages)

## closeDialog

void closeDialog()

The script executes to close the currently-opened dialog page.

```
project.closeDialog();
```

(Available on web pages)

# showMessage

void showMessage( message )

The script executes to display the message popup.

```
project.showMessage("Hi This is test message");
```

(Available on web pages)

## getGroup

```
number getGroup( groupName, groupInstance, [callback] )
```

Fast read method; this gets the values of all tags in a group.

| Parameter     | Description                                                                                                    |  |
|---------------|----------------------------------------------------------------------------------------------------|--|
| groupName     | String containing the names of the groups.                                                                                                    |  |
|               | The and/or expression to retrieve tags list from multiple group is supported.                                                                                                    |  |
|               | OR operator                                                                                                    |  |
|               | & AND operator                                                                                                    |  |
|               | () The brackets can be used to define how evaluate the expression                                                                                                    |  |
|               | <ul> <li>Examples:</li> <li>project.getGroup("one", group);</li> <li>project.getGroup("(one two)", group);</li> <li>project.getGroup("((one&amp;two)*three)", group);</li> </ul> |  |
| groupInstance | Group element to be filled                                                                                                    |  |
| callback      | String containing the name of the function to be called when the group is ready                                                                                                  |  |

#### Return value

A number value that is the status: 1 for success, 0 for fail.

```
var group = new Group();
var status = project.getGroup ("enginesettings", group);
if (status == 1) {
    var value = group.getTag("Tag1");
    if (value!=undefined) {
        // do something with the value
      }
}

var g = new Group();
var status = project.getGroup ("enginesettings", g,
      function (groupName, group) { fnGroupReady(groupName, group);} );

function fnGroupReady(groupName, group) {
      var val = group.getTag("Tag1");
      if (val!=undefined) {
            // do something with the value
            }
      }
}
```

(Available on web pages)

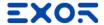

## getTag

```
object getTag( tagName, state, index, forceRefresh)

void getTag( tagName, state, index, callback, forceRefresh)
```

It returns the tag value or the complete array if index value is -1 of the given tagName.

| Parameter    | Description                                                                                                    |
|--------------|----------------------------------------------------------------------------------------------------|
| tagName      | String of tag name                                                                                                    |
| state        | State element to be filled                                                                                                |
| index        | Index if the tag is of array type1 returns the complete array. Default = 0.                                               |
| callback     | Function name if an asynchronous read is required. Default = "".                                                          |
| forceRefresh | (Optional parameter) True = the Runtime will read an updated value of the tag directly from the device. Default is false. |

#### Return value

Tags value is returned. If tag is array type and index = -1 then the complete array is returned. For non-array tags provide index as 0.

```
var state = new State();
var value = project.getTag("Tag1", state, 0);
//
//for non array type
//tags index is not considered, so can be left as 0
//
if (value!=undefined) {
//...do something with s
}
```

(Available on web pages)

### setTag

```
number setTag( tagName, tagValue, [index], [forceWrite] )
```

Sets the given tag in the project. Name and value are in strings.

| Parameter  | Description                                                                                                    |
|------------|----------------------------------------------------------------------------------------------------|
| tagName    | String of tag name                                                                                                    |
| tagValue   | Object containing the value to write                                                                                                    |
| index      | Index if the tag is of array type1 pass the complete array. Default = 0.                                                                    |
| forceWrite | Boolean value for enabling force write of tags, the function will wait for the value to be written before it returns back. Default = false. |

#### Return value

Interger value for denoting success and failure of action when forceWrite is true. 0 means success and -1 means failure. If forceWrite is false, returned value will be undefined.

```
var val = [1,2,3,4,5];
var status = project.setTag("Tag1", val, -1, true);
if (status == 0) {
    // Success
} else {
    // Failure
}

var val = "value";
project.setTag("Tag1", val);
```

(Available on web pages)

# **updateSystemVariables**

void project.updateSystemVariables()

Force system variables to refresh.

```
project.updateSystemVariables()
```

### selectAllAlarms

void project.selectAllAlarms(bool selected)

Select/unselect all alarms

```
project.selectAllAlarms(true)
```

(Available on web pages)

#### ackAlarms

void project.ackAlarms()

Acknowledge all selected alarms

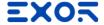

```
project.selectAllAlarms(true);
project.ackAlarms();
project.selectAllAlarms(false);
```

(Available on web pages)

### resetAlarms

void project.resetAlarms()

Reset all selected alarms

```
project.selectAllAlarms(true);
project.resetAlarms();
project.selectAllAlarms(false);
```

(Available on web pages)

### **enableAlarms**

void project.enableAlarms()

Enable all selected alarms

```
project.selectAllAlarms(true);
project.enableAlarms();
project.selectAllAlarms(false);
```

(Available on web pages)

# getRecipeItem

object getRecipeItem (recipeName, recipeSet, recipeElement)

Gets the value of the given recipe set element.

| Parameter     | Description                                                                                      |
|---------------|--------------------------------------------------------------------------------------------------|
| recipeName    | String representing the recipe name                                                              |
| recipeSet     | String representing the recipe set, can be either the recipe set name or 0 based set index.      |
| recipeElement | String representing the recipe Element, can be either the element name or 0 based element index. |

#### Return value

An object with the value of the recipe. undefined is returned if invalid. If of type array, an array object type is returned.

```
var value = project.getRecipeItem("recipeName", "Set", "Element");
```

## setRecipeItem

```
number setRecipeItem (recipeName, recipeSet, recipeElement, value )
```

Gets the value of the given recipe set element.

| Parameter     | Description                                                                                      |
|---------------|--------------------------------------------------------------------------------------------------|
| recipeName    | String representing the recipe name                                                              |
| recipeSet     | String representing the recipe set, can be either the recipe set name or 0 based set index.      |
| recipeElement | String representing the recipe Element, can be either the element name or 0 based element index. |
| value         | An object containing the value to store in the recipe. It can be an array type.                  |

#### Return value

Interger value for denoting success and failure of action. A '0' means success and '-1' means failure.

```
var val = [2,3,4];
project.setRecipeItem("recipeName", "Set", "Element", val);
if (status == 0) {
    // Success
} else {
    // Failure
}
```

# downloadRecipe

void downloadRecipe (recipeName, recipeSet )

Downloads the recipe set to the corresponding tag.

| Parameter  | Description                                                                                 |
|------------|---------------------------------------------------------------------------------------------|
| recipeName | String representing the recipe name                                                         |
| recipeSet  | String representing the recipe set, can be either the recipe set name or 0 based set index. |

```
project.downloadRecipe("recipeName", "Set");
```

# uploadRecipe

void uploadRecipe (recipeName, recipeSet )

Uploads the value of tags into the provided recipe set.

| Parameter  | Description                                                                                 |
|------------|---------------------------------------------------------------------------------------------|
| recipeName | String representing the recipe name                                                         |
| recipeSet  | String representing the recipe set, can be either the recipe set name or 0 based set index. |

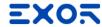

```
project.uploadRecipe("recipeName", "Set");
```

## **launchApp**

void launchApp( appName, appPath, arguments, singleInstance)

Executes an external application.

| Parameter                                                           | Description                                                             |  |
|---------------------------------------------------------------------|-------------------------------------------------------------------------|--|
| appName String containing the application name                      |                                                                         |  |
| appPath                                                             | String containing the application absolute path                         |  |
| Arguments String containing the arguments to be sent to application |                                                                         |  |
| singleInstance                                                      | true = only single instance allowed, false = multiple instances allowed |  |

Note the pathname's syntax depend from the native OS format (see "HMI devices capabilities" on page 631).

On Linux devices, the pathname's syntax need slash character (even double slash character is permitted).

```
project.launchApp
("pdfViewer","/mnt/data/hmi/qthmi/deploy","/mnt/usbmemory/test.pdf","true");
```

## getClientType

string getClientType()

Return the client type

| Client Type | Description                  |
|-------------|------------------------------|
| local       | Running on HMI device        |
| remote      | Running on HMI Client client |
| web         | Running on Web client        |

(Available on web pages)

## login

int project.login("username", "password")

#### Access to the system with the given credentials

```
var ReplyCode;
ReplyCode = project.login("admin", "admin");
if (ReplyCode != 0) {
    alert("Access denied");
}
```

| Return | Return value                                              |  |
|--------|-----------------------------------------------------------|--|
| 0      | No Error                                                  |  |
| 1      | Error: You are not authorized.                            |  |
| 2      | Error: Connection lost with the Runtime.                  |  |
| 3      | Error: The username or password you entered is incorrect  |  |
| 4      | Error: The password entered is incorrect                  |  |
| 5      | Error: Action cannot be executed                          |  |
| 6      | Error: Passwords do not match                             |  |
| 7      | Error: Password length too short                          |  |
| 8      | Error: Password must contain numbers                      |  |
| 9      | Error: Password must contain special characters           |  |
| 10     | Error: Password must be different than previous passwords |  |
| 11     | Error : User already exist                                |  |
| 12     | Error: Password cannot be empty                           |  |
| 13     | Error: Your password has expired                          |  |
| 14     | Warning: Your password will expire soon                   |  |

## logout

project.logout(AllowDefaultUser)

### Exiting the system

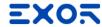

# **Project object widgets**

## getCurrentPageName

string getCurrentPageName()

Return the name of current active page

```
// Get PageMgr widget
var pageMgr = project.getWidget( "_PageMgr" );

// Show Current Page
var currentPageName = pageMgr.getCurrentPageName();
project.showMessage( "Current active page is: " + currentPageName );
```

(Available on web pages)

### hasPage

boolean hasPage(string pageName)

Return true if the page exist, false otherwise

```
// Get PageMgr widget
var pageMgr = project.getWidget( "_PageMgr" );

//Page exists
var pageExists = pageMgr.hasPage( "Page10" );
if (pageExists) {
    project.showMessage( "Page10 exists" );
} else {
    project.showMessage( "Hei Page10 not exists!" );
}
```

(Available on web pages)

# curLangCode

string curLangCode

Property of MultiLangMgr widget. Contains the code of the active language.

```
// Get MultiLangMgr widget
var MultiLangMgr = project.getWidget( "_MultiLangMgr" );

// Show curLangCode
var curLangCode = MultiLangMgr.curLangCode;
project.showMessage( "Current active language is: " + curLangCode );
```

# **Print reports object**

## printGfxReport

void printGfxReport( reportName, silentMode)

Prints the graphic report specified by reportName.

| Parameter                                                                       | Description                         |  |
|---------------------------------------------------------------------------------|-------------------------------------|--|
| reportName                                                                      | e String containing the report name |  |
| silentMode True = silent mode enabled. No printer settings dialog is displayed. |                                     |  |

```
project.printGfxReport("Report Graphics 1", true);
```

### emptyPrintQueue

void emptyPrintQueue()

Empties the print queue. Current job will not be aborted.

```
project.emptyPrintQueue();
```

## pausePrinting

void pausePrinting();

Suspends printing operations. Will not suspend the print of a page already sent to the printer.

```
project.pausePrinting();
```

# resumePrinting

void resumePrinting();

Resumes previously suspended printing.

```
project.resumePrinting();
```

# abortPrinting

void abortPrinting();

Aborts current print operation and proceed with the next one in queue. This command will not abort the print of a page already sent to the printer.

```
project.abortPrinting();
```

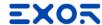

## printStatus

project.printStatus;

Returns a string representing current printing status.

| Status string | Description                        |
|---------------|------------------------------------|
| error         | An error occurred during printing  |
| printing      | Ongoing printing                   |
| idle          | System is ready to accept new jobs |
| paused        | Printing has be suspended          |

```
var status = project.printStatus;
project.setTag("PrintStatus", status);
```

### printGfxJobQueueSize

project.printGfxJobQueueSize;

Returns the number of graphic reports in queue for printing.

```
var gfxqueuesize = project.printGfxJobQueueSize;
project.setTag("printGfxJobQueueSize",gfxqueuesize);
```

# printTextJobQueueSize

project.printTextJobQueueSize;

Returns the number of text reports in queue for printing.

```
var textjobqueuesize = project.printTextJobQueueSize;
project.setTag("printTextJobQueueSize",textjobqueuesize);
```

# printCurrentJob

project.printCurrentJob;

Returns a string representing current job being printed

```
var currentjob = project.printCurrentJob;
project.setTag("printCurrentJob", currentjob);
```

# printActualRAMUsage

project.printActualRAMUsage;

Returns an estimate of RAM usage for printing queues

```
var myVar = project.printActualRAMUsage;
alert(" actual ram usage is "+ myVar);
```

## printRAMQuota

project.printRAMQuota;

Returns the maximum allowed RAM usage for printing queues

```
var ramquota = project.printRAMQuota;
project.setTag("printRAMQuota", ramquota);
```

## printActualDiskUsage

project.printActualDiskUsage;

Returns the spool folder disk usage (for PDF printouts)

```
var myVar1 = project.printActualDiskUsage;
alert(" actual disk usage is "+ myVar1);
```

### printDiskQuota

project.printDiskQuota;

Returns the maximum allowed size of spool folder (for PDF printouts).

```
var ramquota = project.printRAMQuota;
var diskquota = project.printDiskQuota;
```

# printSpoolFolder

project.printSpoolFolder;

Returns current spool folder path (for PDF printouts).

```
var spoolfolder = project.printSpoolFolder;
project.setTag("printSpoolFolder", spoolfolder);
```

# printPercentage

project.printPercentage;

Returns current job completion percentage (meaningful only for multipage graphic reports)

```
var percentage = project.printPercentage;
project.setTag("printPercentage",percentage);
```

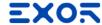

# **Group object**

A group is a basic logical element that associates a set of logical tags.

# **Group object methods**

Methods that can be used with group objects.

### getTag

```
object getTag( TagName )
```

Gets the tag specified by TagName from the group object.

| Parameter | Description                      |
|-----------|----------------------------------|
| TagName   | String representing the tag name |

#### Return value

An object that is the value of the tag or, if tag value is an array, the complete array. If you need to retrieve an element of the array, check the method getTag available in the project object. Undefined is returned if tag is invalid.

```
var group = new Group();
project.getGroup("GroupName", group);
var value = group.getTag("Tag1");
```

(Available on web pages)

## getCount

```
number getCount()
```

Returns total number of tags in this group.

```
var group = new Group();
project.getGroup("GroupName", group);
var value = group.getCount();
```

(Available on web pages)

## getTags

```
object getTags()
```

Returns the list of all tags in group.

```
function {
var group = new Group();
```

```
project.getGroup("enginesettings", group);
var tagList = group.getTags();
for(var i = 0; i < tagList.length; i++) {
    var tagName = tagList[i];
    //do something...
};</pre>
```

(Available on web pages)

# State object

This is the class holding the state of a tag acquired from the controlled environment.

# State object methods

Methods to be used with state objects.

### getQualityBits

```
number getQualityBits()
```

Returns an integer - a combination of bits indicating tag value quality.

```
var state = new State();
var value = project.getTag("Tag1", state, 0);
var qbits = state.getQualityBits();
```

(Available on web pages)

# getTimestamp

```
number getTimestamp()
```

Returns time the value was sampled.

#### Return value

A number containing the timestamp (for example 1315570524492).

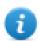

Note: Date is a native JavaScript data type.

```
var state = new State();
var value = project.getTag("Tag1", state, 0);
var ts = state.getTimestamp();
```

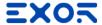

## isQualityGood

boolean isQualityGood()

Returns whether the value contained in this state object is reliable.

#### Return value

A Boolean true if quality is good, false otherwise.

```
var state = new State();
var value = project.getTag("Tag1", state, 0);
if (state.isQualityGood()) {
    // do something...
}
```

(Available on web pages)

# Keywords

Global objects are predefined and can be referenced by the following names.

### page

object page

References the page object for the current page.

```
function btnStd04_onMouseRelease(me) {
    var wgt = page.getWidget("rect1");
    var name = wgt.objectName;
}
```

## project

object project

References the project widget.

```
var group = new Group();
project.getGroup("GroupName", group);
var value = group.getCount("Tag1");
```

# **Global functions**

### print

```
void print( message )
```

Prints a message to the HMI Logger window.

| Parameter | Description    |
|-----------|----------------|
| message   | Message string |

print("Test message");

#### alert

void alert( message )

Displays a pop-up dialog with the given message. The user must press the **OK** button in the dialog to continue with the execution of the script.

| Parameter | Description    |
|-----------|----------------|
| message   | Message string |

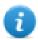

Note: The alert function may be used for debugging JavaScript functions.

alert("Test message");

(Available on web pages)

# Handling read/write files

### Create folder

boolean fs.mkdir(strPath);

Creates a folder, if not already existing, in the specified path. Returns true on success and false if it fails.

| Parameter | Description |
|-----------|-------------|
| strPath   | Path string |

### Remove folder

boolean fs.rmdir(dirPath);

Remove directory at strPath if exists and empty. Returns true on success and false if it fails.

| Parameter | Description   |
|-----------|---------------|
| dirPath   | Folder string |

### Read folder content

object fs.readdir(dirPath);

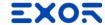

Reads the contents of a folder. Returns an array of the names of the files in the folder excluding '.' and '..'. Returns empty list if it fails.

| Parameter | Description   |
|-----------|---------------|
| dirPath   | Folder string |

### Read file

object fs.readFile(strfile [,strFlag]);

Opens the strFile file in read mode, reads its contents and returns it.

| Parameter | Description                                                          |
|-----------|----------------------------------------------------------------------|
| strFile   | File name string                                                     |
| strFlag   | Read file mode:                                                      |
|           | "b" reads and returns as binary file (otherwise returns a text file) |

## Write file

fs.writeFile(strFile, fileData, [strFlag]);

Creates the strFile file if not present. Opens the strFile file in write mode and writes the data fileData to the file.

| Parameter | Description                                                                                                    |
|-----------|----------------------------------------------------------------------------------------------------|
| strFile   | File name string                                                                                                    |
| fileData  | Data to be write on the file in byte array                                                                                                    |
| strFlag   | Write file mode:  • "a": appends fileData to the end of the text file  • "r": replaces the contents of the file with fileData  • "ab": appends fileData to the end of the binary file  • "rb": replaces the contents of the binary file with fileData |

Default flag is for writing text file in append and write mode. File path will be created if not present.

Returns -1 if write error occurs.

# Append file

int fs.appendFile(strFile, fileData);

If the files does not exist creates it, otherwise append to existing file. Returns the number of character written or -1 on error.

| Parameter | Description                                |
|-----------|--------------------------------------------|
| strFile   | File name string                           |
| fileData  | Data to be write on the file in byte array |

### File exists

boolean fs.exists(strPath)

Returns true if the file or folder exists at strPath.

| Parameter | Description |
|-----------|-------------|
| strPath   | Path string |

### Remove file

boolean fs.unlink(strPath)

Removes the given file at strPath from filesystem if exists. Returns true on success and false if it fails.

| Parameter | Description |
|-----------|-------------|
| strPath   | Path string |

### File status

object fs.stat(strPath)

Retrieves information on the file/folder present at the specified path.

| Parameter | Description             |
|-----------|-------------------------|
| strPath   | File/folder path string |

| <pre>var fileStats = var fs.stat(strPath)</pre> |                                                     |
|-------------------------------------------------|-----------------------------------------------------|
| fileStats.isFile                                | True if path is a file                              |
| fileStats.isDir                                 | True if path is a folder                            |
| fileStats.size                                  | Size in bytes of that file                          |
| fileStats.atime                                 | Date object representing the last read access time  |
| fileStats.mtime                                 | Date object representing the last write access time |
| fileStats.ctime                                 | Date object representing the creation time          |
| fileStats.perm                                  | File permissions                                    |

If path is invalid both is File and is Dir fields return false.

### File permission table

| 0x4000 | File is readable by the owner of the file |
|--------|-------------------------------------------|
| 0x2000 | File is writable by the owner of the file |

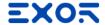

| 0x1000 | File is executable by the owner of the file |
|--------|---------------------------------------------|
| 0x0400 | File is readable by the user                |
| 0x0200 | File is writable by the user                |
| 0x0100 | File is executable by the user              |
| 0x0040 | File is readable by the group               |
| 0x0020 | File is writable by the group               |
| 0x0010 | File is executable by the group             |
| 0x0004 | File is readable by anyone                  |
| 0x0002 | File is writable by anyone                  |

### Important notes on file handling

Path for files and folders are expected to be UNIX style. This means the backslash character (\) is not recognized. Use slash character (/) instead.

File system object is a client side object. So operations are performed on local file system, not on server file system.

Current JavaScript API to get access at the device file system has been designed to manipulate small files. When a file is read, the entire file contents is temporarily stored inside the RAM available for JavaScript environment (16MB) and an exception is raised when there is not enough available memory. Good programming practice is to include the fs.readFile() call inside a try/catch block.

# Sign in from JavaScript

Using the project.login() and project.logout() function is possible automatize the user sign in from a remote device. This could be useful, e.g., to perform the sign in by reading a user badge with a badge reader device.

This chapter show an example of how configure the application to manage the sign in by a remote device.

#### The application must have a default user

Since the project's functions are working only when the application is active, the application must start with a default user, maybe with read only privilege. Reading the badge, the application can be switched to a user with additional privilege. Later, the logout command will reactivate the default user without any particular privileges

In the below example we are using three tags to communicate with the remote device:

- TAG\_USERNAME
- TAG PASSWORD
- TAG\_LOGIN

The TAG\_LOGIN will be the command code to execute.

The remote device has to fill the required TAG\_USERNAME and TAG\_PASSWORD parameters, then fill the TAG\_LOGIN parameter with the required login or logout command. Engine on HMI-RUNTIME will detect the TAG\_LOGIN changes and perform the required command, then reset the TAG\_LOGIN to its idle status.

| TAG_LOGIN Commands |                |
|--------------------|----------------|
| 0                  | Idle           |
| 1                  | Login request  |
| 2                  | Logout request |

At the project level, we have to add a JavaScript function block to detect when TAG\_LOGIN will changes. The JavaScript code attached at the OnDataUpdate Action of the JavaScript function block will execute the required login/logout command.

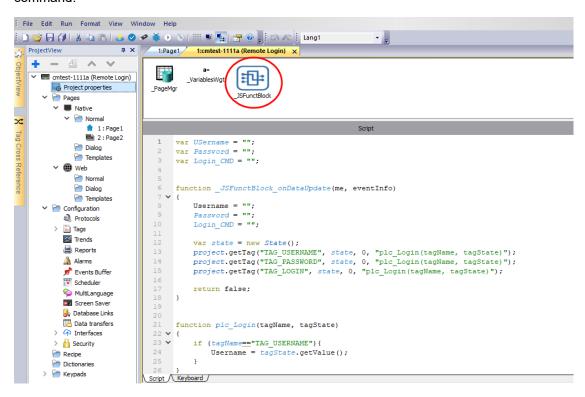

#### The JavaScript code attached at the OnDataUpdate Action

```
var Username;
var Password;
var Login_CMD;

function _JSFunctBlock_onDataUpdate(me, eventInfo)
{
        Username = "";
        Password = "";
        Login_CMD = "";

        var state = new State();
        project.getTag("TAG_USERNAME", state, 0, "plc_Login(tagName, tagState)");
        project.getTag("TAG_PASSWORD", state, 0, "plc_Login(tagName, tagState)");
        project.getTag("TAG_LOGIN", state, 0, "plc_Login(tagName, tagState)");
        return false;
}
```

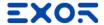

```
function plc Login(tagName, tagState)
    if (tagName=="TAG USERNAME") {
       Username = tagState.getValue();
    if (tagName=="TAG PASSWORD") {
        Password = tagState.getValue();
    if (tagName=="TAG LOGIN") {
        Login CMD = tagState.getValue();
    if (Username!="" && Password!="" && Login CMD!="") {
        if (Login CMD==1) {
            Reply = project.login(Username, Password);
        };
        if (Login CMD==2) {
            Reply = project.logout(false); // Logout only if not logged as default
user
        };
        project.setTag("TAG LOGIN", 0);
        project.setTag("TAG_REPLY", parseInt(Reply));
```

#### See also:

• "login" on page 579

# Limitations in working with widgets in JavaScript

Widgets cannot be instantiated by JavaScript, they can only be accessed and changed. If you need additional widgets on the page, you can add hidden widgets on the page, and then display or position them using JavaScript.

# **Debugging of JavaScript**

JMobile Studio and JMobile HMI Runtime include a JavaScript debugger.

Two types of debuggers are available:

- Runtime debugger: a debugger running directly on the HMI device
- Remote debugger: a debugger running on a remote computer connected to the HMI device via Ethernet (usually computer running JMobile Studio)

# **Enabling debugging**

In the Properties pane of a page, set JavaScript Debug to true.

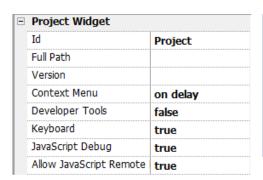

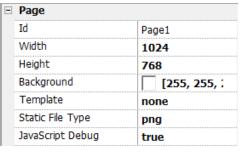

For schedulers and alarms debugging, enable JavaScript Debug in Project properties.

In the JMobile HMI Runtime, when the events are called, the debugger will show the debug information. In the **Locals** pane you can inspect all variables and elements.

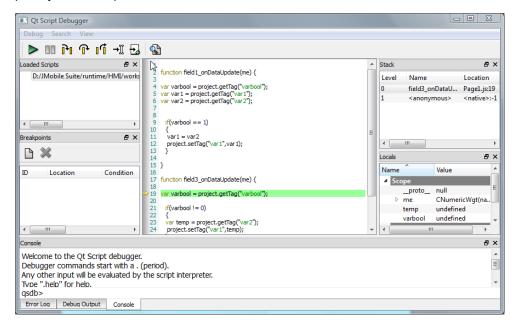

For a complete reference guide about JavaScript Debugger refer to:

http://qt-project.org/doc/qt-4.8/qtscriptdebugger-manual.html

# Remote JavaScript Debugger

Path: Run> Start JS Remote Debugger

- 1. Set the **Allow JavaScript Remote** and the **JavaScript Debug** parameters in the project Properties to true in all the pages where debugging is required.
- 2. Download the project: the following message is displayed on the runtime.

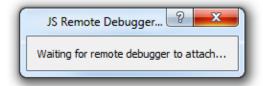

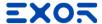

3. In the **JS Debugger** window, select the IP of the HMI device and click **Attach** to connect the debugger to the HMI device.

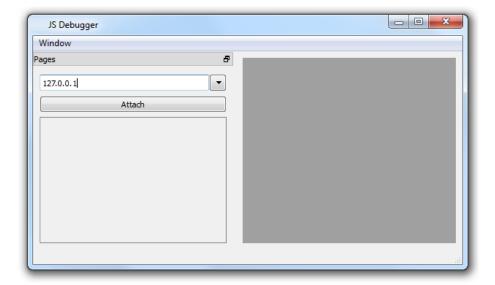

Remote JavaScript debugger connects to JMobile HMI Runtime using port 5100/TCP.

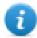

Note: The Remote JavaScript debugger tool is not supported in HMI Client.

## **JavaScript Memory Usage**

When the memory exceeds the maximum, an out of memory exception is thrown with a custom message. Please note that we do not have a fine control over the actual memory usage so it is mainly a soft limit. Moreover we can't forbid the allocation (this will break the engine implementation), so exception is thrown only when the memory is already over the limit. Before raising the exception, a garbage collection is forced to see if some memory can be freed.

JavaScrip memory limit can be accessed from the global object **\$EngineMemory**. The default is 16MB, which should be enough for the typical JavaScript usage (mainly control, without many allocations).

- \$EngineMemory.setLimit()
   set maximum memory allowed for JavaScript (the default limit is 0x00FFFFFF)
- \$EngineMemory.getLimit() get maximum memory allowed for JavaScript
- \$EngineMemory.getSize() get currently used memory from JS (fastMallocStat)

#### **Test memory exception**

To generate and test memory exception you can use the following snipped. Please note that we need to reset the memory limit to 0xffffffff to be able to run the alert, otherwise the memory allocations required to pop up the alert would fail.

```
try
{
    // Generate out-of-memory error
    var a = [];
    while(1)
    {
        a.push("a");
    };
} catch(e)
{
    // Ensure there is enough memory to pop up error message
    $EngineMemory.setLimit(0xffffffff);
    alert("Exception: " + e);
};
```

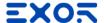

# 43 Handling Gestures

Some widgets have the capability to detect and manage pan and pinch gestures.

- Trends (see "Trend widget gestures" on page 329for details)
- · Alarms Widget
- Combo box Widget
- · Table Widget
- PDF Viewer
- Gesture Area Widget. Special widget designed to customize handling of gesture events (see "Gesture area widget" on page 487 for details)

For widgets based on table presentation, when the **Scrollbars Type** parameter has been set to "Gesture", the pan gesture is used to smoothly scroll the table.

- Alarms
- · Control List

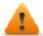

WARNING: Pinch and Rotate gesture requires two fingers. Them are available only with HMI devices supporting multi touch operation (see "HMI devices capabilities" on page 631)

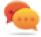

Tip:Using multi touch HMI device you can implement safe commands by programming a command to be executed only when two buttons are pressed at the same time.

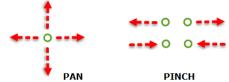

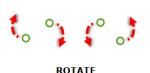

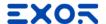

# 44 Web access

JM4Web allows users to access HMI projects from a remote web browser running on a computer or on a mobile device such as a tablet or a phone. With JM4Web, users can create a web project to display at a remote location the same graphical display shown on the HMI device. JM4Web projects are based on HTML5 technology which means that no plug-ins or external software is needed for displaying the information.

This document assumes that you have a basic understanding of how to operate the web browser on your mobile devices as well as how to set up a connection to the HMI device where the server is running. For example, you must know how to set-up Wi-Fi access if you are working with tablet or phone devices to access the JM4Web pages on the HMI device.

| Supported platforms and browsers | 600 |
|----------------------------------|-----|
| Web pages                        | 600 |
| Testing the Web project          | 602 |
| Downloading the Web project      | 603 |
| Web connectivity issues          | 603 |
| Web supported features           | 604 |
| Troubleshooting and FAQ          | 607 |
| Privacy                          | 608 |

# Supported platforms and browsers

JM4Web supports 3 platforms:

- · web, for desktop browsers,
- · phone, for smart phone devices
- · tablet, for tablet devices

You can therefore create pages of different content and size for the different platforms. For example, you may want to create a set of smaller pages in your project for phones whereas you will use full size pages for desktop web browsers and tablets.

### Working with a computer

JM4Web works with all modern web browsers. The following browsers have been tested for compatibility with JM4Web:

- Mozilla Firefox 52+
- · Microsoft Edge 42+
- Apple Safari 11+
- Google Chrome 57+

## Working with tablets or phones

JM4Web works with most tablet and phone devices. The following tablets have been tested for compatibility with JM4Web:

- iOS 10+ Mobile Safari
- Android 7+ Chrome for Android 55+

# Web pages

To enable web clients to access at the pages is necessary to include the "Web" reference in the Technology parameter of the page's category and make sure that when you download the project to the HMI device the **Download Web Project** option is selected (normally checked by default).

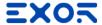

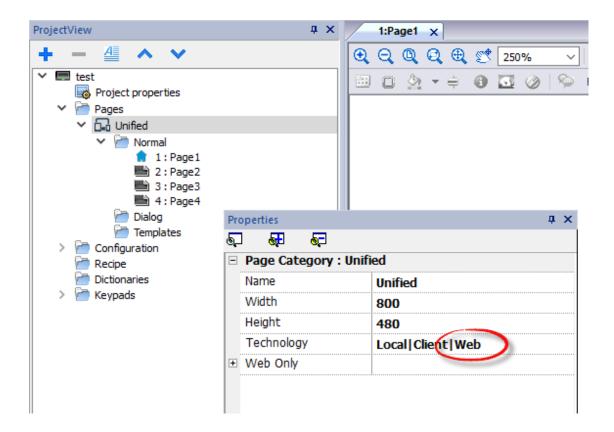

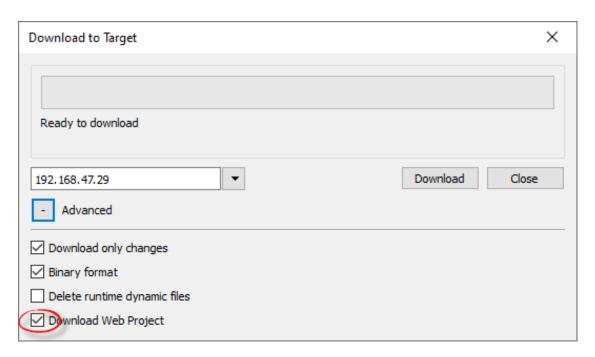

If the application needs to send different pages to different web clients (e.g. Smart phone instead of PC browser, etc.), have a look at the "Differentiated pages" on page 75 chapter.

# Web page properties

Any widgets and features can be used in JMobile Studio; however, not all features are currently available in JM4Web. If the project includes a feature that is not available, JM4Web will still work correctly but the feature will not be available on

the remote client device. See "Web supported features" on page 604 for a list of the features supported in JM4Web and of the existing limitations.

You can use the **Project Validator** tool to check if your project contains widgets configured with properties that are currently not supported in Web technology (see "Project Validator" on page 72)

In addition to the standard page properties, there is an additional property to configure how the page will be adapted to the browser's viewport.

| Property           | Description                                                                                                    |
|--------------------|----------------------------------------------------------------------------------------------------|
| Fit to Screen Size | How the page will adapted to the browser's viewport                                                                                                    |
|                    | None     Fit to Screen     Simple modify the zoom level to adapted the page to viewport of the browser                                                      |
|                    | Responsive Design     Smart modify the zoom level to adapted the page to viewport of the browser respecting the restrictions defined inside the grid layout |

### Redirect to specific page using url request

You can access a specific web page by entering an URL with this syntax:

http://address/index.html?loadPage=pageName

# **Testing the Web project**

You can test your JM4Web project using the online simulator opening a standalone web page directly from a browser.

# Testing with the online simulator

JMobile Studio includes an web server in the online simulator. You can start the simulator and access your JM4Web project from a web browser. The pages will be served from the simulator.

- 1. Create your project (see "Web pages" on page 600).
- 2. On the Run file, choose Start Simulator: the project will start running in a separate window.
- 3. Open a web browser (see "Supported platforms and browsers" on page 600 for a list of browser compatible with JM4Web).
- 4. Enter the following address: http://localhost:81: this tells the web browser to read the web pages from the local computer and use port 81, used by default by the online simulator in JM4Web.
- 5. Test your project in the browser.
- Important: If you make any changes to the project pages in JMobile Studio you must stop and restart the simulator.
- Note: If you are using a device (for example, a smartphone) that is not the localhost where the simulator is running, you will be required to enter username and password.

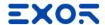

# **Downloading the Web project**

After testing the JM4Web pages, you can download the project to the desired HMI device.

The JM4Web project is downloaded together with the JMobile Studio project, see "Download to HMI device" on page 104 for details.

After the download process is completed, the HMI project automatically starts on the HMI device and the JM4Web project is ready to be used.

### Running JM4Web from a browser

- 1. Open a web browser and enter the IP adress of your HMI device: the login page is displayed.
- 2. Enter User Name and Password and click Sign In: the Home page will be displayed.

See "User management and passwords" on page 379 for details on how to create credentials.

You can interact with the project using the browser in the same way you interact with a device when touching the screen: click buttons to change pages, view indicators and gauges, drag slider handles to change values, and so on. The JM4Web project will manage all communications with the web server while you are interacting with the HMI device remotely.

# Web connectivity issues

Here are described the most common issues you might encounter when connecting remotely to your HMI device.

#### Server disconnection

Since JM4Web runs remotely from the HMI device, the server might disconnect from the browser (for example if the server is stopped or the network cable is unplugged). If this happens, a 'disconnect' icon will appear in a toolbar on top of the JM4Web as in this example.

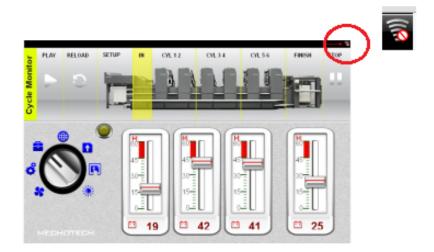

Once the server is back online, the red circle-bar icon will disappear indicating normal communications with the device.

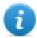

The "Connection status" system variable can be used to know the status of the connection. See "Remote Client variables" on page 150 for additional details.

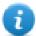

Note: If you make changes in the JM4Web pages while the server is disconnected, these changes will be visible on the client but will not be transferred to the server until the connection is restored.

## **Inactivity timeout**

JM4Web will require you to re-enter your login credentials if the browser has been inactive for several minutes. If no activity is detected for 10 minutes, the login screen will reappear and you need to enter your login credentials to continue operation. A timeout feature guarantees that no unauthorized access is possible. The web inactivity timeout can be modified from the **Project Properties** table.

#### **User session termination**

A user session can be terminated either from the server or from the user.

In specific conditions the server might send a request to the client (browser) to perform the login process. In this case the user is redirected to the login page and then back to the page where he was working. This will happen for example if the user clears the browser cache or browser cookies.

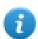

Note: If the user is working in a dialog when redirected to the login page, he will be then redirected to the page from which the dialog was opened.

## Non-Active JM4Web Project

The JM4Web page displayed in your browser might come from a project that is no longer active in the device. In this case a confirmation box is displayed and you can return to the active project.

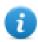

Note: This redirection assumes that the current active project has JM4Web pages in it.

If you choose to stay in the non-active project all the actions you perform in the browser may not be executed properly as the JM4Web cannot perform any server-bound communication.

# Web supported features

Some features or widget's properties are not supported by JM4Web. When not supported widgets are used, you will get the widgets only on the pages in the HMI panel, while on the web pages the unsupported widgets will be not visible. Note that you can run the **Project Validator** to check if pages contains unsupported widgets (see "Project Validator" on page 72)

## List of widgets that are not supported

- Analog Clocks
- Analog Video
- BACnet
- · Consumption meter
- Control List
- DateTime Combo (Date or Time can be set using other widgets)
- IP Widget (The IP can be configured via system settings with a browser)
- IPCamera (Supported for Chrome and Firefox. See "Web Browser" on page 505 for additional details)

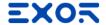

- Analog Camera
- Media Player
- Multistate image multilayer (Multistate image widget can be used)
- Rotation menu widget
- RSS Feed
- RSS Scroll
- · Scheduler: only viewing is supported
- · Text Editor
- Web Browser
- Hyper Link
- · TabBar and ToolBar
- Scatter Chart

## List of actions that are not supported

Widget SlideWidget, BeginDataEntry, TriggerIPCamera, MoveIPCamera, ContextMenu,

ReplaceMedia, OpenComboBox, CloseComboBox, ShiftTableDataSrcColumns,

ResetTableDataSrcColumns, remapColumns, clearRemapping

Web Browser All actions are not supported

Text Editor All actions are not supported

MediaPlayer

(Unsupported)

All actions are not supported

Mail All actions are not supported

FTP All actions are not supported

Keypad All actions are not supported

Page LaunchApplication, LaunchBrowser, LaunchVNC, LaunchPDFViewer, LaunchUpdater,

LaunchHMICloudEnabler, LockScreen, LoadProject, LastVisitedProject

Print All actions are not supported

Tag ActivateGroup, DeactivateGroup, EnableNode, BACnetClearPriority,

BACnetClearAllPriorities, BACnetSetPriority, ClearRetentiveMemory, ForceReadTag

Trend/Graph ConsumptionMeterPageScroll, ShiftTableDataSrcColumns,

Reset Table Data Src Columns, Set Table Sorting Column, Chart Command

System Restart, ResetProtoErrCount, SafelyRemoveMedia, ControlUserLED, SaveEventArchive,

LogMessage, CopyCodesysProject, DumpeventArchive

UserManagement SwitchUser, ResetPassword, AddUser, DeleteUser, EditUsers, DeleteDynamicFiles,

ExportUsers, ImportUsers

RemoteClient All actions are not supported

## List of features that are not supported

- · Context menu
- · Buzzer on touch
- · Javascript debugger
- Wheel actions (Browser use wheel events to manage scroll bars)
- Combo box full-screen mode (Standard "context" mode is supported)
- · Keypads
- ScreenSaver
- Display Rotation
- · Electronic Signature

#### **System Variables**

Using the "Attach To", only the system variables listed below are supported, while all system variables are supported using the protocol "System Variables"

- · System Time
- · X Screen resolution
- · Y Screen resolution
- · This Client Group-Name
- This Client User-Name
- · Connection status
- · This Client ID
- Available System Memory
- · Current Language Id
- Current Language Name
- · Current Language Code

#### **Allarms**

- Alarm color based on trigger condition is not supported in Web
- · Can not edit the Alarm widgets in runtime
- On Smartphone/Tablet (in general embedded devices) based on HW a user could expect performance problems with > 500 alarms.
- Page actions are not supported in alarm trigger condition

#### **Others**

- The dialog pages support only modal dialogs.
- Some specific widgets properties are not yet supported, in this case, the default value is used. You can use the
  Project Validator to check if the used widgets contain properties that are not supported (see "Project Validator" on
  page 72).

## **Secure Socket Layer (HTTPS)**

Linux devices support the Transfer Protocol over Secure Socket Layer (HTTPS). To use this protocol access at the web page using the below syntax:

https://<device\_ip\_address>

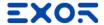

Note that since the self-certificate provided from the HMI device is not firmed from a known Authority, you will get a warning message.

Simple click the ADVANCE button to continue.

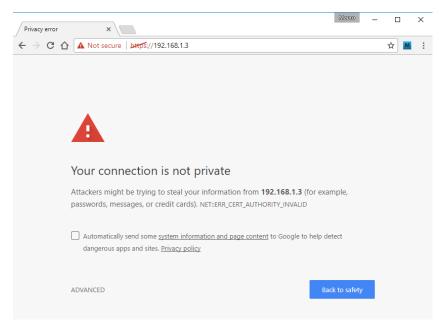

## Working with keypads in JM4Web

The user can click on the Numeric widget and a text box will be displayed in which the new value can be inserted.

After inserting the value the user can either press **Enter**, or equivalent in touch devices, or click **Save** to make the newly inserted value permanent. Only meaningful numbers will be accepted during the save process. Anything else will be ignored and will not result in a value change.

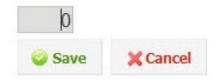

# **Troubleshooting and FAQ**

## **Enable JavaScript**

JM4Web requires JavaScript to provide interactivity with the server and the user. JM4Web will not work if JavaScript is disabled in your browser.

By default most browsers come with JavaScript enabled. But if you have disabled JavaScript in the past, please reenable JavaScript before accessing JM4Web pages.

#### **Browser cache**

JM4Web includes resources that change infrequently such as CSS files, image files and JavaScript files. These resources take time to download over the network which increases the time required to load the JM4Web page in your

browser. Browser caching allows these resources to be saved by a browser and used without requesting them each time from the server. This results in faster loading of JM4Web pages.

Caching is normally enabled by default, for optimal JM4Web performance make sure it has not been disabled.

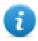

Note: JM4Web pages will still work properly with disabled browser caching, however resource loading time will be slower compared with normal cached operations.

## Using a proxy

Some users may be accessing the JM4Web project through a proxy. The proxies may control the number of parallel connection for the browser.

Make sure that the maximum parallel connections allowed (max connections) is not more than 16 and not less than 12.

## Why I'm not able to see changes in the web pages?

Every time a new web page is added edited into the project, you need to download the project to the device. However, when you connect the device IP address, the web browser might display cached pages instead of the latest downloaded pages. To avoid this behavior you can:

- · disable cache of your web browser
- · force web page refresh
- · by-pass browser cache

# **Privacy**

We do not use cookies to collect private information from any user.

A cookie is a piece of data stored on the user's hard drive containing information about the user. Usage of a cookie is in no way linked to any personally identifiable information while on our device. Once the user closes their browser, the cookie simply terminates.

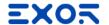

# 45 License activation of HMI device software modules

Optional software modules require the introduction of a license key to be activated.

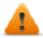

An Internet connection is required to activate a license key.

| Activate a license | 610 |
|--------------------|-----|
| Save a license     | 611 |
| Import a license   | 612 |

## Activate a license

On each HMI device you need to activate the corresponding license.

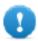

Important: JMobile HMI Runtime must be installed in the device before you can activate your license.

#### Path: Run> Manage Target

- 1. In the **Manage Target** dialog, click the **License** tab.
- 2. In License folder select the location of your backup license files.
- 3. Choose the Activate Panel option.
- 4. Select the panel.
- 5. Click **Select IP** button: all of the devices connected to the network are listed.
- 6. Select the device on which the license is to be activated.
- 7. Enter Activation Key.

Once you have entered an activation key, the **Add Another Key** button is enabled, and you can add another activation key.

8. Click **Activate license**: if the activation key is valid, the license file is downloaded to the HMI device and the license is activated.

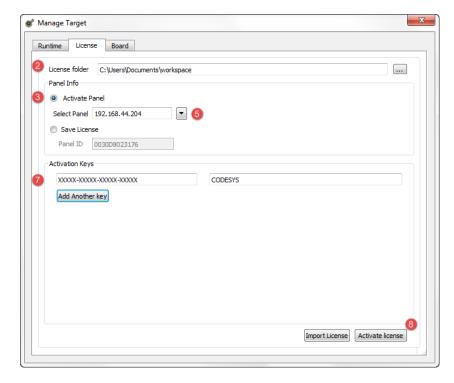

The enabled features or status of the activation keys is displayed in the Feature/status list box.

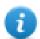

Note: You need to restart the HMI device to enable the activated license.

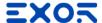

#### JMobile PC Runtime

On a JMobile PC Runtime, you can enter the license key from the "Register" command available from the context menu (See: "Context menu options" on page 12)

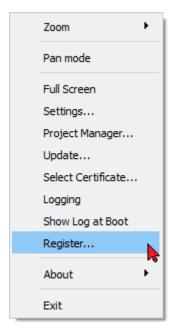

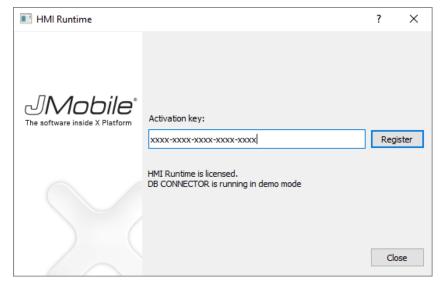

# Save a license

You may need to create a license file for later activation oh the HMI device.

### Path: Run> Manage Target

- 1. In the Manage Target dialog, click the License tab.
- 2. In License folder select the location of your backup license file.
- 3. Choose the Save License option.
- 4. Enter Panel ID.

#### 5. Enter Activation Key.

Once you have entered an activation key, the **Add Another Key** button is enabled, and you can add another activation key.

6. Click Save License: if the activation key is valid, the license file is stored in the selected folder.

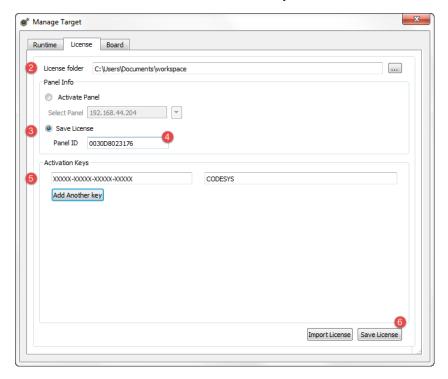

The enabled features or status of the activation keys is displayed in the Feature/status list box.

# Import a license

If no working Internet connection is available on the computer running JMobile Studio, you can neither save or activate a license. You must therefore import your license from another computer where you where able to download it.

This is a two-step procedure:

- 1. First you download and activate your license on a computer connected to the internet
- 2. Then you import the downloaded license to the HMI device.

## Downloading and activating the license

- 1. On a computer with Internet access, open a browser and go to https://license.x-formation.com
- 2. Enter your activation key (for example, 5BDI0-FORLS-HR67G-5BI5T).
- 3. Enter your HMI MAC ID in the field **HostID Value** as **Custom=<MAC\_ID>** (for example, Custom=0030D801DE27).
- 4. Click **Activate**: the license file is generated.
- 5. Click **Download**: the license file is saved to your computer.

## Importing and activating the license

Path: Run> Manage Target

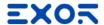

- 1. In the **Manage Target** dialog, click the **License** tab.
- 2. Select the device if it is connected or enter the MAC ID if you are generating the license offline.
- 3. Click **Import license** and select the license file you created. Add more license files if more than one activation key was purchased.
- 4. Click **Activate license** to activate the licenses on the HMI device or **Save License** for offline license file generation.

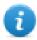

Note: You need to restart the HMI device to enable the activated license.

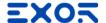

# 46 Protecting access to HMI devices

The following operations are password protected on the HMI device:

- JMobile HMI Runtime management: install JMobile HMI Runtime and update JMobile HMI Runtime
- Board management: replace main BSP components such as Main OS, Configuration OS, Bootloader, and so on
- · Download and upload of project files
- · Optional services on Linux devices (e.g. SSH Protocol, VNC Server)

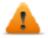

#### **WARNING:** For security reasons

- Change the default passwords (See: "Password protection" on page 662 for HMI devices on Linux platform,
   "Changing password on HMI device" on the next page for HMI devices on Win32 platform)
- Enable security management (See: "Enable/disable security management" on page 380)
- Force remote login (See: "Force remote login" on page 390)
- Configure the Context Menu to be accessible only using a "macro". In this way, it is possible to configure the use of the macro to authorized users only. (See "Runtime" on page 82)

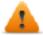

WARNING: Unauthorized access to the device can cause damage or malfunctions. When connecting the device to a network protect the network against unauthorized access.

Measures for protecting the network include:

- Firewall
- Intrusion Prevention System (IPS)
- · Network segmentation
- Virtual LAN (VLAN)
- Virtual Private Network (VPN)
- · Security at physical access level (Port Security).

Further information, guidelines and standards regarding security in information technology: IEC 62443, ISO/IEC 27001.

| Changing password on HMI device | 616 |
|---------------------------------|-----|
| Ports and firewalls             |     |
| Project Files Encryption        |     |
| Project Signature               |     |

# Changing password on HMI device

To change the password on the HMI device, use one of the following methods:

• From the JMobile HMI Runtime context menu: Settings> Password tab.

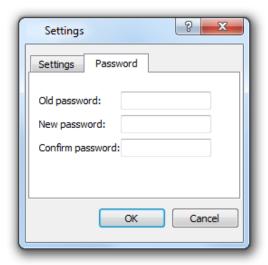

- Use the **Set Target Password** function in update package: the password is updated by JMobile HMI Runtime just after the update process is completed.
- Using HMI device "System Settings" on page 639 Tool
- Leave "Old password" empty as default if target password is not set.
- For Windows JMobile HMI Runtime, password is saved into:

  Users\[username]\AppData\Roaming\Exor\buildNumber\server\config\RemoteUpdateConfig.xml.

# Ports and firewalls

#### Ports used for the main operations

| Port    |       | Where is used                              |
|---------|-------|--------------------------------------------|
| 443/tcp | HTTPs | Project management, System Settings        |
|         |       | Remote access (Remote Client, Web Browser) |
| 80/tcp  | HTML  | Old port deprecated in favor that HTTPs    |
| 990/tcp | FTPs  | Project management, System Settings        |
|         |       | Remote access (Remote Client, Web Browser) |
| 21/tcp  | FTP   | Old port deprecated in favor that FTPs     |

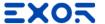

| Port            |      | Where is used                                    |
|-----------------|------|--------------------------------------------------|
| 8000/tcp        | HTML | Used to redirect HTTP requests to HTTPs protocol |
| 18756-18759/tcp | FTP  | FTP data port (passive mode)                     |
| 990-991/udp     |      | UDP broadcast (Device discovery)                 |
| 998-999/udp     |      |                                                  |
| 2100/tcp        |      | Manage Target                                    |
| 5100/tcp        |      | JS Remote Debugger                               |

#### Ports used for the optional services

| Port                |  | Where is used                                                               |  |  |  |  |  |
|---------------------|--|-----------------------------------------------------------------------------|--|--|--|--|--|
| 5900/tcp            |  | VNC Server (Can be configured to use ssl/tls)                               |  |  |  |  |  |
| 48010/tcp           |  | OPC UA Server                                                               |  |  |  |  |  |
| 1194/udp            |  | Corvina Cloud                                                               |  |  |  |  |  |
| 25/tcp              |  | SMTP Server                                                                 |  |  |  |  |  |
| N/A                 |  | MQTT (See your MQTT Broker)                                                 |  |  |  |  |  |
| 1200/tcp            |  | CODESYS 2.3                                                                 |  |  |  |  |  |
| 11740-11743/tcp     |  | CODESYS 3                                                                   |  |  |  |  |  |
| 1217, 1740-1743/udp |  |                                                                             |  |  |  |  |  |
| 22/tcp SSH          |  | Terminal Server                                                             |  |  |  |  |  |
|                     |  | Ethernet communication drivers, the ports depend on Protocol configuration. |  |  |  |  |  |

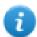

Note: When broadcast service is not available, for example in VPN networks, type in the exact IP address to connect to the HMI device from JMobile Studio.

# **Project Files Encryption**

A project can be encrypted to secure intellectual property and not be readable or editable by unauthorized users.

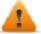

When you use a password to encrypt a project you must be aware that if you lose the password there will be no way to recover the project (you can only delete it).

# **Encrypt the project**

Path: ProjectView> right-click "Project Name"> Encrypt Project

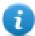

If the project is already encrypted, the same command will ask to enter the password to decrypt the project.

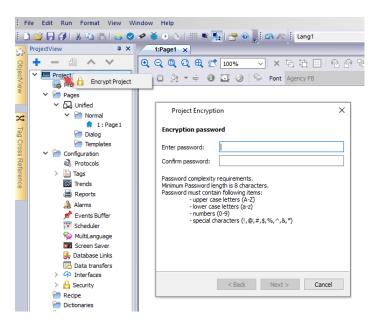

In the next dialog, you can select the encryption level which can be the Asymmetric Encryption "AES-128 bit CBC" or "AES-256 bit CBC".

If it is not necessary, you can also choose not to encrypt the images thus allowing the HMI device to be more performing.

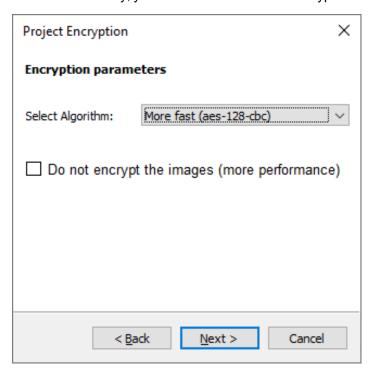

When the project is encrypted, every time you open the project on JMobile Studio you will be asked to enter the password.

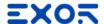

#### **HMI Runtime**

When the HMI Runtime detects that a project is encrypted and does not know the password to decrypt the project, will show a dialog where to enter the password. The password will be requested only once and then stored in a secure area of the HMI device.

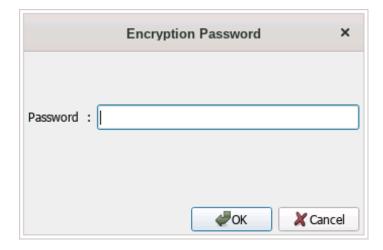

## Protected area containing passwords

The password is stored in a secure area of the HMI device. It is possible to access this area to enter the password in advance to avoid it being requested when the application runs for the first time

#### **JMobile PC Runtime**

The password used from the JMobile PC Runtimeis accessible using Windows Credential Manager application under the "HMIServer" item inside the "Windows Credential" tab .

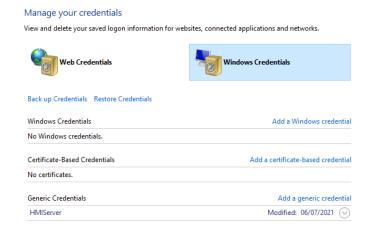

#### **JMobile HMI Runtime**

The password used from the JMobile HMI Runtime is accessible from the System Settings of the HMI device in the Security area (Ref. "Security" on page 645).

Within the Security area, it is stored using the following parameters:

- Domain = HMI Runtime
- Secret ID = Project Encryption

- Type = Password
- Secret Info = Type here the password necessary to read the encrypted project.

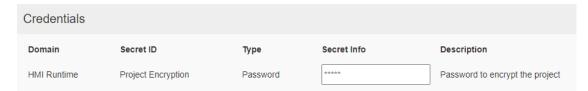

# **Project Signature**

The HMI device can be configured to accept only signed projects. The signature makes sure that only authorized users can update the JMobile HMI Runtime application.

To configure the HMI device to accept only signed projects, an x.509 certificate is required to sign the projects.

The x.509 certificate consists of two parts:

#### 1. certificate.pfx

A file with the primary key necessary to sign the project that must be installed on the PC and used from JMobile Studio to sign the project to download on the HMI device (the primary key is a reserved file because whoever owns it has the possibility to modify the project on the panel)

#### 2. certificate.crt

A file with the public key that must be loaded on the HMI device to give the device the possibility to check if the project is correctly signed (this file will be saved in a protected area of the HMI device because if replaced, the protection would be lost)

We use Secure Hash Algorithm (SHA256)

#### How to install the certificate on the PC

To install the certificate on the PC, double-click on the *certificate.pfx* file to activate the Windows installation wizard. You will be prompted for the password associated with the certificate and where to install it (for example it could be installed on the "Personal" folder)

#### How to install the certificate on the HMI device

On the HMI device the *certificate.crt* can be installed from the System Settings of the HMI device in the Security area (Ref. "Security" on page 645).

In the Security area, select:

- Domain = HMI Runtime
- Secret ID = Project Signature
- Type = Certificate
- · Use the "Update" button to load the certificate

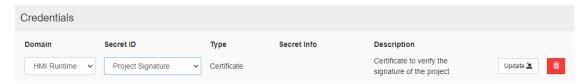

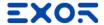

#### How to install the certificate on the JMobile PC Runtime

You can select the certificate to use from the context menu (Ref.: "Context menu options" on page 12)

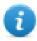

Note that the certificate to use must be installed on your PC (you can double-click the certificate file to install it)

## How to configure JMobile Studio to sign the project before downloading it

After installing the two files relating to the certificate, it is possible to sign the application that will be downloaded to the panel by setting the "Sign Project" property, available in the "Project Properties", to true (see "Project" on page 88). When you will download a project on the HMI device, you will be prompted for the certificate to use which must correspond to the certificate installed on the HMI device.

## Script to generate a Certificate

Here is an example of how to generate a certificate using a public OpenSSL-Win32 library (Reference: https://www.openssl.org/)

File: CreateCertificates.cmd

```
@echo off
set OpenSSL="C:\Program Files (x86)\OpenSSL-Win32\bin\openssl.exe"
set CertificateName=MyCertificate
rem Generate an RSA key
    %OpenSSL% genrsa -out certificate.key 4096
rem Creating Certificate Signing Requests
    %OpenSSL% req -new -sha256 -key certificate.key -out certificate.csr -subj
"/ST=NY/C=US/L=New York/O=CompanyName/OU=R&D Team/CN=%CertificateName%"
rem Self Sign the Certificate Signing Requests
    %OpenSSL% x509 -req -days 365 -in certificate.csr -signkey certificate.key -out
certificate.crt
rem Convert to .pfx file
    %OpenSSL% pkcs12 -export -out certificate.pfx -inkey certificate.key -in
certificate.crt -CSP "Microsoft Enhanced RSA and AES Cryptographic Provider"
pause
```

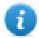

The procedure will require the creation of a password which will then be required to access the primary key of the certificate.

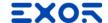

# 47 Tips and tricks to improve performance

JMobile Studio allows great flexibility for a project designers.

Follow these guidelines to create projects that perform better in terms of boot time, page change and animations.

| Static Optimization        | 624 |
|----------------------------|-----|
| FAQ on Static Optimization |     |
| Page caching               | 627 |
| Image DB                   |     |
| Precaching                 | 628 |
| FAQ on precaching          | 628 |

# **Static Optimization**

Static optimization is a technique used in JMobile Studio to improve runtime performance.

Using a lot of images and pictures in a project might degrade performances, static optimization merges several images into a single background image thus reducing rendering and loading times. Using this method only one raster image needs to be loaded and rendered instead of many single raster and/or vector images.

When you create a project in JMobile Studio, the pages might contain widgets such as texts, images, background images, background colors and so on which can be classified as:

- Static: values or properties do not change at runtime.
- Dynamic: values or properties change at runtime.

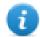

Note: Based on security settings, static parts of widgets could be not merged to background. This happens when a widget is configured as "hide" in security settings.

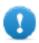

Important: When you change the properties of widgets with JavaScript set the widget Static Optimization to Dynamic, otherwise changes to properties will be ignored.

When downloading or validating a project, JMobile Studio identifies static components and renders them as background images to .png files. These background images are saved as a part of the project under the folder /opt.

Background images can be created as follows:

- · full page background images, containing all widgets merged to page background
- group background images, containing a group of static widgets merged together to form a group background. For example, the Gauge group is normally composed by a background, a scale, a label and a needle, where background scale and label can all be merged to a single background image.

The **Static Optimization** page attribute enables and disables static optimization of the whole page. If it is set to **false** the optimization is totally disabled.

Finer control can be achieved setting the **Static Optimization** attribute of each single widget as follows:

- **Normal**: JMobile Studio automatically detects if the widget can be merged with the background. This can be used if the widget is not a dynamic widget and does not overlap, that is it is not stacked above, a dynamic widget.
- **Static**: The image is forced to be merged with the background. This can be used when the static widget overlaps a dynamic transparent widget.

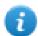

Note: In this case the automatic optimization will fail because it does not make any assumption on invisible areas which might be rendered at runtime.

 Dynamic: The widget is not optimized at all. Use this flag when a static widget needs to be changed by JavaScript.

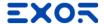

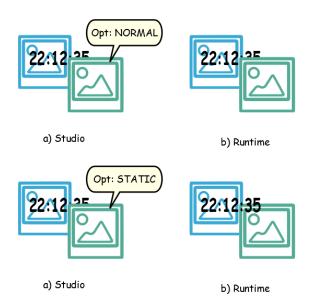

## Tips for best performance

- 1. First of all: avoid placing static widgets over a dynamic widget. The overlapping area is computed considering the bounding rectangles of the widgets, that is the rectangles delimited by editing handles.
- 2. Do not use static optimization if your pages contain almost only dynamic objects. Static optimization would save many almost identical full size images for each page using up a lot of memory space that could be more effectively used to improve project performance with other techniques (such as, for example, page caching).
- 3. Bounding rectangles can include transparent areas, minimize transparent areas (for example splitting the image in multiple images) since they can be a waste of resources even when optimized.
- 4. Optimize image size. The image will be rendered at the size of the image widget containing the image. For best performances the widget needs to be the same size of the image.
- 5. Avoid using **Scale to fit** for image widgets, since this forces a rescaling at runtime for dynamic images and "hides" the actual image size during editing.
- 6. Use Size to fit to make the widget to the real size of his contents.
- 7. If overlapping cannot be avoided make sure to place the static widgets in the back, that is behind the dynamic widget.
- 8. Choose the image file format based on the HMI device you are connecting to.
- 9. Avoid using too many widgets in a single page. Often widgets are placed outside the visible area or their transparency is controlled by a tag. Since widgets are loaded even if they are not visible, having too many widgets in a page can significantly slow down the page change time.
- Split a page with many widgets into multiple pages with less widgets.
- 11. For popping up new graphic elements in a page, prefer dialog pages with controlled positioning to transparent widgets.
- 12. Check the *opt* folder to see if static optimization is working as expected, the widgets z-order might need to be adjusted.
- 13. Numeric fields are often used to run JavaScript code on OnDataUpdate event even if the widget doesn't need to be visible on the page. In this case place the widget outside the page visible area instead of making it invisible, altering font color or visibility property. In the latter case you might end up with many left over wedges.
- 14. Use a HotSpot button if you need a touch area to react to user inputs.

- 15. If you reuse a widget from the gallery or you create your own, remember to set the correct optimization properties. For example button widgets are dynamic widgets, if you use a button widget just for its frame it won't be optimized since the button widget is dynamic. If you just need the frame you should use the Up image.
- 16. With many pages having many dynamic widgets and using a common template:
  - 1. set template static optimization to true,
  - 2. set page static optimization to false, since the background is already provided by the template.

In this scenario the background image can be reused by many different pages thus saving memory space.

17. Do not use dynamic widgets, such as buttons, only for graphic purposes, when the button function is not needed, use image widgets instead to obtain the same graphical effect.

Here is an example of a correct and an incorrect use of static optimization.

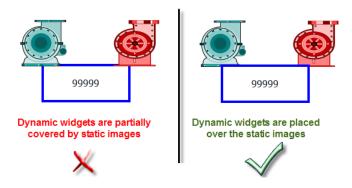

## Supported image formats

JMobile Studio supports several raster formats like BMP, PNG, JPEG, TIFF and the vector format SVG. Here a list of pros and cons:

| Image<br>format | Pros                                                                               | Cons                                                                                                    |
|-----------------|------------------------------------------------------------------------------------|----------------------------------------------------------------------------------------------------|
| RASTER          | <ul><li>Fast rendering</li><li>Well<br/>standardized</li></ul>                     | Big file size     Fixed resolution                                                                                                    |
| VECTOR<br>(SVG) | Small file size     Rescale without quality loss     Can handle dynamic properties | <ul> <li>Complex SVG images with many graphic items and layers can be slow to render.</li> <li>Creating an optimized SVG is not simple.</li> <li>Only Tiny 1.2 (<a href="http://www.w3.org/TR/SVGTiny12/">http://www.w3.org/TR/SVGTiny12/</a>) supported.</li> </ul> |

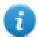

Note: Scour software is free tool that can be used to remove foreign code from file (<a href="http://www.codedread.com/scour/">http://www.codedread.com/scour/</a>).

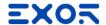

## Static optimization of templates

Template pages can have large amounts of static content. However, static optimization cannot be applied to a template page, since where the template is used is based on the page design.

If a huge background image should be repeated in every page that uses the same template, this would increase the footprint of the device as the same static image would be created for each of the pages using the template page.

# **FAQ on Static Optimization**

Q: In a page where there are a few identical widgets, in the opt folder I see a PNG for each one of them. If they are really identical, why should the software duplicate them instead of having just one PNG?

A: The software does not know if static images are actually the same since each widget could have different settings/properties altering the actual rendering at runtime.

Q: Why are the static images stored in a separate folder called opt instead of storing them directly in the project folder?

A: This avoids name collisions and allows skipping the upload of optimization images

Q: Why are the static images stored as a PNG files instead of common JPEG files?

A: PNG format uses a lossless compression for images and supports transparencies. JPEG files would render fuzzier compared to the PNG files with a different result in JMobile Studio(not using optimization) and JMobile HMI Runtime.

Q: What will happen when no optimization is done in the software?

A: Every single widget is rendered at runtime. In particular SVG images may require a lot of time to render in an embedded platform.

# Page caching

Once accessed all pages are kept in a RAM cache up to the maximum allowed cache size depending on the actual platform's available RAM. This allows a much faster access since cached pages, once reloaded, only need to re-paint their content without reloading all page resources.

# Image DB

Image DB is a technique used to track the usage of image files and reduce the cost of image loading by caching most frequently used images (example, Push Button images, Gauge needles, Slider thumbs and so on). The same image used in many different places is therefore loaded just once.

The image DB function will preload the top most used images at startup until memory limit is reached. This would further improve the individual page loading times.

The file imagecachelist.xml is created in *project/opt* folder, containing relevant information:

- Fill color (in case of SVG images)
- · Size of SVG image

- · Number of times an image is used in the project
- · Number of different sizes for the same image

## Tips for using the Image DB function

- 1. Use uniform size of buttons, gauges and other widgets wherever possible.
- 2. Use same color themes among widgets of the same kind.

# **Precaching**

The Precache attribute of pages can be used to notify JMobile HMI Runtime to preload some pages in RAM at boot time for quicker access. Precaching is useful for complex pages having many dynamic widgets.

When this function is enabled on a page, access to the page is faster, however it also slows down boot-time since the system is not ready until all pages to be precached are not saved into the RAM.

## Tips to precaching

- 1. Enable the precache function just for few pages having many dynamic widgets or for pages frequently used by users.
- 2. Do not enable the precache function for all the pages in the project since you would run out of memory and have no benefit at all.
- 3. Disable static optimization for pages where the precache function is enabled to reduce memory used.

# FAQ on precaching

## Page limit for precaching

Based on the size and complexity of a page, the space required for precaching can be from 1,5Mb to 3Mb.

When a project is loaded, JMobile HMI Runtime proceeds as follows:

- 1. Page images are preloaded until 76 MB of memory space is still available (imageDBLowMem)
- 2. Pages where precache is set to **true** are preloaded untill 64 MB of memory space is still available (pageCacheLowMemMax). The images of these pages are loaded in the RAM (into the Image DB).

When the project is ready:

- 1. Any new page visited is saved in the cache (RAM) with all related images until 40 MB of memory space is still available(pageCacheLowMemMin)
- 2. When a page change happens and space in RAM is critical (<40MB), the JMobile HMI Runtime starts emptying the cache (RAM) removing pages and related images until 64 MB of memory space is made available. JMobile HMI Runtime removes data stored in the cache in the following order:
  - 1. last visited pages and bigger and unused images (>320x240),
  - 2. if more memory is needed also the pages in precache and all images loaded in Image DB can be removed.

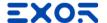

# 48 Functional specifications and compatibility

Here is an overview of the supported functions and related limitations. Limitations indicated here represent a safe limitation, beyond that proper operation and state-of-the-art performance of the system is not guaranteed.

| Table of functions and limits                     | 630 |
|---------------------------------------------------|-----|
| HMI devices capabilities                          | 631 |
| Compatibility                                     | 632 |
| Converting projects between different HMI devices | 633 |

# **Table of functions and limits**

| Function                                                 | Max limit                                         |
|----------------------------------------------------------|---------------------------------------------------|
| Number of pages                                          | 1000                                              |
| Number of basic widgets                                  | 2000 x page                                       |
| Number of tags                                           | 10000                                             |
| Number of dialog pages                                   | See "HMI devices capabilities" on the facing page |
| Number of dialog pages that can be open at the same time | 5                                                 |
| Number of Recipes                                        | 32                                                |
| Number of parameter sets for a recipe                    | 1000                                              |
| Number of elements per Recipe                            | 1000                                              |
| Number of user groups                                    | 50                                                |
| Number of users                                          | 500                                               |
| Number of concurrent remote clients                      | 4                                                 |
| Number of schedulers                                     | 30                                                |
| Number of alarms                                         | See "HMI devices capabilities" on the facing page |
| Number of data transfers                                 | 1000                                              |
| Number of templates pages                                | 50                                                |
| Number of actions programmable per button state          | 32                                                |
| Number of trend buffers                                  | 30                                                |
| Number of tags per trend buffer                          | See "HMI devices capabilities" on the facing page |
| Memory reserved for trend buffer                         | See "HMI devices capabilities" on the facing page |
| Number of curves per trend widget                        | See "HMI devices capabilities" on the facing page |
| Number of curves per scatter diagram widget              | 10                                                |
| Max number of trend table printable                      | 10000 on JMobile HMI Runtime                      |
| rows                                                     | 50000 on JMobile PC Runtime                       |
| Number of messages in a message field                    | 1024                                              |
| Number of languages                                      | 24                                                |
| Number of events per buffer                              | See "HMI devices capabilities" on the facing page |

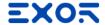

| Function                                                    | Max limit                                                                                                    |
|-------------------------------------------------------------|----------------------------------------------------------------------------------------------------|
| Number of event buffers                                     | 4                                                                                                    |
| JavaScript file size per page                               | See "HMI devices capabilities" below                                                                                        |
| Size of project on disk                                     | See "HMI devices capabilities" below                                                                                        |
| Number of indexed instances                                 | 100                                                                                                    |
| Number of indexed alias                                     | 100                                                                                                    |
| Number of indexed tag sets                                  | 30                                                                                                    |
| Number of physical protocols                                | See "HMI devices capabilities" below                                                                                        |
| Number of reports                                           | See "HMI devices capabilities" below                                                                                        |
| Number of reports pages                                     | 32                                                                                                    |
| Max number of variables in variables widget                 | 255                                                                                                    |
| User folder size (UpdatePackage.zip)                        | See "HMI devices capabilities" below                                                                                        |
| Number of concurrent FTP sessions                           | 4                                                                                                    |
| FTP additional folders                                      | 5                                                                                                    |
| MQTT max number of bytes in a payload packet                | There are no limits for the MQTT payload, this is based on the broker's limit.  We can use up to the tag string size limit. |
| MQTT max number of topic                                    | Topics are created dynamically, there are no limits                                                                         |
| MQTT max number of Kb that can be stored in the persistence | 50000                                                                                                    |
| MQTT max pending messages                                   | 10000                                                                                                    |

# **HMI** devices capabilities

See "Table of functions and limits" on the previous page for the standard capabilities.

| Panel          | Device OS | Touch                                 | Media Player | Media Player<br>Portrait Mode | PDF | Max Project Size | Dialogs | Alarms | Protocols | JavaScript | Reports | Trend Buffers | Max Tags<br>inside a Trend | Curves per<br>Trend Widget | Max Events<br>inside a Buffer | User Folder Size |
|----------------|-----------|---------------------------------------|--------------|-------------------------------|-----|------------------|---------|--------|-----------|------------|---------|---------------|----------------------------|----------------------------|-------------------------------|------------------|
| Runtime PC     | Win32     |                                       | MPEG4        | Yes                           | Yes | 240 MB           | 200     | 10.000 | 8         | 64 KB      | 64      | 500 MB        | 300                        | 10                         | 10 K                          | na               |
| eSMART04       | Linux     |                                       | na           | Yes                           | Yes | 60 MB            | 50      | 500    | 4         | 64 KB      | 32      | 25 MB         | 200                        | 5                          | 2 K                           | 100 MB           |
| eSMART04M      | Linux     |                                       | MPEG4        | Yes                           | Yes | 240 MB           | 50      | 3.000  | 4         | 64 KB      | 32      | 25 MB         | 200                        | 5                          | 10 K                          | 512 MB           |
| eSMART07M      | Linux     |                                       | MPEG4        | Yes                           | Yes | 240 MB           | 50      | 3.000  | 4         | 64 KB      | 32      | 25 MB         | 200                        | 5                          | 10 K                          | 512 MB           |
| eSMART10       | Linux     |                                       | MPEG4        | Yes                           | Yes | 240 MB           | 50      | 3.000  | 4         | 64 KB      | 32      | 25 MB         | 200                        | 5                          | 10 K                          | 512 MB           |
| eX707          | Linux     | Multi                                 | MPEG4/H264   | No                            | Yes | 240 MB           | 200     | 4.000  | 8         | 64 KB      | 64      | 200 MB        | 300                        | 10                         | 10 K                          | 512 MB           |
| eX710          | Linux     | Multi                                 | MPEG4/H264   | No                            | Yes | 240 MB           | 200     | 4.000  | 8         | 64 KB      | 64      | 200 MB        | 300                        | 10                         | 10 K                          | 512 MB           |
| eX712          | Linux     | Multi                                 | MPEG4/H264   | No                            | Yes | 240 MB           | 200     | 4.000  | 8         | 64 KB      | 64      | 200 MB        | 300                        | 10                         | 10 K                          | 512 MB           |
| eX715          | Linux     | Multi                                 | MPEG4/H264   | No                            | Yes | 240 MB           | 200     | 4.000  | 8         | 64 KB      | 64      | 200 MB        | 300                        | 10                         | 10 K                          | 512 MB           |
| eX721          | Linux     | Multi                                 | MPEG4/H264   | No                            | Yes | 240 MB           | 200     | 4.000  | 8         | 64 KB      | 64      | 200 MB        | 300                        | 10                         | 10 K                          | 512 MB           |
| eX705          | Linux     | Multi                                 | MPEG4        | Yes                           | Yes | 240 MB           | 50      | 3.000  | 4         | 64 KB      | 32      | 25 MB         | 200                        | 5                          | 10 K                          | 512 MB           |
| JSmart705      | Linux     | Multi                                 | MPEG4/H264   | No                            | Yes | 240 MB           | 200     | 4.000  | 8         | 64 KB      | 64      | 200 MB        | 300                        | 10                         | 10 K                          | 512 MB           |
| JSmart707      | Linux     | Multi                                 | MPEG4/H264   | No                            | Yes | 240 MB           | 200     | 4.000  | 8         | 64 KB      | 64      | 200 MB        | 300                        | 10                         | 10 K                          | 512 MB           |
| JSmart710      | Linux     | Multi                                 | MPEG4/H264   | No                            | Yes | 240 MB           | 200     | 4.000  | 8         | 64 KB      | 64      | 200 MB        | 300                        | 10                         | 10 K                          | 512 MB           |
| JSmart715      | Linux     | Multi                                 | MPEG4/H264   | No                            | Yes | 240 MB           | 200     | 4.000  | 8         | 64 KB      | 64      | 200 MB        | 300                        | 10                         | 10 K                          | 512 MB           |
| JSmart721      | Linux     | Multi                                 | MPEG4/H264   | No                            | Yes | 240 MB           | 200     | 4.000  | 8         | 64 KB      | 64      | 200 MB        | 300                        | 10                         | 10 K                          | 512 MB           |
| JSmart707-NFC  | Linux     | Multi                                 | MPEG4/H264   | No                            | Yes | 240 MB           | 200     | 4.000  | 8         | 64 KB      | 64      | 200 MB        | 300                        | 10                         | 10 K                          | 512 MB           |
| JSmart710-NFC  | Linux     | Multi                                 | MPEG4/H264   | No                            | Yes | 240 MB           | 200     | 4.000  | 8         | 64 KB      | 64      | 200 MB        | 300                        | 10                         | 10 K                          | 512 MB           |
| eXware703      | Linux     |                                       | MPEG4        | Yes                           | Yes | 240 MB           | 50      | 3.000  | 4         | 64 KB      | 32      | 25 MB         | 200                        | 5                          | 10 K                          | 512 MB           |
| eXware705      | Linux     |                                       | MPEG4        | Yes                           | Yes | 60 MB            | 50      | 2.000  | 4         | 64 KB      | 32      | 25 MB         | 200                        | 5                          | 2 K                           | 100 MB           |
| eSMART107      | Linux     |                                       | MPEG4/H264   | No                            | Yes | 240 MB           | 200     | 4.000  | 8         | 64 KB      | 64      | 200 MB        | 300                        | 10                         | 10 K                          | 512 MB           |
| eSMART107B     | Linux     |                                       | MPEG4/H264   | No                            | Yes | 240 MB           | 200     | 4.000  | 8         | 64 KB      | 64      | 200 MB        | 300                        | 10                         | 10 K                          | 512 MB           |
| eX707FB        | Linux     | Multi                                 | MPEG4/H264   | No                            | Yes | 240 MB           | 200     | 4.000  | 8         | 64 KB      | 64      | 200 MB        | 300                        | 10                         | 10 K                          | 512 MB           |
| eX715FB        | Linux     | Multi                                 | MPEG4/H264   | No                            | Yes | 240 MB           | 200     | 4.000  | 8         | 64 KB      | 64      | 200 MB        | 300                        | 10                         | 10 K                          | 512 MB           |
| eXware707      | Linux     |                                       | MPEG4/H264   | Yes                           | Yes | 240 MB           | 200     | 4.000  | 8         | 64 KB      | 64      | 200 MB        | 300                        | 10                         | 10 K                          | 512 MB           |
| eXware707M     | Linux     |                                       | MPEG4/H264   | No                            | Yes | 240 MB           | 200     | 4.000  | 8         | 64 KB      | 64      | 200 MB        | 300                        | 10                         | 10 K                          | 512 MB           |
| eXware707Q     | Linux     |                                       | MPEG4/H264   | Yes                           | Yes | 240 MB           | 200     | 4.000  | 8         | 64 KB      | 64      | 200 MB        | 300                        | 10                         | 10 K                          | 512 MB           |
| eX707G         | Linux     | Multi                                 | MPEG4/H264   | No                            | Yes | 240 MB           | 200     | 4.000  | 8         | 64 KB      | 64      | 200 MB        | 300                        | 10                         | 10 K                          | 512 MB           |
| eX710G         | Linux     | Multi                                 | MPEG4/H264   | No                            | Yes | 240 MB           | 200     | 4.000  | 8         | 64 KB      | 64      | 200 MB        | 300                        | 10                         | 10 K                          | 512 MB           |
| X5 wireless    | Linux     |                                       | MPEG4        | Yes                           | Yes | 240 MB           | 50      | 3.000  | 4         | 64 KB      | 32      | 25 MB         | 200                        | 5                          | 10 K                          | 512 MB           |
| eTOP5507       | Linux     |                                       | MPEG4        | Yes                           | Yes | 240 MB           | 100     | 3.000  | 6         | 64 KB      | 48      | 35 MB         | 200                        | 10                         | 10 K                          | 512 MB           |
| eTOP5510       | Linux     |                                       | MPEG4        | Yes                           | Yes | 240 MB           | 100     | 3.000  | 6         | 64 KB      | 48      | 35 MB         | 200                        | 10                         | 10 K                          | 512 MB           |
| eTOP5515       | Linux     |                                       | MPEG4        | Yes                           | Yes | 240 MB           | 100     | 3.000  | 6         | 64 KB      | 48      | 35 MB         | 200                        | 10                         | 10 K                          | 512 MB           |
| eXware707T     | Linux     | Multi                                 | MPEG4        | Yes                           | Yes | 240 MB           | 50      | 4.000  | 4         | 64 KB      | 32      | 200 MB        | 200                        | 5                          | 10 K                          | 512 MB           |
| eX707M         | Linux     | Multi                                 | MPEG4/H264   | No                            | Yes | 240 MB           | 200     | 4.000  | 8         | 64 KB      | 64      | 200 MB        | 300                        | 10                         | 10 K                          | 512 MB           |
| eX710M         | Linux     | Multi                                 | MPEG4/H264   | No                            | Yes | 240 MB           | 200     | 4.000  | 8         | 64 KB      | 64      | 200 MB        | 300                        | 10                         | 10 K                          | 512 MB           |
| eX712M         | Linux     | Multi                                 | MPEG4/H264   | No                            | Yes | 240 MB           | 200     | 4.000  | 8         | 64 KB      | 64      | 200 MB        | 300                        | 10                         | 10 K                          | 512 MB           |
| eX715M         | Linux     | Multi                                 | MPEG4/H264   | No                            | Yes | 240 MB           | 200     | 4.000  | 8         | 64 KB      | 64      | 200 MB        | 300                        | 10                         | 10 K                          | 512 MB           |
| eX715MG        | Linux     | Multi                                 | MPEG4/H264   | No                            | Yes | 240 MB           | 200     | 4.000  | 8         | 64 KB      | 64      | 200 MB        | 300                        | 10                         | 10 K                          | 512 MB           |
| eX721M         | Linux     | Multi                                 | MPEG4/H264   | No                            | Yes | 240 MB           | 200     | 4.000  | 8         | 64 KB      | 64      | 200 MB        | 300                        | 10                         | 10 K                          | 512 MB           |
| JSmart707M     | Linux     | Multi                                 | MPEG4/H264   | No                            | Yes | 240 MB           | 200     | 4.000  | 8         | 64 KB      | 64      | 200 MB        | 300                        | 10                         | 10 K                          | 512 MB           |
| JSmart710M     | Linux     | Multi                                 | MPEG4/H264   | No                            | Yes | 240 MB           | 200     | 4.000  | 8         | 64 KB      | 64      | 200 MB        | 300                        | 10                         | 10 K                          | 512 MB           |
| JSmart715M     | Linux     | Multi                                 | MPEG4/H264   | No                            | Yes | 240 MB           | 200     | 4.000  | 8         | 64 KB      | 64      | 200 MB        | 300                        | 10                         | 10 K                          | 512 MB           |
| JSmart721M     | Linux     | Multi                                 | MPEG4/H264   | No                            | Yes | 240 MB           | 200     | 4.000  | 8         | 64 KB      | 64      | 200 MB        | 300                        | 10                         | 10 K                          | 512 MB           |
| X5 wired       | Linux     | · · · · · · · · · · · · · · · · · · · | MPEG4        | Yes                           | Yes | 240 MB           | 50      | 3.000  | 4         | 64 KB      | 32      | 25 MB         | 200                        | 5                          | 10 K                          | 512 MB           |
| XA5            | Linux     | Multi                                 | MPEG4/H264   | No                            | Yes | 240 MB           | 50      | 4.000  | 4         | 64 KB      | 32      | 200 MB        | 200                        | 5                          | 10 K                          | 512 MB           |
| XA5 (keyboard) | Linux     | Multi                                 | MPEG4/H264   | No                            | Yes | 240 MB           | 50      | 4.000  | 4         | 64 KB      | 32      | 200 MB        | 200                        | 5                          | 10 K                          | 512 MB           |

#### Features not available in JMobile PC Runtime:

- VNC and PDF Readers plug-in
- Manage Target
- System Settings Tool
- Backup/Restore
- Serial protocols that requires special hardware
- · Multi touch features will be available if supported from the hardware and the operative system of the PC

#### **X5 Device**

The SD card is detected only at power up because there is no card detect pin in X5 hw.

# Compatibility

The following compatibility policy has been adopted:

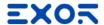

- JMobile Studio version must always be aligned with JMobile HMI Runtime on the device,
- the user is responsible for updating JMobile HMI Runtime components on the HMI device at any JMobile Studio update,
- the JMobile HMI Runtime update can be done directly from JMobile Studio using the Update Target command available in the Run\Manage Target dialog,
- projects created in a JMobile Studio version no older than V1.00 (00) can be opened and handled by any newer version.
- projects created with older versions of JMobile Studio, opened with later versions and deployed to compatible JMobile HMI Runtime, are ensured to maintain the performance and functionality,
- compatibility between newer versions of JMobile HMI Runtime and projects created and deployed with older versions of JMobile Studio is not ensured.

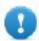

Important: Do not edit projects with a version of JMobile Studio older than the one used to create them. It can result in a damage of the project and to JMobile HMI Runtime instability.

# Converting projects between different HMI devices

Project conversion from different HMI device models is supported, however, some manual operations may be required if the project uses features not supported in the destination device.

#### Guideline

Before converting a project have a look if some unsupported features are present (see "HMI devices capabilities" on page 631), and adjust your project by removing the unsupported features before converting the project.

#### In particular:

- Verify limitations and features not supported by the new HMI device (see "Table of functions and limits" on page 630 for details).
- Remove unsupported widgets, actions, system variables, protocols, project properties.
- If the project uses external storage, verify if the same storage path is still available.
- Adjust OS-specific external applications or paths.
- If necessary, reduce project size according to the new HMI device type limitations (see "Limitations" for details).
- Since HMI devices are based on different hardware platforms with different CPU speed, RAM memory size, cache size, make sure to check project boot time and page loading time for each page in the project.
- Verify JavaScript code for OS-specific operations.

# 48 System Settings

Linux products offer a powerful integrated tool called System Settings that allows management and upgrade of system components. Operations can be done directly on HMI or remotely using web browser.

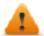

CAUTION: Working with the System Settings tool is a critical operation and, when not performed correctly, may cause product damages requiring service of the product. Contact technical support for assistance.

| Runtime Installation     | 634 |
|--------------------------|-----|
| System Settings          | 639 |
| Cloud / VPN Service      | 654 |
| Update System Components | 658 |
| Touchscreen calibration  | 660 |
| Password protection      | 662 |
| Backup and Restore       | 663 |
| Recovery Mode            | 664 |

## **Runtime Installation**

If the HMI device is delivered from the factory without Runtime, at first power up HMI shows the "Runtime Loader" screen.

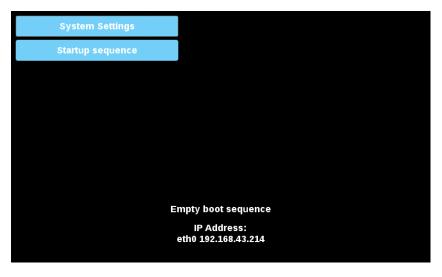

#### Runtime can be installed:

- Automatically, via Ethernet on first project download with JMobile Studio
- Manually via USB Memory, creating an "Update Package". (See the "Update package" on page 106 to create a runtime package)

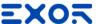

#### **Install Runtime via Ethernet**

To install Runtime via Ethernet follow the "Download to HMI device" on page 104 procedure.

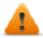

WARNING: Runtime installation via Ethernet download requires the HMI to have a valid IP address.

The IP address can be assigned in three ways:

- Automatically via DHCP server. This option is enabled by default. If a DHCP server is available on the network IP address will be assigned automatically by the server.
- Automatically via Auto-IP feature. If DHCP assignment is enabled but no DHCP server is available on the network the HMI assigns itself an IP Address into range 169.254.x.x with subnet mask 255.255.0.0
- *Manually via System Settings*. From System Settings menu, in Network section the IP address can be manually assigned, disabling the DHCP server assignment feature.

### **Install Runtime via USB Memory**

To install Runtime, UpdatePackage or Backup Package via USB device follow this procedure:

1. Create an Update Package from JMobile Studio and copy into an empty USB memory stick

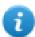

Note: File systems supported are FAT16/32 and Linux Ext2, Ext3 and Ext4.

2. On HMI select [Startup sequence], then [Install]

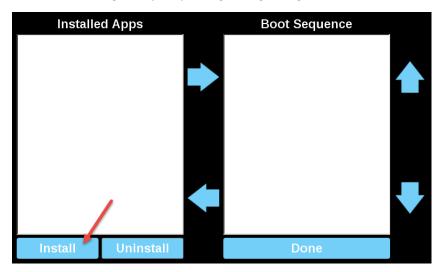

3. Double click on "mnt" to access this folder

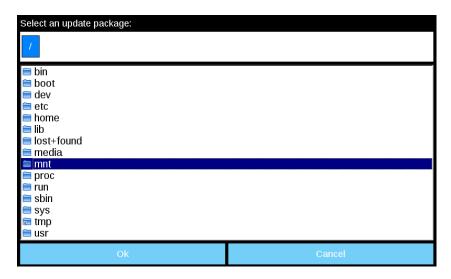

4. Then on "usbmemory"

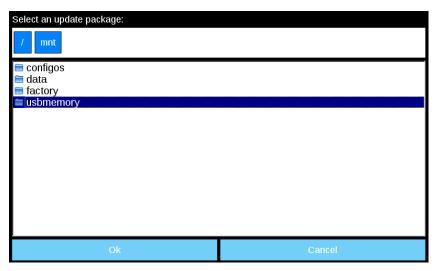

5. Select "UpdatePackage.zip" and confirm with [Ok]

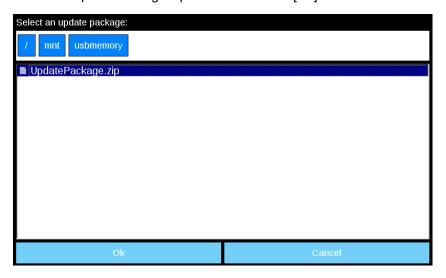

6. The runtime installation begin

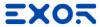

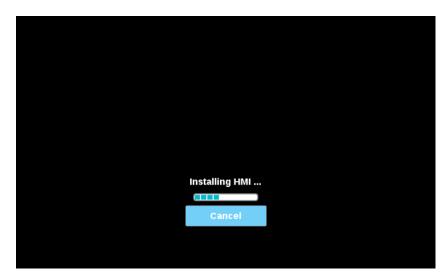

### 7. At the end press "Done" button

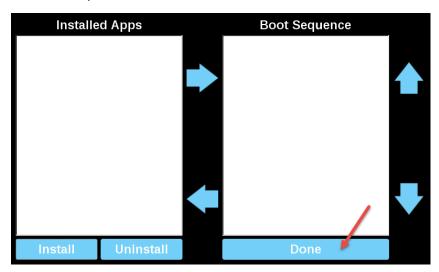

#### 8. Then "Start HMI" button

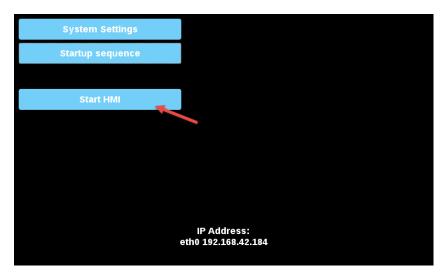

#### **Runtime Uninstall**

System Settings in Default mode allows to uninstall HMI Runtime or change Startup sequence, this mode is available via tap-tap sequence and can be accessed also when HMI is facing a software failure.

See "Enter System Settings via tap-tap procedure" on page 641

To uninstall the Runtime from HMI in Default Mode screen select [Startup Sequence]:

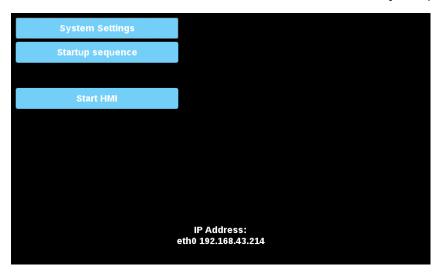

From the installed applications view:

- 1. Select the Runtime you want to remove
- 2. Uninstall the selected Runtime

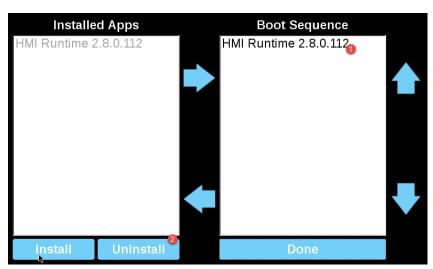

Runtime uninstall process will be performed:

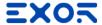

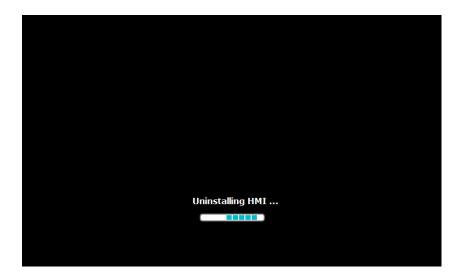

#### At the end press "Done" button

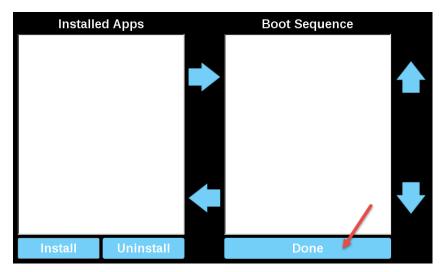

# **System Settings**

The user interface of System Settings is based on HTML pages and can be accessed both locally on the HMI device screen and remotely using a Web browser.

Administrator username with full access right is "admin" with default password "admin". Generic username is "user" with default password "user"

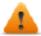

WARNING: For security reasons, change the default passwords for both usernames (passwords can be modified from the "System Settings -> Authentication" command)

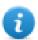

Accessing at the system settings from the HMI device do not require to enter a password until the default "admin" password is not changed.

#### System Setting access from Web browser

To access System Settings using a Web browser, enter the IP address of the device, in the following format:

https://IP/machine\_config

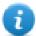

Note the remote access use encrypted https protocol on port 443. When the connection is established, the HMI device send a certificate to use for the encryption. Since the certificate is not signed from a Certificate Authority you will get a warning message. Please, click on advanced options and choice to proceeding.

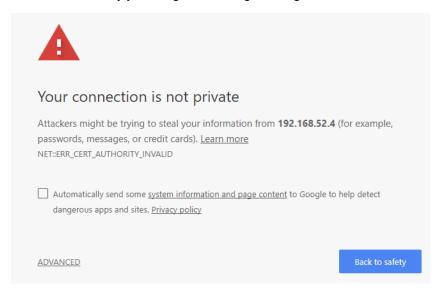

Browse through the options available in the menu on the left: the active item is highlighted and related information is displayed on the right.

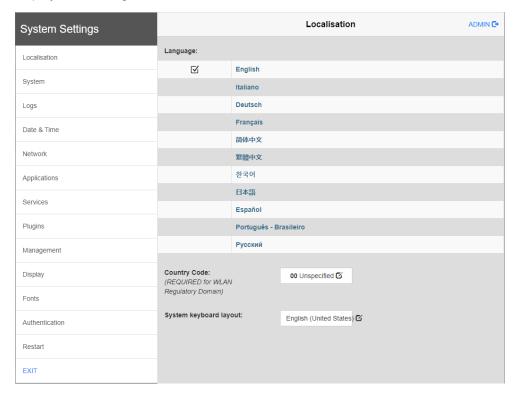

Default security protocols proposed by the HTTPS server in the Linux HMI device are:

- SSLv3 256 bits ECDHE-RSA-AES256-SHA
- TLSv1 256 bits ECDHE-RSA-AES256-SHA

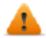

WARNING: We discourage usage of CBC cyber suites in the context of SSL3 or TLSv1.0 connections since potentially affected by some vulnerabilities.

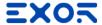

### System Setting access from HMI device

When Runtime is not installed, the System Settings is accessible from the Runtime Loader screen,

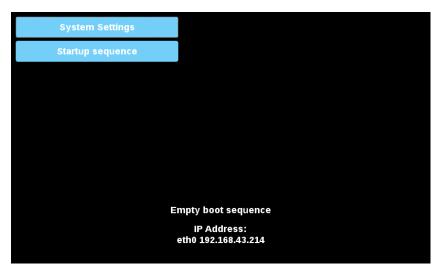

When Runtime is installed the System Settings is accessible selecting "Show System Settings" option of Context Menu,

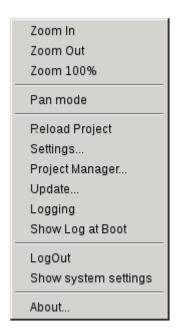

# **Enter System Settings via tap-tap procedure**

Tap-tap consists in a sequence of several touch activations by simple means of the finger tapping the touch screen performed during the power-up phase and started immediately after the HMI is powered on.

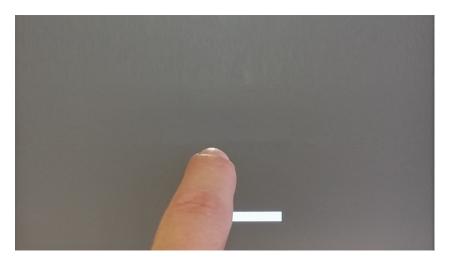

When "tap-tap detected" message appears on the top of the screen. Wait for 5 seconds (without touching the screen) to enter System Settings sub menu

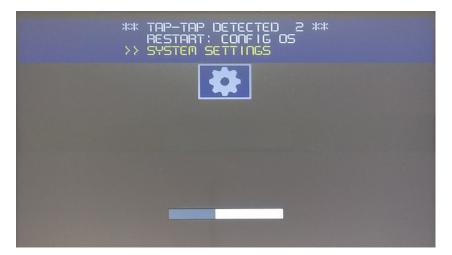

Wait for 5 more seconds (without touching the screen) to enter Default Mode

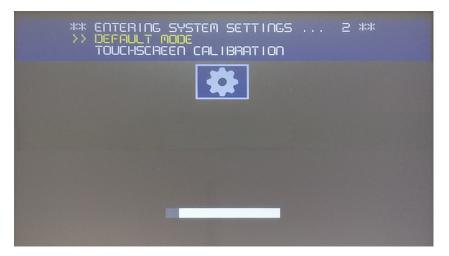

Select "System Setting" from the HMI Default Mode screen

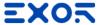

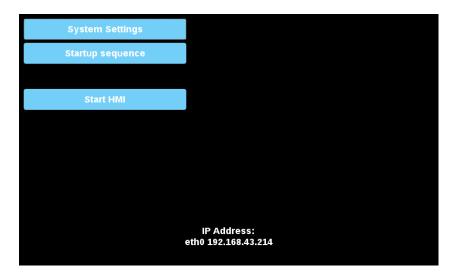

### **System Settings Sections**

To change system settings values, enter in edit mode by click the edit button on the right top.

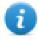

The edit button is available only inside the dialogs that contains modifiable parameters.

### Localization

Set the below parameters to adapt the device to your country.

- Country Code (only needed on 5G devices)
- · Language for the system settings interface
- · Layout of the virtual keyboard

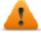

Country Code is required for the WLAN Regulatory Domain and the device will not use the WiFi until this parameter will not have been set.

The country settings are required for operation complying with the approvals. Selecting a country that does not match the country in which the device is operated may be punishable by law. After selecting the Country Code, the corresponding channels allocation and setting and for power level will be automatic.

### **System**

| Parameter | Description                                 |
|-----------|---------------------------------------------|
| Info      | Device information                          |
| Status    | Device status (Free RAM, Up time, CPU Load) |
| Timers    | Device timers (System on, Back light on)    |
| PlugIn    | Hardware plugins information                |

### Logs

Set the persistent log option if you want maintain the log files saved after a power reset.

Use save button to export a copy of the log files.

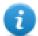

The log files manager cyclically fill 3 files of 4Mb

# **Date & Time**

Device date and time.

| Parameter                  | Description                                                                                                    |
|----------------------------|----------------------------------------------------------------------------------------------------|
| Current Timezone           | Timezone region                                                                                                    |
| Current Date<br>Local Time | Date and Time can set manually only when the Automatic Update is disabled.                                                                                                    |
| Automatic Update (NTP)     | NTP Server     Specify the Internet NTP Server address  The NTP Client of the HMI Device is a complete implementation of the Network Time Protocol (NTP) version 4, but also retains compatibility with version 3, as defined by RFC-1305, and version 1 and 2, as defined by RFC-1059 and RFC-1119, respectively.  The poll process sends NTP packets at intervals determined by the clock discipline algorithm. The process is designed to provide a sufficient update rate to maximize accuracy while minimizing network overhead. The process is designed to operate in a changeable mode between 8 sec and 36 hr. |
| Accept NTP requests        | When enabled the device will accepts NTP requests from outside. When automatic update is not enabled the device will share the local RTC clock time.                                                                                                    |

# **Networks**

Network parameters. Available parameter in edit mode:

| Parameter         | Description                                                                                                    |
|-------------------|----------------------------------------------------------------------------------------------------|
| General Settings  | Device hostname                                                                                                    |
|                   | Avahi Hostname (see "Avahi Daemon" on page 646)                                                                               |
| Network Interface | Network parameters of the available interfaces                                                                                |
|                   | • DHCP                                                                                                    |
|                   | IP Address                                                                                                    |
|                   | Net Mask                                                                                                    |
|                   | Gateway                                                                                                    |
|                   | By default, the network interface is set with DHCP turned on to retrieve network parameters from the DHCP server. If the DHCP |

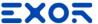

| Parameter | Description                                                                                          |
|-----------|----------------------------------------------------------------------------------------------------|
|           | server is not found, the avahi-autoip service is used to set an IP address in the range 169.256.x.x. |
| DNS       | DNS Servers Generally provided from the DHCP servers, but can be modified in edit mode               |
|           | Search Domains Optional domains that will be used in concatenation with the provided urls            |

# **Security**

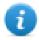

Services are available only when logged as admin.

The security area contains passwords and certificates, required by applications.

| Parameter   | Description                                                                                                    |
|-------------|----------------------------------------------------------------------------------------------------|
| Domain      | Identifies a set of secret information that can be used by installed applications that have the rights to use it. The preconfigured domains are:         |
|             | General     This space is available for third party applications                                                                                         |
|             | System     This space is used from the services embedded in the device (e.g. the VNC Server)                                                             |
|             | HMI Runtime     This space is used from the JMobile HMI Runtime application                                                                              |
| Secret ID   | Name used to identify each secret information included in the selected domain.                                                                           |
| Туре        | Type of information to be stored.                                                                                                    |
|             | • Text                                                                                                    |
|             | Password                                                                                                    |
|             | Certificate                                                                                                    |
|             | • File                                                                                                    |
| Secret Info | The secret information to keep stored                                                                                                    |
|             | In case of text or password, type the text or the password to store. In case of certificate or file use the "Update" button to upload the file to store. |
| Description | A free text that you can insert at will.                                                                                                    |

### Import/Export

Using the Import/Export commands, it is possible to export the stored information and import it, e.g., into other devices. Note that the export command will prompt you to define a password which will then be required in order to import the exported file.

### **Applications**

The applications page is listing the applications loaded on the HMI devices. From this page is possible to manage the applications.

| Parameter | Description                                                                  |
|-----------|------------------------------------------------------------------------------|
| Name      | Application name                                                             |
| Autostart | If selected, the application will start when the operator panel is turned on |

### **App Management**

Press the "App Manager" button to enter the application management mode from where you can:

- · upload new applications
- · update existing applications
- · remove application
- · define the startup sequence.

### **Services**

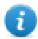

Services are available only when logged as admin.

Mouse click on the enable button to enable/disable the service. Click the service name to list the associate parameters.

### Autorun scripts from external storage

Enable/Disable the possibility to run the "autoexec.sh" script file when a USB key is plugged into the device. Disable this service if you want to prevent unauthorized access through the USB interface.

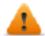

Required BSP v1.0.212 or greater

### **Avahi Daemon**

Avahi is a system which enables programs to publish and discover services and hosts running on a local network. When it is enabled, the HMI device can be reached even using the device's host name (in alternative to the IP Address).

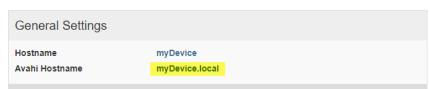

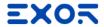

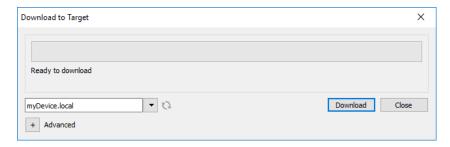

### Avahi Daemon runs on UDP port 5353

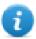

On Linux and Apple PCs, the Avahi service comes for free with the OS. On Windows PCs instead, you need to install an Avahi service to be able to reach the panel by his Avahi host name (e.g. you need to install the Apple Bonjour application - Bonjour is a trademark of Apple inc.).

### **Bridge/Switch Service**

Using the bridge service is possible connect together the WAN (eth0) network adapter with the other network interfaces. When used, the two Ethernet interfaces are bridged and both Ethernet interfaces are sharing the same IP address.

Bridge Service creates a Linux-based layer-2 Network Bridge between two or more network interfaces. If both WAN and endpoint devices are attached to such bridge, the two networks will be physically joined and endpoints will be available as if they were directly connected to the WAN (Note: Cloud scenario still requires Router Service to be active)

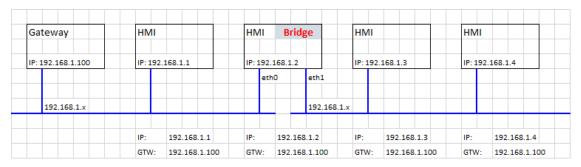

### Cloud / VPN Service

Allow to manage remote HMI devices connected to a centralized server through gateways.

See "Cloud / VPN Service" on page 654 for additional details.

### **DHCP Server**

Provide the DHCP Server on the selected interfaces.

| Parameter           | Description                                      |
|---------------------|--------------------------------------------------|
| Enabled             | Enable the DHCP Server on the selected interface |
| Start IP<br>Stop IP | IP addresses distributed from the DHCP Server    |
| Gateway             | The gateway address                              |
| Netmask             | The provided netmask                             |

| Parameter            | Description                                         |
|----------------------|-----------------------------------------------------|
| DNS Server           | The DNS server address                              |
| Lease Time (seconds) | Lease time, default is 86400s (1 day)               |
|                      | Acceptable values are from 60s to 864000s (10 days) |

### **Enable device restore via TAP TAP option**

When enabled, it gives the possibility to reset the operator panel in case the administrator password is forgotten. (See.: "Forgot password" on page 664)

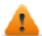

This option is enabled by default. You can disable it to increase the security of the device (this will remove the possibility of recovering a forgotten password)..

### **Fast Boot**

When fast boot is enabled, at the power up the HMI device will start the HMI application as fast as possible. In this mode, there are not showed diagnostic information (e.g. the loading bar) but only the minimum necessary features are loaded before loading the User Interface (e.g. System Settings, VNC, SSH, etc. will be load after loading the HMI application).

To obtain best performance, in addition of enabling the fast boot mode, it is recommended to:

- · disable any service that is not necessary
- · avoid keeping enabled the persistent log
- · use static IP address instead of DHCP service

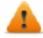

Required BSP v1.0.242 or greater

### **Firewall Service**

When the firewall is enabled, only connections matching the defined rules are allowed. Note that some rules must be enabled for the HMI can to work properly.

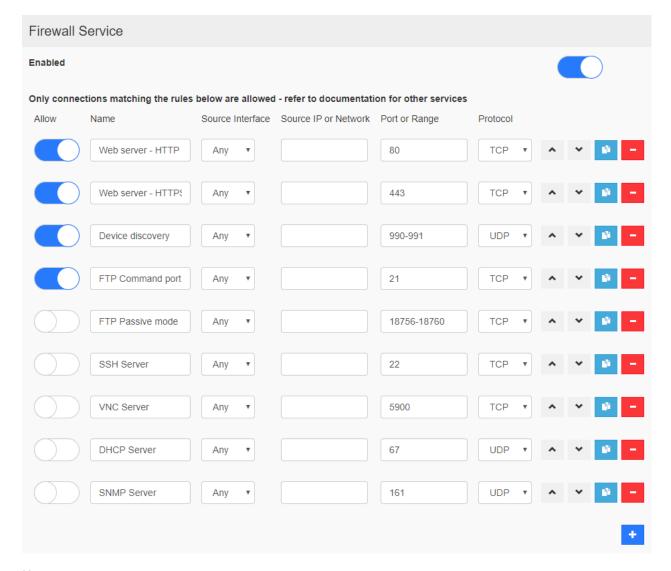

### Notes:

- The firewall is based on IP tables which operates only at layer 3 (layer 2 packets won't be filtered, e.g. ARP)
- Only INPUT and FORWARD packets are filtered, not OUTPUT
- PING/ICMP echo reply packets are always allowed
- · Internet sharing scenarios (e.g. 3g or wifi connection to endpoints) are not supported
- · Packets filtered by the firewall are dropped

### **Source IP or Network**

If this field is unspecified, access will be allowed from any source host. Otherwise, access can be restricted to a single IP address (e.g. 192.168.100.123) or a range of IP addresses in CIDR format (e.g. 192.168.100.0/24). For details on valid subnet specifications following such format, please refer to: <a href="https://en.wikipedia.org/wiki/Classless\_Inter-Domain\_">https://en.wikipedia.org/wiki/Classless\_Inter-Domain\_</a> Routing

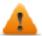

If you enable the Firewall and you need to use the FTP passive mode with JMobile HMI Runtime older than version 2.10.0.280 then you need to open the ports 1024-2048/tcp and 16384-17407/tcp. From version 2.10.0.280 instead, JMobile HMI Runtime uses the ports 18756-18760/tcp that are proposed into Firewall settings by default.

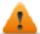

Firewall is available from BSP v1.0.532

If you are updating from an old BSP version and you don't see the default rules, you have to reset the system settings (see "Update System Components" on page 658).

#### **Router Service**

This service uses IP Forwarding and Network Address Translation to share the connection from WAN (eth0) towards LAN (eth1 or eth2): connected endpoints may reach the same networks reachable by the gateway (including Internet if available). With Cloud Service active, endpoints can be reached via the gateway's LAN port (please refer to "Cloud / VPN Service" on page 654 for more information)

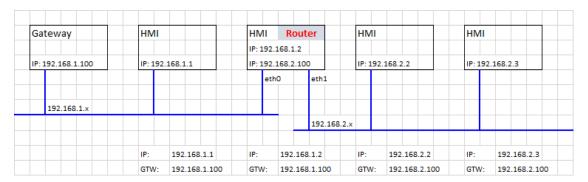

### **Port Forwarding**

Port forwarding redirects incoming TCP packets requests from WLAN interface from one address and port number combination to another combination of address and port number.

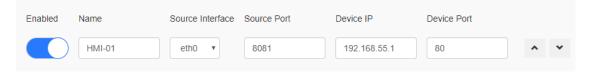

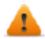

Available from BSP v1.0.507

### 1:1 NAT

1:1 NAT, create alias IP on WLAN and forward all packets (or given port range) with that destination IP to another device attached to a LAN

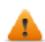

Available from BSP v1.0.507

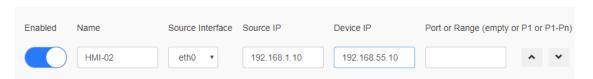

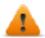

Warning: make sure the value entered for "Source IP" is not the same as real IP address assigned to the physical Ethernet port specified as "Source Interface".

### Show loading bar during boot

Enable/Disable the display of the loading bar during the boot phase.

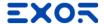

### **SNMP Server**

SNMP is a network protocol that allow to manage network infrastructures. It is commonly used to monitor network devices as switches, routers, etc. connected to a LAN network.

When the SNMP service is enabled, an SNMP Manager can retrieve information from the HMI device using the SNMP protocol. Currently, there are not proprietary MIBs available. Only the standard public community MIBs are available in read only mode.

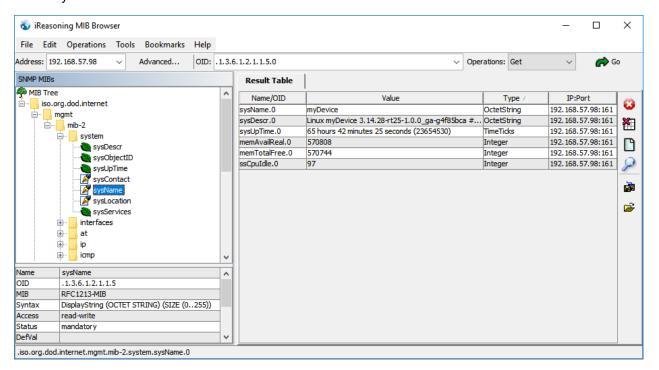

### Example:

 System Name:
 .1.3.6.1.2.1.1.5.0

 System Description:
 .1.3.6.1.2.1.1.1.0

 System UpTime:
 .1.3.6.1.2.1.1.3.0

 Total RAM used:
 .1.3.6.1.4.1.2021.4.6.0

 Total RAM Free:
 .1.3.6.1.4.1.2021.4.11.0

 Idle CPU time (%):
 .1.3.6.1.4.1.2021.11.11.0

SNMP Server runs on UDP port 161

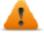

This service is designed to be used during the development phase. For security reasons, remember to disable the service before switch to production.

### **SSH Server**

SSH service has been designed only for advanced users. It provides remote login to HMI device using the secure shell protocol. On PC you can run a SSH Client as, for example, PuTTY that is an open source software distributed under the MIT license.

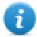

The default password for the username the admin is "admin". See the "Authentication" on page 653 chapter to additional information.

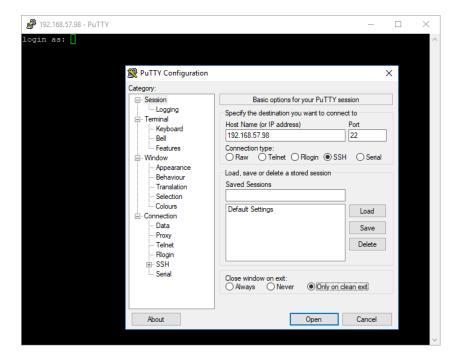

SSH Server runs on TCP port 22

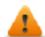

This service is designed to be used during the development phase. For security reasons, remember to disable the service before switch to production.

#### **VNC Service**

VNC is a service that allows remote access to the display of the HMI device. VNC clients can be used to get the remote control of the HMI device.

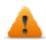

VNC should be disabled after use and autostart is not recommended.

- Port: VNC Server listens for connections on TCP port 5900 (default)
- Multiple clients: allow multiple sessions on the same port (if disabled, previously logged clients are disconnected upon a new incoming connection)
- View only: do not allow active user interactions (clients can only watch)
- Encryption: activate SSL encryption of connections (not widely supported check client compatibility)
- Authentication: whether users are authenticated upon session creation. A custom VNC specific password can be set or system passwords can be used (this option is only available if also Encryption is enabled)

### Web Server

This page will show the parameters available to configure the Web Server. Note that it is not possible to disable the Web Server because it is necessary to allow access to the System Settings of the device.

Allow only Secure HTTPS connections

Disabled by default to maintain backward compatibility, but it is recommended to enable it to improve the HMI device security.

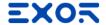

· CORS domains enabled

When disabled (default), access to external domains is not allowed. When enabled, access to external domains listed in the "CORS domains filter" is allowed.

· CORS domains filter

You can enter the domain to which access is allowed or use a regular expression to define multiple domains. The regular expression must have the prefix "re:".

Leave the filter blank (default) if you want to maintain compatibility with older versions and allow access to all domains (this is not recommended).

Examples of "CORS domains filter":

- www.test.com
- re:(www.test1.com|www.test2.com)
- re:(www.test.(com|org))
- re:(www.test[1-9]+.com)

### **Plugins**

This page will show the parameters available to configure the optional plugins modules attached to the HMI device. See the description of the each plug-in module to additional information.

### Management

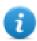

Management is available only when logged as admin.

From the management area is possible "Update System Components" on page 658 of the HMI device.

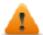

CAUTION: Working in the Management area is a critical operation and, when not performed correctly, may cause product damages requiring service of the product. Contact technical support for assistance.

Use the "Clear" command inside the "Data" section to remove HMI Runtime from the device (Factory Restore)

### Display

| Parameter          | Description                     |
|--------------------|---------------------------------|
| Brightness         | Brightness level of the display |
| Back light timeout | Backlight inactivity timeout    |
| Orientation        | Display orientation             |

### **Authentication**

Enter in edit mode to change the authentication passwords or to personalize the x.509 certificate of the HMI device.

### Users

There are two usernames:

- · Administrator username with full access rights is "admin"
- · Generic username with basic access rights is "user"

### x.509 Certificate

HMI Device use a self-certificate to encrypt the Internet communication trough the HTTPS protocol. You can personalize the certificate with the data of your Company and ask to a Certificate Authority to firm it.

The procedure to personalize and firm your certificate is:

- 1. Enter in edit mode and fill the necessary parameters, then push GENERATE button to generate a self-signed certificate with your data.
- 2. Export the "Certificate Signed Request"
- 3. Sent the "Certificate Signed Request" to a Certificate Authority to firm it (general this is a paid service)
- 4. Import the signed certificate into the HMI device

### **Certificate's parameters**

| Parameter    | Description                                                                 |
|--------------|-----------------------------------------------------------------------------|
| Device Name  | The name of your device                                                     |
| Organization | The legal name of your organization                                         |
| Unit         | The division of your organization handling the certificate                  |
| State        | The state/region where your organization is located                         |
| Location     | The city where your organization is located                                 |
| Country      | The two-letter ISO code for the country where your organization is location |
| Valid (days) | Validity of the certificate                                                 |
| Key Length   | Number of bits of the key used from the cryptographic algorithm             |

Managed certificates are base64 encoding

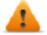

Required BSP v1.0.239 or greater

### Restart

HMI device restart command

### **EXIT**

Exit from the System Setting tool.

# **Cloud / VPN Service**

**Cloud /VPN Service** allows devices to connect to remote servers through a secure connection.

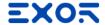

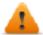

### BSP v1.0.117 or greater is required

### **Prerequisites**

This service requires external access to the server for VPN setup (default port UDP/1194) and for selfconfiguration/other advanced features on TCP port 443 (Cloud Server mode only), so please check configuration and make sure no firewalls block such ports.

#### Setup

If you need endpoints behind your gateway device to be reached, make sure Router Service is active and set it up as follows:

- WAN port (eth0) connected to the main network with Internet access (Cloud Server must be reachable from this network)
- LAN port (eth1) connected to one or more endpoint devices (newly-created private network)

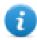

This functionality is automatically supported when using a Cloud Server, but will require extra manual setup for plain OpenVPN server.

### Configuration

Configuration options are available in the Services Menu of System Settings (see "System Settings" on page 639).

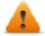

In case of connectivity error, from the BSP v1.0.348 and later the retry timeout has a geometric progression: starting from 5s, the successive retry is after 2\*(Previous Time). This means 5s, 10s, 20s, 40s, etc. until a max retry time of 5 minutes. On previous BSP versions, the retry times was fixed to 5 Seconds.

| Parameter      | Description                                                                                                    |
|----------------|----------------------------------------------------------------------------------------------------|
| Enable         | Enable the Cloud / VPN Service                                                                                                    |
| Autostart      | If selected, the application will start when the HMI device is turned on                                                                                                    |
| Server type    | Select, from the available supported server types, the server type to use                                                                                                    |
| Server         | Seleziona il server Corvina Cloud da utilizzare (available only when the selected server type is "Cloud Server")                                                                                                    |
| Files          | Allows you to upload VPN configuration files (available only when the selected server type is "OpenVPN")                                                                                                    |
| Authentication | Select from the available authentication modes  Username/ password  Activation code (available only when the selected server type is "Cloud Server")  Certificate (available only when the selected server type is "OpenVPN")  Certificate + username/ password (available only when the selected server type is "OpenVPN")  None (available only when the selected server type is "OpenVPN") |

| Parameter     | Description                                     |
|---------------|-------------------------------------------------|
| Username      | Enter the username of the remote server account |
| Password      | Enter the password of the remote server account |
| Show Password | Displays the typed characters on the password   |

### Cloud Server

Cloud Server is a VPN-based solution that allows seamless connection of users with gateways and endpoints. It provides a full management infrastructure to make such process painfree.

Configuration is downloaded automatically from Cloud Server, so the only required parameters are Server (hostname or IP address), Username and Password.

### **OpenVPN**

This mode uses a standard OpenVPN configuration to connect devices.

### Case A: Configuration files provided

In remote access environments based on an OpenVPN server, system administrators normally supply a number of OpenVPN configuration files directly to end users.

In such case configuration is quite straight-forward since it requires only two simple steps:

- 1. browse and upload N files (this should include at least a main OpenVPN configuration file, but may also include server and/or client certificates in .pem, .p12 or other formats); make sure you select all necessary files in one shot by using platform-dependent multiselection;
- 2. select an appropriate Authentication type and insert credentials if they are required.

You're done! now press Save, wait a little while and you should see an updated connection status.

### Case B: No configuration files provided

If no configuration files have been provided by your system administrator, you will need to create the OpenVPN configuration file yourself.

### Sample 1: Username/Password

This sample uses:

- username/passsword-based authenticaition
- · LZO compression and TAP device
- server running on UDP port 1194

### openvpn.conf

```
client
dev tap
proto udp
remote testserver.whatever.com 1194
comp-lzo
ca cacert.pem
auth-user-pass
```

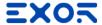

This configuration file only refers to one external file (cacert.pem), so:

- 1. upload the 2 files using the Browse option
- insert your allocated Username and Password note that the auth-user-pass option can also take a file argument, so you can even insert newline-separated username and password in a new file and specify its name here (not recommended); in such case you would select also your external file when browsing files and choose None (from file) Authentication method
- 3. Save and wait for State change

### Sample 2: Plain certificate

This sample uses:

- plain X509 certificate-based authentation
- LZO compression, TUN device, custom MTU and AES-128-CBC cipher
- server running on TCP port 1195

### openvpn.conf

```
tls-client
dev tun
proto tcp
tun-mtu 1400
remote testserver.whatever.com 1195
pkcs12 mycert.p12
ca cacert.pem
cert client.pem
key client.key
cipher AES-128-CBC
comp-lzo
verb 4
```

This configuration refers to 3 files (cacert.pem, client.pem, client.key), so:

- 1. upload main openvpn.conf and external files (total 4), using the Browse option
- 2. since no passwords are required, choose None (from file) Authentication
- 3. Save and wait for State change

### Sample 3: Password-protected PKCS #12 certificate

This sample uses:

- certificate-based authentation (password-protected PKCS #12)
- other parameters same as Sample 2

### openvpn.conf

```
[..]
pkcs12 mycert.p12
```

The PKCS #12 bundle normally contains both CA certificate client keypair, so this configuration file only refers to one external file (*mycert.p12*). Hence:

- 1. upload the 2 files using the Browse option
- 2. choose Certificate Authentication
- 3. insert the password which should be used to unencrypt the PKCS #12 bundle containing your certificate
- 4. Save and wait for State change

### Sample 4: 2-factor authentication via password-protected PKCS #12 certificate + username/password

This sample uses:

- both certificate-based authentication (password-protected PKCS #12) and username/password
- other parameters same as Sample 2

### openvpn.conf

```
[..]
pkcs12 mycert.p12
auth-user-pass
```

upload the 2 files using the Browse option

choose Certificate + Username/Password Authentication

insert Username and Password for PSK authentication

insert the PKCS #12 Password

Save and wait for State change

### Links

Please refer to OpenVPN documentation for further details.

# **Update System Components**

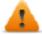

CAUTION: Working in the Management area is a critical operation and, when not performed correctly, may cause product damages requiring service of the product. Contact technical support for assistance (the latest BSP files will provided from tech support).

The system components of the Linux device can update locally using an USB memory key or remotely via web browser.

To update system components enter System Settings in Config OS mode via tap-tap procedure on HMI or open web browser to https://<HMI-IP-address>/machine\_config and select the "Management" section.

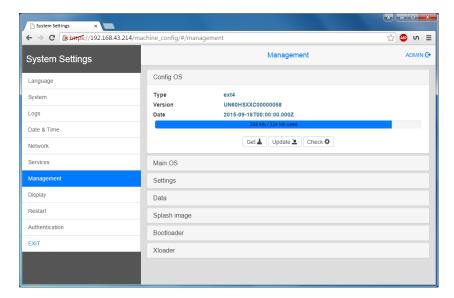

Expand the component to update and select [Update]

On the opened dialog, click [Browse Image], then select the "xxx-mainos-xxx.tar.gz" file. Click then on [Browse MD5] and select the "xxx-mainos-xxx.tar.gz.md5" file.

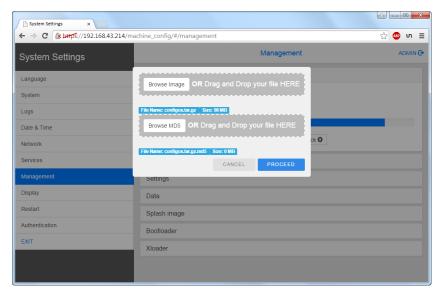

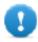

Important: Do not turn off the device while a system component is being upgraded.

At the end of the component update, restart HMI and leave it starting normally.

### Enter System Settings in Config OS mode via tap-tap procedure

System Setting in Config OS mode is available via tap-tap sequence, this mode can be accessed also when HMI is facing a software failure.

Tap-tap consist in a sequence of several touch activations by simple means of the finger tapping the touch screen performed during the power-up phase and started immediately after the HMI is powered on.

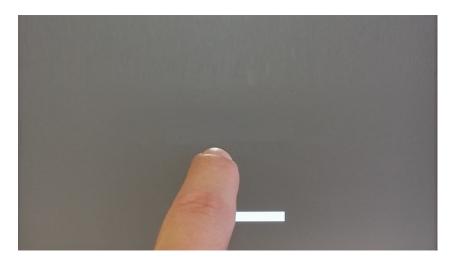

When "tap-tap detected" message appears on the top of the screen, press and hold the finger on touchscreen, to select "Restart: Config OS"

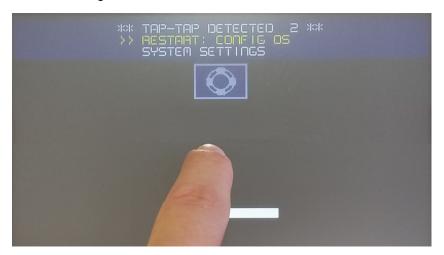

HMI will restart into System Settings in Config OS mode:

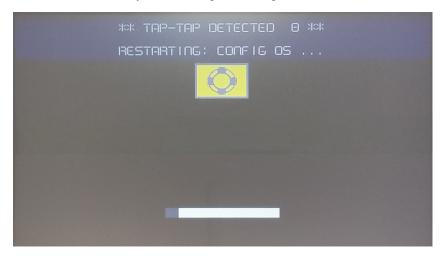

# **Touchscreen calibration**

System Setting Calibration allows to calibrate Touchscreen device, can be accessed by tap-tap procedure.

Tap-tap consists in a sequence of several touch activations by simple means of the finger tapping the touch screen performed during the power-up phase and started immediately after the HMI is powered on.

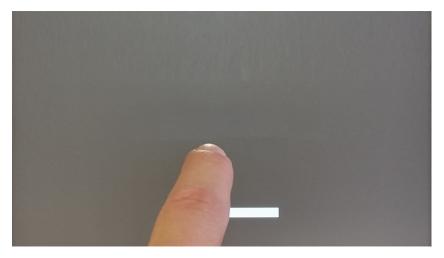

When "tap-tap detected" message appears on the top of the screen, wait for 5 seconds (without touching the screen) to enter System Settings sub menu

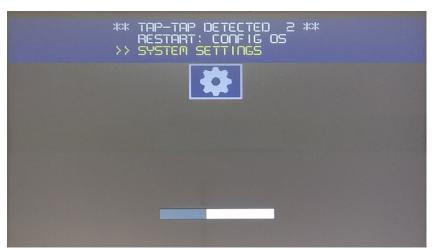

Press on touch screen, "Touchscreen calibration" voice will be highlighted in yellow, hold pressed for few seconds until touchscreen calibration procedure starts

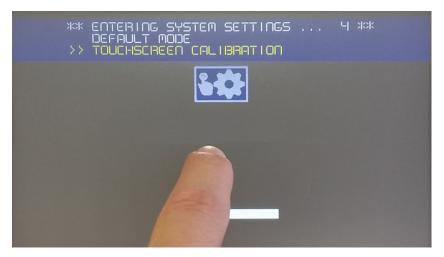

Follow the instructions on screen to complete the calibration procedure, system will prompt to touch specific points to calibrate the touchscreen device.

# **Password protection**

Internal password of the HMI device.

From the Authentication tab, inside the "System Settings" on page 639, activate the edit mode and select the username to change the associated password.

There are two usernames:

- · Administrator username with full access rights is "admin"
- Generic username with basic access rights is "user"

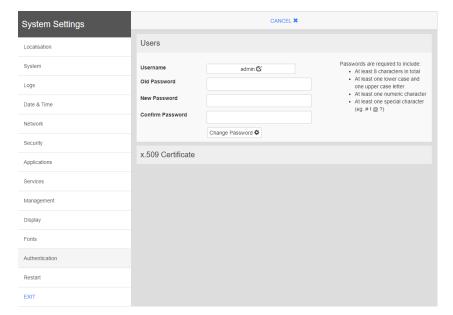

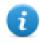

Password for admin user can modified even from the context menu of the JMobile HMI Runtime (see "Context menu options" on page 12 for details) and from the update package (see "Update package" on page 106for details).

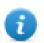

If you forgot the password, check the "Forgot password" on page 664

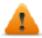

The first time the HMI device is turned on it is necessary to enter with the user "admin" and password "admin" to proceed with the definition of the passwords for both users (admin and user)

Note that passwords must include:

- At least 8 characters in total
- · At least one lower case and one upper case letter
- · At least one numeric character
- At least one special character (eg. #!@?)

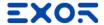

# **Backup and Restore**

To backup or restore all the installed applications with their settings, you must open the System Settings interface in Config OS mode using the tap-tap procedure.

See "Enter System Settings in Config OS mode via tap-tap procedure" on page 659

Then log as admin and select the "Management" option. From this page, you can use the "Get" button to backup inside an external memory (e.g. USB key) the contents of the **Data** and the **Settings** partitions. Use instead the "Update" button to restore the contents from a previous backup.

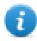

Management command is available only when logged as admin.

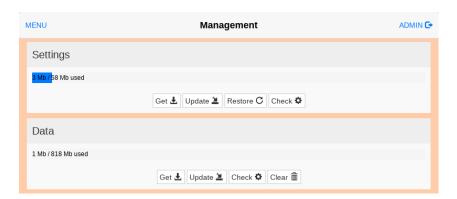

### **Data Partition**

The data partition contains the applications and they settings

### **Settings Partition**

The settings partition contains the settings of your device (this means the configuration parameters entered using the System Settings interface)

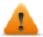

When you update the System Settings from a backup you must be sure that the backup was executed from a device with the same BSP version (Main OS).

### The MD5 file

The "Get" command will provide only a file with the contents of the partition (e.g. data.tar.gz), but if you want to restore the same file, using the "Update" command, you must provide even an MD5 checksum file.

The MD5 checksum file must have the same name as the files that you want to load with the .md5 suffix as e.g.:

- · data.tar.gz
- data.tar.gz.md5

On the Internet, it is easy to find various tools that calculate the MD5 checksum of a file. On Windows 10 it is also possible to use the "CertUtil" utility on the command line, e.g.

```
CertUtil -hashfile data.tar.gz MD5 > data.tar.gz.md5
```

The MD5 checksum file must have only one line. If the utility that calculates the checkum generates a file with multiple lines, the additional lines must be deleted.

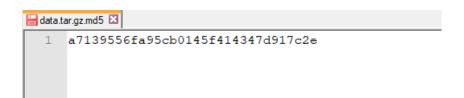

# **Recovery Mode**

In the case that it is not even possible to boot the device, there is a special procedure to recovery the device by booting it in a special mode called configuration mode. From this mode you can open the device management dialog from where you can delete user data, restore system setting or update the firmware of the device.

To boot the device in configuration mode choice one of the below procedures

- Power on the device and immediately power off when splash screen appear on the screen (if you cannot see the splash screen, power off the device when you heart the beep-beep). Repeat this procedure for three time then power on again the device and wait the configuration mode appears.
- Create a special file named "\$0030D8\$.bin" and put it inside an empty SD card. Insert the SD card into the device and power on the device. Device will start in configuration mode.

### Forgot password

If you have forgotten the admin password, you have the possibility to reset it to the "admin" value. Note this procedure will erase the entire memory of the HMI device and any previously downloaded project will be removed.

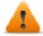

The procedure is available only if it has not been explicitly disabled through the "Enable device restore via TAP TAP option" available in the device system settings (Ref.: "Enable device restore via TAP TAP option" on page 648)

Steps to reset the admin password:

- 1. Power off the HMI device.
- 2. Power on the HMI device and when the logo appears start to "tap tap" the touch panel (Ref.: "Recovery Mode" above).
- 3. When "TAP TAP" is detected select "System Settings" on the first menu, "Default mode" on the second menu, and finally "**Device restore**" on the third menu.

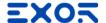

# 49 Updating system components in HMI devices

Most of the system software components can be easily upgraded ensuring a high degree of flexibility in providing updates and fixes to existing and running systems.

New software modules can be updated

- Directly on HMI device using an USB flash drives (see "System Settings" on page 639 for details)
- From JMobile Studio application (see "Update of system components from the application" on the next page for details)

Each HMI device is labeled with a product code including all factory settings (hardware, software and firmware components). Refer to this label for information on your HMI device. The HMI device update tool also provides detail on the components actually running on the device.

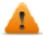

CAUTION: Make sure you use the correct upgrade files, since loading upgrade files unsuitable for your device will cause serious system malfunction. Always check your device product code.

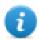

Note: Upgrade files are distributed upon request as a part of technical support activity.

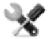

Service call: Downgrade operations are complex tasks which might cause serious damage to your equipment if not performed correctly. These operations are reserved to technical support.

Update of system components from the application 666

# Update of system components from the application

You can download system components to a single HMI device or to a bulk of HMI devices of the same type using the Ethernet communication interface.

### Path: Run> Manage Target> Board

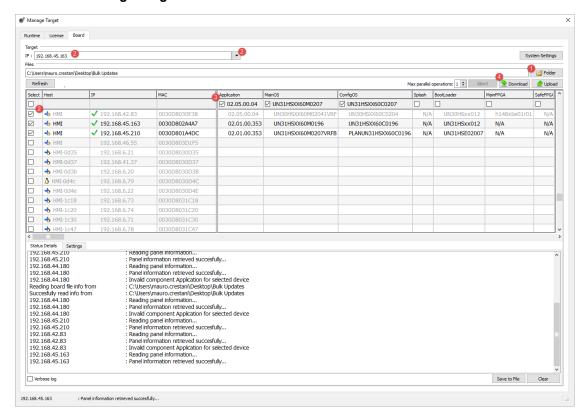

- 1. Select the folder that contains the files to download to the HMI device or where to upload files from the HMI device
- 2. Select one or more HMI device.
- 3. Select the components that you will download (or upload) to/from the devices
- 4. Start the Download to HMI or the Upload from the HMI operation

### Note:

- The tool is designed to update multiple HMI devices of the same type. Please avoid putting files for different device type into the same folder
- If the desired target IP is not listed, type it directly into the box. The discovery service is a broadcast service. When a remote connection is done via VPN or from external networks, it will not work and you will have to enter the address manually.
- Download of the selected components will be performed only to the compatible devices
- · Based on your network and hardware capabilities you can increase the number of devices to update in parallel
- You need to restart the HMI device to finalize the update.

### **Settings**

From the **Settings** tab you can specify the Port and the Password parameters to use to communicate with the HMI devices. Leave Password empty if no password is set on the HMI device side.

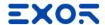

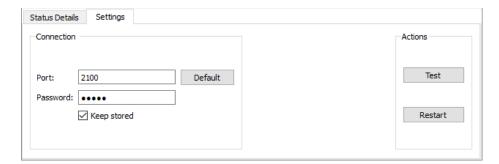

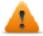

WARNING: Bulk mode is working only with the HMI devices that have the same connection parameters

# Uploading a splash screen picture

You can replace the default splash screen image shown by the devices during the power up phase.

The image used as splash screen must comply with the following requirements:

Filename splash.bmp

Format Bitmap, RGB 565 format

Size < 500 KB

Bitmap width Even number (for example 430x239)

To upload the splash screen image:

- 1. Rename the new image splash.bmp and copy it in the source folder.
- 2. Select HMI devices
- 3. Click Download.

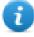

To ensure the best visual results, splash screen images must have a black background.

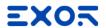

### Exor International S.p.A.

Via Monte Fiorino, 9 37057 San Giovanni Lupatoto (Verona) Italy

4.05 2022-03-25

JMobile Studio
User Manual

info@exorint.com phone: +39 045 8750404 fax: +39 045 8779023

Copyright © 2010-2022